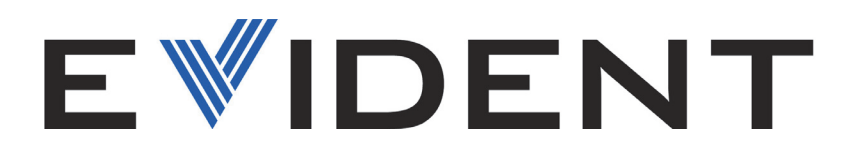

# NORTEC 600 Rilevatore di difetti a Correnti Indotte Manuale d'uso

DMTA-10040-01IT — Rev. F Ottobre 2022

Questo manuale d'uso contiene informazioni importanti su come usare questo prodotto Evident in maniera sicura ed efficace. Prima di usare questo prodotto leggere questo manuale d'uso. Usare il prodotto come indicato. Conservare questo manuale d'uso in un luogo sicuro ed accessibile.

EVIDENT SCIENTIFIC, INC., 48 Woerd Avenue, Waltham, MA 02453, USA

Copyright © 2022 by Evident. Tutti i diritti riservati. È vietato riprodurre, tradurre o distribuire qualsiasi parte della presente pubblicazione senza esplicita autorizzazione scritta di Evident.

Edizione originale inglese: *NORTEC 600—Eddy Current Flaw Detector: User's Manual* (DMTA-10040-01EN – Rev. H, October 2022) Copyright © 2022 Evident.

Questo documento è stato preparato e tradotto con particolare attenzione all'utilizzo, al fine di assicurare l'esattezza dei riferimenti che contiene. Fa riferimento alla versione del prodotto disponibile prima della data riportata sul frontespizio. Potrebbero quindi esistere delle incongruenze tra il manuale e il prodotto, nel caso in cui quest'ultimo sia stato modificato dopo la pubblicazione del manuale.

Le informazioni contenute in questo documento sono soggette a modifiche senza alcun preavviso.

Codice fabbricante: DMTA-10040-01IT Rev. F Ottobre 2022

Stampato negli Stati Uniti

ll logo microSD è un marchio appartenente a SD-3C, LLC.

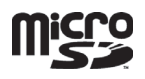

Tutti i marchi commerciali o registrati appartengono ai rispettivi proprietari o a soggetti terzi.

# **Indice**

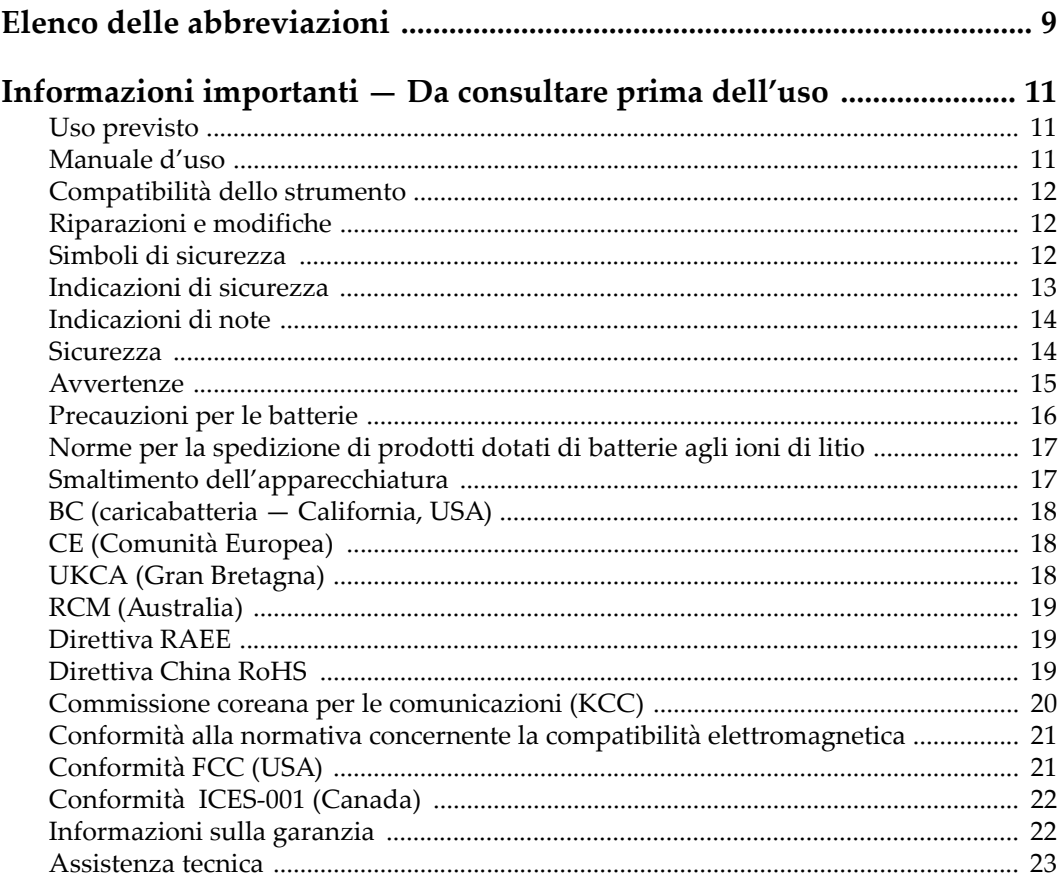

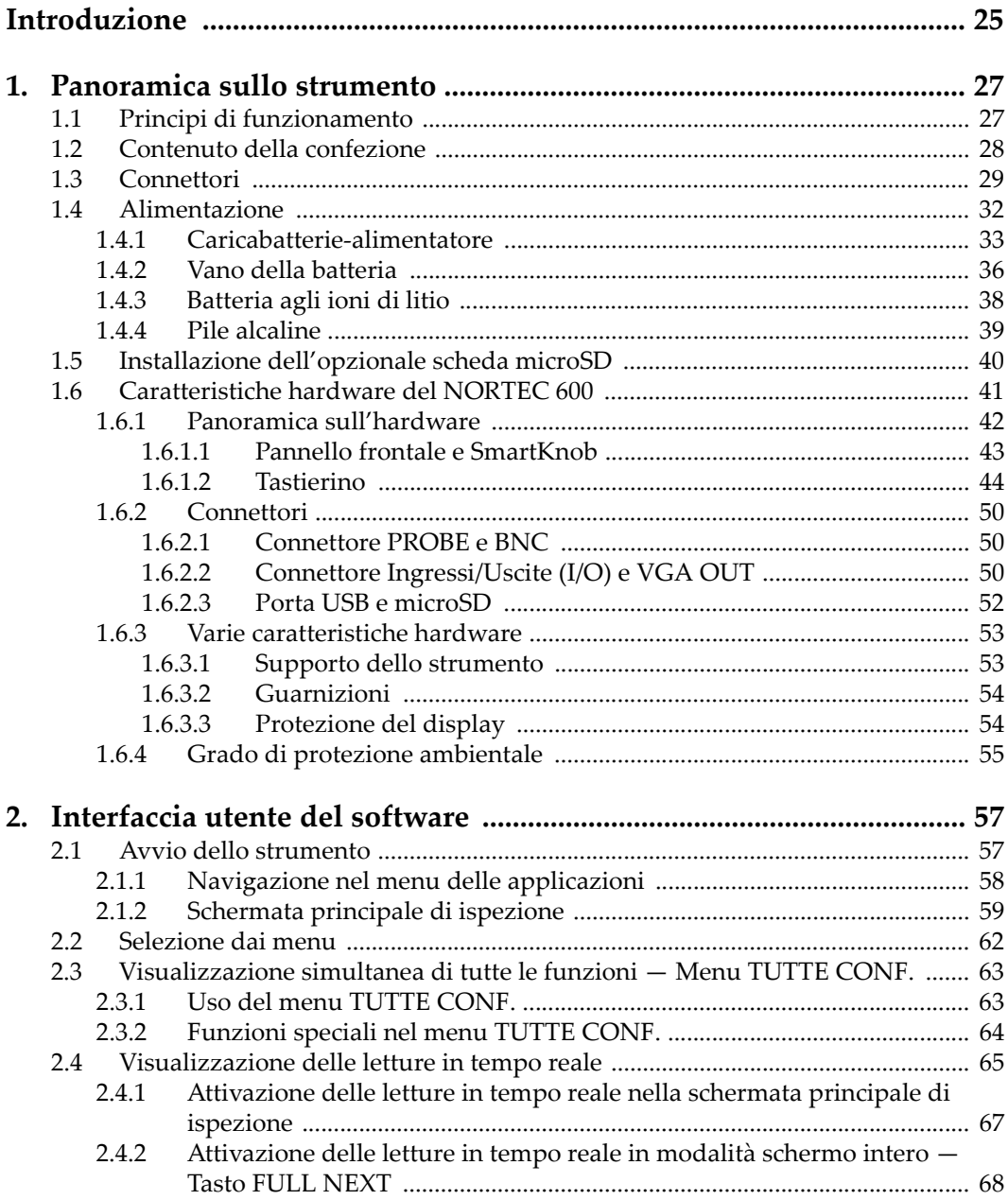

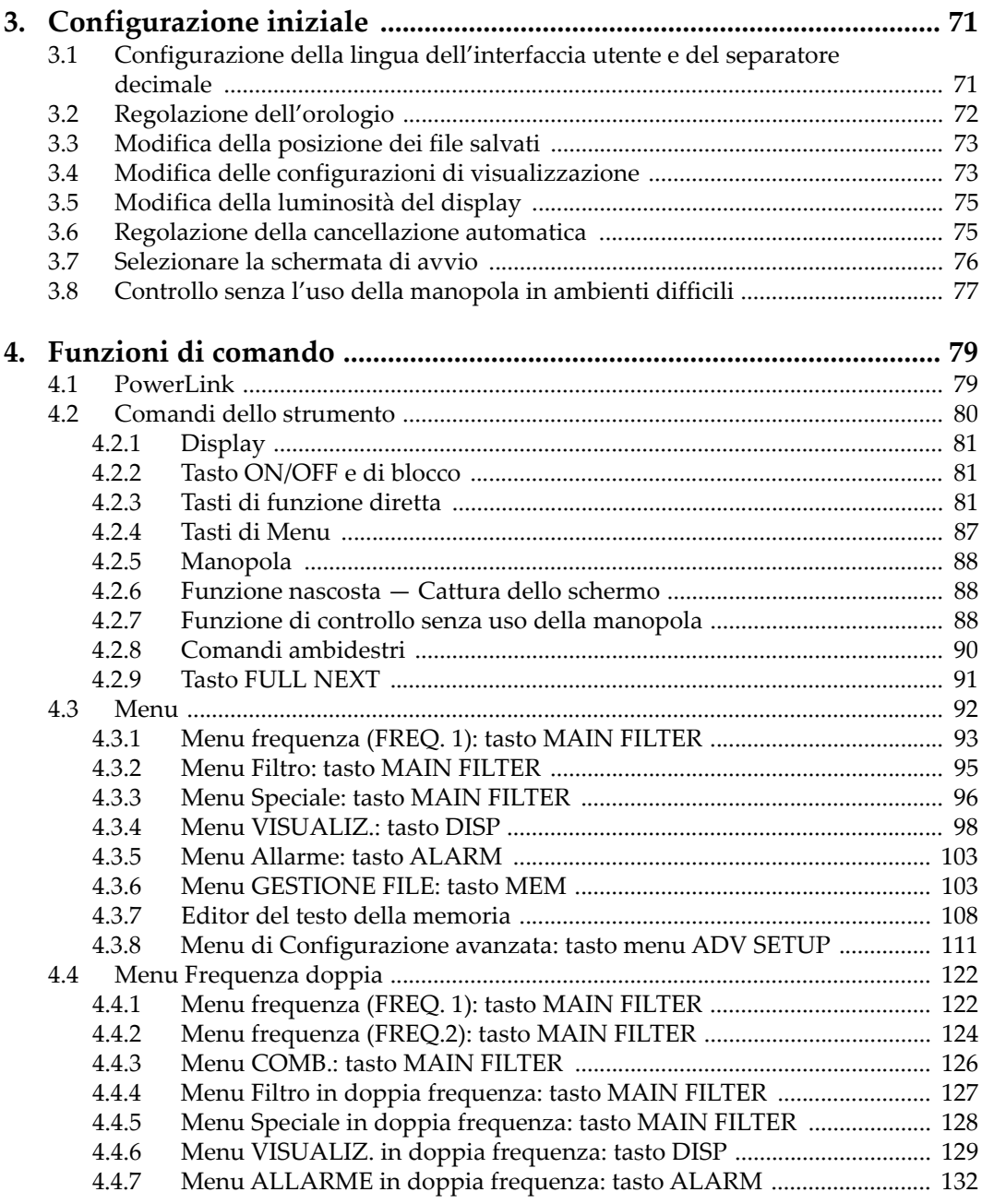

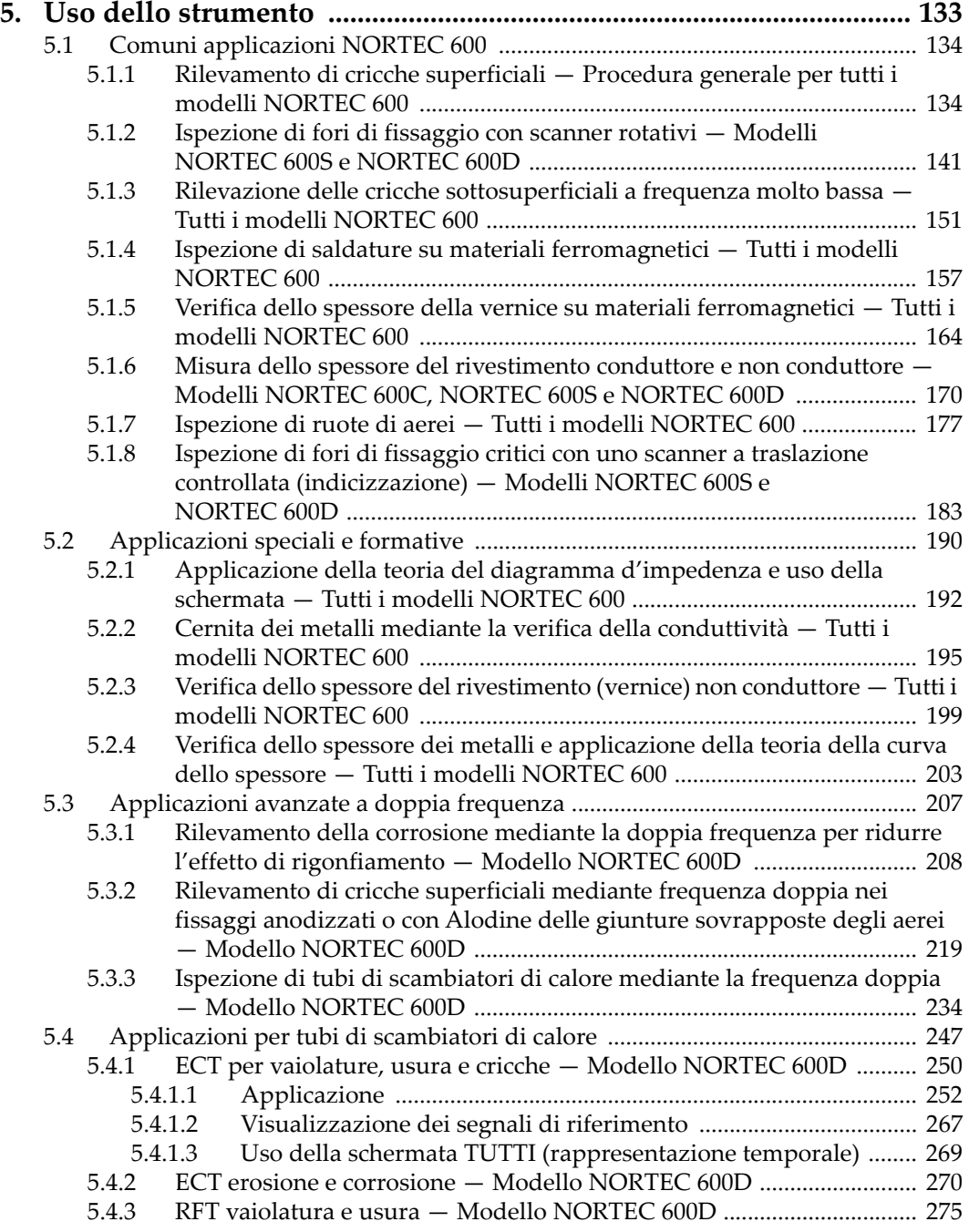

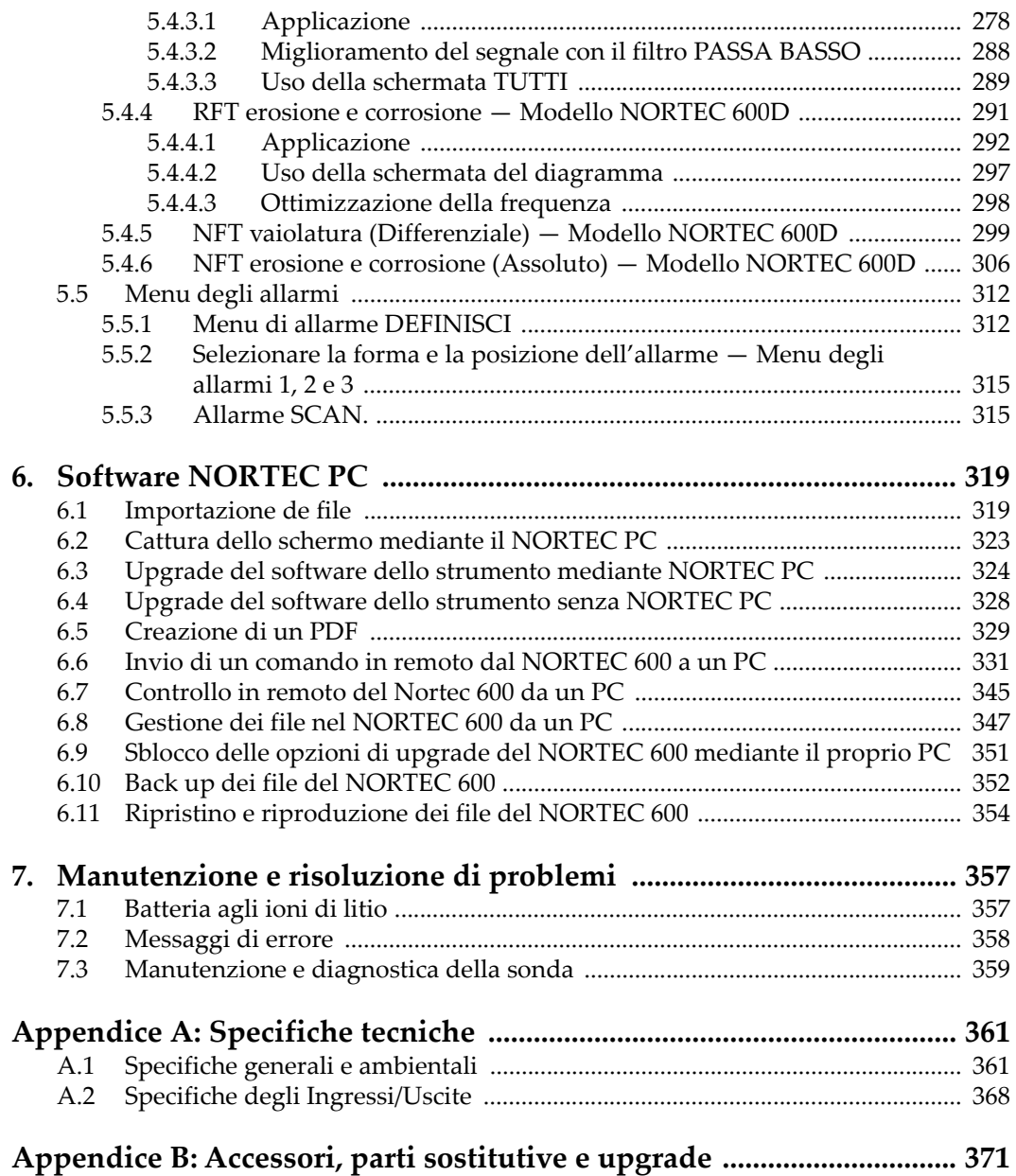

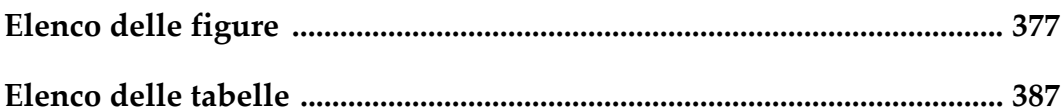

# <span id="page-8-0"></span>**Elenco delle abbreviazioni**

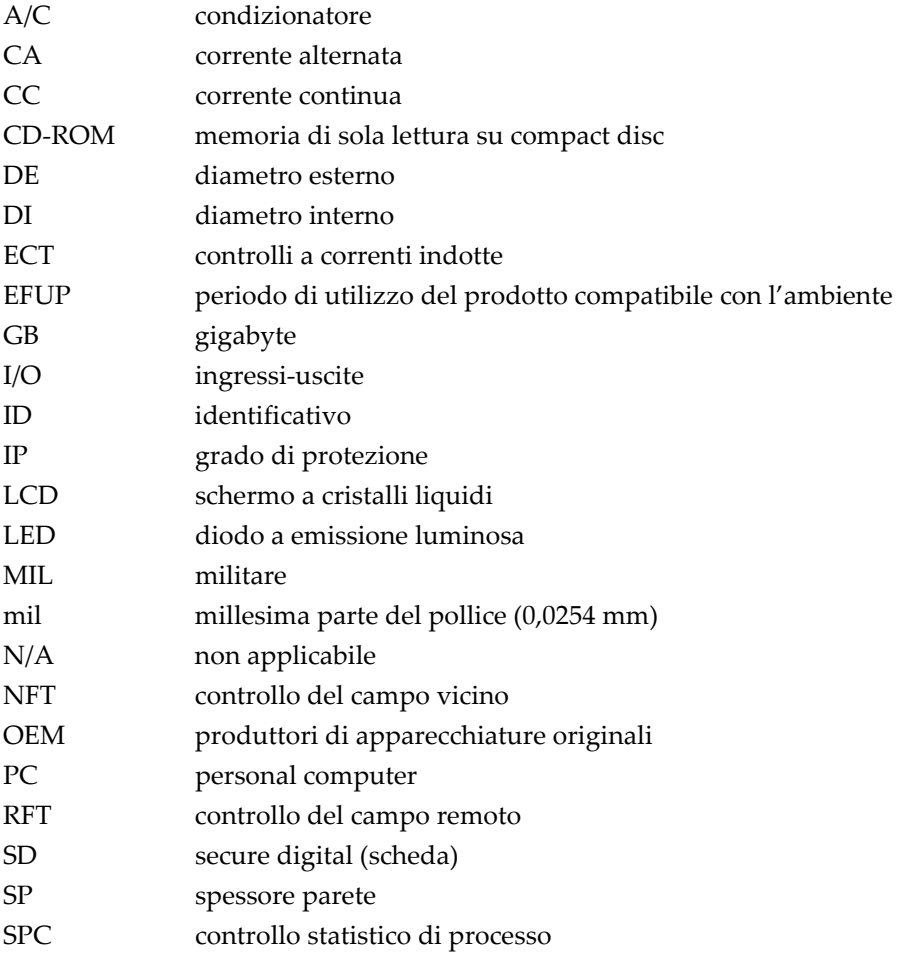

USB universal serial bus

VGA video graphics arra[y](#page-49-3)

# <span id="page-10-0"></span>**Informazioni importanti — Da consultare prima dell'uso**

## <span id="page-10-1"></span>**Uso previsto**

Lo strumento NORTEC 600 è progettato per eseguire ispezioni non distruttive su componenti in ambito industriale e commerciale.

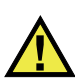

**AVVERTENZA** 

Non utilizzare il NORTEC 600 per scopi diversi da quello previsto. Non utilizzare mai questo strumento per ispezionare o esaminare parti anatomiche umane o animali.

## <span id="page-10-2"></span>**Manuale d'uso**

Questo manuale d'uso contiene informazioni importanti su come usare questo prodotto in maniera sicura ed efficace. Prima di usare questo prodotto leggere questo manuale d'uso. Usare il prodotto come indicato. Conservare questo manuale d'uso in un luogo sicuro ed accessibile.

#### IMPORTANTE

Alcuni dettagli delle componenti illustrate in questo manuale d'uso possono differire dalle componenti installate nel proprio strumento. Ad ogni modo, i principi di funzionamento rimangono gli stessi.

# <span id="page-11-0"></span>**Compatibilità dello strumento**

Usare questo strumento solamente con gli accessori forniti da Evident. Gli accessori forniti da Evident e approvati per essere utilizzati con questo strumento sono descritti successivamente in questo manuale.

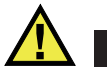

**ATTENZIONE** 

Usare sempre un'apparecchiatura e degli accessori che soddisfino le specifiche Evident. L'uso di accessori incompatibili possono causare il malfunzionamento e/o danni all'apparecchiatura e infortuni.

## <span id="page-11-1"></span>**Riparazioni e modifiche**

Questo strumento non contiene nessuna parte sulla quale l'utente possa intervenire. L'apertura dello strumento potrebbe annullare la garanzia.

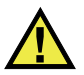

**ATTENZIONE** 

Per evitare infortuni e/o danni all'apparecchiatura, non smontare, modificare o tentare di riparare lo strumento.

## <span id="page-11-2"></span>**Simboli di sicurezza**

Sullo strumento e in questo manuale d'uso possono comparire i seguenti simboli di sicurezza:

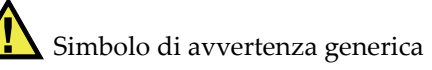

Questo simbolo segnala all'utente l'esistenza di un rischio potenziale. Per evitare possibili infortuni o danni, seguire attentamente i messaggi di sicurezza associati a questo simbolo.

Simbolo di pericolo di alta tensione

Questo simbolo serve ad avvertire l'utente del rischio di scosse elettriche oltre i 1000 Volt. Per evitare possibili infortuni, seguire attentamente le istruzioni di sicurezza associati a questo simbolo.

# <span id="page-12-0"></span>**Indicazioni di sicurezza**

Nella documentazione dello strumento possono comparire i seguenti simboli di sicurezza:

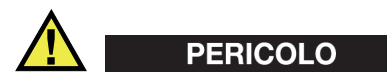

L'indicazione di PERICOLO segnala una situazione di rischio immediato. Essa, richiama l'attenzione su una procedura, una pratica o situazione simile che, se non viene rispettata ed osservata correttamente, risulterà letale o causerà infortuni gravi. Non procedere oltre una indicazione di PERICOLO finché la condizione descritta non è stata pienamente compresa e rispettata.

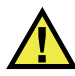

## AVVERTENZA

L'indicazione di AVVERTENZA segnala un pericolo potenziale. Essa, richiama l'attenzione su una procedura, una pratica o situazione simile che, se non viene rispettata ed osservata correttamente, potrebbe risultare letale o causare infortuni gravi. Non procedere oltre una indicazione di AVVERTENZA finché la condizione descritta non è stata pienamente compresa e rispettata.

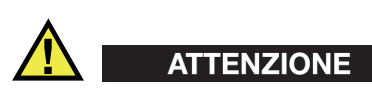

L'indicazione di ATTENZIONE segnala una situazione di pericolo potenziale. Essa, richiama l'attenzione su una procedura, una pratica o situazione simile che, se non viene rispettata ed osservata correttamente, potrebbe causare: infortuni non gravi; il danneggiamento dell'apparecchiatura, particolarmente del prodotto in questione; la distruzione del prodotto o di parte di esso; la perdita di dati. Non procedere oltre una indicazione di ATTENZIONE finché la condizione descritta non è stata pienamente compresa e rispettata.

# <span id="page-13-0"></span>**Indicazioni di note**

Nella documentazione dello strumento possono comparire le seguenti indicazioni di note:

#### IMPORTANTE

L'indicazione IMPORTANTE richiama l'attenzione su una nota contenente un'informazione importante od essenziale per il completamento di un'operazione.

#### **NOTA**

L'indicazione NOTA richiama l'attenzione su una procedura, un utilizzo o una condizione di particolare rilievo. Segnala anche informazioni supplementari che possono essere utili, ma non obbligatorie.

#### SUGGERIMENTO

L'indicazione SUGGERIMENTO richiama l'attenzione su informazioni che possono aiutare ad adattare alcune tecniche e procedure descritte nel manuale a specifiche esigenze dell'utente, oppure offre consigli su come sfruttare al meglio le potenzialità prodotto.

## <span id="page-13-1"></span>**Sicurezza**

Prima di mettere lo strumento sotto tensione, verificare che siano state adottate le misure di sicurezza appropriate (riferirsi ai successivi avvisi). Inoltre, osservare con attenzione i contrassegni esterni presenti sui dispositivi e descritti nella sezione "[Simboli di sicurezza](#page-11-2)".

## <span id="page-14-0"></span>**Avvertenze**

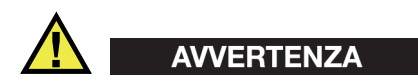

#### **Avvertenze generali**

- Leggere attentamente le istruzioni contenute nel presente manuale prima di accendere lo strumento.
- Conservare il manuale in un luogo sicuro per ulteriori consultazioni.
- Seguire le procedure d'installazione e quelle operative.
- È fondamentale rispettare le avvertenze di sicurezza presenti sullo strumento e sul manuale d'uso.
- L'uso dell'apparecchiatura con modalità diverse da quelle specificate dal fabbricante potrebbe compromettere la protezione dell'apparecchiatura.
- Non montare parti di ricambio e non eseguire modifiche non autorizzate dello strumento.
- In caso di guasto, le istruzioni di riparazione si rivolgono ad un personale tecnico qualificato. Per evitare pericolose scosse elettriche, le riparazioni devono essere effettuate solo da personale qualificato. Per qualsiasi domanda o problema relativo allo strumento, contattare Evident o un rappresentante autorizzato Evident.
- Non toccare i connettori direttamente con le mani. In caso contrario, si potrebbe verificare un malfunzionamento o una scossa elettrica.
- Non introdurre nello strumento alcun oggetto metallico estraneo attraverso i connettori o altre aperture. In caso contrario, si potrebbe verificare un malfunzionamento o una scossa elettrica.

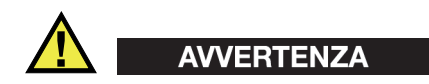

#### **Avvertenza del sistema elettrico**

Lo strumento deve essere collegato solamente a una presa di corrente del tipo indicato sull'etichetta segnaletica.

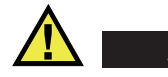

**ATTENZIONE** 

Evident non può garantire la sicurezza elettrica dell'apparecchiatura se si utilizza un cavo di alimentazione non dedicato ai prodotti Evident.

# <span id="page-15-0"></span>**Precauzioni per le batterie**

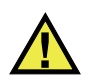

## **ATTENZIONE**

- Prima di smaltire una batteria, verificare e osservare la legislazione locale vigente.
- Quando vengono impiegate le batterie agli ioni di litio, il loro trasporto è disciplinato in accordo alle norme delle Nazioni Unite contenute nel documento *United Nations Recommendations on the Transport of Dangerous Goods* (Raccomandazioni delle Nazioni Unite sul trasporto di merci pericolose). I governi, le organizzazioni intergovernativa e altre organizzazioni internazionali dovrebbero conformarsi ai principi contenuti in queste norme in modo da consentire una concordanza internazionale in questo settore. Queste organizzazioni internazionali includono l'organizzazione Internazionale dell'aviazione Civile (ICAO), l'Associazione Internazionale di Trasporto Aereo (IATA), l'Organizzazione Marittima Internazionale (IMO) e il Dipartimento dei Trasporti degli Stati Uniti (USDOT), l'Organismo dei Trasporti del Canada (TC) e altre organizzazioni. Prima di trasportare batterie agli ioni di litio, contattare l'operatore che si occupa del trasporto e richiedere la conferma delle norme vigenti.
- Solamente per la California (USA):

Lo strumento può contenere una batteria CR. La batteria CR contiene perclorato, pertanto potrebbero essere necessarie delle precauzioni supplementari. Riferirsi al seguente sito per maggiori informazioni: <http://www.dtsc.ca.gov/hazardouswaste/perchlorate>

- Non aprire, schiacciare o forare le batterie. Questo potrebbe causare degli infortuni.
- Non bruciare le batterie. Tenere le batterie lontane dal fuoco o da altre fonti di calore intenso. L'esposizione delle batterie a temperature estreme (oltre 80 °C) potrebbe causare un'esplosione e infortuni.
- Non lasciar cadere, urtare o manipolare incautamente in altro modo le batterie, in quanto si potrebbe provocare la fuoriuscita del contenuto corrosivo ed esplosivo delle celle.
- Non cortocircuitare mai i terminali delle batterie. Un cortocircuito potrebbe causare infortuni e danneggiare gravemente le batterie rendendole inutilizzabili.
- Non esporre le batteria a umidità o pioggia per evitare il rischio di scosse elettriche.
- Usare solamente un alimentatore esterno approvato da Evident per caricare le batterie.
- Usare solamente le batterie fornite da Evident.
- Non conservare mai batterie con una carica residua inferiore al 40%. Ricaricare le batterie tra il 40% e l'80% della sua capacità prima di riporle.
- Mantenere la carica delle batterie riposte tra il 40% e l'80%.
- Non lasciare mai le batterie nello strumento NORTEC 600 se si prevede di riporre lo strumento.

# <span id="page-16-0"></span>**Norme per la spedizione di prodotti dotati di batterie agli ioni di litio**

#### IMPORTANTE

Quando vengono spedite le batterie agli ioni di litio, assicurarsi di rispettare le norme di trasporto locali.

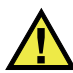

## **AVVERTENZA**

Le batterie danneggiate non possono essere spedite con modalità ordinarie; non spedire batterie danneggiate a Evident. Contattare il proprio rappresentante locale Evident o un esperto in smaltimento di apparecchiature.

## <span id="page-16-1"></span>**Smaltimento dell'apparecchiatura**

Prima di provvedere allo smaltimento del NORTEC 600, verificare e osservare la legislazione locale vigente.

# <span id="page-17-0"></span>**BC (caricabatteria — California, USA)**

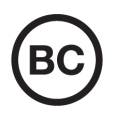

Il marchio BC indica che il prodotto è stato testato e risulta conforme con la *Appliance Efficiency Regulations* (Norme di efficienza delle apparecchiature elettroniche) come contenuto nella normativa della California Titolo 20, Sezioni 1601-1608 per i sistemi dotati di batterie. Il caricabatteria interno di questo strumento è stato testato e certificato in conformità ai requisiti della Commissione per l'energia della California (CEC); questo strumento è elencato nel database (T20) della CEC online.

# <span id="page-17-1"></span>**CE (Comunità Europea)**

Questo strumento è conforme con le esigenze della direttiva 2014/30/EU relativa alla compatibilità elettromagnetica, della direttiva 2014/35/EU relativa alla bassa tensione e della direttiva 2015/863/EU relativa alle limitazioni delle sostanze pericolose (RoHS). Il marchio CE indica che il prodotto è conforme a tutte le direttive pertinenti della Comunità Europea.

# <span id="page-17-2"></span>**UKCA (Gran Bretagna)**

UK

CE

Questo strumento è conforme con le esigenze della Normativa per la compatibilità elettromagnetica del 2016, della Normativa per le apparecchiature elettriche (Sicurezza) 2016 e delle Limitazioni d'uso di determinate sostanze pericolose relativamente alle Normative per le apparecchiature elettriche e elettroniche 2012. Il marchio UKCA indica la conformità con le suddette direttive.

# <span id="page-18-0"></span>**RCM (Australia)**

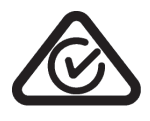

Il marchio RCM (*Regulatory Compliance Mark*) di conformità alle normative indica che il prodotto è conforme a tutte le normative pertinenti e che è stato registrato presso l'ACMA (*Australian and Media Authority*) per una distribuzione nel mercato australiano.

# <span id="page-18-1"></span>**Direttiva RAEE**

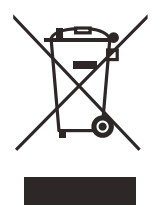

In conformità alla Direttiva Europea 2012/19/CE in merito ai rifiuti di apparecchiature elettriche ed elettroniche (RAEE), questo simbolo indica che il prodotto non è assimilabile al rifiuto urbano indifferenziato e deve essere smaltito separatamente. Contattare il distributore Evident locale per conoscere i sistemi di restituzione e di raccolta differenziata disponibili nel proprio paese.

# <span id="page-18-2"></span>**Direttiva China RoHS**

*China RoHS* è il termine utilizzato generalmente nell'industria per indicare le normative introdotte dal Ministero dell'industria informatica (MII) della Repubblica Popolare Cinese per il controllo dell'inquinamento generato dai prodotti elettronici per l'informazione.

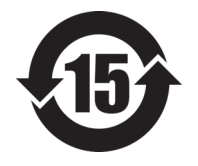

Il marchio China RoHS indica il periodo di utilizzo del prodotto senza danni per l'ambiente (*Environmental Friendly Usage Period* - EFUP). L'EFUP indica il numero di anni durante i quali un elenco di determinate sostanze non vengono rilasciate nell'ambiente o non si deteriorano all'interno del prodotto. L'EFUP per il NORTEC 600 è stato fissato a 15 anni.

**Nota**: Il periodo di utilizzo del prodotto compatibile con l'ambiente (EFUP) non può essere interpretato come il periodo che assicura la funzionalità e la performance dello strumento.

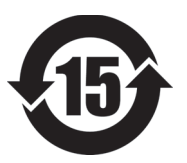

标志

本标志是根据 " 电器电子产品有害物质限制使用管理办法 " 以及 " 电子电气产品有害物质限制使用标识要求 " 的规定, 适用于在中国销售的电器电子产品上的电器电子产品有害物 质使用限制标志。

电器电子产品有 害物质限制使用 (注意)电器电子产品有害物质限制使用标志内的数字为在 正常的使用条件下有害物质等不泄漏的期限,不是保证产品 功能性能的期间。

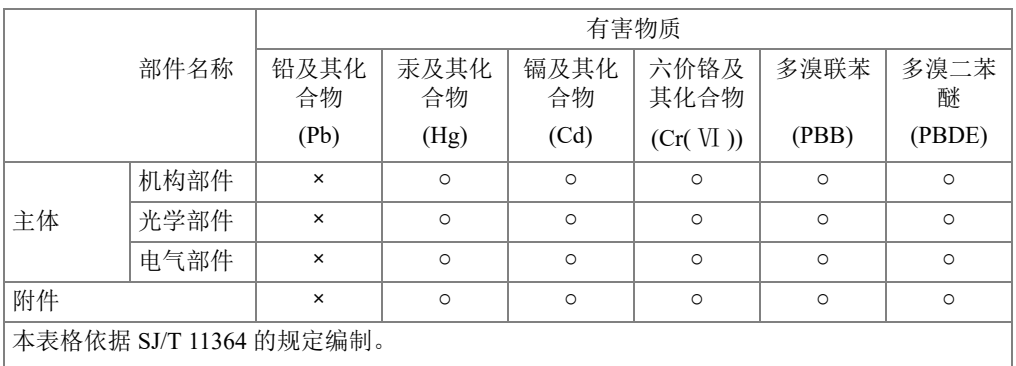

产品中有害物质的名称及含量

○:表示该有害物质在该部件所有均质材料中的含量均在 GB/T26572 规定的限量要求以下。

×:表示该有害物质至少在该部件的某一均质材料中的含量超出 GB/T26572 规定的限量要求。

#### <span id="page-19-0"></span>**Commissione coreana per le comunicazioni (KCC)**

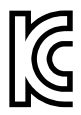

Si informano i rivenditori e i clienti che questo prodotto è compatibile con l'uso di apparecchiature elettromagnetiche sul luogo di lavoro (classe A). Tale prodotto può essere usato all'esterno delle abitazioni. Questo strumento è conforme ai requisiti EMC per la Corea.

Il codice MSIP per lo strumento è il seguente: MSIP-REM-OYN-N600.

이 기기는 업무용 환경에서 사용할 목적으로 적합성평가를 받은 기기로서 가정용 환 경에서 사용하는 경우 전파간섭의 우려가 있습니다 .

## <span id="page-20-0"></span>**Conformità alla normativa concernente la compatibilità elettromagnetica**

Questa apparecchiatura genera, usa e diffonde onde con frequenza radio. Se l'apparecchiatura non viene installata e usata seguendo le procedure descritte nel manuale d'uso, potrebbero verificarsi delle interferenze dannose per le comunicazioni radio. In conformità alle specifiche della direttiva EMC, il NORTEC 600 è stato testato e risultato conforme ai limiti previsti di un dispositivo industriale.

# <span id="page-20-1"></span>**Conformità FCC (USA)**

#### NOTA

Questo prodotto è stata testato e riconosciuto conforme ai limiti definiti per i dispositivi digitali di Classe A, in accordo alla normativa FCC Sezione 15. Questi limiti sono concepiti per fornire una protezione sufficiente alle interferenze dannose quando il prodotto viene usato in un ambito commerciale. Questo prodotto genera, usa e può diffondere emissioni di radiofrequenza. Se il prodotto non è installato e usato in conformità alle istruzioni del presente manuale, potrebbero essere generate delle interferenze dannose per le comunicazioni radio. Il funzionamento di questo prodotto in un'area residenziale potrebbe causare delle interferenze dannose. In tal caso, l'utente dovrà correggere l'interferenza a proprie spese.

#### IMPORTANTE

Cambiamenti o modifiche non espressamente approvate dal soggetto responsabile della conformità potrebbero annullare il diritto dell'utente ad operare con il prodotto.

#### **Dichiarazione di conformità del fornitore FCC**

Con la presente si dichiara che il prodotto,

Nome del prodotto: NORTEC 600 Modello: NORTEC 600-MR/NORTEC 600-CW

è conforme alle seguenti specifiche:

Normativa FCC Sezione 15, Sottosezione B, Paragrafo 15.107 e Paragrafo 15.109

Informazioni supplementari:

Questo strumento è conforme alla normativa FCC Sezione 15. Il funzionamento è soggetto alle due seguenti condizioni:

- (1) Questo strumento potrebbe non causare interferenze dannose.
- (2) Questo strumento deve contemplare la possibilità di ricevere interferenze, incluse quelle che potrebbero causare un funzionamento non ottimale.

Nome del soggetto responsabile:

EVIDENT SCIENTIFIC, INC.

Indirizzo:

48 Woerd Avenue, Waltham, MA 02453, USA

Numero di telefono:

+1 781-419-3900

# <span id="page-21-0"></span>**Conformità ICES-001 (Canada)**

This Class A digital apparatus complies with Canadian ICES-001.

Cet appareil numérique de la classe A est conforme à la norme NMB-001 du Canada.

## <span id="page-21-1"></span>**Informazioni sulla garanzia**

Evident garantisce che questo prodotto Evident è privo di difetti di fabbricazione e nei materiali per un periodo di tempo e alle condizioni specificate nel documento [Terms](https://www.olympus-ims.com/it/terms/)  [and Conditions d](https://www.olympus-ims.com/it/terms/)isponibile nel sito web https://www.olympus-ims.com/it/terms/.

La garanzia Evident copre solamente gli strumenti utilizzati in modo corretto, seguendo le indicazioni contenute in questo manuale d'uso, e che non abbiano subito un uso eccessivo, tentativi di riparazione o modifiche non autorizzate.

Controllare attentamente lo strumento al momento del ricevimento per verificare la presenza di danni, interni o esterni, verificatesi durante il trasporto. Segnalare immediatamente i danni al trasportatore poiché è generalmente responsabile di tali danni. Conservare l'imballaggio, la bolla di accompagnamento e gli altri eventuali documenti di trasporto per il reclamo. Successivamente avere informato il trasportatore, contattare Evident per avere assistenza nella preparazione del reclamo ed in modo che si possa provvedere, se necessario, alla sostituzione dell'apparecchio. Questo manuale d'uso descrive il corretto utilizzo del prodotto Evident. Tuttavia, le informazioni contenute all'interno sono considerate solamente come un supporto all'apprendimento, e non dovrebbero essere utilizzate per speciali applicazioni senza controlli indipendenti e/o verifiche effettuate dall'operatore o da tecnici specializzati. Tali controlli indipendenti sulle procedure risultano tanto più importanti quanto più la criticità dell'applicazione è elevata. Per tali motivi, non possiamo garantire, in maniera esplicita o implicita, che le tecniche, esempi e procedure descritte nel manuale siano coerenti con gli standard industriali e che possano consentire speciali applicazioni.

Evident si riserva il diritto di modificare tutti i prodotti senza incorrere nell'obbligo di modificare anche i prodotti già fabbricati.

#### <span id="page-22-0"></span>**Assistenza tecnica**

Evident si impegna a fornire un servizio clienti e un supporto tecnico della più elevata qualità. In caso di difficoltà durante l'uso dei nostri prodotti o di funzionamento non conforme a quanto descritto nella documentazione, consultare il manuale d'uso, quindi, se il problema persiste, contattare il nostro Servizio di assistenza post-vendita. Per trovare il centro di assistenza più vicino, consultare la relativa pagina nel sito web di Evident Scientific.

# <span id="page-24-0"></span>**Introduzione**

Questo manuale d'uso contiene le istruzioni per il funzionamento del NORTEC 600 Evident. Questo strumento utilizza le Correnti indotte per rilevare i difetti superficiali in diversi tipi di metalli (vedere [Figura i-1 a pagina 25](#page-24-1)). Le informazioni contenute in questo manuale trattano aspetti di tecnologia, sicurezza, componenti hardware e software. Diversi esempi pratici di ispezione favoriscono una migliore conoscenza delle funzioni dello strumento.

<span id="page-24-1"></span>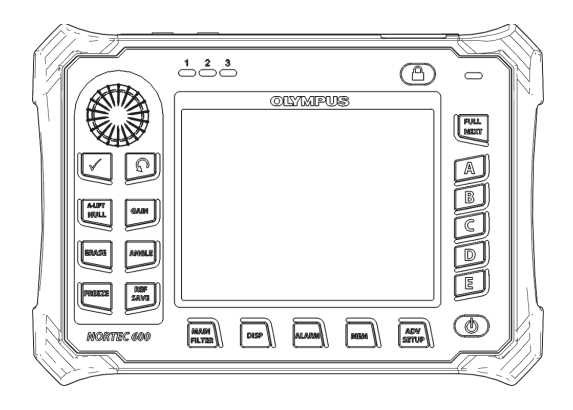

**Figura i-1 Lo strumento NORTEC 600**

# <span id="page-26-0"></span>**1. Panoramica sullo strumento**

Questo capitolo fornisce una breve panoramica del rilevatore di difetti a Correnti indotte NORTEC 600 Evident, includendo i principi di funzionamento, gli accessori e tutti i principali requisiti di funzionamento.

## <span id="page-26-1"></span>**1.1 Principi di funzionamento**

Il NORTEC 600 è un rilevatore di difetti leggero e compatto concepito per eseguire misure veloci, precise e ripetibili in materiali conduttori come l'alluminio, il rame l'acciaio inossidabile, l'acciaio e il titanio.

Il NORTEC 600 usa l'induzione elettromagnetica per rilevare i difetti in materiali conduttori. L'induzione elettromagnetica viene prodotta mediante una bobina che genera corrente. Essa viene posizionata in prossimità del materiale da controllare. La corrente alternata nella bobina genera un campo magnetico variabile che interagisce con il materiale da controllare producendo Correnti indotte (*eddy current*). Quindi vengono monitorate le variazioni della fase e dell'ampiezza di queste Correnti indotte. Cambiamenti della Corrente indotta con conseguente modifica della fase e dell'ampiezza della misura corrente, sono causati da variazioni di conduttività elettrica o di permeabilità magnetica dell'oggetto sottoposto a controllo, oppure vengono causati dalla presenza di difetti.

I controlli a Correnti indotte possono rilevare cricche di dimensioni ridotte in area superficiali o prossime alla superficie di materiali non ferrosi. È inoltre utile per effettuare misure di conduttività elettrica e misure di spessore di rivestimenti. Le superfici da controllare richiedono della operazioni di preparazione molto contenute.

# <span id="page-27-0"></span>**1.2 Contenuto della confezione**

Il NORTEC 600 è distribuito con diversi accessori di base (vedere [Figura 1-1 a](#page-28-2)  [pagina 29\)](#page-28-2):

- Certificato ISO-15548 o certificato di taratura [versione sintetica dell'ISO-15548] (codice fabbricante: 7922035 [U8030145])
- Caricabatterie-alimentatore (codice fabbricante: EP-MCA-X), dove X indica il modello del cavo di alimentazione (vedere [Tabella 12 a pagina 373](#page-372-0)).
- Cavo di alimentazione CA
- *Guida introduttiva* (codice fabbricante Evident: DMTA-10039-01YY), dove "YY" indica la lingua (per procedere all'ordine riferirsi ai codici fabbricanti della [Tabella 15 a pagina 374\)](#page-373-0).
- *Manuale d'uso* del NORTEC 600 e programma di interfaccia PC su CD-ROM (codice fabbricante: N600-CD [U8030151]).
- Valigia di trasporto dello strumento (codice fabbricante: 600-TC [U8780294])
- Cavo universale per sonda a correnti indotte PowerLink (codice fabbricante: 9122083 [U8800073]). Sebbene in alcuni paesi questo articolo potrebbe essere incluso, per la maggior parte dei paesi è opzionale e deve essere acquistato separatamente. Contattare il proprio rappresentante Evident per maggiori informazioni.
- <span id="page-27-1"></span>• Scheda di memoria micro SD da 2 GB: 1 interna e 1 esterna (codice fabbricante Evident: MICROSD-ADP-2GB [U8779307])
- Cavo USB 2.0 (mini-AB) per il collegamento ad un PC (codice fabbricante: EPLTC-C-USB-A-6 [U8840031])
- Batteria da 73 Watt/ora per i prodotti della serie 600; 10,8 V, 6,8 Ah, 73 Wh (codice fabbricante: 600-BAT-L-2 [U8760058])
- Supporto pile di tipo AA per un uso di emergenza (codice fabbricante Evident: 600-BAT-AA [U8780295])
- Cinghia da polso NORTEC 600 posizionata sul lato sinistro dello strumento (codice fabbricante Evident: 38DLP-HS [U8779371])

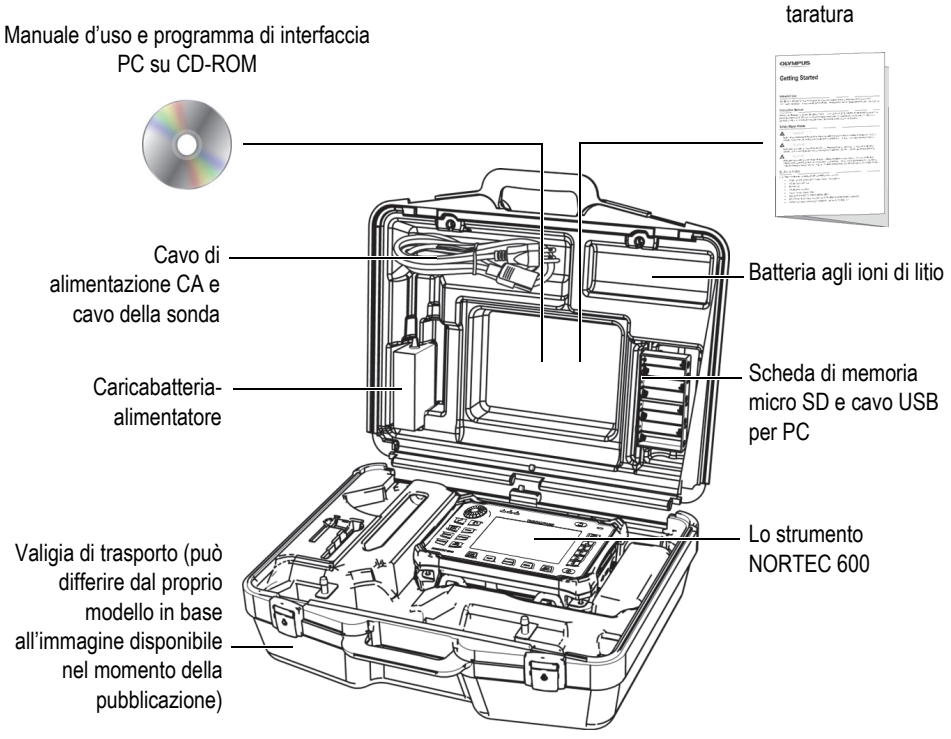

Guida introduttiva e certificato di taratura

<span id="page-28-1"></span>**Figura 1-1 Contenuto della valigia di trasporto**

<span id="page-28-2"></span>Un elenco di accessori opzionali Evident è consultabile nella sezione ["Accessori, parti](#page-370-1)  [sostitutive e upgrade" a pagina 371.](#page-370-1)

# <span id="page-28-0"></span>**1.3 Connettori**

La [Figura 1-2 a pagina 30](#page-29-0) illustra i collegamenti del NORTEC 600 con il caricabatteriaalimentatore, la scheda micro SD e un PC.

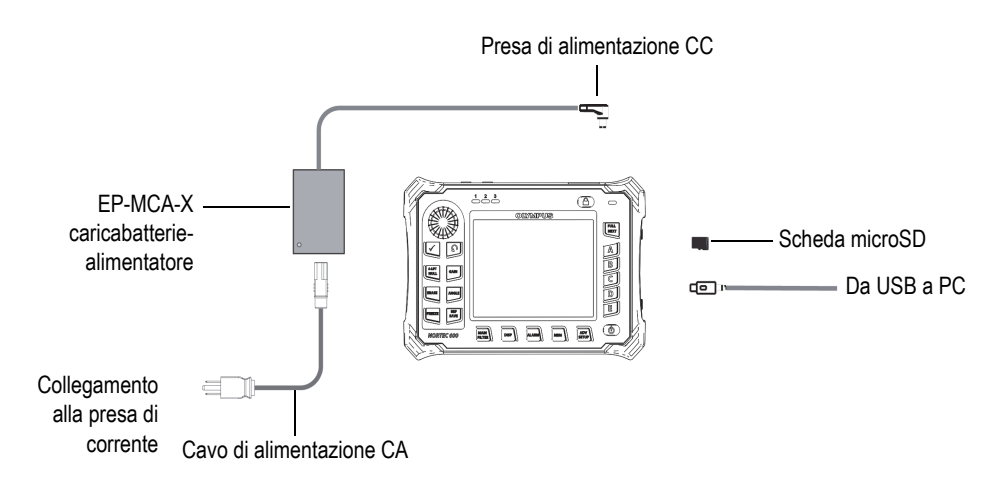

**Figura 1-2 I collegamenti del NORTEC 600**

<span id="page-29-0"></span>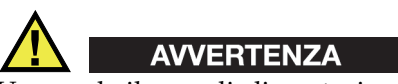

Usare solo il cavo di alimentazione CA fornito con lo strumento, almeno che espressamente indicato nel manuale. Usare un cavo di alimentazione non autorizzato può causare danni allo strumento o provocare un infortunio grave all'utente.

Il connettore di alimentazione CC, PROBE (sonda) e BNC sono situati nella parte superiore dello strumento (vedere [Figura 1-3 a pagina 30\)](#page-29-1).

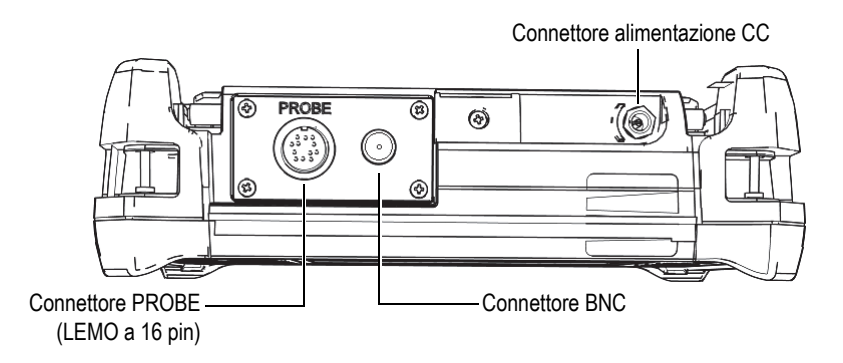

<span id="page-29-1"></span>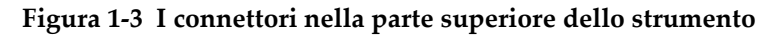

# **ATTENZIONE**

Non introdurre nello strumento alcun oggetto metallico estraneo attraverso i connettori o altre aperture. In caso contrario, si potrebbe verificare un malfunzionamento o ricevere una scossa elettrica.

La porta USB e lo slot della scheda di memoria microSD rimovibile sono situati nella parte destra dello strumento, protetti dallo sportellino Ingresso/Uscita (I/O) [vedere [Figura 1-4 a pagina 31\)](#page-30-1).

<span id="page-30-0"></span>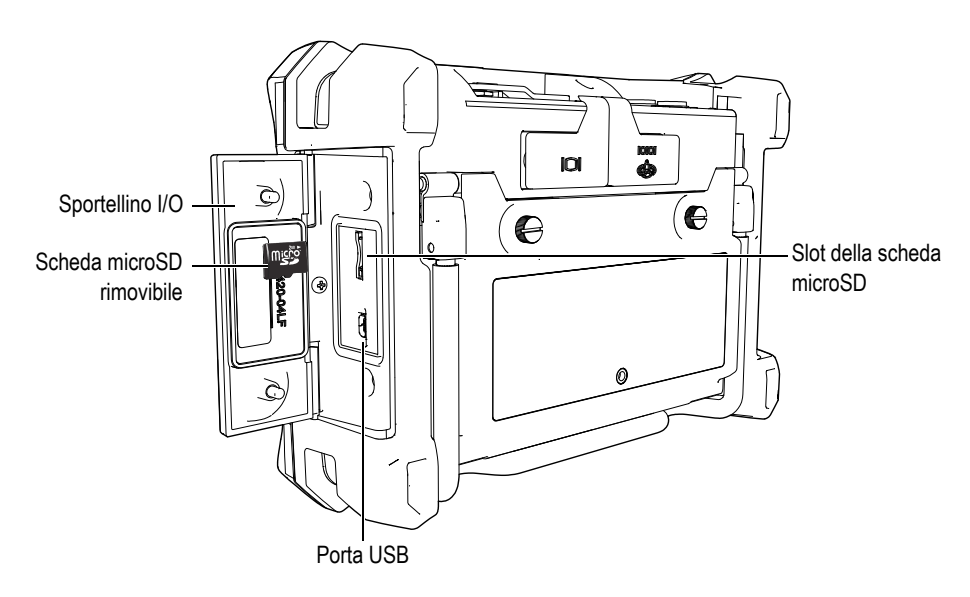

**Figura 1-4 I connettori protetti dallo sportellino Ingressi/Uscite (I/O)**

<span id="page-30-1"></span>I connettori I/O e VGA OUT sono situati nella parte posteriore in alto dello strumento (vedere [Figura 1-5 a pagina 32](#page-31-1)). Una protezione in gomma protegge ogni connettore.

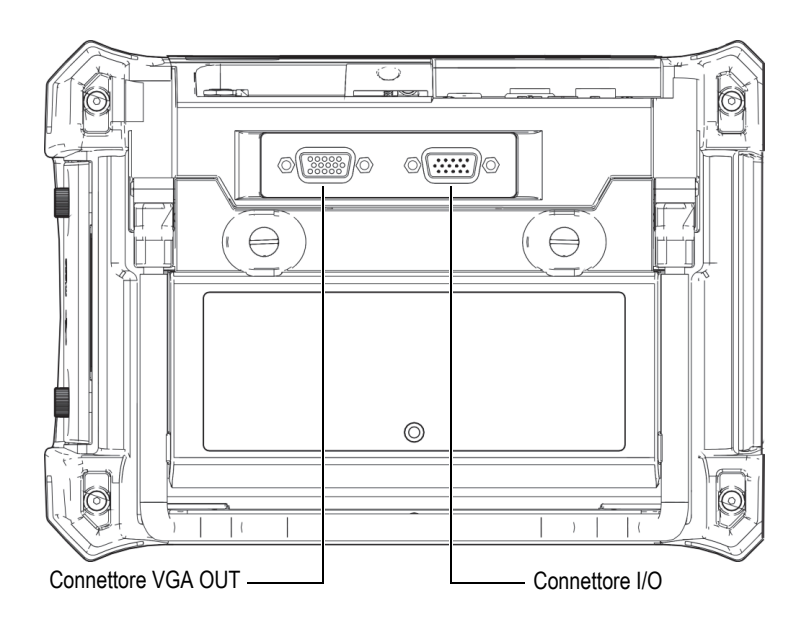

**Figura 1-5 I connettori VGA OUT e I/O**

## <span id="page-31-1"></span><span id="page-31-0"></span>**1.4 Alimentazione**

Il NORTEC 600 è concepito per funzionare attraverso tre modalità di alimentazione:

- Direttamente attraverso il caricabatterie-alimentatore del NORTEC 600
- Attraverso la batteria interna agli ioni di litio
- Attraverso il supporto interno per le pile alcaline

Premere il tasto ON/OFF (U) per accendere il NORTEC 600 (vedere Figura 1-6 a [pagina 33\)](#page-32-1). Premendo una volta il tasto, lo strumento emette un segnale sonoro, dopodiché apparirà la schermata di avvio e verrà emesso un secondo segnale sonoro circa cinque secondi dopo.

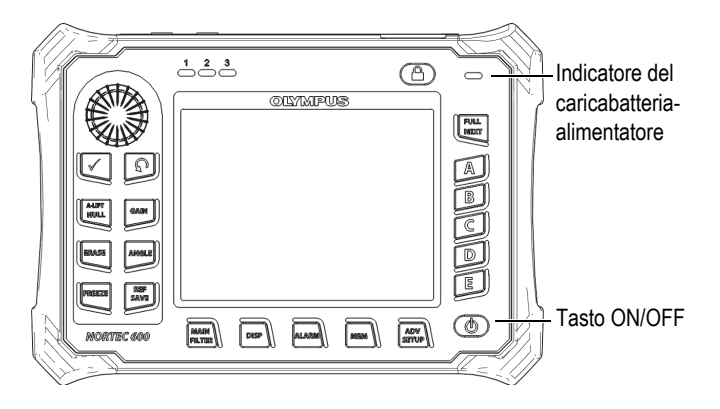

**Figura 1-6 Posizione del tasto ON/OFF del NORTEC 600 e spia indicatrice**

### <span id="page-32-1"></span><span id="page-32-0"></span>**1.4.1 Caricabatterie-alimentatore**

Il caricabatterie-alimentatore del NORTEC 600 viene fornito con lo strumento. Il caricabatterie-alimentatore rappresenta la modalità di alimentazione principale del NORTEC 600, con o senza le batterie installate. Esso viene inoltre usato per caricare la batteria ricaricabile agli ioni di litio quando essa è installata nello strumento. Una spia indicatrice del caricabatterie-alimentatore, situato nella parte frontale dello strumento, visualizza lo stato corrente del caricabatterie-alimentatore (vedere [Figura 1-6 a pagina 33](#page-32-1) e [Figura 1-7 a pagina 33\)](#page-32-2).

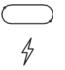

<span id="page-32-2"></span>**Figura 1-7 La spia indicatrice del caricabatteria-alimentatore nel pannello frontale**

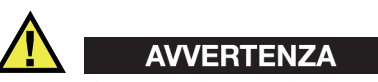

Usare solamente il cavo di alimentazione distribuito con lo strumento, almeno che espressamente indicato nel manuale. Usare un cavo di alimentazione non autorizzato può causare danni allo strumento o provocare un infortunio grave all'utente.

# AVVERTENZA

Il caricabatterie-alimentatore del NORTEC 600 (codice fabbricante: EP-MCA-X) è progettato per alimentare solamente il NORTEC 600 e per caricare le batterie agli ioni di litio (codice fabbricante: 600-BAT-L-2 [U8760058]). Non provare a caricare altre batterie, incluse le batterie alcaline, mediante il supporto delle batterie (codice fabbricante: 600-BAT-AA [U8780295]). Non provare a usare altri tipi di caricabatterie-alimentatore. Questo potrebbe causare un'esplosione o infortuni.

Non provare a alimentare o caricare altri dispositivi elettronici con il caricabatterie-alimentatore (codice fabbricante: EP-MCA-X) almeno che non sia espressamente specificato nel manuale. Un uso improprio del caricabatteriealimentatore può causare l'esplosione di altre batterie e/o strumenti. Questo potrebbe risultare letale o causare infortuni gravi.

#### **Per collegare il caricabatterie-alimentatore**

1. Collegare il cavo di alimentazione CA al caricabatterie-alimentatore e a una presa di corrente appropriata (vedere [Figura 1-8 a pagina 34\)](#page-33-0).

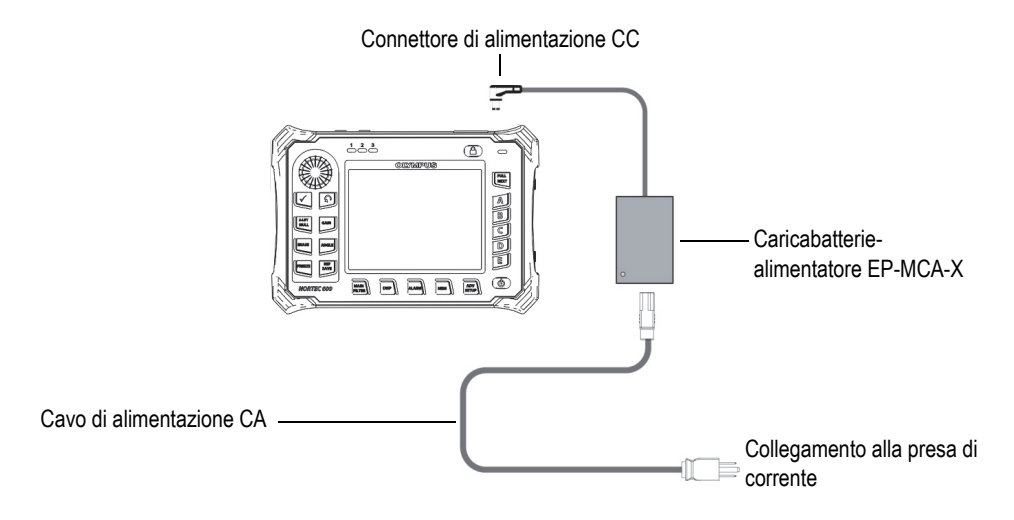

<span id="page-33-0"></span>**Figura 1-8 Collegamento del caricabatterie-alimentatore**

- 2. Sollevare la protezione in gomma che copre il connettore CC nella parte superiore del NORTEC 600.
- 3. Collegare il cavo di alimentazione CC del caricabatterie-alimentatore al connettore situato nella parte superiore del NORTEC 600 (vedere [Figura 1-9 a](#page-34-0)  [pagina 35\)](#page-34-0).

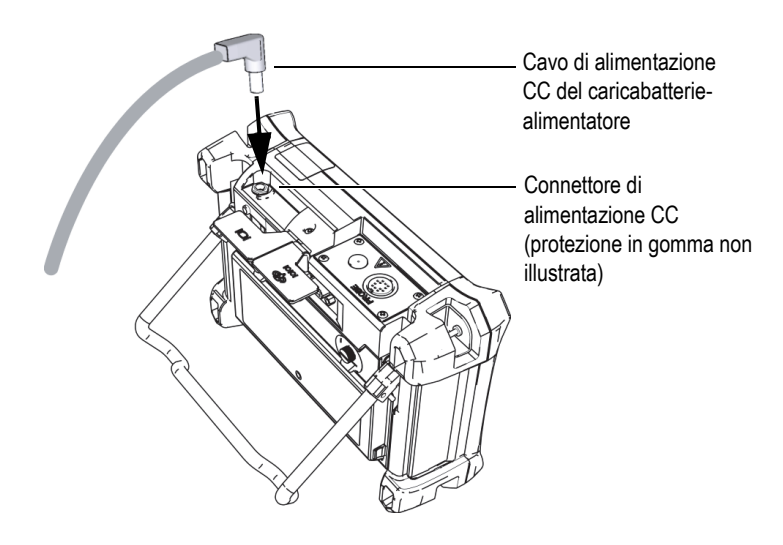

**Figura 1-9 Collegamento alla presa di alimentazione CC**

<span id="page-34-0"></span>La [Tabella 1 a pagina 35](#page-34-1) descrive gli indicatori dello stato di alimentazione del caricabatterie-alimentatore e della condizione di carica della batteria. Gli indicatori sono visibili nella parte superiore del pannello frontale e nell'interfaccia utente.

**Tabella 1 Stati dell'indicatore della batteria e del caricabatterie-alimentatore** 

<span id="page-34-1"></span>

| Spia dello stato<br>dell'indicatore<br>del<br>caricabatteria-<br>alimentatore | Collegato alla<br>rete elettrica | Significato dell'indicatore           | Indicatore<br>della batteria |
|-------------------------------------------------------------------------------|----------------------------------|---------------------------------------|------------------------------|
| Rosso                                                                         | Sì                               | La batteria interna si sta caricando. |                              |

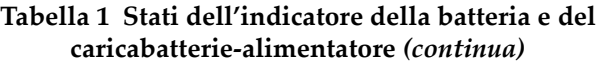

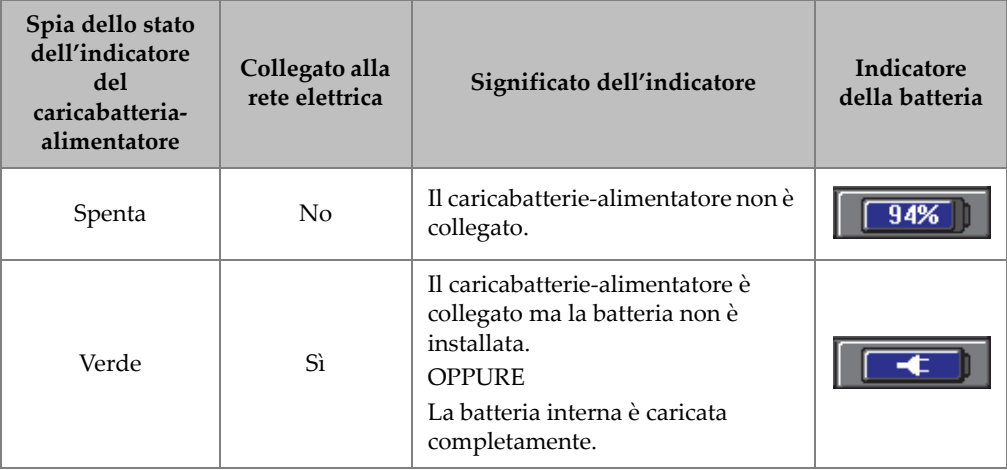

## <span id="page-35-0"></span>**1.4.2 Vano della batteria**

Lo sportellino del vano batteria del NORTEC 600 permette di accedere rapidamente alla batteria opzionale, o alle pile di tipo AA alloggiate nel supporto opzionale, senza la necessità di impiegare attrezzi. Due viti prigioniere fissano lo sportellino del vano batteria al corpo dello strumento e assicurano l'impermeabilità del vano.

In basso al centro dello sportellino del vano batteria esiste inoltre un foro al cui interno è fissata una membrana di aerazione. Questa membrana rappresenta un dispositivo di sicurezza nell'eventualità che si verifichi un guasto alla batteria con emissione di gas. Questa membrana non deve essere forata.
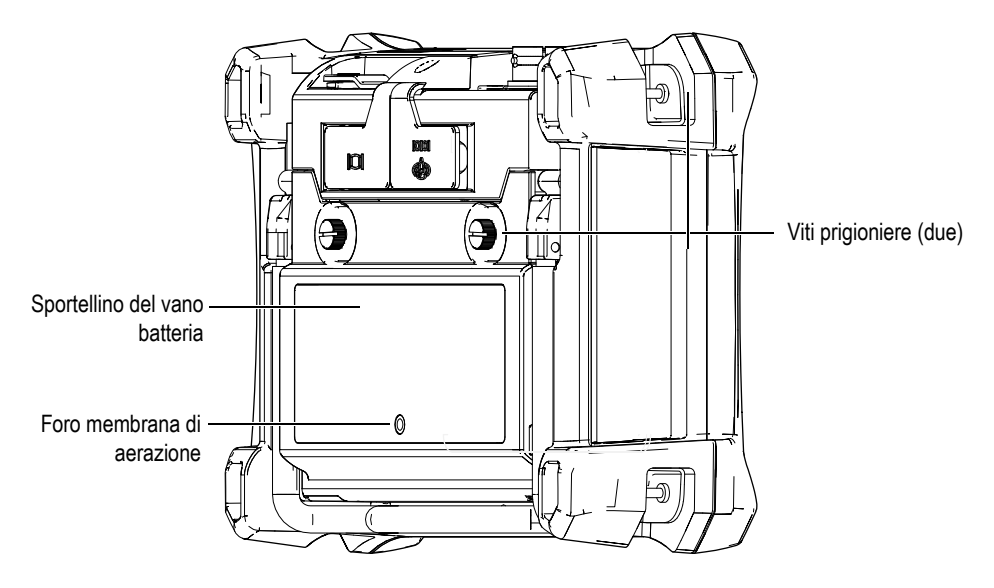

**Figura 1-10 Il vano batteria**

Il NORTEC 600 può essere alimentato da una batteria agli ioni di litio (codice fabbricante Evident: 600-BAT-L-2 [U8760058]) ricaricabile dall'interno dello strumento o attraverso il caricabatterie esterno opzionale (codice fabbricante Evident: EPXT-EC-X [U8767043]). È inoltre possibile usare il NORTEC 600 con otto pile alcaline di tipo AA installate in un supporto per batterie (codice fabbricante Evident: 600-BAT-AA [U8780295]) per prolungarne l'uso in modo portatile.

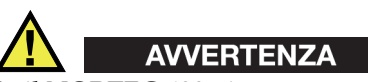

Se il NORTEC 600 viene usato con una batteria ricaricabile, usare solo la batteria Evident con codice fabbricante: 600-BAT-L-2 [U8760058]. Usando un altro tipo di batteria si potrebbe causare un'esplosione e degli infortuni.

# **1.4.3 Batteria agli ioni di litio**

Il NORTEC 600 è in genere usato come strumento portatile alimentato dalla batteria agli ioni di litio. La batteria viene ricaricata mediante il caricabatteria-alimentatore (entrambi sono forniti con il NORTEC 600). Se viene effettuata una corretta manutenzione della batteria e in condizioni ottimali di ispezione, la batteria agli ioni di litio dovrebbe assicurare tra 8 e 10 ore di funzionamento continuo, nel caso in cui non venga collegato uno scanner rotativo. Se viene collegato uno scanner rotativo Evident, il NORTEC 600 dovrebbe assicurare tra 6 e 8 ore di funzionamento continuo.

#### IMPORTANTE

La batteria agli ioni di litio non è completamente caricata quando viene distribuito lo strumento. È necessario caricare la batteria per due o tre ore prima di usare la batteria per alimentare lo strumento (vedere sezione ["Caricabatterie-alimentatore" a](#page-32-0)  [pagina 33\)](#page-32-0).

#### **Per installare o sostituire la batteria agli ioni di litio**

- 1. Aprire il supporto tubolare dello strumento (vedere [Figura 1-11 a pagina 39\)](#page-38-0).
- 2. Svitare le due viti prigioniere che fissano lo sportellino del vano batteria situato nella parte posteriore dello strumento.
- 3. Rimuovere lo sportellino del vano batteria.
- 4. Rimuovere la batteria e/o installare la batteria nel vano batteria.
- 5. Assicurarsi che la guarnizione dello sportellino del vano batteria sia pulita ed in buone condizioni.
- 6. Installare lo sportellino del vano batteria situato nella parte posteriore dello strumento e stringere le due viti prigioniere per completare l'installazione.

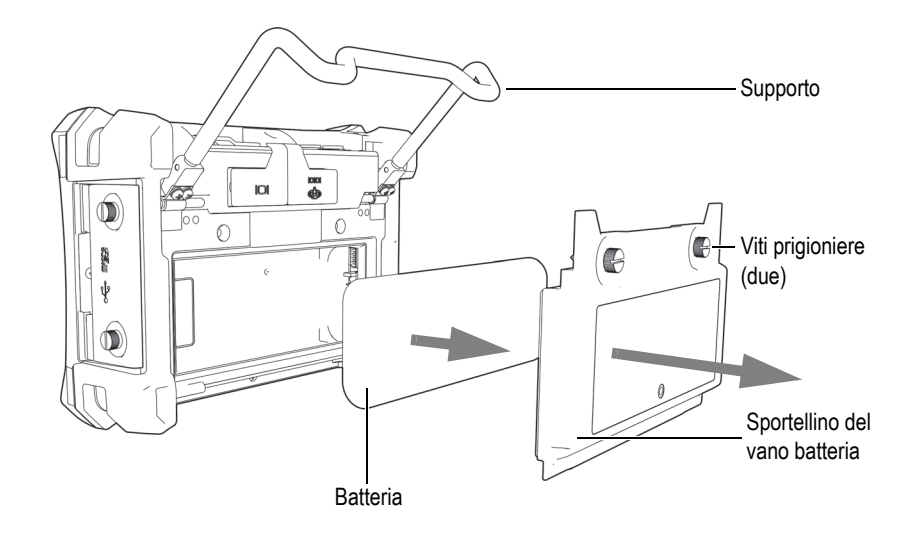

**Figura 1-11 Rimozione di una batteria agli ioni di litio**

## <span id="page-38-0"></span>**1.4.4 Pile alcaline**

Il NORTEC 600 può impiegare un supporto per pile (codice fabbricante Evident: 600- BAT-AA [U8780295]). Questo supporto alloggia 8 pile alcaline di tipo AA. Viene usato quando non è disponibile una rete elettrica e la batteria interna agli ioni di litio è scarica. Se lo strumento funziona in condizioni di ispezione normali, le pile alcaline assicurano un funzionamento minimo di tre ore.

#### **Per installare il supporto per pile alcaline**

- 1. Aprire il supporto tubolare dello strumento (vedere [Figura 1-12 a pagina 40\)](#page-39-0).
- 2. Allentare le due viti prigioniere che fissano lo sportellino del vano batteria nella parte posteriore dello strumento e rimuovere lo sportellino del vano batteria.
- 3. Rimuovere la batteria agli ioni di litio, se installata.
- 4. Alloggiare le otto pile alcaline di tipo AA nel supporto per pile alcaline.
- 5. Collegare il connettore del supporto per pile alcaline allo strumento.
- 6. Posizionare il supporto delle pile alcaline nel vano batterie.

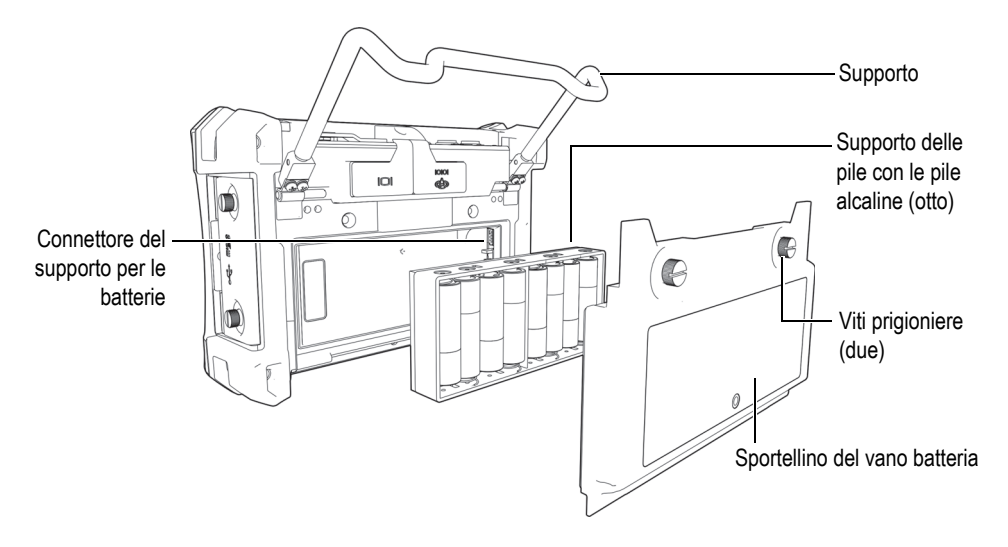

**Figura 1-12 Il supporto per le batterie alcaline**

<span id="page-39-0"></span>7. Installare lo sportellino del vano batteria nella parte posteriore dello strumento e stringere le due viti prigioniere.

#### **NOTA**

Quando le pile alcaline sono installate nello strumento, l'indicatore della batteria nell'interfaccia utente visualizza l'indicazione **ALK**. Il caricabatterie-alimentatore non ricarica le pile alloggiate nel supporto delle pile alcaline.

# **1.5 Installazione dell'opzionale scheda microSD**

Una scheda microSD da 2 GB (codice fabbricante Evident: MICROSD-ADP-2GB [U8779307]) può essere installata nel NORTEC 600.

#### **Per installare una scheda di memoria microSD rimovibile**

- 1. Rimuovere la scheda dalla confezione.
- 2. Allentare le due viti prigioniere e aprire lo sportellino I/O del NORTEC 600 (vedere [Figura 1-13 a pagina 41](#page-40-0)).

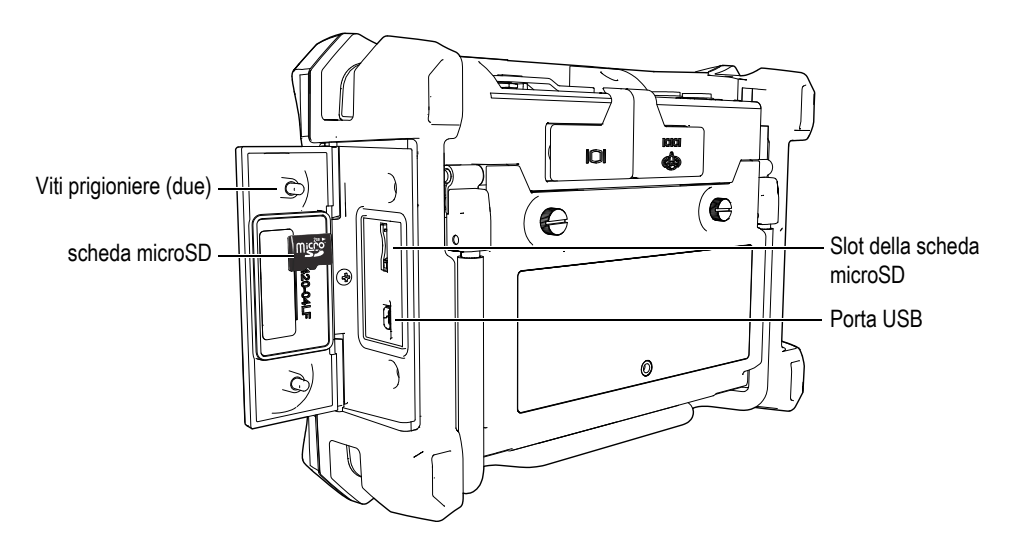

**Figura 1-13 Installazione della scheda microSD**

- <span id="page-40-0"></span>3. Orientare la scheda in modo che l'etichetta della microSD sia rivolta verso la parte posteriore dello strumento.
- 4. Fare scorrere lentamente la scheda nello slot microSD fino allo scatto del meccanismo di bloccaggio.

### NOTA

Per rimuovere la scheda microSD dallo strumento, spingere lentamente la scheda nello slot e in seguito rilasciare la scheda. Un meccanismo a molla permette l'espulsione parziale della scheda. In questo modo è possibile afferrare e rimuovere la scheda dallo strumento.

# **1.6 Caratteristiche hardware del NORTEC 600**

Il NORTEC 600 possiede molte caratteristiche hardware completamente nuove o migliorate rispetto ai precedenti modelli NORTEC 500. È importante conoscere le procedure d'uso e manutenzione delle parti hardware.

# **1.6.1 Panoramica sull'hardware**

La [Figura 1-14 a pagina 42](#page-41-0) e la [Figura 1-15 a pagina 43](#page-42-0) illustrano le componenti principali del NORTEC 600.

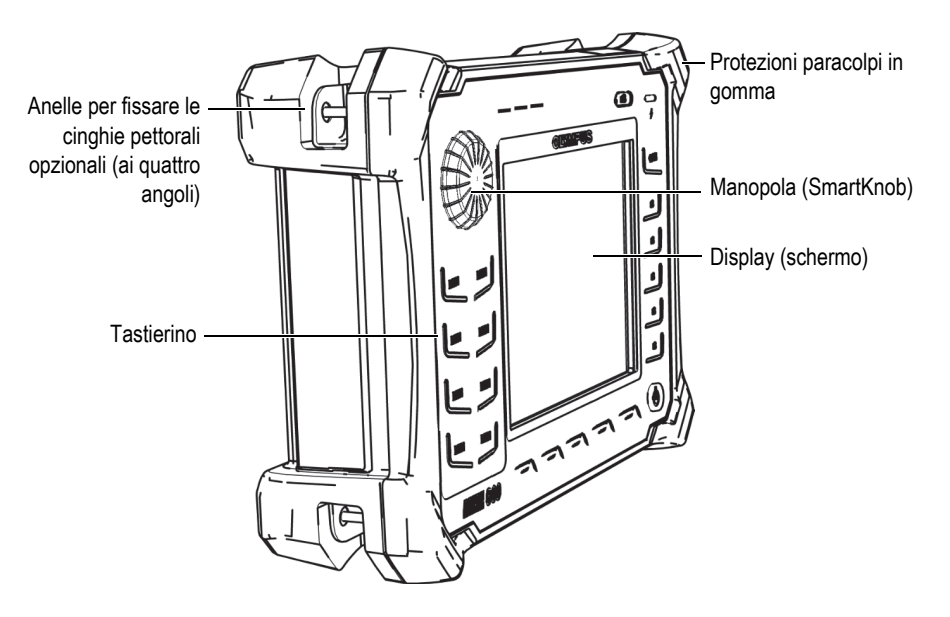

<span id="page-41-0"></span>**Figura 1-14 Panoramica sull'hardware del NORTEC 600 — Vista frontale**

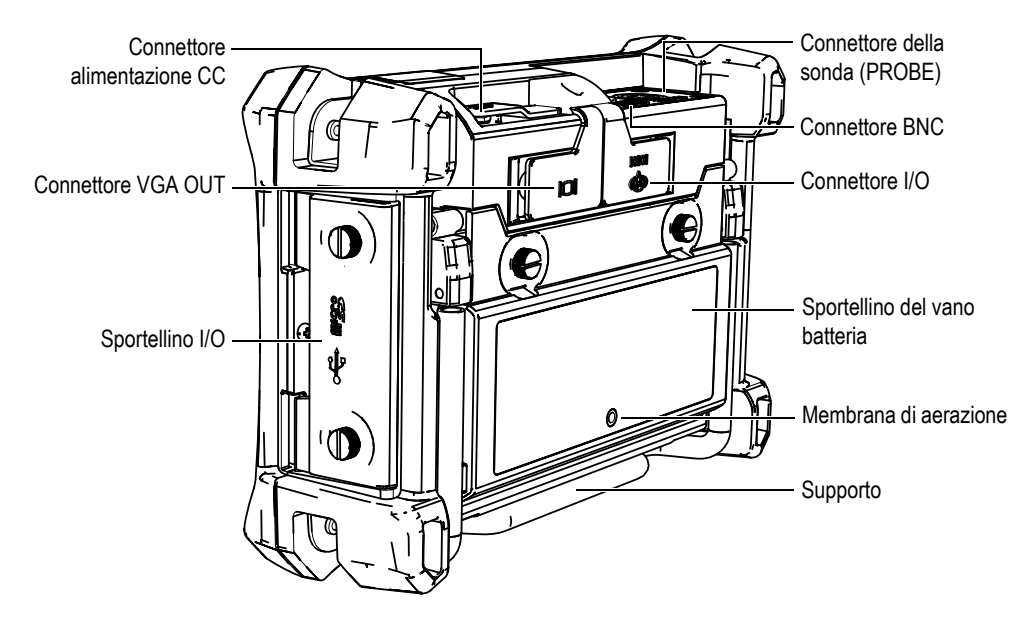

<span id="page-42-0"></span>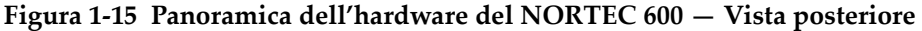

#### **1.6.1.1 Pannello frontale e SmartKnob**

La SmartKnob (manopola) è un'importante funzione del NORTEC 600. Essa rappresenta la principale modalità usata per selezionare i parametri in un menu. In questo manuale, il termine "manopola" viene ugualmente usato per riferirsi alla SmartKnob.

Il pannello frontale del NORTEC 600 è dotato di tasti di funzione ad accesso diretto che vengono usati in combinazione con la SmartKnob per permettere un'accessibilità diretta ai menu e ai comuni parametri, e per consentire una facile regolazione dei valori (vedere [Figura 1-16 a pagina 44](#page-43-0)).

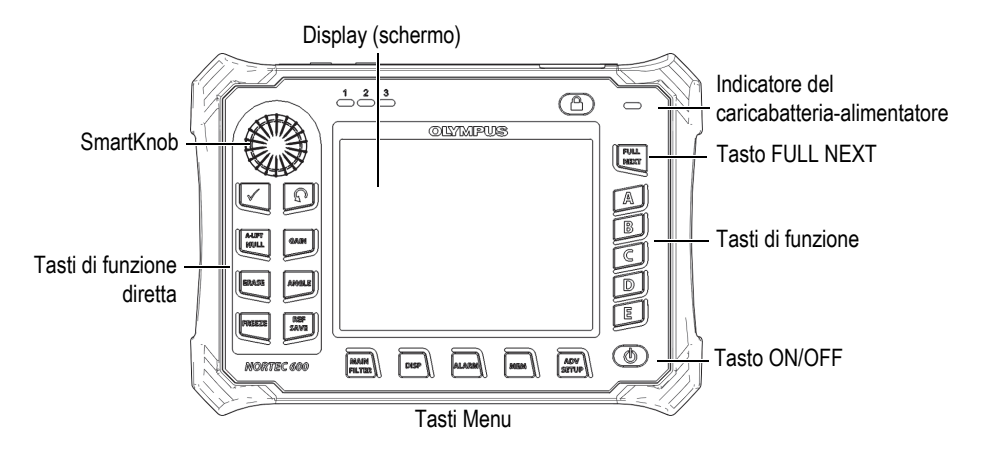

<span id="page-43-0"></span>**Figura 1-16 Il pannello frontale del NORTEC 600 con la SmartKnob e il tastierino**

#### **1.6.1.2 Tastierino**

Il NORTEC 600 è disponibile con un tastierino inglese, cinese, giapponese o internazionale (vedere da [Figura 1-17 a pagina 45](#page-44-0) a [Figura 1-20 a pagina 46](#page-45-0) e [Tabella 2](#page-46-0)  [a pagina 47](#page-46-0)). In base al tipo di tastierino, le etichette di testo di alcuni tasti possono essere sostituite da pittogrammi. In questo documento, i tasti adottano le etichette in inglese. L'etichetta indica la corrispondente funzione del tasto. I tasti sono usati per selezionare gli elementi di menu o i parametri della schermata, inoltre vengono usati per modificare i valori.

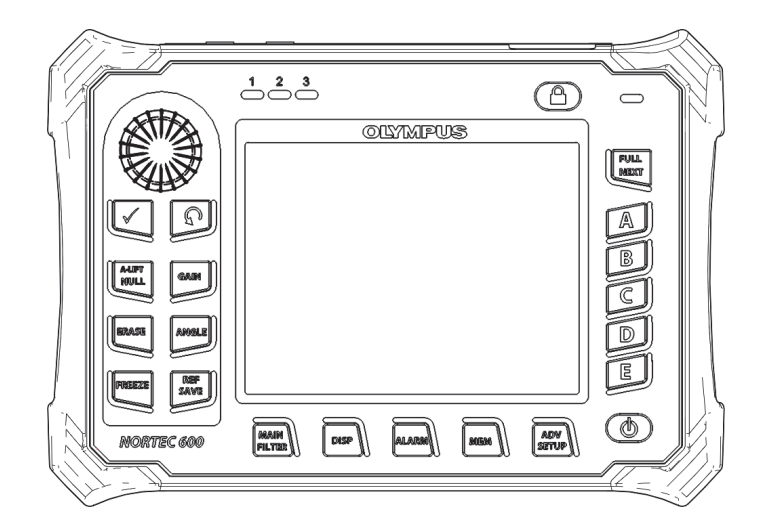

**Figura 1-17 La versione inglese del tastierino del NORTEC 600**

<span id="page-44-0"></span>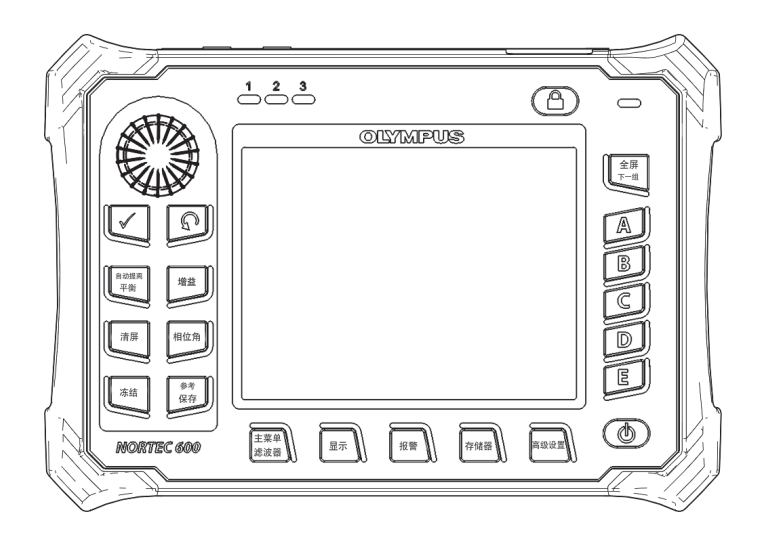

**Figura 1-18 La versione cinese del tastierino del NORTEC 600**

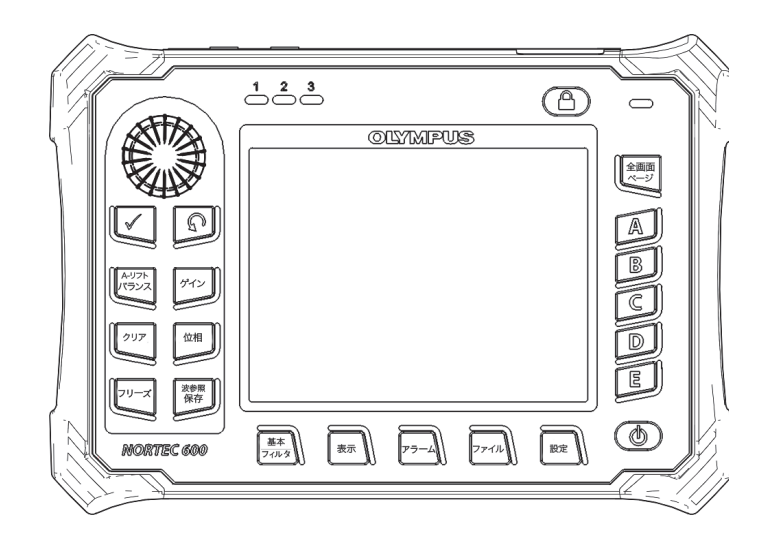

**Figura 1-19 La versione giapponese del tastierino del NORTEC 600**

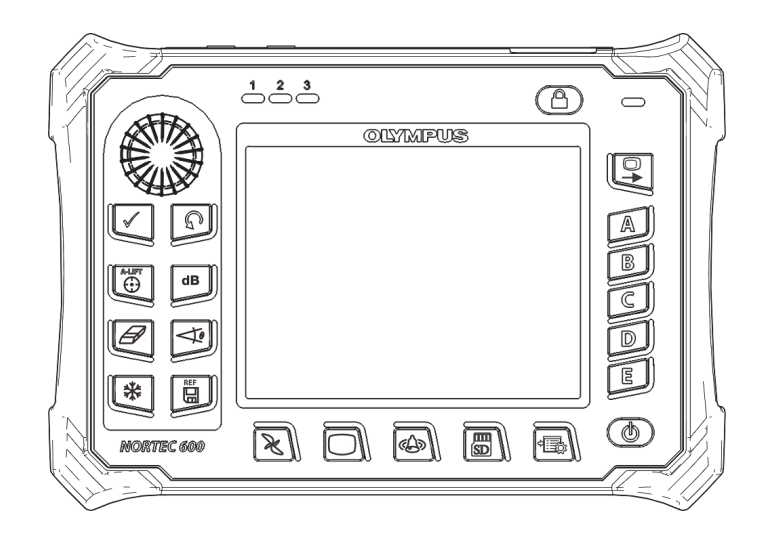

<span id="page-45-0"></span>**Figura 1-20 La versione internazionale del tastierino del NORTEC 600**

<span id="page-46-0"></span>

| Nome della funzione                                         | Simbolo del<br>tastierino<br>internazionale | Descrizione della funzione                                                                                                    |
|-------------------------------------------------------------|---------------------------------------------|----------------------------------------------------------------------------------------------------|
| Invio                                                       |                                             | Il tasto Invio è usato per effettuare<br>una selezione.                                                                                                    |
| Return<br>(o Indietro)                                      |                                             | Il tasto Return è usato per uscire da<br>un menu e ritornare alla schermata<br>precedente.                                                                                                    |
| <b>A-LIFT NULL</b><br>(ZERO/ LIFT-OFF<br><b>AUTOMATICO)</b> | a-uft<br>- -                                | Se il tasto di funzione diretta è<br>premuto una volta lo strumento<br>verrà resettato a zero. Se viene<br>mantenuto premuto il tasto, viene<br>configurata la funzione Auto<br>Liftoff (Lift-off automatico).                           |
| GAIN<br>(GUADAGNO)                                          | $\mathbf d\mathbf B$                        | Tasto di funzione diretta usato per<br>visualizzare le configurazioni<br>combinata del guadagno<br>orizzontale e verticale, solo la<br>configurazione del guadagno<br>orizzontale e solo la<br>configurazione del guadagno<br>verticale. |
| <b>ERASE</b><br>(CANCELLA)                                  |                                             | Tasto di funzione diretta usato per<br>cancellare l'immagine corrente<br>visualizzata.                                                                                                    |
| <b>ANGLE</b><br>(ANGOLO)                                    |                                             | Tasto di funzione diretta usato per<br>visualizzare l'angolo.                                                                                                    |

**Tabella 2 Funzioni del tastierino** 

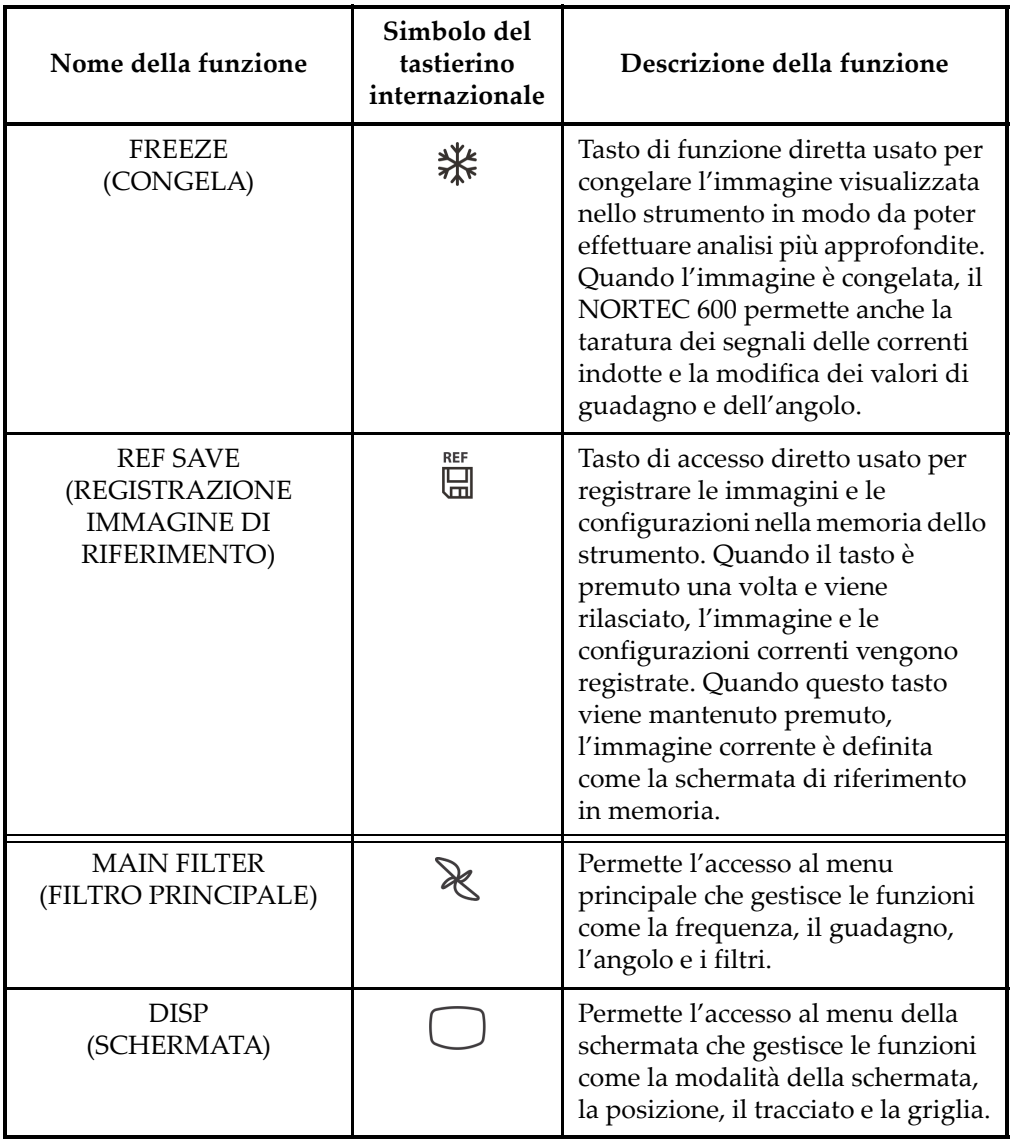

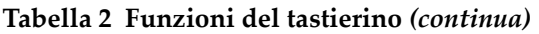

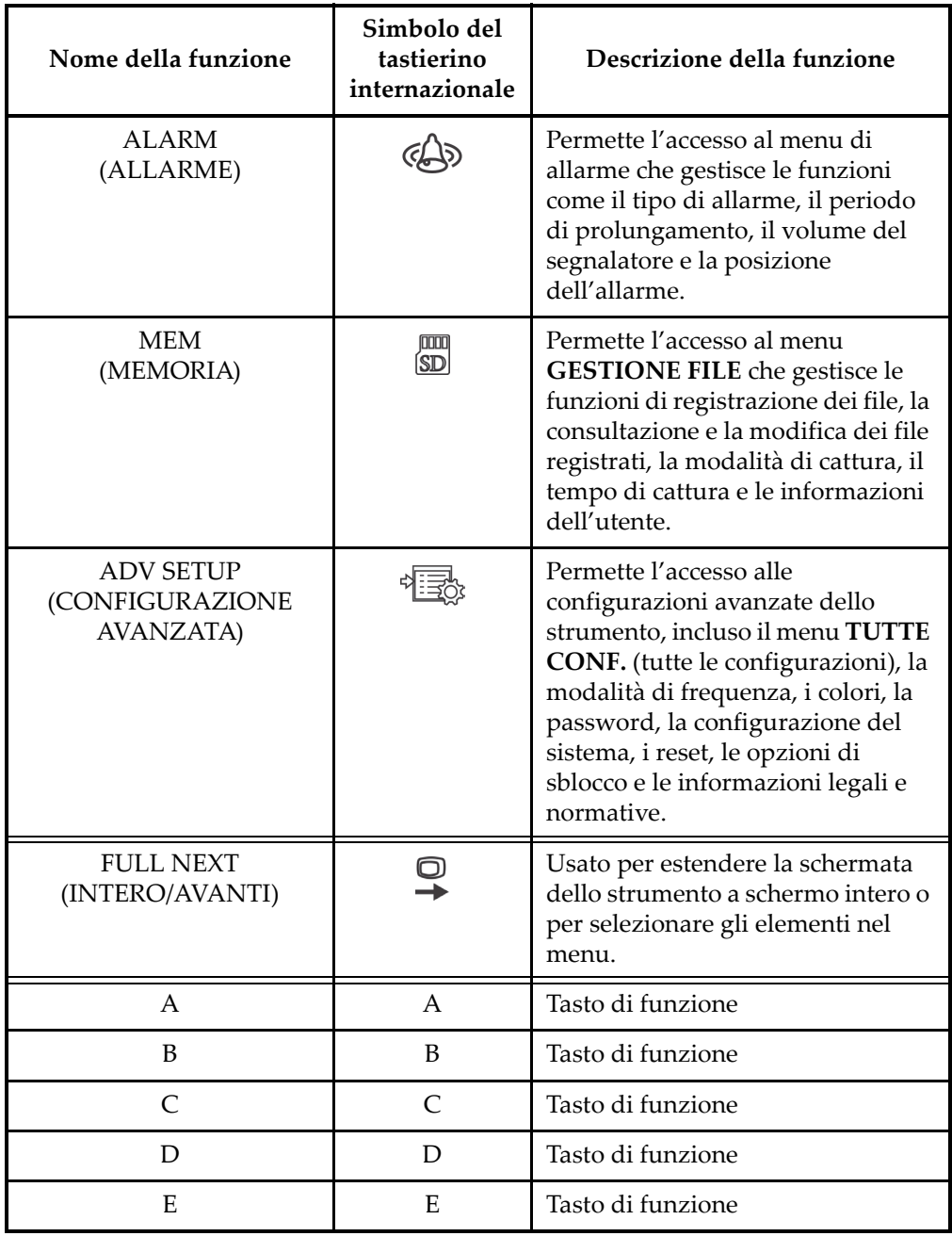

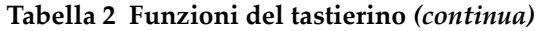

# **1.6.2 Connettori**

Il NORTEC 600 contiene diversi tipi di connettori per le componenti hardware.

#### **1.6.2.1 Connettore PROBE e BNC**

Il NORTEC 600 è dotato di un connettore per la sonda LEMO da 16 pin (PROBE) e di un connettore BNC.

Il connettore PROBE (LEMO) e BNC sono situati nella parte superiore a sinistra dello strumento. I due connettori sono facilmente accessibili dalla parte frontale dello strumento (vedere [Figura 1-21 a pagina 50](#page-49-0)).

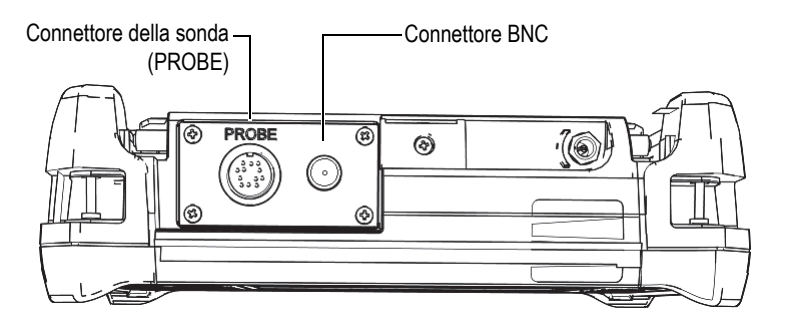

<span id="page-49-0"></span>**Figura 1-21 Posizione del connettore PROBE (LEMO) e BNC**

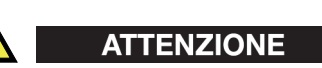

Non introdurre nello strumento alcun oggetto metallico estraneo attraverso i connettori o altre aperture. In caso contrario, si potrebbe verificare un malfunzionamento o ricevere una scossa elettrica.

### **1.6.2.2 Connettore Ingressi/Uscite (I/O) e VGA OUT**

I connettori I/O e VGA OUT sono situati nella parte posteriore in alto dello strumento (vedere [Figura 1-22 a pagina 51](#page-50-0)). Una protezione in gomma protegge ogni connettore.

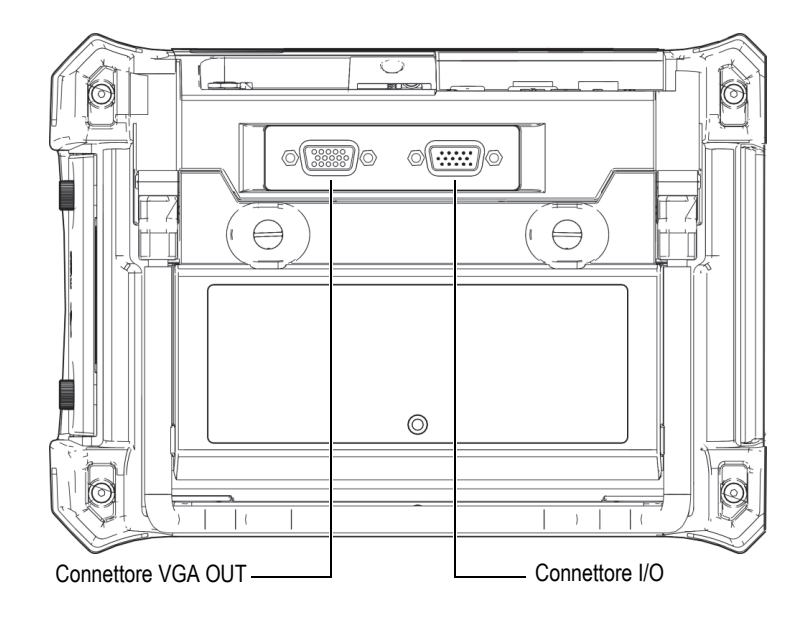

**Figura 1-22 I connettori VGA OUT e I/O**

<span id="page-50-0"></span>Il connettore VGA OUT permette all'utente di collegare lo strumento a un monitor standard per computer. Il connettore I/O viene usato per collegare un segnalatore acustico esterno o, se necessario, per collegare un comando esterno per l'integrazione del NORTEC 600 in un sistema. Per maggiori informazioni sulla comunicazione PC, riferirsi alla sezione ["Porta USB e microSD" a pagina 52.](#page-51-0)

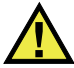

#### **ATTENZIONE**

Non esporre lo strumento ad ambienti difficili e umidi quando i connettori I/O e VGA OUT non sono protetti dalle protezioni in gomma. Per evitare la corrosione e il danneggiamento dei connettori dello strumento, proteggere i connettori con le protezioni in gomma quando non viene collegato nessun cavo.

### <span id="page-51-0"></span>**1.6.2.3 Porta USB e microSD**

Sul lato destro del NORTEC 600, uno sportellino protegge lo slot microSD e la porta USB (vedere [Figura 1-23 a pagina 52\)](#page-51-1). Lo sportellino I/O possiede una guarnizione integrale per proteggere dai liquidi i connettori senza guarnizione accessibili attraverso lo sportellino.

Il NORTEC 600 impiega schede di memoria microSD da 2 GB per la memoria interna e per la memoria rimovibile. La scheda integrata microSD da 2 GB è installata nella scheda PC all'interno dello strumento e viene usata per la registrazione di tutti i dati. Se lo strumento è danneggiato irreparabilmente, la scheda microSD può essere rimossa in un centro assistenza autorizzato permettendo di recuperare i dati importanti dallo strumento danneggiato.

Il NORTEC 600 permette all'utente di collegare lo strumento a un PC mediante la porta USB. La comunicazione con PC richiede il programma di interfaccia (codice fabbricante Evident: N600-CD [U8030151]) fornito con lo strumento per il trasferimento di dati. Il NORTEC 600 può inoltre comunicare direttamente mediante altri programmi SPC.

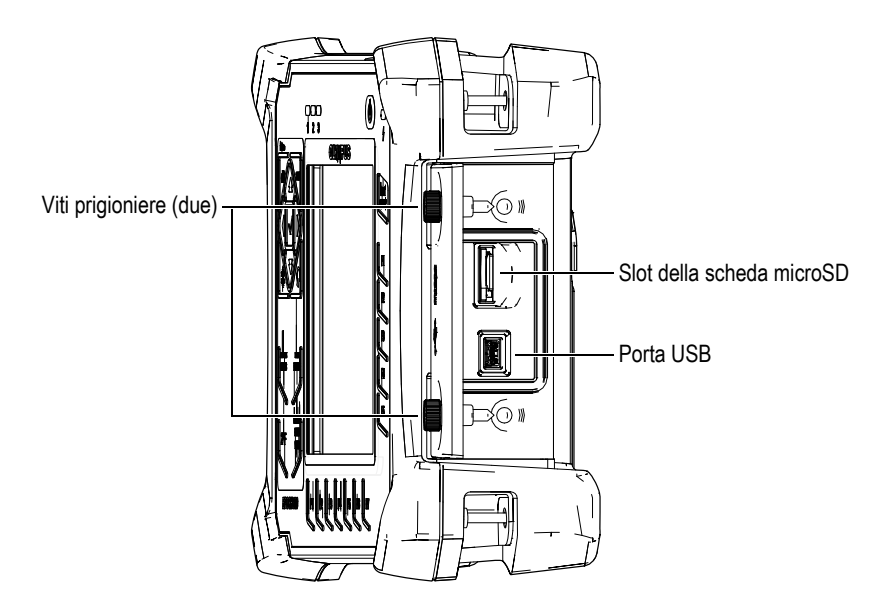

<span id="page-51-1"></span>**Figura 1-23 Lo slot della scheda microSD e la porta USB**

Lo sportellino I/O è mantenuto chiuso attraverso le due viti prigioniere. Per facilitare lo svitamento/avvitamento di queste viti prigioniere, è possibile impiegare una moneta o un cacciavite.

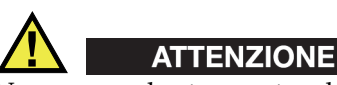

Non esporre lo strumento ad ambienti difficili e umidi quando lo sportellino I/O è aperto. Per evitare la corrosione e il danneggiamento dei connettori dello strumento, mantenere chiuso lo sportellino I/O quando non viene collegato nessun cavo.

### **1.6.3 Varie caratteristiche hardware**

Le caratteristiche fisiche del NORTEC 600 lo rendono adatto per diversi ambienti operativi.

### **1.6.3.1 Supporto dello strumento**

Il NORTEC 600 possiede un supporto articolato per variarne l'angolo visivo (vedere [Figura 1-24 a pagina 54\)](#page-53-0). Il supporto è fissato alla parte posteriore dello strumento attraverso due perni rigidi. Esso presenta un rivestimento ad elevato coefficiente di attrito per assicurare la massima aderenza durante l'uso. Il supporto presenta una curvatura nella parte centrale per facilitarne il suo posizionamento su una superficie curva.

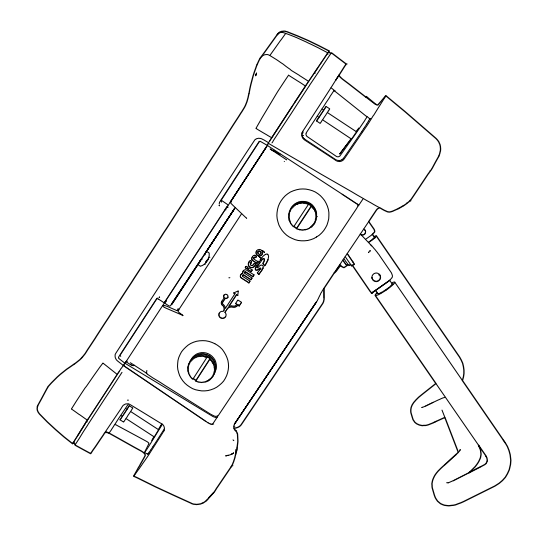

**Figura 1-24 Supporto dello strumento**

#### <span id="page-53-0"></span>**1.6.3.2 Guarnizioni**

Il NORTEC 600 è provvisto di guarnizioni che possono essere usate per proteggere la componente interna dell'hardware da eventi ambientali:

- La guarnizione dello sportellino del vano batteria
- La guarnizione dello sportellino I/O
- La membrana di aerazione

Questa guarnizioni devono essere mantenute pulite per massimizzarne la durabilità. Le guarnizioni dello strumento sono esaminate e sostituite in base alle necessità durante la taratura annuale dello strumento. Questa dovrebbe essere eseguita in un centro assistenza autorizzato Evident.

#### **1.6.3.3 Protezione del display**

Il NORTEC 600 possiede una pellicola di plastica trasparente per la protezione del display dello strumento. Evident raccomanda fortemente di lasciare la pellicola a protezione del display. Pellicole sostitutive sono disponibili in confezioni di 10 unità (codice fabbricante Evident: 600-DP [U8780297]).

# ATTENZIONE

Il display è fissato in maniera permanente al corpo dello strumento per garantire una tenuta integrale dello strumento. Se il display viene danneggiato, la parte frontale del corpo deve essere sostituita insieme al tastierino dello strumento.

# **1.6.4 Grado di protezione ambientale**

Il NORTEC 600 è uno strumento robusto e resistente che può essere impiegato in ambienti difficili. Per qualificare la durabilità dello strumento in ambienti umidi, Evident ha adottato il sistema IP (*ingress protection*, grado di protezione) per definire il livello di tenuta dello strumento.

Il NORTEC 600 è stato concepito per soddisfare le esigenze del grado di protezione IP66. Per mantenere questo grado di protezione, l'utente è responsabile della manutenzione delle guarnizioni maggiormente esposte. L'utente è inoltre responsabile per l'invio con cadenza annuale dello strumento presso un centro assistenza autorizzato Evident, per assicurare che sia stata effettuata una corretta manutenzione delle guarnizioni. Evident non garantisce il grado di protezione all'umidità nel caso in cui le guarnizioni vengano manipolate. È necessario valutare tutti i rischi e prendere tutte le precauzioni del caso, prima di esporre lo strumento a delle condizioni ambientali difficili.

Il NORTEC 600 è conforme agli standard ambientali elencati nella [Tabella 6 a](#page-360-0)  [pagina 361.](#page-360-0)

# **2. Interfaccia utente del software**

Questo capitolo descrive le principali schermate e menu del software del NORTEC 600. Nella parte posteriore del NORTEC 600 è presente una guida rapida relativa al tastierino e alle funzioni dello strumento (vedere [Figura 2-1 a pagina 57](#page-56-0)).

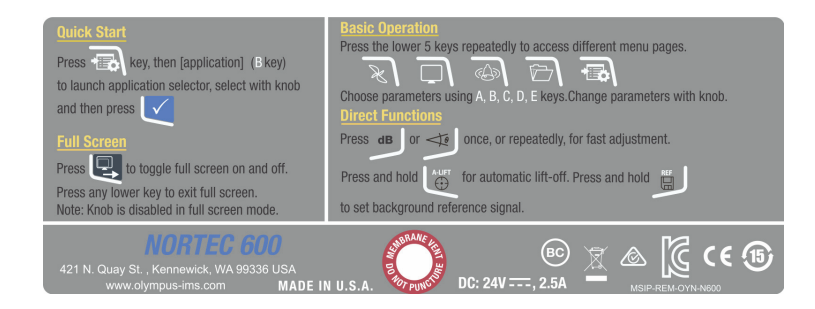

**Figura 2-1 L'etichetta dello strumento con le funzioni del tastierino**

# <span id="page-56-0"></span>**2.1 Avvio dello strumento**

Quando viene acceso il NORTEC 600, si avviano una delle due modalità possibili, in funzione del dispositivo collegato allo strumento.

Se non è collegata una sonda o è collegata una sonda di tipo PowerLink, la prima schermata visualizzata dal software del NORTEC 600 è quella del menu di configurazione rapida delle applicazioni (vedere [Figura 2-2 a pagina 58\)](#page-57-0). Scegliere una delle applicazioni di base contenute in questo menu per configurare automaticamente le corrette impostazioni dello strumento. Per maggiori dettagli sul menu delle applicazioni a configurazione rapida, vedere la sezione ["Comuni](#page-133-0)  [applicazioni NORTEC 600" a pagina 134](#page-133-0).

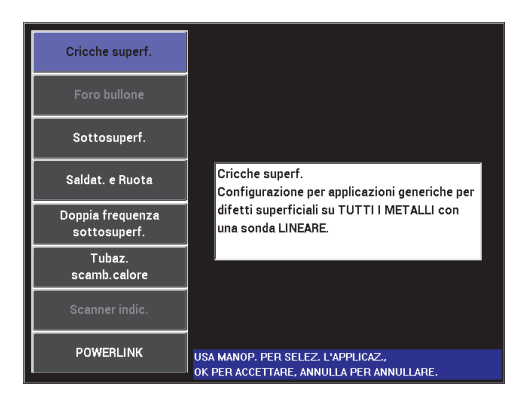

#### <span id="page-57-0"></span>**Figura 2-2 Scelta delle applicazioni nel menu delle applicazioni a configurazione rapida**

#### **NOTA**

Le applicazioni del NORTEC 600 sono concepite per assicurare una configurazione veloce dello strumento. Ad ogni modo, seguire sempre le procedure di manutenzione quando si effettua un'ispezione.

### **2.1.1 Navigazione nel menu delle applicazioni**

La navigazione del menu delle applicazioni è concepita per essere intuitiva e le configurazioni per ogni applicazione permettono di effettuare immediatamente l'ispezione. Si richiede solo una minima, o addirittura nessuna, configurazione supplementare dello strumento.

#### **Per navigare nel menu delle applicazioni**

- 1. Ruotare la manopola per selezionare una delle otto applicazioni.
- 2. Premere il tasto Invio  $(\checkmark)$  per selezionare l'applicazione. OPPURE

Premere il tasto Return  $\binom{?}{\ }$  per ritornare alla schermata principale del NORTEC 600.

Se invece, all'accensione, lo strumento è collegato a una sonda PowerLink, il NORTEC 600 si avvia con la schermata di riconoscimento PowerLink (vedere [Figura 2-3 a pagina 59\)](#page-58-0).

| <b>SONDA</b>             |                        |                 |  |  |
|--------------------------|------------------------|-----------------|--|--|
|                          |                        |                 |  |  |
| MODELLO SONDA            | 9222164                | <b>SONDA</b>    |  |  |
| NUM. SER. SONDA          | V11601                 |                 |  |  |
| <b>MODO SONDA</b>        | <b>EDDY CURRENT</b>    | <b>CONTINUA</b> |  |  |
| <b>TIPO SONDA</b>        | <b>BRIDGE/ABSOLUTE</b> |                 |  |  |
| <b>DESCRIZIONE SONDA</b> |                        |                 |  |  |
|                          |                        |                 |  |  |
|                          |                        |                 |  |  |
|                          |                        |                 |  |  |
|                          |                        |                 |  |  |
|                          |                        |                 |  |  |
|                          |                        |                 |  |  |
|                          |                        |                 |  |  |
|                          |                        |                 |  |  |
|                          |                        |                 |  |  |

**Figura 2-3 La schermata di riconoscimento PowerLink**

#### <span id="page-58-0"></span>**Per navigare nel menu delle applicazioni con PowerLink**

 Nella schermata di riconoscimento PowerLink, caricare il programma registrato nella sonda PowerLink per configurare lo strumento premendo il tasto di funzione A.

È possibile usare la funzione **ULT. CONFIG.** (ultima configurazione) per caricare i parametri precedenti se sono compatibili con la sonda o con gli accessori rilevati. Questo configura automaticamente lo strumento.

**OPPURE** 

Premendo il tasto Return  $(\Box)$ ) è possibile visualizzare la schermata principale di ispezione dello strumento senza passare attraverso il programma registrato nella sonda.

## **2.1.2 Schermata principale di ispezione**

Dopo avere effettuato le prime operazioni nel menu a configurazione rapida o nel menu PowerLink, viene visualizzata la schermata principale di ispezione (vedere [Figura 2-4 a pagina 60\)](#page-59-0).

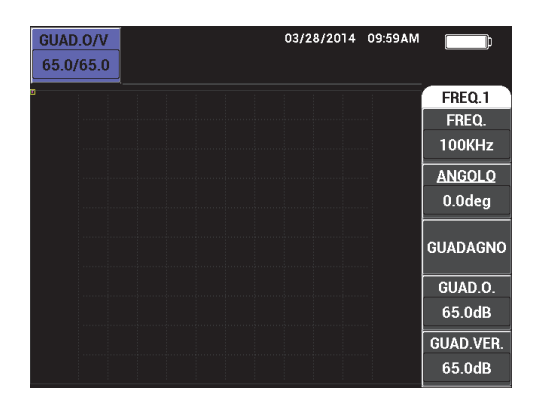

**Figura 2-4 La schermata principale di ispezione**

<span id="page-59-0"></span>L'indicatore di carica della batteria rimane sempre visibile nella parte superiore della schermata eccetto che in modalità a schermo intero (per maggiori dettagli riferirsi alla [Tabella 1 a pagina 35\)](#page-34-0). Anche l'ora e la data rimangono sempre visibili eccetto che in modalità a schermo intero.

L'area di lettura rettangolare situata nell'angolo in alto a sinistra della schermata è definita come area di accesso rapido (vedere [Figura 2-5 a pagina 61\)](#page-60-0). Essa visualizza le configurazioni combinate del guadagno orizzontale e verticale, solo la configurazione del guadagno orizzontale, solo la configurazione del guadagno verticale o la configurazione dell'angolo quando vengono premuti i tasti di funzione diretta GAIN

( $\mathbf{d}$ B) o ANGLE ( $\triangleleft \mathbf{\ell}$ ). L'area di accesso rapido rimane visibile fino a quando viene premuto un altro tasto.

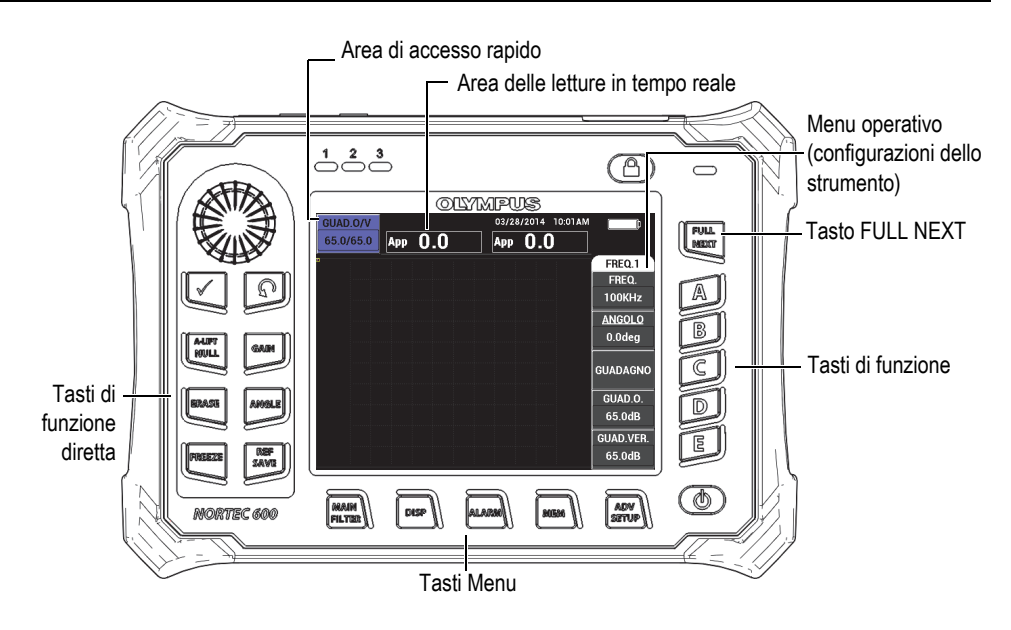

<span id="page-60-0"></span>**Figura 2-5 Il pannello frontale e la schermata principale di ispezione del NORTEC 600**

L'area delle letture in tempo reale visualizza le letture configurabili dall'utente (misure) [vedere [Figura 2-5 a pagina 61](#page-60-0)]. Esso può visualizzare fino a un massimo di due letture in tempo reale scelte tra diversi tipi di letture disponibili. L'area delle letture in tempo reale può essere definita per visualizzare una o due letture, oppure può essere disattivata. Per maggiori informazioni, riferirsi alla sezione ["Visualizzazione delle letture in tempo reale" a pagina 65](#page-64-0).

Le configurazioni dello strumento sono visualizzate sul lato destro della schermata principale. Le informazioni delle configurazioni visualizzate possono essere modificate in funzione del tasto di menu che viene premuto. I tasti di menu sono i

cinque tasti situati nella parte inferiore del pannello frontale: MAIN ( $\mathcal{K}$ ), DISP

ALARM (  $\mathbb{Q}$ ), MEM (  $\mathbb{SD}$ ) e ADV/SETUP ( $\mathbb{CP}$ ), come illustrato nella [Figura 2-5 a pagina 61.](#page-60-0)

La scheda di memoria microSD può essere inserita in uno slot che è situato al di sotto dello sportellino I/O nella parte destra dello strumento (vedere [Figura 1-23 a](#page-51-1)  [pagina 52\)](#page-51-1). In base al contesto e alle funzioni e opzioni disponibili, appaiono, sulla schermata e attorno al valore principale di misura, diversi indicatori e valori numerici (vedere [Figura 2-5 a pagina 61](#page-60-0)).

# **2.2 Selezione dai menu**

 I tasti di menu del NORTEC 600 nella parte inferiore del pannello frontale sono  $M$ AIN FILTER ( $\chi$ ), DISP ( $\bigcirc$ ), ALARM ( $\circ$ A)), MEM ( $\circ$ B)) e ADV SETUP ( $\sqrt[4]{\mathbb{H}^4}$ ). Attraverso questi tasti è possibile accedere al menu operativo. Questo menu appare nella parte destra della schermata (vedere [Figura 2-5 a pagina 61\)](#page-60-0). Se pertinente, premendo nuovamente un tasto di menu verrà visualizzato un menu secondario con i parametri disponibili per quello specifico tasto.

#### **Per effettuare una selezione da un menu**

1. Premere uno dei tasti di menu situati nella parte inferiore del pannello frontale

per visualizzare un menu: MAIN FILTER ( $\mathcal{R}$ ), DISP ( $\bigcirc$ ), ALARM ( $\mathcal{B}$ ), MEM  $(\mathbb{SD})$  oppure ADV SETUP  $(\mathbb{CP})$ .

Premendo nuovamente lo stesso tasto di menu si passerà ciclicamente attraverso le opzioni disponibili e si potranno aggiornare le funzioni disponibili modificandone quindi il valore.

2. Selezionare la funzione da modificare premendo il tasto di funzione (A, B, C, D o E) situato accanto alla funzione. In questo modo la funzione sarà in evidenza quando viene selezionata.

Ruotando la manopola viene modificato il valore della funzione. Il valore selezionato con la manopola viene automaticamente inserito.

# **2.3 Visualizzazione simultanea di tutte le funzioni — Menu TUTTE CONF.**

Come alternativa al menu operativo, il NORTEC 600 ha l'opzione di visualizzare tutte le funzioni simultaneamente mediante il menu **TUTTE CONF.** (tutte configurazioni). Il menu **TUTTE CONF.** è costituito da tre elementi principali: l'area del titolo, i parametri e l'area dei messaggi di aiuto (vedere [Figura 2-6 a pagina 63](#page-62-0)).

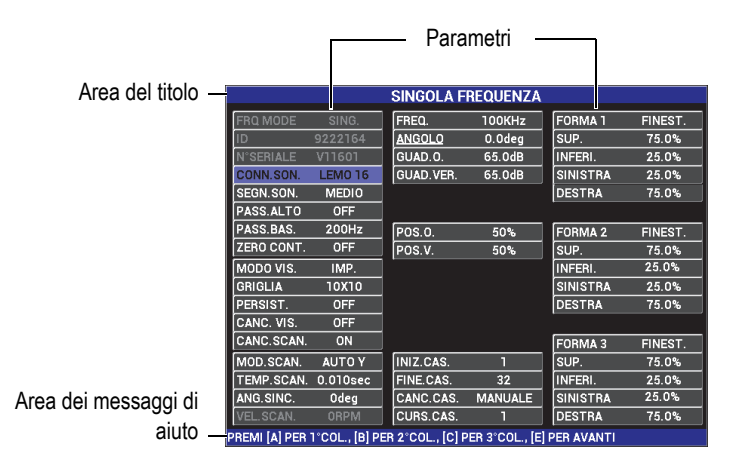

**Figura 2-6 Il menu TUTTE CONF.**

# <span id="page-62-1"></span><span id="page-62-0"></span>**2.3.1 Uso del menu TUTTE CONF.**

Il menu **TUTTE CONF.** (tutte configurazioni) è accessibile attraverso il tasto di menu ADV SETUP  $(\sqrt[4]{\mathbb{R}})$ .

#### **Per usare il menu TUTTE CONF.**

- 1. Premere il tasto di menu ADV SETUP ( $\sqrt[3]{\mathbb{E}(\cdot)}$ ).
- 2. Premere il tasto B.
- 3. Premere il tasto FULL NEXT  $\left(\bigcup_{n=1}^{\infty}\right)$  per selezionare il parametro da regolare.
- 4. Ruotare la manopola per selezionare il valore desiderato.

5. Premere il tasto FULL NEXT ( $\bigcirc$ ) per selezionare i parametri supplementari da regolare.

OPPURE

Premere  $\bigcap$  per uscire dal menu e ritornare alla schermata precedente.

NOTA

A causa dell'elevato numero di funzioni disponibili con il NORTEC 600, il menu **TUTTE CONF.** contiene diverse schermate o pagine. L'area dei messaggi di aiuto, situata nella parte inferiore del menu, fornisce tutte le informazioni supplementari necessarie per la navigazione.

### **2.3.2 Funzioni speciali nel menu TUTTE CONF.**

Dal menu **TUTTE CONF.** (tutte configurazioni) è possibile accedere a due funzioni: **SEGN.SON.** (segnalatore sonoro) e **USC.A. TENS.** (uscita analogica tensione). Queste funzioni gestiscono l'alimentazione o attivano i connettori delle uscite situati nella parte posteriore dello strumento (vedere [Figura 1-22 a](#page-50-0)  [pagina 51\)](#page-50-0). Per attivare queste funzioni seguire le istruzioni nella sezione ["Uso](#page-62-1)  [del menu TUTTE CONF." a pagina 63](#page-62-1).

#### NOTA

Se il NORTEC 600 viene usato in ambienti ad elevata rumorosità, può essere impiegato un segnalatore sonoro esterno. Il segnalatore sonoro viene collegato al connettore I/O situato nella parte posteriore dello strumento. Esso aumenta il suono in uscita dell'allarme fino a 70 dB (vedere [Tabella 10 a pagina 372](#page-371-0) per le specifiche).

# <span id="page-64-0"></span>**2.4 Visualizzazione delle letture in tempo reale**

L'area delle letture in tempo reale visualizza le letture configurabili dall'utente (misure) [vedere [Figura 2-5 a pagina 61](#page-60-0)]. Esso può visualizzare fino a un massimo di due letture in tempo reale scelte tra sette tipi di letture disponibili. L'area delle letture in tempo reale può essere definita per visualizzare una o due letture, oppure può essere disattivata.

Possono essere visualizzate le seguenti letture (vedere da [Figura 2-7 a pagina 65](#page-64-1) a [Figura 2-11 a pagina 67\)](#page-66-0):

- **OFF**
- **AMP.PP** Vettore di ampiezza massima, peak-to-peak (P-P)
- **VERT.PP** Tensione verticale massima, peak-to-peak
- **O.PP** Tensione orizzontale massima, peak-to-peak
- **V.MASS.** Tensione verticale massima dalla linea zero prolungata
- **O.MASS.** Tensione orizzontale massima dalla linea zero prolungata
- <span id="page-64-1"></span>• **GRA. PP** — Angolo del **VMAX**, peak-to-peak

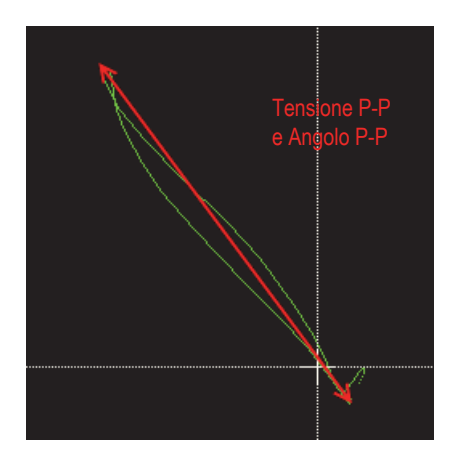

**Figura 2-7 Esempio di VERT.PP e GRA. PP**

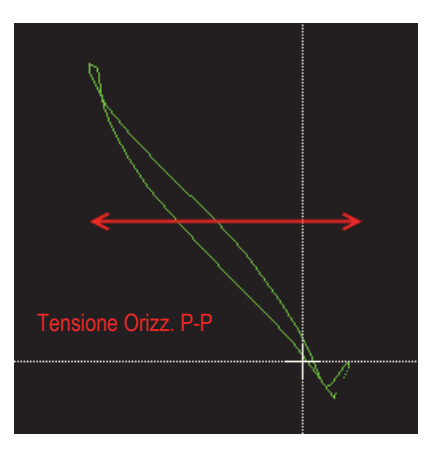

**Figura 2-8 Esempio di O. PP**

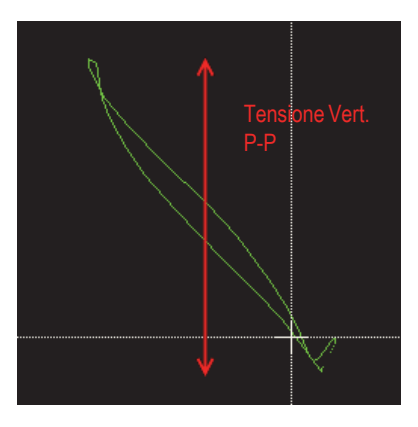

**Figura 2-9 Esempio di VERT.PP**

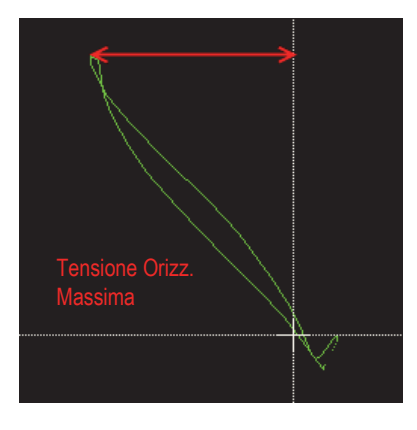

**Figura 2-10 Esempio di O.MASS.**

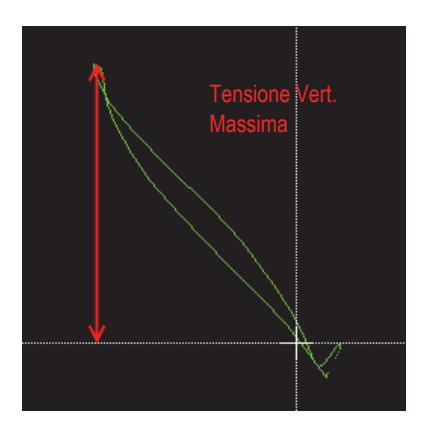

**Figura 2-11 Esempio di V.MASS.**

# <span id="page-66-0"></span>**2.4.1 Attivazione delle letture in tempo reale nella schermata principale di ispezione**

Le letture in tempo reale sono attivate mediante il tasto di menu ADV SETUP ( $\sqrt[4]{\mathbb{H}^2}$ ).

#### **Per attivare l'area delle letture in tempo reale nella schermata principale di ispezione**

- 1. Premere il tasto di menu ADV SETUP ( $\sqrt[4]{\mathbb{E}(\cdot)}$ ).
- 2. Premere il tasto B.
- 3. Premere il tasto E.
- 4. Premere il tasto B.
- 5. Premere il tasto FULL NEXT  $\bigcirc$  per navigare nel tipo di lettura e/o posizione desiderati.

#### **NOTA**

Solamente le posizioni **SUP.SIN.** (in alto a sinistra) e **SUP.DES.** (in alto a destra) sono posizioni valide per le letture in tempo reale nella schermata principale di ispezione. Per le posizioni disponibili in modalità schermo intero, vedere la sezione ["Attivazione](#page-67-0)  [delle letture in tempo reale in modalità schermo intero — Tasto FULL NEXT" a](#page-67-0)  [pagina 68.](#page-67-0)

- 6. Ruotare la manopola per effettuare la selezione.
- 7. Premere il tasto FULL NEXT  $\bigcirc$  per navigare nel tipo e/o posizione desiderati. **OPPURE**

Premere il tasto Return  $(\bigcap)$  per uscire.

### <span id="page-67-0"></span>**2.4.2 Attivazione delle letture in tempo reale in modalità schermo intero — Tasto FULL NEXT**

Le letture in tempo reale sono anche disponibili in modalità schermo intero. Esse

possono essere accessibili mediante il tasto FULL NEXT ( $\bigoplus$ ) illustrato nella [Figura 2-5 a pagina 61.](#page-60-0) La posizione delle letture visualizzate in modalità schermo intero si differenziano dalla posizione nella schermata principale di ispezione. Inoltre le letture sono selezionabili dall'utente.

Posizioni valide (possibili), per le letture in tempo reale in modalità a schermo intero, sono: **SUP.SIN.** (superiore a sinistra), **SUP.CENT.** (superiore al centro), **SUP.DES.** (superiore a destra), **INF.SIN.** (inferiore a sinistra), **INF.CENTR.** (inferiore al centro) oppure **INF.DES.** (inferiore a destra).

#### NOTA

La funzionalità e i risultati delle letture in tempo reale sono influenzati in maniera considerevole dalle configurazioni **CANC. VIS.** (cancellazione visualizzazione) e **PERSIST.** (persistenza variabile). Si raccomanda di provare le configurazioni considerando questi parametri. Per maggiori dettagli sulla modifica di queste configurazioni, vedere ["CANC. VIS. \(cancellazione visualizzazione\)" a pagina 101](#page-100-0) e ["PERSIST. \(persistenza variabile\)" a pagina 101.](#page-100-1)

#### **Per attivare le letture in tempo reale in modalità schermo intero (tasto FULL NEXT)**

- 1. Premere il tasto di menu ADV SETUP ( $\sqrt[4]{\mathbb{E}(\cdot)}$ ).
- 2. Premere il tasto B.
- 3. Premere il tasto E.
- 4. Premere il tasto B.
- 5. Premere il tasto FULL NEXT  $\bigcirc$  per navigare nel tipo di lettura e/o posizione desiderati.
- 6. Ruotare la manopola per effettuare la selezione.
- 7. Premere il tasto FULL NEXT  $\bigcirc$  per navigare nel tipo e/o posizione desiderati. **OPPURE**

Premere il tasto Return  $(\bigcap)$  per uscire.

# **3. Configurazione iniziale**

Questo capitolo contiene le configurazioni di base per il NORTEC 600.

# **3.1 Configurazione della lingua dell'interfaccia utente e del separatore decimale**

È possibile configurare il NORTEC 600 con le seguenti lingue di interfaccia: inglese, francese, spagnolo, tedesco, giapponese, cinese, russo, svedese, italiano, portoghese, norvegese, ungherese, polacco, olandese e ceco. È inoltre possibile modificare il carattere che rappresenta il separatore decimale di un numero.

#### **Per modificare la lingua dell'interfaccia utente e il separatore decimale**

1. Premere due volte il tasto di menu ADV SETUP ( $\sqrt[4]{\frac{1}{12}}$ ), ed in seguito premere il tasto B per accedere alla schermata **CONF.SISTEMA** (configurazione sistema) [vedere [Figura 3-1 a pagina 72](#page-71-0)].

| <b>CONF.SISTEMA</b>                              |                     |                 |    |  |  |
|--------------------------------------------------|---------------------|-----------------|----|--|--|
| LINGUA                                           |                     | <b>ITALIANO</b> |    |  |  |
| SENZA MAN.                                       |                     | OFF             |    |  |  |
| SEPAR.DECIM.                                     |                     | PUNTO (.)       |    |  |  |
| <b>AUTO CANC.</b>                                |                     | ON              |    |  |  |
| PUNTATORI                                        |                     | OFF             |    |  |  |
| <b>APPLICAZIONI ALL'AVVIO</b>                    |                     | ON              |    |  |  |
| <b>LUMINOSITÀ</b>                                |                     | 100%            |    |  |  |
| <b>USCITA VGA</b>                                |                     | ON              |    |  |  |
| 2014<br>ANNO                                     | MESE<br>3           | GIO.            | 28 |  |  |
| MODO<br><b>12 ORE</b>                            | ORE<br><b>10 AM</b> | <b>MINUTI</b>   | 3  |  |  |
| <b>MODO DATA</b>                                 |                     | MM/DD/YYYY      |    |  |  |
|                                                  |                     |                 |    |  |  |
|                                                  |                     |                 |    |  |  |
|                                                  |                     |                 |    |  |  |
| USA MANOP. PER MODIFICA E [AVANTI] PER NAVIGARE. |                     |                 |    |  |  |

**Figura 3-1 La schermata CONF.SISTEMA**

- <span id="page-71-0"></span>2. Nella schermata **CONF.SISTEMA**, premere il tasto FULL NEXT  $(\rightarrow)$  fino a quando **I INCIIA** quando **LINGUA** viene selezionato.
- 3. Usando la manopola selezionare la lingua desiderata.
- 4. Premere il tasto FULL NEXT ( $\bigcirc$ ) fino a quando **SEPAR.DECIM.** (separatore decimale) viene selezionato.
- 5. Usando la manopola, selezionare il carattere desiderato per rappresentare il separatore decimale **PUNTO (.)** o **VIRG. (,)**.
- 6. Premere  $\bigcirc$  per ritornare alla schermata precedente.

# **3.2 Regolazione dell'orologio**

Il NORTEC 600 possiede un orologio ed un calendario interni. È possibile regolare la data e l'ora e selezionarne il formato. Il NORTEC 600 salva tutti i risultati di ispezione con la rispettiva data di acquisizione.

#### **Per regolare l'orologio**

1. Premere due volte il tasto di menu ADV SETUP ( $\sqrt[4]{\mathbb{E}(\cdot)}$ ), ed in seguito premere il tasto B per accedere alla schermata **CONF.SISTEMA** (configurazione sistema) [vedere [Figura 3-1 a pagina 72](#page-71-0)].
- 2. Regolare le opzioni **ANNO**, **MESE, GIO.** (giorno)**, MODO** (**12 ORE** o **24 ORE**), **ORE, MINUTI** e **MODO DATA** come segue:
	- *a*) Premere il tasto FULL NEXT  $\overline{Q}$  fino a quando viene selezionato il parametro (**ANNO**, **MESE**, **GIO.,** ecc.)
	- *b)* Ruotare la manopola fino a quando viene visualizzato il valore corretto.
- 3. Premere  $\bigcap$  per ritornare alla schermata precedente.

# **3.3 Modifica della posizione dei file salvati**

I file possono essere salvati nella scheda microSD interna o esterna (accessibile)

### **Per modificare la posizione dei file salvati**

- 1. Premere due volte il tasto di menu ADV SETUP ( $\sqrt[4]{\mathbb{H}^4}$ ), ed in seguito premere il tasto B per accedere alla schermata **CONF.SISTEMA** (configurazione sistema) (vedere [Figura 3-1 a pagina 72](#page-71-0)).
- 2. Premere il tasto FULL NEXT ( $\bigcirc$ ) fino a quando **POSIZ. SALVA FILE** (posizione salvataggio file) viene selezionato.
- 3. Modificare la posizione come si desidera. Per esempio, selezionare **ESTERNO** se si vogliono salvare file nella scheda microSD esterna.

### **NOTA**

La funzione **BACKUP / RIPRISTINA** è disabilitata quando i file sono salvati nella scheda microSD esterna.

# **3.4 Modifica delle configurazioni di visualizzazione**

È possibile modificare alcune funzioni di visualizzazione come la luminosità, la funzione di cancellazione automatica, l'uscita VGA e l'opzione di visualizzare o no la schermata delle applicazioni all'avvio.

#### **Per modificare le configurazioni di visualizzazione**

- 1. Premere due volte il tasto di menu ADV SETUP ( $\sqrt[5]{\mathbb{E}(\mathcal{S})}$ ).
- 2. Premere il tasto B per accedere alla schermata **CONF.SISTEMA** (configurazione sistema).
- 3. Nella schermata **CONF.SISTEMA** (vedere [Figura 3-1 a pagina 72\)](#page-71-0), usare il tasto

FULL NEXT  $\begin{pmatrix} 0 \\ \rightarrow \end{pmatrix}$  per selezionare il parametro desiderato ed in seguito usare la manopola per modificare questo valore:

- *a)* Definire la funzione **LUMINOSITÀ** con i valori di luminosità predefiniti: **0%**, **25%**, **50%**, **75%** o **100%** (riferirsi alla sezione ["Modifica della luminosità del](#page-74-0)  [display" a pagina 75](#page-74-0) per maggiori informazioni sulla luminosità).
- *b)* Configurare **USCITA VGA** come **ON** o **OFF**.

#### NOTA

Può essere usato un monitor esterno se **USCITA VGA** è configurato come **ON**. Questo attiva il connettore di uscita VGA situato nella parte posteriore del NORTEC 600. Per impostazione predefinita, questa configurazione è definita come **OFF**.

- *c)* Configurare **AUTO CANC.** (auto cancellazione) come **ON** o **OFF** (riferirsi alla sezione ["Regolazione della cancellazione automatica" a pagina 75](#page-74-1) per maggiori informazioni).
- *d)* Configurare **APPLICAZIONI ALL'AVVIO** come **ON** o **OFF** (riferirsi alla sezione ["Selezionare la schermata di avvio" a pagina 76](#page-75-0) per maggiori informazioni).
- *e)* Configurare il parametro **PUNTATORI** come **ON** oppure **OFF**.

Se viene selezionato **ON** viene visualizzata una croce (centrata nella posizione zero) o un punto. Questo è utile per monitorare la deriva del segnale dal punto zero.

4. Premere  $\bigcirc$  per ritornare alla schermata precedente.

# <span id="page-74-0"></span>**3.5 Modifica della luminosità del display**

È possibile regolare la luminosità del display del NORTEC 600 modificando l'intensità della retroilluminazione. La luminosità del display può essere definita con i valori 0%, 25%, 50%, 75% e 100%. Selezionando un'alta percentuale si aumenta la luminosità del display. Per impostazione predefinita, la luminosità del display è definita al 100%. Il NORTEC 600 è dotato di un display transflettivo a colori che riflette la luce ambiente mentre reagisce alla luce diretta aumentando la luminosità. In ambienti con condizioni di buona luminosità, è possibile definire la luminosità del display attraverso il parametro **LUMINOSITÀ** a una percentuale inferiore.

### **Per modificare la luminosità del display**

- 1. Premere due volte il tasto di menu ADV SETUP ( $\sqrt[4]{\frac{1}{2}}$ ), ed in seguito premere il tasto di funzione B per inserire la schermata **CONF.SISTEMA** (confgurazione sistema).
- 2. Premere il tasto FULL NEXT ( $\bigcirc$ ) fino a quando **LUMINOSIT**À viene selezionato.
- 3. Usare la manopola per selezionare la percentuale desiderata di **LUMINOSITÀ**: **0%**, **25%**, **50%**, **75%** o **100%**.
- 4. Premere  $\bigcap$  per ritornare alla schermata principale di ispezione.

### NOTA

Riducendo la percentuale di luminosità del display attraverso il parametro **LUMINOSITÀ** si aumenta la durata delle batterie. Le specifiche relative alla durata della batteria si riferiscono al parametro **LUMINOSITÀ** definito come **50%**.

# <span id="page-74-1"></span>**3.6 Regolazione della cancellazione automatica**

È possibile regolare il NORTEC 600 per cancellare automaticamente il contenuto della schermata dopo aver premuto il tasto NULL (zero). Per impostazione predefinita, la funzione **AUTO CANC.** (auto cancellazione) è definita come **ON**, ma può essere disattivata selezionando **OFF**.

#### **Per regolare la funzione di cancellazione automatica**

- 1. Premere due volte il tasto di menu ADV SETUP ( $\sqrt[4]{\mathbb{E}(\cdot)}$ ), ed in seguito premere il tasto di funzione B per inserire la schermata **CONF.SISTEMA** (configurazione sistema).
- 2. Premere ripetutamente il tasto FULL NEXT  $\overline{Q}$  fino a quando **AUTO CANC.** (auto cancellazione) viene selezionato.
- 3. Usare la manopola per disattivare (selezionare **OFF**) o attivare (selezionare **ON**) la funzione.
- 4. Premere  $\bigcap$  per ritornare alla schermata precedente.

# <span id="page-75-0"></span>**3.7 Selezionare la schermata di avvio**

È possibile regolare il NORTEC 600 per visualizzare automaticamente la schermata **SELEZ. APP.** (selezione dell'applicazione) in seguito all'accensione dello strumento. Questa funzione può anche essere disattivata in modo che lo strumento visualizzi invece la schermata principale di ispezione. Per impostazione predefinita, la funzione **APPLICAZIONI ALL'AVVIO** è definita come **ON**.

#### **Per selezionare la schermata di avvio**

- 1. Premere due volte il tasto di menu ADV SETUP ( $\sqrt[4]{\mathbb{E}(\cdot)}$ ), ed in seguito premere il tasto di funzione B per inserire la schermata **CONF.SISTEMA** (configurazione sistema).
- 2. Premere ripetutamente il tasto FULL NEXT ( $\bigcirc$ ) fino a quando **APPLICAZIONI ALL'AVVIO** viene selezionato.
- 3. Usare la manopola per disattivare (selezionare **OFF**) o attivare (selezionare **ON**) la funzione.
- 4. Premere **p**er ritornare alla schermata principale di ispezione.

# <span id="page-76-0"></span>**3.8 Controllo senza l'uso della manopola in ambienti difficili**

La funzione di controllo senza l'uso della manopola permette di usare il NORTEC 600 in ambienti difficili o radioattivi. In questi ambienti lo strumento deve essere protetto da una busta rendendo difficile l'uso di una manopola.

Se la funzione di controllo senza manopola viene attivata, la frequenza, l'angolo e le configurazioni del guadagno orizzontale e verticale combinati possono essere aumentati o diminuiti mediante il tastierino invece che mediante la manopola. La funzione di controllo senza manopola viene attivata mediante il menu **CONF.SISTEMA** (configurazione sistema). Per impostazione predefinita, la funzione di controllo senza manopola è definita come **OFF**. Per maggiori informazioni sulla funzione di controllo senza manopola riferirsi alla sezione ["Funzione di controllo](#page-87-0)  [senza uso della manopola" a pagina 88](#page-87-0).

#### **Per attivare la funzione di controllo senza manopola**

- 1. Premere due volte il tasto di menu ADV SETUP ( $\sqrt[4]{\frac{1}{12}}$ ), ed in seguito premere il tasto di funzione B per inserire la schermata **CONF.SISTEMA** (configurazione sistema).
- 2. Premere il tasto FULL NEXT ( $\bigcirc$ ) fino a quando **SENZA MAN.** (senza manopola) viene selezionato.
- 3. Usare la manopola per disattivare (selezionare **OFF**) o attivare (selezionare **ON**) la funzione.
- 4. Premere  $\bigcirc$  per ritornare alla schermata precedente.

# **4. Funzioni di comando**

Questo capitolo fornisce informazioni sulle funzioni di comando del NORTEC 600.

# **4.1 PowerLink**

La funzione PowerLink permette allo strumento a Correnti indotte NORTEC 600 di riconoscere automaticamente le sonde PowerLink e gli scanner rotativi Evident quando sono collegati allo strumento. Lo strumento è quindi configurato in base ai parametri programmati nel microchip di identificazione PowerLink. Ogni sonda PowerLink è programmata in fabbrica per essere identificata in base al numero del modello, la frequenza operativa preselezionata, il guadagno e il numero seriale.

Quando una sonda o uno scanner rotativo Powerlink viene collegato, lo strumento visualizza la schermata di riconoscimento PowerLink (vedere [Figura 4-1 a pagina 79\)](#page-78-0).

| <b>SONDA</b>             |                        |                 |  |
|--------------------------|------------------------|-----------------|--|
|                          |                        |                 |  |
| <b>MODELLO SONDA</b>     | 9222164                | <b>SONDA</b>    |  |
| <b>NUM.SER.SONDA</b>     | V11601                 |                 |  |
| <b>MODO SONDA</b>        | <b>EDDY CURRENT</b>    | <b>CONTINUA</b> |  |
| <b>IPO SONDA</b>         | <b>BRIDGE/ABSOLUTE</b> |                 |  |
| <b>DESCRIZIONE SONDA</b> |                        |                 |  |
|                          |                        |                 |  |
|                          |                        |                 |  |
|                          |                        |                 |  |
|                          |                        |                 |  |
|                          |                        |                 |  |
|                          |                        |                 |  |
|                          |                        |                 |  |
|                          |                        |                 |  |

<span id="page-78-0"></span>**Figura 4-1 La schermata di riconoscimento PowerLink**

A questo punto, se è attivata la funzione PowerLink, le configurazioni provenienti dalla sonda o dallo scanner rotativo saranno caricate nel NORTEC 600. Se la funzione PowerLink è stata disattivata, questa schermata sarà saltata. In entrambi i casi, si passerà alla schermata principale di ispezione.

Se si accende lo strumento con una sonda o uno scanner Powerlink collegato, premere

il tasto di funzione A per usare la funzione PowerLink o premere  $\Box$  per procedere senza usare la funzione PowerLink. È possibile usare la funzione **ULT. CONFIG.** (ultima configurazione) per caricare i parametri precedenti se sono compatibili con la sonda o con gli accessori rilevati.

# **4.2 Comandi dello strumento**

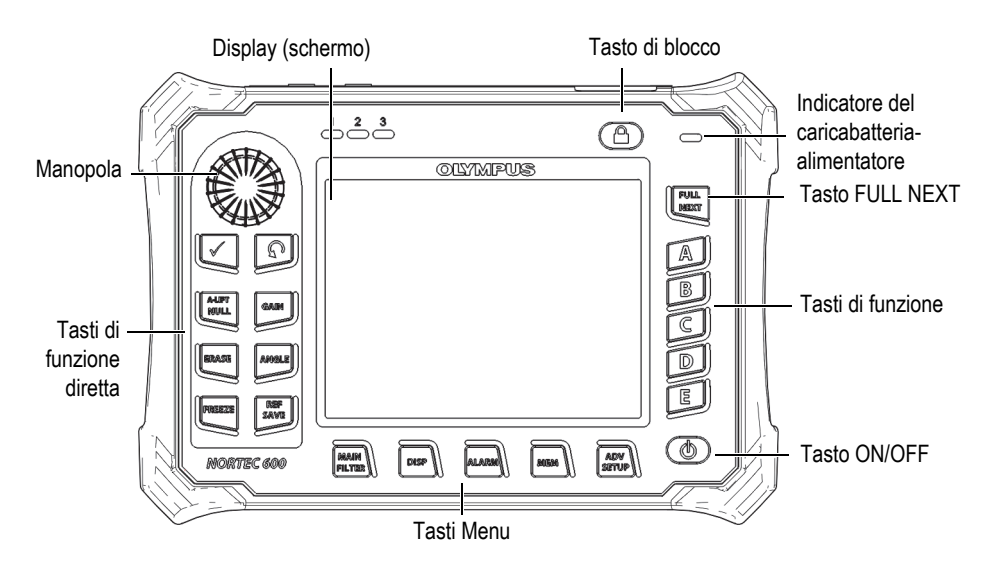

I comandi del NORTEC 600 sono visualizzati nella [Figura 4-2 a pagina 80.](#page-79-0)

<span id="page-79-0"></span>**Figura 4-2 I comandi del NORTEC 600**

# **4.2.1 Display**

Il NORTEC 600 è dotato di un display a cristalli liquidi (LCD) con una risoluzione di 640 × 480 (full VGA). Il display LCD, a cui ci si riferisce anche con il termine schermo, mostra il segnale delle Correnti indotte, i menu, l'area di stato, i messaggi e il testo a schermo intero quando necessario. Sono disponibili diverse modalità del display (vedere sezione ["Menu VISUALIZ.: tasto DISP" a pagina 98\)](#page-97-0).

# **4.2.2 Tasto ON/OFF e di blocco**

Il tasto ON/OFF  $(\bigcup)$  permette l'accensione e lo spegnimento dello strumento. All'avvio lo strumento cercherà in genere di ripristinare l'ultima configurazione.

Il blocco dello strumento può essere attivato o disattivato premendo il tasto di blocco ( $\Box$ ). Quando attivato, il blocco disattiva la maggior parte dei tasti di funzione, tasti di menu e la manopola dello strumento. Questo evita che un tasto venga inavvertitamente premuto dopo che lo strumento è stato tarato e risulta pronto per un'ispezione.

Quando il blocco è attivato, una spia ( $\Box$ ) si accende al di sotto dell'indicatore di carica della batteria nella parte in alto a destra della schermata dello strumento e

solamente i tasti di funzione diretta NULL, ERASE ( $\bigcirc$ ) e ANGLE ( $\bigcirc$ ) rimangono funzionali.

**NOTA** 

Quando il blocco dello strumento è attivato, la manopola è disponibile dopo che il tasto di funzione diretta ANGLE  $(\bigtriangleup \emptyset)$  viene premuto.

# **4.2.3 Tasti di funzione diretta**

I tasti di funzione diretta, situati nella parte sinistra dello strumento, sono usati per selezionare direttamente le funzioni dello strumento maggiormente usate per effettuare delle regolazioni. Tre dei tasti di funzione diretta possiedono anche una seconda funzione: A-LIFT NULL  $(\bigoplus^{\text{A-LIFT}})$ , FREEZE  $(\bigstar^{\text{A}}$ ) e REF SAVE  $(\Box^{\text{REF}})$ .

# A-LIFT NULL  $(\Theta)$

a-upt La funzione principale del tasto A-LIFT NULL  $(\bigoplus)$ ) permette di resettare, o reinizializzare a zero, la schermata dello strumento. La seconda funzione di questo tasto permette di attivare la funzione **A-LIFT** (Auto Liftoff) che consente automaticamente la configurazione del lift-off della sonda da sinistra a destra (orizzontalmente).

### **Per attivare la funzione A-LIFT (Auto Liftoff)**

#### NOTA

Per eseguire le istruzioni riportate nei seguenti punti devono essere soddisfatti i criteri sottoelencati:

- Una sonda è collegata al NORTEC 600.
- La sonda è stata resettata normalmente.
- Il tracciato del lift-off non è orizzontale (vedere [Figura 4-3 a pagina 83\)](#page-82-0).
- La sonda è in contatto con il campione di riferimento.
- 1. Mantenere premuto il tasto di funzione diretta A-LIFT NULL  $(\bigoplus)$  fino a quando viene emesso un segnale sonoro (approssimativamente tre secondi) e il testo "**SOLL.SONDA**" (sollevare sonda) viene visualizzato nella schermata dello strumento (vedere [Figura 4-4 a pagina 83](#page-82-1)).
- 2. Dopo l'emissione del segnale sonoro e del messaggio **SOLL.SONDA,** sollevare la sonda dal campione di riferimento.

Lo strumento calcola la modifica necessaria per correggere la configurazione **ANGOLO**.

3. Resettare nuovamente la sonda.

Il lift-off della sonda dovrebbe essere simile a quello illustrato nella [Figura 4-5 a](#page-83-0)  [pagina 84.](#page-83-0)

### NOTA

La precisione della funzione di lift-off automatico dipende dall'angolo col quale la sonda era distaccata dal campione di riferimento e dalle condizioni del materiale. I risultati possono essere diversi e possono essere necessari delle regolazioni minime

mediante il tasto di funzione diretta ANGLE ( $\bigcirc$ 0).

| GUAD.O/V<br>65.0/65.0 | 2.3<br>Vpp | 03/28/2014 10:05AM<br>$\cdot$ mr 2.3 | ш                |
|-----------------------|------------|--------------------------------------|------------------|
|                       |            |                                      | VISUALIZ.        |
|                       |            |                                      | MODO VIS.        |
|                       |            |                                      | IMP.             |
|                       |            |                                      | <b>CANALE</b>    |
|                       |            |                                      | FREQ.1           |
|                       |            |                                      | <b>POSIZIONE</b> |
|                       |            |                                      | INF.DES.         |
|                       |            |                                      | <b>POS.O.</b>    |
|                       |            |                                      | 80%              |
|                       |            |                                      | POS.V.           |
|                       |            |                                      | 20%              |

<span id="page-82-0"></span>**Figura 4-3 Lift-off della sonda—inizialmente non orizzontale**

| <b>H/V GAIN</b> | SOLL SONDA                   | 03/28/2014 10:06AM    |                  |
|-----------------|------------------------------|-----------------------|------------------|
| 61.4/61.4       | 0.0<br><b>V<sub>PP</sub></b> | <sup>o</sup> mr 1812. |                  |
|                 |                              |                       | <b>VISUALIZ.</b> |
|                 |                              |                       | <b>MODO VIS.</b> |
|                 |                              |                       | IMP.             |
|                 |                              |                       | <b>CANALE</b>    |
|                 |                              |                       | FREQ.1           |
|                 |                              |                       | <b>POSIZIONE</b> |
|                 |                              |                       | <b>INF.DES.</b>  |
|                 |                              |                       | POS.O.           |
|                 |                              |                       | 80%              |
|                 |                              |                       | POS.V.           |
|                 |                              |                       | 20%              |

<span id="page-82-1"></span>**Figura 4-4 Il messaggio SOLL.SONDA dopo avere mantenuto premuto il tasto A-LIFT NULL**

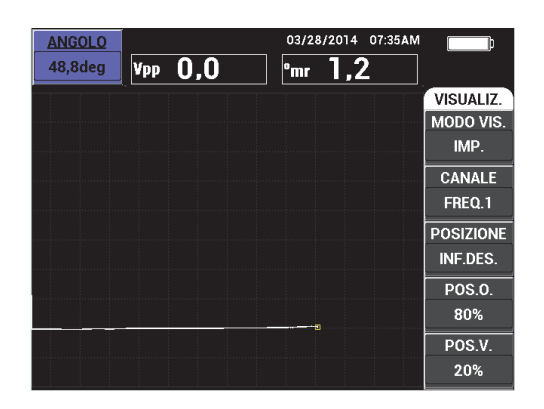

**Figura 4-5 Lift-off della sonda dopo averla resettata**

# <span id="page-83-0"></span>ERASE (cancella)  $\left[\stackrel{\frown}{\longrightarrow}\right]$

Permette di cancellare istantaneamente la schermata dello strumento. Questo tasto non possiede una seconda funzione.

# FREEZE (congela) [ \*\*

La funzione principale del tasto FREEZE  $(\frac{1}{2})$ è quella di congelare l'immagine visualizzata nello strumento in modo da poter effettuare analisi più approfondite.

Quando viene premuto il tasto FREEZE ( $\frac{1}{2}$ ), si arresta l'acquisizione dei dati e viene visualizzato un indicatore (lettera maiuscola "**F**") nella schermata dello strumento al di sotto dell'indicatore di carica della batteria (vedere [Figura 4-6 a](#page-84-0)  [pagina 85\)](#page-84-0). Quando la funzione FREEZE è attiva, sono disattivate le funzionalità

del tasto A-LIFT NULL  $(\bigoplus^{\text{square}})$  e ERASE  $(\bigotimes)$ , e viene emesso un segnale sonoro se uno di questi due tasti viene premuto.

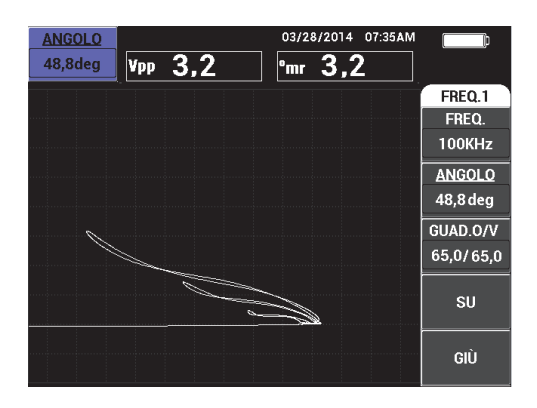

#### <span id="page-84-0"></span>**Figura 4-6 Congelamento dell'immagine corrente nella schermata dello strumento**

La seconda funzione del tasto FREEZE ( $\mathcal{K}$ ) è quella di permettere la regolazione o la manipolazione dell'immagine congelata. Questa è utile quando viene eseguita la taratura dell'ispezione. I tasti di funzione diretta funzionanti quando

la funzione CONG. (congela) è attivata sono: GAIN ( $\bigcirc$ B), ANGLE ( $\bigcirc$ ), e FREEZE  $(\frac{1}{2})$ :

- Premendo il tasto GAIN ( $\bigcirc$ B) quando la funzione CONG. è attivata, si modifica l'immagine della schermata per valutare l'effetto di un aumento o riduzione del guadagno nello strumento dopo che la funzione CONG. è disattivata. Il guadagno può essere modificato verticalmente, orizzontalmente o in maniera combinata verticalmente e orizzontalmente (riferirsi a "GAIN" a pagina [86](#page-85-0) per maggiori informazioni sulla modifica del guadagno).
- Premendo il tasto ANGLE ( $\bigcirc$ ) quando la funzione CONG. è attivata, si modifica l'immagine della schermata per valutare l'effetto di un cambiamento della configurazione dell'angolo nello strumento dopo che la funzione CONG. è disattivata. (riferirsi a "ANGLE" a pagina [86](#page-85-1) per maggiori informazioni sulla modifica del guadagno).

Premendo il tasto REF SAVE (a) quando la funzione CONG. è attivata, salverà nella memoria l'immagine della schermata e le configurazioni dello strumento (riferirsi a "REF SAVE" [86](#page-85-2) per maggiori informazioni sulla funzione REF SAVE). Mentre la funzione CONG. è attiva, la funzione **CONF.S.RIF.** (configurazione schermata di riferimento) è disattivata. Se il

**REF** tasto REF SAVE ( $\Box$ ) viene mantenuto premuto per circa 3 secondi, lo strumento emette un segnale sonoro che indica che l'immagine e le configurazioni sono state salvate correttamente.

Per uscire dalla modalità CONG., premere il tasto FREEZE (X).

### <span id="page-85-0"></span>GAIN (guadagno)  $[dB]$

Usato per regolare la configurazione del guadagno dello strumento. Premendo questo tasto, si ha un accesso diretto alle configurazioni del guadagno dello strumento mentre le configurazioni dello strumento sono visualizzate nel menu delle configurazioni dello strumento (vedere [Figura 2-5 a pagina 61\)](#page-60-0). Premendo il

tasto GAIN (**CE**) verranno visualizzate le configurazioni del guadagno dello strumento nell'area di accesso rapido illustrata nella [Figura 2-5 a pagina 61.](#page-60-0)

Premendo consecutivamente il tasto GAIN ( $\bigcirc$ B) si passerà tra la configurazione del guadagno orizzontale e verticale, la sola configurazione del guadagno orizzontale e la sola configurazione del guadagno verticale. La manopola rappresenta la modalità principale per modificare questa configurazione. Per maggiori informazioni sul guadagno, riferirsi a ["GUADAGNO" a pagina 94.](#page-93-0)

# <span id="page-85-1"></span>ANGLE (angolo)  $\sqrt{\mathcal{O}}$

Usato per regolare la configurazione dell'angolo dello strumento. Premendo questo tasto, si ha un accesso diretto alle configurazioni del angolo dello strumento mentre le configurazioni dello strumento sono visualizzate nel menu delle configurazioni dello strumento (vedere [Figura 2-5 a pagina 61\)](#page-60-0). Premendo il

tasto ANGLE ( $\bigcirc$ ) verranno visualizzate le configurazioni dell'angolo dello strumento nell'area di accesso diretto illustrata nella [Figura 2-5 a pagina 61.](#page-60-0) La manopola rappresenta la modalità principale per modificare questa configurazione. Per maggiori informazioni sulla funzione dell'angolo riferirsi a ["ANGOLO \(rotazione\)" a pagina 93](#page-92-0).

### <span id="page-85-2"></span>REF SAVE (registrazione immagine di riferimento) [H]

La funzione principale del tasto ad accesso diretto REF SAVE ( $\Box$ ) è di salvare nella memoria dello strumento le configurazioni e l'immagine della schermata

dello strumento. Quando viene premuto una volta il tasto REF SAVE  $(\Box)$  sono salvate le correnti configurazioni e l'immagine visualizzata. Le configurazioni salvate possono in seguito essere richiamate per effettuare ispezioni simili. Le immagini della schermata salvate possono essere impiegate nei rapporti. Le

immagini salvate possono anche essere visualizzate sulla schermata per facilitare le ispezioni (per maggiori informazioni riferirsi a "MEM" alla pagina [88](#page-87-1)).

La seconda funzione del tasto di funzione diretta REF SAVE ( $\Box$ ) permette di definire l'immagine corrente come l'immagine di riferimento. Se viene mantenuto premuto il tasto REF SAVE  $(\Box)$  [per circa tre secondi], l'immagine corrente dello strumento viene definita come l'immagine nella memoria di riferimento, come descritto nella sezione ["CONF.S.RIF. \(configura schermata di riferimento\)" a](#page-105-0)  [pagina 106.](#page-105-0) Dopo che l'immagine è stata salvata correttamente nella memoria di riferimento lo strumento emette un segnale sonoro.

Per eliminare qualunque segnale di riferimento visualizzato sullo sfondo,

semplicemente mantenere premuto il tasto di funzione diretta REF SAVE ( $\Box$ ) fino a quando il segnale scompare.

# <span id="page-86-0"></span>**4.2.4 Tasti di Menu**

I tasti di menu situati nella parte inferiore dello strumento sono usati per selezionare i menu operativi. Attraverso ognuno di questi tasti di menu è possibile accedere a due o più menu. Premendo ripetutamente un tasto di menu si passa attraverso i sottomenu. Premendo uno dei tasti di funzione (A, B, C, D o E) situato accanto a un menu operativo, è possibile modificare il menu o accedere a menu e sottomenu supplementari. Per maggiori informazioni riferirsi alla sezione ["Menu" a pagina 92](#page-91-0).

Sono disponibili i seguenti tasti di menu:

MAIN FILTER (filtro principale)  $[\mathcal{X}]$ 

Permette l'accesso al menu principale che gestisce le funzioni come la frequenza, il guadagno, l'angolo e i filtri.

DISP (schermata) [

Permette l'accesso al menu della schermata che gestisce le funzioni come la modalità della schermata, la posizione, il tracciato e la griglia.

 $ALARM$  (allarme)  $[$ 

Permette l'accesso al menu di allarme che gestisce le funzioni come il tipo di allarme, il periodo di prolungamento, il volume del segnalatore e la posizione dell'allarme.

# <span id="page-87-1"></span> $MEM$  (memoria)  $[SD]$

Permette l'accesso al menu **GESTIONE FILE** che gestisce le funzioni di registrazione dei file, la consultazione e la modifica dei file registrati, la modalità di cattura, il tempo di cattura e le informazioni dell'utente.

# ADV SETUP (configurazione avanzata) [ $\frac{1}{2}$ ]

Permette l'accesso al menu di configurazione **TUTTE CONF.** (tutte configurazioni) che gestisce le funzioni di configurazione dello strumento come la frequenza, la modalità, i colori, la password, le opzioni di sblocco e il reset. Questo menu visualizza allo stesso tempo tutte le configurazioni dello strumento.

# **4.2.5 Manopola**

La manopola (SmartKnob) è situata nella parte sinistra in alto dello strumento. La sua funzione principale è quella di regolare i parametri dello strumento. Quando il riquadro del parametro da regolare è selezionato, ruotando la manopola in senso orario si incrementa il valore mentre ruotando in senso antiorario si decrementa il valore. In alcuni casi la manopola può anche essere usata per rispondere a diversi messaggi dello strumento.

# **4.2.6 Funzione nascosta — Cattura dello schermo**

Nello strumento NORTEC 600 è possibile inviare un file della cattura dello schermo a una scheda rimovibile microSD (esterna) mantenendo premuto il tasto MAIN FILTER

( $\mathcal{K}$ ), e mantenendo premuto il tasto REF SAVE ( $\Box$ ), fino a quando si sente un segnale acustico.In seguito è possibile rilasciare i tasti. In alternativa, è possibile usare il software NORTEC PC per eseguire una cattura dello schermo (riferirsi alla sezione ["Cattura dello schermo mediante il NORTEC PC" a pagina 323\)](#page-322-0).

# <span id="page-87-0"></span>**4.2.7 Funzione di controllo senza uso della manopola**

La funzione di controllo senza uso della manopola è un'utile funzione del menu principale del NORTEC 600 che permette all'utente di modificare le configurazioni dello strumento, come frequenza, angolo e guadagno, in situazioni dove la rotazione della manopola può risultare difficoltosa.

Quando questa funzione è attivata, sono disponibili due tasti supplementari (**SU** e **GIÙ**) per modificare le configurazioni dello strumento (vedere [Figura 4-7 a](#page-88-0)  [pagina 89\)](#page-88-0).

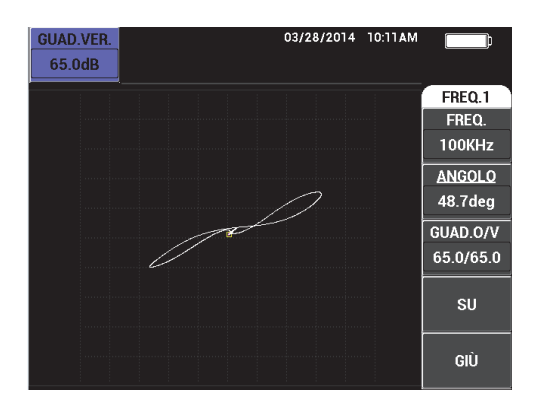

<span id="page-88-0"></span>**Figura 4-7 I pulsanti SU e GIÙ con la funzione di controllo senza uso della manopola**

#### NOTA

- Solo il guadagno, l'angolo e la frequenza sono gestiti dalla funzione di controllo senza l'uso della manopola.
- Nell'esecuzione delle istruzioni riportate nei seguenti punti viene dato per

acquisito che sia stato premuto il tasto di menu MAIN FILTER ( $\mathcal{K}$ ).

#### **Per usare la funzione di controllo senza l'uso della manopola**

- 1. Attivare la funzione di controllo senza l'uso della manopola nella schermata **CONF.SISTEMA** (configurazione sistema) [riferirsi alla sezione ["Controllo senza](#page-76-0)  [l'uso della manopola in ambienti difficili" a pagina 77](#page-76-0)].
- 2. Premere i tasti di funzione A (**FREQ.,** o frequenza), B (**ANGOLO**), o C (**GUADAGNO**).

#### NOTA

Premendo ripetutamente il tasto di funzione C (**GUADAGNO**) è possibile passare attraverso le diverse opzioni del guadagno nel seguente ordine: **GUAD.O/V** (guadagno combinato orizzontale e verticale), **GUAD.O.** (guadagno orizzontale), seguito da **GUAD.VER.** (guadagno verticale). Premendo ripetutamente il tasto di funzione C si selezionano ciclicamente le opzioni.

3. Premere il tasto di funzione D (**SU**) per incrementare la configurazione. OPPURE

Premere il tasto di funzione E (**GIÙ**) per decrementare la configurazione.

### **4.2.8 Comandi ambidestri**

È possibile modificare la posizione delle funzioni di comando sulla schermata dello strumento per adattarsi ad una funzionalità per destrimani e mancini.

#### **Per attivare i comandi ambidestri**

1. Premere due volte il tasto di menu ADV SETUP ( $\sqrt[4]{\mathbb{E}(\mathbf{x})}$ ), ed in seguito premere il tasto B per accedere alla schermata **CONF.SISTEMA** (configurazione sistema) [vedere [Figura 4-8 a pagina 90](#page-89-0)].

| <b>CONF.SISTEMA</b>                              |                        |                    |  |  |  |
|--------------------------------------------------|------------------------|--------------------|--|--|--|
| LINGUA                                           |                        | <b>ITALIANO</b>    |  |  |  |
| <b>SENZA MAN.</b>                                |                        | <b>OFF</b>         |  |  |  |
| SEPAR.DECIM.                                     |                        | PUNTO (.)          |  |  |  |
| AUTO CANC.                                       |                        | ON                 |  |  |  |
| PUNTATORI                                        |                        | OFF                |  |  |  |
| APPLICAZIONI ALL'AVVIO                           |                        | ON                 |  |  |  |
| <b>LUMINOSITÀ</b>                                |                        | 100%               |  |  |  |
| USCITA VGA                                       |                        | ON                 |  |  |  |
| 2014<br>ANNO                                     | MESE<br>$\overline{3}$ | GIO.<br>28         |  |  |  |
| <b>12 ORE</b><br>MODO                            | ORE<br><b>10 AM</b>    | <b>MINUTI</b><br>3 |  |  |  |
| MODO DATA                                        | MM/DD/YYYY             |                    |  |  |  |
|                                                  |                        |                    |  |  |  |
|                                                  |                        |                    |  |  |  |
|                                                  |                        |                    |  |  |  |
| USA MANOP. PER MODIFICA E [AVANTI] PER NAVIGARE. |                        |                    |  |  |  |

<span id="page-89-0"></span>**Figura 4-8 La schermata CONF.SISTEMA**

- 2. Premere il tasto FULL NEXT  $\bigcirc$  fino a quando viene selezionato **AMBIDESTRO**.
- 3. Ruotare la manopola per selezionare **ON**, ed in seguito premere il tasto di menu

MAIN FILTER ( $\mathcal{K}$ ) per visualizzare i comandi sul lato destro dello strumento (vedere [Figura 4-9 a pagina 91](#page-90-0)).

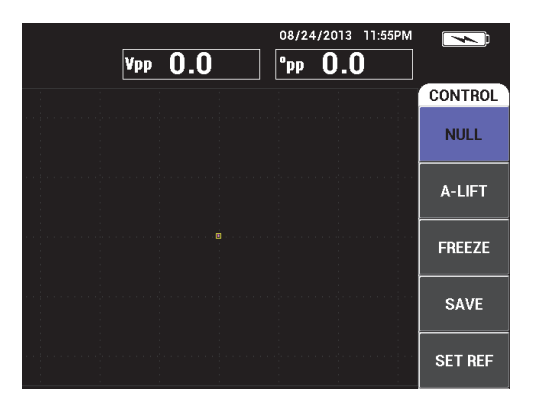

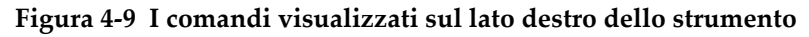

# <span id="page-90-0"></span>**4.2.9 Tasto FULL NEXT**

Il tasto FULL NEXT  $\overline{Q}$ ) ha due funzioni:

- 1. La funzione principale permette di ampliare l'area di visualizzazione della schermata dello strumento.
- 2. La seconda funzione permette di navigare nei menu.

Se il tasto FULL NEXT  $\bigodot$ ) viene premuto mentre è attiva una schermata di ispezione, la dimensione della schermata è massimizzata e scompaiono le configurazioni come la frequenza, il guadagno, l'angolo, ecc. Questo permette un uso integrale della schermata del NORTEC 600 durante le ispezioni (vedere [Figura 4-10 a](#page-91-1)  [pagina 92\)](#page-91-1). Le configurazioni dello strumento possono essere nuovamente

visualizzate premendo il tasto FULL NEXT  $\overline{\bigodot}$  o qualunque altro tasto di funzione o di menu.

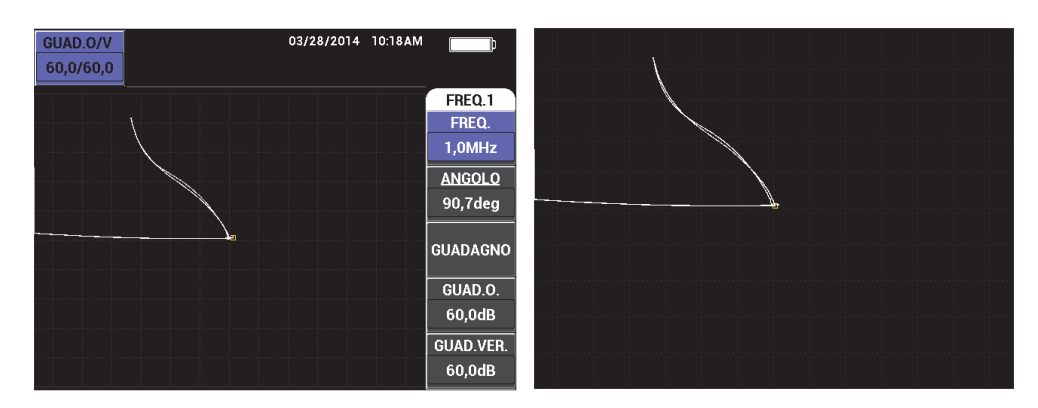

<span id="page-91-1"></span>**Figura 4-10 La schermata delle configurazioni (***a sinistra***) e la schermata con dimensione massimizzata (***a destra***)**

Se la schermata di menu è attiva, la seconda funzione del tasto FULL NEXT può essere usato per navigare nel menu (vedere [Figura 4-11 a pagina 92](#page-91-2)).

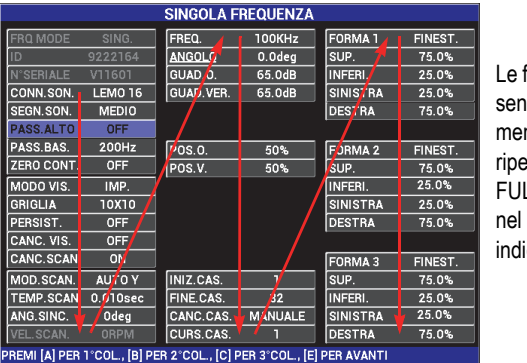

Le frecce rappresentano il senso di navigazione del menu: premere ripetutamente il tasto FULL NEXT per navigare nel menu nel senso indicato.

**Figura 4-11 Uso del tasto FULL NEXT per navigare in un menu**

## <span id="page-91-2"></span><span id="page-91-0"></span>**4.3 Menu**

I menu del NORTEC 600 descritti in questa sezione vengono aperti premendo i corrispondenti tasti di menu descritti nella sezione ["Tasti di Menu" a pagina 87.](#page-86-0)

# **4.3.1 Menu frequenza (FREQ. 1): tasto MAIN FILTER**

### **FREQ.** (frequenza)

La configurazione **FREQ.** definisce la frequenza del segnale di comando della sonda a Correnti indotte. Questa è regolabile da 10 Hz (0,01 kHz) a 12 MHz.

Per regolare la configurazione della frequenza, premere il tasto di menu MAIN

FILTER ( $\mathcal{K}$ ) ed in seguito il tasto di funzione A. Una volta selezionata la funzione **FREQ.**, ruotare la manopola fino a quando viene visualizzata la frequenza desiderata.

## SUGGERIMENTO

Per rendere più rapida la procedura di selezione della frequenza, premere il tasto

Invio ( ) una volta mentre la funzione **FREQ.** è selezionata per attivare la funzione della manopola di regolazione approssimativa. La funzione **FREQ.** sarà sottolineata quando la funzione di regolazione approssimativa della manopola è attivata. Per spegnere la funzione di regolazione approssimativa della manopola, premere

nuovamente .

### <span id="page-92-0"></span>**ANGOLO** (rotazione)

L'angolo di fase (o rotazione) del segnale a Correnti indotte è definito mediante il

tasto ANGLE ( ). Per impostazione predefinita, l'angolo è definito con incrementi da 1 grado da 0 a 359 gradi.

Per regolare la configurazione dell'angolo, premere il tasto di menu MAIN

FILTER ( $\mathcal{K}$ ) ed in seguito il tasto di funzione B. Una volta selezionata la funzione **ANGOLO**, ruotare la manopola fino a quando viene visualizzato l'angolo desiderato.

## SUGGERIMENTO

Per attivare la funzione di regolazione precisa della manopola, premere il tasto Invio

( ) quando viene selezionata la funzione **ANGOLO**. La funzione di regolazione precisa della manopola può essere usata per regolare l'angolo con maggior precisione. La funzione **ANGOLO** viene sottolineata quando la funzione di regolazione precisa

della manopola è attivata. L'angolo può quindi essere modificato con incrementi di 0,1 gradi. Per disattivare la funzione di regolazione precisa della manopola, premere

nuovamente v

#### <span id="page-93-0"></span>**GUADAGNO**

Il guadagno è regolabile da 0,0 dB a 100,0 dB. La configurazione del guadagno visualizzata è regolabile con incrementi di 0,1 dB. Al massimo valore di guadagno (100 dB), con la configurazione del segnale di comando della sonda definita come **MEDIO**, la sensibilità dello strumento è di 10 V/Ω, misurato negli output orizzontale e verticale del pannello posteriore. In altri termini 10 frazioni della schermata rappresenta un cambio di impedenza di un ohm sullo schermo.

Il guadagno può essere regolato indipendentemente in direzione orizzontale o verticale. Oppure può essere regolata in entrambe le direzioni simultaneamente. Il metodo principale di regolazione del guadagno consiste nella rotazione della manopola. Ad ogni modo, il guadagno può essere regolato anche usando la funzione di controllo senza l'uso della manopola (per maggiori informazioni riferirsi alla sezione ["Funzione di controllo senza uso della manopola" a](#page-87-0)  [pagina 88\)](#page-87-0).

Per regolare il guadagno orizzontale e verticale simultaneamente, premere il tasto

di menu MAIN FILTER ( $\mathcal{X}$ ), ed in seguito il tasto di funzione C. Il guadagno può quindi essere regolato con la manopola. Il valore selezionato sarà applicato a il guadagno orizzontale e verticale. Inoltre la differenza tra il guadagno orizzontale e verticale resterà costante, aumentando o diminuendo nella stessa misura.

Per aggiungere solo il guadagno orizzontale (senza modificare il guadagno

verticale), premere il tasto di menu MAIN FILTER ( $\mathcal{K}$ ) ed in seguito il tasto di funzione D. La manopola regolerà solamente il guadagno orizzontale. Per regolare solo il guadagno verticale, premere il tasto di funzione E. La manopola regolerà quindi solo il guadagno verticale.

### SUGGERIMENTO

Per rendere più rapida la procedura di selezione della guadagno (mentre le funzioni selezionate del guadagno orizzontale e verticale combinati, del guadagno orizzontale

o del guadagno verticale), premere una volta  $\sqrt{\ }$ . Questo attiva la funzione della manopola di regolazione approssimativa. Le funzioni **GUADAGNO**, **GUAD.O.** 

(guadagno orizzontale) o **GUAD.VER.** (guadagno verticale) vengono sottolineati quando la funzione della manopola di regolazione approssimativa è attivata. Il guadagno può quindi essere modificato con incrementi di 1,0 dB. Per disattivare la

funzione della manopola di regolazione approssimativa, premere nuovamente  $\checkmark$ . In questo modo si ritornerà a una regolazione del guadagno con incrementi di 0,1 dB.

# **4.3.2 Menu Filtro: tasto MAIN FILTER**

### **Filtri**

I filtri passa alto possono essere configurati da 0 Hz (**OFF**) a 100 Hz con incrementi di 1 Hz e da 100 Hz a 1 000 Hz con incrementi di 5 Hz. Per regolare le configurazioni del filtro **PASS.ALTO** (passa alto), premere il tasto di menu MAIN

FILTER ( $\mathcal{K}$ ) due volte, ed in seguito il tasto di funzione A. Infine ruotare la manopola per selezionare il valore desiderato.

I filtri passa basso possono essere configurati da 10 Hz a 100 Hz con incrementi di 1 Hz, fino a 500 Hz con incrementi di 5 Hz, e fino a 2000 Hz con incrementi di 25 Hz, seguito dal filtro a banda larga. Per regolare le configurazioni del filtro **PASS.BAS.** (passa basso), premere due volte il tasto di menu MAIN FILTER

 $\mathcal{R}$ ), ed in seguito il tasto di funzione B. Infine ruotare la manopola per selezionare il valore desiderato.

#### **ZERO CONT.** (zero continuo)

**ZERO CONT.** permette l'attivazione di un filtro passa alto a bassissima frequenza. Questo è utile, se necessario, per mantenere il punto zero della sonda a Correnti indotte nel punto specificato. Quando viene attivata questa funzione aggiunge un filtro passa alto da 0,2 Hz, 0,5 Hz o 1 Hz Per impostazione predefinita questa funzione è configurata come **OFF**.

Per attivare la funzione di zero continuo, premere due volte il tasto di menu

MAIN FILTER ( $\mathcal{K}$ ) e in seguito il tasto di funzione C. Infine ruotare la manopola per selezionare il valore desiderato.

#### **COLLEG.** (collegamento)

La funzione **COLLEG.** viene usato automaticamente per regolare i valori dei filtri passa alto e passa basso in funzione della velocità dello scanner (**VEL.SCAN.**). Viene usato solamente per la modalità dello scanner rotativo.

Per attivare la funzione **COLLEG.**, premere due volte il tasto di menu MAIN

FILTER ( $\mathcal{K}$ ) e in seguito il tasto di funzione D. Infine ruotare la manopola al valore **ON**.

**VEL.SCAN.** (velocità scanner) [solamente per i modelli NORTEC 600S e NORTEC 600D]

La funzione **VEL.SCAN.** dello scanner controlla la velocità rotativa dello scanner (rivoluzioni per minuto) quando uno scanner rotativo opzionale è collegato ai modelli NORTEC 600S (N600S) o NORTEC 600D (N600D).

Per regolare la configurazione della funzione **VEL.SCAN.** dello scanner, premere

due volte il tasto di menu MAIN FILTER ( $\mathcal{K}$ ), ed in seguito il tasto di funzione E. Infine ruotare la manopola per selezionare il valore desiderato.

# **4.3.3 Menu Speciale: tasto MAIN FILTER**

**SEGN.SON.** (segnale di comando della sonda)

Il NORTEC 600 ha tre livelli di comando della sonda che possono essere selezionati: **BASSO**, **MEDIO** e **ALTO**. Le tensioni peak-to-peak approssimative sono rispettivamente 2 V, 6 V e 12 V.

Il segnale di comando della sonda **MEDIO** (configurazione predefinita) è in genere adeguato per la maggior parte dei controlli a Correnti indotte. Comunque, il segnale di comando della sonda **ALTO** è preferibile nei seguenti casi:

- *a)* Se il guadagno non è sufficiente a configurazioni con un livello più basso di segnale di comando della sonda.
- *b)* Durante i controlli di materiali a bassa conduttività.
- *c)* Per trovare difetti di ridotte dimensioni nel materiale sottoposto ad ispezione.
- *d)* Per una maggiore penetrazione nel materiale da sottoposto ad ispezione.

Per regolare il livello del segnale di comando della sonda, premere tre volte il

tasto di menu MAIN FILTER ( $\chi$ ), ed in seguito il tasto di funzione A. Una volta selezionata la funzione **SEGN.SON.**, ruotare la manopola al livello desiderato.

**CONN.SON.** (connettori della sonda)

Il NORTEC 600 supporta due tipi di connettoridella sonda: BNC e LEMO da 16 pin. Per impostazione predefinita l'ingresso della sonda è configurato come il LEMO da 16 pin. Se viene usato il connettore del BNC, è necessario modificare manualmente l'ingresso della connessione.

Per regolare l'ingresso di connessione della sonda, premere tre volte il tasto di

menu MAIN FILTER ( $\mathcal{X}$ ), ed in seguito il tasto di funzione B. Una volta selezionata la funzione **CONN.SON.**, ruotare la manopola per selezionare il connettore: **LEMO-16** o **BNC**.

### NOTA

Se viene usato il connettore BNC, esso viene automaticamente bilanciato (non viene richiesto nessun caricamento interno o esterno).

### **TIP.FILT.**

La funzione **TIP.FILT.** permette di poter scegliere due tipi di filtri: **FIG 6** e **FIG 8**. Questa opzione è disponibile solo per la modalità dello scanner rotativo.

Per accedere alla funzione **TIP.FILT.**, premere tre volte il tasto di menu MAIN

FILTER ( $\mathcal{K}$ ) e in seguito il tasto di funzione C. Infine ruotare la manopola per selezionare il valore **FIG 6** o **FIG 8**.

Per maggiori informazioni sulla funzione **TIP.FILT.**, riferirsi alla sezione ["Tipo di](#page-149-0)  [filtro — Segnale di tipo Figura 6 o Figura 8" a pagina 150](#page-149-0).

### **TIPO SEG.** (tipo di segnale)

**TIPO SEG.** (tipo di segnale: assoluto o differenziale) è visualizzato solamente quando si usa un adattatore compatibile con una delle sei applicazioni per tubi di scambiatori di calore (riferirsi alla sezione ["Applicazioni per tubi di scambiatori di](#page-246-0)  [calore" a pagina 247](#page-246-0)).

### **Regolo calcolatore**

Il NORTEC 600 include un pratico strumento di regolo calcolatore per determinare la profondità standard di penetrazione per un dato materiale ad una specificata frequenza. L'utente può selezionare un materiale dall'elenco o inserire un valore specifico di conduttività.

Lo strumento di regolo calcolatore può inoltre determinare la frequenza necessaria per una data profondità di penetrazione. Si considera che per questo calcolo l'angolo di separazione è di 118 gradi.

Per accedere al menu di regolo calcolatore, premere tre volte il tasto di menu

MAIN FILTER ( $\mathcal{K}$ ), ed in seguito il tasto di funzione E. Quando viene visualizzato il menu **REGOLO CALC. CORRENTI INDOTTE**, usare il tasto

FULL NEXT ( $\bigcirc$ ) per navigare nelle funzioni di menu. Informazioni e istruzioni

supplementari per la navigazione sono visualizzate nell'area dei messaggi di aiuto nella parte inferiore della schermata (vedere [Figura 4-12 a pagina 98](#page-97-1)).

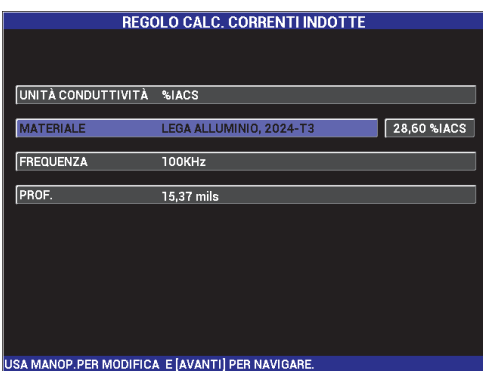

**Figura 4-12 Il menu REGOLO CALC. CORRENTI INDOTTE**

# <span id="page-97-1"></span><span id="page-97-0"></span>**4.3.4 Menu VISUALIZ.: tasto DISP**

Il menu della schermata contiene dei sottomenu per controllare diverse funzioni come la posizione orizzontale e verticale, la cancellazione della schermata, il tracciato, la griglia e lo zoom.

#### **MODO VIS.** (modo visualizzazione)

Con il NORTEC 600 sono disponibili sei modalità di visualizzazione: **IMP.** (impedenza), **SCAN.+IMP.** (rappresentazione temporale più impedenza), **SCAN.**, **CASCATA**, **DOP. IMP.** (impedenza doppia) e **TUTTI**.

Per regolare la modalità della schermata, premere il tasto di menu DISP ( ), ed in seguito il tasto di funzione A. Una volta selezionata la funzione **MODO VIS.**, ruotare la manopola fino a quando viene visualizzata la desiderata modalità della schermata.

**IMP.** (impedenza)

La modalità di impedenza rappresenta l'usuale modalità della schermata. Essa integra una griglia di **10 × 10** nella schermata. Il segnale delle Correnti indotte viene rappresentato con uno spostamento orizzontale e verticale.

#### **SCAN.** (scansione)

In genere usato con gli scanner rotativi. Il segnale delle Correnti indotte viene rappresentato con uno spostamento orizzontale ad una velocità costante attraverso la schermata.

#### **SCAN.+IMP.** (solamente i modelli NORTEC 600S e NORTEC 600D)

In genere usato mentre si imposta una configurazione mediante uno scanner rotativo. La schermata di impedenza (**IMP.**) e **SCAN.** (scansione) sono visualizzati insieme in una schermata divisa.

**CASCATA** (solamente i modelli NORTEC 600S e NORTEC 600D)

Usati con scanner rotativi. Le tracce delle scansioni multiple sono visualizzate attraverso la schermata durante l'ispezione dei fori.

**DOP. IMP.** (doppia impedenza) [solamente il modello NORTEC 600D]

Usato durante le configurazioni di ispezioni a doppia frequenza (per maggiori informazioni riferirsi alla sezione ["Menu Frequenza doppia" a](#page-121-0)  [pagina 122](#page-121-0) e ["Menu VISUALIZ. in doppia frequenza: tasto DISP" a](#page-128-0)  [pagina 129\)](#page-128-0).

**TUTTI** (solamente il modello NORTEC 600D)

Usato durante le configurazioni di ispezioni a doppia frequenza (per maggiori informazioni riferirsi alla sezione ["Menu Frequenza doppia" a](#page-121-0)  [pagina 122](#page-121-0) e ["Menu VISUALIZ. in doppia frequenza: tasto DISP" a](#page-128-0)  [pagina 129\)](#page-128-0).

#### **CANALE**

Questa modalità riguarda il modello NORTEC 600D ed è funzionale solamente durante le ispezioni a doppia frequenza. Per maggiori informazioni riferirsi alla sezione ["Menu VISUALIZ. in doppia frequenza: tasto DISP" a pagina 129.](#page-128-0)

### **POSIZIONE**

Usato per selezionare la posizione zero del NORTEC 600. Per impostazione predefinita, la posizione zero è definita come il centro della schermata dello strumento. Esistono 5 posizioni zero predefinite e una posizione modificabile denominata **PERSON.** (personalizza).

Per regolare la posizione zero, premere il tasto di menu DISP ( ), ed in seguito il tasto di funzione C. Una volta selezionata la funzione **POSIZIONE**, ruotare la manopola fino a quando viene visualizzata la posizione desiderata.

### **CENTRO**

Colloca la posizione zero nel centro della schermata.

#### **INF.DES.** (inferiore a destra)

Colloca la posizione zero nella parte in basso a destra della schermata, in corrispondenza dell'80% dell'orizzontale e del 20% della verticale.

#### **INF.CENT.** (inferiore al centro)

Colloca la posizione zero nella parte in basso al centro della schermata, in corrispondenza del 50% dell'orizzontale e del 20% della verticale.

#### **SUP.CENT.** (superiore al centro)

Colloca la posizione zero nella parte in alto al centro della schermata, in corrispondenza del 50% dell'orizzontale e del 80% della verticale.

#### **SUP.SIN.** (superiore a sinistra)

Colloca la posizione zero nella parte in alto al centro della schermata, in corrispondenza del 20% dell'orizzontale e del 80% della verticale.

#### **PERSON.** (personalizza)

Colloca la posizione zero in un punto della schermata determinato dall'utente, tra lo 0% e il 100% della dimensione orizzontale e tra lo 0% e il 100% della dimensione verticale. Premere **POS.O.** (posizione orizzontale) o **POS.V.** (posizione verticale) per creare una posizione zero personalizzata.

#### NOTA

Se la posizione orizzontale o verticale viene modificata in seguito alla definizione di una posizione zero predefinita la selezione **POSIZIONE** passa a **PERSON.**

**POS.O.** (posizione orizzontale)

Modifica la posizione zero nell'asse orizzontale. Per modificare la posizione

orizzontale, premere il tasto di menu DISP ( ) seguito dal tasto D. Successivamente ruotare la manopola fino alla frequenza di ripetizione desiderata.

**POS.V.** (posizione verticale)

Modifica la posizione zero nell'asse verticale. Per modificare la posizione

```
verticale, premere il tasto di menu DISP ( ) seguito dal tasto E.
Successivamente ruotare la manopola fino alla configurazione desiderata.
```
**CANC. VIS.** (cancellazione visualizzazione)

Cancella la schermata a Correnti indotte ad intervalli determinati dall'utente. L'intervallo disponibile per la funzione **CANC. VIS.** è compreso tra 0,1 s a 60 s, con intervalli di 0,1 s.

Per attivare la cancellazione della schermata, premere il tasto di menu DISP

( ), ed in seguito il tasto di funzione B. Una volta selezionata la funzione **CANC. VIS.**, ruotare la manopola per regolare il valore desiderato.

### NOTA

La funzione di cancellazione della schermata non è disponibile se la persistenza variabile (**PERSIST.**) è attivata.

**PERSIST.** (persistenza variabile)

Attiva la cancellazione automatica della schermata. È possibile definire la schermata con un diagramma di impedenza (senza scansione) in modo che i tracciati del segnale nella schermata vengano cancellati dopo un predefinito intervallo di tempo. Questo intervallo à compreso tra 0,1 s e 10 s con incrementi di 0,1 s. Per impostazione predefinita questa funzione è configurata **OFF**.

**PERSIST.** cancella tutte le informazioni a partire dal punto in cui l'intervallo di tempo selezionato è terminato, anche se vengono visualizzate successivamente informazioni supplementari. Come risultato il segnale visualizzato potrebbe apparire interrotto dove i segnali a Correnti indotte incrociano i segnali cancellati. Ad ogni modo, la schermata ottenuta è molto utile per i controlli ripetitivi poiché non è più necessario cancellare manualmente la schermata.

Per attivare la persistenza variabile, premere il tasto di menu DISP ( $\Box$ ), seguito dal tasto di funzione C. Una volta selezionata la funzione **PERSIST.**, ruotare la manopola per regolare il valore desiderato.

## NOTA

La funzione **PERSIST.** non è disponibile se la modalità di cancellazione della schermata (**CANC. VIS.**) o la modalità di scansione (**SCAN.**) è attivata. In alcune applicazioni, la funzione **PERSIST.** potrebbe diminuire la frequenza di acquisizione dei dati dello strumento, provocando una diminuzione della performance dello strumento. In questo caso, si raccomanda invece l'uso della funzione di cancellazione della schermata.

#### **CURSORE**

Regola la visualizzazione del tracciato del segnale delle Correnti indotte sulla schermata del NORTEC 600 modificando la forma del punto focale del segnale. Sono disponibili due configurazioni: **PUNTO** e **FINEST.** (finestra)

Per regolare la funzione **CURSORE**, premere il tasto di menu DISP ( ), ed in seguito il tasto di funzione D. Una volta selezionata la funzione **CURSORE**, ruotare la manopola per regolare il valore desiderato.

#### **GRIGLIA**

Sono disponibili cinque tipi di griglie: **OFF** (disattivata), **10 × 10**, **STRET.** (maglia stretta), **LARGA** (maglia larga) e **RAGNAT.** (ragnatela). Per impostazione predefinita, il NORTEC 600 impiega una griglia di 10 × 10.

Per regolare la configurazione della griglia, premere il tasto di menu DISP ( ), ed in seguito il tasto di funzione E. Una volta selezionata la funzione **GRIGLIA**, ruotare la manopola per regolare il valore desiderato.

#### **OFF**

Lo strumento non visualizza una griglia.

#### **10 × 10**

Viene visualizzato una griglia di  $10 \times 10$  con alcune aree inutilizzate sul lato sinistro e destro della schermata.

#### **STRET.** (stretta)

Viene visualizzata una griglia con 13 frazioni orizzontali (centrate) e 10 verticali. Le frazioni della griglia alle estremità sulla sinistra e la destra sono la metà della larghezza normale.

#### **LARGA**

Viene visualizzata una griglia con 6,5 frazioni orizzontali (centrate) e 5 frazioni verticali (centrate). Le frazioni della griglia nella parte superiore e inferiore hanno una larghezza normale e le frazioni della griglia alle estremità sulla sinistra e la destra sono un quarto della larghezza normale.

**RAGNAT.** (ragnatela)

Visualizza una griglia polare.

### **ZOOM**

Regola l'area visibile della schermata del NORTEC 600. L'area del punto zero della schermata dello strumento è ingrandita applicando un valore 10 al guadagno digitale orizzontale e verticale.

In modalità **ZOOM**, tutte le funzioni della schermata vengono disattivate, eccetto la funzione **ZOOM OFF** o **ON**.

Per attivare la funzione **ZOOM**, premere due volte il tasto di menu DISP ( ), seguito dal tasto di funzione E. Una volta selezionata la funzione **ZOOM**, ruotare la manopola per attivare o disattivare lo zoom.

# **4.3.5 Menu Allarme: tasto ALARM**

Sono disponibili quattro tipi di allarmi: finestra, polare, settoriale e scansione. Il menu degli allarmi gestisce le seguenti funzioni:

- 1. Attiva (**ON**) o disattiva (**OFF**) gli allarmi.
- 2. Determina la polarità dell'allarme (positiva o negativa).
- 3. Attiva o disattiva la durata della funzione **DURATA** (da 0 s a 10 s). Essa rappresenta l'intervallo di tempo durante il quale la condizione di allarme persiste dopo che la soglia dell'allarme è stata rilevata la prima volta.

Per accedere al menu di allarme, premere il tasto di menu ALARM ((S)). Per maggiori informazioni, riferirsi alla sezione ["Menu degli allarmi" a pagina 312.](#page-311-0)

# **4.3.6 Menu GESTIONE FILE: tasto MEM**

Il menu **GESTIONE FILE** contiene le funzioni per la registrazione di programmi e di immagini delle schermate. In questo menu sono disponibili diverse funzioni relativamente all'anteprima di dati registrati (salvati), la consultazione di dati registrati, la modifica dei nomi dei file, l'aggiunta di note, la configurazione di un'immagine di riferimento e la cancellazione di dati registrati.

Il NORTEC 600 è in grado di registrare e richiamare configurazioni complete dello strumento. Per impostazione predefinita, i dati sono salvati con la data, l'ora e il nome del file generato dallo strumento. Se quando vengono salvati i dati è collegata una sonda PowerLink, vengono registrati anche le informazioni relative al codice

fabbricante e la descrizione della sonda. In seguito alla registrazione dei dati, il nome del file può essere modificato mediante i 29 caratteri alfanumerici. Inoltre possono essere aggiunte delle note al file. La modifica al nome del file e l'aggiunta delle note viene eseguita mediante il pannello frontale dello strumento o in alternativa mediante il software NORTEC PC (incluso con ogni strumento).

#### **NOTA**

Ogni volta che viene richiamata una configurazione (file di dati registrato), le configurazioni attive dello strumento vengono sovrascritte e non possono essere recuperate almeno che queste configurazioni siano state registrate precedentemente in un'altra posizione.

Sono disponibili le seguenti funzioni di registrazione della memoria o MEM (SD):

#### **ANTEPRIMA**

Usato per visualizzare le immagini della schermata catturate nel momento in cui i dati sono stati salvati.

Per visualizzare in anteprima un file di dati registrato, premere il tasto di menu

 $MEM$  ( $\overline{SD}$ ), ruotare la manopola fino a quando il file di dati desiderato viene selezionato ed in seguito premere il tasto di funzione A. L'immagine della schermata dello strumento che è stata registrata nel momento in cui il dato è stato salvato verrà visualizzata sulla schermata dello strumento. Possono essere eseguite le seguenti operazioni:

- Uscire (si ritorna al menu precedente) premendo il tasto di funzione A.
- Richiamare il file di dati registrato premendo il tasto di funzione B.
- Configurare il file di dati come un'immagine di riferimento premendo il tasto di funzione D.
- Mostra o nasconde le letture premendo il tasto C (vedere [Figura 4-13 a](#page-104-0)  [pagina 105](#page-104-0) e [Figura 4-14 a pagina 105](#page-104-1)).

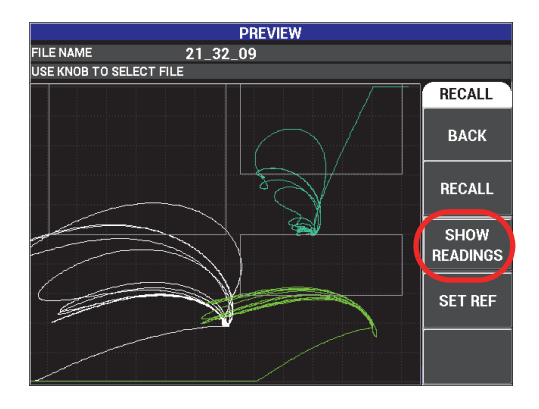

<span id="page-104-0"></span>**Figura 4-13 La funzione SHOW READINGS (mostra letture)**

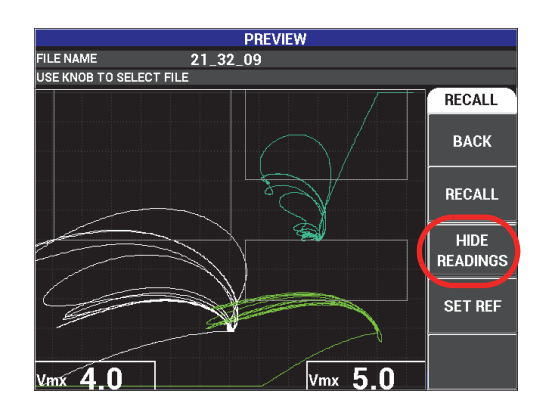

**Figura 4-14 La funzione HIDE READINGS (nascondi letture)**

#### <span id="page-104-1"></span>**RICHIAMA**

Resetta lo strumento e carica le configurazioni dello strumento associato con il file di dati che è stato richiamato.

Per richiamare un file di dati registrato, premere il tasto di menu MEM ((SD), ruotare la manopola fino a quando viene selezionato il file di dati desiderato ed in seguito premere il tasto di funzione B. Lo strumento richiama il file di dati con le configurazioni dello strumento registrate quando il file di dati è stato salvato.

### **MODIFICA**

Attiva la modalità di modifica del nome del file e permette l'aggiunta di testo (**NOTA FILE**) ai dati registrati.

Per aggiungere o modificare una nota (**NOME FILE** o **NOTA FILE**) di un file di

dati salvato, premere il tasto di menu MEM (SD), ruotare la manopola fino a quando viene selezionato il file di dati ed in seguito premere il tasto C. Verrà visualizzato un editor di testo sulla schermata dello strumento.

Per maggiori informazioni, riferirsi alla sezione ["Editor del testo della memoria" a](#page-107-0)  [pagina 108.](#page-107-0)

<span id="page-105-0"></span>**CONF.S.RIF.** (configura schermata di riferimento)

Permette di visualizzare l'immagine della schermata che è stata registrata con il file di dati (colore contrastante) mentre si eseguono le ispezioni. L'immagine visualizzata non può essere cancellata fino a quando la funzione **CONF.S.RIF.** è disattivata.

Per visualizzare un'immagine di riferimento, premere il tasto di menu MEM

 $(SD)$ , ruotare la manopola fino a quando viene selezionato il file di dati desiderato, ed in seguito premere il tasto D. In alternativa, può essere creata un'immagine di riferimento mediante l'immagine corrente della schermata,

mantenendo premuto il tasto di funzione diretta REF SAVE  $(\Box)$  fino a quando viene emesso un segnale sonoro.

Per disattivare un'immagine di riferimento, premere il tasto di menu MEM (SD), ed in seguito premere il tasto D.

### NOTA

Viene visualizzato un messaggio di errore quando si attiva la funzione **CONF.S.RIF.** (configurare schermata di riferimento) se la funzione selezionata **MODO VIS.** (modo visualizzazione) non è compatibile con la modalità corrente attiva **MODO VIS.**

Per esempio, viene visualizzato un messaggio di errore quando l'immagine attivata (**CONF.S.RIF.**) contiene un'immagine registrata con una configurazione **MODO VIS.** che indica **SCAN.+IMP.** (scansione + impedenza), se la modalità corrente è **IMP.**  (impedenza).

#### **CANCELLA**

Cancella il numero di programma selezionato (file di dati registrato).

Per cancellare un file di dati registrato, premere il tasto di menu MEM ( $\text{S}D$ ), ruotare la manopola fino a quando viene selezionato il file di dati desiderato, ed in seguito premere il tasto E.

#### **REGISTRA**

Usato per sovrascrivere un file esistente con le configurazioni e i dati correnti.

Per sovrascrivere un file, selezionarlo con la manopola, ed in seguito premere il

tasto di menu MEM (SD) fino a quando viene visualizzata la pagina **GENERALE**. Infine premere il tasto di funzione A (vedere [Figura 4-15 a pagina 107\)](#page-106-0).

| FILE MANAGER (EXTERNAL SD)                        |                    |                                                                |          |                                                          |                                                |                               |  |                                  |              |
|---------------------------------------------------|--------------------|----------------------------------------------------------------|----------|----------------------------------------------------------|------------------------------------------------|-------------------------------|--|----------------------------------|--------------|
|                                                   |                    |                                                                |          |                                                          |                                                |                               |  |                                  |              |
|                                                   |                    |                                                                |          |                                                          |                                                |                               |  |                                  |              |
|                                                   |                    |                                                                |          |                                                          |                                                |                               |  |                                  |              |
|                                                   | ı                  | 22 02 25                                                       |          | 08/23/13                                                 | 10:02p                                         |                               |  | <b>GENERAL</b>                   |              |
|                                                   | <b>2345457</b>     | 22 03 11<br>22 03 15<br>22 03 19<br>$22 - 03 - 53$<br>22 04 06 |          | 08/23/13<br>08/23/13<br>08/23/13<br>08/23/13<br>08/23/13 | 10:03p<br>10:03p<br>10:03p<br>10:03p<br>10:04p | mmmmmmmmmmmmmm <mark>u</mark> |  |                                  | <b>STORE</b> |
|                                                   | .<br>9<br>10<br>11 | 22 04 54<br>22 05 16<br>22 09 43<br>22 09 51<br>22 09 59       |          | 08/23/13<br>08/23/13<br>08/23/13<br>08/23/13<br>08/23/13 | 10:04n<br>10:05p<br>10:09p<br>10:09p<br>10:09p |                               |  | <b>BACKUP/</b><br><b>RESTORE</b> |              |
|                                                   | 12<br>13<br>14     | 22_10_11<br>22 10 30<br>22 12 19                               |          | 08/23/13<br>08/23/13<br>08/23/13                         | 10:10p<br>10:10p<br>10:12p                     |                               |  | <b>USER</b><br><b>INFO</b>       |              |
|                                                   |                    | <b>FILE NAME</b>                                               | 22 02 25 |                                                          |                                                |                               |  | <b>CAP MODE</b>                  |              |
|                                                   |                    | <b>FILE NOTE</b>                                               |          |                                                          |                                                |                               |  | <b>INSTANT</b>                   |              |
|                                                   |                    | <b>PROBE MODEL</b>                                             | NONE/    |                                                          |                                                |                               |  | <b>CAP DLY</b>                   |              |
| PROBE DESCRIPTION                                 |                    |                                                                |          |                                                          |                                                |                               |  |                                  |              |
| USE KNOB TO SELECT FILE AND [NEXT] FOR NAVIGATION |                    |                                                                |          |                                                          | 5.0 <sub>sec</sub>                             |                               |  |                                  |              |

**Figura 4-15 La funzione REGISTRA**

### <span id="page-106-0"></span>**BACKUP/RESTORE** (backup/ripristino)

Usato per creare una copia backup dei dati dello strumento salvati in seguito nella scheda microSD esterna. Questa immagine può essere in seguito trasferita a un computer o a un altro strumento NORTEC 600.

Se la scheda microSD esterna contiene dati, questa funzione permette il **RESTORE** (ripristino): il contenuto dei dati della scheda SD vengono copiati e sostituiti nella memoria interna dello strumento.

### IMPORTANTE

La funzione di **RESTORE** (ripristino) cancella l'intero contenuto della memoria interna e lo sostituisce con i dati contenuti nella scheda esterna microSD. La funzione **BACKUP / RIPRISTINO** salva i file nella scheda di memoria microSD.

Per realizzare il back up dei dati dello strumento o per ripristinare la memoria

interna dello strumento, premere due volte il tasto di menu MEM ( $\text{S}$ D) ed in seguito premere il tastoB seguito dal tasto A o B per il backup o il ripristino.

#### **INFO.UTENTE** (informazioni utente)

Permette di inserire le informazioni dell'utente, del tipo di lavoro, dell'azienda, dell'ordine, del numero seriale dello strumento, ecc. Le informazioni in **INFO.UTENTE** possono essere facilmente trasferite nel software NORTEC PC e usate come un'intestazione per i rapporti.

#### **MODO REG.** (modo registrazione)

In tutte le modalità, eccetto quella della conduttività, **MODO REG.** definisce

l'azione eseguita dallo strumento quando viene premuto il tasto REF SAVE ( $\Box$ ). Questa funzione offre due modalità di acquisizione:

- **INSTANT.** (istantaneo): I dati sulla schermata sono istantaneamente salvati quando viene premuto il tasto per selezionare questa opzione. Questa è la modalità predefinita, la più comunemente usata.
- **RITARD.** (ritardato): È possibile specificare un ritardo (**RIT.REG.**) per il

salvataggio di dati dopo avere premuto il tasto REF SAVE ( $\Box$ ). Questa funzione può essere di aiuto quando si vuole posizionare correttamente la sonda prima di salvare i dati. Per esempio durante le operazioni di scansione che richiedono l'uso di due mani.

### **RIT.REG.** (ritardo registrazione)

Permette di specificare il ritardo quando **MODO REG.** è definito come **RITAR.**

## <span id="page-107-0"></span>**4.3.7 Editor del testo della memoria**

L'editor del testo della memoria viene visualizzato nella schermata dello strumento quando si modifica il nome o la zona di testo del file. Questa sezione fornisce istruzioni su come usare questo editor per modificare il nome o le note di un file.
#### NOTA

È dato per acquisito che nella seguente procedura il tasto di menu MEM ( $\boxed{\text{(SD)}}$ ) è già stato premuto, e che è visualizzato il menu **GESTIONE FILE** (vedere [Figura 4-16 a](#page-108-0)  [pagina 109\)](#page-108-0).

#### **Per usare la memoria dell'editor di testo**

- 1. Ruotare la manopola per selezionare il file da modificare.
- 2. Premere il tasto FULL NEXT  $\bigcirc$  per navigare fino all'elemento da modificare: **NOME FILE** e/o **NOTA FILE**.
- 3. Premere il tasto C.

L'editor di testo della memoria è attivato nella schermata dello strumento (vedere [Figura 4-16 a pagina 109\)](#page-108-0).

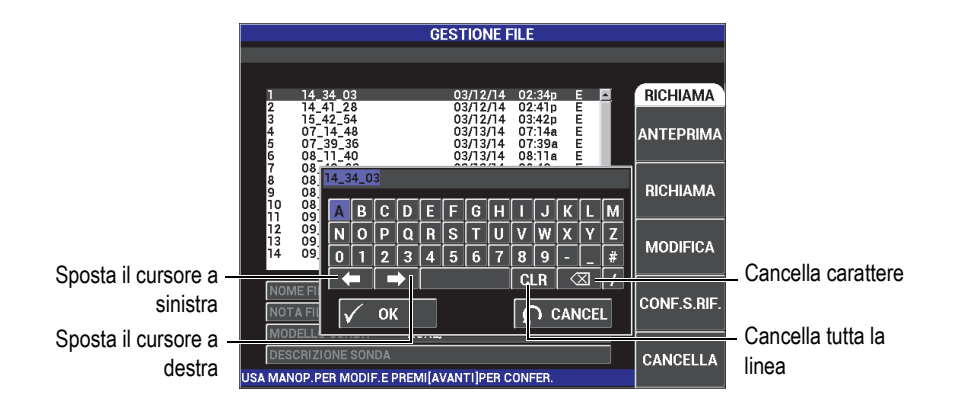

#### <span id="page-108-0"></span>**Figura 4-16 L'editor di testo della memoria del menu GESTIONE FILE e i pulsanti speciali**

4. Usare la manopola per selezionare i caratteri e premere il tasto FULL NEXT  $\begin{pmatrix} \Box \\ \Box \end{pmatrix}$ per confermare i caratteri.

5. Dopo avere modificato il campo **NOME FILE** o **NOTA FILE**, premere **√** per salvare le modifiche o premere  $\bigcap$  per uscire senza salvare.

#### NOTA

Per impostazione predefinita, l'editor di testo seleziona l'intero nome predefinito del file. Se in seguito viene premuto un tasto, il nome predefinito del file o la nota del file sarà eliminato. Questo si verifica anche nel caso di un nome del file (**NOME FILE**) o di una nota del file (**NOTA FILE**) modificato precedentemente. Ad ogni modo, è possibile evitare l'eliminazione (mantenimento dell'informazione) usando i tasti o i pulsanti di navigazione dell'editor di testo come descritto di seguito.

I tasti di navigazione o i pulsanti speciali dell'editor del testo permettono di modificare i caratteri che sono stati selezionati erroneamente o permettono di modificare informazioni precedentemente inserite, senza la necessità di riscrivere l'intero campo (vedere [Figura 4-16 a pagina 109,](#page-108-0) che identifica i pulsanti speciali e i caratteri).

#### **Per inserire un carattere con i tasti di navigazione.**

- 1. Ruotare la manopola fino a quando è selezionata la freccia avanti ( $\Box$ ) o indietro ( $\blacksquare$
- 2. Premere il tasto di funzione FULL NEXT  $\overline{\bigodot}$  fino a quando il cursore è nella corretta posizione.
- 3. Usare la manopola per selezionare i caratteri e premere il tasto FULL NEXT  $\overline{\bigcirc}$ ) per confermare i caratteri.
- 4. Dopo avere selezionato tutti i caratteri, premere  $\checkmark$  per confermare, o premere  $\bigcap_{k=1}^{\infty}$  (Return) annullare.

## **Per cancellare un carattere con i tasti di navigazione**

1. Ruotare la manopola fino a quando è selezionata la freccia avanti ( $\Box$ 

indietro ( ).

- 2. Premere il tasto di funzione FULL NEXT  $\overline{Q}$ ) fino a quando il cursore è situato nella posizione corretta (dopo il carattere da cancellare).
- 3. Usare il pulsante speciale di cancellazione  $(\overline{\text{2}})$  per cancellare i caratteri.
- 4. Se richiesto, usare la manopola e il tasto FULL NEXT  $\overline{Q}$ ) per aggiungere altri caratteri.
- 5. Dopo avere terminato l'operazione di cancellazione, premere  $\checkmark$  per confermare o premere  $\bigcap$  (Return) per annullare.

#### **Per cancellare (eliminare) l'intero campo con i tasti di navigazione**

 Per eliminare l'intero campo (linea) e ricominciare in qualunque momento durante la modifica del testo, ruotare la manopola e selezionare il pulsante di

cancellazione ( $CLR$ ), ed in seguito premere il tasto FULL NEXT  $($ 

# **4.3.8 Menu di Configurazione avanzata: tasto menu ADV SETUP**

Il menu di configurazione avanzata permette l'accessibilità alle seguenti funzioni: **SELEZ. APP.** (seleziona applicazione), **TUTTE CONF. (tutte configurazioni), FRQ MODE** (modalità della frequenza), **COLORE, PASSWORD, CONF.SISTEMA**  (configurazione sistema), **ATTIV. OPZIONI** (attivazione opzioni), **INFORMAZIONI, e RESET.** Per maggiori informazioni sulla funzione **CONF.SISTEMA**, riferirsi alla sezione ["Configurazione della lingua dell'interfaccia utente e del separatore](#page-70-0)  [decimale" a pagina 71](#page-70-0).

#### **SELEZ. APP.** (seleziona applicazione)

Permette l'accesso al menu di selezione dell'applicazione. Esso si apre in una nuova finestra (vedere [Figura 4-17 a pagina 112](#page-111-0)).

# IMPORTANTE

Per motivi pratici e per ridurre i tempi di configurazione, è fortemente raccomandato di esplorare il menu di selezione dell'applicazione in quanto potrebbe contenere una configurazione utile per impostare velocemente lo strumento in base alle proprie esigenze. Per maggiori informazioni, riferirsi alla sezione ["Comuni applicazioni](#page-133-0)  [NORTEC 600" a pagina 134](#page-133-0).

Per selezionare un'applicazione, premere il tasto di menu ADV SETUP ( $\sqrt{2}$ ), ed in seguito il tasto A. Una volta selezionata la funzione **SELEZ. APP.**, ruotare la manopola per selezionare l'applicazione desiderata. Oppure, per uscire dal menu, premere il tasto Return (

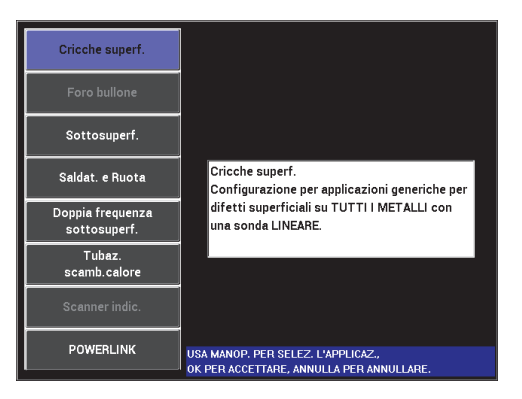

**Figura 4-17 Il menu SELEZ. APP.**

<span id="page-111-0"></span>Le otto applicazioni disponibili permettono di configurare velocemente lo strumento per le comuni ispezioni a Correnti indotte.

## **NOTA**

Le applicazioni del NORTEC 600 sono concepite per assicurare una configurazione veloce dello strumento. Ad ogni modo, seguire sempre le procedure di manutenzione quando si effettua un'ispezione.

## **TUTTE CONF.** (tutte configurazioni)

Il menu **TUTTE CONF.** permette l'accesso a tutti i menu dello strumento. Essi sono contenuti in due schermate divise (menu) per consentire una lettura e navigazione semplificata (vedere [Figura 4-18 a pagina 113\)](#page-112-0).

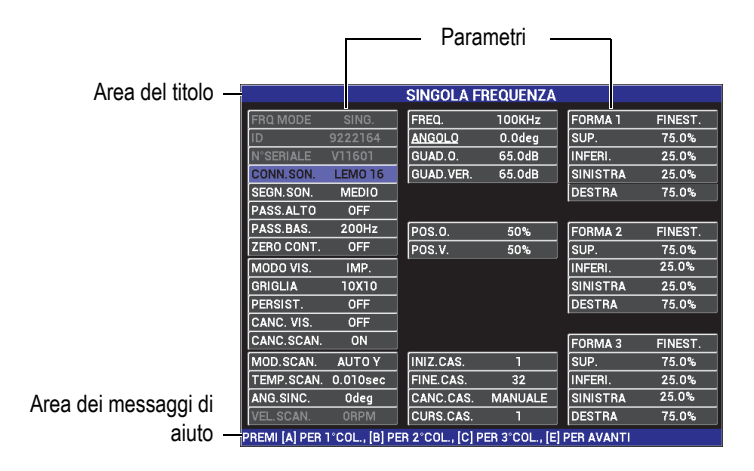

**Figura 4-18 Il menu TUTTE CONF. (prima di due schermate)**

<span id="page-112-0"></span>Per selezionare **TUTTE CONF.**, (tutte configurazioni) premere il tasto di menu ADV SETUP ( $\sqrt[6]{\mathbb{E}(\mathbb{R}^2)}$ ), ed in seguito premere il tasto B. Per navigare nel menu o per passare alla schermata successiva, seguire le istruzioni nell'area dei messaggi di aiuto situata nella parte inferiore della schermata. Per selezionare una configurazione da regolare, premere il tasto FULL NEXT fino a quando la configurazione desiderata è selezionata. In seguito ruotare la manopola fino a quando viene visualizzato il valore desiderato.

## NOTA

Il NORTEC 600 non impiega un tasto di invio per salvare la selezione effettuata in uno di questi menu. Invece il valore selezionato (visualizzato) è automaticamente salvato.

## **FRQ MODE** (modalità frequenza)

Questa opzione, disponibile solo per il modello N600D, implementa un'operatività a doppia frequenza invece di un funzionamento a singola frequenza. I parametri che sono regolabili per la seconda frequenza sono la frequenza, il guadagno e la rotazione (angolo).

Il NORTEC 600D include le seguenti funzioni:

- Due frequenze indipendenti: la frequenza 1 (F1) e la frequenza 2 (F2)
- Due configurazioni indipendenti del guadagno orizzontale e verticale per F1 e F2.
- Due configurazioni indipendenti dell'angolo per F1 e F2.
- La capacità di aggiungere, sottrarre e combinare due frequenze (F1 e F2) sulla schermata.
- L'intervallo del guadagno (**GUADAGNO**) combinato è compreso tra −6 dB e 18 dB, con valori incrementali normali.
- Configurazione dei filtri condivisi per F1 e F2.

La modalità a doppia frequenza è gestita dal tasto di menu ( $\frac{1}{2}$ ( $\frac{1}{2}$ ( $\frac{1}{2}$ ) della configurazione avanzata (ADV SETUP). Per impostazione predefinita, la modalità è definita come singola frequenza.

#### **Per attivare la modalità a doppia frequenza**

- (1) Premere il tasto di menu ADV SETUP ( $\sqrt[4]{\mathbb{E}[\mathbb{F}_2^k]}$ ).
- (2) Premere il tasto di funzione C ed in seguito ruotare la manopola per selezionare il valore desiderato: **DOP.** (doppia) per la frequenza doppia o **SING.** (singola) per la frequenza singola.

## **Comandi della doppia frequenza**

I comandi della modalità a doppia frequenza sono simili a quelli della modalità a singola frequenza, eccetto che vi sono menu supplementari di frequenza, dell'angolo e del guadagno per la frequenza 2 (F2). La [Figura 4-19](#page-114-0)  [a pagina 115](#page-114-0) e [Figura 4-20 a pagina 115](#page-114-1) illustrano esempi dei menu accessibili

attraverso il tasto di menu MAIN FILTER ( $\mathcal{K}$ ) con la modalità a doppia frequenza attivata. Per maggiori dettagli sull'uso di questa modalità, riferirsi alla sezione ["Menu Frequenza doppia" a pagina 122.](#page-121-0)

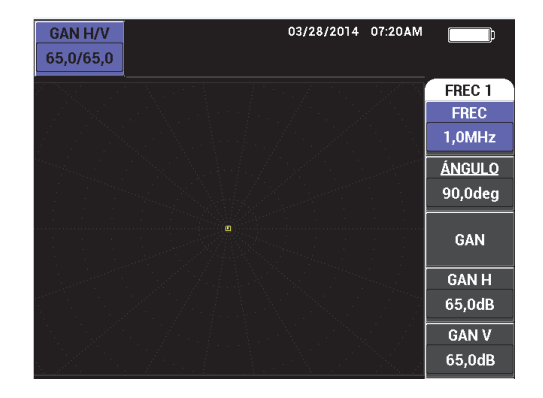

**Figura 4-19 Il menu FREQ. 1**

<span id="page-114-0"></span>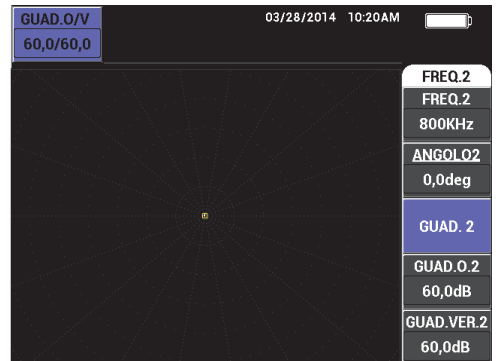

**Figura 4-20 Il menu FREQ. 2**

#### <span id="page-114-1"></span>**Comandi di combinazione delle modalità a doppia frequenza**

Il menu **COMB.** (combinare) permette al NORTEC 600D di combinare la frequenza 1 e la frequenza 2 visualizzando i risultati sulla schermata dello strumento.

Per accedere al menu **COMB**., premere il tasto di menu MAIN FILTER ( $\mathcal{X}$ ). Per maggiori informazioni riferirsi alla sezione ["Menu COMB.: tasto MAIN](#page-125-0)  [FILTER" a pagina 126](#page-125-0).

## **COLORE**

Il NORTEC 600 include degli schemi di colore selezionabili dall'utente.

La gamma di colori della schermata può essere modificata come segue:

- (3) Premere il tasto di menu ADV SETUP ( $\sqrt[4]{\mathbb{E}(\overline{\mathcal{O}})}$ ).
- (4) Premere il tasto di funzione E ed in seguito ruotare la manopola per selezionare la gamma di colori.

#### **PASSWORD**

Le funzioni di registrazione dati e di reset dello strumento possono essere protette con una password per evitare un'accidentale cancellazione dei dati (vedere [Figura 4-21 a pagina 116\)](#page-115-0).

# IMPORTANTE

La password predefinita in fabbrica è **OLYN600**.

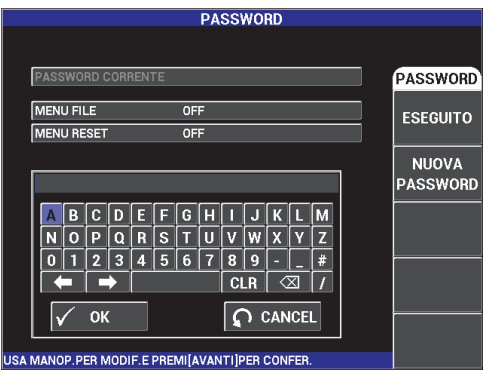

**Figura 4-21 Il menu PASSWORD**

<span id="page-115-0"></span>La funzione **PASSWORD** è accessibile nel modo seguente:

- (5) Premere due volte il tasto di menu ADV SETUP ( $\sqrt[3]{\mathbb{E}(\mathcal{O})}$ ).
- (6) Premere il tasto A.

La password è definita come segue:

- <span id="page-116-0"></span>(7) Premere il tasto FULL NEXT per navigare fino all'elemento che si vuole proteggere con una password: **MENU FILE** o **MENU RESET.**
- (8) Premere il tasto FULL/NEXT per navigare all'editor di testo.
- <span id="page-116-1"></span>(9) Ruotare la manopola per selezionare i caratteri della password. Quando si è terminato premere il tasto A per confermare (**CONFERMA**).
- (10) Premere il tasto FULL/NEXT per navigare a un altro elemento da proteggere con una password e ripetere dal punto [7](#page-116-0) al [9](#page-116-1) riportati

precedentemente oppure premere il tasto  $\bigcap$  per uscire.

### **CONF.SISTEMA** (configurazione sistema)

Usato per configurare la lingua, la data, l'ora, la luminosità e altre impostazioni del NORTEC 600 (vedere [Figura 4-22 a pagina 117;](#page-116-2) per maggiori informazioni riferirsi alla sezione ["Configurazione iniziale" a pagina 71\)](#page-70-1). Permette inoltre di selezionare la schermata dell'applicazione che appare all'avvio dello strumento (riferirsi alal sezione ["Selezionare la schermata di avvio" a pagina 76\)](#page-75-0).

| <b>CONF.SISTEMA</b>                             |      |       |                 |    |  |
|-------------------------------------------------|------|-------|-----------------|----|--|
| LINGUA                                          |      |       | <b>ITALIANO</b> |    |  |
| <b>SENZA MAN.</b>                               |      |       | <b>OFF</b>      |    |  |
| SEPAR.DECIM.                                    |      |       | PUNTO (.)       |    |  |
| <b>AUTO CANC.</b>                               |      |       | ON              |    |  |
| <b>PUNTATORI</b>                                |      |       | <b>OFF</b>      |    |  |
| APPLICAZIONI ALL'AVVIO                          |      |       | ON              |    |  |
| <b>LUMINOSITÀ</b>                               |      |       | 100%            |    |  |
| <b>USCITA VGA</b>                               |      |       | ON              |    |  |
| <b>ANNO</b><br>2014                             | MESE | 3     | GIO.            | 28 |  |
| 12 ORE<br>MODO                                  | ORE  | 10 AM | <b>MINUTI</b>   | 3  |  |
| <b>MODO DATA</b>                                |      |       | MM/DD/YYYY      |    |  |
|                                                 |      |       |                 |    |  |
|                                                 |      |       |                 |    |  |
|                                                 |      |       |                 |    |  |
| USA MANOP.PER MODIFICA E [AVANTI] PER NAVIGARE. |      |       |                 |    |  |

**Figura 4-22 La schermata CONF.SISTEMA**

#### <span id="page-116-2"></span>**ATTIV. OPZIONI** (attivazione opzioni)

Permette l'accesso a acquistabili upgrade dello strumento, attivabili dall'operatore. Sono possibili i seguenti upgrade: dal modello N600 all'N600C, dal modello N600C all'N600S, dal modello N600S all'N600D, ecc. Un elenco completo degli upgrade possibili e dei rispettivi codici fabbricanti è riportato nella [Tabella 11 a pagina 372.](#page-371-0)

Per attivare le opzioni, premere due volte il tasto di menu ADV SETUP ( $\sqrt[5]{\mathbb{E}(\mathcal{S})}$ ), ed in seguito il tasto di funzione C. Infine inserire il codice dell'opzione per l'upgrade.

Per maggiori informazioni su questa funzione contattare il rappresentante locale Evident. Le informazioni relative ai contatti possono essere trovate visitando il sito Evident https://www.olympus-ims.com/it/contact-us/.

#### **INFORMAZIONI**

Questa funzione visualizza la configurazione dello strumento ed altre importanti informazioni. Occasionalmente questa funzione aiuta il personale in fabbrica ad identificare lo strumento, quando viene richiesto dai tecnici in assistenza o dai rappresentanti dei prodotti. Essa permette di rispondere alle esigenze attuali dell'utente e di facilitare upgrade successivi.

Per accedere al menu **INFORMAZIONI**, premere due volte il tasto di menu ADV

SETUP ( $\sqrt[4]{\mathbb{R}}$ ), ed in seguito il tasto D.

Il menu **INFORMAZIONI** permette l'accesso alle seguenti sezioni:

**BATT. E TEMP.** (batteria e temperatura) [temperatura della batteria e dello strumento, livello della batteria, capacità della batteria, capacità nominale della batteria e stato della batteria], **INFORMAZIONI LEGALI** (informazione legale), **UPGRADE** (upgrade del software dello strumento) e **TEST** (vedere [Figura 4-23 a](#page-117-0)  [pagina 118\)](#page-117-0).

|                        | <b>Informazioni</b> |                        |  |
|------------------------|---------------------|------------------------|--|
|                        |                     |                        |  |
| NOME MODELLO           | <b>N600D</b>        | <b>STATO</b>           |  |
| <b>DATA CREAZ.</b>     | 03/11/2014          | <b>BATT F</b><br>TEMP. |  |
| <b>VERSIONE SW</b>     | 1.01 / 1.03 / 1.00  |                        |  |
| <b>VERSIONE HW</b>     | 009B                |                        |  |
| NUM. SER. STRUM.       | 0137-B5D5-8CFF-6E15 | INFO.<br>LEG.          |  |
|                        |                     |                        |  |
| NUM. SER. STRUM.       |                     | <b>UPGRADE</b>         |  |
| DATA AVVIO INIZ.       | 03/05/2014          |                        |  |
| <b>DATA SPEDIZ.</b>    | 04/04/2012          |                        |  |
| TEMPO OPERATIVO TOTALE | 36Hr57Min           | <b>TEST</b>            |  |
| NUM.AVVII              | 135                 |                        |  |
|                        |                     |                        |  |
|                        |                     | <b>NORME</b>           |  |
|                        |                     |                        |  |

<span id="page-117-0"></span>**Figura 4-23 Il menu INFORMAZIONI**

### **BATT. E TEMP.** (batteria e temperatura)

Fornisce la temperatura interna della batteria e dello strumento oltre a informazioni sul nome del modello, la data di produzione, le versioni del software e hardware, il codice fabbricante, ecc.

Per accedere al menu **BATT. E TEMP.**, premere il tasto di menu ADV SETUP

 $\overline{\Xi}^k_\mathbb{C}$ ), seguito dal tasto D ed il tasto A. Per uscire, premere il tasto Return  $(\blacktriangle$  ').

# **INFORMAZIONI LEGALI**

Contiene l'informazione legale relativa alla protezione con brevetto per il NORTEC 600 a Correnti indotte.

Per accedere al menu **INFORMAZIONI LEGALI**, premere il tasto di menu ADV SETUP ( $\sqrt[4]{\mathbb{R}^4}$ ), ed in seguito il tasto di funzione B. Per navigare nel menu, seguire le istruzioni nell'area dei messaggi di aiuto situata nella parte

inferiore della schermata. Per uscire, premere il tasto Return  $(\blacksquare)$ .

#### **NORME**

Visualizza le informazioni relative alla conformità normativa del NORTEC 600 a Correnti indotte (vedere [Figura 4-24 a pagina 119\)](#page-118-0).

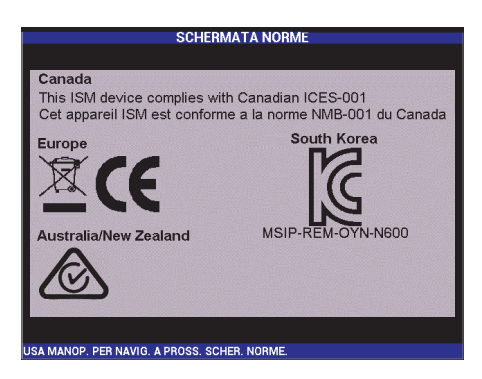

**Figura 4-24 LA SCHERMATA NORME**

#### <span id="page-118-0"></span>**UPGRADE**

Fornisce informazioni relative a upgrade del software e dell'hardware.

Per accedere al menu **UPGRADE**, premere il tasto di menu ADV SETUP

(<sup>2</sup>), ed in seguito il tasto di funzione C. Infine seguire le istruzioni

visualizzate sullo schermo. Per uscire, premere il tasto Return ( $\bigcup$ 

**TEST**

Permette l'accesso a test eseguibili dall'utente per risolvere i problemi dello strumento. I test includono **TEST VIDEO**, **TEST TASTIERINO**, **TEST SCHEDA SD** e **TEST SPIE**.

Per accedere al menu **TEST**, premere il tasto di menu ADV SETUP ( $\frac{1}{2}$ ), ed in seguito il tastoD. Ruotare la manopola fino a quando viene visualizzato il test desiderato ed in seguito premere il tasto A per iniziare il test. Per uscire

dal menu **TEST**, premere il tasto Return  $(\Box)$ .

○ **TEST VIDEO** — Testa se lo strumento visualizza tre bande di colore della stessa ampiezza: rosso, verde e blu. Il test non riesce se una più bande di uguale larghezza non viene visualizzata. Per uscire dal test

video, premere il tasto Return ( $\Box$ ). Successivamente, il menu **TEST** viene visualizzato nuovamente sulla schermata.

○ **TEST TASTIERINO** — Testa se il tastierino dello strumento funziona correttamente e visualizza l'ultimo tasto premuto. Il test continua fino a

quando viene premuto il tasto Return  $(\bullet, \bullet)$ . Successivamente, il menu **TEST** viene visualizzato nuovamente sulla schermata.

○ **TEST SCHEDA SD** — Testa la scheda SD interna e la scheda SD esterna (se presente) e indica un risultato **PASSED** (riuscito) o **FAILED** (non

riuscito). Per uscire dal test della scheda SD premere il tasto Return ( ). Successivamente, il menu **TEST** viene visualizzato nuovamente sulla schermata.

# NOTA

Se non è presente una scheda SD esterna durante il test della scheda SD, sarà visualizzato **FAILED** per questo supporto di memoria.

> ○ **TEST SPIE** — Testa se le spie dello strumento sono operative. Le spie sono situate al di sopra del logo EVIDENT nello strumento, e sono contrassegnate dai numeri 1, 2 e 3. Durante il test ogni singola spia

dovrebbe visualizzare una sequenza di colori verde, giallo o arancione e rosso prima di continuare con la sequenza di colori della spia successiva. Se non appare uno di questi colori la spia non funziona correttamente.

Per uscire dal test delle spie, premere il tasto Return ( $\Box$ ). Successivamente, il menu **TEST** viene visualizzato nuovamente sulla schermata.

# NOTA

La spia indicatrice della batteria o della carica non può essere testato dalla funzione **TEST SPIE** ma può essere invece ispezionato manualmente. Per maggiori informazioni su questa spia, riferirsi alla sezione ["Caricabatterie-alimentatore" a](#page-32-0)  [pagina 33.](#page-32-0)

#### **RESET**

Permette di resettare lo strumento nel seguente modo:

(11) Per accedere al menu **RESET**, premere il tasto di menu ADV SETUP

( $\sqrt[3]{\mathbb{E}(\frac{1}{2})}$ ) ed in seguito il tasto di funzione E. Infine ruotare la manopola per selezionare il tipo desiderato di reset dello strumento: parametri, registrazione o generale (veder[eFigura 4-25 a pagina 121](#page-120-0) e [Tabella 3 a](#page-121-1) [pagina 122\)](#page-121-1).

- (12) Per eseguire il reset, premere il tasto di funzione A.
- <span id="page-120-0"></span>(13) Per uscire, premere il tasto Return ( $\blacksquare$ ).

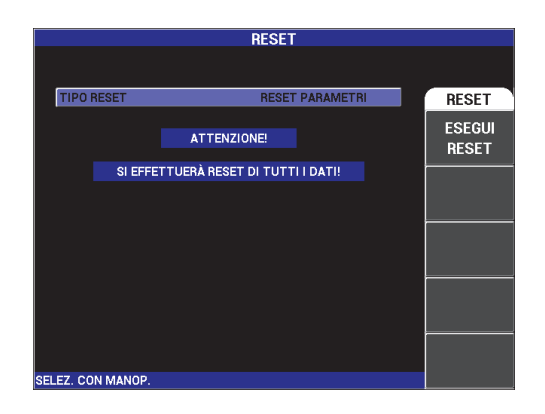

**Figura 4-25 Il menu RESET**

<span id="page-121-1"></span>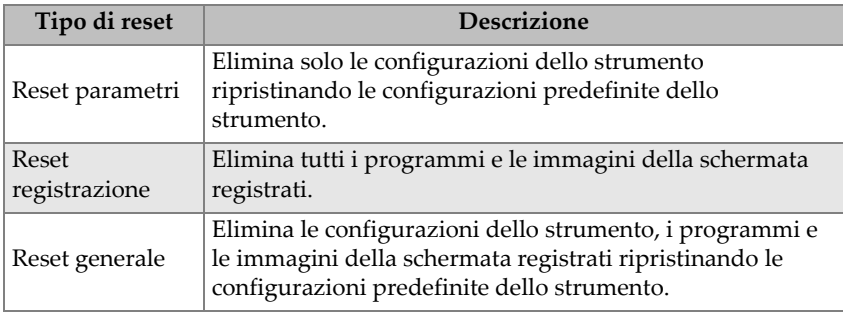

# **Tabella 3 Tipi di reset**

# <span id="page-121-0"></span>**4.4 Menu Frequenza doppia**

La modalità a frequenza doppia fornisce delle funzionalità supplementari del guadagno ed è disponibile solo nel modello del NORTEC 600D. Quando è attivata la modalità a doppia frequenza il suo menu può essere aperto premendo i corrispondenti tasti di funzionamento di base come descritto nella sezione ["Tasti di](#page-86-0)  [Menu" a pagina 87.](#page-86-0)

# **4.4.1 Menu frequenza (FREQ. 1): tasto MAIN FILTER**

# **FREQ. 1** (frequenza 1)

La funzione **FREQ. 1** determina il segnale di comando della frequenza 1 della sonda a Correnti indotte. Questa è regolabile da 10 Hz (0,01 kHz) a 12 MHz.

Per regolare la configurazione della frequenza, premere il tasto di menu MAIN

FILTER ( $\mathcal{K}$ ), ed in seguito il tasto di funzione A. Una volta selezionata la funzione **FREQ. 1**, ruotare la manopola fino a quando viene visualizzata la frequenza desiderata.

# SUGGERIMENTO

Per rendere più rapida la procedura di selezione della frequenza, premere il tasto

Invio ( ) una volta mentre la funzione **FREQ.** è selezionata per attivare la funzione della manopola di regolazione approssimativa. La funzione **FREQ.1** sarà sottolineata quando la funzione di regolazione della manopola è attivata. Per spegnere la funzione

di regolazione approssimativa della manopola, premere nuovamente  $\checkmark$ .

# **ANGOLO** (rotazione)

L'angolo di fase (o rotazione) del segnale a Correnti indotte è definito mediante il

tasto ANGLE ( $\bigcirc$ ). Per impostazione predefinita, l'angolo è definito da 0 a 359 gradi con incrementi da 1 grado.

Per regolare la configurazione dell'angolo, premere il tasto di menu MAIN

FILTER ( $\mathcal{K}$ ) ed in seguito il tasto di funzione B. Una volta che la funzione **ANGOLO** è selezionata, ruotare la manopola fino a quando viene visualizzato l'angolo desiderato.

# SUGGERIMENTO

Per essere in grado di regolare l'angolo in maniera più precisa, premere una volta il

tasto Invio ( $\checkmark$ ) mentre la funzione **ANGOLO** è selezionata per attivare la funzione della manopola di regolazione precisa. La funzione **ANGOLO** viene sottolineata quando la funzione di regolazione precisa della manopola è attivata. L'angolo può quindi essere modificato con incrementi di 0,1 gradi. Per disattivare la funzione di

regolazione precisa della manopola, premere nuovamente  $\checkmark$ .

# **GUADAGNO**

Il guadagno è regolabile da 0,0 dB a 100,0 dB. La configurazione del guadagno visualizzata è regolabile con incrementi di 0,1 dB.

Il guadagno può essere regolato indipendentemente in direzione orizzontale o verticale. Oppure può essere regolata in entrambe le direzioni simultaneamente. Il metodo principale di regolazione del guadagno consiste nella rotazione della manopola. Ad ogni modo, il guadagno può essere regolato anche usando la

funzione di controllo senza l'uso della manopola (per maggiori dettagli riferirsi alla sezione ["Funzione di controllo senza uso della manopola" a pagina 88](#page-87-0)).

Per regolare il guadagno orizzontale e verticale simultaneamente, premere il tasto

di menu MAIN FILTER ( $\mathcal{K}$ ), ed in seguito il tasto di funzione C. Il guadagno può quindi essere regolato con la manopola. Il valore selezionato sarà applicato a il guadagno orizzontale e verticale. Inoltre la differenza tra il guadagno orizzontale e verticale resterà costante, aumentando o diminuendo nella stessa misura.

Per aggiungere solo il guadagno orizzontale (senza modificare il guadagno

verticale), premere il tasto di menu MAIN FILTER ( $\mathcal{K}$ ) ed in seguito il tasto di funzione D. La manopola regolerà solamente il guadagno orizzontale. Per regolare solo il guadagno verticale, premere il tasto di funzione E. La manopola regolerà quindi solo il guadagno verticale.

# SUGGERIMENTO

Per rendere più rapida la procedura di selezione del guadagno (mentre le funzioni selezionate del guadagno orizzontale e verticale combinati, del guadagno orizzontale

o del guadagno verticale), premere una volta  $\checkmark$ . Questo attiva la funzione della manopola di regolazione approssimativa. Le funzioni **GUADAGNO**, **GUAD.O.** (guadagno orizzontale) o **GUAD.VER.** (guadagno verticale) vengono sottolineati quando la funzione della manopola di regolazione approssimativa è attivata. Il guadagno può quindi essere modificato con incrementi di 1,0 dB. Per disattivare la

funzione della manopola di regolazione approssimativa, premere nuovamente  $\checkmark$ In questo modo si ritornerà a una regolazione del guadagno con incrementi di 0,1 dB.

# **4.4.2 Menu frequenza (FREQ.2): tasto MAIN FILTER**

#### **FREQ.2** (frequenza 2)

La funzione **FREQ.2** determina il segnale di comando della frequenza 2 della sonda a Correnti indotte. Questa è regolabile da 10 Hz (0,01 kHz) a 12 MHz.

Per regolare la configurazione della frequenza, premere due volte il tasto di menu

MAIN FILTER ( $\chi$ ), ed in seguito il tasto di funzione A. Una volta selezionata la

funzione **FREQ.2**, ruotare la manopola fino a quando viene visualizzata la frequenza desiderata.

# SUGGERIMENTO

Per rendere più rapida la procedura di selezione della frequenza, premere il tasto

Invio ( ) una volta mentre la funzione **FREQ.** è selezionata per attivare la funzione della manopola di regolazione approssimativa. La funzione **FREQ.2** sarà sottolineata quando la funzione di regolazione della manopola è attivata. Per spegnere la funzione

di regolazione approssimativa della manopola, premere nuovamente  $\sqrt$ 

## **ANGOLO 2** (rotazione)

L'angolo di fase (o rotazione) del segnale a Correnti indotte è definito mediante la funzione **ANGOLO 2**. Per impostazione predefinita, l'angolo è definito da 0 a 359 gradi con incrementi da 1 grado.

Per regolare la configurazione dell'angolo, premere due volte il tasto di menu

MAIN FILTER ( $\mathcal{K}$ ) ed in seguito il tasto di funzione B. Una volta selezionata la funzione **ANGOLO 2**, ruotare la manopola fino a quando viene visualizzato l'angolo desiderato.

# SUGGERIMENTO

Per regolare l'angolo con maggior precisione, premere una volta il tasto Invio ( $\checkmark$ ) mentre viene selezionata la funzione **ANGOLO**. Questo attiva la funzione di regolazione precisa della manopola. La funzione **ANGOLO** viene sottolineata quando la funzione di regolazione precisa della manopola è attivata. L'angolo può quindi essere modificato con incrementi di 0,1 gradi. Per disattivare la funzione di

regolazione precisa della manopola, premere nuovamente  $\mathbf v$ 

## **GUAD. 2**

Il guadagno 2 è regolabile da 0,0 dB a 100,0 dB. La configurazione del guadagno visualizzata è regolabile con incrementi di 0,1 dB.

Il guadagno 2 può essere regolato indipendentemente in direzione orizzontale o verticale. Oppure può essere regolata in entrambe le direzioni simultaneamente. Il metodo principale di regolazione del guadagno consiste nella rotazione della

manopola. Ad ogni modo, il guadagno può essere regolato anche usando la funzione di controllo senza l'uso della manopola (per maggiori informazioni riferirsi alla sezione ["Funzione di controllo senza uso della manopola" a](#page-87-0)  [pagina 88\)](#page-87-0).

Per regolare il guadagno orizzontale e verticale simultaneamente (**GUAD.O.2** e

**GUAD.VER.2**) premere due volte il tasto di menu MAIN FILTER ( $\mathbb{X}$ ), ed in seguito il tasto di funzione C. Il guadagno può quindi essere regolato con la manopola. Il valore selezionato sarà applicato a il guadagno orizzontale e verticale. Inoltre la differenza tra il guadagno orizzontale e verticale resterà costante, aumentando o diminuendo nella stessa misura.

Per regolare il guadagno orizzontale e verticale simultaneamente (**GUAD.O.2** e

**GUAD.VER.2**) premere due volte il tasto di menu MAIN FILTER (  $\mathcal{K}$  ), ed in seguito il tasto di funzione D. La manopola regolerà quindi solo il guadagno orizzontale. Per regolare solo il guadagno verticale (**GUAD.VER.2**), premere il tasto di funzione E. La manopola regolerà quindi solo il guadagno verticale.

# SUGGERIMENTO

Per rendere più rapida la procedura di selezione della guadagno (mentre le funzioni selezionate del guadagno orizzontale e verticale combinati, del guadagno orizzontale

o del guadagno verticale), premere una volta  $\checkmark$ . Questo attiva la funzione della manopola di regolazione approssimativa. Le funzioni **GUADAGNO**, **GUAD.O.**  (guadagno orizzontale), o **GUAD.VER.** (guadagno verticale) vengono sottolineate quando la funzione di regolazione approssimativa della manopola è attivata. Il guadagno può quindi essere modificato con incrementi di 1,0 dB. Per disattivare la

funzione della manopola di regolazione approssimativa, premere nuovamente In questo modo si ritornerà a una regolazione del guadagno con incrementi di 0,1 dB.

# <span id="page-125-0"></span>**4.4.3 Menu COMB.: tasto MAIN FILTER**

Menu **COMB.** (combinato)

Il menu **COMB.** determina come il segnale viene visualizzato mentre è in modalità a doppia frequenza. Le opzioni sono **AUTO**, **F1+F2** (frequenza 1 + frequenza 2) o **F1-F2** (frequenza 1 – frequenza 2).

Per regolare la configurazione **COMB.**, premere tre volte il tasto di menu MAIN

FILTER ( $\mathcal{K}$ ), ed in seguito il tasto di funzione A. Una volta che è selezionata la funzione **COMB.**, ruotare la manopola fino a quando viene visualizzata la desiderata funzione **COMB.**:

- **AUTO COMB.** (auto combinato)
- **GU.O.COMB.** (guadagno orizzontale combinato)
- **G.V.COMB.** (guadagno verticale combinato)
- **ANG.COMB.** (angolo combinato)

Quando la funzione **TIPO COMB.** (tipo combinato) è configurata come **AUTO**, diventa disponibile il tasto **AUTO COMB.** (tasto B). La funzione **AUTO COMB.** esegue la combinazione dei segnali in tempo reale quando il tasto viene premuto. Questa funzione è particolarmente adatta per l'ispezione di tubi di scambiatori di calore.

# **4.4.4 Menu Filtro in doppia frequenza: tasto MAIN FILTER**

Filtri **PASS.ALTO** (passa alto)

I filtri passa alto possono essere configurati da 0 Hz (**OFF**) a 100 Hz con incrementi di 1 Hz e da 100 Hz a 1 000 Hz con incrementi di 5 Hz. Per regolare le configurazioni del filtro **PASS.ALTO**, premere il tasto di menu MAIN FILTER

( ) tre volte, ed in seguito il tasto di funzione A. Infine ruotare la manopola per selezionare il valore desiderato.

## Filtri **PASS.BAS.** (passa basso)

I filtri passa basso possono essere configurati da 10 Hz a 100 Hz con incrementi di 1 Hz, fino a 500 Hz con incrementi di 5 Hz, e fino a 2000 Hz con incrementi di 25 Hz, seguito dal filtro a banda larga. Per regolare le configurazioni del filtro

**PASS.BAS.**, premere il tasto di menu MAIN FILTER ( $\chi$ ) tre volte, ed in seguito il tasto di funzione B. Infine ruotare la manopola per selezionare il valore desiderato.

## **ZERO CONT.** (zero continuo)

**ZERO CONT.** permette l'attivazione di un filtro passa alto a bassissima frequenza. Questo è utile, se necessario, per mantenere il punto zero della sonda a Correnti indotte nel punto specificato. Quando viene attivata questa funzione aggiunge un filtro passa alto da 0,2 Hz, 0,5 Hz o 1 Hz Per impostazione predefinita questa funzione è configurata come **OFF**.

Per attivare la funzione di zero continuo, premere due volte il tasto di menu

MAIN FILTER ( $\mathcal{K}$ ) e in seguito il tasto di funzione C. Infine ruotare la manopola per selezionare il valore desiderato.

**VEL. SCAN.** (velocità scanner) [solamente per i modelli NORTEC 600S e NORTEC 600D]

La funzione **VEL.SCAN.** dello scanner controlla la velocità rotativa dello scanner (rivoluzioni per minuto) quando uno scanner rotativo opzionale è collegato ai modelli NORTEC 600S (N600S) o NORTEC 600D (N600D).

Per regolare la configurazione della funzione **VEL.SCAN.** dello scanner, premere

tre volte il tasto di menu MAIN FILTER ( $\mathcal{K}$ ), ed in seguito il tasto di funzione E. Infine ruotare la manopola per selezionare il valore desiderato.

# **4.4.5 Menu Speciale in doppia frequenza: tasto MAIN FILTER**

**SEGN.SON.** (segnale di comando della sonda)

Il NORTEC 600 ha tre livelli di comando della sonda che possono essere selezionati: **BASSO**, **MEDIO** e **ALTO**. Le tensioni peak-to-peak approssimative sono rispettivamente 2 V, 6 V e 12 V.

Il segnale di comando della sonda **MEDIO** (configurazione predefinita) è in genere adeguato per la maggior parte dei controlli a Correnti indotte. Comunque, il segnale di comando della sonda **ALTO** è preferibile nei seguenti casi:

- *a)* Se il guadagno non è sufficiente a configurazioni con un livello più basso di segnale di comando della sonda.
- *b)* Durante i controlli di materiali a bassa conduttività.
- *c)* Per trovare difetti di ridotte dimensioni nel materiale sottoposto ad ispezione.
- *d)* Per una maggiore penetrazione nel materiale da sottoposto ad ispezione.

Per regolare il livello del segnale di comando della sonda, premere quattro volte il

tasto di menu MAIN FILTER ( $\chi$ ), ed in seguito il tasto di funzione A. Una volta che è selezionata la funzione **SEGN.SON.**, ruotare la manopola al livello desiderato.

**CONN.SON.** (connettori sonda)

Il NORTEC 600 supporta due tipi di connettori della sonda: BNC e LEMO da 16 pin. Per impostazione predefinita l'ingresso della sonda è configurato come il LEMO da 16 pin. Se è usato il connettore BNC l'input del collegamento deve essere modificato manualmente.

Per regolare l'input di collegamento della sonda, premere quattro volte il tasto di

menu MAIN FILTER ( $\mathcal{X}$ ), ed in seguito il tasto di funzione B. Una volta selezionata la funzione **CONN.SON.**, ruotare la manopola per selezionare il connettore: **LEMO-16** o **BNC**.

**TIPO SEG.** (tipo segnale)

**TIPO SEG.** (tipo di segnale: assoluto o differenziale) è visualizzato solamente quando si usa un adattatore compatibile con una delle sei applicazioni per tubi di scambiatori di calore (riferirsi alla sezione ["Applicazioni per tubi di scambiatori di](#page-246-0)  [calore" a pagina 247](#page-246-0)).

# **Regolo calcolatore**

Il NORTEC 600 include un pratico strumento di regolo calcolatore per determinare la profondità standard di penetrazione per un dato materiale ad una specificata frequenza. L'utente può selezionare un materiale dall'elenco o inserire un valore specifico di conduttività.

Lo strumento di regolo calcolatore può inoltre determinare la frequenza necessaria per una data profondità di penetrazione. Si considera che per questo calcolo l'angolo di separazione è di 118 gradi.

Per accedere al menu del regolo calcolatore, premere quattro volte il tasto di

menu MAIN FILTER ( $\mathcal{X}$ ), ed in seguito il tasto di funzione E. Quando viene visualizzato il menu **REGOLO CALC. CORRENTI INDOTTE**, usare il tasto

FULL NEXT  $\overset{\text{\normalsize{\bigoplus}}}{\longrightarrow}$  per navigare nelle funzioni di menu. Informazioni e istruzioni supplementari per la navigazione sono visualizzate nell'area dei messaggi di aiuto nella parte inferiore della schermata (vedere [Figura 4-12 a pagina 98](#page-97-0)).

# **4.4.6 Menu VISUALIZ. in doppia frequenza: tasto DISP**

Il menu visualizza contiene i menu per gestire varie funzioni come **MODO VIS.** (modo visualizzazione) **CANALE**, **POSIZIONE**, **POS.O.**e **POS.V.** (posizione orizzontale e verticale), **CANC. VIS.** (cancellazione visualizzazione), **PERSIST.**  (persistenza variabile), **GRIGLIA** e **ZOOM**.

# **MODO VIS.** (modo visualizzazione)

Quando la doppia frequenza è attivata, sono disponibili nel NORTEC 600 cinque modalità di visualizzazione: **IMP.** (impedenza), **TUTTI, DOP. IMP** (doppia impedenza, denominata anche "schermata divisa"), **SCAN.+ IMP.** (scansione + impedenza) e **SCAN.** (scansione).

Per selezionare la funzione **MODO VIS.** (modo visualizzazione), premere il tasto

di menu DISP ( ), ed in seguito il tasto di funzione A. Una volta selezionata la funzione **MODO VIS.**, ruotare la manopola per selezionare la modalità desiderata.

#### **IMP.** (impedenza)

La modalità di impedenza rappresenta l'usuale modalità della schermata. Essa integra una griglia di 10 × 10 nella schermata. Il segnale delle Correnti indotte viene rappresentato con uno spostamento orizzontale e verticale.

#### **TUTTI**

La modalità **TUTTI** è usata per visualizzare i tracciati associati a tutti i segnali **FREQ.1**, **FREQ.2** e **COMB.** allo stesso tempo. Ognuno con un colore differente per mostrare come interagiscono i singoli segnali.

#### **DOP. IMP.** (doppia impedenza)

La modalità a doppia impedenza (schermata divisa) divide la schermata dello strumento in due schermate di impedenza con il canale 1 sulla sinistra e il canale 2 sulla destra. La schermata a doppia impedenza è usata per configurare le doppie frequenze. Essa visualizza **FREQ.1** (frequenza 1) e **FREQ.2** (frequenza 2).

#### **SCAN.+ IMP.** (scansione + impedenza)

La modalità con scansione e impedenza combinate è simile alla modalità a doppia impedenza. In questo caso la schermata di scansione dello strumento è situata sulla sinistra e la schermata di impedenza sulla destra. Come per la modalità a doppia impedenza (**DOP. IMP.**), viene usata per definire le doppie frequenze **FREQ.1** (frequenza 1) e **FREQ.2** (frequenza 2).

#### **SCAN.** (scansione)

In genere usato con gli scanner rotativi. Il segnale delle Correnti indotte viene rappresentato con uno spostamento orizzontale ad una velocità costante attraverso la schermata. Nella modalità a doppia frequenza, l'utente può scegliere di visualizzare il segnale del canale 1 (**FREQ.1**), del canale 2 (**FREQ.2**) o combinato (**COMB.**).

#### **CANALE**

La funzione Canale è usata per mostrare quale segnale viene visualizzato: frequenza 1, frequenza 2 o frequenze combinate.

Per selezionare il canale (**CANALE**) o il segnale da visualizzare, premere il tasto

di menu DISP ( ) ed in seguito il tasto di funzione B. Una volta selezionata la

funzione **CANALE**, ruotare la manopola fino a selezionare il segnale desiderato, **FREQ.1** (frequenza 1), **FREQ.2** (frequenza 2) o **COMB.**

#### **MOD.SCAN.** (modo scansione)

La modalità di scansione è usata per gestire la scansione dello strumento. Essa include le funzioni **AUTO Y** e **AUTO XY** per un uso con scanner rotativi. La funzione **AUTO Y** gestisce il segnale esterno di sincronizzazione orizzontale mentre la funzione **AUTO XY** gestisce il segnale esterno di sincronizzazione orizzontale e verticale.

Per selezionare la modalità di scansione, premere il tasto di menu DISP ( ), ed in seguito il tasto di funzione C. Una volta selezionata la funzione **MOD.SCAN.**, ruotare la manopola per selezionare il segnale desiderato: **AUTO Y** o **AUTO XY**.

**POS.V.** (posizione verticale)

La posizione verticale è usata per controllare il tracciato del segnale visualizzato nella schermata dello strumento. Essa è visualizzata solo quando è selezionata la funzione **AUTO Y**. Per impostazione predefinita, la configurazione è fissata a 50% (centro della schermata). È possibile scegliere un valore nell'intervallo compreso tra lo 0% (parte inferiore della schermata) e il 100% (parte superiore della schermata).

Per selezionare la posizione verticale, premere il tasto di menu DISP ( ), ed in seguito il tasto di funzione E. Una volta selezionata la funzione **POS.V.**, ruotare la manopola per selezionare la posizione desiderata.

**POS.O.** (posizione orizzontale)

Modifica la posizione zero nell'asse orizzontale. Per modificare la posizione

orizzontale, premere il tasto di menu DISP  $(\bigcup)$ , ed in seguito il tasto di funzione D. Una volta selezionata la funzione **POS.O.**, ruotare la manopola per selezionare la posizione desiderata.

## **GRIGLIA**

Sono disponibili cinque tipi di griglie: **OFF** (disattivata), **10 × 10**, **STRET.** (maglia stretta), **LARGA** (maglia larga) e **RAGNAT.** (ragnatela). Per impostazione predefinita, il NORTEC 600 impiega una griglia di 10 × 10.

Per selezionare la griglia da visualizzare, premere due volte il tasto di menu DISP

), ed in seguito il tasto di funzione D. Una volta selezionata la funzione **GRIGLIA**, ruotare la manopola per selezionare la griglia desiderata.

### **CANC.SCAN.** (cancellazione scansione)

La funzione di cancellazione della scansione è usata per definire la cancellazione della scansione. Le opzioni sono **ON** (impostazione predefinita) o **OFF**. Quando è attivata (**ON**) la funzione di cancellazione della scansione, il segnale di scansione è automaticamente cancellato prima che sia generato il successivo segnale di scansione. Il segnale è continuamente aggiornato. Se è disattivata la funzione **CANC.SCAN.**, la schermata viene cancellata solo se è premuto il tasto di

funzione diretta ERASE  $\left(\begin{matrix} \mathcal{A} \\ \mathcal{A} \end{matrix}\right)$ .

Per scegliere quando cancellare il segnale di scansione, premere due volte il tasto

di menu DISP ( ), e in seguito il tasto di funzione E. Una volta selezionata la funzione **CANC.SCAN.**, ruotare la manopola per selezionare **ON** o **OFF**.

# **4.4.7 Menu ALLARME in doppia frequenza: tasto ALARM**

In modalità doppia frequenza, i menu di allarme sono selezionati e definiti nello stesso modo che per la singola frequenza. L'unica differenza è che sono disponibili più funzioni per la seconda frequenza supplementare. Per maggiori informazioni sulle configurazioni degli allarmi in modalità doppia frequenza, riferirsi alla sezione ["Menu degli allarmi" a pagina 312.](#page-311-0)

# **5. Uso dello strumento**

Questo capitolo descrive come usare il NORTEC 600 per effettuare ispezioni e misure di conduttività. Inoltre fornisce dettagli sugli allarmi dello strumento.

Gli esempi di applicazioni riportati in questo capitolo sono state preparate per ottenere rapidamente il migliore risultato per le più comuni applicazioni del NORTEC 600. Sebbene si potrebbero ottenere dei risultati equivalenti adottando metodi differenti, si raccomanda di seguire questi esempi per apprendere proficuamente come sfruttare l'intero potenziale delle numerose funzioni dello strumento. In questo modo si minimizza il numero necessario di operazioni. Le procedure esemplificative rappresentano inoltre un ottimale punto di partenza se è necessario stilare delle procedure di ispezione mediante il NORTEC 600.

#### IMPORTANTE

Gli esempi di applicazioni riportate di seguito non intendono sostituire le procedure di ispezione dei produttori di apparecchiature originali (OEM) per le specifiche applicazioni dell'utente. Sono invece finalizzate a trarre il massimo beneficio dalle numerose funzioni disponibili nel NORTEC 600. Questo facilita la configurazione delle comuni applicazioni a Correnti indotte e permette di auto-formarsi. Bisogna sempre osservare strettamente le proprie procedure OEM.

# NOTA

Alcune sonde, scanner e accessori Evident utilizzano la tecnologia PowerLink. Per beneficiare integralmente delle funzionalità pre-programmate del NORTEC 600, si raccomanda di scegliere un'applicazione dal menu di selezione dell'applicazione dopo che la sonda o l'accessorio PowerLink è stato collegato e riconosciuto dallo strumento.

# <span id="page-133-0"></span>**5.1 Comuni applicazioni NORTEC 600**

Questa sezione contiene delle procedure esemplificative per le applicazioni comunemente usate.

# **5.1.1 Rilevamento di cricche superficiali — Procedura generale per tutti i modelli NORTEC 600**

Le operazioni previste da questa procedura si avvalgono di un campione di riferimento di alluminio. Tuttavia possono essere applicate operazioni molto simili quando si ispezionano altri materiali, inclusi i materiali ferromagnetici.

I materiali di ispezione sono illustrati nella [Figura 5-1 a pagina 134.](#page-133-1)

<span id="page-133-1"></span>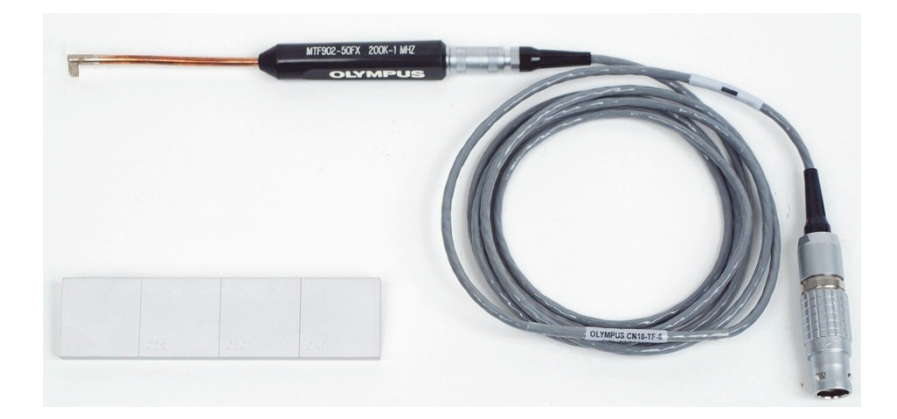

**Figura 5-1 Materiali — Cricche superficiali**

Nella seguente procedura vengono usati i seguenti prodotti:

- Sonda di superficie a canna flessibile in metallo ad angolo retto: 12,7 cm di lunghezza complessiva e 5 mm di prolungamento (angolo di 90°) all'estremità; frequenza operativa da 200 kHz a 1 MHz, connettore Fischer/LEMO triassiale, configurazione con bobina a ponte; codice fabbricante: MTF902-50FX 200K-1M [U8616220]
- Cavo: lunghezza di 1,83 m, configurazione con bobina a ponte, da LEMO a 16 pin a Fischer/LEMO triassiale (SPO-6472); codice fabbricante: 9122244 [U8800091]
- Campione di riferimento di superficie con certificazione: alluminio con profondità dell'intaglio EDM di 0,203 mm, 0,508 mm o 1,016 mm, e larghezza di 0,178 mm; dimensioni generali del blocco 25,4 mm × 101,6 mm × 6,35 mm; codice fabbricante: SRS-0824A [U8860536]

#### **Per impostare la configurazione iniziale del NORTEC 600**

- 1. Collegare la sonda e il cavo nel connettore PROBE (sonda) nel NORTEC 600.
- 2. Per aprire il menu di selezione dell'applicazione, premere una volta il tasto di

menu ADV SETUP ( $\sqrt[4]{\mathbb{E}(\mathbb{R}^4)}$ ), ed in seguito il tasto di funzione A (**SELEZ. APP.**). Selezionare **Cricche superficiali** con la manopola (SmartKnob) ed in seguito

premere  $\sqrt{\phantom{a}}$  per confermare (vedere [Figura 5-2 a pagina 135\)](#page-134-0).

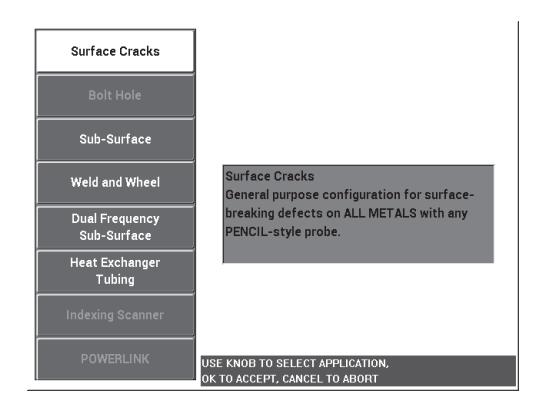

<span id="page-134-0"></span>**Figura 5-2 L'applicazione Cricche superficiali**

3. Premere una volta il tasto di menu DISP ( ) e definire **POSIZIONE** (tasto C) come **INF.CENTR.** (inferiore al centro) con la manopola.

#### **Per tarare i segnali**

1. Premere una volta il tasto di menu MAIN FILTER  $(\mathcal{X})$  e definire **FREQ.** (frequenza) [tasto A] a 500 kHz mediante la manopola.

In funzione della sonda usata per seguire questa procedura, è possibile selezionare una frequenza differente.

# IMPORTANTE

Quando le sonde assolute a singola bobina sono collegate al connettore BNC, è importante definire conformemente il NORTEC 600. Premere ripetutamente il tasto di

menu MAIN FILTER ( $\mathcal{K}$ ) fino a quando viene visualizzata la pagina di menu **SPECIALE**. Definire il parametro **CONN.SON.** (connettori sonde) [tasto B] come **BNC** mediante la manopola. Si raccomanda inoltre di definire il filtro passa basso a

100 Hz: premere due volte il tasto di menu MAIN FILTER ( $\mathcal{K}$ ) e definire **PASS.BASS.** (passa basso) [tasto B] come **100 Hz** mediante la manopola.

<span id="page-135-0"></span>2. Posizionare la bobina della sonda sul campione di riferimento tra i due intagli, con gli intagli rivolti verso l'alto. In seguito mantenere premuto il tasto A-LIFT

NULL  $(\bigoplus)$  del NORTEC 600 per attivare la funzione di lift-off.

Dopo un istante, il NORTEC 600 emette un segnale acustico e visualizza **SOLL.SONDA** (sollevare la sonda) nella parte superiore della schermata. Quando viene visualizzato il messaggio, sollevare la sonda e aspettare che il messaggio non venga più visualizzato.

3. Ripetere il punto [2](#page-135-0) fino ad avere acquisito una sufficiente pratica con la funzione di lift-off automatico.

Potrebbe essere necessaria una certa pratica per gestire in maniera ottimale i tempi della funzione di lift-off, tuttavia, una volta padroneggiata, questa funzione permette di realizzare più rapidamente una taratura.

4. Posizionare nuovamente la sonda tra due intagli sul campione di riferimento,

premere il tasto A-LIFT NULL  $(\bigoplus)$  e, una volta terminata l'operazione di reset, procedere a scansionare il campione.

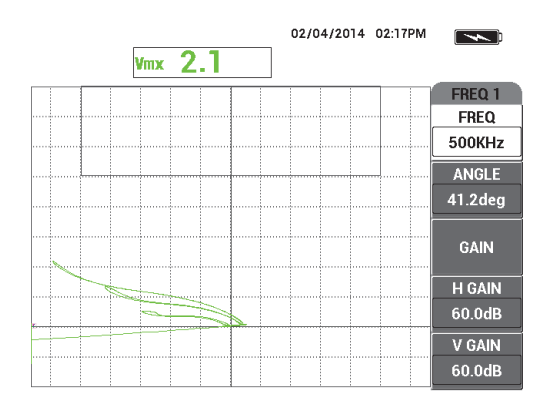

La schermata dovrebbe essere simile a quella illustrata nella [Figura 5-3 a](#page-136-0)  [pagina 137.](#page-136-0)

**Figura 5-3 La funzione di lift-off automatico**

- <span id="page-136-1"></span><span id="page-136-0"></span>5. Premere il tasto FREEZE  $(\frac{1}{2})$ . È adesso possibile impiegare entrambe le mani per completare la taratura.
- 6. Premere il tasto ANGOLO ( $\bigcirc$ ). Il parametro **ANGOLO** ha come impostazione predefinita la modalità con valori approssimativi. Premere il tasto d'invio (√) per impostare il parametro **ANGOLO** a valori precisi. Regolare il

valore **ANGOLO** con la manopola fino a quando il segnale di lift-off sia il più possibile in prossimità all'orizzontale (vedere [Figura 5-4 a pagina 138\)](#page-137-0).

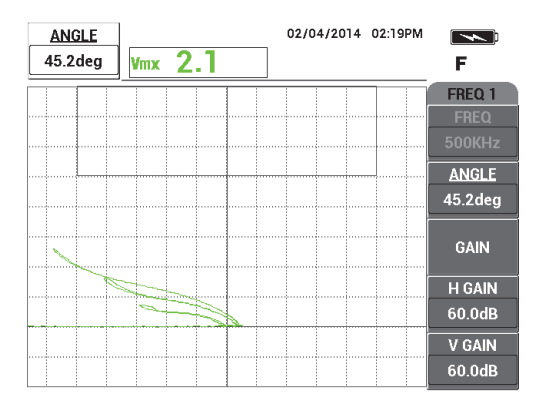

**Figura 5-4 Il segnale di lift-off in prossimità dell'orizzontale**

<span id="page-137-0"></span>7. Premere due volte il tasto GAIN (**dB**) per visualizzare **GUAD.O.** (guadagno orizzontale) nell'angolo in alto a sinistra della schermata ed in seguito ridurre il guadagno orizzontale con la manopola fino a quando il segnale proveniente dall'intaglio è circa 3 frazioni distante dai puntatori (vedere [Figura 5-5 a](#page-137-1)  [pagina 138\)](#page-137-1).

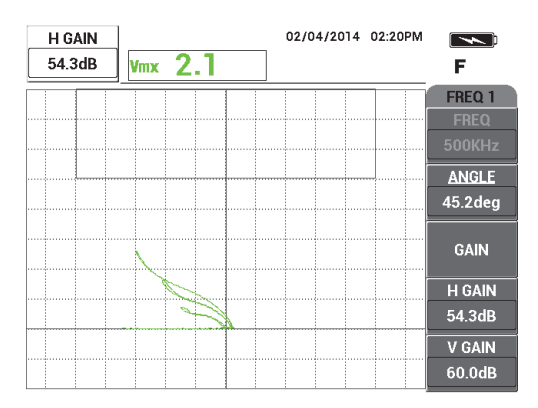

**Figura 5-5 Regolazione del guadagno orizzontale**

<span id="page-137-2"></span><span id="page-137-1"></span>8. Premere due volte il tasto GAIN (**dB**) per visualizzare **GUAD.VER**. (guadagno verticale) nell'angolo in alto a sinistra della schermata ed in seguito ridurre il

guadagno verticale con la manopola fino a quando il segnale proveniente dall'intaglio raggiunge la parte superiore della schermata.

Nell'esempio illustrato nella [Figura 5-6 a pagina 139](#page-138-0), il segnale proveniente dall'intaglio di maggiori dimensioni è regolato per l'ultima frazione verticale, equivalente al 90% dell'altezza della schermata.

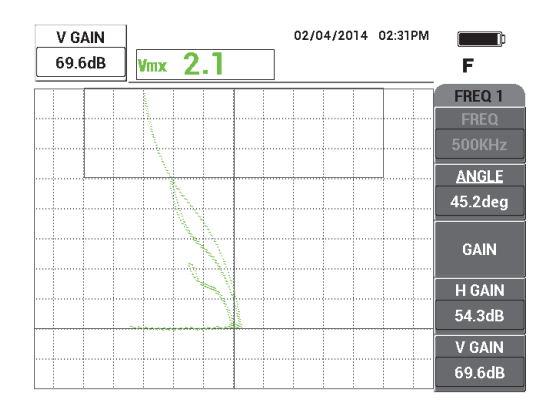

**Figura 5-6 Regolazione del guadagno verticale**

<span id="page-138-0"></span>9. Premere il tasto FREEZE ( $\frac{1}{2}$ ) per sbloccare lo strumento, posizionare la sonda sul campione, premere il tasto A-LIFT NULL  $(\bigoplus)$  ed in seguito scansionare il campione per eseguire la verifica finale della taratura (vedere [Figura 5-7 a](#page-139-0)  [pagina 140\)](#page-139-0).

Se i segnali non sono soddisfacenti, ripetere i punti [5](#page-136-1)[–8](#page-137-2).

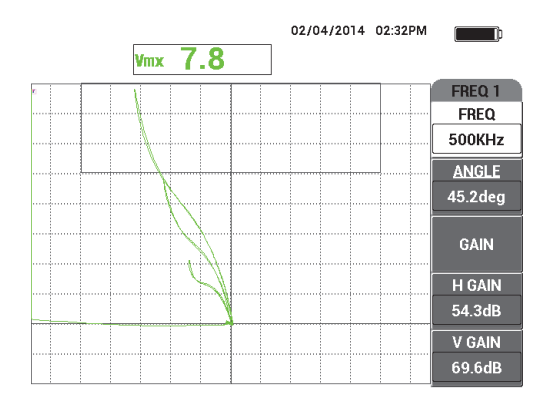

**Figura 5-7 La verifica finale della taratura**

#### <span id="page-139-0"></span>**Per regolare in maniera precisa le regolazioni dello strumento**

1. In base alle proprie esigenze, definire i parametri dell'allarme, il segnalatore o il segnalatore esterno (intensità sonora maggiore).

Per maggiori dettagli sugli allarmi, riferirsi alla sezione ["Menu degli allarmi" a](#page-311-0)  [pagina 312.](#page-311-0)

2. In base alle proprie esigenze, definire i valori di cancellazione o persistenza della schermata per aggiornare automaticamente la schermata.

Per maggiori dettagli sulle opzioni di cancellazione della schermata, riferirsi alla ["CANC. VIS. \(cancellazione visualizzazione\)" a pagina 101](#page-100-0) e alla ["PERSIST.](#page-100-1)  [\(persistenza variabile\)" a pagina 101](#page-100-1).

3. Premere il tasto FULL NEXT  $\bigcirc$  per passare alla modalità a schermo intero ed in seguito scansionare il campione.

I risultati dovrebbero essere simili a quelli illustrati nell'immagine [Figura 5-8 a](#page-140-0)  [pagina 141.](#page-140-0) L'elenco dei parametri è riportata nella [Figura 5-9 a pagina 141.](#page-140-1)

Notare che il valore dell'ampiezza verticale massima viene visualizzata per impostazione predefinita nell'angolo in basso a destra. Per maggiori informazioni sul tipo o la posizione della lettura sulla schermata del diagramma d'impedenza, riferirsi alla sezione ["Visualizzazione delle letture in tempo reale" a pagina 65](#page-64-0).

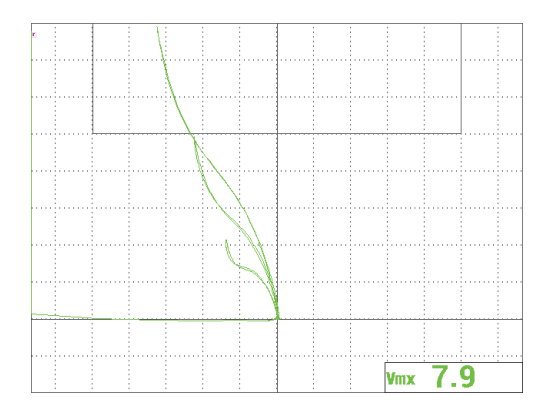

<span id="page-140-0"></span>**Figura 5-8 La modalità a schermo intero per la regolazione precisa delle configurazioni** 

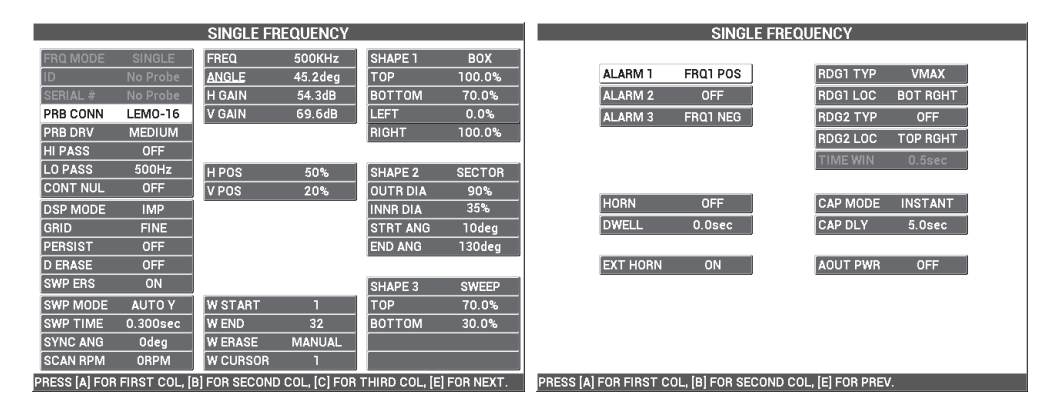

**Figura 5-9 L'elenco di tutti i parametri**

# <span id="page-140-1"></span>**5.1.2 Ispezione di fori di fissaggio con scanner rotativi — Modelli NORTEC 600S e NORTEC 600D**

Questa procedura si applica alle ispezioni generali di fori di fissaggio di aerei in alluminio ed è stata preparata per un foro di diametro di 12,70 mm. Alla fine di questa sezione vengono riportati maggiori dettagli per l'ispezione di fori di materiale ferromagnetico (acciaio) oltre alla risposta del filtro "Figura 6" e "Figura 8" del NORTEC 600.

I materiali di ispezione sono illustrati nella [Figura 5-10 a pagina 142.](#page-141-0)

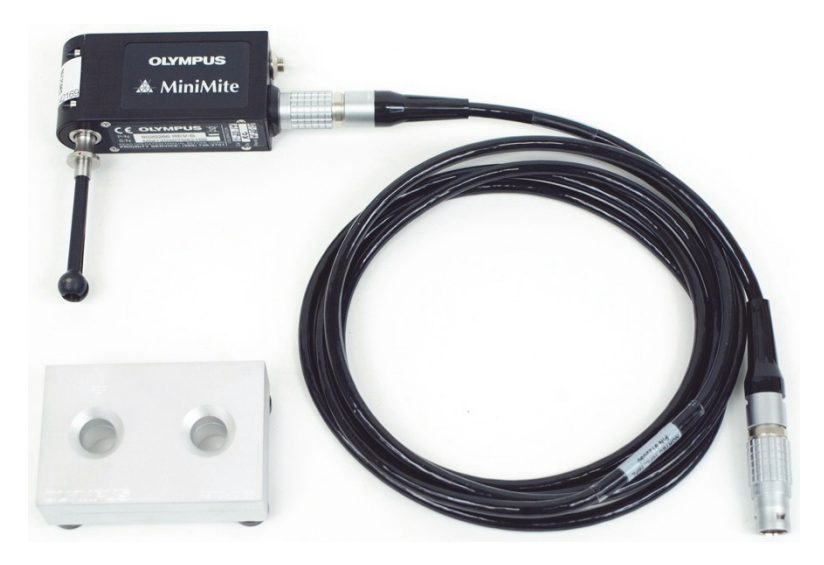

**Figura 5-10 Materiali — Fori di fissaggio con scanner rotativo**

<span id="page-141-0"></span>Nella seguente procedura vengono usati i seguenti prodotti:

- Scanner rotativo MiniMite Fischer; codice fabbricante: 9744738 [U8750012]
- Sonda rotativa per l'ispezione di fori di fissaggio: regolazione automatica, tipo Universal, scocca Bell, diametro di 12,70 mm, auto-estensibile, lunghezza utile di 50,8 mm; frequenza di funzionamento da 200 kHz a 3 MHz, connettore Fischer a 4 pin, configurazione della bobina di tipo differenziale a riflessione; codice fabbricante: SUB-28-32 [U8600488]
- Campione di riferimento per l'ispezione a Correnti indotte (a fini dimostrativi, non certificato); codice fabbricante: RSTD-10135 [U8863213]

#### **Per impostare la configurazione iniziale del NORTEC 600**

- 1. Collegare la sonda allo scanner rotativo (allineare gli indicatori rossi sui connettori) e collegare il cavo dello scanner allo scanner rotativo e al connettore della sonda del NORTEC 600.
- 2. Quando indicato dal programma, selezionare **CONTINUA** (tasto A) per confermare le configurazioni PowerLink.

3. Selezionare l'applicazione:

 Se si sta usando la versione software 1.09 o superiore, si apre automaticamente il menu di selezione dell'applicazione. Selezionare

l'applicazione **Foro bullone** con la manopola e in seguito premere  $\checkmark$  per confermare.

OPPURE

Se si sta usando una versione software precedente, premere una volta il tasto

di menu ADV SETUP ( ), e in seguito selezionare **SELEZ.APP.** (selezione dell'applicazione) [tasto A] per aprire il menu di selezione dell'applicazione.

Selezionare **Foro bullone** con la manopola e in seguito premere **√** per confermare (vedere [Figura 5-11 a pagina 143](#page-142-0)).

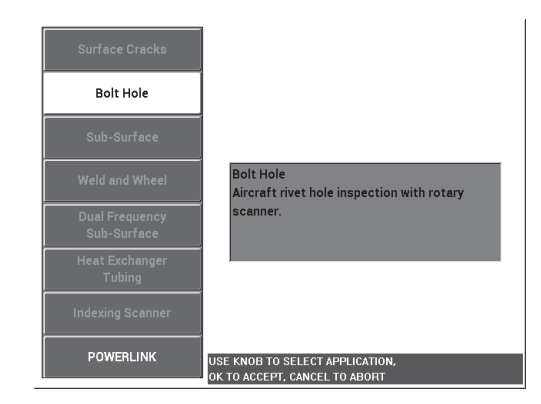

**Figura 5-11 L'applicazione per l'ispezione di fori di bulloni**

#### <span id="page-142-0"></span>**Per tarare i segnali**

1. Inserire la sonda nel foro difettoso del campione (esistono due fori di 12,70 mm: uno senza difetti e un altro con un lungo intaglio assiale), assicurarsi di allineare la sonda correttamente con il foro ed in seguito premere il tasto A-LIFT NULL A-LIFT  $(\Theta)$ .

Notare che lo scanner dovrebbe fermarsi nel momento del reset dello strumento.

2. Mantenere la sonda nel foro allineandola correttamente in corrispondenza delle lunga fessura. Se si tratta della prima scansione, avviare lo scanner rotativo premendo l'interruttore posizionato nella parte posteriore dello scanner.

Il diagramma di impedenza (lato destro) dovrebbe visualizzare il segnale di difetto e il segnale di lift-off (denominato anche segnale di movimento della sonda). In base al diametro della sonda usata, il segnale di lift-off può sembrare di dimensioni più piccole o più grandi, pertanto alcune volte può essere difficile rilevarlo sullo schermo.

Se la sonda è correttamente allineata con il foro, il segnale di lift-off viene in genere ridotto, tuttavia se la sonda è leggermente disallineata il segnale di lift-off sarà aumentato. Tuttavia assicurarsi di non inclinare eccessivamente la sonda in quanto potrebbe danneggiarla (vedere [Figura 5-12 a pagina 144\)](#page-143-0).

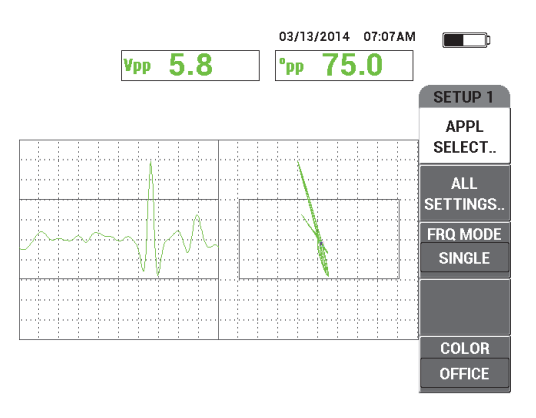

**Figura 5-12 Segnale del foro del bullone**

- <span id="page-143-0"></span>3. Regolare l'angolo del segnale seguendo uno dei due metodi riportati di seguito. Prima di procedere, verificare quale dei due metodi è più indicato in base alle proprie necessità:
	- Primo metodo:

Mantenendo la sonda nel foro difettoso, mentre ruota ancora, premere il tasto

ANGLE ( $\bigcirc$ ) ed in seguito regolare l'angolo mediante la manopola in modo da ruotare il segnale di lift-off in posizione orizzontale (vedere [Figura 5-13 a pagina 145\)](#page-144-0).
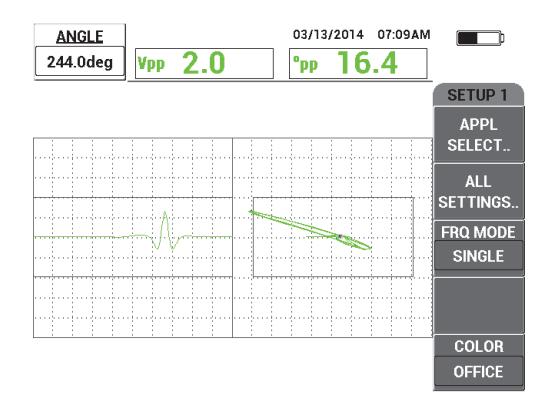

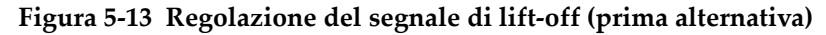

Seconda alternativa:

Se la superficie del proprio campione è dello stesso materiale del foro da ispezionare, questo metodo è in genere il più pratico e il più facile da applicare. Toccare leggermente la superficie del campione con la punta della sonda mentre è in rotazione. Regolare l'angolo del segnale in modo che il picco del segnale si estenda sul lato destro del diagramma d'impedenza (vedere [Figura 5-14 a pagina 145](#page-144-0)).

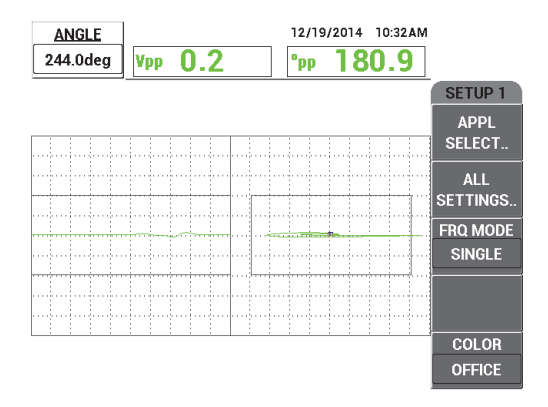

<span id="page-144-0"></span>**Figura 5-14 Regolazione del segnale del lift-off (secondo metodo)**

4. Premere il tasto GAIN ( $\mathbf{d}$ B) ed in seguito diminuire il guadagno con la manopola per mantenere il segnale completo della cricca nell'area dello schermo. È consigliato di definire la deflessione massima del segnale al 10% della deflessione orizzontale dello schermo (vedere [Figura 5-15 a pagina 146\)](#page-145-0).

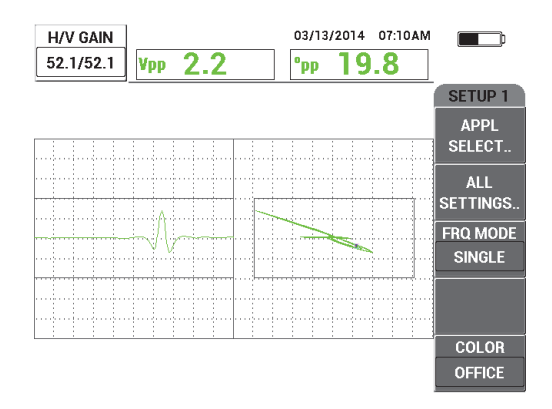

**Figura 5-15 Regolazione del guadagno**

<span id="page-145-0"></span>5. Premere il tasto GAIN (**dB**) ancora due volte per accedere al parametro **GUAD**. **VER.** (guadagno verticale) e in seguito, mediante la manopola, regolare il guadagno verticale fino a quando il segnale raggiunge la parte superiore dello schermo, corrispondente al 100% dell'altezza dello schermo (vedere [Figura 5-16 a](#page-145-1)  [pagina 146\)](#page-145-1).

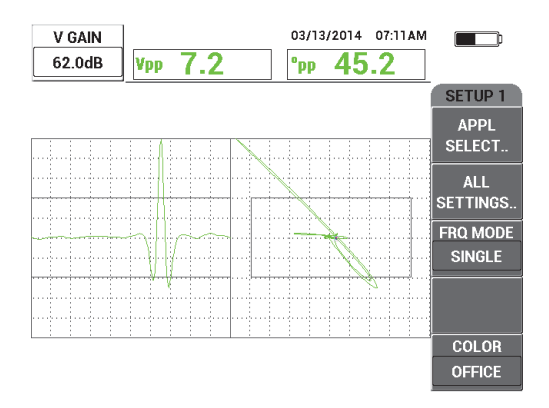

<span id="page-145-1"></span>**Figura 5-16 Regolazione del guadagno verticale**

A questo punto la configurazione è quasi terminata.

6. Se necessario, regolare in modo preciso i valori dei filtri premendo due volte il

tasto di menu MAIN FILTER ( $\mathcal{K}$ ) per accedere ai parametri **PASS.ALTO** (passa alto) [tasto A], **PASS.BAS.** (passa basso) [tasto B] o **VEL.SCAN.** (velocità scansione) [tasto E] e regolare questi parametri mantenendo la sonda ruotare nel foro difettoso.

Notare che il NORTEC 600 offre una risposta costante del segnale del foro del bullone del filtro di tipo 6. In teoria, la regolazione dei filtri non è necessaria e solo la velocità dello scanner deve essere regolata (**VEL.SCAN.**).

7. Se il difetto appare in una posizione non corretta nella vista della scansione

(rappresentazione temporale) a sinistra, premere il tasto DISP ( ) e regolare il parametro **ANG.SINC.** (angolo di sincronizzaizone) [tasto D] fino a quando è nella posizione ottimale.

### **Per regolare lo strumento in modo preciso per l'alluminio**

- 1. In base alle proprie esigenze, definire i parametri dell'allarme, il segnalatore acustico o il segnalatore acustico esterno (intensità sonora maggiore). Per maggiori dettagli sugli allarmi, riferirsi alla sezione ["Menu degli allarmi" a](#page-311-0)  [pagina 312.](#page-311-0)
- 2. Verificare se delle altre modalità di visualizzazione possono essere utili per le proprie necessità come le modalità **IMP.** (impedenza) e **CASCATA**. Per maggiori dettagli sulle opzioni della schermata riferirsi alle sezioni ["Menu VISUALIZ.:](#page-97-0)  [tasto DISP" a pagina 98](#page-97-0) e ["Menu VISUALIZ. in doppia frequenza: tasto DISP" a](#page-128-0)  [pagina 129.](#page-128-0)
- <span id="page-146-0"></span>3. Premere il tasto FULL NEXT  $\bigcirc$  per passare alla modalità a schermo intero ed in seguito inserire la sonda nel foro difettoso.

I risultati dovrebbero essere simili a quelli illustrati nell'immagine [Figura 5-17 a](#page-147-0)  [pagina 148.](#page-147-0) L'elenco di tutti i parametri per l'alluminio è illustrato nella [Figura 5-18 a pagina 148.](#page-147-1)

Notare che i valori dell'ampiezza massima del segnale e dell'angolo del segnale sono visualizzati per impostazione predefinita. Per maggiori informazioni sul tipo o la posizione della lettura sulla schermata del diagramma d'impedenza, riferirsi alla sezione ["Visualizzazione delle letture in tempo reale" a pagina 65](#page-64-0).

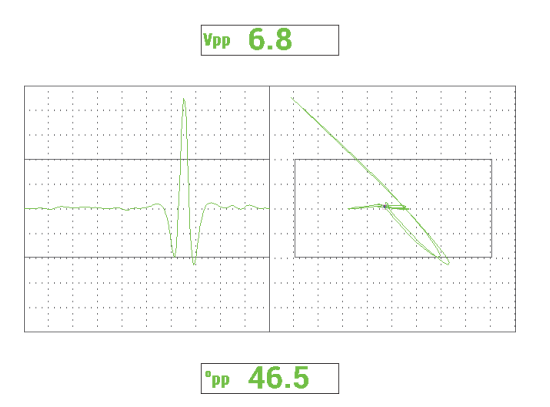

<span id="page-147-0"></span>**Figura 5-17 La modalità a schermo intero per la regolazione precisa delle configurazioni**

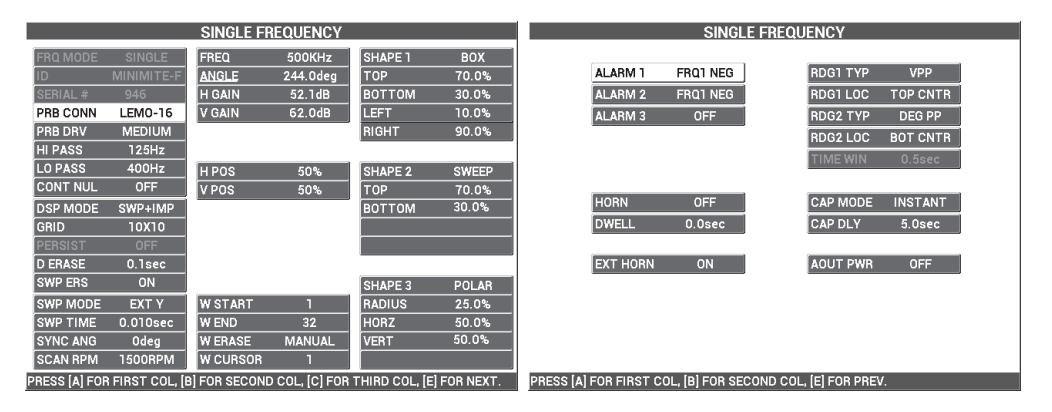

**Figura 5-18 L'elenco di tutti i parametri per l'alluminio** 

#### <span id="page-147-1"></span>**Per eseguire regolazioni precise dello strumento per materiali ferromagnetici (acciaio)**

- 1. Eseguire dal punto [1](#page-141-0) al punto [3](#page-146-0) della procedura in questa sezione nel campione di acciaio con un foro difettoso e un altro integro.
- 2. Possono essere osservate le due seguenti differenze con i materiali ferromagnetici in confronto all'alluminio:
	- Un angolo di lift-off (movimento della sonda) differente per il foro integro
	- Un angolo dell'intaglio differente in relazione al lift-off (vicino a 90°)
- In generale guadagni inferiori
- Guadagni orizzontali e verticali possibilmente identici

Un esempio di un foro nell'acciaio è illustrato nella [Figura 5-19 a pagina 149](#page-148-0). L'elenco dei parametri è riportata nella [Figura 5-20 a pagina 149](#page-148-1). Notare che in confronto al segnale dell'alluminio, il segnale del diagramma di impedenza dei materiali ferromagnetici è invertito.

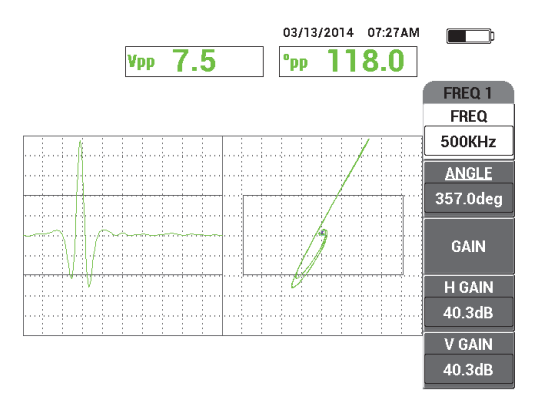

**Figura 5-19 Un esempio di schermata per un foro nell'acciaio** 

<span id="page-148-0"></span>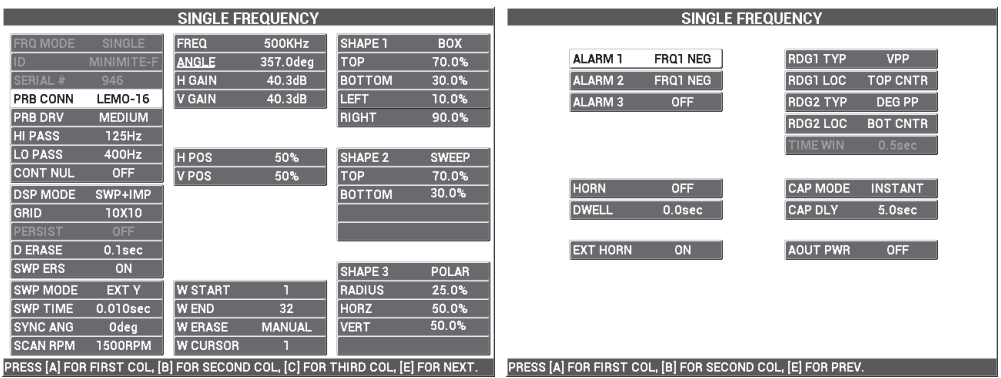

<span id="page-148-1"></span>**Figura 5-20 L'elenco di tutti i parametri per i materiali ferromagnetici**

## **Tipo di filtro — Segnale di tipo Figura 6 o Figura 8**

Il NORTEC 600 si avvale della più moderna tecnologia di filtraggio digitale e include numerosi miglioramenti al sistema dei filtri. Il NORTEC 600 è dotato di un nuovo parametro denominato **TIP.FILT.** (tio filtro) accessibile mediante il tasto C dopo avere

premuto tre volte il tasto di menu MAIN FILTER ( $\mathcal{K}$ ). Questo parametro determina il modo in cui il segnale viene distorto (o non distorto) sul diagramma d'incidenza.

Il filtro predefinito è un segnale di tipo Figura 6 (**FIG 6**) a forma di ago ampiamente usato nel settore. Questo filtro regola automaticamente la fase del segnale per fornire una risposta Figura 6 tipica, indipendentemente dalle configurazioni dei filtri passa alto e passa basso. Questa risposta costante del filtro Figura 6 permette una regolazione rapida e semplice del sistema di filtraggio del NORTEC 600. Questo permette di eliminare i segnali indesiderati invece che tentare di ottenere la forma ottimale del segnale.

Il filtro di tipo Figura 8 (**FIG 8**) è generato mediante dei filtri quasi privi di distorsione. Questo tipo di filtro è pratico con le sonde rotative assolute o per le applicazioni speciali d'ispezione di motori. Il filtro Figura 8 è inoltre il filtro predefinito per le applicazioni non rotative come le ispezioni superficiali.

La [Figura 5-21 a pagina 150](#page-149-0) mostra la risposta della Figura 6 a sinistra e la risposta della Figura 8 a destra. Entrambe le immagini sono state ottenute mediante la stessa sonda posizionata in un foro in alluminio in base a delle regolazioni del guadagno e dell'angolo molto simili.

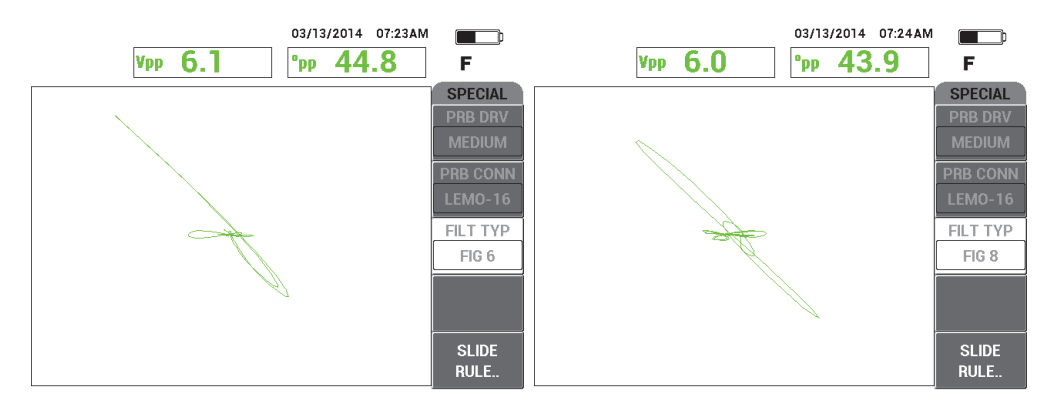

### <span id="page-149-0"></span>**Figura 5-21 Confronto dei segnali dei filtri di tipo Figura 6 (***a sinistra***) e Figura 8**

Definendo il parametro **COLLEG.** (collegamento) come **ON**, è possibile attivare i filtri dinamici passa alto e passa basso regolando il parametro **RPM** per mantenere la risposta del segnale.

# **5.1.3 Rilevazione delle cricche sottosuperficiali a frequenza molto bassa — Tutti i modelli NORTEC 600**

Questa sezione contiene una procedura generale per il rilevamento delle cricche sottosuperficiali nelle posizioni dei fissaggi delle giunture sovrapposte degli aerei. Questa procedura può facilmente adattarsi ai materiali e ai rivestimenti più spessi impiegando una sonda anulare più grande e una frequenza più bassa.

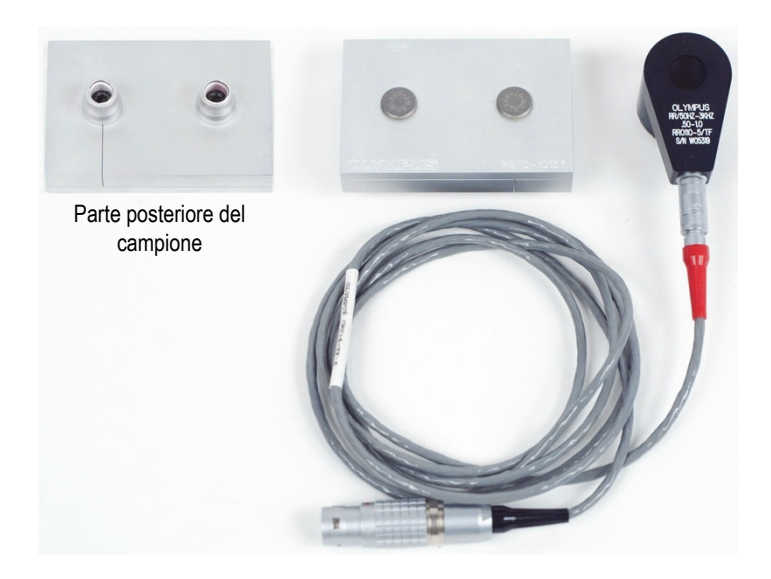

I materiali di ispezione sono illustrati nella [Figura 5-22 a pagina 151.](#page-150-0)

<span id="page-150-0"></span>**Figura 5-22 Materiali — Cricche sottosuperficiali a frequenza molto bassa** 

Nella seguente procedura vengono usati i seguenti prodotti:

• Sonda anulare a riflessione con connettore triassiale Fischer/LEMO: frequenza operativa da 50 Hz a 3 kHz, 12,7 mm (DI) × 25,4 mm DE; codice fabbricante: RR110-5/TF 50HZ-3KHZ [U8636011]

- Cavo SPO-6687: permette di collegare le sonde a riflessione con configurazione della bobina con un connettore triassiale Fischer/LEMO agli strumenti della serie NORTEC 500, 600, 1000 e 2000 (LEMO a 16 pin); 1,83 m di lunghezza; codice fabbricante: SPO-6687 [U8800538]
- Campione di riferimento per le cricche sottosuperficiali; codice fabbricante: RSTD-10137 [U8863219]

### **Per impostare la configurazione iniziale del NORTEC 600**

- 1. Collegare la sonda e il cavo al connettore PROBE del NORTEC 600.
- 2. Premere una volta il tasto di menu ADV SETUP ( $\sqrt[4]{\frac{1}{20}}$ ) ed in seguito selezionare **SELEZ.APP.** (selezione dell'applicazione) [tasto A] per aprire il menu di selezione dell'applicazione. Selezionare l'opzione **Sottosuperf.** (sottosuperficiale) con la

manopola, ed in seguito premere  $\sqrt{\ }$  per confermare (vedere Figura 5-23 a [pagina 152\)](#page-151-0).

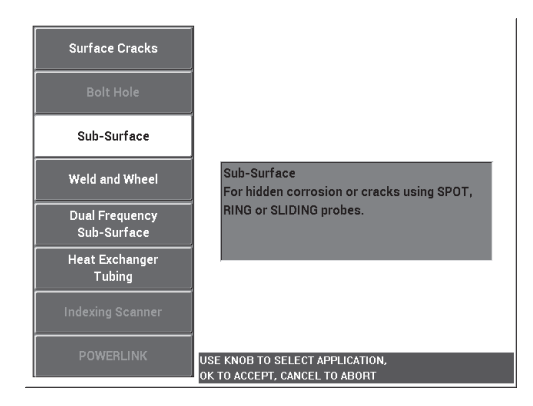

**Figura 5-23 L'applicazione Sottosuperficiale**

## <span id="page-151-0"></span>**Per tarare i segnali**

- 1. Premere una volta il tasto di menu MAIN FILTER ( $\chi$ ) ed in seguito definire il parametro **FREQ.** (tasto A) come **220 Hz**.
- <span id="page-151-1"></span>2. Posizionare la sonda direttamente nel fissaggio integro sul campione e in seguito mantenere premuto il tasto A-LIFT NULL  $(\bigoplus)$  per attivare la funzione di lift-off automatico. Quando viene visualizzato il messaggio **SOLL.SONDA** sollevare la

sonda verticalmente (evitare di inclinarlo) ed attendere che il messaggio non venga più visualizzato.

3. Ripetere il punto [2](#page-151-1) fino ad avere acquisito una sufficiente pratica con la funzione di lift-off automatico.

Potrebbe essere necessaria una certa pratica per gestire in maniera ottimale i tempi della funzione di lift-off, tuttavia, una volta padroneggiata, questa funzione permette di realizzare più rapidamente una taratura.

- 4. Posizionare nuovamente la sonda sul fissaggio ed in seguito premere il tasto A-LIFT NULL  $(\Theta)$ ).
- 5. Sollevare la sonda e posizionare la sonda sul fissaggio con cricca e premere il tasto FREEZE  $(*\n ***).$

Il segnale risultante è illustrato nella [Figura 5-24 a pagina 153](#page-152-0).

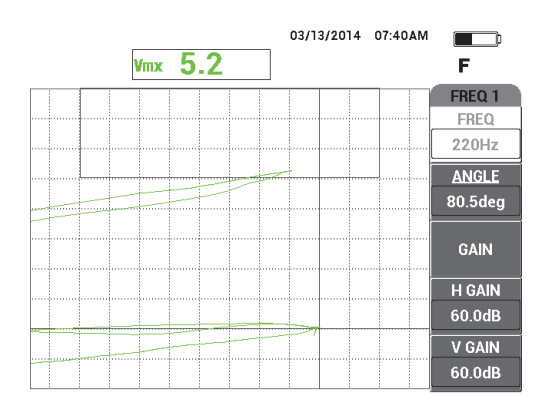

**Figura 5-24 Il segnale nel fissaggio con cricca**

<span id="page-152-0"></span>6. Premere il tasto ANGLE  $\left( \bigotimes \theta \right)$  ed in seguito usare la manopola per regolare il segnale di lift-off inferiore in modo che sia il più vicino possibile all'orizzontale (vedere [Figura 5-25 a pagina 154](#page-153-0)).

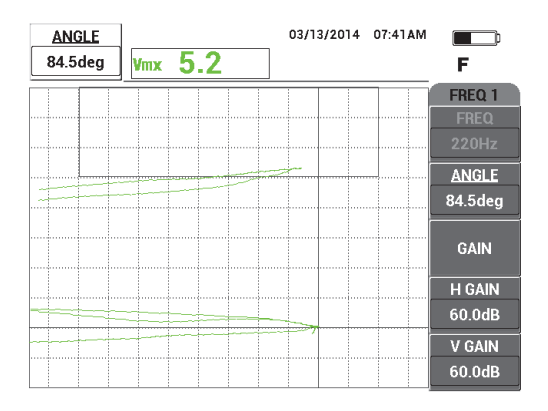

<span id="page-153-0"></span>**Figura 5-25 Il segnale di lift-off inferiore il più vicino possibile all'orizzontale**

7. Premere tre volte il tasto GAIN  $(\mathbf{B})$  per accedere al parametro **GUAD.VER.** ed in seguito aumentare il guadagno verticale fino a quando il segnale raggiunge l'ultima frazione verticale sulla schermata, equivalente al 90% dell'altezza dello schermo (vedere [Figura 5-26 a pagina 154](#page-153-1)).

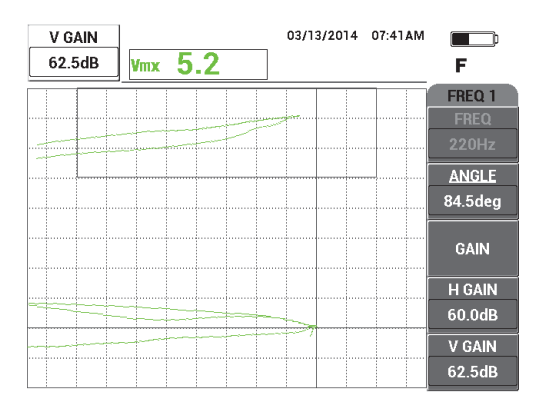

**Figura 5-26 Regolazione del guadagno verticale**

<span id="page-153-1"></span>8. Premere il tasto FREEZE ( $\frac{1}{2}$ ) per sbloccare l'acquisizione ed in seguito premere il tasto FULL NEXT ( $\bigcirc$ ) per passare alla modalità a schermo intero (vedere [Figura 5-27 a pagina 155\)](#page-154-0).

Per verificare la taratura posizionare la sonda successivamente sui fissaggi con cricca e senza cricca. Assicurarsi che il fissaggio con cricca generi una deflessione verticale. Posizionando la sonda anulare assicurarsi di avere come target il centro di ogni fissaggio.

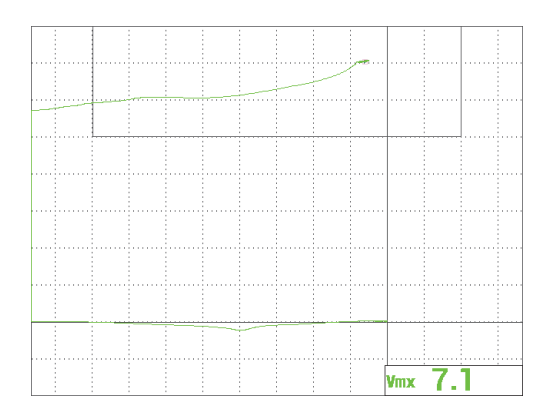

**Figura 5-27 Il segnale in modalità schermo intero**

#### <span id="page-154-0"></span>**Per regolare in maniera precisa le regolazioni dello strumento**

1. Se si usa una sonda a frequenza molto bassa (in genere al di sotto di 500 Hz), diminuire la configurazione passa basso in quanto a volte permette di ottenere dei segnali più chiari.

Qualunque valore passa basso è ammissibile.

- 2. In base alle proprie esigenze, definire i parametri della finestra degli allarmi, il segnalatore acustico o il segnalatore acustico esterno (intensità sonora maggiore) Per maggiori dettagli sugli allarmi, riferirsi alla sezione ["Menu degli allarmi" a](#page-311-0)  [pagina 312.](#page-311-0)
- 3. In base alle proprie esigenze, definire i valori di cancellazione o persistenza della schermata per aggiornare automaticamente la schermata.

Per maggiori dettagli sulle opzioni di cancellazione della schermata, riferirsi alla ["CANC. VIS. \(cancellazione visualizzazione\)" a pagina 101](#page-100-0) e alla ["PERSIST.](#page-100-1)  [\(persistenza variabile\)" a pagina 101](#page-100-1).

L'elenco dei parametri è riportata nella [Figura 5-28 a pagina 156](#page-155-0).

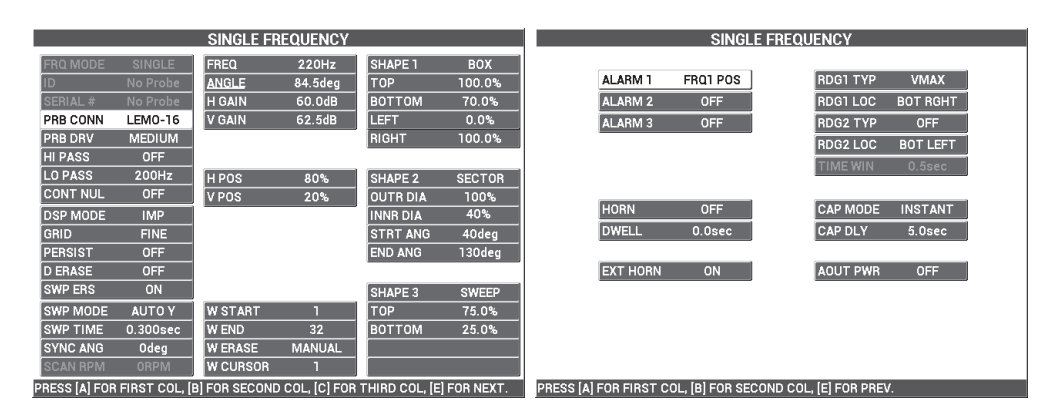

**Figura 5-28 L'elenco di tutti i parametri**

### **NOTA**

<span id="page-155-0"></span>In questa applicazione i risultati sono migliori e l'interpretazione facilitata quando il segnale proveniente dal fissaggio con cricca è orientato a 90° rispetto al segnale di lift-off proveniente dal fissaggio integro. L'utilizzo della frequenza ottimale permette di migliorare l'interpretazione dei risultati. La [Figura 5-29 a pagina 157](#page-156-0) mostra gli esempi di taratura eseguite con frequenze eccessivamente basse (a sinistra) e eccessivamente alte (a destra).

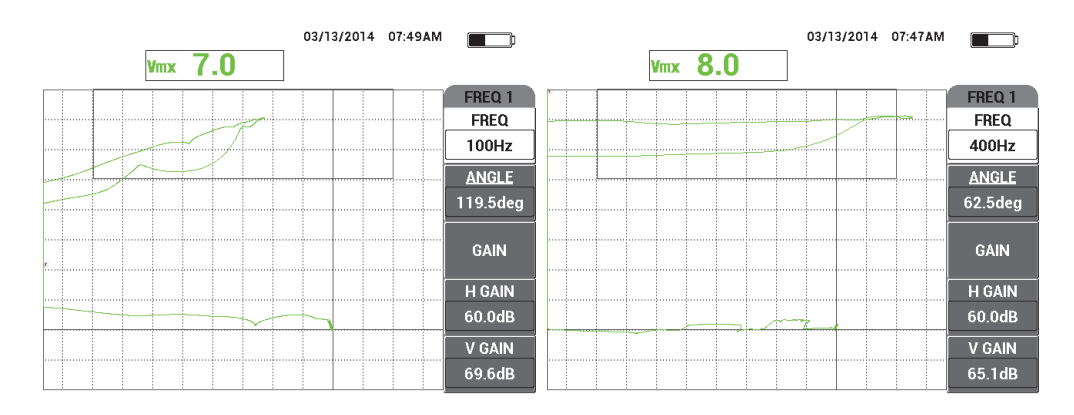

<span id="page-156-0"></span>**Figura 5-29 Taratura con frequenze eccessivamente basse (***a sinistra***) o eccessivamente alte (***a destra***)**

# **5.1.4 Ispezione di saldature su materiali ferromagnetici — Tutti i modelli NORTEC 600**

La procedura in questa sezione rappresenta il modo più semplice e pratico per eseguire un'ispezione di saldature su materiali ferromagnetici (es. acciaio al carbonio) mediante il NORTEC 600.

I materiali di ispezione sono illustrati nella [Figura 5-30 a pagina 157.](#page-156-1)

<span id="page-156-1"></span>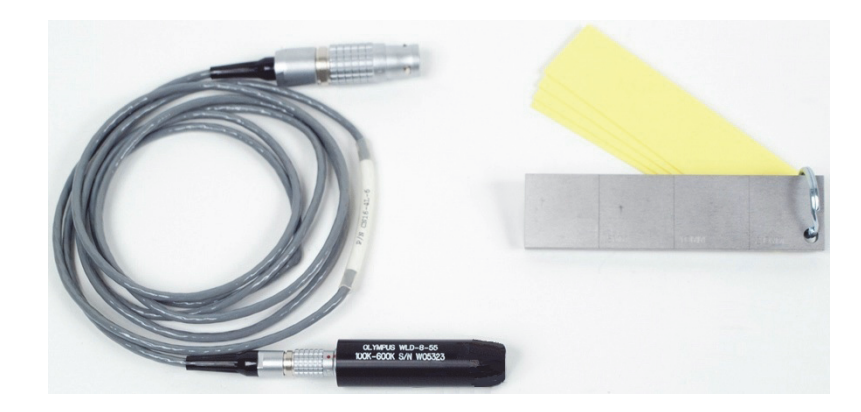

**Figura 5-30 Materiali — Saldature su materiali ferromagnetici**

Nella seguente procedura vengono usati i seguenti prodotti:

- Sonda di superficie per saldature: da 100 kHz a 600 kHz, sonda dritta, diametro dell'estremità di 8,0 mm, lunghezza di 5,5 cm, connettore LEMO a 4 pin; codice fabbricante: WLD-8-55 [U8690019]
- Cavo: lunghezza di 1,83 m, per collegare gli strumenti della serie NORTEC 500, 600, 1000, e 2000 (connettore LEMO a 16 pin) alle sonde per saldature (connettore LEMO a 4 pin); codice fabbricante: CN16-4L-6 [U8800276]
- Campione di riferimento per saldature con certificazioni: acciaio con profondità degli intagli EDM di 0,5 mm, 1,0 mm e 2,0 mm; dimensioni generali del blocco di 25,4 mm × 101,6 mm × 6,4 mm con quattro distanziali non conduttori da 0,5 mm per simulare lo spessore della vernice; codice fabbricante: SRSM-51020S-WLD [U8860571]

### **Per impostare la configurazione iniziale del NORTEC 600**

- 1. Collegare la sonda e il cavo al connettore PROBE del NORTEC 600.
- 2. Premere una volta il tasto di menu ADV SETUP ( $\sqrt[4]{\frac{1}{2}}$ ) ed in seguito selezionare **SELEZ.APP.** (selezione dell'applicazione) [tasto A] per aprire il menu di selezione dell'applicazione. Selezionare **Saldat. e Ruota** (saldatura e ruota) con la manopola

ed in seguito premere  $\sqrt{\ }$  per confermare (vedere [Figura 5-31 a pagina 158](#page-157-0)).

3. Premere il tasto di menu MAIN FILTER ( $\chi$ ) per visualizzare le configurazione sul lato destro della schermata.

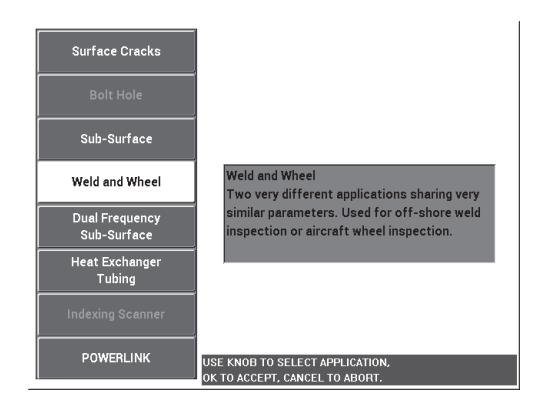

<span id="page-157-0"></span>**Figura 5-31 L'applicazione Saldatura e Ruota**

### **Per tarare i segnali**

1. Posizionare la sonda tra due intagli nel campione, posizionare il lato più lungo dell'estremità della sonda (vedere [Figura 5-32 a pagina 159\)](#page-158-0) perpendicolarmente

agli intagli ed in seguito premere il tasto A-LIFT NULL  $(\Theta)$ ).

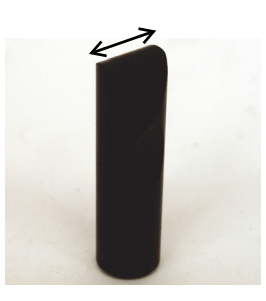

**Figura 5-32 Il lato più lungo dell'estremità della sonda**

- <span id="page-158-0"></span>2. Con il lato più lungo dell'estremità della sonda orientato perpendicolarmente agli intagli, ispezionare l'intaglio da 1,0 mm.
- 3. Premere il tasto FREEZE ( $\frac{11}{2}$ ).

Il segnale risultante è illustrato nella [Figura 5-33 a pagina 159](#page-158-1).

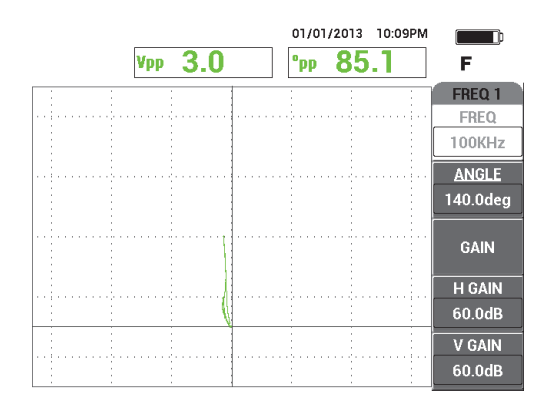

<span id="page-158-1"></span>**Figura 5-33 Il segnale nell'intaglio**

4. Premere il tasto ANGLE ( $\bigcirc$ ) e ruotare la manopola fino a quando il segnale dell'intaglio è orientato verticalmente (vedere [Figura 5-34 a pagina 160](#page-159-0)).

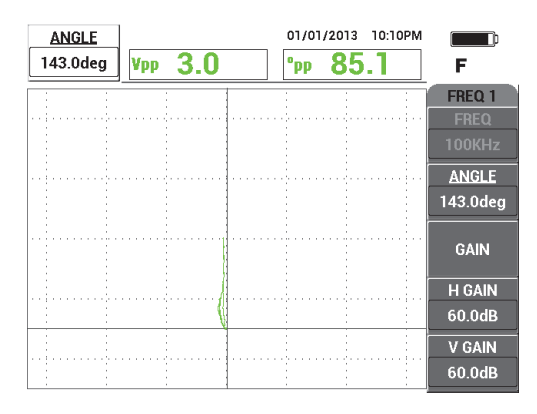

**Figura 5-34 Il segnale dell'intaglio orientato verticalmente**

<span id="page-159-0"></span>5. Premere una volta il tasto GAIN (**dB**) e regolare **GUAD.O/V** fino a quando il segnale dell'intaglio raggiunge circa il 90% dell'altezza dello schermo (vedere [Figura 5-35 a pagina 160\)](#page-159-1).

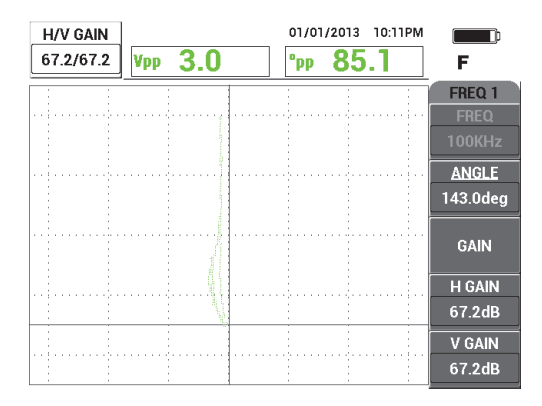

<span id="page-159-1"></span>**Figura 5-35 Regolazione del guadagno verticale**

6. Premere il tasto FREEZE ( $\frac{1}{2}$ ) per sbloccare l'acquisizione, premere il tasto FULL NEXT ( $\bigcirc$ ) per passare alla modalità a schermo intero, posizionare la sonda sul campione (il lato più lungo della sonda ancora parallelo agli intagli) ed in seguito premere il tasto A-LIFT NULL  $(\Theta)$ ) per scansionare completamente il campione. Il segnale risultante è illustrato nella [Figura 5-36 a pagina 161](#page-160-0).

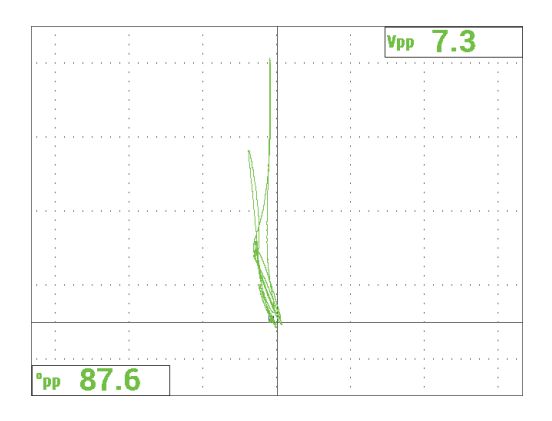

**Figura 5-36 Il segnale dopo la scansione completa del campione**

## <span id="page-160-0"></span>**Per regolare in maniera precisa le regolazioni dello strumento**

- 1. In base alle proprie esigenze, definire i parametri dell'allarme, il segnalatore acustico o il segnalatore acustico esterno (intensità sonora maggiore). Per maggiori dettagli sugli allarmi, riferirsi alla sezione ["Menu degli allarmi" a](#page-311-0)  [pagina 312.](#page-311-0)
- 2. In base alle proprie esigenze, definire i valori di cancellazione o persistenza della schermata per aggiornare automaticamente la schermata. Per maggiori dettagli sulle opzioni di cancellazione della schermata, riferirsi alla ["CANC. VIS.](#page-100-0)  [\(cancellazione visualizzazione\)" a pagina 101](#page-100-0) e alla ["PERSIST. \(persistenza](#page-100-1)  [variabile\)" a pagina 101](#page-100-1).

È inoltre possibile verificare altre modalità di visualizzazione delle griglie e della schermata utili per i propri scopi (es.: **SCAN.+IMP.**). Per maggiori dettagli sulle opzioni della schermata riferirsi alle sezioni ["Menu VISUALIZ.: tasto DISP" a](#page-97-0)  [pagina 98](#page-97-0) e alla ["Menu VISUALIZ. in doppia frequenza: tasto DISP" a](#page-128-0)  [pagina 129.](#page-128-0)

3. Confermare che il valore dell'ampiezza massima del segnale e dell'angolo del segnale sono visualizzati per impostazione predefinita, come illustrato nella [Figura 5-37 a pagina 162.](#page-161-0) Per maggiori informazioni sul tipo o la posizione della lettura sulla schermata del diagramma d'impedenza, riferirsi alla sezione ["Visualizzazione delle letture in tempo reale" a pagina 65](#page-64-0).

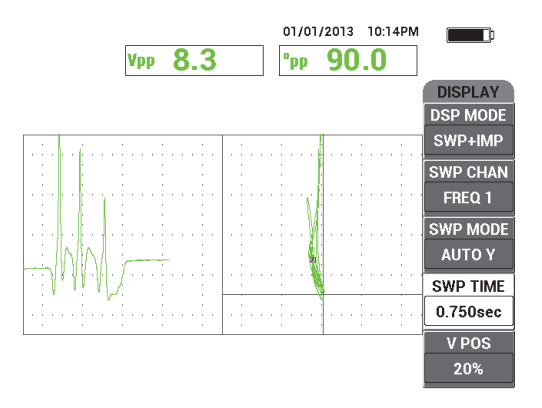

<span id="page-161-0"></span>**Figura 5-37 La visualizzazione predefinita dell'ampiezza massima del segnale e dell'angolo del segnale**

### **Per ispezionare una componente corrente (procedura raccomandata)**

- 1. Verificare lo spessore della vernice nella componente da ispezionare e tarare la sonda per saldatura mediante l'ottimale spessore distanziale corrispondente allo spessore di vernice da misurare.
- 2. Ispezionare l'area interessata dal calore, il piede della saldatura e l'estremità della saldatura seguendo i movimenti di scansione illustrati nella [Figura 5-39 a](#page-163-0)  [pagina 164.](#page-163-0)

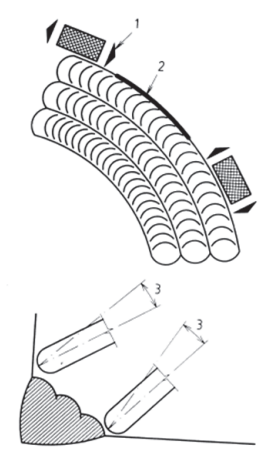

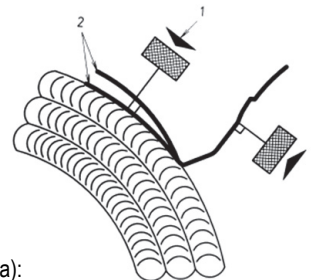

**Riferimento** (per le immagini a sinistra e destra):

- 1. Direzione della sonda
- 2. Imperfezione

3. Angolo ottimale per soddisfare le diverse condizioni della superficie

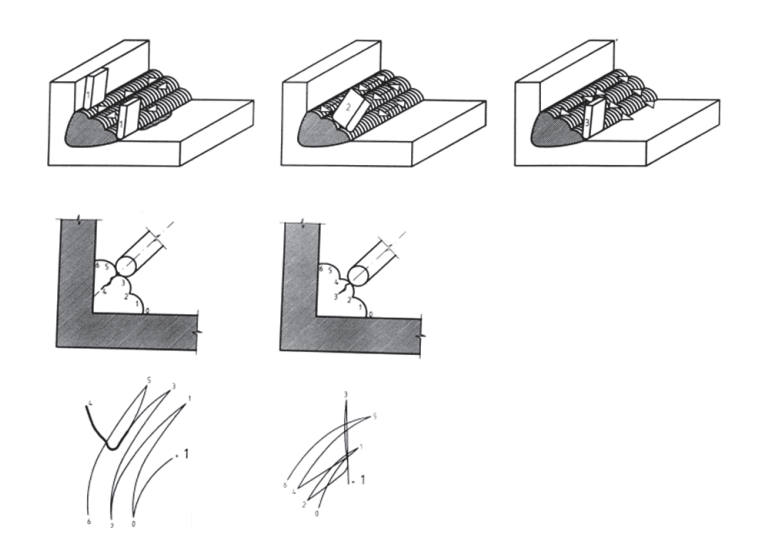

**Figura 5-38 I movimenti di scansione**

3. Praticare l'ispezione delle saldature, per esempio usando un campione di saldatura opzionale (codice fabbricante Evident: WLD SAMPLE [U8860581]). L'elenco dei parametri è riportata nella [Figura 5-39 a pagina 164](#page-163-0).

Assicurarsi di essere in grado di interpretare correttamente il segnale ottenuto in diverse posizioni di ispezione. Resettare lo strumento per compensare le variazioni di forma della saldatura.

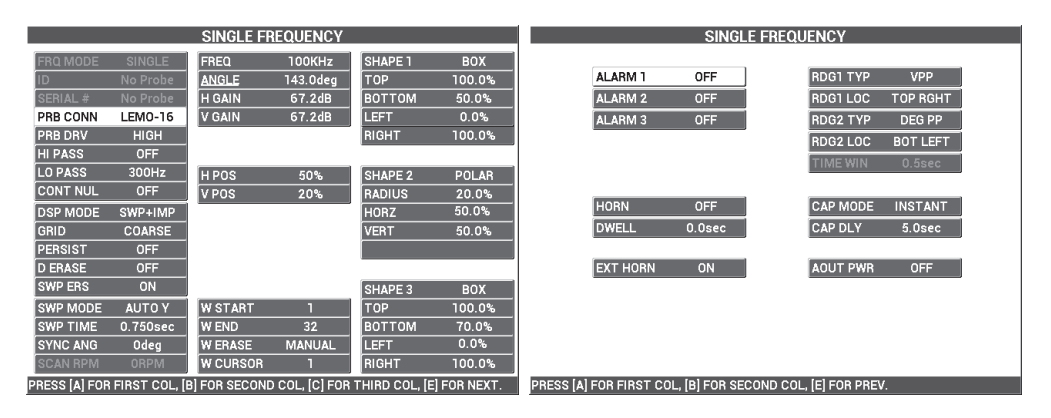

**Figura 5-39 L'elenco di tutti i parametri**

# <span id="page-163-0"></span>**5.1.5 Verifica dello spessore della vernice su materiali ferromagnetici — Tutti i modelli NORTEC 600**

Questa sezione presenta una versione migliorata di una nota e largamente usata procedura di analisi dello spessore della vernice mediante le Correnti indotte. Una determinazione precisa dello spessore della vernice permette di tarare correttamente l'ispezione della saldatura.

I materiali di ispezione sono illustrati nella [Figura 5-40 a pagina 165.](#page-164-0)

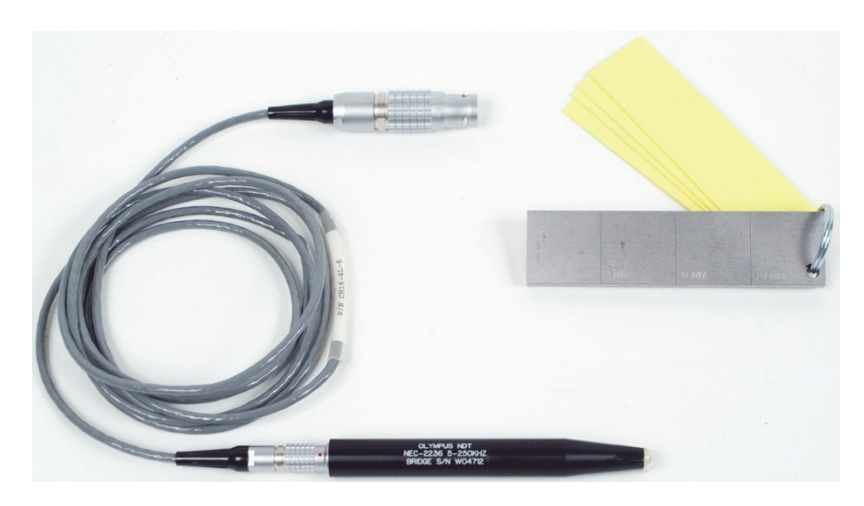

**Figura 5-40 Materiali — Spessore di vernice su materiali ferromagnetici**

<span id="page-164-0"></span>Nella seguente procedura vengono usati i seguenti prodotti:

- Sonda per spessore di vernice; codice fabbricante: NEC-2236 5-250KHZ-2M-4L [U8629568]
- Cavo: lunghezza di 1,83 m, per collegare gli strumenti della serie NORTEC 500, 600, 1000, e 2000 (connettore LEMO a 16 pin) alle sonde per saldature (connettore LEMO a 4 pin); codice fabbricante: CN16-4L-6 [U8800276]
- Campione di riferimento per saldature con certificazioni: acciaio con profondità degli intagli EDM di 0,5 mm, 1,0 mm e 2,0 mm; dimensioni generali del blocco di 25,4 mm × 101,6 mm × 6,4 mm con quattro distanziali non conduttori da 0,5 mm per simulare lo spessore della vernice; codice fabbricante: SRSM-51020S-WLD [U8860571]

### **Per impostare la configurazione iniziale del NORTEC 600**

- 1. Collegare la sonda e il cavo al connettore PROBE del NORTEC 600.
- 2. Premere una volta il tasto di menu ADV SETUP ( $\sqrt[3]{\frac{1}{20}}$ ) ed in seguito selezionare **SELEZ.APP.** (selezione dell'applicazione) [tasto A] per aprire il menu di selezione dell'applicazione. Selezionare **Cricche superficiali** con la manopola ed in seguito

premere  $\sqrt{\phantom{a}}$  per confermare (vedere [Figura 5-41 a pagina 166\)](#page-165-0).

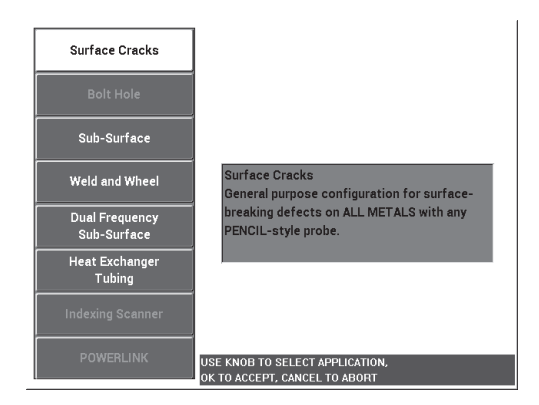

**Figura 5-41 L'applicazione Cricche superficiali**

- <span id="page-165-0"></span>3. Premere una volta il tasto di menu MAIN FILTER ( $\mathcal{K}$ ) ed in seguito definire **FREQ.** (frequenza) [tasto A] come 10 kHz mediante la manopola.
- 4. Premere il tasto di menu ALARM ( $\bigcirc$ ) ed in seguito disattivare **ALLARME 1** (tasto A).
- 5. Premere due volte il tasto di menu DISP  $(\Box)$ , ed in seguito definire il parametro **GRIGLIA** (tasto D) come **10 × 10** mediante la manopola.
- 6. Premere il tasto di funzione DISP ( ) ed in seguito definire il parametro **POS.O.** (posizione orizzontale) [tasto D] come **100%** mediante la manopola.
- 7. Definire il parametro **POS.V.** (posizione verticale) [tasto E] come **20%** mediante la manopola.

### **Per tarare i segnali**

<span id="page-165-1"></span>1. Posizionare la sonda sul campione tra due intagli (senza distanziali) ed in seguito mantenere premuto il tasto A-LIFT NULL  $(\bigoplus)$  per attivare la funzione di lift-off automatico.

Dopo un istante, il NORTEC 600 emette un segnale acustico e visualizza **SOLL.SONDA** (solelvare sonda) nella parte superiore della schermata. Quando viene visualizzato il messaggio, sollevare la sonda e aspettare che il messaggio non venga più visualizzato.

2. Ripetere il punto [1](#page-165-1) fino ad avere acquisito una sufficiente pratica con la funzione di lift-off automatico.

Potrebbe essere necessaria una certa pratica per gestire in maniera ottimale i tempi della funzione di lift-off, tuttavia, una volta padroneggiata, questa funzione permette di realizzare più rapidamente una taratura.

3. Posizionare la serie completa di distanziali (quattro distanziali da 0,5 mm o due spessori da 2,0 mm) sul campione ed in seguito, premendo fermamente la sonda sulla serie di distanziali, premere il tasto GAIN ( $\bigcirc$ B) per diminuire il guadagno fino a quando il punto raggiunge il limite sul lato sinistro della griglia  $10 \times 10$  (0% orizzontale) [vedere [Figura 5-42 a pagina 167\]](#page-166-0).

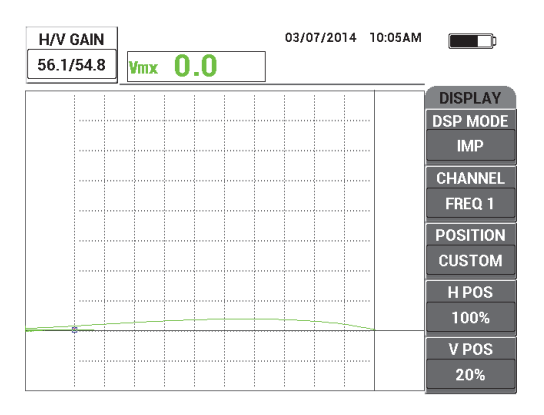

**Figura 5-42 Diminuzione del GUADAGNO per regolare il segnale**

<span id="page-166-1"></span><span id="page-166-0"></span>4. Premendo fermamente la sonda sulla serie di distanziali spessi 2,0 mm, incrementare il parametro **POS.V.** (posizione verticale) [tasto E] come **100%** mediante la manopola ed in seguito diminuirlo al **20%**.

Lo strumento crea una registrazione sotto forma di indicazione verticale sulla schermata (vedere [Figura 5-43 a pagina 168](#page-167-0)).

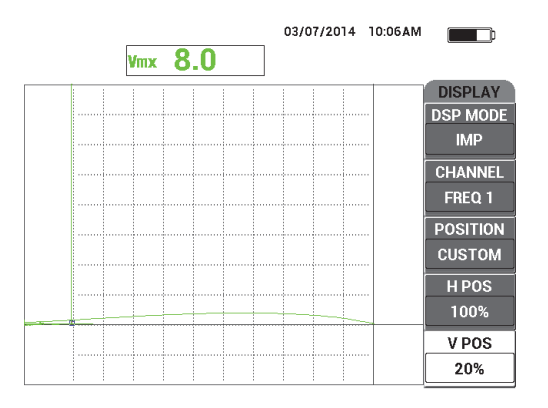

<span id="page-167-0"></span>**Figura 5-43 Regolazione del parametro POS.V. per creare un'indicazione verticale**

5. Ripetere il punto [4](#page-166-1) per ognuno degli altri spessori distanziali (1,5 mm, 1,0 mm e 0,5 mm).

Lo strumento registra una linea verticale per ogni spessore di vernice simulato (vedere [Figura 5-44 a pagina 168](#page-167-1)).

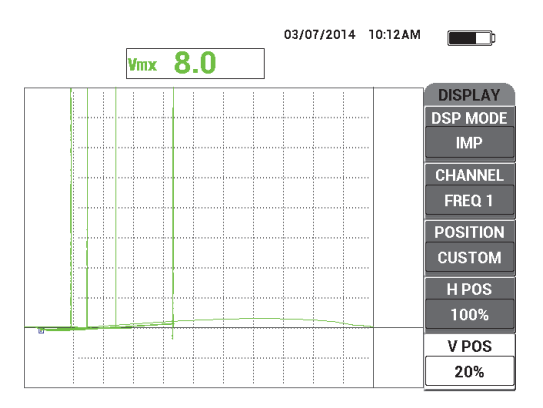

**Figura 5-44 Le linee verticali per differenti spessori**

<span id="page-167-1"></span>**REF** 6. Mantenere premuto il tasto REF SAVE  $(\Box)$  per definire il segnale corrente come segnale di riferimento.

7. Definire il parametro **POS.V.** (tasto E) al **50%** ed in seguito premere il tasto ERASE  $\left(\frac{\mathcal{A}}{\mathcal{A}}\right)$ .

La configurazione dello spessore di vernice è adesso completa e pronta per essere usata a fini di valutazione.

8. Procedere alla valutazione della propria misura di spessore della vernice mediante le indicazioni di riferimento verticali (vedere [Figura 5-45 a pagina 169](#page-168-0)).

Se necessario è possibile incrementare la risoluzione tarando con un numero maggiore di distanziali sottili.

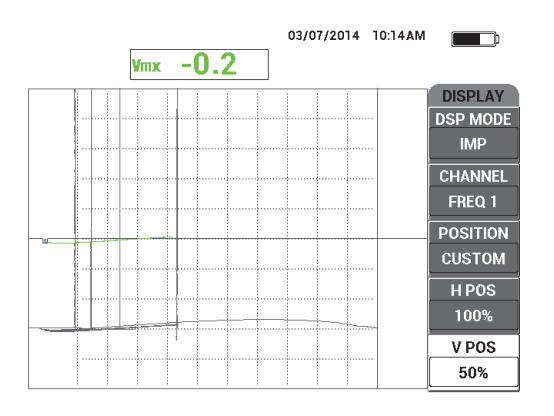

<span id="page-168-0"></span>**Figura 5-45 Uso delle indicazioni di riferimento verticali per la valutazione dello spessore**

### **Per regolare in maniera precisa le regolazioni dello strumento**

Riferirsi all'elenco dei parametri illustrato nella [Figura 5-46 a pagina 170.](#page-169-0)

La configurazione predefinita per il tipo di lettura (**TIP.LET.1**) è **V.MASS.**  (verticale massima), il quale usa l'ampiezza massima verticale. Per questa procedura è tuttavia consigliato di selezionare **O.MASS.** (orizzontale massima), il quale usa l'ampiezza massima orizzontale. Per maggiori informazioni sul tipo o la posizione della lettura sulla schermata del diagramma d'impedenza, riferirsi alla sezione ["Visualizzazione delle letture in tempo reale" a pagina 65.](#page-64-0)

| <b>SINGLE FREQUENCY</b> |                 |               |                 |               | <b>SINGLE FREQUENCY</b> |                    |                             |                 |                                         |
|-------------------------|-----------------|---------------|-----------------|---------------|-------------------------|--------------------|-----------------------------|-----------------|-----------------------------------------|
| <b>SINGLE</b>           | <b>FREQ</b>     | 10KHz         | <b>SHAPE 1</b>  | <b>BOX</b>    |                         |                    |                             |                 |                                         |
| No Probe                | <b>ANGLE</b>    | 243.2deg      | <b>TOP</b>      | 100.0%        |                         | ALARM <sub>1</sub> | OFF                         | <b>RDG1 TYP</b> | <b>VMAX</b>                             |
| No Probe                | <b>H GAIN</b>   | 56.0dB        | BOTTOM          | 70.0%         |                         | <b>ALARM 2</b>     | <b>OFF</b>                  | RDG1 LOC        | <b>BOT RGHT</b>                         |
| <b>LEMO-16</b>          | V GAIN          | 54.7dB        | LEFT            | 0.0%          |                         | <b>ALARM3</b>      | <b>FRQ1 NEG</b>             | <b>RDG2 TYP</b> | <b>OFF</b>                              |
| <b>MEDIUM</b>           |                 |               | RIGHT           | 100.0%        |                         |                    |                             |                 | <b>TOP RGHT</b>                         |
| <b>OFF</b>              |                 |               |                 |               |                         |                    |                             |                 | 0.5 <sub>sec</sub>                      |
| 500Hz                   | <b>HPOS</b>     | 100%          | <b>SHAPE 2</b>  | <b>SECTOR</b> |                         |                    |                             |                 |                                         |
| <b>OFF</b>              | V POS           | 50%           | IOUTR DIA       | 90%           |                         |                    |                             |                 |                                         |
| <b>IMP</b>              |                 |               | <b>INNR DIA</b> | 35%           |                         |                    |                             |                 | <b>INSTANT</b>                          |
| 10X10                   |                 |               | <b>STRT ANG</b> | 10deg         |                         |                    | $0.0$ sec                   | <b>CAP DLY</b>  | 5.0sec                                  |
| <b>OFF</b>              |                 |               | <b>END ANG</b>  | 130deg        |                         |                    |                             |                 |                                         |
| <b>OFF</b>              |                 |               |                 |               |                         | <b>EXT HORN</b>    | ON                          | <b>AOUT PWR</b> | <b>OFF</b>                              |
| ON                      |                 |               | <b>SHAPE 3</b>  | <b>SWEEP</b>  |                         |                    |                             |                 |                                         |
| <b>AUTO Y</b>           | <b>W START</b>  |               | <b>TOP</b>      | 70.0%         |                         |                    |                             |                 |                                         |
| 0.300sec                | <b>W END</b>    | 32            | BOTTOM          | 30.0%         |                         |                    |                             |                 |                                         |
| Odeg                    | <b>WERASE</b>   | <b>MANUAL</b> |                 |               |                         |                    |                             |                 |                                         |
| <b>ORPM</b>             | <b>W CURSOR</b> |               |                 |               |                         |                    |                             |                 |                                         |
|                         |                 |               |                 |               |                         |                    | <b>HORN</b><br><b>DWELL</b> | <b>OFF</b>      | RDG2 LOC<br>TIME WIN<br><b>CAP MODE</b> |

**Figura 5-46 L'elenco di tutti i parametri**

# <span id="page-169-0"></span>**5.1.6 Misura dello spessore del rivestimento conduttore e non conduttore — Modelli NORTEC 600C, NORTEC 600S e NORTEC 600D**

#### NOTA

La funzione dello strumento per misurare il rivestimento conduttore e non conduttore può essere attivata solamente collegando una sonda di conduttività NORTEC a uno dei seguenti modelli NORTEC 600: 600C, 600S e 600D.

Il NORTEC 600 rileva automaticamente una sonda di conduttività PowerLink (LEMO da 16 pin, 60 kHz o 480 kHz) collegata allo strumento. In questo caso, lo strumento riconfigura i parametri operativi per consentire la misura della conduttività. In questa modalità operativa, viene visualizzata solo la conduttività. Il segnale a Correnti indotte non è visualizzato.

I materiali di ispezione sono illustrati nella [Figura 5-47 a pagina 171.](#page-170-0)

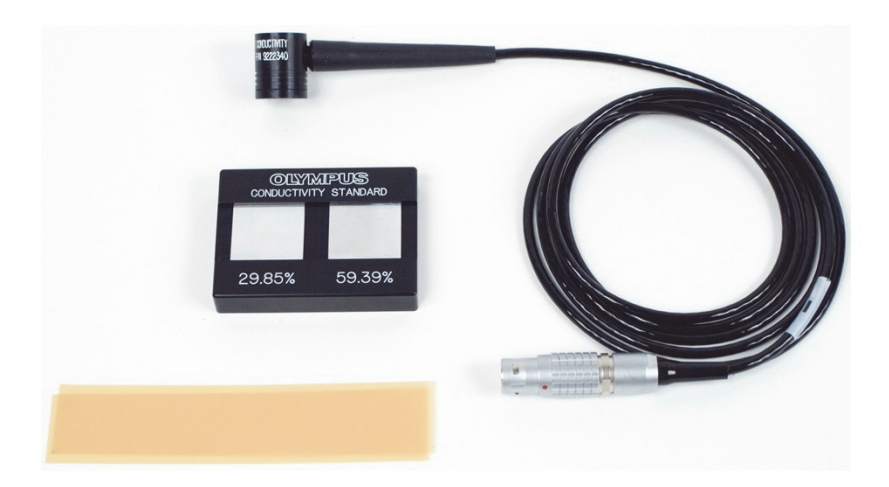

**Figura 5-47 Materiali — Spessore di rivestimento conduttore e non conduttore**

<span id="page-170-0"></span>Nella seguente procedura vengono usati i seguenti prodotti:

- Sonda di conduttività: 60 kHz, sonda ad angolo retto, diametro dell'estremità di 20 mm, lunghezza di 25,4 mm, connettore LEMO a 16 pin, LED di allarme incluso; codice fabbricante: 9222340 [U8690027]
- Blocco campione di conduttività con 2 piastrine (29,85% e 59,39%); codice fabbricante: 9522103 [U8880111]
- campioni distanziali da 4 mil: spessore di 0,1 mm, serie da due; codice fabbricante: 0320806 [U8840160]

#### **Per impostare la configurazione iniziale del NORTEC 600**

1. Collegare il cavo della sonda di conduttività al connettore PROBE del NORTEC 600 per accedere alla funzione di conduttività (vedere [Figura 5-48 a](#page-171-0)  [pagina 172\)](#page-171-0).

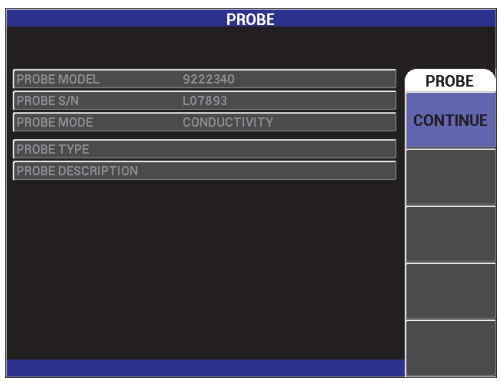

**Figura 5-48 Accesso alla funzione di conduttività**

<span id="page-171-0"></span>2. Quando indicato dal programma, selezionare **CONTINUA** (tasto A) per confermare le informazioni PowerLink (vedere [Figura 5-49 a pagina 172](#page-171-1)).

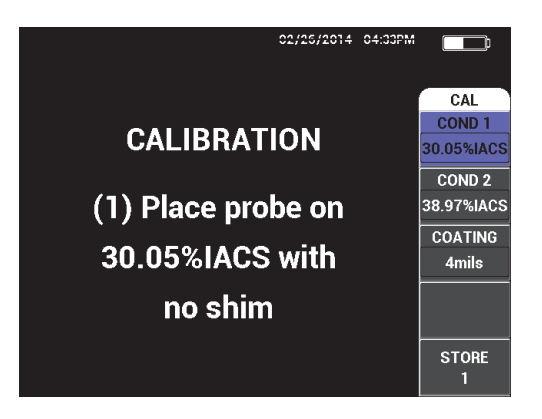

**Figura 5-49 L'istruzione visualizzata (1) dopo la conferma del PowerLink** 

<span id="page-171-1"></span>**Per tarare i segnali**

### IMPORTANTE

• Per garantire l'affidabilità dei risultati, si raccomanda di accendere lo strumento e di collegare la sonda almeno 15 minuti prima della taratura.

- Si raccomanda inoltre di eseguire la taratura direttamente nell'ambiente dove saranno prese le misure di conduttività (temperatura e condizioni ambientali costanti). Qualunque modifica di temperatura può avere degli effetti negativi sulle misure.
- 1. Seguire le istruzioni come indicato sulla schermata:
	- Posizionare la sonda sul campione di riferimento con percentuale IACS minore senza un distanziale. Definire il valore di conduttività per il punto 1 di taratura (**COND. 1**) ruotando la manopola fino al valore del campione certificato ed in seguito selezionare **REGIST.1** (registrazione 1) [tasto E].

**COND. 2** (condizione 2) [tasto B] viene in seguito evidenziato sulla schermata.

2. Posizionare la sonda sul campione di riferimento con percentuale IACS maggiore senza un distanziale. Definire il valore di conduttività per il punto 2 di taratura (**COND. 2**) ruotando la manopola fino al valore del campione certificato ed in seguito selezionare **REGIST. 2** (tasto E).

**RIVESTIM.** (rivestimento) [tasto C] viene in seguito evidenziato sulla schermata (vedere [Figura 5-50 a pagina 173](#page-172-0)).

3. Posizionare la sonda sul campione di riferimento a conduttività IACS minore con il distanziale da 4 mil ed in seguito selezionare **REGIST. 3** (tasto E).

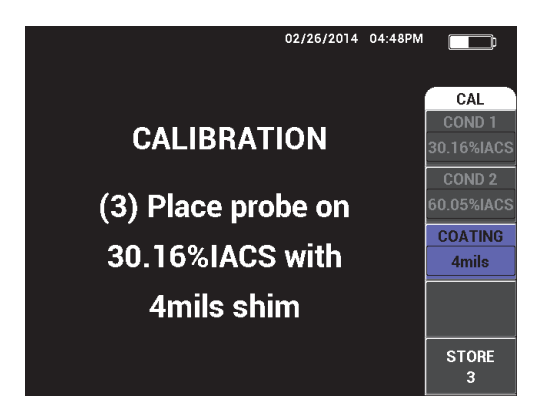

**Figura 5-50 L'istruzione visualizzata (3)**

<span id="page-172-0"></span>**RIVESTIM.** (tasto C) viene in seguito evidenziato sulla schermata (vedere [Figura 5-51 a pagina 174\)](#page-173-0).

4. Posizionare la sonda sul campione di riferimento con percentuale IACS maggiore con il distanziale da 4 mil ed in seguito selezionare **REGIST. 4** (tasto E).

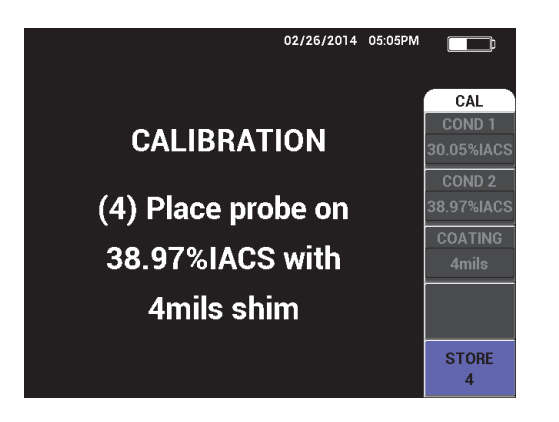

**Figura 5-51 L'istruzione visualizzata (4)**

<span id="page-173-0"></span>5. Completare la taratura selezionando **ESEGUITO** dopo la visualizzazione di **Riuscito** (Success!) [vedere [Figura 5-52 a pagina 174\]](#page-173-1).

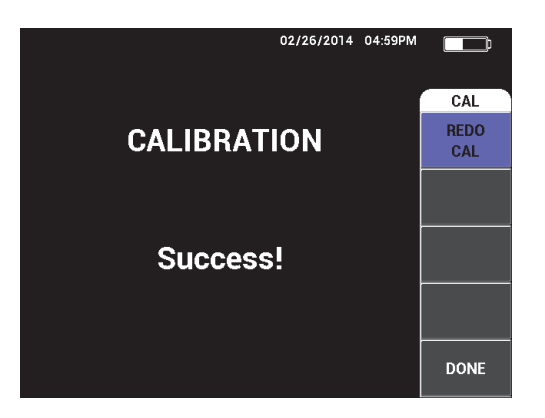

**Figura 5-52 La conferma di una taratura completa**

<span id="page-173-1"></span>6. Usare il NORTEC 600 e la sonda per misurare la conduttività del materiale da ispezionare e lo spessore dello strato di vernice non conduttore sul materiale da ispezionare.

### **Schermata di misura della conduttività**

Dopo l'esecuzione della taratura, viene visualizzata la schermata di misura della conduttività. Questa schermata visualizza i valori di conduttività e di spessore del rivestimento. Un grafico a barre mostra il valore di misura corrente (tra il valore minimo e massimo) e le frecce indicano la soglia di allarme minima e massima (se la funzione è attivata).

## NOTA

Le misure di conduttività vengono effettuate fino a quando la sonda di conduttività è scollegata. Questo provoca la chiusura della finestra di misura. Quando la sonda di conduttività dello strumento non rileva nessuna superficie conduttrice, vengono aggiornate (refresh) sulla schermata le letture di spessore del rivestimento.

## **Modalità di conduttività con diagramma di impedenza**

In modalità di conduttività e di misura dello spessore del rivestimento il NORTEC 600 può visualizzare un diagramma d'impedenza. Per attivare questa vista, mantenere premuto il tasto di menu MAIN FILTER ( $\mathcal{K}$ ) ed in seguito premere il tasto GAIN ( $\text{dB}$ ). Tuttavia le funzionalità di questa funzione speciale devono essere ancora testate, perciò dovrebbero essere usate solo a scopi di ricerca e nessuno dei parametri dovrebbe essere modificato.

## **Per salvare le misure**

 Le misure di conduttività e di spessore del rivestimento possono essere salvate in qualunque momento premendo il tasto REF SAVE ( $\Box$ ). Le misure salvate possono essere consultate successivamente nel datalogger o nella schermata della memoria.

## **Per configurare gli allarmi in base alla conduttività e allo spessore del rivestimento**

Le soglie di allarme alta e bassa possono essere configurate per le misure di conduttività e di spessore del rivestimento. Gli allarmi possono essere configurati come positivo o negativo e possono essere associati a un segnale sonoro.

### NOTA

La modalità di conduttività e di spessore del rivestimento deve essere attivata per accedere alle configurazioni di allarme descritte in questa sezione.

- 1. Premere il tasto di menu ALARM  $(\bigotimes)$ .
- 2. Premere il tasto di funzione A e ruotare la manopola per configurare il valore di conduttività minore **A.BAS.COND.** (a bassa conduttività).
- 3. Premere il tasto di funzione B e ruotare la manopola per configurare il valore di conduttività maggiore **A.ALT.COND.** (a alta conduttività).
- 4. Premere il tasto di funzione C ed in seguito configurare la polarità dell'allarme:
	- ◆ Selezionare **POSITIVO** per attivare un allarme quando la conduttività è compresa tra un valore basso e alto. OPPURE

Oppure selezionare **NEGATIVO** per attivare un allarme quando la conduttività si attesta oltre il valore basso e alto.

5. Premere il tasto di funzione E per attivare il segnale sonoro di allarme (**"**) ed in seguito ruotare la manopola al valore desiderato **OFF**, **BASSO** o **ALTO**.

### **Per configurare l'allarme dello spessore del rivestimento**

- 1. Premere due volte il tasto di menu ALARM ( $\bigcirc$ ). Oppure, se si è configurato solo l'allarme di conduttività, premere il tasto solo una volta.
- 2. Premere il tasto di funzione A ed in seguito ruotare la manopola per regolare il valore di spessore minore **A.BAS.SPES.** (a basso spessore).
- 3. Premere il tasto di funzione B ed in seguito ruotare la manopola per regolare il valore di spessore maggiore **A.ALT.SPES.** (a alto spessore).
- 4. Premere il tasto di funzione C ed in seguito configurare la polarità dell'allarme:
	- Selezionare **POSITIVO** per attivare un allarme quando la conduttività è compresa tra un valore basso e alto. **OPPURE**

Oppure selezionare **NEGATIVO** per attivare un allarme quando la conduttività si attesta oltre il valore basso e alto.

5. Premere il tasto di funzione E per attivare il segnale sonoro di allarme (**"**) ed in seguito ruotare la manopola al valore desiderato **OFF**, **BASSO** o **ALTO**.

# **5.1.7 Ispezione di ruote di aerei — Tutti i modelli NORTEC 600**

Questa sezione contiene una procedura esemplificativa per l'ispezione di ruote in alluminio di aerei.

I materiali di ispezione sono illustrati nella [Figura 5-53 a pagina 177.](#page-176-0)

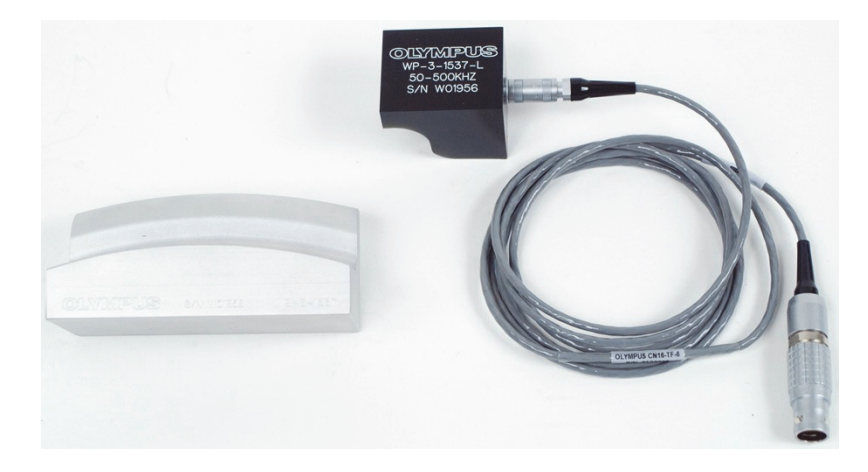

**Figura 5-53 Materiali — Ruote di aerei**

<span id="page-176-0"></span>Nella seguente procedura vengono usati i seguenti prodotti:

- Sonda per ispezione di ruote di aerei (applicazioni speciali); codice fabbricante: WP-3-1537-L
- Cavo: lunghezza di 1,83 m, configurazione con bobina a ponte, da LEMO a 16 pin a Fischer/LEMO triassiale (SPO-6472). codice fabbricante: 9122244 [U8800091]
- campione d'ispezione per ruote di aerei (applicazione speciale); codice fabbricante: WS-3-1537

### NOTA

Per questa applicazione può essere usata qualunque sonda rotativa con un campione corrispondente.

### **Per impostare la configurazione iniziale del NORTEC 600**

- 1. Collegare la sonda e il cavo al connettore PROBE del NORTEC 600.
- 2. Premere una volta il tasto di menu ADV SETUP ( $\sqrt[4]{\mathbb{E}^4}$ ) ed in seguito selezionare **SELEZ.APP.** (selezione dell'applicazione) [tasto A] per aprire il menu di selezione dell'applicazione. Selezionare **Cricche superficiali** con la manopola ed in seguito

premere  $\sqrt{\phantom{a}}$  per confermare (vedere [Figura 5-54 a pagina 178\)](#page-177-0).

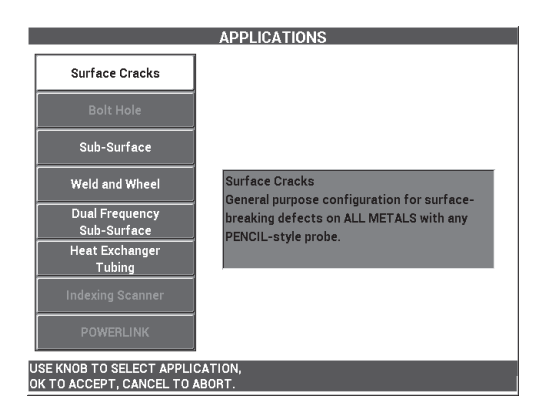

**Figura 5-54 L'applicazione Cricche superficiali**

### <span id="page-177-0"></span>**Per tarare i segnali**

- 1. Premere il tasto di menu MAIN FILTER  $(X)$  e definire il parametro **FREQ.** (frequenza) [tasto A] come **200 kHz** mediante la manopola.
- 2. Posizionare la sonda approssimativamente nella parte centrale del campione (tra due intagli), ed in seguito, mantenendo fermamente premuta la sonda sul

campione, premere il tasto A-LIFT NULL  $(\bigoplus)$ ).

3. Scansionare il campione attraverso un movimento avanti-indietro, premere il tasto GAIN ( $\bigcirc$ B), ed in seguito regolare l'ampiezza del segnale con la manopola in modo che si estenda approssimativamente l'80% dell'ampiezza dello schermo (vedere [Figura 5-55 a pagina 179](#page-178-0)).

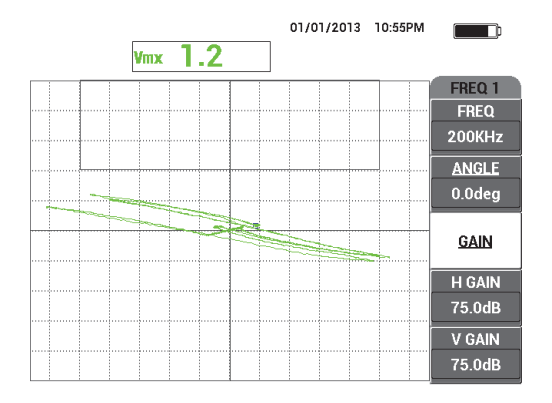

**Figura 5-55 I segnali estesi nello schermo**

- <span id="page-178-0"></span>4. Quando i segnali si estendono approssimativamente per l'80% dell'ampiezza dello schermo, premere il tasto ERASE ( $\mathscr{D}$ ).
- 5. Scansionare solo l'intaglio centrale e premere il tasto FREEZE ( $\frac{1}{2}$ ) [vedere [Figura 5-56 a pagina 179\]](#page-178-1).

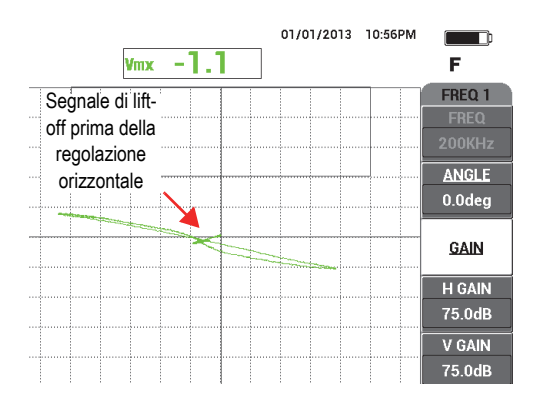

**Figura 5-56 Scansione dell'intaglio centrale**

<span id="page-178-1"></span>6. Premere il tasto ANGLE ( $\bigcirc$ ) ed in seguito regolare l'angolo del segnale con la manopola in modo che il segnale del lift-off (movimento della sonda) sia il più vicino possibile alla posizione orizzontale (vedere [Figura 5-57 a pagina 180\)](#page-179-0).

Per ottenere una regolazione precisa del parametro **ANGOLO** potrebbe essere necessario passare alla modalità di regolazione precisa premendo il tasto invio

( ) mentre si regola il parametro **ANGOLO**.

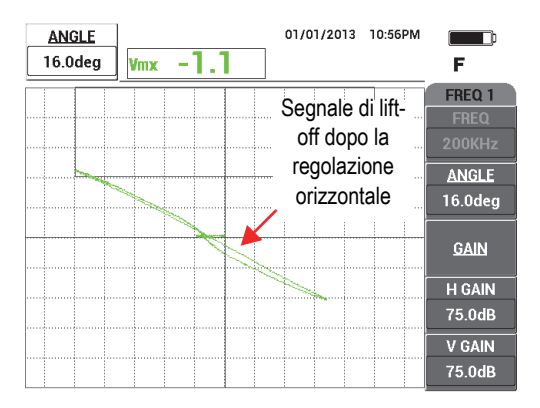

<span id="page-179-0"></span>**Figura 5-57 Configurazione del segnale il più vicino possibile all'orizzontale**

7. Premere tre volte il tasto GAIN (**dB**) per accedere al parametro **GUAD.VER.** (guadagno verticale) ed in seguito aumentare il guadagno verticale con la manopola fino a quando il segnale raggiunge circa l'80% dell'altezza dello schermo (vedere [Figura 5-58 a pagina 180](#page-179-1)).

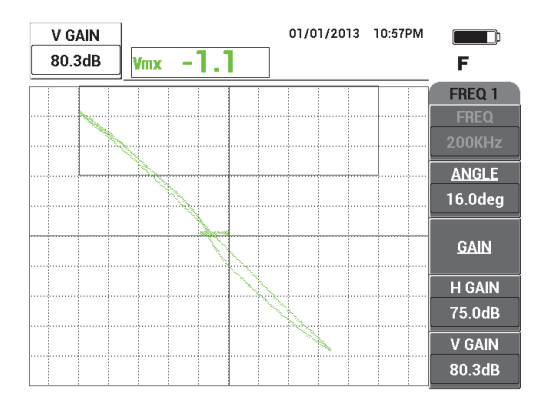

<span id="page-179-1"></span>**Figura 5-58 I segnali estesi sullo schermo verticalmente**
8. Premere il tasto FREEZE (<a>
(<a>
<a>
</a>
(<a>
per sbloccare l'acquisizione, posizionare la sonda tra i due intagli sul campione, premere il tasto A-LIFT NULL ( $\binom{?}{'}$ ) ed in seguito

Il segnale risultante dovrebbe essere simile a quello illustrato nella [Figura 5-59 a](#page-180-0)  [pagina 181.](#page-180-0) Se necessario, congelare nuovamente il segnale e regolare in modo preciso l'angolo o il guadagno verticale.

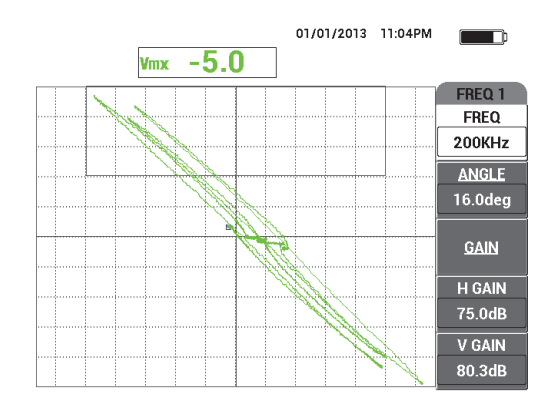

**Figura 5-59 I risultati dopo la scansione del campione**

### <span id="page-180-0"></span>**Per regolare in maniera precisa le regolazioni dello strumento**

scansionare il campione.

1. In base alle proprie esigenze, definire i parametri dell'allarme, il segnalatore acustico o il segnalatore acustico esterno (intensità sonora maggiore). Per maggiori dettagli sugli allarmi, riferirsi alla sezione ["Menu degli allarmi" a](#page-311-0)  [pagina 312.](#page-311-0) I parametri di allarme illustrati nella [Figura 5-61 a pagina 183](#page-182-0)  possono essere usati come allarme della finestra **NEGATIVO**.

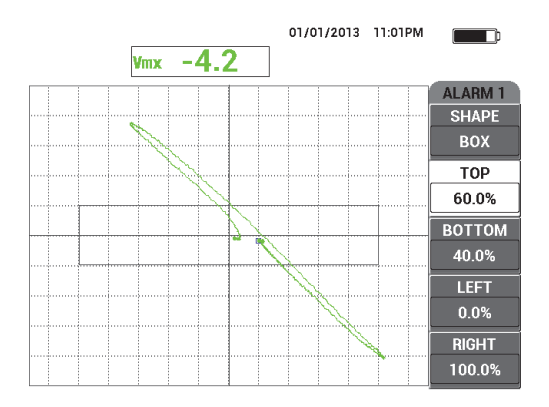

**Figura 5-60 I parametri di allarme**

2. In base alle proprie esigenze, definire i valori di cancellazione o persistenza della schermata per aggiornare automaticamente la schermata.

Per maggiori dettagli sulle opzioni di cancellazione della schermata, riferirsi alla ["CANC. VIS. \(cancellazione visualizzazione\)" a pagina 101](#page-100-0) e alla ["PERSIST.](#page-100-1)  [\(persistenza variabile\)" a pagina 101](#page-100-1).

3. Premere il tasto FULL NEXT  $\bigcirc$  per passare alla modalità a schermo intero ed in seguito scansionare il campione.

Il segnale risultante dovrebbe essere simile a quello illustrato nella [Figura 5-61 a](#page-182-0)  [pagina 183.](#page-182-0) Notare che i valori dell'ampiezza massima e dell'angolo del segnale sono visualizzati per impostazione predefinita. Per maggiori informazioni sul tipo o la posizione della lettura sulla schermata del diagramma d'impedenza, riferirsi alla sezione ["Visualizzazione delle letture in tempo reale" a pagina 65](#page-64-0).

L'elenco dei parametri è riportata nella [Figura 5-62 a pagina 183](#page-182-1).

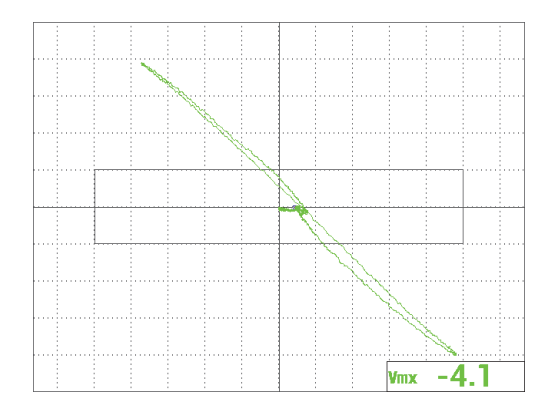

**Figura 5-61 Il segnale dopo la regolazione precisa**

<span id="page-182-0"></span>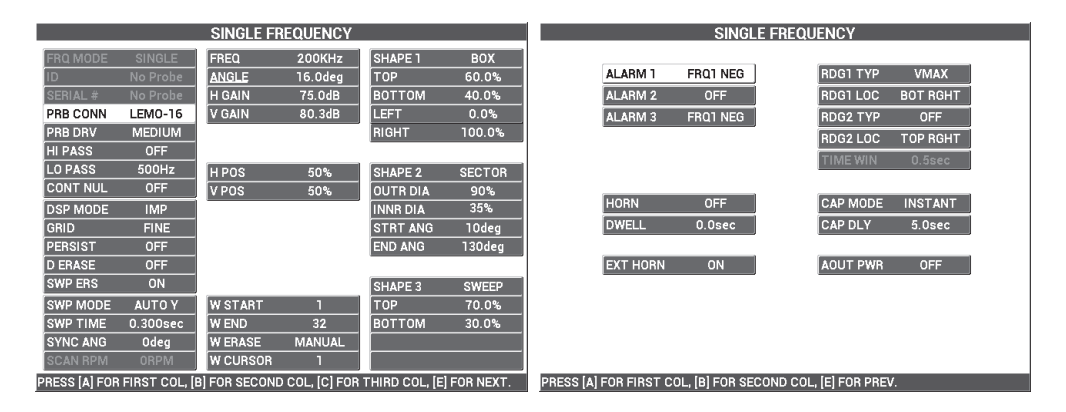

**Figura 5-62 L'elenco di tutti i parametri**

# <span id="page-182-1"></span>**5.1.8 Ispezione di fori di fissaggio critici con uno scanner a traslazione controllata (indicizzazione) — Modelli NORTEC 600S e NORTEC 600D**

Questa sezione contiene la procedura per ispezionare i fori di bulloni mediante lo scanner d'indicizzazione rotativo Evident, modello PS5-AL. Il NORTEC 600 include una funzione molto pratica di cursore a cascata che permette di valutare in modo semplice la posizione dei difetti nei rivestimenti degli aerei.

Nella seguente procedura vengono usati i seguenti prodotti:

- Scanner d'indicizzazione PS5-AL (prodotto fuori commercio)
- Sonda a riflessione per il PS5: Da 200 kHz a 1 MHz, RD 0,250 (a riflessione differenziale da 6,4 mm); codice fabbricante: 9217572 [U8616045]
- Campione di riferimento per l'ispezione a Correnti indotte (a fini dimostrativi, non certificato); codice fabbricante: RSTD-10135 [U8863213]

#### **Per impostare la configurazione iniziale del NORTEC 600**

- 1. Collegare la sonda allo scanner rotativo (allineare le indicazioni del connettore) ed in seguito collegare il cavo dello scanner allo scanner rotativo e al connettore PROBE (sonda) nel NORTEC 600.
- 2. Quando indicato dal programma, selezionare **CONTINUA** (tasto A) per confermare le informazioni PowerLink.
- 3. Premere una volta il tasto di menu ADV SETUP ( $\sqrt[4]{\mathbb{E}^4}$ ) ed in seguito selezionare **SELEZ.APP.** (selezione dell'applicazione) [tasto A] per aprire il menu di selezione dell'applicazione. Selezionare **INDIC. SCANNER** (indicizzzione scanner) con la

manopola ed in seguito premere  $\sqrt{\ }$  per confermare (vedere Figura 5-63 a [pagina 184\)](#page-183-0).

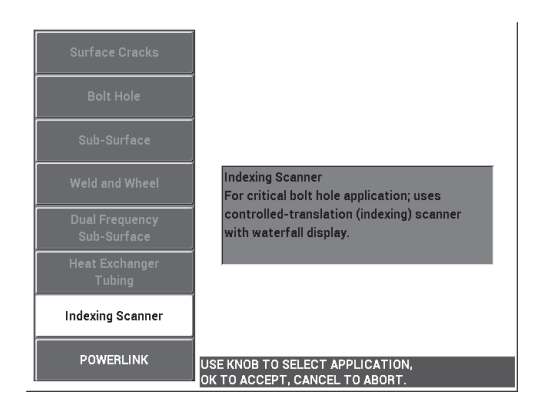

**Figura 5-63 L'applicazione dello scanner d'indicizzazione**

### <span id="page-183-0"></span>**Per tarare i segnali**

1. Regolare la posizione Z della sonda (per l'indicizzazione) in modo che si estenda fino a metà del foro di taratura.

Per maggiori informazioni sul funzionamento dello scanner d'indicizzazione PS5, riferirsi al manuale d'uso dello scanner.

- 2. Assicurarsi che il motore dello scanner sia spento prima del reset iniziale dello strumento, posizionare la sonda nel foro integri ed in seguito premere il tasto A.LIFT A-LIFT NULL  $(\bigoplus)$ .
- 3. Posizionare la sonda nel foro con gli intagli EDM ed in seguito regolare l'asse dell'indice in modo che la sonda ruoti liberamente in prossimità di un'area difettosa.

Lasciare lo scanner nella posizione R (rotazione).

- 4. Avviare il motore dello scanner ed in seguito premere due volte il tasto di menu MAIN FILTER (  $\mathcal{K}$  ) e definire il parametro **VEL.SCAN.** (velocità scansione) [tasto E] come **240**.
- 5. Premere il tasto di menu MAIN FILTER ( $\chi$ ) ed in seguito modificare il parametro **TIP.FILT.** (tipo filtro) [tasto C] come **FIG 6** (vedere [Figura 5-64 a](#page-185-0)  [pagina 186\)](#page-185-0).

### NOTA

Questa procedura utilizza la configurazione del filtro di tipo Figura 6. Evident consiglia di usare la configurazione del filtro di tipo Figura 6 almeno che non venga usata una sonda assoluta. In questo caso la configurazione del filtro di tipo Figura 8 fornisce una performance migliore. Per maggiori informazioni sui parametri della Figura 6 confrontati a quelli della Figura 8, riferirsi alla sezione ["Ispezione di fori di](#page-140-0)  [fissaggio con scanner rotativi — Modelli NORTEC 600S e NORTEC 600D" a](#page-140-0)  [pagina 141.](#page-140-0)

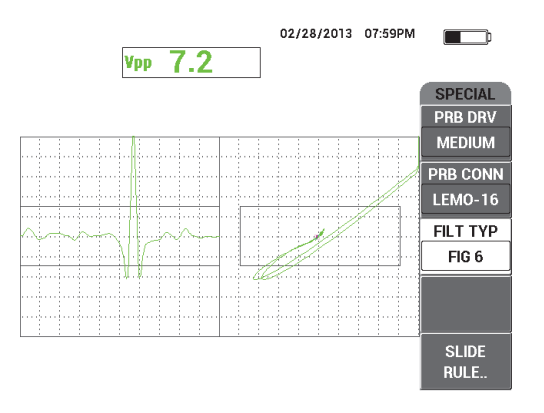

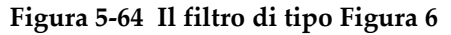

<span id="page-185-0"></span>6. Premere il tasto ANGLE ( $\bigcirc$ ) ed in seguito regolare l'angolo di lift-off (movimento della sonda) in modo che sia il più orizzontale possibile e che i punti del segnale dell'intaglio siano crescenti (vedere [Figura 5-65 a pagina 186](#page-185-1)).

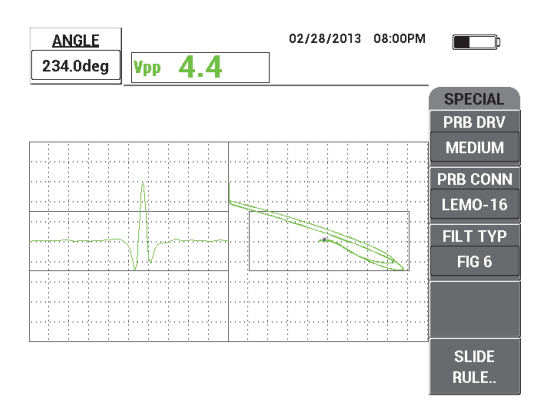

**Figura 5-65 Regolazione dell'angolo del segnale**

<span id="page-185-1"></span>7. Premere il tasto GAIN ( $\mathbf{B}$ ) ed in seguito diminuire il guadagno orizzontale fino a quando il segnale dell'intaglio è contenuto nella prima frazione orizzontale (10% orizzontale) [vedere [Figura 5-66 a pagina 187\]](#page-186-0).

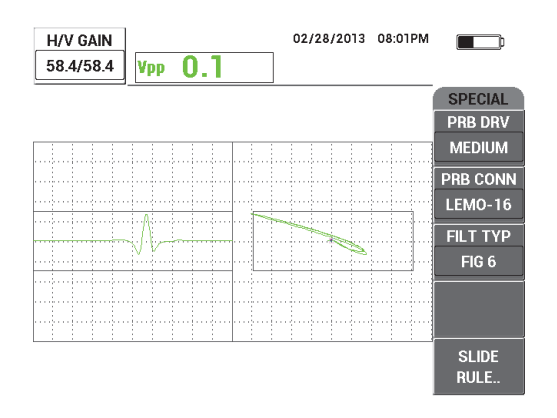

**Figura 5-66 Regolazione del guadagno**

<span id="page-186-0"></span>8. Premere due volte il tasto GAIN ( $\bigcirc$ B) ed in seguito aumentare il parametro **GUAD.VER.** (guadagno verticale) fino a quando il segnale dell'intaglio raggiunge l'altezza dello schermo intero (100% verticale) [vedere [Figura 5-67 a](#page-186-1)  [pagina 187\]](#page-186-1).

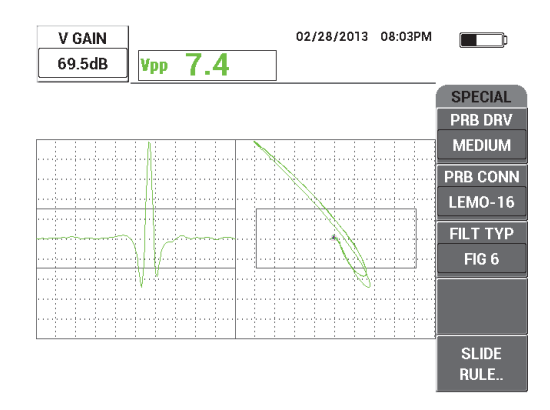

**Figura 5-67 Regolazione del guadagno verticale**

<span id="page-186-1"></span>9. Premere il tasto di menu DISP ( ) ed in seguito definire il parametro **ANG.SINC.** (angolo sincronizzazione) [tasto D] per centrare il segnale dell'intaglio nella rappresentazione temporale (vedere [Figura 5-68 a pagina 188\)](#page-187-0).

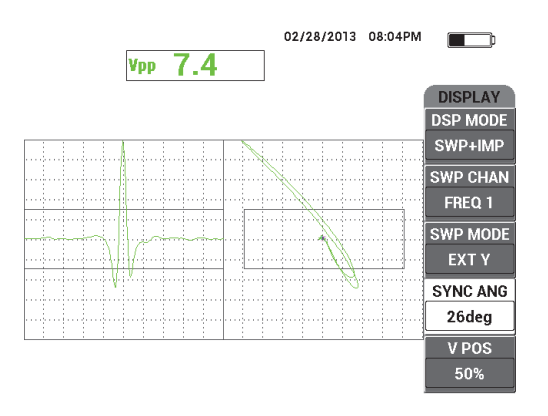

**Figura 5-68 Regolazione dell'angolo di sincronizzazione**

- <span id="page-187-0"></span>10. Definire il parametro **MODO VIS.** (modo visualizzazione) [tasto A] come **CASCATA**.
- 11. Confermare che lo scanner PS5 è pronto per eseguire una scansione.

I parametri cascata non dovrebbero essere modificati fino a quando lo scanner PS5 è regolato correttamente dopo una scansione.

- 12. Definire lo scanner nella posizione T (per test) ed in seguito effettuare una scansione completa del foro.
- 13. Regolare entrambi i limiti in modo che la sonda scansioni completamente il foro ed in seguito sia sollevata.

Per mantenere una certa performance della produttività d'ispezione, provare a minimizzare il tempo di spostamento fuori dal foro.

Dopo che lo scanner PS5 funziona in maniera soddisfacente, sarà possibile definire i parametri cascata per un'intera schermata cascata del foro ispezionato.

I migliori risultati si ottengono quando il parametro **FINE.CAS.** (fine cascata) [tasto D] è definito per coprire un movimento completo della scansione.

- <span id="page-187-1"></span>14. Regolare il parametro **FINE.CAS.** per coprire un movimento completo della scansione:
	- *a)* Con la sonda posizionata a una delle estremità del foro, premere il tasto E sullo scanner PS5 ed in seguito premere l'interruttore del motore e scansionare completamente il foro.

Visualizzare attentamente la schermata cascata e, se necessario, aumentare il valore **FINE.CAS.** (tasto D) se la schermata cascata è stata interrotta, cancellata o aggiornata prima che la scansione sia terminata.

<span id="page-188-0"></span>*b)* Quando la sonda raggiunge l'altra estremità del foro, premere il tasto E sullo scanner ed in seguito scansionare nuovamente il foro completamente.

Osservare attentamente la schermata della cascata per verificare se si verifica un'interruzione o una scansione incompleta. Se questo si verifica, diminuire il valore **FINE.CAS.** (tasto D).

- *c)* Ripetere dal punto [a](#page-187-1) al punto [b](#page-188-0) fino a quando si trova il giusto equilibrio tra due scansioni complete e successive (in entrambe le direzioni) in modo da produrre due schermate cascata.
- 15. Quando la schermata cascata è corretta, definire il parametro **CURS.CAS.** (cursore cascata) [tasto E] nella posizione stimata del limite tra due strati critici e regolare il parametro **CURS.CAS.** continuando con i movimenti di scansione completi (vedere [Figura 5-69 a pagina 189](#page-188-1)).

Dopo che è regolato correttamente, il cursore cascata è molto utile per aiutare a posizionare una posizione del difetto al di sopra e al di sotto dello strato critico. Può essere usato per decidere se un difetto debba essere confermato o rifiutato.

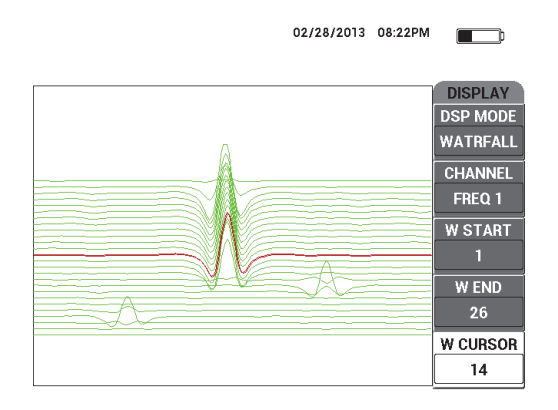

**Figura 5-69 Uso del cursore cascata**

<span id="page-188-1"></span>16. Premere il tasto FULL NEXT  $($ ) per passare alla modalità a schermo intero ed in seguito scansionare il campione.

I risultati di scansione dovrebbero essere simili a quelli illustrati nella [Figura 5-70](#page-189-0)  [a pagina 190](#page-189-0).

L'elenco dei parametri è riportata nella [Figura 5-71 a pagina 190](#page-189-1).

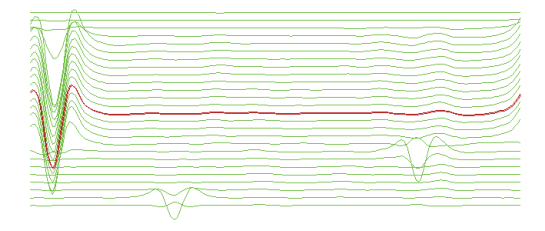

**Figura 5-70 Il risultato di scansione**

<span id="page-189-0"></span>

| <b>SINGLE FREQUENCY</b>                                                       |                   |                 |               |                |              | <b>SINGLE FREQUENCY</b> |                                                            |                 |                 |                 |  |
|-------------------------------------------------------------------------------|-------------------|-----------------|---------------|----------------|--------------|-------------------------|------------------------------------------------------------|-----------------|-----------------|-----------------|--|
| FRQ MODE                                                                      | <b>SINGLE</b>     | <b>FREQ</b>     | 200KHz        | <b>SHAPE 1</b> | <b>BOX</b>   |                         |                                                            |                 |                 |                 |  |
|                                                                               | <b>PS5-AL2000</b> | <b>ANGLE</b>    | 234.0deg      | <b>TOP</b>     | 65.0%        |                         | ALARM <sub>1</sub>                                         | FRQ1 NEG        | <b>RDG1 TYP</b> | <b>VPP</b>      |  |
| <b>SERIAL#</b>                                                                | 504               | <b>H GAIN</b>   | 58.4dB        | BOTTOM         | 35.0%        |                         | <b>ALARM 2</b>                                             | <b>FRQ1 NEG</b> | <b>RDG1 LOC</b> | <b>TOP CNTR</b> |  |
| PRB CONN                                                                      | <b>LEMO-16</b>    | V GAIN          | 69.5dB        | LEFT           | 10.0%        |                         | ALARM <sub>3</sub>                                         | <b>OFF</b>      | <b>RDG2 TYP</b> | <b>OFF</b>      |  |
| PRB DRV                                                                       | <b>MEDIUM</b>     |                 |               | <b>RIGHT</b>   | 90.0%        |                         |                                                            |                 | RDG2 LOC        | <b>TOP RGHT</b> |  |
| <b>HI PASS</b>                                                                | <b>16Hz</b>       |                 |               |                |              |                         |                                                            |                 | <b>TIME WIN</b> | 0.5sec          |  |
| LO PASS                                                                       | 80Hz              | <b>HPOS</b>     | 50%           | <b>SHAPE 2</b> | <b>SWEEP</b> |                         |                                                            |                 |                 |                 |  |
| <b>CONT NUL</b>                                                               | <b>OFF</b>        | <b>VPOS</b>     | 50%           | <b>TOP</b>     | 65.0%        |                         |                                                            |                 |                 |                 |  |
| <b>DSP MODE</b>                                                               | <b>WATRFALL</b>   |                 |               | <b>BOTTOM</b>  | 35.0%        |                         | <b>HORN</b>                                                | <b>OFF</b>      | <b>CAP MODE</b> | <b>INSTANT</b>  |  |
| <b>GRID</b>                                                                   | <b>OFF</b>        |                 |               |                |              |                         | <b>DWELL</b>                                               | 0.0sec          | <b>CAP DLY</b>  | 5.0sec          |  |
| <b>PERSIST</b>                                                                | OFF               |                 |               |                |              |                         |                                                            |                 |                 |                 |  |
| <b>D ERASE</b>                                                                | 0.5sec            |                 |               |                |              |                         | <b>EXT HORN</b>                                            | ON              | AOUT PWR        | <b>OFF</b>      |  |
| <b>SWP ERS</b>                                                                | ON                |                 |               | <b>SHAPE 3</b> | POLAR        |                         |                                                            |                 |                 |                 |  |
| <b>SWP MODE</b>                                                               | <b>EXTY</b>       | <b>W START</b>  |               | <b>RADIUS</b>  | 25.0%        |                         |                                                            |                 |                 |                 |  |
| <b>SWP TIME</b>                                                               | 0.010sec          | <b>W END</b>    | 26            | <b>HORZ</b>    | 50.0%        |                         |                                                            |                 |                 |                 |  |
| <b>SYNC ANG</b>                                                               | 26deg             | <b>W ERASE</b>  | <b>MANUAL</b> | <b>VERT</b>    | 50.0%        |                         |                                                            |                 |                 |                 |  |
| <b>SCAN RPM</b>                                                               | <b>240RPM</b>     | <b>W CURSOR</b> | 14            |                |              |                         |                                                            |                 |                 |                 |  |
| PRESS [A] FOR FIRST COL, [B] FOR SECOND COL, [C] FOR THIRD COL, [E] FOR NEXT. |                   |                 |               |                |              |                         | PRESS [A] FOR FIRST COL, [B] FOR SECOND COL, [E] FOR PREV. |                 |                 |                 |  |

**Figura 5-71 L'elenco di tutti i parametri**

# <span id="page-189-1"></span>**5.2 Applicazioni speciali e formative**

Questa sezione fornisce delle raccomandazioni sulle configurazioni di base per delle procedure a Correnti indotte che sono ancora usate nei corsi formativi per le Correnti indotte. Queste procedure formative sono utili per spiegare l'effetto che diversi parametri hanno sulle Correnti indotte. parametri come il lift-off, la resistività, la frequenza, la permeabilità magnetica, lo spessore e le discontinuità.

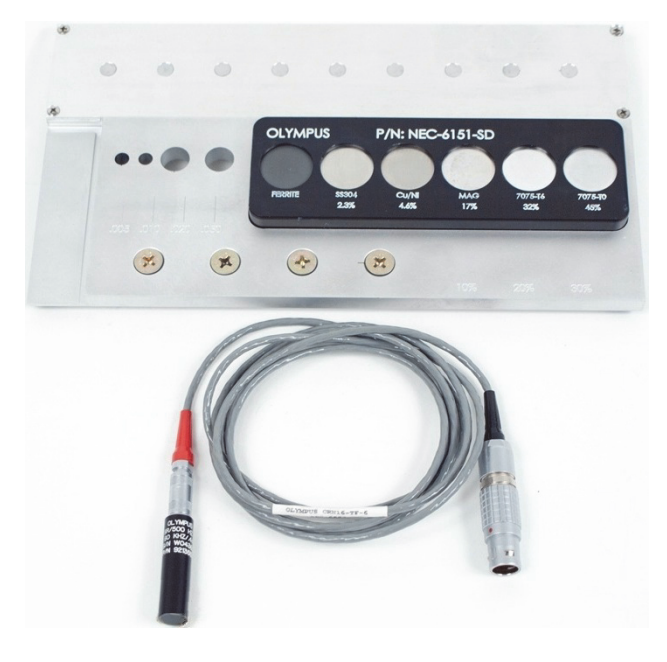

Le quattro applicazioni incluse in questa sezione usano tutte la seguente apparecchiatura (vedere [Figura 5-72 a pagina 191](#page-190-0)):

**Figura 5-72 Materiali — Applicazioni speciali e formative**

- <span id="page-190-0"></span>• Sonda di superficie rimovibile a riflessione, diametro di 11,2 mm, intervallo operativo compreso tra 500 Hz e 60 kHz (equivalente a APBK/10.5/S, SPO-2025) con connettore triassiale Fischer/LEMO; codice fabbricante: 9213552 SR/500Hz-60KHZ-/.44 [U8623007]
- Cavo SPO-6687: Permette di collegare le sonde a riflessione con configurazione della bobina con un connettore triassiale Fischer/LEMO agli strumenti della serie NORTEC 500, 600, 1000 o 2000 (LEMO a 16 pin), lunghezza di 1,83 m; codice fabbricante: SPO-6687 [U8800538]
- Dimostrazione generale e formazione di base; codice fabbricante: NEC-6151-SD [U8861706]

# **5.2.1 Applicazione della teoria del diagramma d'impedenza e uso della schermata — Tutti i modelli NORTEC 600**

Nell'ambito dei corsi formativi sulle Correnti indotte, questa applicazione è in genere la prima utilizzata per spiegare questa teoria.

#### **Per applicare la teoria del diagramma di impedenza e usare la schermata**

- 1. Collegare la sonda e il cavo al connettore PROBE del NORTEC 600.
- 2. Premere una volta il tasto di menu ADV SETUP ( $\sqrt[4]{\mathbb{E}^4}$ ) ed in seguito selezionare **SELEZ.APP.** (selezione applicazione) [tasto A] per aprire il menu di selezione dell'applicazione. Selezionare **Cricche superficiali** con la manopola ed in seguito

premere  $\sqrt{\phantom{a}}$  per confermare (vedere [Figura 5-73 a pagina 192\)](#page-191-0).

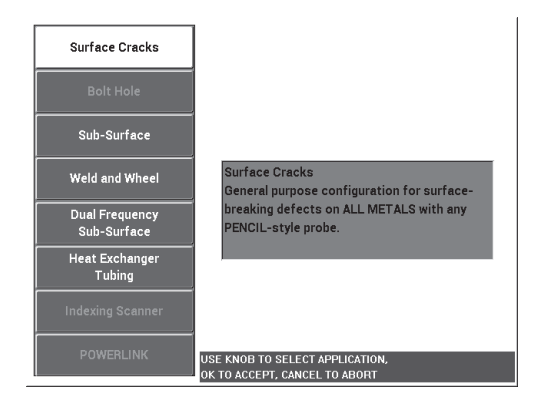

**Figura 5-73 L'applicazione Cricche superficiali**

- <span id="page-191-0"></span>3. Premere il tasto di menu DISP ( ) e definire **POSIZIONE** (tasto C) come **SUP.CENT.** (superiore al centro).
- 4. Premere nuovamente il tasto di menu DISP ( ) e definire **GRIGLIA** (tastoD) come **OFF**.
- 5. Premere il tasto di menu ALARM ( ) e definire **ALLARME 1** (tasto A) come **OFF**.
- 6. Premere il tasto di menu MAIN FILTER ( ) e definire **FREQ.** (frequenza) [tasto A] come **60 kHz**.
- 7. Definire il **GUADAGNO** (tasto C) ad approssimativamente 40 dB.
- 8. Mantenere la sonda sollevata e premere il tasto A-LIFT NULL  $(\bigoplus)$ ).
- 9. Toccare leggermente con la sonda il campione in ferrite e continuare a toccare ripetutamente il campione (vedere [Figura 5-74 a pagina 193\)](#page-192-0). Mentre si sta

toccando il campione, premere il tasto ANGLE ( $\bigcirc$ ) e regolare l'angolo del segnale della ferrite orientandolo perpendicolarmente (90°) [vedere [Figura 5-75 a](#page-192-1)  [pagina 193\]](#page-192-1).

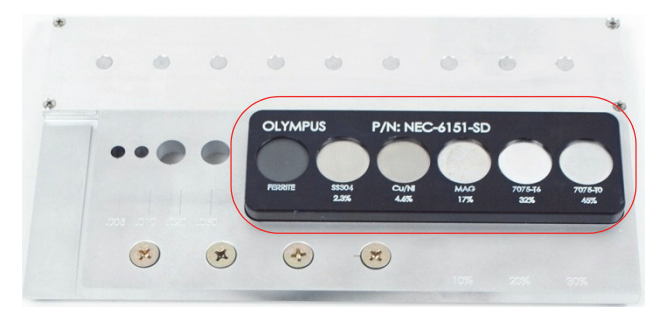

**Figura 5-74 La sezione del campione usato per la teoria del diagramma di impedenza**

<span id="page-192-0"></span>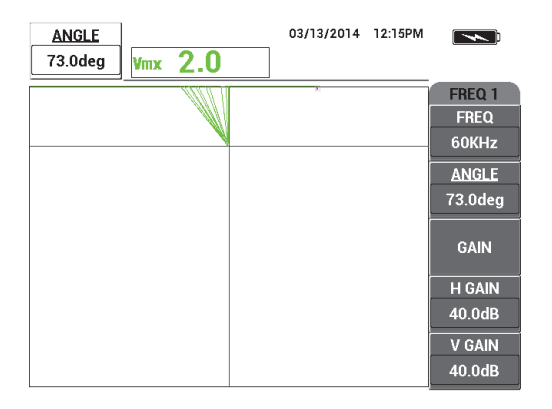

<span id="page-192-1"></span>**Figura 5-75 Regolazione dell'angolo del segnale a 90°**

10. Posizionare la sonda sul campione con conduttività del 45% ed in seguito premere il tasto GAIN ( $\bigcirc$ B) e diminuire il guadagno fino a quando il punto in tempo reale è all'interno della schermata (vedere [Figura 5-76 a pagina 194](#page-193-0)).

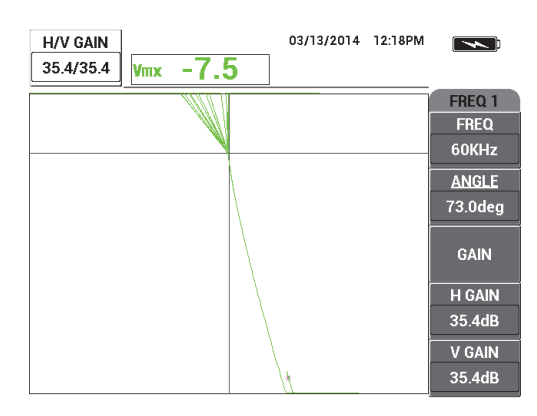

**Figura 5-76 Regolazione del guadagno**

<span id="page-193-0"></span>11. Premere il tasto FULL NEXT  $\left(\bigcirc$  per passare alla modalità a schermo intero ed in seguito posizionare la sonda su ogni campione per visualizzare l'effetto della conduttività e della permeabilità magnetica del diagramma d'impedenza (vedere [Figura 5-77 a pagina 194\)](#page-193-1).

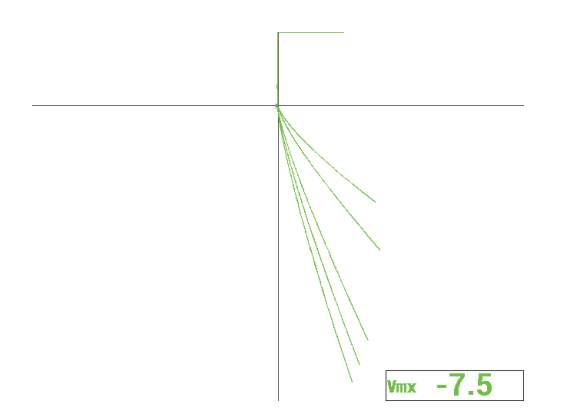

<span id="page-193-1"></span>**Figura 5-77 Visualizzazione dell'effetto della conduttività e della permeabilità magnetica**

# **5.2.2 Cernita dei metalli mediante la verifica della conduttività — Tutti i modelli NORTEC 600**

Questa applicazione mostra come effettuare la cernita dei metalli avvalendosi delle differenze in conduttività e resistività, visibili nella schermata del diagramma d'impedenza. Questo metodo è valido solamente per i metalli non ferromagnetici.

### **Per effettuare la cernita verificando la conduttività**

- 1. Collegare la sonda e il cavo al connettore PROBE del NORTEC 600.
- 2. Premere una volta il tasto di menu ADV SETUP ( $\sqrt[4]{\mathbb{E}^4}$ ) ed in seguito selezionare **SELEZ.APP.** (selezione dell'applicazione) [tasto A] per aprire il menu di selezione dell'applicazione. Selezionare **Cricche superficiali** con la manopola ed in seguito

premere  $\sqrt{\ }$  per confermare (vedere [Figura 5-78 a pagina 195\)](#page-194-0).

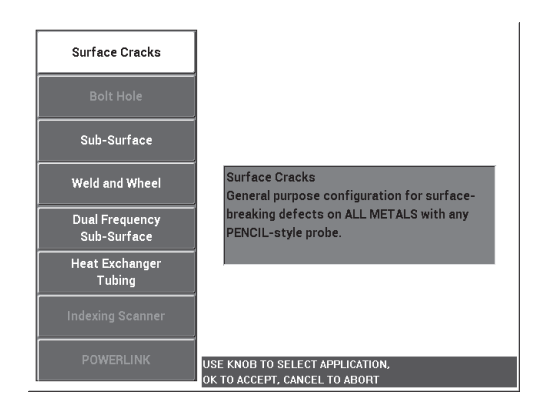

**Figura 5-78 L'applicazione Cricche superficiali**

- <span id="page-194-0"></span>3. Premere il tasto di menu DISP ( ) e definire il parametro **POSIZIONE** (tasto C) come **INF.DES.** (inferiore a destra).
- 4. MAIN FILTER  $(\mathcal{X})$  e definire **FREQ**. (frequenza) [tasto A] come 60 kHz.
- 5. Definire il **GUADAGNO** (tasto C) ad approssimativamente 50 dB.

<span id="page-195-1"></span>6. Posizionare la sonda sul campione con conduttività del 45% (vedere [Figura 5-79 a](#page-195-0) 

[pagina 196\)](#page-195-0) ed in seguito mantenere premuto il tasto A-LIFT NULL ( $\left\{\cdot\right\}$ ) per attivare la funzione di lift-off automatico.

Dopo un istante, il NORTEC 600 emette un segnale acustico e visualizza **SOLL.SONDA** (sollevare sonda) nella parte superiore della schermata. Quando viene visualizzato il messaggio, sollevare la sonda e aspettare che il messaggio non venga più visualizzato.

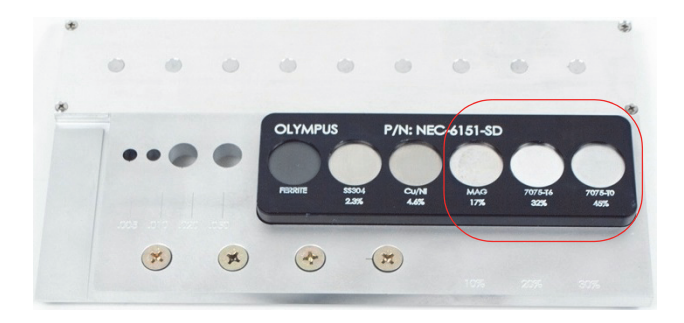

**Figura 5-79 La sezione del campione usata per la verifica di conduttività**

<span id="page-195-0"></span>7. Ripetere il punto [6](#page-195-1) fino ad avere acquisito una sufficiente pratica con la funzione di lift-off automatico.

Potrebbe essere necessaria una certa pratica per gestire in maniera ottimale i tempi della funzione di lift-off, tuttavia, una volta padroneggiata, questa funzione permette di realizzare più rapidamente una taratura.

8. Posizionare la sonda sui campioni con conduttività di 17%, 32% e 45% ed in

seguito premere il tasto FREEZE ( $\frac{1}{2}$ ) [vedere [Figura 5-80 a pagina 197\]](#page-196-0).

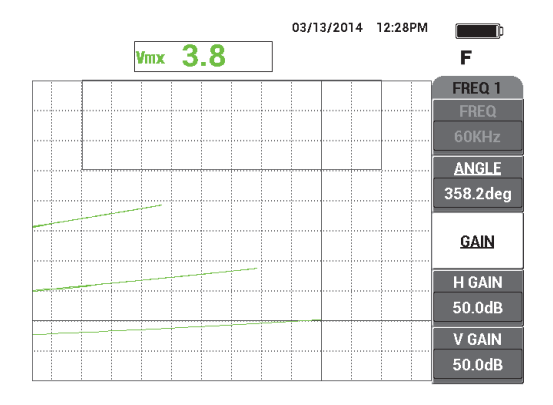

**Figura 5-80 I segnali da differenti campioni di conduttività**

<span id="page-196-0"></span>9. Premere il tasto ANGLE ( $\bigcirc$ ) ed in seguito regolare il segnale minore (conduttività del 45 %) in modo che sia orizzontale (vedere [Figura 5-81 a](#page-196-1)  [pagina 197\)](#page-196-1).

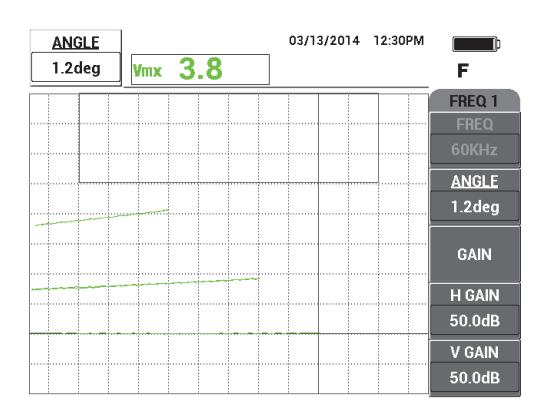

**Figura 5-81 Regolare il segnale minore in orizzontale**

<span id="page-196-1"></span>10. Premere tre volte il tasto GAIN (**dB**) per accedere al parametro **GUAD.VER.** (guadagno verticale) e aumentare il guadagno verticale fino a quando il segnale maggiore raggiunge il 90% dell'altezza dello schermo (vedere [Figura 5-82 a](#page-197-0)  [pagina 198\)](#page-197-0).

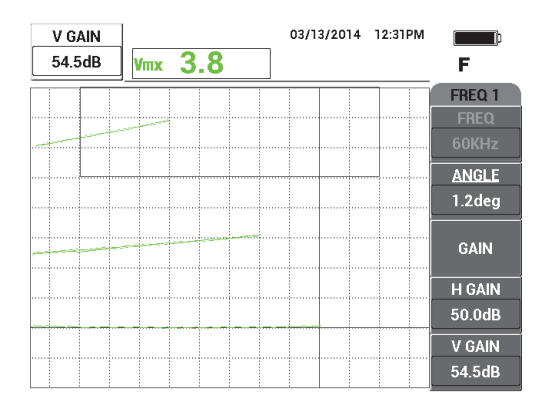

**Figura 5-82 Regolazione del guadagno verticale**

- <span id="page-197-0"></span>11. Premere due volte il tasto di menu ALARM ( $\langle\langle\downarrow\rangle$ ) ed in seguito definire **SUP.** (superiore) [tasto B] al 65%, **INFERI.** (inferiore) [tasto B] al 35 % e **SINISTRA** (tasto D) al 30%.
- 12. Premere nuovamente due volte il tasto di menu ALARM ( $\bigcirc$ ) ed in seguito definire **SEGN.SON.** (segnale sonoro) [tasto E] come **ON**.
- 13. Premere il tasto FREEZE ( $\frac{1}{2}$ ) per sbloccare l'acquisizione ed in seguito premere il tasto FULL NEXT  $\overline{\bigodot}$ ) per passare alla modalità a schermo intero.
- 14. Posizionare la sonda sui differenti campioni di conduttività e verificare le posizioni verticali dei segnali per decidere se confermare o rifiutare il campione (vedere [Figura 5-83 a pagina 199](#page-198-0)). La posizione verticale, o altezza, del punto terminale del segnale rappresenta il valore di conduttività usato per conferma o rifiuto e la posizione orizzontale rappresenta il lift-off.

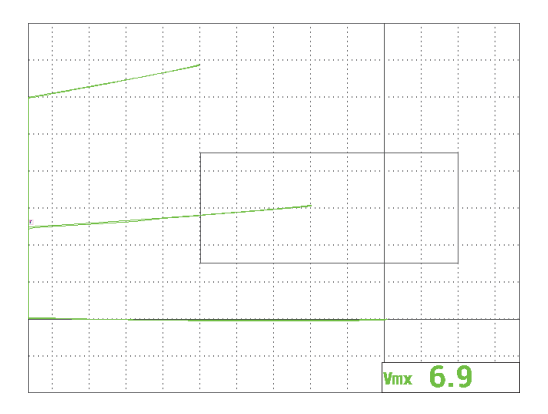

<span id="page-198-0"></span>**Figura 5-83 Uso della posizione verticale del segnale per confermare o rifiutare il campione**

# **5.2.3 Verifica dello spessore del rivestimento (vernice) non conduttore — Tutti i modelli NORTEC 600**

Questa sezione contiene una classica e semplice procedura per la verifica dello spessore del rivestimento (vernice) basato sul segnale di lift-off.

#### **Per verificare lo spessore del rivestimento non conduttore**

- 1. Collegare la sonda e il cavo al connettore PROBE del NORTEC 600.
- 2. Premere una volta il tasto di menu ADV SETUP ( $\sqrt[3]{\frac{1}{20}}$ ) ed in seguito selezionare **SELEZ.APP.** (selezione applicazione) [tasto A] per aprire il menu di selezione dell'applicazione. Selezionare **Cricche superficiali** con la manopola ed in seguito

premere  $\sqrt{\ }$  per confermare (vedere [Figura 5-84 a pagina 200\)](#page-199-0).

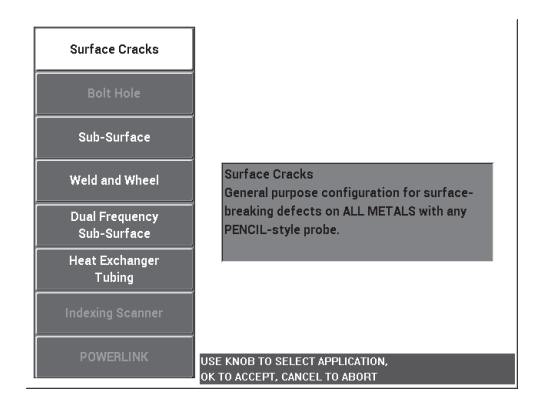

**Figura 5-84 L'applicazione Cricche superficiali**

- <span id="page-199-0"></span>3. Premere il tasto di menu DISP ( ) e definire **POSIZIONE** (tasto C) come **INF.CENT.** (inferiore al centro).
- 4. MAIN FILTER  $(\mathcal{X})$  e definire **FREQ.** (frequenza) [tasto A] come 60 kHz.
- 5. Definire il **GUADAGNO** (tasto C) ad approssimativamente 50 dB.
- 6. Rovesciare il campione (per esporre il lato più ampio; vedere [Figura 5-85 a](#page-199-1)  [pagina 200\)](#page-199-1), posizionare la sonda su un'area priva di difetti ed in seguito premere

il tasto A-LIFT NULL  $(\Theta)$ ).

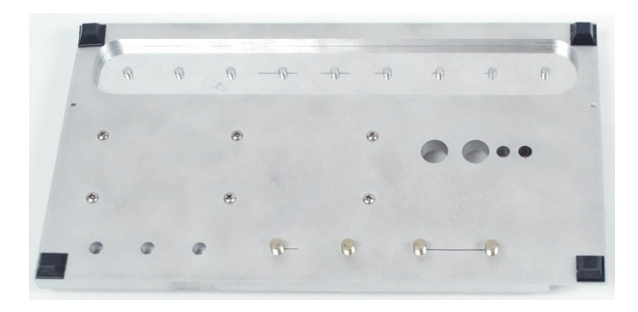

**Figura 5-85 La parte posteriore del campione**

<span id="page-199-1"></span>7. Sollevare la sonda dalla superficie e abbassare nuovamente la sonda toccando nuovamente il campione. Mentre si ripetono questi movimenti, premere il tasto ANGLE ( $\bigcirc$ ) e regolare l'angolo di lift-off fino a quando è orientato perpendicolarmente (90°) [vedere [Figura 5-84 a pagina 200\]](#page-199-0).

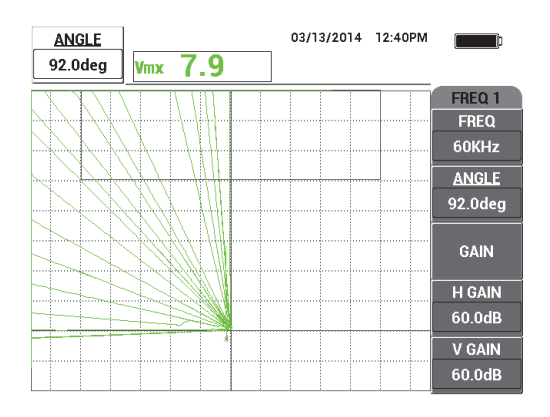

**Figura 5-86 Regolare l'angolo di lift-off a 90°**

8. Premere il tasto ERASE ( $\mathcal{P}$ ), posizionare nuovamente la sonda sul campione (questa volta usare un valore maggiore di lift-off o di spessore della vernice; per esempio lo spessore di tre biglietti da visita), ed in seguito premere il tasto GAIN  $(d)$ . Quindi diminuire il guadagno fino a quando il punto in tempo reale è all'interno della schermata ed è circa il 90% dell'altezza dello schermo (vedere [Figura 5-87 a pagina 201\)](#page-200-0).

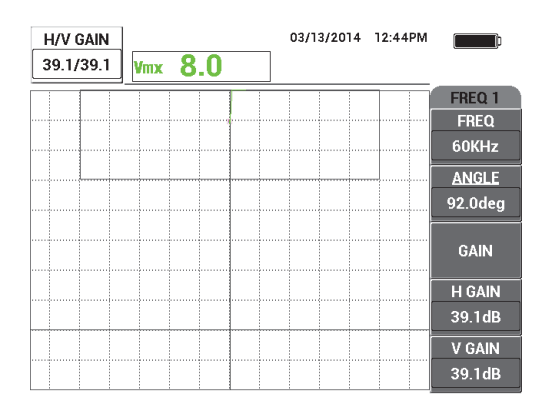

<span id="page-200-0"></span>**Figura 5-87 Regolazione del guadagno**

<span id="page-201-1"></span>9. Premere il tasto di menu DISP ( ), ed in seguito, mentre si mantiene la sonda sui tre biglietti da visita, regolare **POS.O.** (tasto D) allo **0%**, in seguito al **100%**  tornando infine al **50%**.

Viene creata un'indicazione orizzontale (vedere [Figura 5-88 a pagina 202](#page-201-0)).

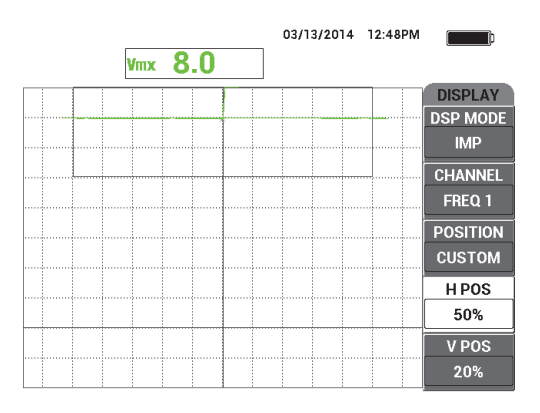

#### <span id="page-201-0"></span>**Figura 5-88 Uso del parametro POS.O. per creare un'indicazione orizzontale**

10. Ripetere il punto [9](#page-201-1) usando due biglietti da visita ed in seguito ancora usando un biglietto da visita per creare più indicazioni orizzontali (vedere [Figura 5-89 a](#page-201-2)  [pagina 202\)](#page-201-2).

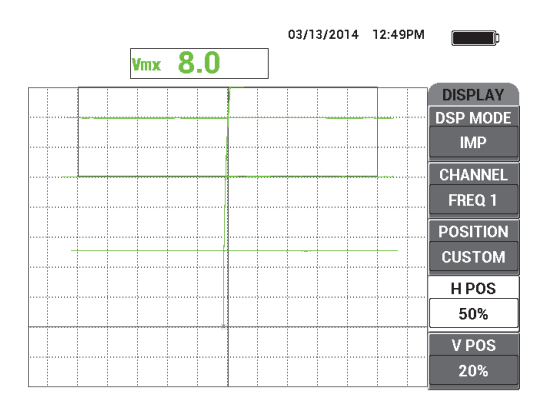

<span id="page-201-2"></span>**Figura 5-89 Creazione di altre indicazioni orizzontali**

11. Mantenere premuto il tasto REF SAVE  $(\Box)$  ed in seguito premere il tasto ERASE

 $\mathscr V$ ) per cancellare i segnali in tempo reale (vedere [Figura 5-90 a pagina 203](#page-202-0)). È ora possibile verificare lo spessore di vernice sconosciuto mediante la deflessione del segnale verticale, il quale rappresenta il lift-off.

Altrimenti, in base alle proprie preferenze, è possibile usare l'allarme per creare un semplice test di conferma/rifiuto.

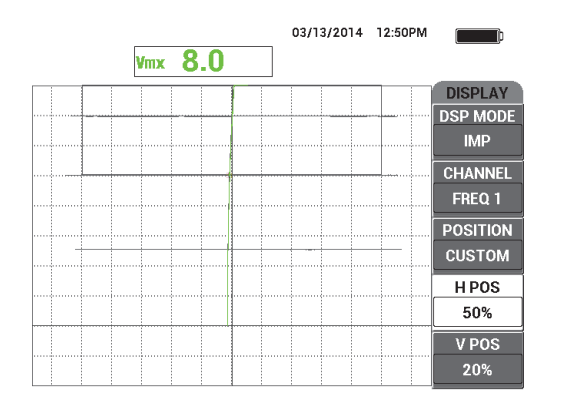

<span id="page-202-0"></span>**Figura 5-90 Uso della deflessione del segnale verticale per verificare gli spessori sconosciuti**

# **5.2.4 Verifica dello spessore dei metalli e applicazione della teoria della curva dello spessore — Tutti i modelli NORTEC 600**

Questa sezione descrive la tipica curva di spessore associata con la teoria delle Correnti indotte relativa alla profondità del rivestimento e al ritardo di fase.

### **Per verificare lo spessore del metallo e usare la teoria della curva dello spessore**

- 1. Collegare la sonda e il cavo nel connettore PROBE nel NORTEC 600.
- 2. Premere una volta il tasto di menu ADV SETUP ( $\frac{1}{2}$ ) ed in seguito selezionare **SELEZ.APP.** (selezione dell'applicazione) [tasto A] per aprire il menu di selezione dell'applicazione. Selezionare **Cricche superficiali** con la manopola ed in seguito

premere  $\sqrt{\phantom{a}}$  per confermare (vedere [Figura 5-91 a pagina 204\)](#page-203-0).

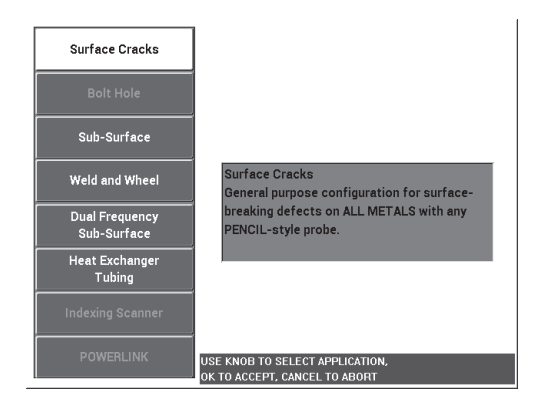

**Figura 5-91 L'applicazione Cricche superficiali**

- <span id="page-203-0"></span>3. Premere il tasto di menu DISP ( ) e definire il parametro **POSIZIONE** (tasto C) come **INF.DES.** (inferiore a destra).
- 4. MAIN FILTER ( $\mathcal{K}$ ) e definire **FREQ.** (tasto A) come 1,5 kHz. Altrimenti, è inoltre possibile provare con altre frequenze come 500 Hz, 1 kHz, 3 kHz e 5 kHz.
- <span id="page-203-1"></span>5. Posizionare la sonda nella parte con maggior spessore dell'area affusolata (vedere [Figura 5-92 a pagina 205](#page-204-0)) ed in seguito mantenere premuto il tasto A-LIFT NULL A-LIFT

 $(\bigoplus)$ ) per attivare la funzione di lift-off automatica.

Dopo un istante, il NORTEC 600 emette un segnale acustico e visualizza **SOLL.SONDA** (sollevare sonda) nella parte superiore della schermata. Quando viene visualizzato il messaggio, sollevare la sonda e aspettare che il messaggio non venga più visualizzato.

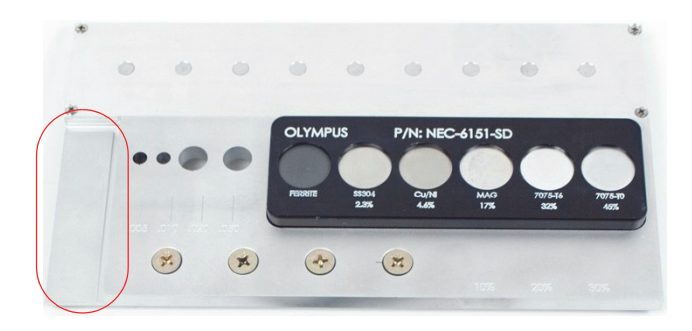

**Figura 5-92 La sezione del campione usata per lo spessore del metallo**

<span id="page-204-0"></span>6. Ripetere il punto [5](#page-203-1) fino ad avere acquisito una sufficiente pratica con la funzione di lift-off automatico.

Potrebbe essere necessaria una certa pratica per gestire in maniera ottimale i tempi della funzione di lift-off, tuttavia, una volta padroneggiata, questa funzione permette di realizzare più rapidamente una taratura.

7. Premere il tasto ERASE  $($  $\cancel{\rightarrow}$ ), ed in seguito scansionare lentamente l'area affusolata. Dopo aver completato la scansione, premere il tasto FREEZE ( $\frac{11}{20}$ ). Un esempio della scansione risultante è illustrata nella [Figura 5-93 a pagina 205](#page-204-1).

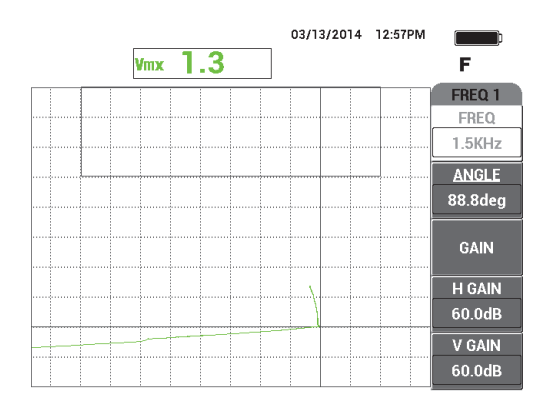

<span id="page-204-1"></span>**Figura 5-93 La scansione dell'area affusolata**

8. Premere il tasto ANGLE ( $\bigcirc$ ) regolare l'angolo di lift-off in modo che sia orizzontale (vedere [Figura 5-94 a pagina 206](#page-205-0)).

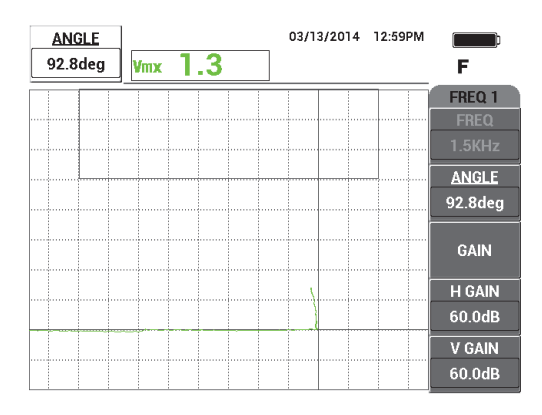

**Figura 5-94 Regolazione dell'angolo di lift-off in orizzontale**

<span id="page-205-0"></span>9. Premere il tasto GAIN ( $\mathbf d$ B) e in seguito aumentare il guadagno fino a quando il segnale si estende sulla maggior parte della schermata (vedere [Figura 5-96 a](#page-206-0)  [pagina 207\)](#page-206-0).

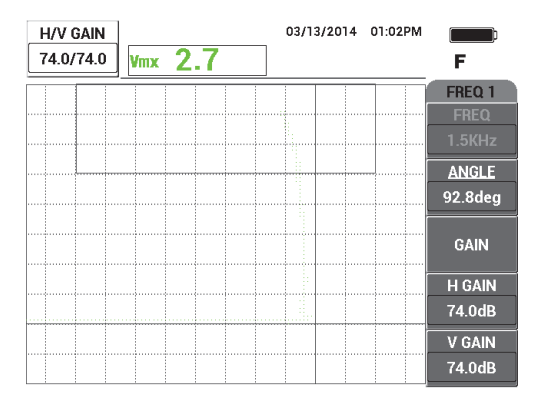

**Figura 5-95 Regolazione del guadagno**

10. Premere il tasto FREEZE ( ) per sbloccare l'acquisizione ed in seguito premere il tasto FULL NEXT  $\overline{\bigoplus}$  per passare alla modalità a schermo intero.

11. Scansionare l'area affusolata del campione e osservare la curva dello spessore (vedere [Figura 5-96 a pagina 207](#page-206-0)).

## **SUGGERIMENTO**

Usare la funzione **CONF.S.RIF.** (configurazione schermata di riferimento) per registrare un tracciato sullo sfondo mentre si sta testando un'altra frequenza.

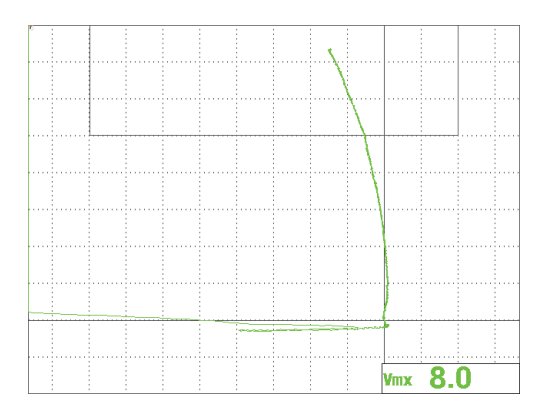

**Figura 5-96 La scansione della parte affusolata**

# <span id="page-206-0"></span>**5.3 Applicazioni avanzate a doppia frequenza**

Questa sezione contiene diverse procedure che fornisce nozioni avanzate sulla funzione a doppia frequenza del NORTEC 600.

### NOTA

Tutte le procedure in questa sezione sono presentate mediante la configurazione dello schema di colore **UFFICIO**. Questo schema di colori viene usato per aiutare a seguire le istruzioni potendo offrire fino a tre tracciati di segnali colorati.

# **5.3.1 Rilevamento della corrosione mediante la doppia frequenza per ridurre l'effetto di rigonfiamento — Modello NORTEC 600D**

La procedura contenuta in questa sezione utilizza la doppia frequenza per aiutare a ridurre l'effetto di rigonfiamento. Questa riduzione facilita il rilevamento della corrosione sottosuperficiale nella fusoliera dello strumento.

I materiali di ispezione sono illustrati nella [Figura 5-97 a pagina 208.](#page-207-0)

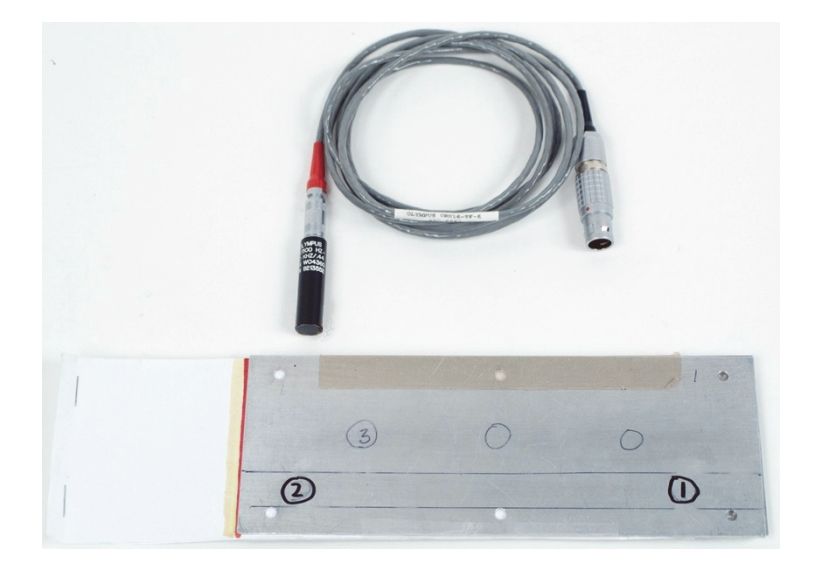

**Figura 5-97 Materiali — Corrosione per doppia frequenza**

<span id="page-207-0"></span>Nella seguente procedura vengono usati i seguenti prodotti:

- Sonda di superficie rimovibile a riflessione, diametro di 11,2 mm, intervallo operativo da 500 Hz a 60 kHz (equivalente a APBK/10.5/S, SPO-2025) con connettore triassiale Fischer/LEMO; codice fabbricante: 9213552 SR/500Hz-60KHZ-/.44 [U8623007]
- Cavo SPO-6687: permette di collegare le sonde a riflessione con configurazione della bobina dotate di connettore triassiale Fischer/LEMO agli strumenti della serie NORTEC 500, 600, 1000 o 2000 (LEMO a 16 pin), lunghezza di 1,83 m; codice fabbricante: SPO-6687 [U8800538]
- Campione per corrosione con inserti di rigonfiamento per applicazioni speciali; codice fabbricante: RSTD-10145 [Q8600068]

### **Per impostare la configurazione iniziale del NORTEC 600**

- 1. Collegare la sonda e il cavo nel connettore PROBE nel NORTEC 600.
- 2. Premere una volta il tasto di menu ADV SETUP ( $\sqrt[4]{\mathbb{E}^4}$ ) ed in seguito selezionare **SELEZ.APP.** (selezione dell'applicazione) [tasto A] per aprire il menu di selezione dell'applicazione. Selezionare **Doppia frequ. sottosup.** (doppia frequenza

sottosuperficie) con la manopola, ed in seguito premere  $\sqrt{\phantom{a}}$  per confermare (vedere [Figura 5-98 a pagina 209](#page-208-0)).

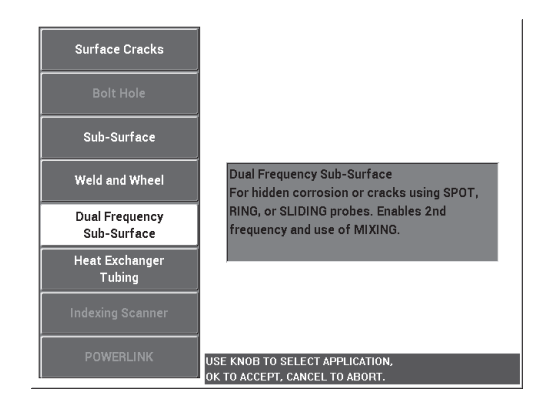

**Figura 5-98 L'applicazione Doppia frequenza sottosuperficiale**

<span id="page-208-0"></span>3. Premere due volte il tasto di menu DISP  $(\bigcup)$  ed in seguito definire **POSIZIONE** (tasto C) come **SUP.SIN.** (superiore a sinistra) mediante la manopola.

- 4. Premere nuovamente il tasto di menu DISP (U) ed in seguito definire **POS. 2** (posizione 2) [tasto C] come **SUP.SIN** (superiore a sinistra) mediante la manopola.
- 5. Premere nuovamente il tasto di menu DISP ( ) ed in seguito definire **VIS.COMB.** (visualizzazione combinato) [tasto A] come **OFF** mediante la manopola.
- 6. Premere quattro volte il tasto di menu MAIN FILTER ( $\chi$ ) ed in seguito definire **PASS.BAS.** (passa basso) [tasto B] come 50 Hz.
- 7. Premere nuovamente il tasto di menu MAIN FILTER ( $\mathcal{K}$ ) ed in seguito definire **SEGN.SON.** (segnale sonoro) [tasto A] come **ALTO**.
- 8. Premere il tasto di menu ADV SETUP ( $\sqrt[4]{\mathbb{E}[\zeta_2]}$ ), selezionare **TUTTE CONF.** (tutte configurazioni) [tasto B], premere il tasto E ed in seguito premere il tasto C. Definire **CAN.LET.1** (canale lettura 1) come **COMB.** (combinato), in seguito

premere quattro volte il tasto FULL NEXT ( ) e definire **TIP.LET.2** (tipo lettura

2) come **OFF**. Al termine premere il tasto Return  $(\Box)$ .

L'elenco di parametri della frequenza doppia è riportata nella [Figura 5-99 a](#page-209-0)  [pagina 210.](#page-209-0)

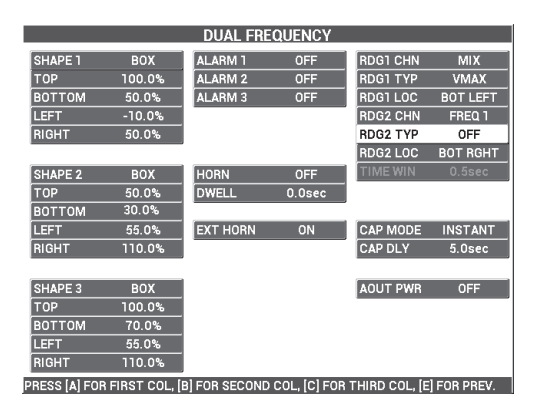

<span id="page-209-0"></span>**Figura 5-99 L'elenco dei parametri a doppia frequenza**

### **Per tarare i segnali**

- 1. Premere una volta il tasto di menu MAIN FILTER ( $\chi$ ) ed in seguito definire **FREQ.** (frequenza) [tasto A] con il valore 3,0 kHz mediante la manopola.
- 2. Premere nuovamente il tasto di menu MAIN FILTER ( $\mathcal{K}$ ) ed in seguito definire **FREQ. 2** (tasto A) con il valore 1,0 kHz.
- 3. Posizionare la sonda in posizione 1 del campione (vedere [Figura 5-100 a](#page-210-0)  [pagina 211\)](#page-210-0), ed in seguito, mantenendo premuta fermamente la sonda sul

campione, premere il tasto A-LIFT NULL  $(\bigoplus)$ ).

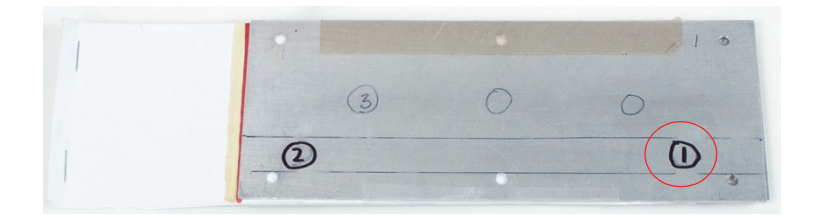

**Figura 5-100 Posizione 1 del campione**

<span id="page-210-0"></span>4. Sollevare la sonda ed in seguito toccare leggermente la sonda nella pozione 1 del

campione e mentre si sta toccando il campione, premere il tasto ANGLE (1 ed in seguito regolare **ANGOLO** (per la frequenza 1) fino a quando il segnale di lift-off viene orientato verso lato destro della schermata (il segnale verde nella [Figura 5-101 a pagina 212\)](#page-211-0).

Se necessario, è possibile premere il tasto ERASE (
ightarrow ) per cancellare la schermata. In questo modo è possibile regolare più facilmente il valore **ANGOLO**.

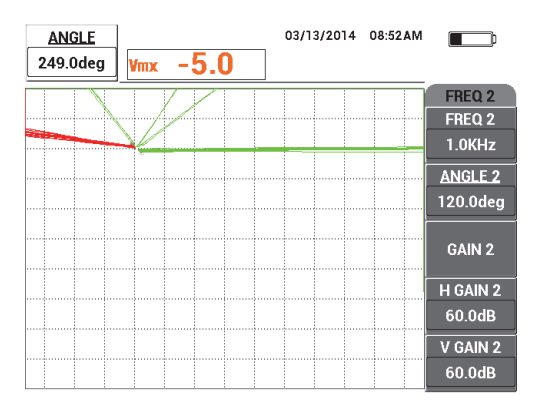

<span id="page-211-0"></span>**Figura 5-101 Regolazione dell'angolo del segnale di lift-off della frequenza 1**

5. Mentre si continua a toccare leggermente la sonda nella pozione 1, premere due

volte il tasto ANGLE ( $\bigcirc$ ) per aprire **ANGOLO 2** ed in seguito regolare l'angolo del segnale di lift-off della frequenza 2 fino a quando è orientato verso il lato destro della schermata, sovrapposto al segnale della frequenza 1 (vedere [Figura 5-102 a pagina 212\)](#page-211-1).

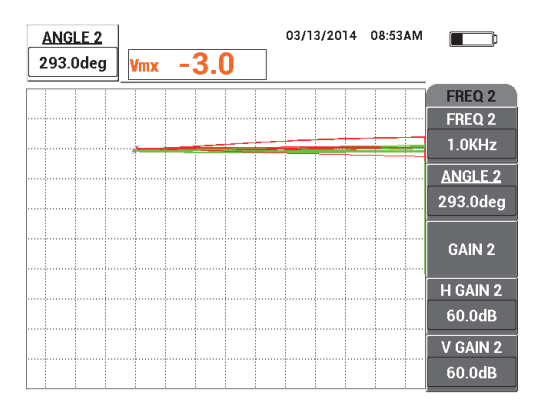

<span id="page-211-1"></span>**Figura 5-102 Regolazione dell'angolo del segnale di lift-off della frequenza 2**

6. Posizionare la sonda in posizione 1 ed in seguito premere il tasto A-LIFT NULL  $\begin{pmatrix} 1 & 0 \\ 0 & 1 \end{pmatrix}$ 

7. Posizionare la sonda in posizione 2 (vedere [Figura 5-103 a pagina 213\)](#page-212-0) ed in seguito premere il tasto FREEZE ( $\frac{1}{2}$ ).

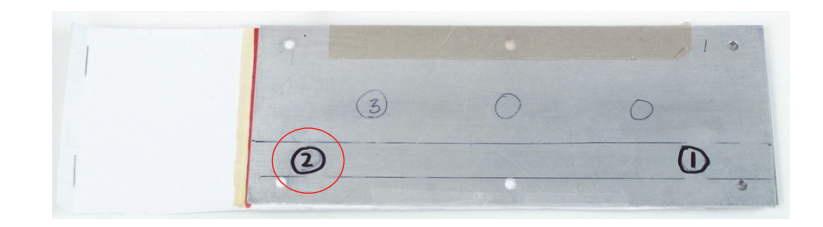

**Figura 5-103 Posizione 2 nel campione**

<span id="page-212-0"></span>Un esempio dei segnali congelati risultanti è illustrato nella [Figura 5-104 a](#page-212-1)  [pagina 213.](#page-212-1)

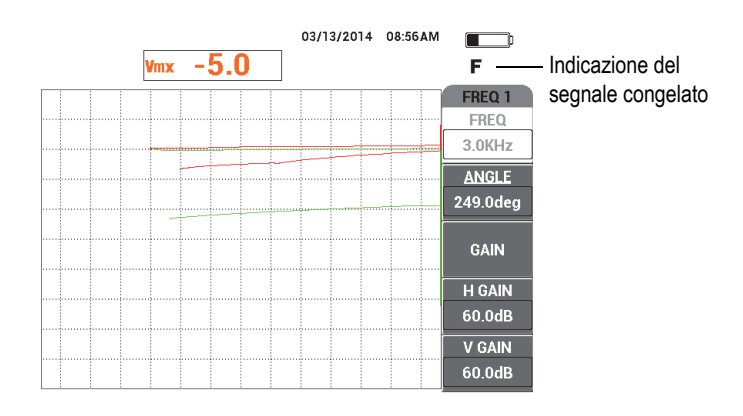

**Figura 5-104 I segnali congelati**

<span id="page-212-1"></span>8. Premere il tasto GAIN ( $\bigcirc$ B) ed in seguito aumentare il guadagno della frequenza 1 fino a quando il segnale della frequenza 1 nella posizione 2 è al 20% dell'altezza dello schermo (vedere [Figura 5-105 a pagina 214\)](#page-213-0).

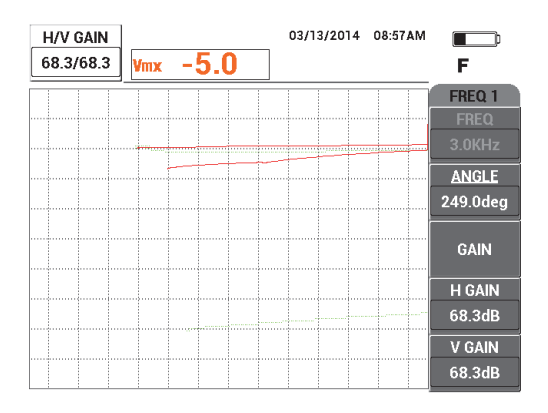

**Figura 5-105 Regolazione del guadagno per la frequenza 1**

<span id="page-213-0"></span>9. Premere altre tre volte il tasto GAIN ( $\bigcirc$ B) ed in seguito aumentare il guadagno della frequenza 2 fino a quando il segnale della frequenza 2 è anch'esso al 20% dell'altezza dello schermo (vedere [Figura 5-106 a pagina 214\)](#page-213-1).

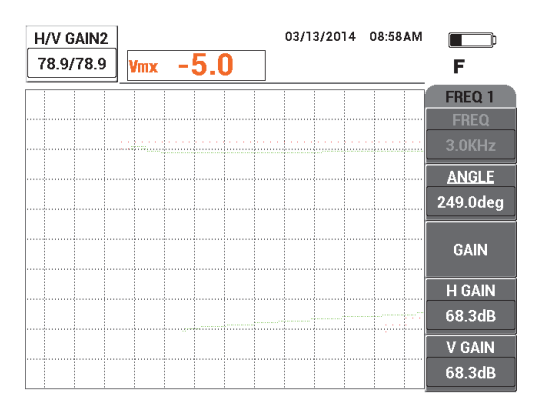

**Figura 5-106 Regolazione del guadagno per la frequenza 2**

- <span id="page-213-1"></span>10. Premere il tasto FREEZE (  $\mathcal{H}$ ) per sbloccare l'acquisizione.
- 11. Premere il tasto di menu DISP ( ) ed in seguito definire **MODO VIS.** (tasto A) come **IMP.** (impedenza) definire **CANALE** (tasto B) come **COMB.** (combinato) e definire **POSIZIONE** (tasto C) come **INF.DES.** (inferiore a destra).
- 12. Posizionare ancora la sonda sulla posizione 1 ed in seguito premere il tasto A-LIFT NULL  $(\Theta)$ ).
- 13. Sollevare la sonda, premere il tasto di menu MAIN FILTER ( $\chi$ ), ed in seguito toccando leggermente la sonda sulla posizione 1, diminuire **GUAD.O.** (guadagno orizzontale) [tasto D] della frequenza 1 fino a quando il segnale di lift-off del canale **COMB.** è orientato approssimativamente orizzontalmente (vedere [Figura 5-107 a pagina 215\)](#page-214-0).

Se necessario, usare il tasto ERASE ( $\bigotimes$ ) per cancellare la schermata in modo da facilitare le regolazioni.

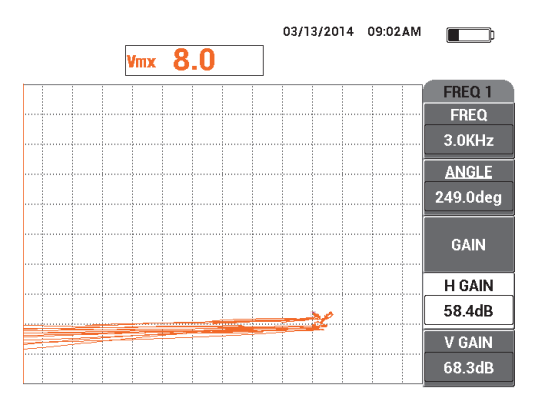

**Figura 5-107 Regolazione del GUAD.O. per la frequenza 1**

- <span id="page-214-0"></span>14. Posizionare nuovamente la sonda nella posizione 1 ed in seguito premere il tasto A-LIFT NULL  $(\Theta)$ ).
- 15. Mentre si preme fermamente la sonda sul campione nella posizione 2, osservare il punto del segnale **COMB.** ed in seguito premere il tasto di menu MAIN FILTER

( **)** e diminuire **GUAD.O.2** (guadagno orizzontale 2) [tasto D] fino a quando il punto del segnale **COMB.** non si estende a più di 3 frazioni alla sinistra del punto zero (vedere [Figura 5-108 a pagina 216\)](#page-215-0).

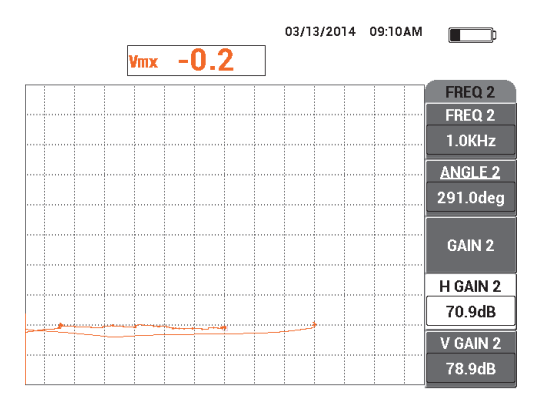

**Figura 5-108 Regolazione del valore GUAD.O.2**

<span id="page-215-0"></span>16. Posizionare nuovamente la sonda in posizione 1, premere il tasto A-LIFT NULL A-MFT  $(\bigoplus^{\text{max}})$  ed in seguito premere il tasto di menu MAIN FILTER ( $\chi$ ) ripetutamente

fino a quando viene visualizzata la pagina **FREQ. 1** (frequenza 1).

17. Inclinare la sonda ad un angolo arbitrario in posizione 1, osservare il segnale di lift-off proveniente dal canale **COMB.** ed in seguito diminuire **GUAD.O.** (tasto D) fino a quando il segnale di lift-off proveniente dal canale **COMB.** è orientato verso sinistra (vedere [Figura 5-109 a pagina 216](#page-215-1)).

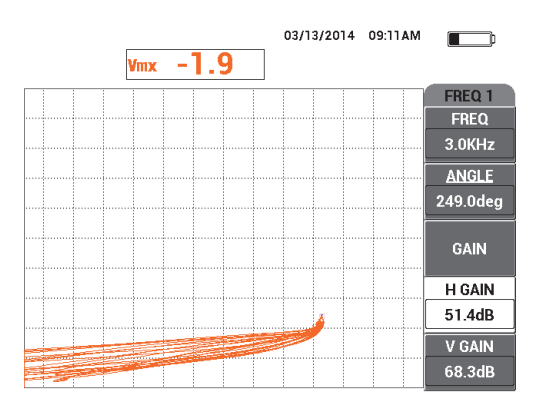

<span id="page-215-1"></span>**Figura 5-109 Regolazione del valore GUAD.O.**
- 18. Posizionare la sonda in posizione 1 ed in seguito premere il tasto A-LIFT NULL A-MFT  $(\Theta)$ .
- 19. Scansionare i tre difetti della corrosione ed in seguito premere il tasto FREEZE  $(3)$ .
- 20. Premere due volte il tasto di menu MAIN FILTER ( $\chi$ ), ed in seguito diminuire **GU.O.COMB.** (tasto C) fino a quando la linea di base del segnale s'inserisce tra due frazioni orizzontali (vedere [Figura 5-110 a pagina 217\)](#page-216-0).

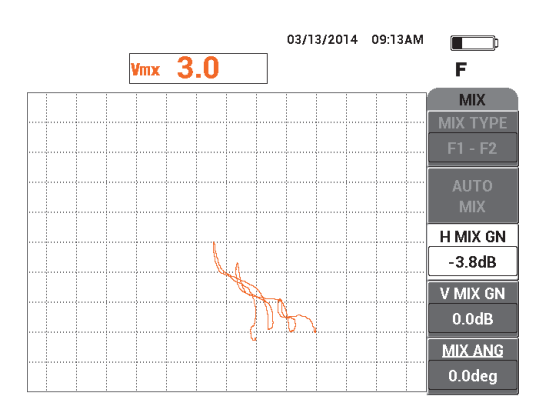

**Figura 5-110 Regolazione del valore GU.O.COMB.**

<span id="page-216-0"></span>21. Aumentare il valore **G.V.COMB.** (guadagno verticale combinato) [tasto D] fino a quando l'ampiezza massima del segnale raggiunge l'80% dell'altezza dello schermo (vedere [Figura 5-111 a pagina 218](#page-217-0)).

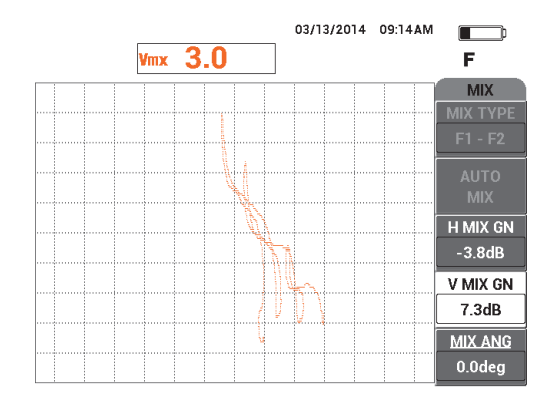

**Figura 5-111 Regolazione del valore G.V.COMB.**

- <span id="page-217-0"></span>22. Premere il tasto FREEZE ( $\frac{1}{2}$ ) per sbloccare l'acquisizione.
- 23. Premere il tasto FULL/NEXT  $\overset{\bigodot}{\rightarrow}$  per passare alla modalità a schermo intero.
- 24. Resettare la sonda con il tasto A-LIFT NULL ( $\bigoplus^{\text{A-LIFT}}$ ) nella posizione 1 ed in seguito scansionare i tre difetti di corrosione.

I segnali risultanti dovrebbero essere simili a quelli dell'esempio illustrato nella [Figura 5-112 a pagina 218.](#page-217-1)

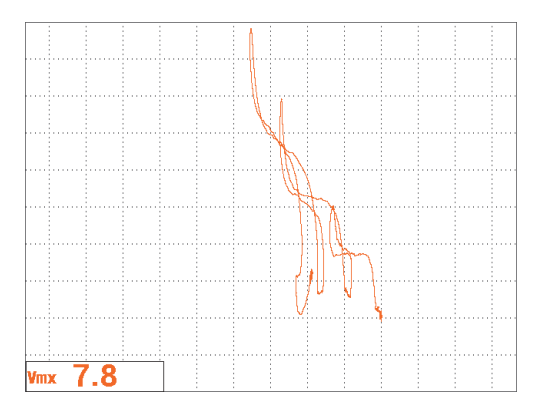

<span id="page-217-1"></span>**Figura 5-112 Il risultato della scansione del difetto da corrosione**

#### **Per regolare in maniera precisa le regolazioni dello strumento**

- 1. In base alle proprie esigenze, definire i parametri dell'allarme, il segnalatore acustico o il segnalatore acustico esterno (intensità sonora maggiore). Per maggiori dettagli sugli allarmi, riferirsi alla sezione ["Menu degli allarmi" a](#page-311-0)  [pagina 312.](#page-311-0)
- 2. In base alle proprie esigenze, definire i valori di cancellazione o persistenza della schermata per aggiornare automaticamente la schermata.

Per maggiori dettagli sulle opzioni di cancellazione della schermata, riferirsi alla ["CANC. VIS. \(cancellazione visualizzazione\)" a pagina 101](#page-100-0) e alla ["PERSIST.](#page-100-1)  [\(persistenza variabile\)" a pagina 101](#page-100-1).

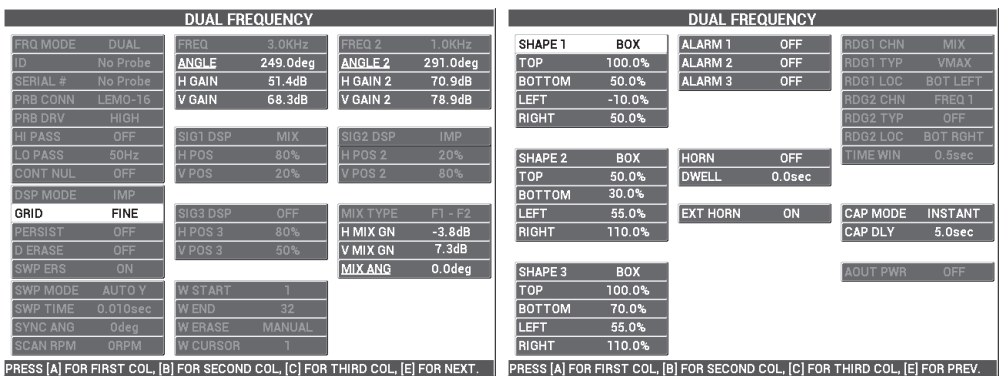

L'elenco dei parametri è riportata nella [Figura 5-113 a pagina 219](#page-218-0).

**Figura 5-113 L'elenco di tutti i parametri**

# <span id="page-218-0"></span>**5.3.2 Rilevamento di cricche superficiali mediante frequenza doppia nei fissaggi anodizzati o con Alodine delle giunture sovrapposte degli aerei — Modello NORTEC 600D**

La procedura in questa seziona le funzioni di canale combinato e di doppia frequenza per aiutare a ridurre le variazioni dei segnali indesiderate causate da diversi tipi di fissaggi durante il rilevamento di cricche sottosuperficiali nelle giunture sovrapposte di aerei.

I materiali di ispezione sono illustrati nella [Figura 5-114 a pagina 220.](#page-219-0)

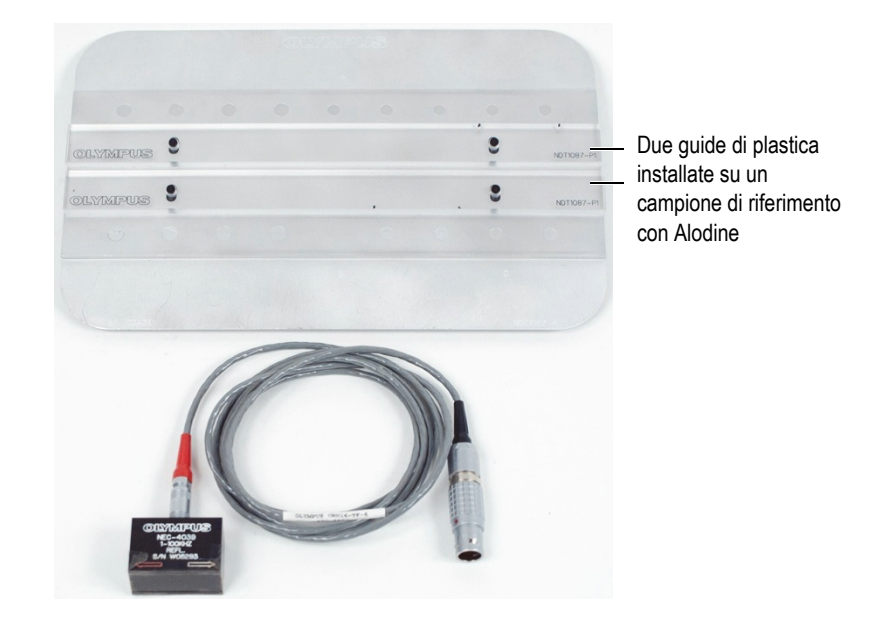

## **Figura 5-114 Materiali — Frequenza doppia per cricche sottosuperficiali**

<span id="page-219-0"></span>Nella seguente procedura vengono usati i seguenti prodotti:

- Sonda scorrevole; codice fabbricante: NEC-4039 [U8633039]
- Cavo SPO-6687: permette di collegare le sonde a riflessione con configurazione della bobina dotate di connettore triassiale Fischer/LEMO agli strumenti della serie NORTEC 500, 600, 1000 o 2000 (LEMO a 16 pin), lunghezza di 1,83 m; codice fabbricante: SPO-6687 [U8800538]
- Campione di riferimento anodizzato per applicazioni speciali (codice fabbricante: NDT1087-4 [U8860779]) e guide in plastica per un campione di riferimento con Alodine (due con codice fabbricante: NDT1087-P1 [U8860784])

#### **Per sistemare le guide in plastica**

 Regolare le guide in plastica lungo le file di fissaggi nel campione di riferimento con Alodine in modo che la sonda scorrevole sia centrata sui fissaggi quando scorre sopra la fila di fissaggi.

# IMPORTANTE

Assicurarsi che le guide siano correttamente regolate per entrambe le file dei fissaggi. La mancata centratura della sonda renderà la taratura difficile da realizzare e probabilmente determinerà l'inefficacia della configurazione.

### **Per impostare la configurazione iniziale del NORTEC 600**

- 1. Collegare la sonda e il cavo al connettore PROBE del NORTEC 600.
- 2. Premere una volta il tasto di menu ADV SETUP ( $\sqrt[3]{\frac{1}{120}}$ ), ed in seguito selezionare **SELEZ. APP.** (selezione dell'applicazione) [tasto A] per aprire il menu di selezione delle applicazioni. Selezionare **Doppia frequ. sottosup.** (doppia frequenza

sottosuperficie) con la manopola, ed in seguito premere  $\sqrt{\phantom{a}}$  per confermare (vedere [Figura 5-115 a pagina 221](#page-220-0)).

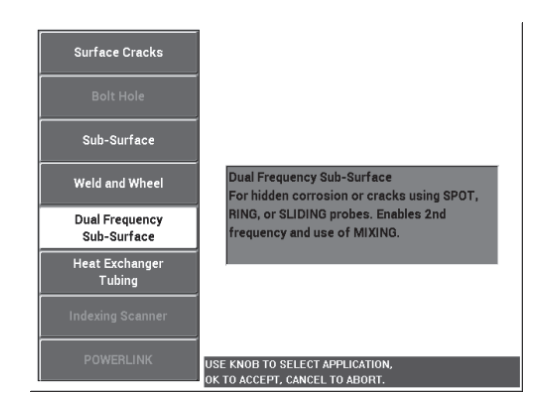

**Figura 5-115 L'applicazione Doppia frequenza sottosuperficie**

- <span id="page-220-0"></span>3. Premere quattro volte il tasto di menu MAIN FILTER ( $\mathcal{K}$ ) ed in seguito definire **PASS.BAS.** (passa basso) [tasto B] come 50 Hz mediante la manopola.
- 4. Premere nuovamente il tasto di menu MAIN FILTER ( $\mathcal{K}$ ) ed in seguito definire **SEGN.SON.** (segnale sonoro) [tasto A] come **ALTO**.
- 5. Premere due volte il tasto di menu DISP  $(\bigcup)$  ed in seguito definire **POSIZIONE** (tasto C) come **INF.DES.** (inferiore a destra).
- 6. Premere nuovamente il tasto di funzione DISP ( ) ed in seguito definire **POS. 2** (posiizone 2) [tasto C] come **INF.DES.** (inferiore a destra).
- 7. Premere nuovamente il tasto di funzione DISP  $(\Box)$ ) ed in seguito definire **VIS.COMB.** (visualizzazione combinato) [tasto A] come **OFF**.
- 8. Premere il tasto di menu ADV SETUP ( $\sqrt[4]{\mathbb{E}^4_{\mathbb{Q}}}$ ), selezionare **TUTTE CONF.** (tutte configurazioni) [tasto B], premere il tastoE ed in seguito il tasto C. Definire **CAN.LET.1** (canale elttura 1) come **COMB.** (combinato), premere quattro volte il

tasto FULL NEXT ( $\bigcirc$ ) ed in seguito definire **TIP.LET.2** (tipo lettura 2) come **OFF**.

Al termine premere il tasto Return  $(\Box)$ .

L'elenco di parametri della frequenza doppia è riportata nella [Figura 5-116 a](#page-221-0)  [pagina 222.](#page-221-0)

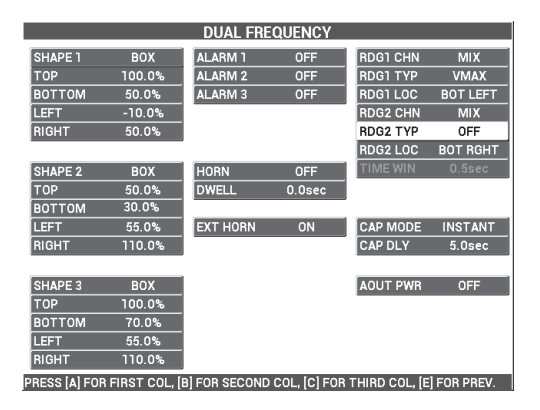

**Figura 5-116 L'elenco dei parametri a doppia frequenza**

## <span id="page-221-0"></span>**Per tarare i segnali**

1. Premere il tasto di menu MAIN FILTER  $(\mathcal{K})$  ed in seguito definire **FREQ.** (frequenza) [tasto A] come 9,0 kHz.

- 2. Premere nuovamente il tasto di menu MAIN FILTER ( $\&$ ) ed in seguito definire **FREQ. 2** (tasto A) come 2,2 kHz.
- 3. Posizionare la sonda nella posizione 1 del campione (vedere [Figura 5-117 a](#page-222-0)

[pagina 223\)](#page-222-0) ed in seguito premere il tasto A-LIFT NULL ( $\bigoplus$ ).

Assicurarsi che la sonda rimanga posizionata correttamente tra due fissaggi.

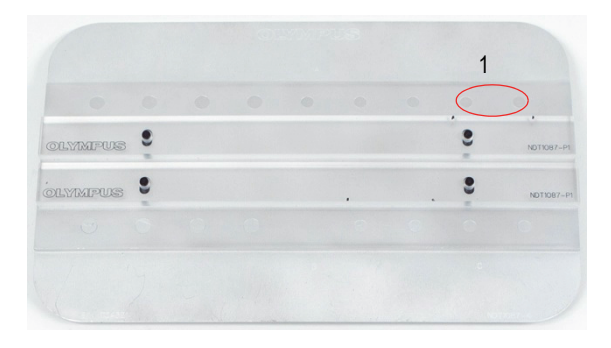

**Figura 5-117 Posizione 1 nel campione**

- <span id="page-222-0"></span>4. Mantenendo la sonda in posizione 1, inserire due distanziali (biglietti da visita) sotto la sonda.
- 5. Mantenendo la sonda in posizione, premere il tasto ANGLE ( $\bigcirc$ ) ed in seguito regolare **ANGOLO** fino ad avere il segnale il più orizzontale possibile (20% verticale) [vedere [Figura 5-118 a pagina 224\]](#page-223-0).

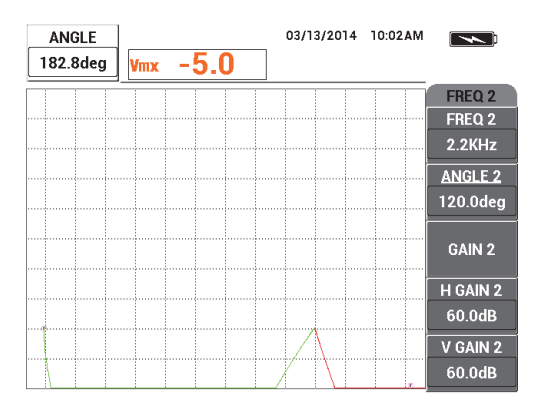

**Figura 5-118 Regolazione del valore ANGOLO**

<span id="page-223-0"></span>6. Mantenendo la sonda in posizione, premere nuovamente il tasto ANGLE ( $\bigcirc$ ) ed in seguito regolare **ANGOLO 2** fino ad avere, anche in questo caso, il segnale il più orizzontale possibile (vedere [Figura 5-119 a pagina 224](#page-223-1)).

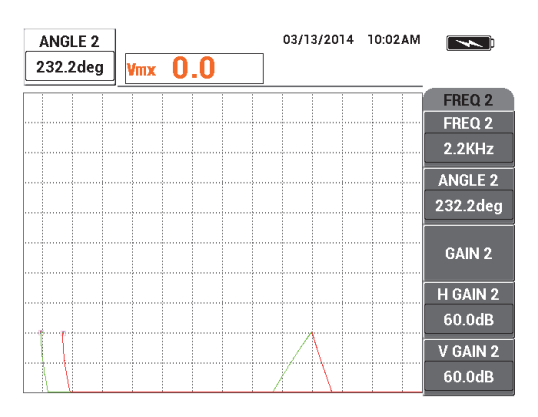

**Figura 5-119 Regolazione del valore ANGOLO 2**

<span id="page-223-1"></span>7. Mantenendo ancora in posizione la sonda, premere il tasto FREEZE ( $\mathcal{H}$ ). La sonda e i biglietti da visita possono adesso essere riposte.

8. Premere il tasto GAIN ( $\bigcirc$ B) ed in seguito regolare l'ampiezza del segnale della frequenza 1 in modo che sia esattamente distante 6 frazioni dal punto zero (sul lato sinistro) [vedere [Figura 5-120 a pagina 225\]](#page-224-0).

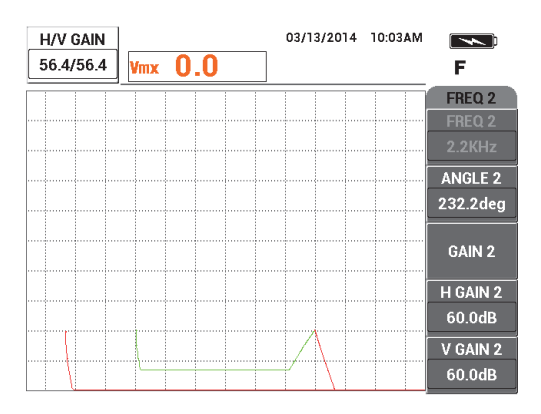

**Figura 5-120 Regolazione dell'ampiezza del segnale della frequenza 1**

<span id="page-224-0"></span>9. Premere altre tre volte il tasto GAIN  $(d)$  ed in seguito diminuire l'ampiezza del segnale della frequenza 2 in modo che sia esattamente distante 6 frazioni dal punto zero (sul lato sinistro) [vedere [Figura 5-121 a pagina 225\]](#page-224-1).

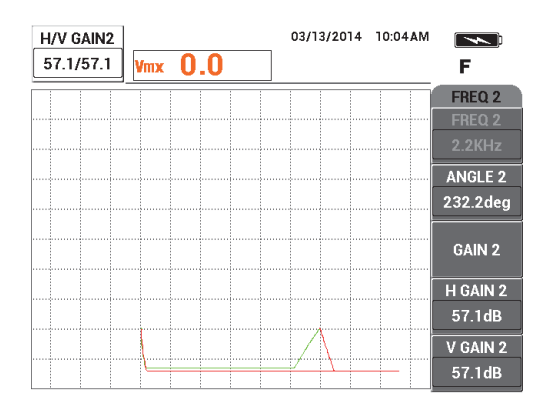

**Figura 5-121 Regolazione dell'ampiezza del segnale della frequenza 2**

<span id="page-224-1"></span>10. Premere il tasto FREEZE (  $\frac{1}{100}$  per sbloccare l'acquisizione.

- 11. Posizionare la sonda nella posizione 1 del campione (vedere [Figura 5-117 a](#page-222-0)  [pagina 223\)](#page-222-0) ed in seguito premere il tasto A-LIFT NULL ( $\bigoplus$ ). Assicurarsi che la sonda sia posizionata correttamente tra due fissaggi.
- 12. Scansionare il fissaggio successivo spostando la sonda completamente sul

fissaggio ed in seguito premere il tasto FREEZE ( $\mathcal{H}$ ).

I segnali risultanti dovrebbero essere simili a quelli dell'esempio illustrato nella [Figura 5-122 a pagina 226.](#page-225-0)

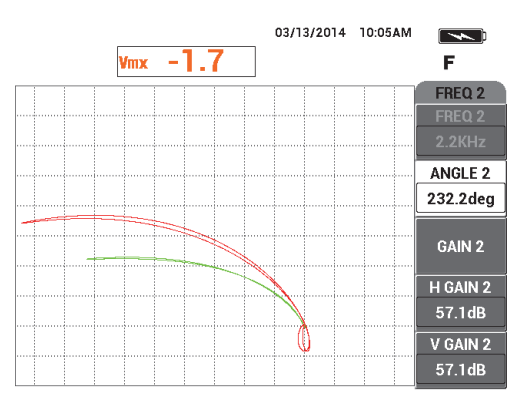

**Figura 5-122 Il risultato di scansione del fissaggio**

<span id="page-225-0"></span>13. Premere due volte il tasto GAIN ( $\bigcirc$ B) ed in seguito diminuire l'ampiezza orizzontale del segnale della frequenza 1 (verde) fino a quando si estende esattamente 5 frazioni alla sinistra del punto zero (vedere [Figura 5-123 a](#page-226-0)  [pagina 227\)](#page-226-0).

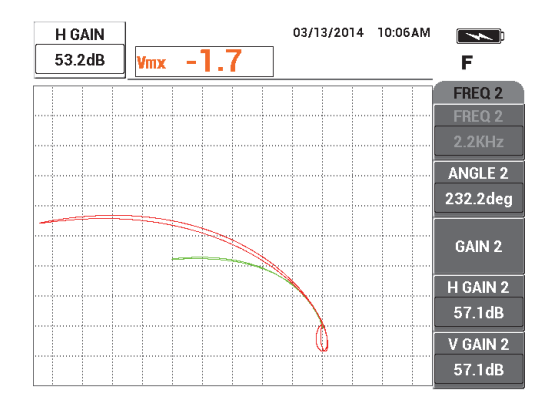

<span id="page-226-0"></span>**Figura 5-123 Regolazione dell'ampiezza orizzontale del segnale della frequenza 1**

14. Premere nuovamente il tasto GAIN ( $\bigcirc$ B) ed in seguito aumentare l'ampiezza verticale del segnale della frequenza 1 (verde) fino a quando si estende esattamente 4 frazioni al di sopra del punto zero (vedere [Figura 5-124 a](#page-226-1)  [pagina 227\)](#page-226-1).

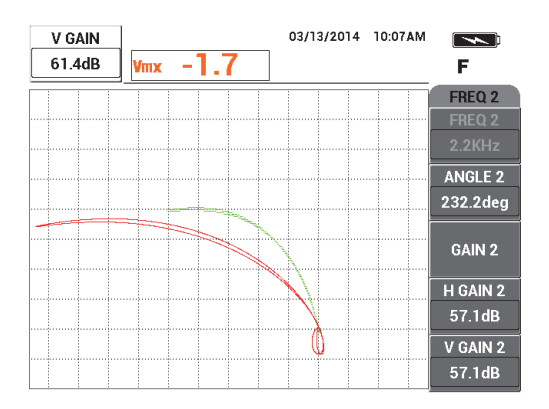

<span id="page-226-1"></span>**Figura 5-124 Regolazione dell'ampiezza verticale del segnale della frequenza 1**

15. Premere nuovamente due volte il tasto GAIN ( $\bigcirc$ B) ed in seguito diminuire l'ampiezza orizzontale del segnale della frequenza 2 (rosso) fino a quando si estende esattamente 5 frazioni alla sinistra del punto zero (vedere [Figura 5-125 a](#page-227-0)  [pagina 228\)](#page-227-0).

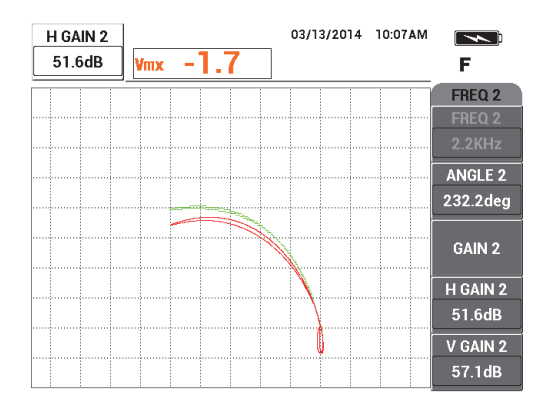

<span id="page-227-0"></span>**Figura 5-125 Regolazione dell'ampiezza orizzontale del segnale della frequenza 2**

16. Premere nuovamente il tasto GAIN ( $\mathbf{B}$ ) ed in seguito aumentare l'ampiezza verticale del segnale della frequenza 2 (rosso) fino a quando si estende esattamente 4 frazioni al di sopra del punto zero (vedere [Figura 5-126 a](#page-227-1)  [pagina 228\)](#page-227-1).

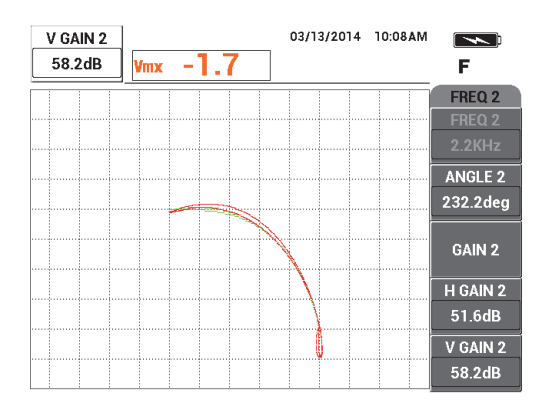

<span id="page-227-1"></span>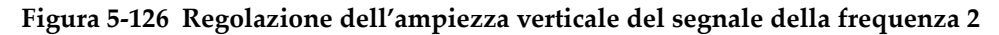

17. Premere il tasto FREEZE ( $\mathcal{H}$ ) per sbloccare l'acquisizione.

- 18. Premere il tasto di menu DISP ( ) ed in seguito definire **MODO VIS.** (modo visualizzazione) [tasto A] come **IMP.** (impedenza), C**ANALE** (tasto B) come **COMB.** (combinato) e **POSIZIONE** (tasto C) come **INF.DES.** (inferiore a destra).
- 19. Premere tre volte il tasto di menu MAIN FILTER ( $\mathcal{K}$ ) ed in seguito definire **ANG.COMB.** (angolo combinato) [tasto E] come **180deg** (180gra).
- 20. Premere ripetutamente il tasto di menu MAIN FILTER ( $\chi$ ) fino a quando viene visualizzata la pagina **FREQ. 2** (frequenza 2).
- 21. Posizionare la sonda in posizione 3 (vedere [Figura 5-127 a pagina 229\)](#page-228-0) ed in seguito premere il tasto A-LIFT NULL  $(\bigoplus)$ .

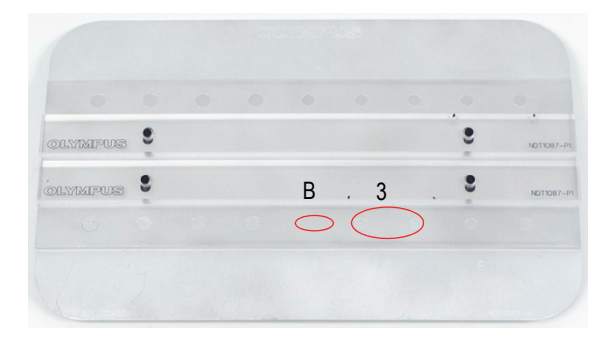

**Figura 5-127 Posizione 3 nel campione**

<span id="page-228-0"></span>22. Spostare la sonda sull'intaglio B, ed in seguito, mantenendo la sonda in questa posizione, regolare **GUAD. VER. 2** (guadagno verticale 2) [tasto E] fino a quando il segnale combinato si estende 4 frazioni in verticali, verso l'alto, dal punto zero (vedere [Figura 5-128 a pagina 230](#page-229-0)).

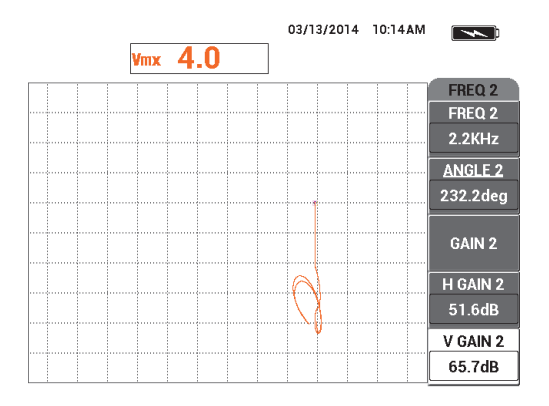

**Figura 5-128 Regolazione del valore GUAD. VER. 2**

- <span id="page-229-0"></span>23. Premere ripetutamente il tasto di menu MAIN FILTER ( $\chi$ ) fino a quando viene visualizzata la pagina **FREQ. 1**.
- 24. Posizionare la sonda in posizione 1, premere il tasto A-LIFT NULL ( $\bigoplus$ ) ed in seguito spostare la sonda avanti e indietro sul fissaggio successivo a sinistra.
- 25. Muovendo continuamente la sonda, aumentare **GUAD.VER.** (tasto E) fino a quando il segnale combinato è compreso nella prima frazione verticale al di sopra del punto zero (vedere [Figura 5-129 a pagina 230](#page-229-1)).

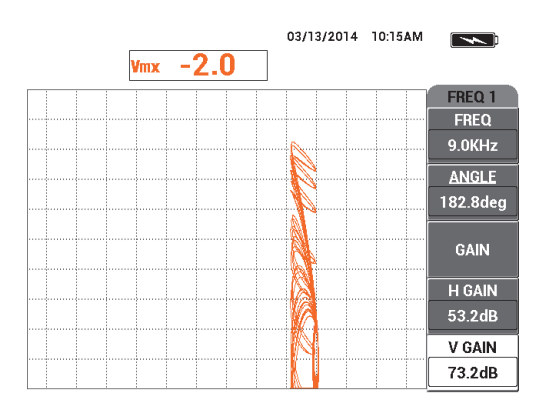

<span id="page-229-1"></span>**Figura 5-129 Regolazione del valore GUAD.VER.**

26. Se necessario, premere il tasto ERASE  $\left(\frac{1}{2}\right)$  per verificare il segnale combinato (vedere [Figura 5-130 a pagina 231](#page-230-0)).

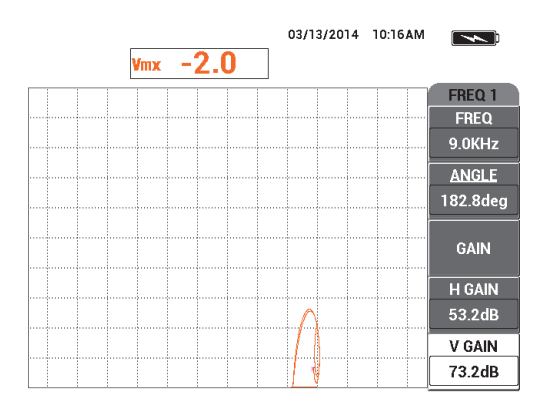

**Figura 5-130 Verifica del segnale combinato**

- <span id="page-230-0"></span>27. Posizionare la sonda in posizione 1 ed in seguito premere il tasto A-LIFT NULL A-LIFT  $\overline{\Theta}$ ).
- 28. Mantenendo la sonda nella posizione 1, inserire un distanziale (un biglietto da visita) sotto la sonda.
- 29. Mantenendo premuta fermamente la sonda sul biglietto da visita, regolare **ANGOLO** (tasto B) fino a quando il segnale combinato (arancione) raggiunge la stessa altezza verticale del punto zero (vedere [Figura 5-131 a pagina 232\)](#page-231-0).

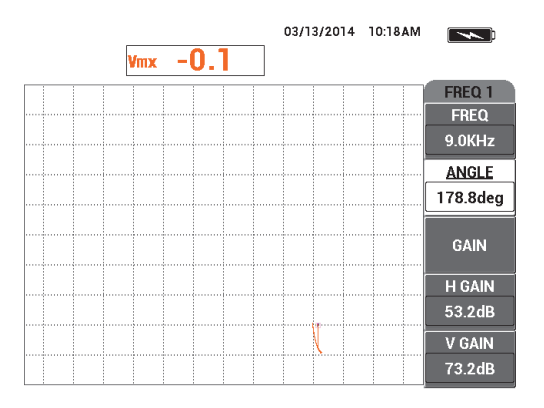

**Figura 5-131 Regolazione del valore ANGOLO**

- <span id="page-231-0"></span>30. Premere una volta il tasto di menu MAIN FILTER ( $\&$ ).
- 31. Mantenendo premuta fermamente la sonda sul biglietto da visita, regolare **GUAD.O.2** (guadagno orizzontale 2) [tasto D] fino a quando il segnale combinato si estende circa 5 frazioni distanti dal punto zero (vedere [Figura 5-132 a](#page-231-1)  [pagina 232\)](#page-231-1).

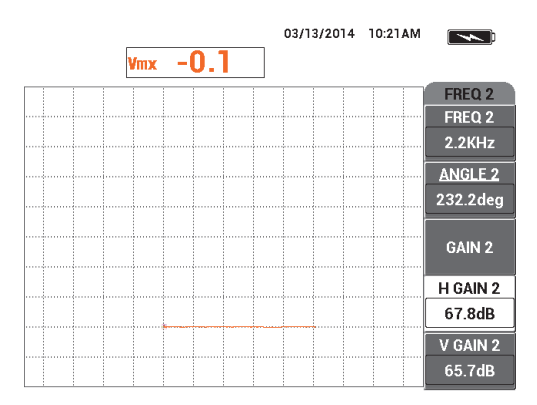

<span id="page-231-1"></span>**Figura 5-132 Regolazione del valore GUAD.O.2**

32. In funzione delle proprie esigenze, premere nuovamente il tasto di menu DISP

( ) ed in seguito selezionare il proprio valore preferito, **CANC. VIS.** (cancella visualizzazione) [tasto A] o **PERSIST.** (persistenza variabile) [tasto B].

- 33. Premere il tasto di menu ALARM ( ) ed in seguito definire **ALLARME 1** (tasto A) come **COMB.PO.** (combinato positivo).
- 34. Premere nuovamente il tasto di menu ALARM  $(\bigotimes)$  ed in seguito definire **INFERI. (inferiore)** [tasto C] al 50%, **SIN.** (sinistra) [tasto D] al −10 % e **DEST.**  (destro) [tasto E] al 110%.
- 35. Premere il tasto FULL/NEXT  $\bigcirc$  per passare alla modalità a schermo intero.
- 36. Posizionare la sonda in posizione 1 ed in seguito eseguire una scansione finale di entrambe le file di fissaggi (vedere [Figura 5-133 a pagina 233](#page-232-0)).

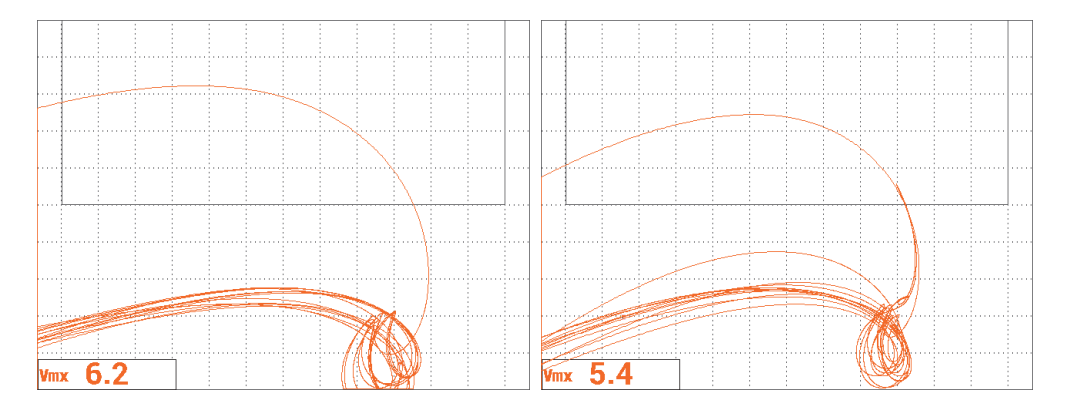

**Figura 5-133 I risultati di scansione per entrambe le file di fissaggi**

#### <span id="page-232-0"></span>**Per regolare in maniera precisa le regolazioni dello strumento**

 In base alle proprie esigenze, definire i parametri della finestra dell'allarme, il segnalatore acustico o il segnalatore acustico esterno (intensità sonora maggiore). Per maggiori dettagli sugli allarmi, riferirsi alla sezione ["Menu degli allarmi" a](#page-311-0)  [pagina 312.](#page-311-0)

L'elenco dei parametri è riportata nella [Figura 5-134 a pagina 234](#page-233-0).

I

| <b>DUAL FREQUENCY</b>                                                         |               |                   |               |                   |                    | <b>DUAL FREQUENCY</b> |            |                                                                      |                |                 |                 |  |
|-------------------------------------------------------------------------------|---------------|-------------------|---------------|-------------------|--------------------|-----------------------|------------|----------------------------------------------------------------------|----------------|-----------------|-----------------|--|
| <b>FRQ MODE</b>                                                               | <b>DUAL</b>   | <b>FREQ</b>       | 9.0KHz        | <b>FREQ 2</b>     | 2.2KHz             | SHAPE 1               | BOX        | ALARM <sub>1</sub>                                                   | <b>MIX POS</b> | <b>RDG1 CHN</b> | <b>MIX</b>      |  |
| ID                                                                            | No Probe      | <b>ANGLE</b>      | 178.8deg      | <b>ANGLE 2</b>    | 232.2deg           | <b>TOP</b>            | 100.0%     | <b>ALARM 2</b>                                                       | <b>OFF</b>     | <b>RDG1 TYP</b> | <b>VMAX</b>     |  |
| <b>SERIAL #</b>                                                               | No Probe      | H GAIN            | 53.2dB        | H GAIN 2          | 67.8dB             | <b>BOTTOM</b>         | 50.0%      | <b>ALARM3</b>                                                        | OFF            | <b>RDG1 LOC</b> | <b>BOT LEFT</b> |  |
| PRB CONN                                                                      | LEM0-16       | V GAIN            | 73.2dB        | V GAIN 2          | 65.7dB             | LEFT                  | $-10.0%$   |                                                                      |                | <b>RDG2 CHN</b> | <b>MIX</b>      |  |
| <b>PRB DRV</b>                                                                | <b>HIGH</b>   |                   |               |                   |                    | <b>RIGHT</b>          | 110.0%     |                                                                      |                | <b>RDG2 TYP</b> | <b>OFF</b>      |  |
| <b>HI PASS</b>                                                                | <b>OFF</b>    | <b>SIG1 DSP</b>   | <b>MIX</b>    | SIG2 DSP          | <b>IMP</b>         |                       |            |                                                                      |                | RDG2 LOC        | <b>BOT RGHT</b> |  |
| LO PASS                                                                       | 50Hz          | H POS             | 80%           | HPOS <sub>2</sub> | 80%                | <b>SHAPE 2</b>        | <b>BOX</b> | <b>HORN</b>                                                          | <b>OFF</b>     | TIME WIN        | $0.5$ sec       |  |
| <b>CONT NUL</b>                                                               | <b>OFF</b>    | <b>VPOS</b>       | 20%           | V POS 2           | 20%                | <b>TOP</b>            | 50.0%      | <b>DWELL</b>                                                         | 0.0sec         |                 |                 |  |
| <b>DSP MODE</b>                                                               | <b>IMP</b>    |                   |               |                   |                    | <b>BOTTOM</b>         | 30.0%      |                                                                      |                |                 |                 |  |
| <b>GRID</b>                                                                   | <b>FINE</b>   | SIG3 DSP          | <b>OFF</b>    | <b>MIX TYPE</b>   | $F1 - F2$          | LEFT                  | 55.0%      | <b>EXT HORN</b>                                                      | ON             | <b>CAP MODE</b> | <b>INSTANT</b>  |  |
| <b>PERSIST</b>                                                                | <b>OFF</b>    | HPOS <sub>3</sub> | 80%           | IH MIX GN         | 0.0dB              | <b>RIGHT</b>          | 110.0%     |                                                                      |                | <b>CAP DLY</b>  | 5.0sec          |  |
| <b>D ERASE</b>                                                                | <b>OFF</b>    | VPOS <sub>3</sub> | 50%           | V MIX GN          | 0.0 <sub>d</sub> B |                       |            |                                                                      |                |                 |                 |  |
| <b>SWP ERS</b>                                                                | ON            |                   |               | <b>MIX ANG</b>    | 180.0deg           | <b>SHAPE 3</b>        | <b>BOX</b> |                                                                      |                | <b>AOUT PWR</b> | <b>OFF</b>      |  |
| <b>SWP MODE</b>                                                               | <b>AUTO Y</b> | <b>W START</b>    |               |                   |                    | <b>TOP</b>            | 100.0%     |                                                                      |                |                 |                 |  |
| <b>SWP TIME</b>                                                               | $0.010$ sec   | <b>W END</b>      | 32            |                   |                    | <b>BOTTOM</b>         | 70.0%      |                                                                      |                |                 |                 |  |
| <b>SYNC ANG</b>                                                               | Odeg          | <b>WERASE</b>     | <b>MANUAL</b> |                   |                    | <b>LEFT</b>           | 55.0%      |                                                                      |                |                 |                 |  |
| <b>SCAN RPM</b>                                                               | <b>ORPM</b>   | <b>W CURSOR</b>   |               |                   |                    | RIGHT                 | 110.0%     |                                                                      |                |                 |                 |  |
| DRESS (A) EOR FIRST COL. [R] EOR SECOND COL. [C] EOR THIRD COL. [E] EOR NEYT. |               |                   |               |                   |                    |                       |            | RESS IN EAR FIRST COLLIBLEAR SECOND COLLIGIEOR THIRD COLLIELEOR PREV |                |                 |                 |  |

**Figura 5-134 L'elenco di tutti i parametri**

# <span id="page-233-1"></span><span id="page-233-0"></span>**5.3.3 Ispezione di tubi di scambiatori di calore mediante la frequenza doppia — Modello NORTEC 600D**

La procedura in questa sezione utilizza la funzione di frequenza doppia per rimuovere il segnale proveniente dai supporti delle tubi di scambiatori di calore in modo da ottenere delle misure più chiare di difetti possibili nei supporti. È possibile applicare questa procedura su ogni tipo di tubi di scambiatori di calore purché sia di materiale non ferromagnetico. Sebbene questa procedura è stata preparata mediante una sonda a bobina possono essere usati altri tipi di bobine di sonde per tubi, per esempio, le bobine differenziali di tipo "*pancake*" per i tubi dei condizionatori. Diversi suggerimenti sono stati riportati alla fine di questa sezione.

Il calcolo della frequenza primaria deve rispettare la norma ASME oppure deve mirare a ottenere almeno un ritardo di fase minimo di 90° tra il foro passante e i fori di fondo esterni del 20%. È consigliata anche la seguente formula:

Frequenza primaria =  $5 \times$  resistività / (spessore della parete)<sup>2</sup>

dove

- La resistività è espressa in micro-ohm per centimetro (μΩ-cm),
- lo spessore della parete è espresso in millimetri (mm) e
- la frequenza è espressa in kilohertz (kHz).

La frequenza in sottrazione dovrebbe essere almeno uguale alla frequenza primaria. Comunque, poiché il NORTEC 600 permette l'uso di frequenze completamente indipendenti, i risultati migliori si ottengono con un rapporto di 4:1 tra la frequenza maggiore e minore. La procedura di questa sezione è stata preparata con la frequenza 1 come frequenza più elevata, tuttavia il NORTEC 600 funzionerà ugualmente usando la frequenza 2 come frequenza più elevata.

I materiali di ispezione sono illustrati nella [Figura 5-135 a pagina 235.](#page-234-0)

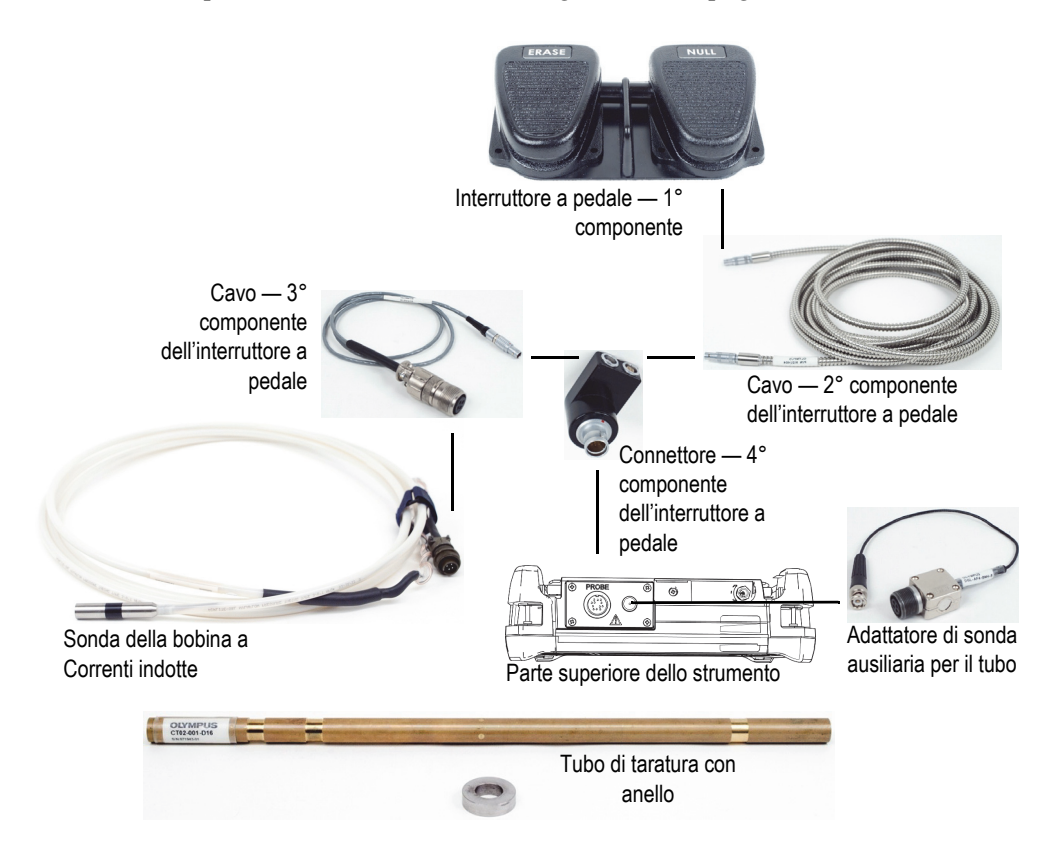

<span id="page-234-0"></span>**Figura 5-135 Materiali — Frequenza doppia per le tubi di scambiatori di calore**

Nella seguente procedura vengono usati i seguenti prodotti:

- Sonda a bobina a Correnti indotte per tubi di scambiatori di calore: assoluto/differenziale, diametro di 14,8 mm, frequenza centrale di 15 kHz, cavo di 20 m; codice fabbricante: TEA-148-015-N05 [U8282109]
- Adattatore della sonda per tubo (differenziale) incluso l'interruttore a pedale con le funzioni NULL e ERASE (codice fabbricante: N600-TUBE-FTSW [U8779875]) e adattatore della sonda ausiliario per il tubo (codice fabbricante: DGL-AF4-BNC-8 [U8779886])
- Tubo di taratura di ottone ammiragliato: DE 19 mm, SP (spessore parete) 1,65 mm; codice fabbricante: CT02-001-D16 [U8779241]

#### **Per impostare la configurazione iniziale del NORTEC 600**

- 1. Collegare la sonda e il cavo dell'adattatore dell'interruttore a pedale mediante il connettore PROBE del NORTEC 600.
- <span id="page-235-1"></span>2. Premere una volta il tasto di menu ADV SETUP ( $\sqrt[3]{\equiv\frac{1}{2}}$ ), ed in seguito selezionare **SELEZ. APP.** (selezione dell'applicazione) [tasto A] per aprire il menu di selezione dell'applicazione. Selezionare **Tubaz. scamb.calore** (tubazioni di scambiatori di

calore) con la manopola ed in seguito premere  $\sqrt{p}$  per confermare (vedere [Figura 5-136 a pagina 236\)](#page-235-0).

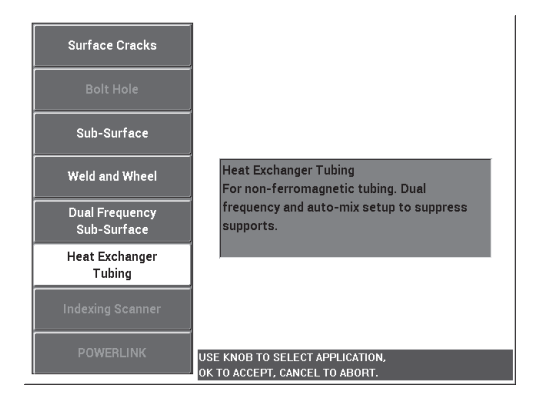

**Figura 5-136 L'applicazione Tubi scambiatore calore**

<span id="page-235-0"></span>3. Premere il tasto di menu MAIN FILTER  $(X)$  ed in seguito definire **FREQ.** (frequenza) [tasto A] come 14 kHz.

4. Premere nuovamente il tasto di menu MAIN FILTER ( $\chi$ ) ed in seguito definire **FREQ. 2** (tasto A) come 3 kHz.

#### **Per tarare i segnali**

- <span id="page-236-1"></span>1. Posizionare la sonda in una zona del campione di taratura privo di difetti ed in seguito premere il comando NULL (zero) dell'interruttore a pedale.
- 2. Effettuare una scansione lenta solamente del foro passante più piccolo e premere il comando ERASE (cancella) dell'interruttore a pedale per cancellare la schermata. Quando il segnale del foro è visibile sulla schermata del NORTEC 600,

premere il tasto FREEZE ( $\chi^*$ ). [vedere [Figura 5-137 a pagina 237\]](#page-236-0).

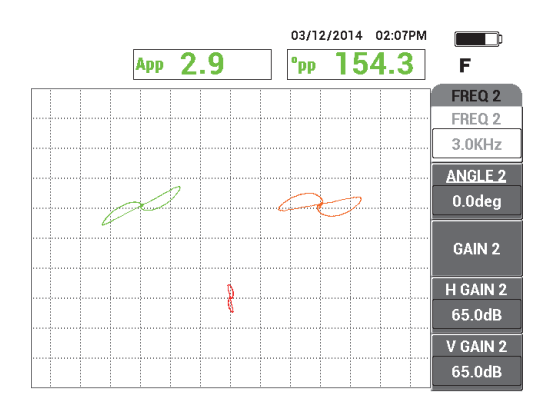

**Figura 5-137 La scansione del foro passante**

<span id="page-236-0"></span>3. Premere il tasto ANGLE ( $\bigcirc$ ) ed in seguito ruotare il segnale della frequenza 1 (verde) fino a quando il segnale del foro raggiunge una fase di circa 40° (vedere [Figura 5-138 a pagina 238\)](#page-237-0).

#### SUGGERIMENTO

Quando si scansiona il foro seguendo un movimento traente, il lobo inferiore dovrebbe apparire sulla schermata per primo.

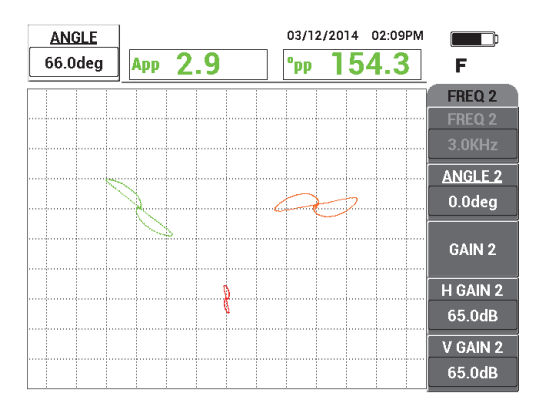

**Figura 5-138 Regolazione della fase del segnale della frequenza 1**

<span id="page-237-0"></span>4. Premere il tasto GAIN ( $\bigcirc$ B) ed in seguito aumentare il guadagno della frequenza 1 fino a quando il segnale del foro raggiunge circa 4 frazioni verticali in altezza (vedere [Figura 5-139 a pagina 238\)](#page-237-1).

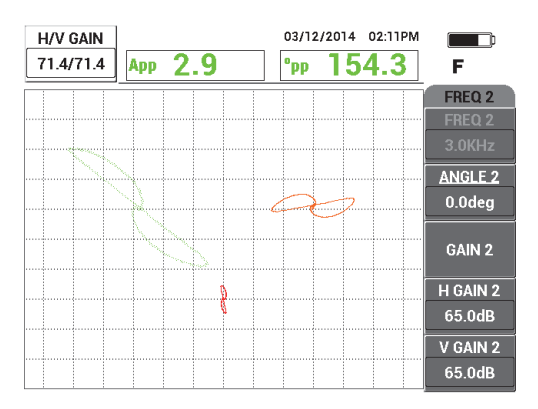

**Figura 5-139 Regolazione del guadagno della frequenza 1**

<span id="page-237-1"></span>5. Premere due volte il tasto ANGLE  $(\leq 0)$  ed in seguito regolare l'angolo del segnale della frequenza 2 (rosso) fino a quando il segnale del foro viene orientato quasi verticalmente (vedere [Figura 5-140 a pagina 239](#page-238-0)).

Durante la scansione mediante un movimento traente della sonda, assicurasi che sulla schermata appaia per primo il segnale del lobo inferiore.

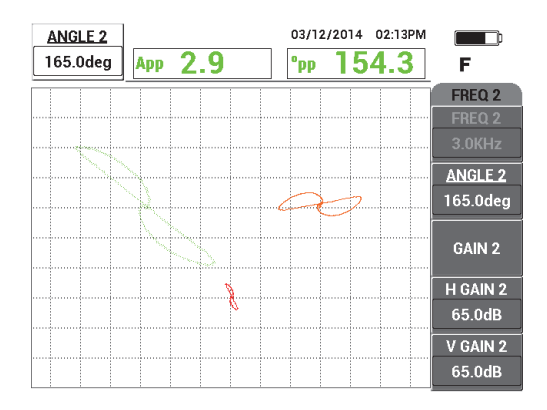

**Figura 5-140 Regolazione dell'angolo della frequenza 2**

- <span id="page-238-0"></span>6. Premere il tasto FREEZE ( ) per sbloccare l'acquisizione.
- 7. Posizionare la sonda in un'area priva di difetti in prossimità dell'anello di supporto del tubo ed in seguito premere il comando NULL (zero) dell'interruttore a pedale. Scansionare l'anello di supporto e premere il tasto

FREEZE ( $\frac{1}{2}$ ) appena terminato (vedere [Figura 5-141 a pagina 239](#page-238-1)).

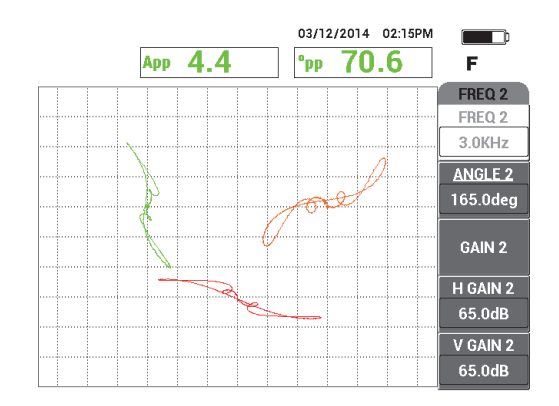

<span id="page-238-1"></span>**Figura 5-141 La scansione dell'anello di supporto**

8. Premere due volte il tasto ANGLE  $(\leq \ell)$  ed in seguito definire l'angolo del segnale della frequenza 2 dell'anello di supporto (rosso) in modo che sia approssimativamente orizzontale (vedere [Figura 5-142 a pagina 240\)](#page-239-0).

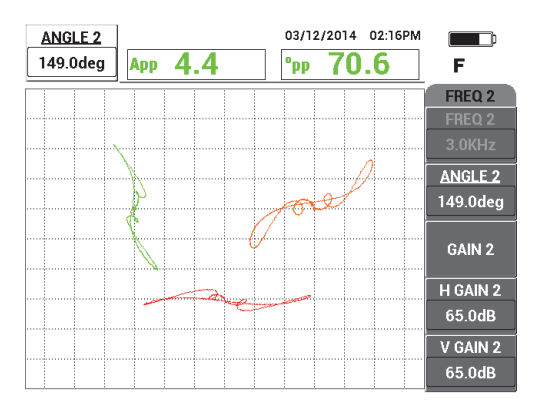

<span id="page-239-0"></span>**Figura 5-142 Regolare l'angolo del segnale della frequenza 2 nell'anello del supporto**

9. Premere quattro volte il tasto GAIN ( $\textbf{B}$ ) ed in seguito regolare **GUAD.O/V 2** (guadagno orizzontale e verticale 2) fino a quando il segnale della frequenza 2 dell'anello di supporto si estende approssimativamente 10 frazioni orizzontali sulla schermata (vedere [Figura 5-144 a pagina 241\)](#page-240-0).

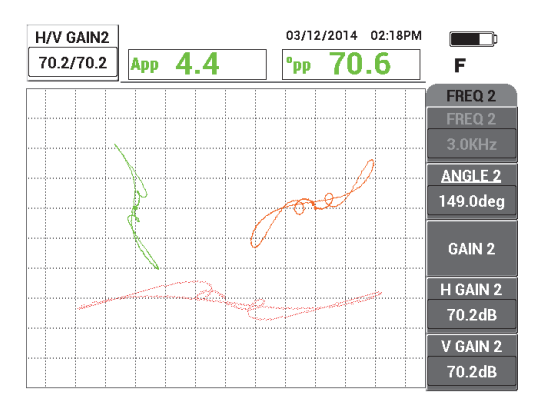

#### **Figura 5-143 Regolazione del guadagno del segnale della frequenza 2 sull'anello del supporto**

- 10. Premere il tasto FREEZE ( $\frac{1}{2}$ ) per sbloccare l'acquisizione.
- 11. Premere ripetutamente il tasto di menu MAIN FILTER ( $\chi$ ) fino a quando viene visualizzato il menu **COMB.** (combinato).
- 12. Posizionare la sonda in un'area priva di difetti in prossimità dell'anello di supporto ed in seguito premere il comando NULL (zero) dell'interruttore a pedale.
- <span id="page-240-1"></span>13. Premere il tasto **AUTO COMB.** (auto combinato) [tasto B] ed in seguito scansionare lentamente l'anello del supporto.

Il NORTEC 600 registra 5 secondi del segnale dell'anello di supporto ed automaticamente effettua la combinazione dei segnali (vedere [Figura 5-144 a](#page-240-0)  [pagina 241\)](#page-240-0).

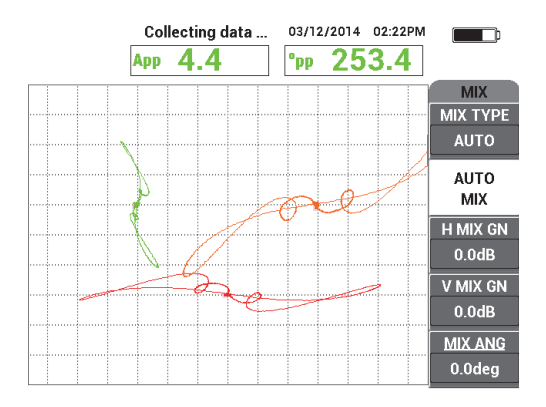

**Figura 5-144 La scansione dell'anello di supporto con AUTO COMB.**

- <span id="page-240-0"></span>14. Se necessario, ripetere il punto [13](#page-240-1) per praticare la scansione dell'anello di scansione alla velocità ottimale.
- 15. Premere il comando ERASE (cancella) dell'interruttore a pedale e in seguito scansionare nuovamente l'anello di supporto del tubo.

Il canale **COMB.** (arancione) dovrebbe visualizzare un segnale del supporto debole o quasi assente (vedere [Figura 5-145 a pagina 242](#page-241-0)).

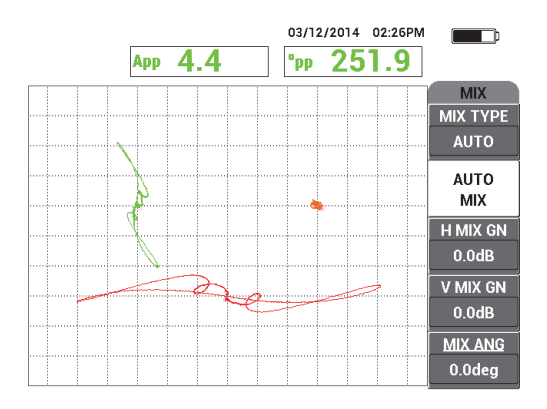

**Figura 5-145 Il segnale dell'anello del supporto sottratto correttamente**

<span id="page-241-2"></span><span id="page-241-0"></span>16. Posizionare la sonda in prossimità del foro passante, premere il comando NULL (zero) dell'interruttore a pedale ed in seguito scansionare il foro mediante un movimento traente (vedere [Figura 5-146 a pagina 242](#page-241-1)).

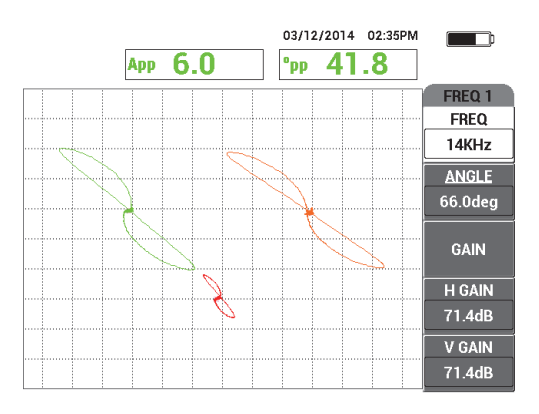

**Figura 5-146 La scansione del foro passante**

#### <span id="page-241-1"></span>**Per regolare in maniera precisa le regolazioni dello strumento**

- 1. Migliorare una configurazione già funzionale mediante delle regolazioni precise:
	- *a)* Regolare in maniera precisa l'angolo della frequenza 1 per ottenere una misura di 40,0 gradi in riferimento al foro.
- *b)* Modificare le misure in tempo reale in modo che venga visualizzata la fase **COMB.** (per maggiori informazioni riferirsi alla sezione ["Menu COMB.: tasto](#page-125-0)  [MAIN FILTER" a pagina 126\)](#page-125-0).
- *c)* Regolare in maniera precisa l'angolo **COMB.** (nella pagina **COMB.** del menu **MAIN FILTER**) per ottenere un valore pari o vicino a 40,0 gradi (vedere [Figura 5-147 a pagina 243\)](#page-242-0).

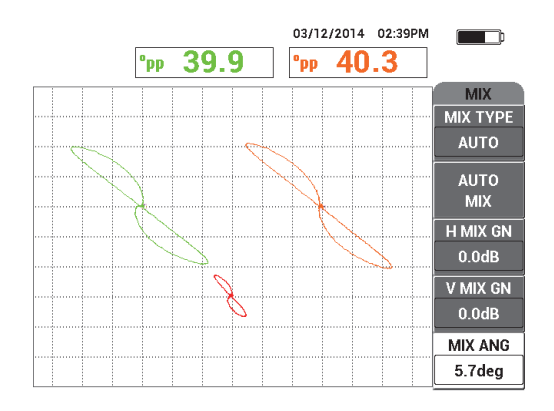

**Figura 5-147 Regolazione precisa dell'angolo COMB.**

<span id="page-242-0"></span>2. Premere il tasto FULL NEXT  $($ ) per attivare la modalità a schermo intero ed in seguito scansionare i cinque fori a fondo piatto.

Il segnale dovrebbe essere simile a quello illustrato nella [Figura 5-148 a](#page-243-0)  [pagina 244.](#page-243-0)

L'elenco dei parametri è riportata nella [Figura 5-149 a pagina 244](#page-243-1).

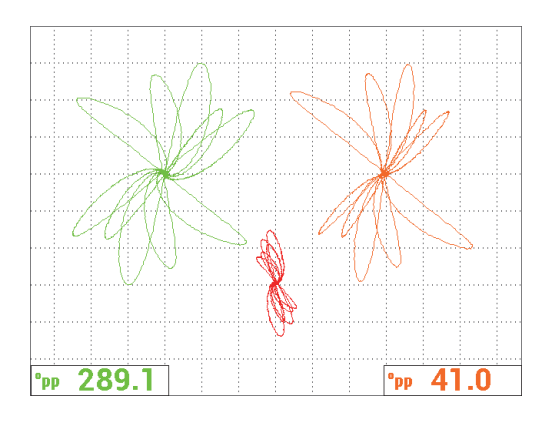

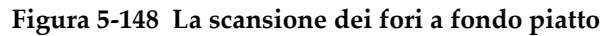

<span id="page-243-0"></span>

| <b>DUAL FREQUENCY</b>                                                 |                |                   |               |                   |                    | <b>DUAL FREQUENCY</b> |               |                                                                      |                    |                 |                 |  |
|-----------------------------------------------------------------------|----------------|-------------------|---------------|-------------------|--------------------|-----------------------|---------------|----------------------------------------------------------------------|--------------------|-----------------|-----------------|--|
| <b>FRQ MODE</b>                                                       | <b>DUAL</b>    | <b>FREQ</b>       | 14KHz         | <b>FREQ 2</b>     | 3.0KHz             | SHAPE 1               | <b>SECTOR</b> | ALARM <sub>1</sub>                                                   | <b>OFF</b>         | <b>RDG1 CHN</b> | FREQ 1          |  |
| ID                                                                    | No Probe       | <b>ANGLE</b>      | 65.1deg       | <b>ANGLE 2</b>    | 149.0deg           | <b>OUTR DIA</b>       | 264%          | <b>ALARM 2</b>                                                       | <b>OFF</b>         | RDG1 TYP        | <b>DEG PP</b>   |  |
| <b>SERIAL#</b>                                                        | No Probe       | <b>H GAIN</b>     | 71.4dB        | H GAIN 2          | 70.2dB             | <b>INNR DIA</b>       | 25%           | <b>ALARM3</b>                                                        | <b>OFF</b>         | <b>RDG1 LOC</b> | <b>BOT LEFT</b> |  |
| PRB CONN                                                              | <b>LEMO-16</b> | V GAIN            | 71.4dB        | V GAIN 2          | 70.2dB             | <b>STRT ANG</b>       | 15deg         |                                                                      |                    | <b>RDG2 CHN</b> | <b>MIX</b>      |  |
| PRB DRV                                                               | <b>HIGH</b>    |                   |               |                   |                    | <b>END ANG</b>        | 180deg        |                                                                      |                    | <b>RDG2 TYP</b> | <b>DEG PP</b>   |  |
| <b>HI PASS</b>                                                        | <b>OFF</b>     | <b>SIG1 DSP</b>   | <b>IMP</b>    | SIG2 DSP          | <b>IMP</b>         |                       |               |                                                                      |                    | RDG2 LOC        | <b>BOT RGHT</b> |  |
| LO PASS                                                               | 500Hz          | <b>HPOS</b>       | 20%           | HPOS <sub>2</sub> | 50%                | SHAPE 2               | <b>SWEEP</b>  | <b>HORN</b>                                                          | OFF                | <b>TIME WIN</b> | $0.5$ sec       |  |
| <b>CONT NUL</b>                                                       | <b>OFF</b>     | V POS             | 60%           | V POS 2           | 30%                | <b>TOP</b>            | 30.0%         | <b>DWELL</b>                                                         | 0.0 <sub>sec</sub> |                 |                 |  |
| <b>DSP MODE</b>                                                       | ALL-IN-1       |                   |               |                   |                    | <b>BOTTOM</b>         | 10.0%         |                                                                      |                    |                 |                 |  |
| <b>GRID</b>                                                           | <b>FINE</b>    | <b>SIG3 DSP</b>   | <b>IMP</b>    | <b>MIX TYPE</b>   | <b>AUTO</b>        |                       |               | <b>EXT HORN</b>                                                      | ON                 | <b>CAP MODE</b> | <b>INSTANT</b>  |  |
| <b>PERSIST</b>                                                        | <b>OFF</b>     | HPOS <sub>3</sub> | 80%           | <b>H MIX GN</b>   | 0.0 <sub>d</sub> B |                       |               |                                                                      |                    | <b>CAP DLY</b>  | 5.0sec          |  |
| <b>D ERASE</b>                                                        | <b>OFF</b>     | VPOS <sub>3</sub> | 60%           | V MIX GN          | 0.0 <sub>d</sub> B |                       |               |                                                                      |                    |                 |                 |  |
| <b>SWP ERS</b>                                                        | ON             |                   |               | <b>MIX ANG</b>    | 5.7deg             | <b>SHAPE 3</b>        | <b>POLAR</b>  |                                                                      |                    | AOUT PWR        | <b>OFF</b>      |  |
| SWP MODE                                                              | <b>AUTO Y</b>  | <b>W START</b>    |               |                   |                    | <b>RADIUS</b>         | 15.0%         |                                                                      |                    |                 |                 |  |
| <b>SWP TIME</b>                                                       | 0.300sec       | <b>W END</b>      | 32            |                   |                    | <b>HORZ</b>           | 80.0%         |                                                                      |                    |                 |                 |  |
| <b>SYNC ANG</b>                                                       | <b>Odeg</b>    | <b>W ERASE</b>    | <b>MANUAL</b> |                   |                    | <b>VERT</b>           | 60.0%         |                                                                      |                    |                 |                 |  |
| <b>SCAN RPM</b>                                                       | <b>ORPM</b>    | <b>W CURSOR</b>   |               |                   |                    |                       |               |                                                                      |                    |                 |                 |  |
| DRESS (A) EOR FIRST COLLER FOR SECOND COLLECTER THIRD COLLERIEOR NEXT |                |                   |               |                   |                    |                       |               | RESS IN EAR FIRST COLLIBLEAR SECOND COLLIGIEOR THIRD COLLIELEOR PREV |                    |                 |                 |  |

**Figura 5-149 L'elenco di tutti i parametri**

#### <span id="page-243-1"></span>**Per attivare le schermate alternative**

1. In base alle proprie esigenze, modificare i parametri della schermata per visualizzare la frequenza 2 come rappresentazione temporale (scansione)

premendo tre volte il tasto di menu DISP ( ) e definire **VIS.FRQ2** (visualizzaizone frequenz 2) [tasto A] come **AUTO Y** (vedere [Figura 5-150 a](#page-244-0)  [pagina 245\)](#page-244-0).

Se necessario, regolare **TEMP.SCAN.** (tempo scansione) [tasto C] per visualizzare una scansione più lunga.

# SUGGERIMENTO

Visualizzare l'intera lunghezza del tubo in modo da poter contare i supporti del tubo e definire **POS.V.2** (posizione verticale 2) [tasto E] come si desidera. Per esempio, è possibile separare i segnali in modo che non interferiscano tra di loro.

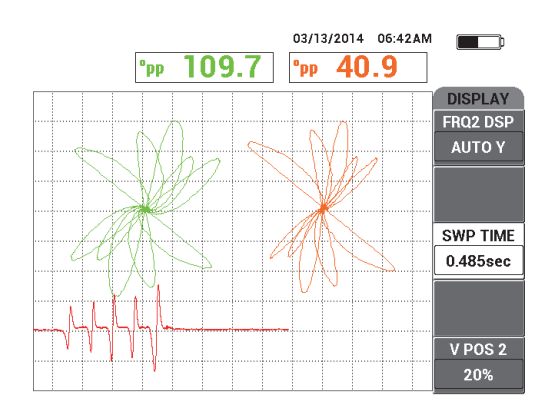

**Figura 5-150 La schermata della rappresentazione temporale**

<span id="page-244-0"></span>2. In funzione delle proprie esigenze, passare al canale **COMB.** (solo) con la griglia

**RAGNAT.** (ragnatela) premendo ripetutamente il tasto di menu DISP ( ) fino a quando viene visualizzata la pagina **VISUALIZ.** (visualizzazione) ed in seguito definire **MODO VIS.** (modo visualizzazione) [tasto A] come **IMP.** (impedenza).

- 3. Definire il **CANALE** (tastoB) come **COMB.** ed in seguito definire **POSIZIONE** (tasto C) come **CENTRO**.
- 4. Premere nuovamente il tasto di menu DISP ( ), definire **GRIGLIA** (tasto D) come **RAGNAT.**, premere il tasto FULL NEXT ( $\rightarrow$ ) per passare alla modalità a

schermo intero ed in seguito scansionare il tubo.

La griglia a ragnatela aiuta a visualizzare l'angolo del segnale (vedere [Figura 5-151 a pagina 246\)](#page-245-0).

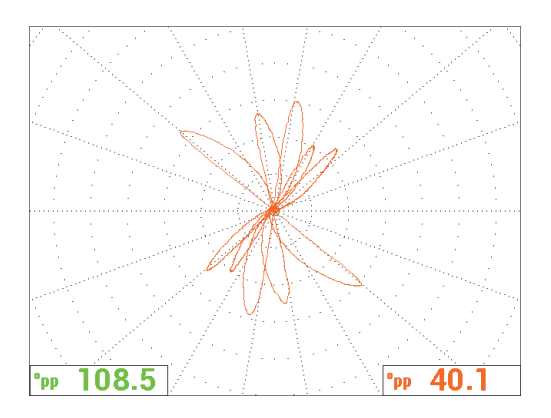

**Figura 5-151 La schermata della griglia a ragnatela**

#### <span id="page-245-0"></span>**Misura assoluta**

Le misure assolute possono essere ottenute con il NORTEC 600 usando il connettore BNC. I segnali assoluti sono utili per monitorare i difetti graduali o di grandi dimensioni come l'erosione, l'usura per frizione, i rigonfiamenti, i difetti dei giunti di dilatazione, ecc. Sebbene sia possibile applicare la procedura precedente ai segnali assoluti, i migliori risultati si ottengono in genere mediante frequenze inferiori iniziando a metà della frequenza primaria. Notare che la risposta assoluta è in genere non raccomandata per i difetti di ridotte dimensioni come i fori a fondo piatto nel campione di taratura (tubo).

#### **Per eseguire le misure assolute**

- 1. Mantenendo l'adattatore dell'interruttore collegato al NORTEC 600, scollegare la sonda dall'adattatore dell'interruttore a pedale e collegarlo all'adattatore BNC (codice fabbricante: DGL-AF4-BNC-8 [U8779886]) il quale deve essere collegato in seguito allo strumento.
- 2. Caricare l'applicazione **Tubaz. scamb.calore** (tubazioni scambiatori di calore) dal menu di selezione dell'applicazione (vedere punto [2\)](#page-235-1).
- 3. Premere ripetutamente il tasto MAIN FILTER ( $\chi$ ) fino a quando viene visualizzata la pagina **SPECIALE** ed in seguito definire **CONN.SON.** (connettore sonda) come **BNC**.
- 4. Seguire i punti [1–](#page-236-1)[16](#page-241-2) per tarare i segnali.

# SUGGERIMENTO

Per generare una schermata del segnale alternativa e pratica, è possibile abbassare il punto zero (per esempio in una posizione in basso al centro della schermata) e attivare la griglia **LARGA** (vedere [Figura 5-152 a pagina 247\)](#page-246-0). Con queste regolazioni è possibile ridurre le configurazioni del guadagno dello strumento.

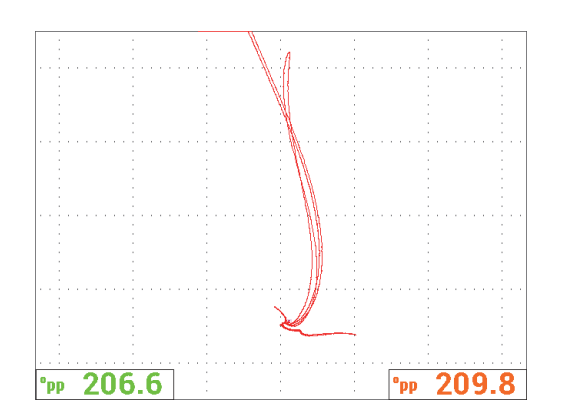

<span id="page-246-0"></span>**Figura 5-152 La schermata con le regolazioni del punto zero e della griglia a maglie larghe**

# **5.4 Applicazioni per tubi di scambiatori di calore**

Il NORTEC 600 può essere usato per ispezionare diversi tipi di tubi di scambiatori di calore composti di diverse leghe. Sebbene di dimensioni ridotte, lo strumento è dotato di numerose e pratiche funzioni precedentemente disponibili solamente nei prodotti più avanzati.

Le applicazioni per tubi di scambiatori di calore sono disponibili solamente nel modello NORTEC 600D a doppia frequenza. Queste applicazioni richiedono inoltre degli adattatori dedicati che vengono configurati specificatamente (riferirsi all'elenco riportato nella [Tabella 16 a pagina 375](#page-374-0)).

La [Tabella 4 a pagina 248](#page-247-0) contiene un elenco di tecnologie e sonde consigliate.

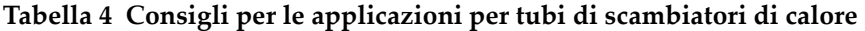

<span id="page-247-0"></span>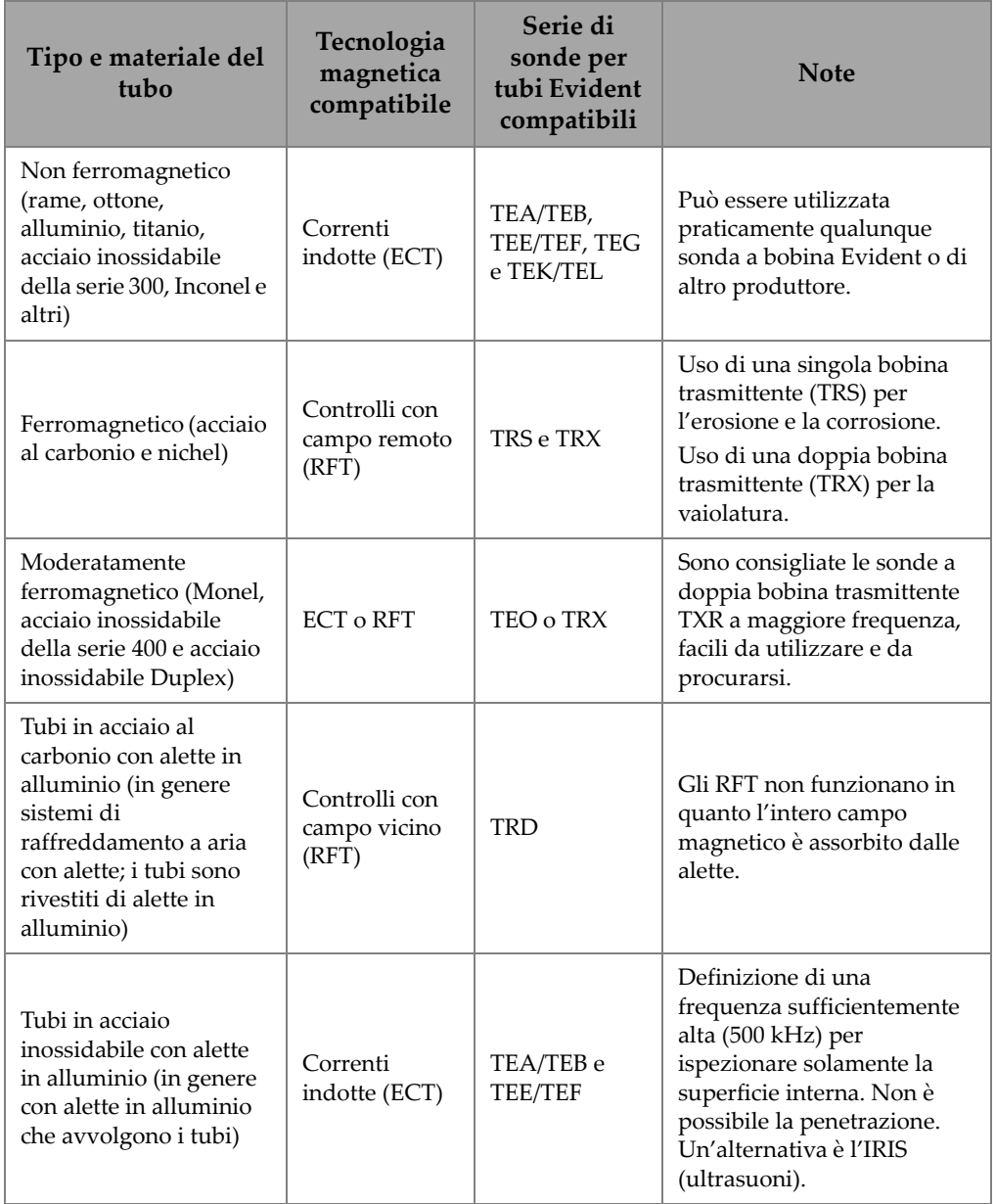

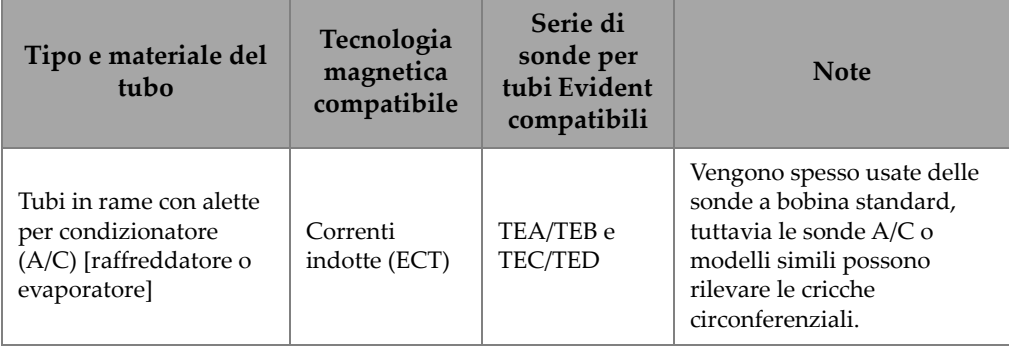

## **Tabella 4 Consigli per le applicazioni per tubi di scambiatori di calore** *(continua)*

# NOTA

Per le fasi di taratura nell'ambito di queste applicazioni, è possibile ottenere i migliori risultati se si ha acquisito una certa pratica con l'uso del campione di taratura (tubo). Si consiglia fortemente di verificare il campione di taratura prima di ogni ispezione indicando le posizioni dei difetti o di reset nel tubo in polietilene della sonda. Per effettuare questa operazione è possibile posizionare la sonda con il tubo lungo la parte esterna del campione di taratura. Con la sonda posizionata in prossimità della posizione di reset o del difetto, avvalendosi di un pennarello indelebile o di nastro adesivo, contrassegnare con un'indicazione di riferimento il tubo in polietilene in corrispondenza dell'estremità del campione di taratura (vedere [Figura 5-153 a](#page-248-0)  [pagina 249\)](#page-248-0).

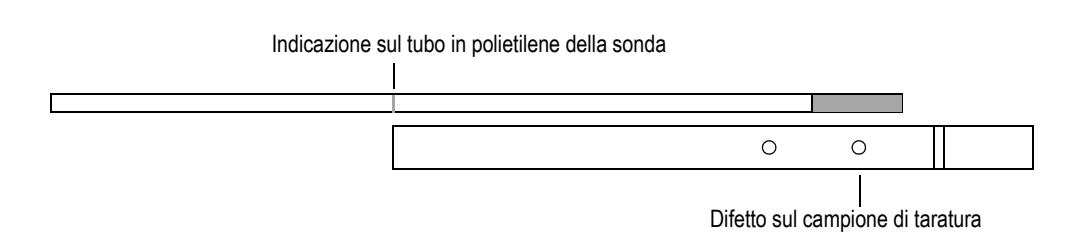

#### <span id="page-248-0"></span>**Figura 5-153 Un esempio di contrassegno della posizione della sonda**

# **5.4.1 ECT per vaiolature, usura e cricche — Modello NORTEC 600D**

In questa applicazione una sonda a bobina a correnti indotte viene usata per identificare dei difetti localizzati di dimensioni ridotte come vaiolature, usura e cricche in tubi costituiti da leghe non ferromagnetiche.

L'ECT è un metodo senza contatto nel quale la sonda viene eccitata con della corrente alternata, diffondendo le correnti indotte nella componente da ispezionare (vedere [Figura 5-154 a pagina 250\)](#page-249-0). Tutte le discontinuità o le variazioni di proprietà del materiale in grado di modificare il flusso di correnti indotte nella componente da ispezionare sono rilevati come difetti potenziali dalla sonda. Questa tecnica risulta ottimale per il rilevamento e la misura di discontinuità nel metallo come corrosione, erosione, usura, vaiolature, usura delle piastre convogliatrici e riduzioni di spessore. L'ECT risulta inoltre ottimale per il rilevamento delle cricche nei materiali non ferrosi come l'acciaio inossidabile austenitico (es. tipo 304 e 316), ottone, rame-nichel, titanio, rame alettato e Inconel.

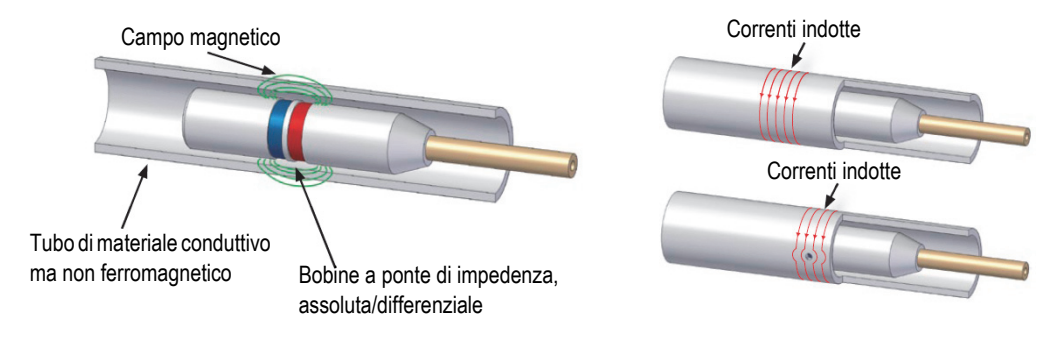

**Figura 5-154 Principi di ECT**

<span id="page-249-0"></span>Di seguito viene riportata una descrizione del funzionamento delle correnti indotte:

- Due bobine sono percorse da corrente elettrica generando un campo magnetico circostante. Il campo magnetico investe il materiale da esaminare generando in esso delle correnti che circolano in senso opposto. Queste correnti sono denominate correnti indotte (*eddy current*).
- Qualsiasi tipo di difetto che altera il flusso delle correnti indotte modifica anche l'impedenza delle bobine della sonda.
- I cambiamenti della impedenza nelle bobine sono a loro volta rilevati e rappresentano una misura del difetto nel tubo.

Questa applicazione impiega un adattatore della sonda configurato per la modalità differenziale. La configurazione differenziale sottrae i segnali prodotti da entrambe le bobine e pertanto risulta ideale per il rilevamento di discontinuità di ridotte dimensioni come le vaiolature ma anche come discontinuità date dall'usura al di sotto di un supporto (vedere [Figura 5-155 a pagina 251](#page-250-0)). La configurazione differenziale, tuttavia, non può essere usata per il rilevamento di discontinuità più grandi o graduali per la semplice ragione che il segnale della discontinuità viene "sottratta" (ridotta) e pertanto non risulta utile. Per rilevare discontinuità più grandi o graduali deve essere impiegata la modalità assoluta.

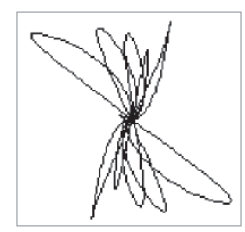

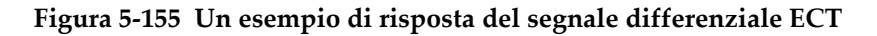

<span id="page-250-0"></span>La configurazione differenziale viene ampiamente impiegata per collegare le sonde per i condizionatori (A/C). Le configurazioni differenziali sono inoltre usate per le sonde con bobina a assi incrociati, le quali vengono usate per l'ispezione di tubi alettati in rame nei sistemi condizionatori. Sebbene non vengano trattate in questo manuale, le sonde con bobina a assi incrociati vengono usate in un modo simile alle sonde per condizionatore ma richiedono in genere da 10 dB a 20 dB in più di guadagno rispetto alle sonde per condizionatori e un filtro passa basso da 100 Hz.

<span id="page-250-1"></span>La [Figura 5-156 a pagina 251](#page-250-1) mostra un esempio di sonda per condizionatori. La [Figura 5-156 a pagina 251](#page-250-1) mostra un esempio di segnali provenienti da bobine di tipo "*pancake*" di una sonda per condizionatori.

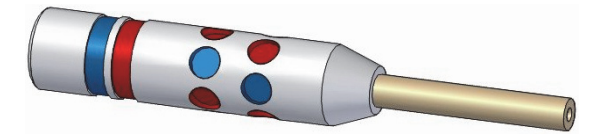

**Figura 5-156 Una sonda per condizionatore**

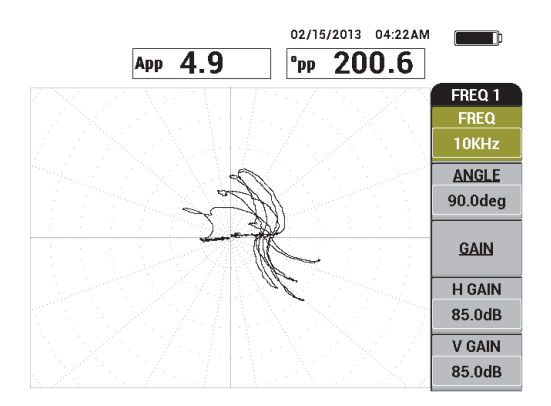

**Figura 5-157 Segnali provenienti solamente da bobine di tipo "***pancake***" di una sonda per condizionatori.**

## **5.4.1.1 Applicazione**

Questa applicazione impiega dei materiali di ispezione simili a quelli dell'esempio riportato nella [Figura 5-135 a pagina 235](#page-234-0) (nell'applicazione ["Ispezione di tubi di](#page-233-1)  [scambiatori di calore mediante la frequenza doppia — Modello NORTEC 600D" a](#page-233-1)  [pagina 234\)](#page-233-1).

Nella seguente procedura vengono usati i seguenti prodotti:

- Sonda a bobina a Correnti indotte per tubi di scambiatori di calore: assoluto/differenziale, diametro di 14,8 mm, frequenza centrale di 15 kHz, cavo di 20 m; codice fabbricante: TEA-148-015-N05 [U8282109]
- Adattatore della sonda a correnti indotte, differenziale e assoluto; codice fabbricante: CBAS-10818-0001 [Q7670051]
- Campione di taratura di ottone ammiragliato: DE 19 mm, SP (spessore parete) 1,65 mm; codice fabbricante: CT02-001-D16 [U8779241]
- Articoli pratici e fortemente consigliati, tuttavia facoltativi: interruttore a pedale (codice fabbricante: 9522333 [Q7670007]), cavo protetto per interruttore a pedale (codice fabbricante: 9122404 [Q7670008]) e un adattatore per interruttore a pedale (codice fabbricante: 9522336 [Q2500083])

#### **Per impostare la configurazione iniziale del NORTEC 600**

1. Collegare l'adattatore, la sonda e il cavo dell'adattatore dell'interruttore a pedale mediante il connettore PROBE del NORTEC 600.
2. Selezionare **CONTINUA** (premere il tasto A) per aprire il menu di selezione delle applicazioni e in seguito usare la manopola per selezionare **ECT vaiolatura, usura** 

**e cricche** e in seguito premere  $\sqrt{\ }$  per confermare (vedere Figura 5-158 a [pagina 253\)](#page-252-0).

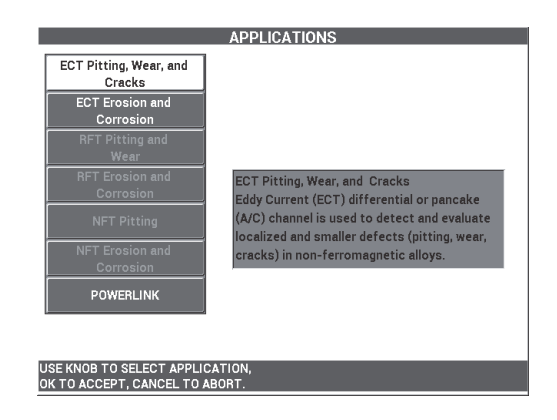

**Figura 5-158 L'applicazione ECT vaiolatura, usura e cricche**

### <span id="page-252-0"></span>**Per tarare i segnali per la frequenza 1**

- 1. Posizionare la sonda in un'area priva di difetti del campione di taratura in prossimità del foro passante di ridotte dimensioni (1,3 mm) e in seguito premere il comando NULL (zero) dell'interruttore a pedale.
- 2. Effettuare una scansione lenta solamente del foro passante più piccolo e premere il comando ERASE (cancella) dell'interruttore a pedale per cancellare la schermata. Quando il segnale del foro è visibile sulla schermata del NORTEC 600,

premere il tasto FREEZE  $(\frac{1}{2})$ .

# SUGGERIMENTO

Quando si scansiona il foro seguendo un movimento traente, il lobo inferiore dovrebbe apparire sulla schermata per primo (vedere [Figura 5-159 a pagina 254](#page-253-0) e [Figura 5-160 a pagina 254\)](#page-253-1).

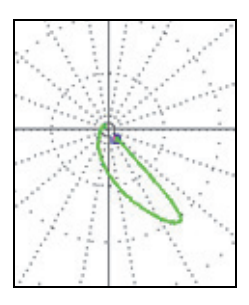

<span id="page-253-0"></span>**Figura 5-159 Esempio di lobo del segnale minore con movimento traente della sonda su un difetto**

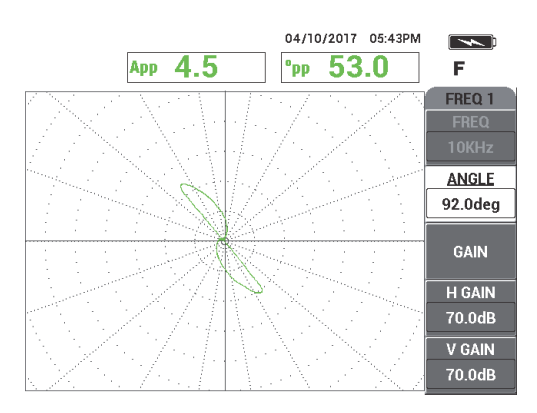

**Figura 5-160 Il segnale di scansione del foro passante**

<span id="page-253-1"></span>3. Premere il tasto ANGLE ( $\bigcirc$ ) ed in seguito ruotare il segnale della frequenza 1 (verde) fino a quando il segnale del foro raggiunge una fase di circa 40° (vedere [Figura 5-161 a pagina 255\)](#page-254-0).

# SUGGERIMENTO

Selezionare la griglia (**RAGNAT.** [ragnatela]) illustrata nell'esempio per semplificare la regolazione dell'angolo di fase e il guadagno (per maggiori dettagli sulla selezione della griglia riferirsi alla ["GRIGLIA" a pagina 102.](#page-101-0)) Ogni divisione più grande del reticolo corrisponde a 20° e 10% dell'altezza a schermo intero.

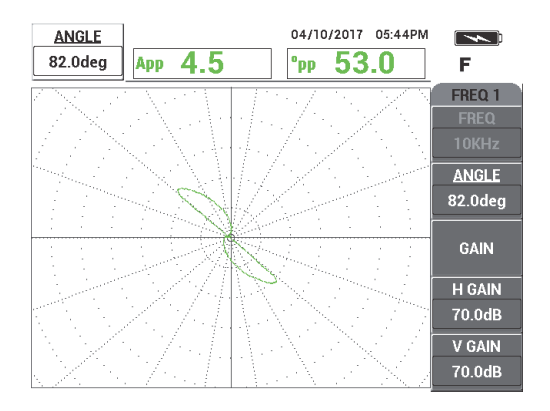

**Figura 5-161 Regolazione del segnale**

### <span id="page-254-0"></span>**Regolazione della fase del segnale della frequenza 1**

4. Premere il tasto GAIN ( $\bigcirc$ B) ed in seguito aumentare il guadagno della frequenza 1 fino a quando il segnale del foro raggiunge circa 6 frazioni verticali in altezza (vedere [Figura 5-162 a pagina 256\)](#page-255-0).

Se necessario regolare il parametro **ANGOLO** in seguito all'aumento del guadagno.

# **IMPORTANTE**

Usare sempre il guadagno combinato orizzontale e verticale (**GUAD.O/V [**guadagno orizzontale e verticale]).

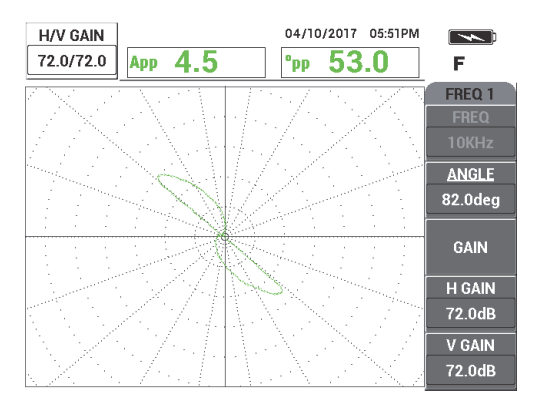

**Figura 5-162 Regolazione del guadagno della frequenza 1**

- <span id="page-255-0"></span>5. Premere il tasto FREEZE ( $\frac{1}{2}$ ) per consentire l'acquisizione del segnale.
- 6. Posizionare la sonda in un'area priva di difetti del campione di taratura in prossimità dell'anello di supporto del tubo ed in seguito premere il comando NULL (zero) dell'interruttore a pedale.
- 7. Scansionare lentamente l'anello di supporto premendo il comando ERASE (cancella) dell'interruttore a pedale per cancellare la schermata. Quando il segnale dell'anello di supporto è visibile sulla schermata del NORTEC 600, premere il

tasto FREEZE  $(\frac{1}{2})$ .

8. Se il segnale dell'anello di supporto supera l'80% dell'altezza dello schermo intero, premere il tasto GAIN ( $\bigcirc$ B) e diminuire il guadagno.

# IMPORTANTE

Il segnale dell'anello di supporto non dovrebbe superare l'80% dell'altezza a schermo intero in quanto potrebbe influenzare le operazioni successive dell'applicazione. Questo tipo di segnale viene definito "saturato". Esempi di segnali dell'anello di supporto saturati e non saturati sono illustrati nella[Figura 5-163 a pagina 257](#page-256-0) e [Figura 5-164 a pagina 257.](#page-256-1)

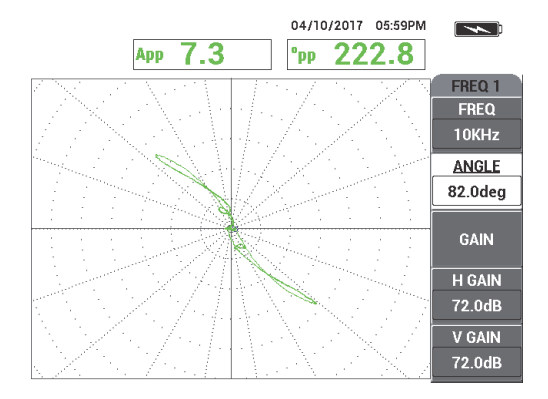

<span id="page-256-0"></span>**Figura 5-163 Un esempio di segnale dell'anello di supporto non saturato**

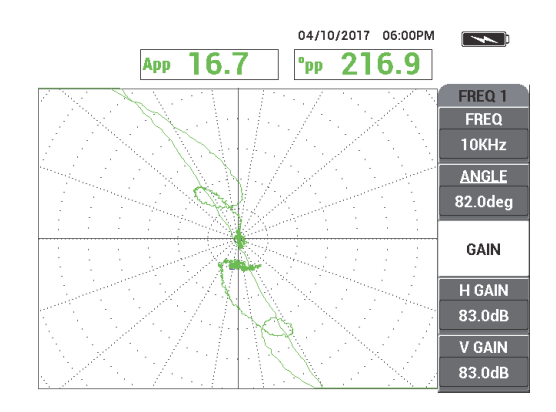

<span id="page-256-1"></span>**Figura 5-164 Un esempio di segnale dell'anello di supporto del segnale saturato**

- 9. Premere il tasto FREEZE (  $\mathcal{H}$  ) per consentire l'acquisizione del segnale e in seguito premere il comando NULL (zero) dell'interruttore a pedale.
- 10. Scansionare il tubo tra l'anello di supporto e il foro passante di 1,3 mm per verificare la taratura della frequenza 1 (vedere [Figura 5-165 a pagina 258](#page-257-0)). Per maggiore chiarezza, i segnali verificati del foro passante e dell'anello di supporto sono illustrati uno accanto all'altro nella [Figura 5-166 a pagina 258](#page-257-1).

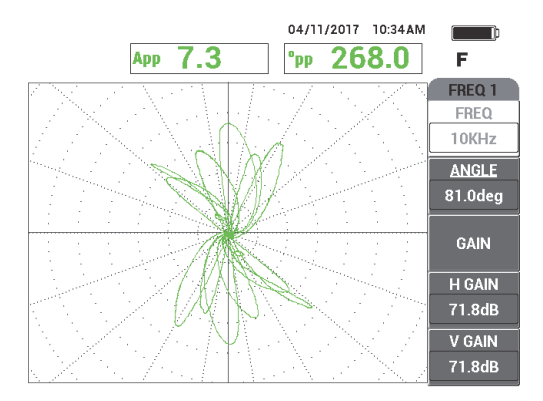

<span id="page-257-0"></span>**Figura 5-165 La scansione del tubo tra l'anello di supporto e il foro passante**

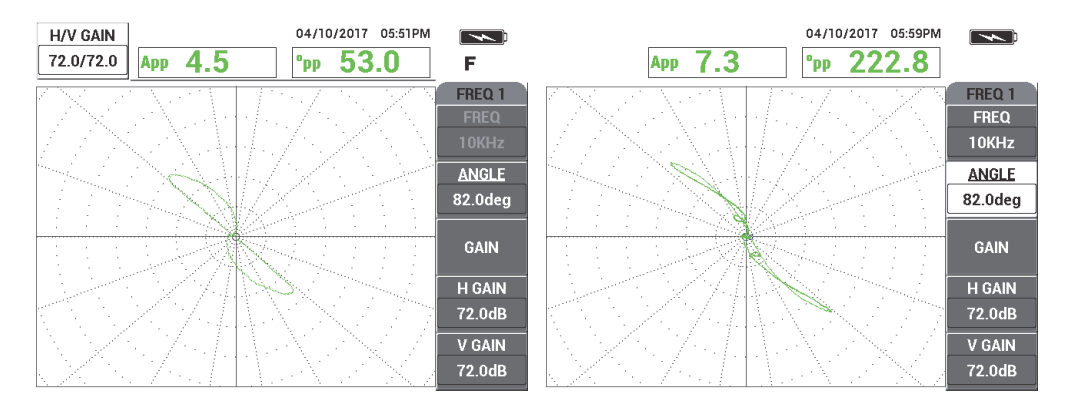

<span id="page-257-1"></span>**Figura 5-166 I segnali verificati: foro passante (***a sinistra***) e anello di supporto (***a destra***)**

### **Per tarare i segnali per la frequenza 2**

- 1. Premere il tasto di menu DISP ( ), seguito da **CANALE** (tasto B), e in seguito ruotare la manopola fino a quando viene visualizzata **FREQ.2** (frequenza 2).
- 2. Accedere al menu **COMB.** (combinato) premendo due volte il tasto di menu MAIN FILTER ( $\&$ ) per verificare il valore della frequenza 2.

### NOTA

Quando si usa la funzione **COMB.** il valore della frequenza 2 deve essere almeno pari alla metà del valore della frequenza 1.

- 3. Posizionare la sonda in un'area priva di difetti in prossimità dell'anello di supporto del tubo ed in seguito premere il comando NULL (zero) dell'interruttore a pedale.
- 4. Scansionare l'anello di supporto e, se necessario, regolare il guadagno combinato (**GUAD.2 O/V** [guadagno 2 orizzontale e verticale]) della frequenza 2 per assicurarsi che il segnale non superi l'80% dell'altezza dello schermo intero.
- 5. Quando si ottiene un segnale ottimale, premere il tasto FREEZE ( $\frac{1}{2}$ ) per consentire l'acquisizione del segnale (vedere [Figura 5-167 a pagina 259](#page-258-0)).

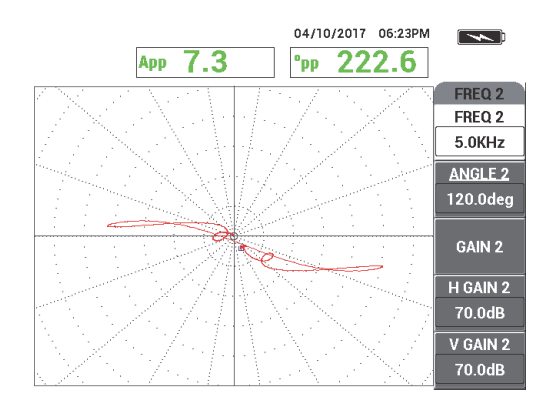

<span id="page-258-0"></span>**Figura 5-167 Il segnale della scansione della frequenza 2 dell'anello di supporto**

6. Effettuare una scansione lenta solamente del foro passante da 1,3 mm e premere il comando ERASE (cancella) dell'interruttore a pedale per cancellare la schermata. Quando il segnale del foro è visibile sulla schermata del NORTEC 600, premere il tasto FREEZE  $(\frac{1}{2})$  [vedere [Figura 5-168 a pagina 260](#page-259-0)].

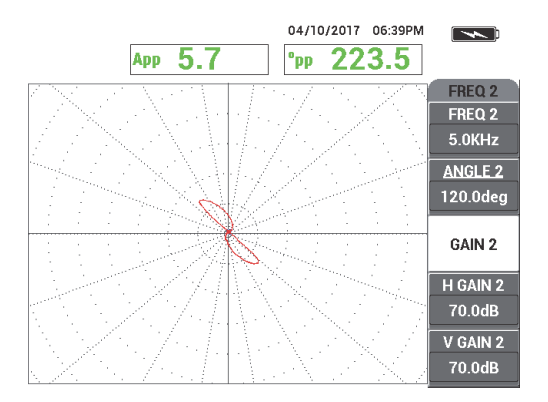

<span id="page-259-0"></span>**Figura 5-168 Il segnale di scansione della frequenza 2 del foro passante da 1,3 mm**

7. Premere il tasto ANGLE ( $\bigcirc$ ) ed in seguito ruotare il segnale della frequenza 2 fino a quando il segnale del foro raggiunge una fase di circa 40°.

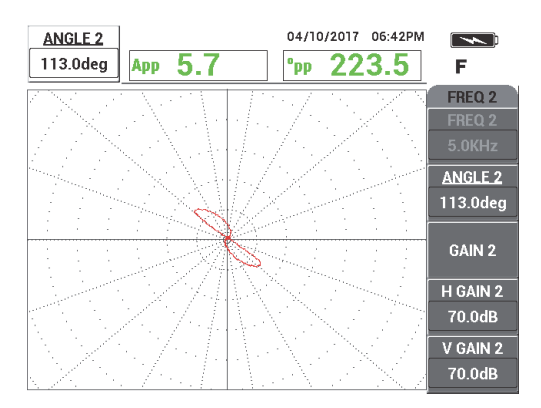

### **Figura 5-169 Il segnale di scansione della frequenza 2 del foro passante da 1,3 mm con l'angolo regolato**

- 8. Premere il tasto FREEZE ( $\frac{1}{2}$ ) per consentire l'acquisizione del segnale.
- 9. Posizionare la sonda in un'area priva di difetti in prossimità dell'anello di supporto ed in seguito premere il comando NULL (zero) dell'interruttore a pedale.

10. Scansionare l'anello di supporto per verificare che il segnale rimanga al di sotto dell'80% dell'altezza dello schermo intero dopo la regolazione dell'angolo per il foro passante da 1,3 mm.

#### **Per registrare e annullare il segnale del supporto mediante la funzione AUTO COMB.**

- 1. Premere il tasto di menu DISP ( ), seguito da **CANALE** (tasto B), e in seguito ruotare la manopola fino a quando il menu **COMB.** (combinato) viene visualizzato.
- 2. Premere tre volte il tasto di menu MAIN FILTER ( $\mathcal{K}$ ).
- 3. Posizionare la sonda in un'area priva di difetti in prossimità dell'anello di supporto del tubo ed in seguito premere il comando NULL (zero) dell'interruttore a pedale.
- 4. Premere **AUTO COMB.** (auto combinato) [tasto B] ed in seguito scansionare lentamente l'anello del supporto.

### IMPORTANTE

La funzione **AUTO COMB.** è automatica e registra il segnale per 5 secondi dopo che è stato premuto per 5 secondi **AUTO COMB.** (tasto B).

- 5. Verificare che la funzione **AUTO COMB.** abbia acquisito il segnale dell'anello di supporto:
	- *a)* Posizionare la sonda in un'area priva di difetti in prossimità dell'anello di supporto del tubo ed in seguito premere il comando NULL (zero) dell'interruttore a pedale.
	- *b)* Scansionare lentamente l'anello di supporto e verificare il segnale.

Se la funzione **AUTO COMB.** è stata eseguita correttamente non sarà visualizzato nessun segnale proveniente dall'anello di supporto (vedere [Figura 5-170 a pagina 262\)](#page-261-0).

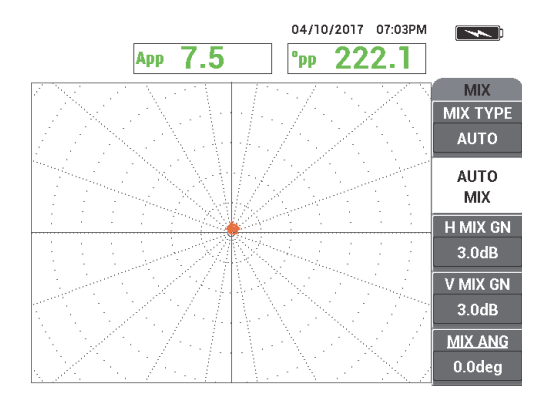

### <span id="page-261-0"></span>**Figura 5-170 Il segnale di supporto dell'anello dopo l'esecuzione della funzione AUTO COMB.**

- 6. Posizionare la sonda in un'area priva di difetti del campione di taratura in prossimità del foro passante di ridotte dimensioni (1,3 mm) e in seguito premere il comando NULL (zero) dell'interruttore a pedale.
- 7. Effettuare una scansione lenta solamente del foro passante da 1,3 mm e premere il comando ERASE (cancella) dell'interruttore a pedale per cancellare la schermata. Quando il segnale del foro è visibile sulla schermata del NORTEC 600, premere il

tasto FREEZE ( $\frac{1}{2}$ ) [vedere [Figura 5-171 a pagina 262](#page-261-1)].

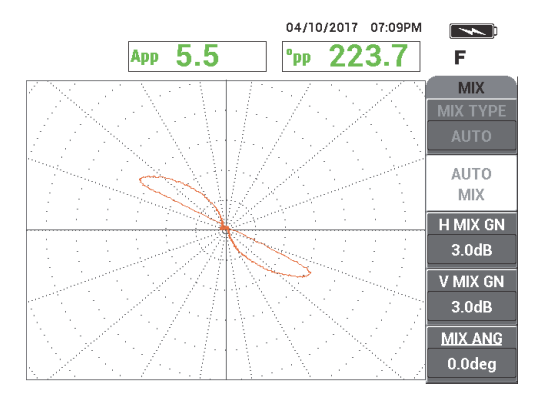

<span id="page-261-1"></span>**Figura 5-171 Il segnale del foro passante dopo l'esecuzione della funzione AUTO COMB.**

8. Premere **ANG.COMB.** (tasto E) e in seguito ruotare il segnale **COMB.** fino a quando il segnale del foro raggiunge una fase di approssimativamente 40° (vedere [Figura 5-172 a pagina 263](#page-262-0)).

### NOTA

I tasti di funzione diretta situati a sinistra della schermata dello strumento non funzionano mentre durante l'utilizzo del menu **COMB.**

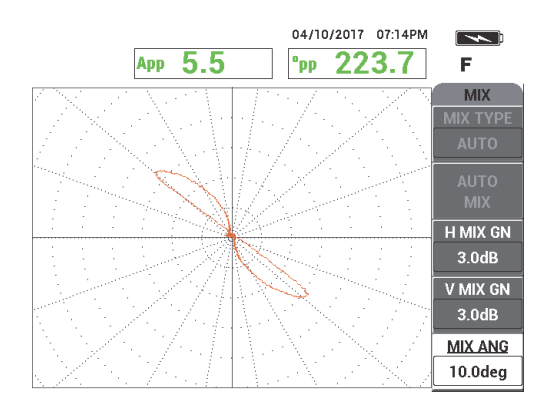

### <span id="page-262-0"></span>**Figura 5-172 Il segnale del foro passante dopo la regolazione dell'angolo della funzione AUTO COMB.**

9. Regolare **GU.O.COMB.** (guadagno combinato orizzontale, tasto C) e **G.V.COMB.** (guadagno combinato verticale, tasto D) fino a quando il segnale si estende su approssimativamente 6 frazioni principali nella griglia (vedere [Figura 5-173 a](#page-263-0)  [pagina 264\)](#page-263-0).

### IMPORTANTE

Il guadagno orizzontale e verticale combinato non è disponibile quando si utilizza il menu **COMB.** Le regolazioni al guadagno orizzontale e verticale devono essere eseguite separatamente e allo stesso modo.

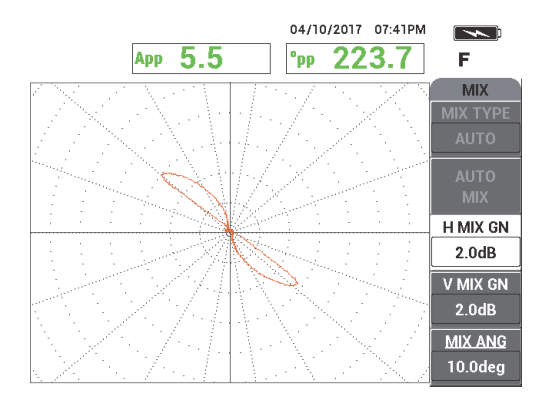

<span id="page-263-0"></span>**Figura 5-173 Il segnale del foro passante dopo la regolazione del guadagno della funzione AUTO COMB.**

- 10. Premere il tasto FREEZE ( ) per consentire l'acquisizione del segnale.
- 11. Posizionare la sonda in un'area priva di difetti in prossimità dell'anello di supporto del tubo ed in seguito premere il comando NULL (zero) dell'interruttore a pedale.
- 12. Scansionare il tubo per individuare dei difetti (vedere [Figura 5-174 a pagina 264\)](#page-263-1).

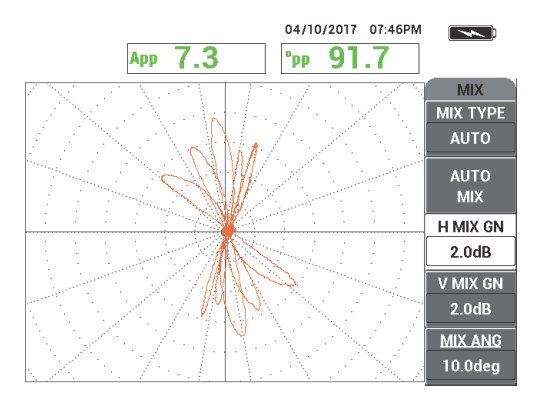

**Figura 5-174 Il risultato di scansione del tubo**

<span id="page-263-1"></span>**REF** 13. Quando si è soddisfatti della configurazione premere il tasto REF SAVE ( $\Box$ ).

#### NOTA

Il file sarà salvato con un'indicazione automatica di ora e data nel menu della memoria. Questo file salvato può essere richiamato e usato successivamente per mostrare degli elementi supplementari.

#### **Per verificare la configurazione con l'anello di supporto su un difetto**

Per questa sotto-procedura l'anello di supporto viene spostato direttamente su un difetto per verificare che il difetto sia ancora visualizzato nella schermata **COMB.**

1. Fare scorrere le guarnizioni nel tubo per permettere lo spostamento dell'anello di supporto. Spostare l'anello di supporto sul difetto e posizionare le guarnizioni contro l'anello di supporto per mantenerlo in posizione (vedere [Figura 5-175 a](#page-264-0)  [pagina 265\)](#page-264-0).

> Fare scorrere le guarnizioni e l'anello di supporto fino a quando sono centrati sopra il difetto, il quale è indicato con una freccia rossa.

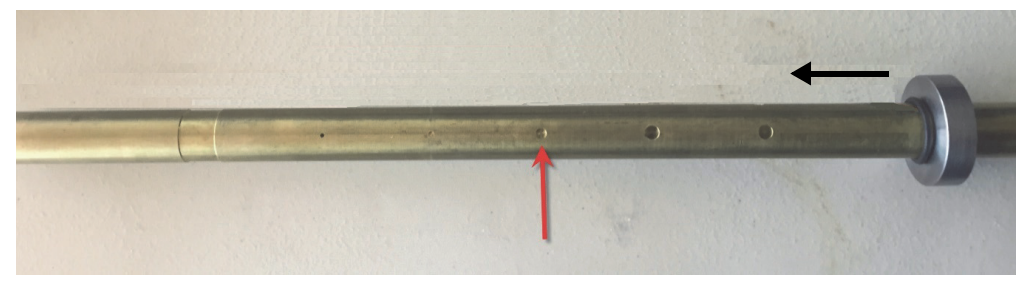

**Figura 5-175 Spostamento dell'anello di supporto**

<span id="page-264-0"></span>2. Posizionare la sonda in un'area priva di difetti (vedere [Figura 5-176 a pagina 266](#page-265-0)) e in seguito premere il comando NULL (zero) dell'interruttore a pedale.

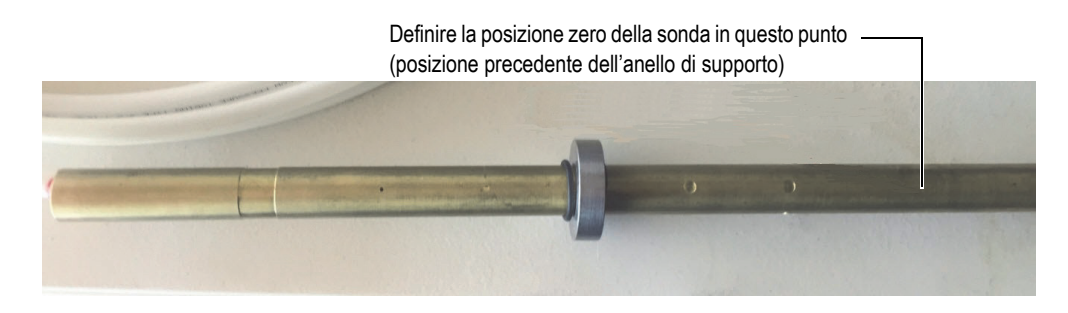

# <span id="page-265-0"></span>**Figura 5-176 La posizione zero in seguito allo spostamento dell'anello di supporto**

3. Scansionare il tubo per individuare dei difetti (vedere [Figura 5-177 a pagina 266\)](#page-265-1).

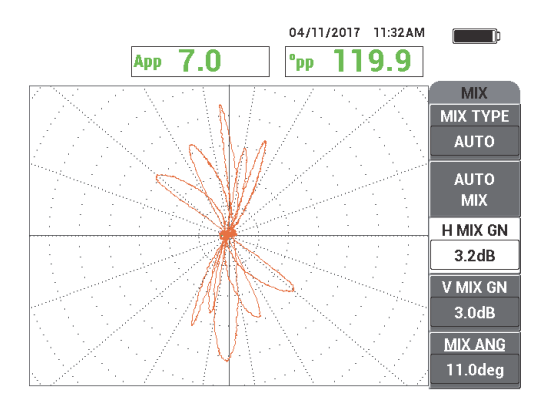

<span id="page-265-1"></span>**Figura 5-177 Il risultato della scansione del tubo in seguito allo spostamento dell'anello di supporto (COMB.)**

- 4. Posizionare la sonda su un'area priva di difetti (vedere [Figura 5-176 a pagina 266](#page-265-0)).
- 5. Premere il tasto di menu DISP ( ), seguito da **CANALE** (tasto B), e in seguito ruotare la manopola fino a quando il menu **FREQ.1** (frequenza 1) viene visualizzato.
- 6. Premere il comando NULL (zero) dell'interruttore a pedale e scansionare il tubo. Dovrebbe essere facile individuare il difetto sotto l'anello di supporto (vedere [Figura 5-178 a pagina 267\)](#page-266-0).

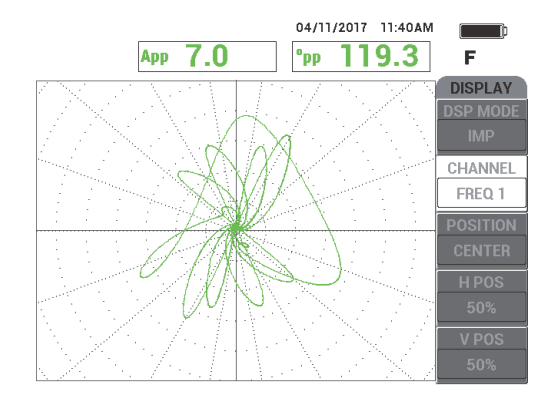

<span id="page-266-0"></span>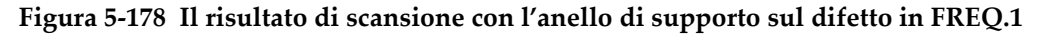

# **5.4.1.2 Visualizzazione dei segnali di riferimento**

Il NORTEC 600 permette di aggiungere dei segnali di riferimento (immagini di riferimento) nella schermata di acquisizione in tempo reale dei segnali. Questo aiuta a identificare il tipo di difetto visualizzato, quindi acquisito, sulla schermata.

#### **Per visualizzare i segnali di riferimento**

- 1. Spostare l'anello di supporto alla sua posizione originale, cioè la posizione prima di avere verificato la configurazione con un anello di supporto su un difetto.
	-
- 2. Premere il tasto di menu MEM ( $(SD)$ ), in seguito usare la manopola per selezionare (mettere in evidenza) il file salvato precedentemente e premere **RICHIAMA** (tasto B).
- 3. Posizionare la sonda in n'area priva di difetti in prossimità dell'anello di supporto del tubo ed in seguito premere il comando NULL (zero) dell'interruttore a pedale.
- 4. Scansionare il tubo.
- 5. Mantenere premuto il tasto REF SAVE  $(\Box)$  fino a quando viene emesso un segnale acustico.

#### **NOTA**

Il tasto REF SAVE  $(\Box)$  può essere usato nei due modi seguenti:

- *a)* Premere velocemente il tasto una volta per salvare una configurazione in memoria.
- *b)* Mantenere premuto il tasto fino a quando viene emesso un segnale acustico per salvare l'immagine corrente come immagine di riferimento con un colore complementare a un segnale in tempo reale.
- 6. Premere il tasto ERASE  $(\overrightarrow{\phantom{a}})$  o premere il comando ERASE (cancella) dell'interruttore a pedale.

I segnali acquisiti nell'operazione precedente vengono usati per creare un'immagine di riferimento.

- 7. Posizionare la sonda in un'area priva di difetti in prossimità dell'anello di supporto del tubo ed in seguito premere il comando NULL (zero) dell'interruttore a pedale.
- 8. Scansionare il tubo.

La schermata del segnale in tempo reale dovrebbe essere approssimativamente identico all'immagine di riferimento (vedere [Figura 5-179 a pagina 268](#page-267-0)).

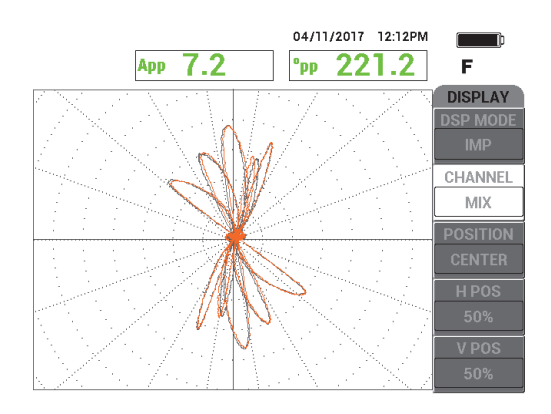

### <span id="page-267-0"></span>**Figura 5-179 La schermata di scansione del tubo con l'immagine di riferimento (grigio) e il segnale in tempo reale (arancione)**

# **5.4.1.3 Uso della schermata TUTTI (rappresentazione temporale)**

La funzione **TUTTI** può essere usata con la frequenza 2 per creare una schermata di tipo "rappresentazione temporale" che rappresenta il corso degli eventi dell'ispezione del tubo. Questa configurazione della sezione utilizza configurazioni dalla precedente sezione. Altrimenti il file salvato può essere richiamato dalla memoria.

#### **Per usare la schermata TUTTI**

- 1. Premere **MODO VIS.** (modo visualizzazione) [tasto A] e ruotare la manopola fino a quando viene visualizzato **TUTTI**.
- 2. Premere due volte il tasto di menu DISP ( ) per visualizzare il menu **VIS.FRQ2** (visualizzazione frequenza 2) [vedere [Figura 5-180 a pagina 269](#page-268-0)].

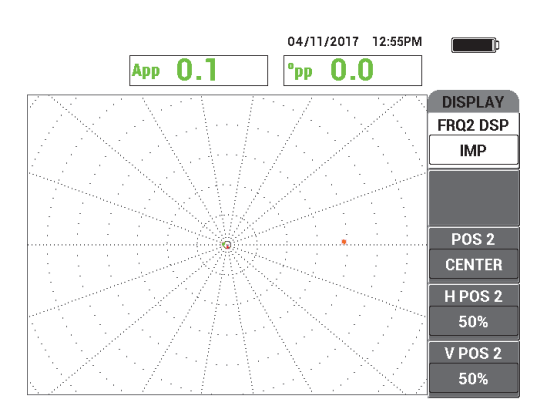

**Figura 5-180 Il menu VIS.FRQ2**

- <span id="page-268-0"></span>3. Premere **POS.V. 2** (posiizone verticale 2) [tasto E] e ruotare la manopola fino a quando viene visualizzato **20%**.
- 4. Premere **VIS.FRQ2** (tasto A) e ruotare la manopola fino a quando viene visualizzato **AUTO Y**.
- 5. Posizionare la sonda in n'area priva di difetti in prossimità dell'anello di supporto del tubo ed in seguito premere il comando NULL (zero) dell'interruttore a pedale.
- 6. Scansionare il tubo.

I risultati di scansione sono illustrati nella Figura [5-181 a pagina 270](#page-269-0).

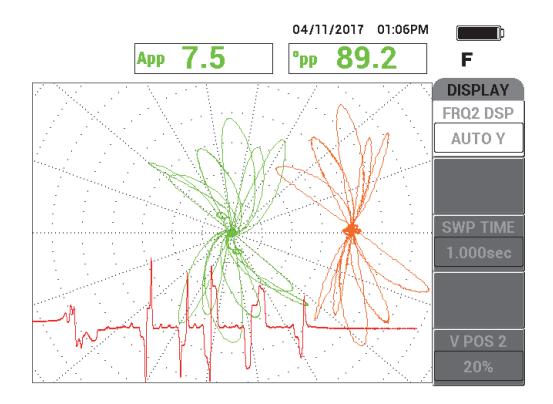

**Figura 5-181 La scansione del tubo con la schermata TUTTI**

# <span id="page-269-0"></span>**5.4.2 ECT erosione e corrosione — Modello NORTEC 600D**

In questa applicazione viene usata una configurazione assoluta per identificare i difetti volumetrici o graduali come l'erosione e la corrosione nelle leghe non ferromagnetiche. Un esempio di una risposta del segnale assoluto è illustrato nella [Figura 5-182 a pagina 270](#page-269-1) (per una descrizione generale sulla tecnologia ECT riferirsi alla sezione ["ECT per vaiolature, usura e cricche — Modello NORTEC 600D" a](#page-249-0)  [pagina 250.](#page-249-0))

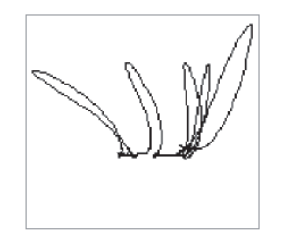

**Figura 5-182 Un esempio di risposta del segnale assoluto ECT**

<span id="page-269-1"></span>Questa applicazione impiega dei materiali di ispezione simili a quelli dell'esempio riportato nella [Figura 5-135 a pagina 235](#page-234-0) (nell'applicazione ["Ispezione di tubi di](#page-233-0)  [scambiatori di calore mediante la frequenza doppia — Modello NORTEC 600D" a](#page-233-0)  [pagina 234\)](#page-233-0).

Nella seguente procedura vengono usati i seguenti prodotti:

- Sonda a bobina a correnti indotte per tubi di scambiatori di calore: assoluto/differenziale, diametro di 14,8 mm, frequenza centrale di 15 kHz, cavo di 20 m; codice fabbricante: TEA-148-015-N05 [U8282109]
- Adattatore della sonda a correnti indotte, differenziale e assoluto; codice fabbricante: CBAS-10818-0001 [Q7670051]
- Campione di taratura di ottone ammiragliato: DE 19 mm, SP (spessore parete) 1,65 mm; codice fabbricante: CT02-001-D16 [U8779241]
- Articoli pratici e fortemente consigliati, tuttavia facoltativi: interruttore a pedale (codice fabbricante: 9522333 [Q7670007]), cavo protetto per interruttore a pedale (codice fabbricante: 9122404 [Q7670008]) e un adattatore per interruttore a pedale (codice fabbricante: 9522336 [Q2500083])

### **Per definire la configurazione iniziale del NORTEC 600**

- 1. Collegare l'adattatore, la sonda e il cavo dell'adattatore dell'interruttore a pedale mediante il connettore PROBE del NORTEC 600.
- 2. Selezionare **CONTINUA** (premere il tasto A) e usare la manopola per selezionare

**ECT Erosione e corrosione** e premere  $\sqrt{\ }$  per confermare (vedere Figura 5-183 a [pagina 271\)](#page-270-0).

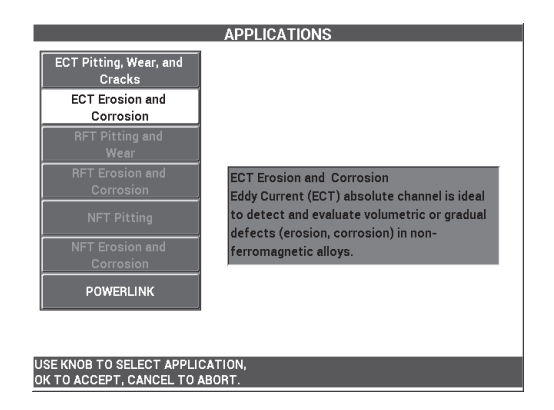

**Figura 5-183 L'applicazione ECT erosione e corrosione**

# <span id="page-270-0"></span>**Per tarare i segnali**

1. Premere **FREQ.** (frequenza) [tasto A] e usare la manopola per selezionare **5 kHz**.

- 2. Posizionare la sonda su un'area priva di difetti del campione di taratura in prossimità del difetto con DI al 10% e in seguito premere il comando NULL (zero) dell'interruttore a pedale.
- 3. Scansionare lentamente il tubo fino a quando vengono visualizzati i difetti con DI al 10% e DE al 20%. Quando i segnali degli intagli sono visibili sulla schermata del

NORTEC 600, premere il tasto FREEZE ( $\frac{1}{2}$ ) [vedere [Figura 5-184 a pagina 272\]](#page-271-0).

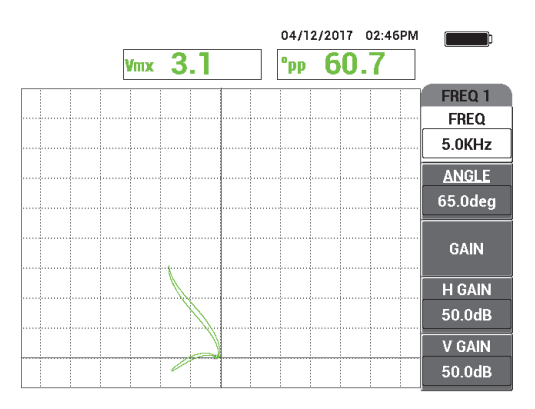

**Figura 5-184 La scansione dei due intagli**

<span id="page-271-0"></span>4. Premere il tasto ANGLE ( $\bigcirc$ ) e in seguito ruotare il segnale fino a quando il segnale dell'intaglio con DE raggiunge una fase di approssimativamente 10° (vedere [Figura 5-185 a pagina 273](#page-272-0)).

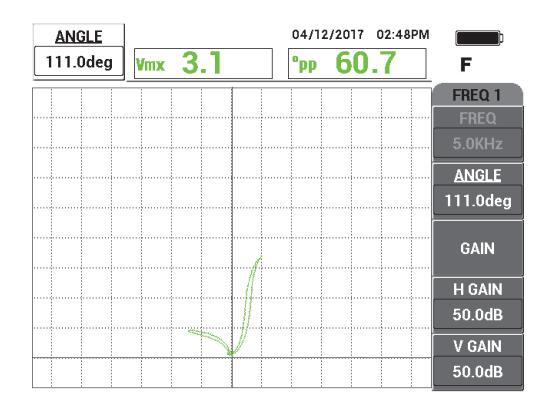

**Figura 5-185 Regolazione della fase del segnale**

<span id="page-272-0"></span>5. Premere il tasto GAIN ( $\bigcirc$ B) e in seguito aumentare il guadagno fino a quando il segnale del foro raggiunge circa 4 frazioni verticali in altezza. Premere il tasto

FREEZE ( $\overrightarrow{2*}$ ) per consentire l'acquisizione del segnale (vedere Figura 5-186 a [pagina 273\)](#page-272-1).

# IMPORTANTE

Usare sempre il guadagno combinato orizzontale e verticale (**GUAD.O/V**).

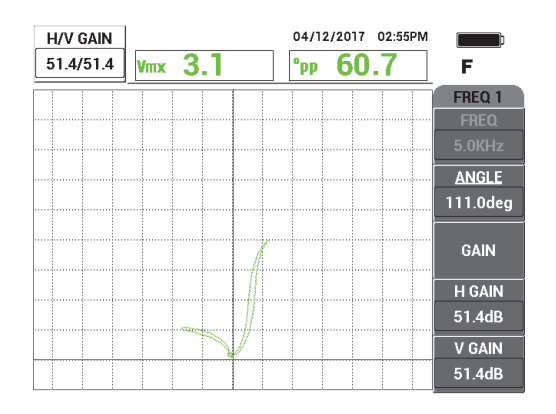

<span id="page-272-1"></span>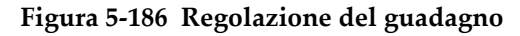

- 6. Posizionare la sonda su un'area priva di difetti del campione di taratura in prossimità del difetto con DI al 10% e in seguito premere il comando NULL (zero) dell'interruttore a pedale.
- 7. Scansionare i difetti con DE al 20% e DI al 10%.
- 8. Mantenere premuto il tasto REF SAVE  $(\Box)$  fino a quando viene emesso un

segnale acustico e in seguito premere il tasto ERASE ( $\bigotimes$ ) o il comando ERASE (cancella) dell'interruttore a pedale.

Questo fornisce un'immagine di riferimento in un colore complementare sulla schermata da usare come riferimento (vedere [Figura 5-187 a pagina 274\)](#page-273-0).

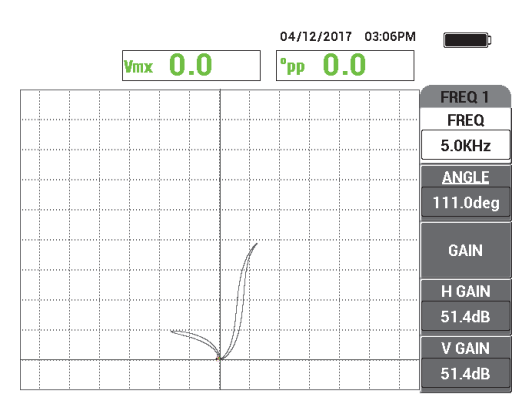

### <span id="page-273-0"></span>**Figura 5-187 I difetti con DI al 10% e DE al 20% definiti come immagine di riferimento**

- 9. Posizionare la sonda su un'area priva di difetti del campione di taratura in prossimità del difetto con DI al 10% e in seguito premere il comando NULL (zero) dell'interruttore a pedale.
- 10. Premere il tasto FULL/NEXT  $\begin{array}{c} \bigcirc \\ \longrightarrow \end{array}$ .
- 11. Scansionare l'intera lunghezza del tubo. Il risultato di scansione è illustrato nella [Figura 5-188 a pagina 275](#page-274-0).

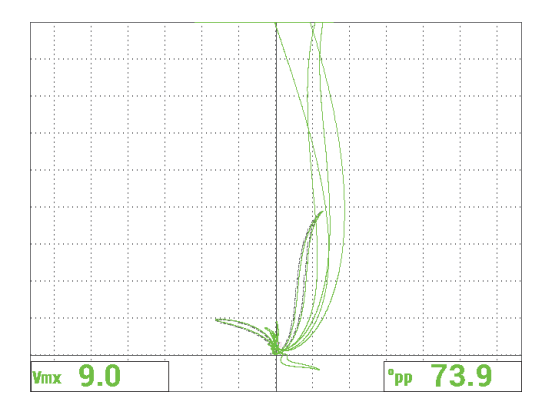

**Figura 5-188 Il risultato di scansione del tubo**

# <span id="page-274-0"></span>**5.4.3 RFT vaiolatura e usura — Modello NORTEC 600D**

L'applicazione di controllo del campo remoto (RFT - *remote-field testing*) utilizza una configurazione differenziale per identificare dei difetti localizzati di ridotte dimensioni come la vaiolatura e l'usura nei tubi ferromagnetici.

Le sonde per il controllo del campo remoto possono ispezionare efficacemente tubi di materiali ferromagnetici come l'acciaio al carbonio o l'acciaio inossidabile ferritico. L'alta sensibilità permette il rilevamento e la misura di difetti volumetrici causati da erosione, usura, corrosione e usura delle piastre convogliatrici.

L'RTF è una tecnica di trasmissione passante. La sonda a campo remoto è una variante a bassa frequenza della sonda a correnti indotte trasmittente-ricevente la quale è caratterizzata da una distanza trasmittente-ricevente di almeno 2,5-3 volte il DE del tubo. Questa distanza è fondamentale e critica per le bobine riceventi per essere in grado di rilevare il campo magnetico "remoto" piuttosto che il campo "diretto".

La sonda di base è costituita da una bobina trasmittente e due bobine riceventi (vedere [Figura 5-189 a pagina 276\)](#page-275-0). Esistono due campi magnetici: il **campo diretto** in prossimità della bobina trasmittente si attenua rapidamente all'aumentare della distanza mentre il **campo indiretto** viene diffuso verso l'esterno attraverso lo spessore del tubo. Il campo indiretto si propaga lungo l'asse del tubo prima di essere nuovamente diffuso indietro attraverso lo spessore del tubo. L'area nella quale il campo indiretto è dominante viene denominata campo remoto. Questa area si estende a una distanza superiore a due diametri dei tubi.

Tutte le sonde a campo remoto integrano bobine riceventi definite a 2,5-3 volte il DE del tubo per assicurare che solamente il campo indiretto sia rilevato dalle bobine. Tutte le sonde RFT Evident possiedono una serie di bobine riceventi circonferenziali che possono essere usate simultaneamente in modalità assoluta e differenziale.

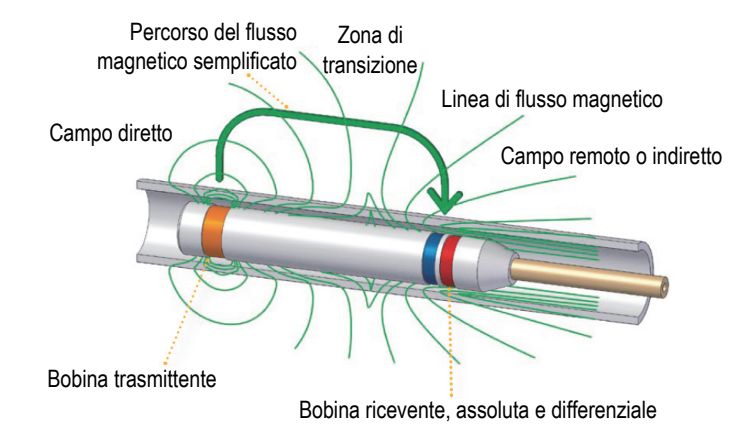

**Figura 5-189 Una sonda RFT**

<span id="page-275-0"></span>Questa applicazione impiega un adattatore della sonda configurato per la modalità differenziale. La configurazione differenziale sottrae i segnali prodotti da entrambe le bobine riceventi e pertanto risulta ideale per il rilevamento di discontinuità di ridotte dimensioni come le vaiolature ma anche come discontinuità date dall'usura al di sotto di un supporto (vedere [Figura 5-190 a pagina 276](#page-275-1)). La configurazione differenziale, tuttavia, non può essere usata per il rilevamento di discontinuità più grandi o graduali per la semplice ragione che il segnale della discontinuità viene "sottratta" (ridotta) e pertanto non risulta utile. Per rilevare discontinuità più grandi o graduali deve essere impiegata la modalità assoluta.

<span id="page-275-1"></span>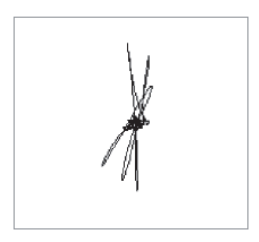

**Figura 5-190 Un esempio di risposta del segnale differenziale RFT**

Le sonde a doppio elemento trasmittente, come ad esempio le sonde della serie TRX Evident, sono consigliate per le configurazioni differenziali in quanto questi tipi di sonde forniscono una risposta più chiara e nitida per le discontinuità localizzate di ridotte dimensioni (vedere [Figura 5-191 a pagina 277\)](#page-276-0). Possono essere inoltre utilizzate le sonde a singolo elemento trasmittente, come ad esempio le sonde della serie TRS Evident. Tuttavia, per il rilevamento della vaiolatura, sono generalmente superate in termini di prestazioni dalle sonde a doppio elemento trasmittente.

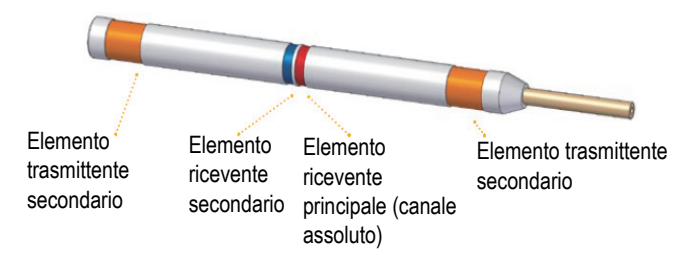

**Figura 5-191 Una sonda a doppio elemento trasmittente**

<span id="page-276-0"></span>Inoltre le sonde a doppio elemento trasmittente forniscono una uguale risposta su entrambi i alti del supporto in quanto esiste sempre un elemento trasmittente che fornisce energia per permettere il rilevamento (vedere [Figura 5-192 a pagina 277](#page-276-1)).

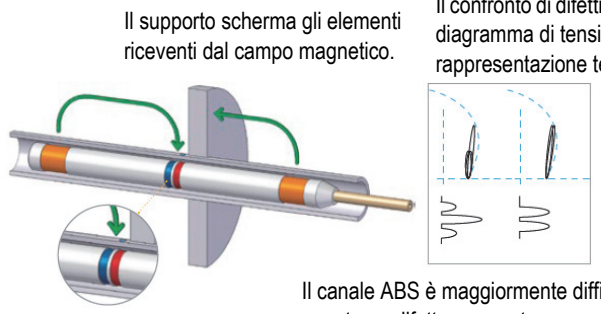

Il confronto di difetti di ridotte dimensioni: diagramma di tensione (in alto) e rappresentazione temporale (in basso).

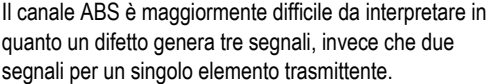

<span id="page-276-1"></span>**Figura 5-192 Uguale risposta su entrambi i lati di un supporto con una sonda a doppio elemento trasmittente**

L'uso di una doppia frequenza e della funzione d combinazione può fortemente migliorare i risultati di ispezione. Il principale miglioramento dato da un canale **COMB.** (combinato) nel RFT consiste nella distanza minima ridotta dal supporto per la quale un difetto può essere rilevato in modo affidabile. Con una tipica configurazione a singola frequenza, possono essere rilevati alveoli da corrosione (vaiolatura) da una distanza dal supporto equivalente a circa lo spessore del DE (diametro esterno) del tubo. Quando si usa un canale **COMB.** tarato in modo ottimale, questa distanza è eliminata e la vaiolatura da corrosione può essere rilevata anche quando è coperta parzialmente dal supporto.

# **5.4.3.1 Applicazione**

Questa applicazione impiega dei materiali di ispezione simili a quelli dell'esempio riportato nella [Figura 5-135 a pagina 235](#page-234-0) (nell'applicazione ["Ispezione di tubi di](#page-233-0)  [scambiatori di calore mediante la frequenza doppia — Modello NORTEC 600D" a](#page-233-0)  [pagina 234\)](#page-233-0).

Nella seguente procedura vengono usati i seguenti prodotti:

- Sonda; codice fabbricante: TRX-130-300-N20 [U8280123]
- Adattatore della sonda a campo remoto assoluto e differenziale; codice fabbricante: CBAS-10821-0001 [Q7670054]
- Campione di taratura dimostrativo (codice fabbricante: MESX0397 [Q7800046]) e supporto di ampie dimensioni per il campione di taratura (codice fabbricante: MESX0400 [Q7800049])
- Articoli pratici e fortemente consigliati, tuttavia facoltativi: interruttore a pedale (codice fabbricante: 9522333 [Q7670007]), cavo protetto per interruttore a pedale (codice fabbricante: 9122404 [Q7670008]) e un adattatore per interruttore a pedale (codice fabbricante: 9522336 [Q2500083])

### **Per definire la configurazione iniziale del NORTEC 600**

- 1. Collegare l'adattatore, la sonda e il cavo dell'adattatore dell'interruttore a pedale mediante il connettore PROBE del NORTEC 600.
- 2. Selezionare **CONTINUA** (premere il tasto A), usare la manopola per selezionare

**RFT vaiolatura e usura** e in seguito premere  $\sqrt{\ }$  per confermare (vedere [Figura 5-193 a pagina 279\)](#page-278-0).

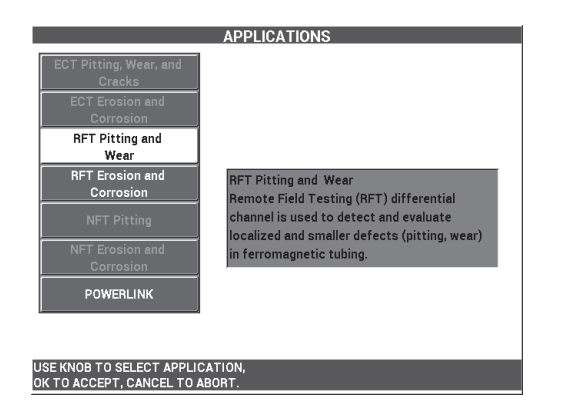

**Figura 5-193 L'applicazione RFT vaiolatura e usura**

### <span id="page-278-0"></span>**Per tarare la frequenza 1**

- 1. Allentare la vite di fissaggio nell'anello di supporto, fare scorrere l'anello di supporto sui quattro alveoli superficiali in prossimità dell'estremità del tubo e in seguito stringere la vite di fissaggio.
- 2. Posizionare la sonda in un'area priva di difetti del campione di taratura in prossimità del difetto passante e in seguito premere il comando NULL (zero) dell'interruttore a pedale.
- 3. Scansionare lentamente il tubo fino a quando viene visualizzato il difetto passante

e in seguito premere il tasto FREEZE ( $\frac{1}{2}$ ) [vedere [Figura 5-194 a pagina 279](#page-278-1)].

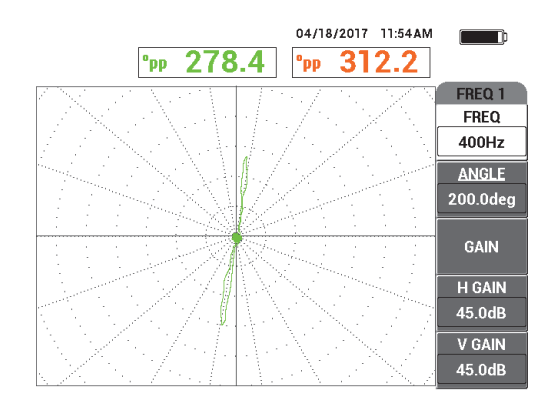

<span id="page-278-1"></span>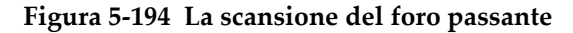

4. Premere il tasto ANGLE ( $\bigcirc$ ) e in seguito ruotare il segnale fino a quando il segnale passante risulta verticale sulla schermata dello strumento (vedere [Figura 5-195 a pagina 280\)](#page-279-0).

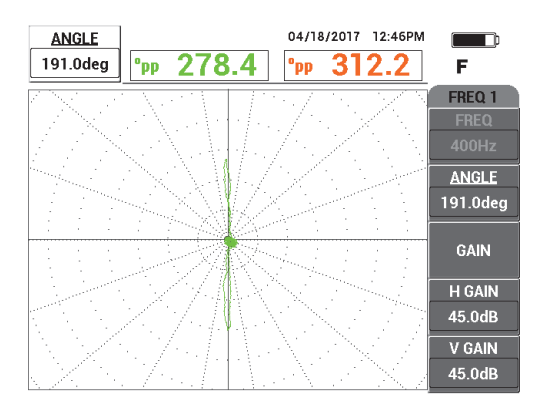

### **Figura 5-195 Regolazione della fase del segnale**

<span id="page-279-0"></span>5. Premere il tasto GAIN ( $\bigcirc$ B) e in seguito aumentare il guadagno fino a quando il segnale del foro raggiunge circa da 4 a 6 frazioni verticali in altezza. Premere il

tasto FREEZE ( $\frac{1}{2}$ ) per consentire l'acquisizione del segnale (vedere Figura 5-196 [a pagina 281](#page-280-0)).

### IMPORTANTE

Usare sempre il guadagno combinato orizzontale e verticale (**GUAD.O/V**).

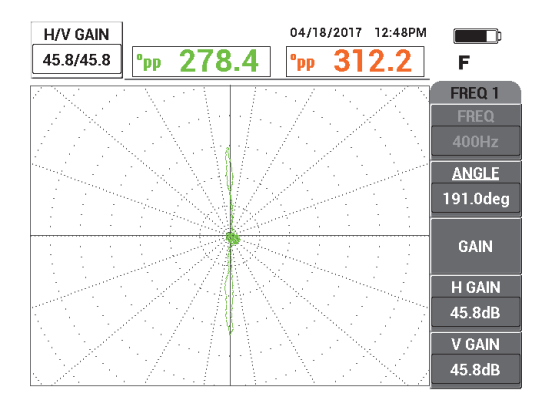

**Figura 5-196 Regolazione del guadagno**

- <span id="page-280-0"></span>6. Posizionare la sonda in un'area priva di difetti del campione di taratura in prossimità del difetto passante e in seguito premere il comando NULL (zero) dell'interruttore a pedale.
- 7. Scansionare lentamente l'intera lunghezza del tubo e premere il tasto FREEZE

( $\frac{1}{2}$ ) quando si è terminato (vedere [Figura 5-197 a pagina 282](#page-281-0)).

# **IMPORTANTE**

Il controllo del campo remoto (RFT) richiede una bassa velocità di ispezione e una certa pratica. Scansionare il tubo a diverse velocità di ispezione e annotare come il segnale varia determinando così l'ottimale velocità di scansione.

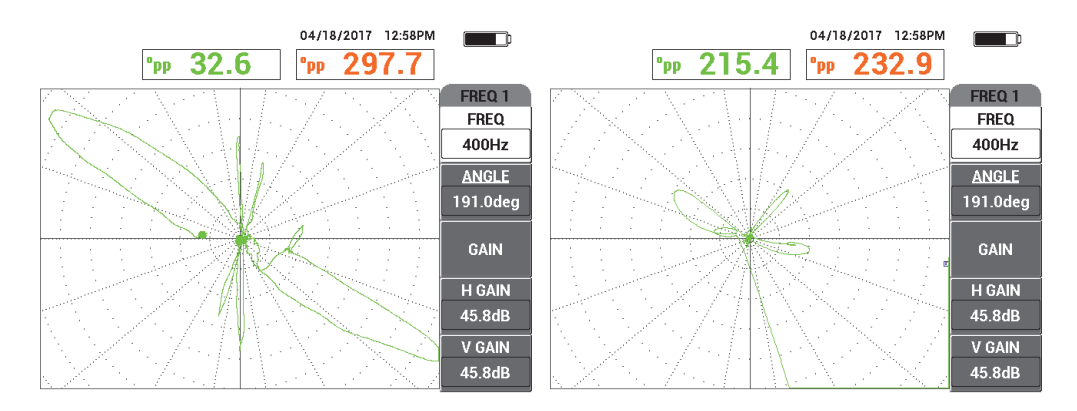

<span id="page-281-0"></span>**Figura 5-197 Un bassa velocità di scansione (segnale ottimale,** *a sinistra***) e un'alta velocità di scansione (perdita di segnale,** *a destra***)**

8. Regolare il segnale dell'anello di supporto in modo che rimanga contenuto interamente nella schermata (da 8 a 9 frazioni principali) [vedere [Figura 5-198 a](#page-281-1)  [pagina 282\]](#page-281-1).

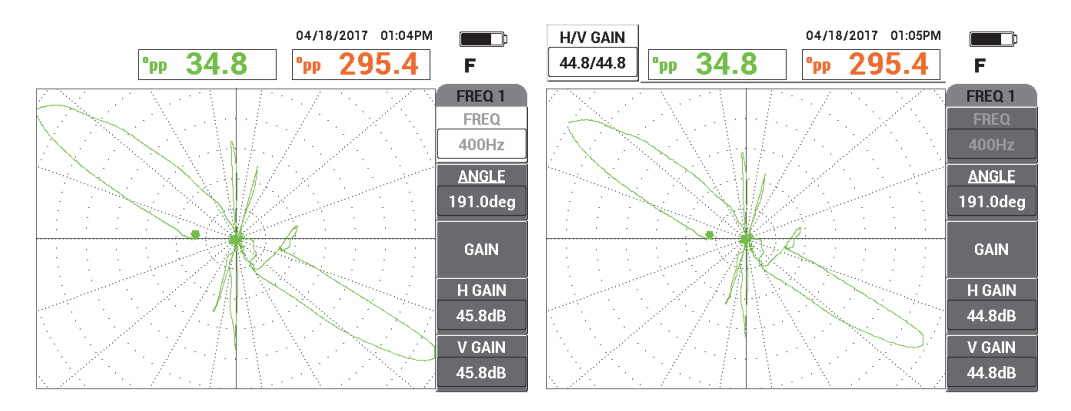

<span id="page-281-1"></span>**Figura 5-198 Il segnale dell'anello di supporto non contenuto interamente nella schermata (***a sinistra***) e con il guadagno regolato (***a destra***)**

### **Per tarare la frequenza 2**

- 1. Premere il tasto di menu MAIN FILTER ( $\chi$ ), seguito da **FREQ.2** (frequenza 2) [tasto A] e in seguito ruotare la manopola fino a quando viene visualizzato **200 Hz** o un valore inferiore.
- 2. Premere il tasto di menu DISP ( ), seguito da **CANALE** (tasto B), e in seguito ruotare la manopola fino a quando viene visualizzato il menu **FREQ.2**.
- 3. Posizionare la sonda in un'area priva di difetti del campione di taratura in prossimità del difetto passante e in seguito premere il comando NULL (zero) dell'interruttore a pedale.
- 4. Scansionare l'intera lunghezza del tubo e premere il tasto FREEZE ( $\frac{1}{2}$ ) quando terminato (vedere [Figura 5-199 a pagina 283](#page-282-0)).

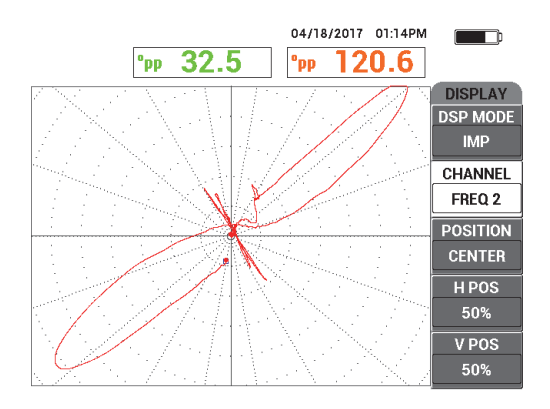

**Figura 5-199 La scansione dell'intera lunghezza del tubo**

<span id="page-282-0"></span>5. Premere il tasto ANGLE ( $\bigcirc$ ) e in seguito ruotare il segnale fino a quando il segnale passante risulta verticale sulla schermata dello strumento (vedere [Figura 5-200 a pagina 284\)](#page-283-0).

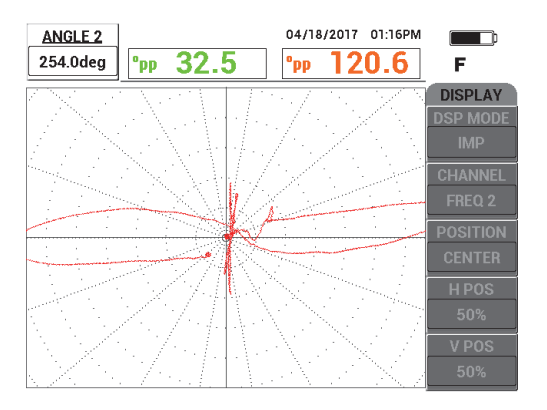

**Figura 5-200 Regolazione dell'angolo nella FREQ.2**

<span id="page-283-0"></span>6. Regolare il segnale dell'anello di supporto in modo che sia interamente contenuto nella schermata (da 8 a 9 frazioni principali) [vedere [Figura 5-201 a pagina 284](#page-283-1)].

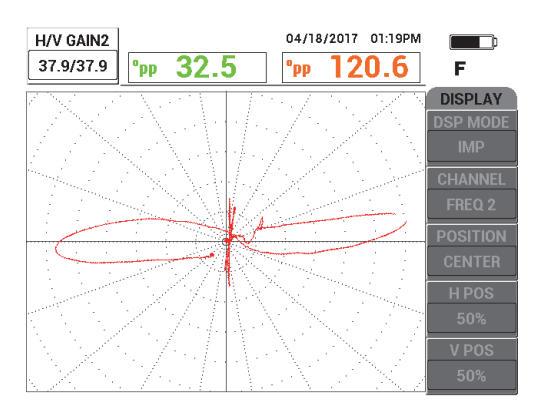

**Figura 5-201 Regolazione del GUADAGNO nella FREQ.2**

- <span id="page-283-1"></span>7. Premere il tasto FREEZE ( $\frac{1}{2}$ ) per consentire l'acquisizione del segnale.
- 8. Posizionare la sonda in un'area priva di difetti del campione di taratura in prossimità del difetto passante e in seguito premere il comando NULL (zero) dell'interruttore a pedale.
- 9. Scansionare l'intera lunghezza del tubo e verificare che il difetto passante sia verticale e il segnale dell'anello di supporto sia interamente contenuto nella

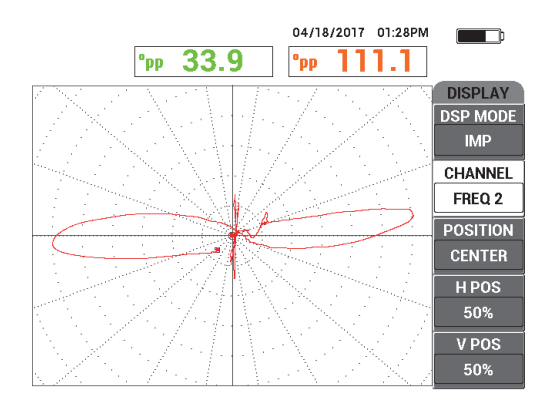

schermata. Effettuare le regolazioni in base alle necessità (vedere [Figura 5-202 a](#page-284-0)  [pagina 285\)](#page-284-0).

**Figura 5-202 Segnale di verifica nella FREQ.2**

#### <span id="page-284-0"></span>**Per effettuare la taratura mediante la funzione COMB.**

- 1. Premere **CANALE** (tasto B) e in seguito ruotare la manopola fino a quando viene visualizzato **COMB.** (combinato).
- 2. Posizionare la sonda in un'area priva di difetti del campione di taratura in prossimità del difetto passante e in seguito premere il comando NULL (zero) dell'interruttore a pedale.
- 3. Scansionare il difetto passante e premere il tasto FREEZE ( $\frac{1}{2}$ ) quando si è terminato.
- 4. Premere tre volte il tasto di menu MAIN FILTER ( $\chi$ ). Viene visualizzato il menu **COMB.** (vedere [Figura 5-203 a pagina 286](#page-285-0)).

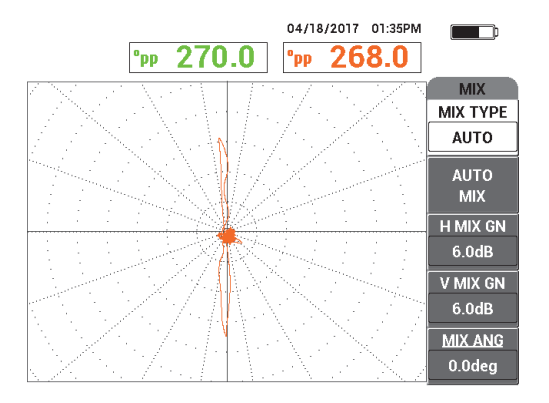

**Figura 5-203 Il menu COMB.**

- <span id="page-285-0"></span>5. Premere **ANG.COMB.** (angolo combinato, tasto E) e, se necessario, regolare il segnale del difetto passante fino a quando è verticale.
- 6. Premere il tasto FREEZE ( $\mathcal{H}$ ) per consentire l'acquisizione del segnale.
- 7. Premere **AUTO COMB.** (auto combinato) [tasto B] e in seguito scansionare la parte residua del tubo.

### IMPORTANTE

La funzione **AUTO COMB.** è automatica e registra il segnale per 5 secondi dopo che è stato premuto **AUTO COMB.** (tasto B).

- 8. Verificare che sia stato acquisito il segnale **AUTO COMB.**:
	- Posizionare la sonda in un'area priva di difetti del campione di taratura in prossimità del difetto passante, premere il comando NULL (zero) dell'interruttore a pedale e scansionare l'intera lunghezza del tubo.

L'indicazione grande dell'anello di supporto dovrebbe essere minimizzato, come illustrato nella [Figura 5-204 a pagina 287.](#page-286-0)

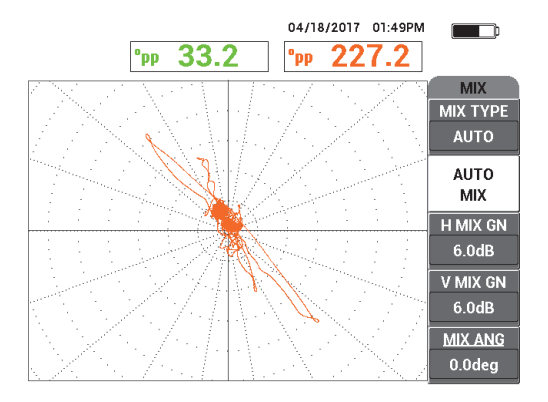

#### <span id="page-286-0"></span>**Figura 5-204 La scansione dell'intera lunghezza del tubo dopo l'uso della funzione AUTO COMB.**

9. Premere il tasto FREEZE (  $\star$ , seguito da **ANG.COMB.** (angolo combinato, tasto E) e ruotare la manopola fino a quando il segnale passante maggiore risulti verticale (vedere [Figura 5-205 a pagina 288](#page-287-0)).

# NOTA

I tasti di funzione diretta situati a sinistra della schermata dello strumento non funzionano mentre durante l'utilizzo del menu **COMB.**

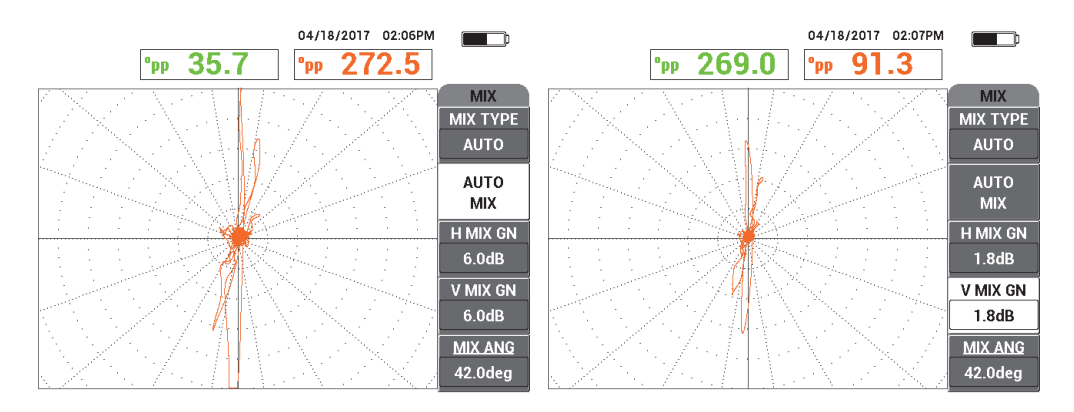

<span id="page-287-0"></span>**Figura 5-205 Il segnale dopo l'uso della funzione AUTO COMB. (***a sinistra***) e con la regolazione dell'angolo-guadagno (***a destra***)**

10. Regolare **GU.O.COMB.** (guadagno orizzontale combinato, tasto C) e **G.V.COMB.** (guadagno verticale combinato, tasto D) fino a quando il segnale corrisponde a approssimativamente 6 frazioni principali.

### IMPORTANTE

Il guadagno orizzontale e verticale combinato non è disponibile quando si utilizza il menu **COMB.** Le regolazioni al guadagno orizzontale e verticale devono essere eseguite separatamente e allo stesso modo.

- 11. Premere il tasto FREEZE ( $\frac{1}{2}$ ) per consentire l'acquisizione del segnale.
- 12. Posizionare la sonda in un'area priva di difetti in prossimità del difetto passante e in seguito premere il comando NULL (zero) dell'interruttore a pedale.
- 13. Scansionare il tubo per i difetti per verificare il segnale **COMB.**

# **5.4.3.2 Miglioramento del segnale con il filtro PASSA BASSO**

È possibile usare il filtropassa basso (**PASS.BAS.**) per ottimizzare il segnale e migliorare la visualizzazione.
## **Miglioramento del segnale con il filtro PASSA BASSO**

- 1. Premere il tasto di menu MAIN FILTER ( $\&$ ), seguito da **PASS.BAS.** (tasto B) e in seguito ruotare la manopola fino a quando viene visualizzato **10 Hz**.
- 2. Posizionare la sonda in un'area priva di difetti in prossimità del difetto passante e in seguito premere il comando NULL (zero) dell'interruttore a pedale.
- 3. Scansionare il tubo per individuare dei difetti (vedere [Figura 5-206 a pagina 289\)](#page-288-0).

## IMPORTANTE

Quando si riduce il filtro **PASS.BAS.** è anche necessario ridurre la velocità di scansione in misura pari allo stesso valore applicato al filtro.

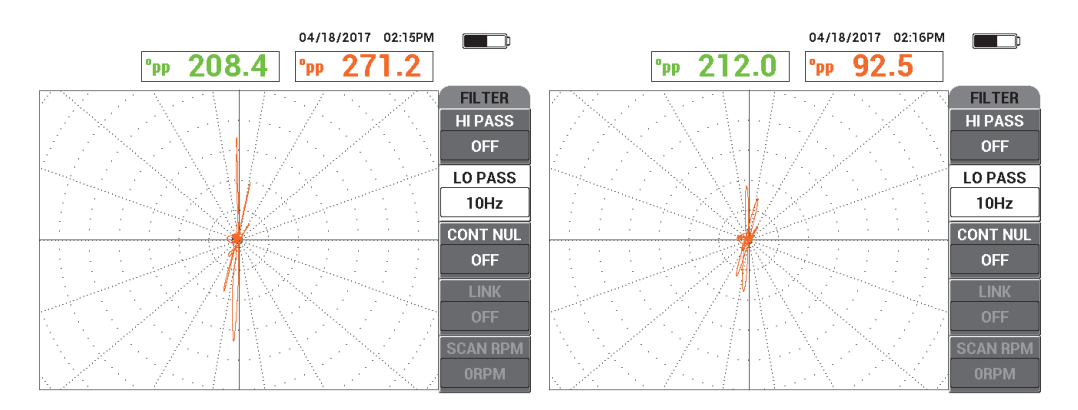

<span id="page-288-0"></span>**Figura 5-206 Una scansione con il filtro PASSA BASSO da 10 Hz (***a sinistra***) e con una velocità di scansione eccessivamente veloce (***a destra***)**

# **5.4.3.3 Uso della schermata TUTTI**

Questa sezione mostra come usare la funzione **TUTTI** per visualizzare il piccolo gruppo di quattro alveoli da corrosione al di sotto dell'anello di supporto e l'alveolo da corrosione in prossimità, ma non al di sotto, dell'anello di supporto.

#### **Per usare la schermata TUTTI**

- 1. Premere il tasto di menu DISP ( ), seguito da **MODO VIS.** (modo visualizzazione, tasto A) e in seguito ruotare la manopola fino a quando viene visualizzato **TUTTI**.
- 2. Premere due volte il tasto di menu DISP ( ) seguito da **VIS.FRQ2**  (visualizzazione frequenza 2) [tasto A] e in seguito ruotare la manopola fino a quando viene visualizzato **AUTO Y**.
- 3. Premere **POS.V. 2** (posizione verticale 2) [tasto E] e in seguito ruotare la manopola fino a quando viene visualizzato **20%**.
- 4. Posizionare la sonda in un'area priva di difetti in prossimità del difetto passante e in seguito premere il comando NULL (zero) dell'interruttore a pedale.
- 5. Scansionare il tubo per individuare dei difetti. La scansione risultante visualizza i seguenti segnali (vedere [Figura 5-207 a](#page-289-0)  [pagina 290\)](#page-289-0).
	- *a)* Segnale della frequenza 1 (nel centro della schermata)
	- *b)* Segnale **COMB.** (combinato) [nel centro a destra della schermata]
	- *c)* Frequenza 2 come rappresentazione temporale (in basso alla schermata)

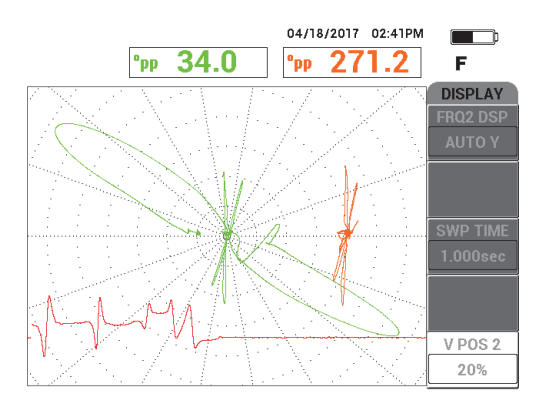

#### <span id="page-289-0"></span>**Figura 5-207 Schermata TUTTI del gruppo di 4 alveoli da corrosione al di sotto dell'anello di supporto**

6. Allentare le viti prigioniere nell'anello di supporto e in seguito fare scorrere l'anello di supporto entro 3,2 mm del **75%** dell'alveolo da corrosione.

- 7. Posizionare la sonda in un'area priva di difetti in prossimità del difetto passante e in seguito premere il comando NULL (zero) dell'interruttore a pedale.
- 8. Scansionare il tubo per individuare dei difetti. Il risultato di scansione è illustrato nella [Figura 5-208 a pagina 291](#page-290-0).

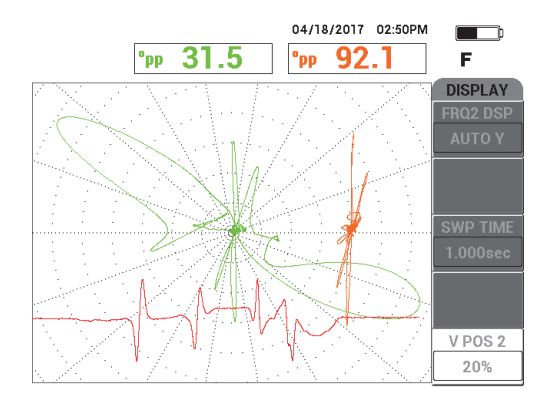

<span id="page-290-0"></span>**Figura 5-208 Schermata TUTTI con l'anello di supporto entro 3,2 mm del 75% dell'alveolo da corrosione**

# **5.4.4 RFT erosione e corrosione — Modello NORTEC 600D**

Questa applicazione di controllo del campo remoto (RFT) utilizza una configurazione assoluta per identificare i difetti volumetrici o graduali come l'erosione e la corrosione nei tubi ferromagnetici (vedere [Figura 5-209 a pagina 291\)](#page-290-1).

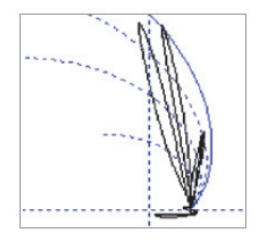

<span id="page-290-1"></span>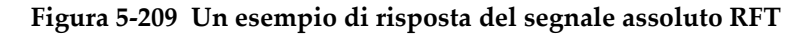

L'uso delle sonde a singolo elemento trasmittente è consigliato per la configurazione assoluta, come ad esempio nel caso delle sonde della serie TRS Evident, in quanto forniscono dei segnali di facile interpretazione e delle risposte più chiare relativamente a difetti di ridotte dimensioni (vedere [Figura 5-210 a pagina 292](#page-291-0) e [Figura 5-211 a pagina 292\)](#page-291-1). Altrimenti possono anche essere usate le sonde a doppio elemento trasmittente, come ad esempio le sonde della serie TRX Evident. Tuttavia la risposta dei segnali tripli e più ampi risulta in genere di più difficile analisi quando si prova a rilevare i difetti da erosione e corrosione.

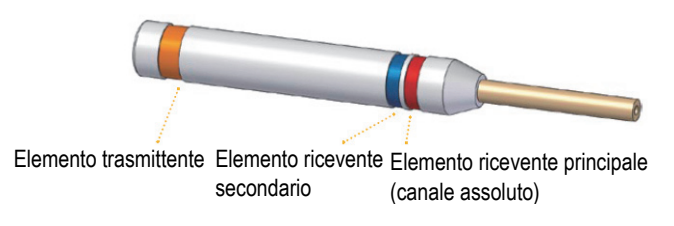

**Figura 5-210 Una sonda a singolo elemento trasmittente**

<span id="page-291-0"></span>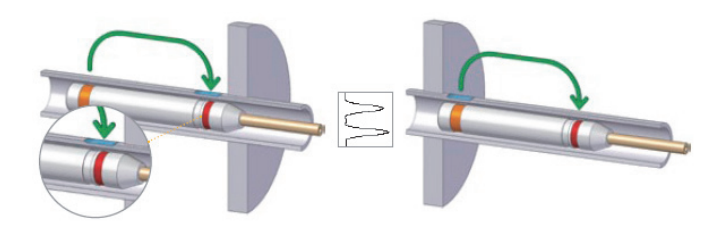

<span id="page-291-1"></span>**Figura 5-211 Un difetto di grandi dimensioni rilevato su entrambi i lati di un supporto mediante il canale assoluto (ABS)**

## **5.4.4.1 Applicazione**

Questa applicazione impiega dei materiali di ispezione simili a quelli dell'esempio riportato nella [Figura 5-135 a pagina 235](#page-234-0) (nell'applicazione ["Ispezione di tubi di](#page-233-0)  [scambiatori di calore mediante la frequenza doppia — Modello NORTEC 600D" a](#page-233-0)  [pagina 234\)](#page-233-0).

Nella seguente procedura vengono usati i seguenti prodotti:

• Sonda (codice fabbricante: TRS-130-300-N20 [U8280143]

- Adattatore della sonda a campo remoto assoluto e differenziale; codice fabbricante: CBAS-10821-0001 [Q7670054]
- Campione di taratura dimostrativo; codice fabbricante: MESX0398 [Q7800054]
- Articoli pratici e fortemente consigliati, tuttavia facoltativi: interruttore a pedale (codice fabbricante: 9522333 [Q7670007]), cavo protetto per interruttore a pedale (codice fabbricante: 9122404 [Q7670008]) e un adattatore per interruttore a pedale (codice fabbricante: 9522336 [Q2500083])

#### **Per impostare la configurazione iniziale del NORTEC 600**

- 1. Collegare l'adattatore, la sonda e il cavo dell'adattatore dell'interruttore a pedale mediante il connettore PROBE del NORTEC 600.
- 2. Selezionare **CONTINUA** (premere il tasto A) e usare la manopola per selezionare

**RFT erosione e corrosione** e premere √ per confermare (vedere Figura 5-212 a [pagina 293\)](#page-292-0).

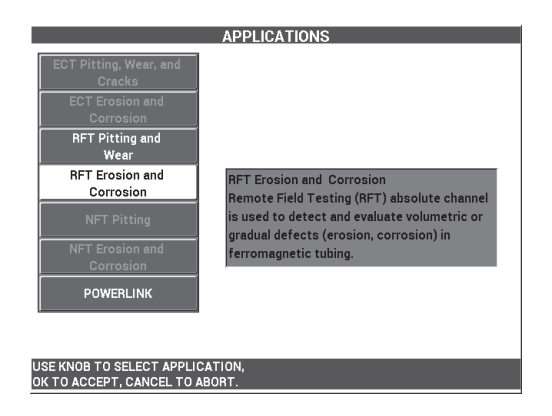

**Figura 5-212 L'applicazione RFT erosione e corrosione**

#### <span id="page-292-0"></span>**Per tarare i segnali**

- 1. Posizionare la sonda su un'area priva di difetti del campione di taratura in prossimità del difetto con DI al 10% e in seguito premere il comando NULL (zero) dell'interruttore a pedale.
- 2. Scansionare lentamente il tubo fino a quando vengono visualizzati i difetti con DI al 40% e DE al 60%. Quando i segnali degli intagli sono visibili sulla schermata del

NORTEC 600, premere il tasto FREEZE ( $\frac{1}{2}$ ) [vedere [Figura 5-213 a pagina 294\]](#page-293-0).

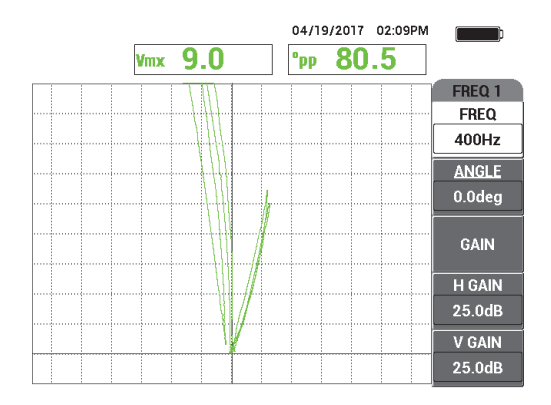

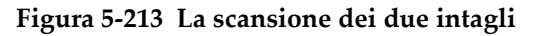

<span id="page-293-0"></span>3. Premere il tasto ANGLE ( $\bigcirc$ ) e in seguito ruotare il segnale fino a quando gli intagli del DE sono separati dall'asse verticale (vedere [Figura 5-214 a pagina 294](#page-293-1)).

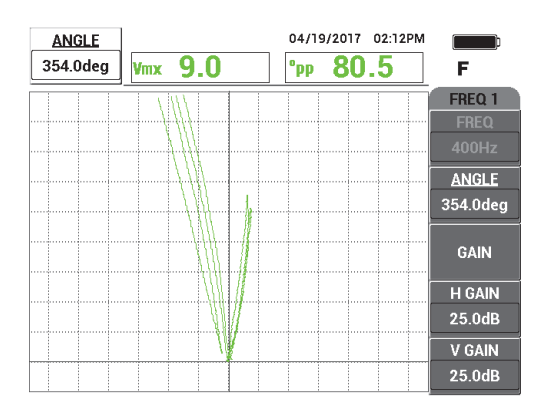

**Figura 5-214 Regolazione della fase del segnale**

<span id="page-293-1"></span>4. Premere il tasto GAIN ( $\bigcirc$ B) e in seguito diminuire il guadagno fino a quando il segnale del difetto da perdita di spessore al 60% raggiunge approssimativamente il 90% dell'altezza verticale.

## IMPORTANTE

Usare sempre il guadagno combinato orizzontale e verticale (**GUAD.O/V**).

- 5. Premere il tasto FREEZE ( $\frac{1}{2}$ ) per consentire l'acquisizione del segnale.
- 6. Riscansionare il difetto da perdita di spessore al 60% per verificare la taratura e regolare il parametro **GUADAGNO** in base alle necessità.
- 7. Regolare il parametro **ANGOLO** in base alle necessità (vedere [Figura 5-215 a](#page-294-0)  [pagina 295\)](#page-294-0).

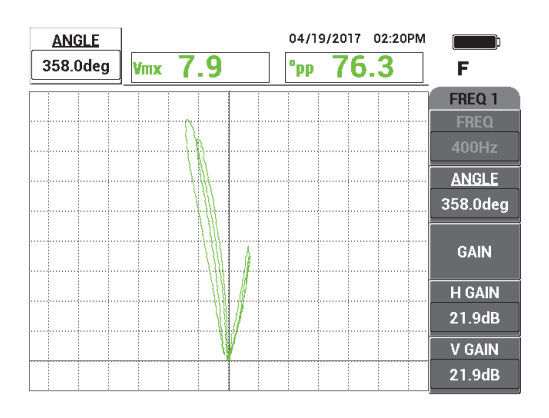

**Figura 5-215 Regolare il guadagno e l'angolo**

- <span id="page-294-0"></span>8. Posizionare la sonda su un'area priva di difetti del campione di taratura in prossimità del difetto con DE al 40% e in seguito premere il comando NULL (zero) dell'interruttore a pedale.
- 9. Scansionare i difetti con DE al 60% e DE al 40%.
- 10. Mantenere premuto il tasto REF SAVE  $(\Box)$  fino a quando viene emesso un segnale acustico e in seguito premere il tasto ERASE ( $\bigcirc$ ) o il comando ERASE dell'interruttore a pedale.

Questo fornisce un'immagine di riferimento in un colore complementare sulla schermata da usare come riferimento (vedere [Figura 5-216 a pagina 296\)](#page-295-0).

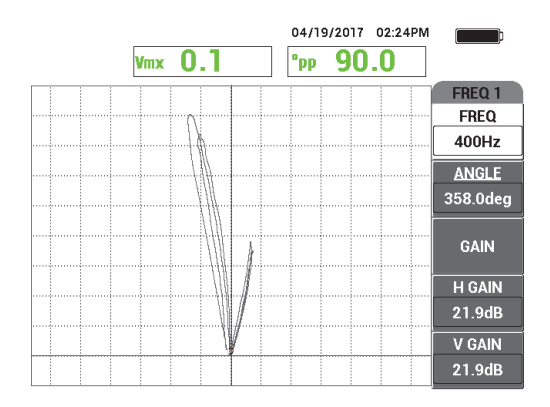

#### <span id="page-295-0"></span>**Figura 5-216 I difetti con DE al 40% e DE al 60% definiti come immagine di riferimento**

- 11. Posizionare la sonda su un'area priva di difetti del campione di taratura in prossimità del difetto con DE al 20% e in seguito premere il comando NULL (zero) dell'interruttore a pedale.
- 12. Premere il tasto FULL/NEXT  $\begin{array}{c} \bigcirc \ \bullet \\ \bullet \end{array}$ ).
- 13. Scansionare l'intera lunghezza del tubo.

Il risultato di scansione è illustrato nella [Figura 5-217 a pagina 296](#page-295-1).

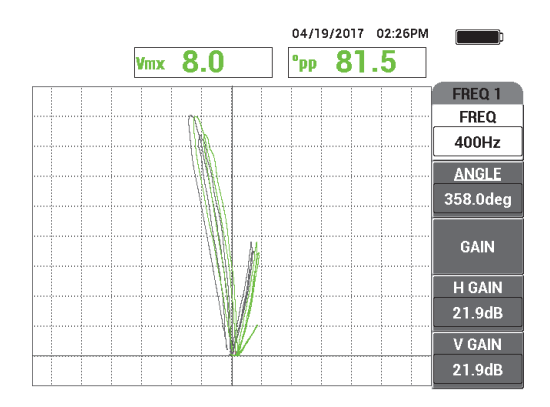

<span id="page-295-1"></span>**Figura 5-217 La scansione dell'intera lunghezza del tubo**

## **5.4.4.2 Uso della schermata del diagramma**

La schermata del diagramma disponibile nel NORTEC 600 integra la curva del campo remoto. Per usare questa schermata è necessario salvare una configurazione della taratura e in seguito rinominare il file di configurazione della taratura una volta che è stato creato.

#### **Per usare la schermata del diagramma**

- 1. Eseguire e in seguito salvare una taratura premendo il tasto REF SAVE  $(\Box)$ .
- 2. Premere il tasto di menu MEM  $(\text{SD})$ .
- 3. Usare la manopola per selezionare il file di taratura che si è appena creato. Per impostazione predefinita il NORTEC 600 salva automaticamente il file con un'indicazione di ora e data.
- 4. Premere **MODIFICA** (tasto C).
- 5. Usare l'editor di testo per rinominare il file nel seguente modo: **RFT\_CURVE** (vedere [Figura 5-218 a pagina 297](#page-296-0)). Usare la manopola per selezionare i caratteri e

premere il tasto FULL NEXT [ $\bigcirc$ ] per confermare i caratteri.

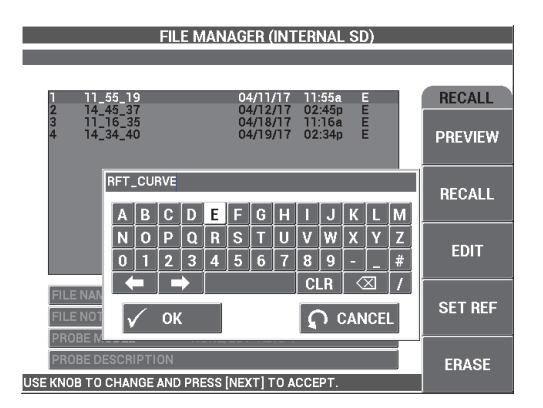

**Figura 5-218 Ridenominazione del file**

<span id="page-296-0"></span>6. Premere  $\sqrt{\ }$  per confermare il nome del file.

- 7. Premere il tasto di menu ADV SETUP ( ), seguito da **SELEZ. APP.** (selezione dell'applicazione) [tasto A].
- 8. Usare la manopola per selezionare l'applicazione **RFT erosione e corrosione** e

premere  $\sqrt{\ }$  per confermare.

Il diagramma viene visualizzato sulla schermata con le precedenti configurazioni di taratura (vedere [Figura 5-219 a pagina 298\)](#page-297-0).

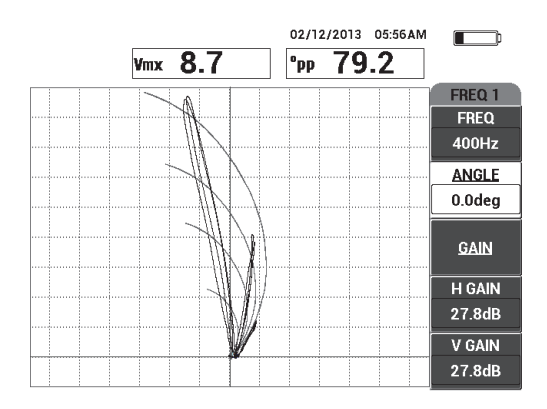

<span id="page-297-0"></span>**Figura 5-219 Il diagramma (diagramma di tensione sullo sfondo per l'analisi del segnale assoluto RFT) e la scansione del tubo**

## **5.4.4.3 Ottimizzazione della frequenza**

Nel controllo del campo remoto la frequenza ottimale è quella che corrisponde a 1 grado ogni punto percentuale di perdita. È possibile verificare la propria taratura per assicurarsi che è stata scelta una frequenza ottimale.

Nell'esempio della taratura illustrata nella [Figura 5-220 a pagina 299,](#page-298-0) la lettura dell'angolo picco-picco (**°pp**) del difetto con DE al 60% viene sottratta dalla lettura dell'angolo picco-picco (**°pp**) del difetto con DE al 40%:

$$
105.1^{\circ}-84.6^{\circ}=20.5^{\circ}
$$

Questo valore di 20,5° è vicino al valore di perdita (60 − 40 = 20%) e pertanto fornisce il rapporto desiderato di un grado per ogni punto percentuale di perdita.

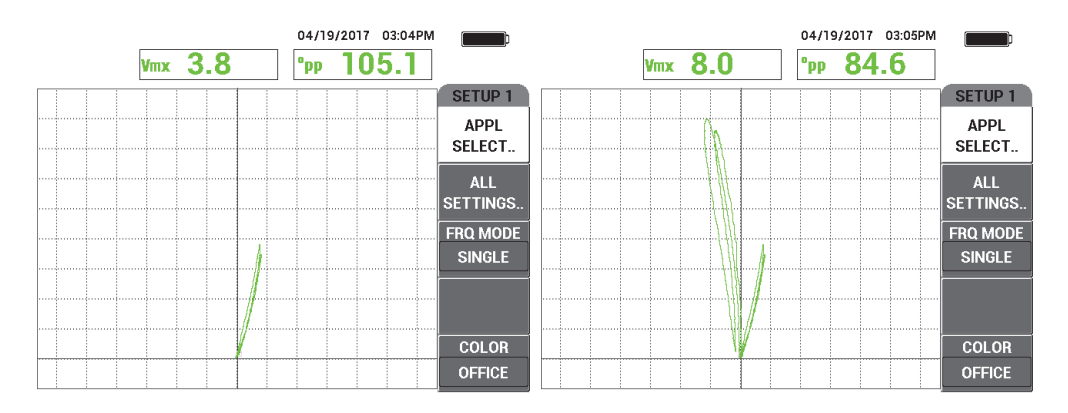

<span id="page-298-0"></span>**Figura 5-220 Le letture per la perdita con DE al 40% (a sinistra) e la perdita con DE al 60% (a destra)**

# **5.4.5 NFT vaiolatura (Differenziale) — Modello NORTEC 600D**

Questa applicazione di controllo del campo vicino (NFT) utilizza una configurazione differenziale per rilevare la vaiolatura interna nei tubi di raffreddamento con alette (denominato anche "*fin-fan*") [vedere [Figura 5-221 a pagina 299\]](#page-298-1).

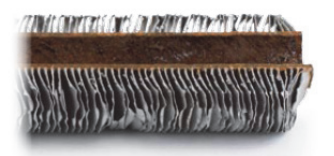

**Figura 5-221 Un tubo alettato di raffreddamento (***fin-fan***)**

<span id="page-298-1"></span>La tecnologia a Correnti indotte per il controllo del campo vicino (NFT) rappresenta una soluzione di ispezione veloce e economicamente vantaggiosa progettata nello specifico per i difetti nel DI nei tubi in acciaio al carbonio con alette (vedere [Figura 5-222 a pagina 300](#page-299-0)). Le sonde NFT riducono i costi di ispezione e semplificano le operazioni di ispezione.

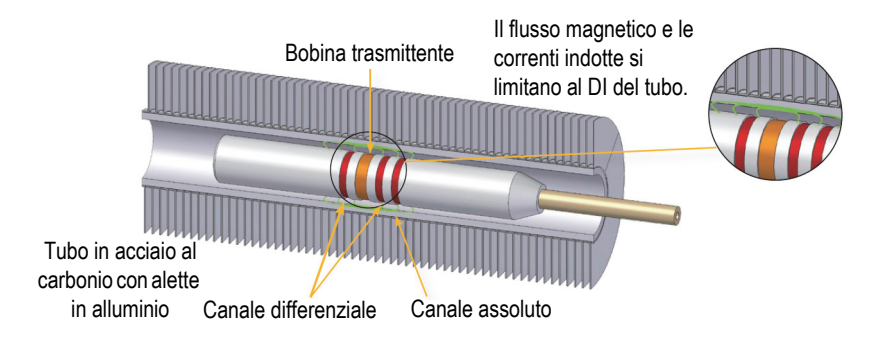

**Figura 5-222 La tecnologia di ispezione NFT**

<span id="page-299-0"></span>Le sonde a campo vicino rappresentano un'alternativa eccellente alle sonde IRIS (sistema di ispezione [ultrasuoni] rotativo interno) e alle sonde a dispersione del flusso magnetico (MFL). La tecnologia NFT, la quale è basata su un sistema semplificato di elemento trasmittente-ricevente a correnti indotte, produce segnali che sono molto semplici da analizzare. Le sonde NFT inoltre assicurano una maggiore velocità di movimento (fino a 1 m/s). Inoltre, non esistendo magneti, il movimento della sonda in avanti e indietro è semplificata.

Questa applicazione utilizza un adattatore della sonda funzionante in modalità differenziale (vedere [Figura 5-223 a pagina](#page-299-1) 300). La configurazione differenziale sottrae i segnali ottenuti da entrambe le bobine riceventi. Pertanto questo tipo di configurazione è ideale per il rilevamento di discontinuità di dimensioni più ridotte come la vaiolatura (vedere [Figura 5-224 a pagina 301](#page-300-0)). La configurazione differenziale, tuttavia, non può essere usata per il rilevamento di discontinuità più grandi o graduali per la semplice ragione che il segnale della discontinuità viene "sottratta" (ridotta) e pertanto non risulta utile. Per rilevare discontinuità più grandi o graduali deve essere impiegata la modalità assoluta, con un appropriato adattatore.

<span id="page-299-1"></span>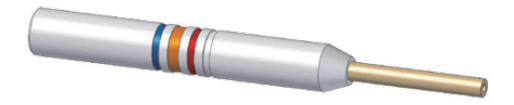

**Figura 5-223 La configurazione trasmittente-ricevente differenziale**

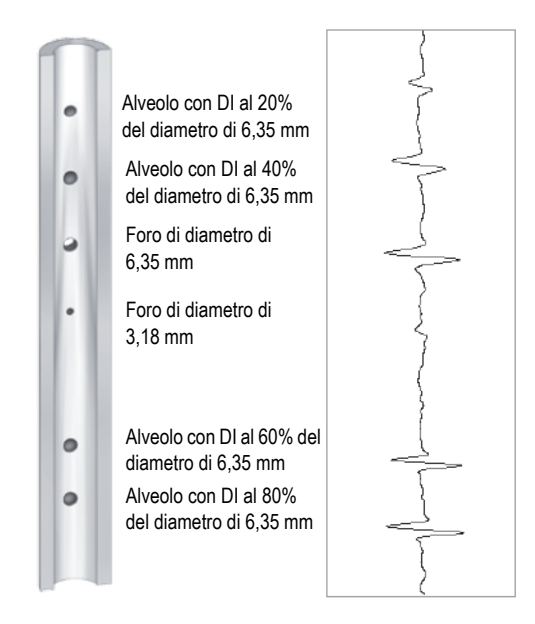

<span id="page-300-0"></span>**Figura 5-224 Esempio di risposte del segnale NFT (configurazione differenziale)**

Questa applicazione impiega dei materiali di ispezione simili a quelli dell'esempio riportato nella [Figura 5-135 a pagina 235](#page-234-0) (nell'applicazione ["Ispezione di tubi di](#page-233-0)  [scambiatori di calore mediante la frequenza doppia — Modello NORTEC 600D" a](#page-233-0)  [pagina 234\)](#page-233-0).

Nella seguente procedura vengono usati i seguenti prodotti:

- Sonda a correnti indotte; codice fabbricante: TRD-170-300-N05 [Q2800326]
- Adattatore della sonda a campo vicino differenziale (codice fabbricante: CBAS-10819-0001 [Q7670052])
- campione di taratura; codice fabbricante: CT45-009-F12 [Q7800048]
- Articoli pratici e fortemente consigliati, tuttavia facoltativi: interruttore a pedale (codice fabbricante: 9522333 [Q7670007]), cavo protetto per interruttore a pedale (codice fabbricante: 9122404 [Q7670008]) e un adattatore per interruttore a pedale (codice fabbricante: 9522336 [Q2500083])

#### **Per impostare la configurazione iniziale del NORTEC 600**

- 1. Collegare l'adattatore, la sonda e il cavo dell'adattatore dell'interruttore a pedale mediante il connettore PROBE del NORTEC 600.
- 2. Selezionare **CONTINUA** (premere il tasto A) per aprire il menu di selezione dell'applicazione e in seguito usare la manopola per selezionare **NFT vaiolatura** e

premere per confermare (vedere [Figura 5-225 a pagina 302\)](#page-301-0).

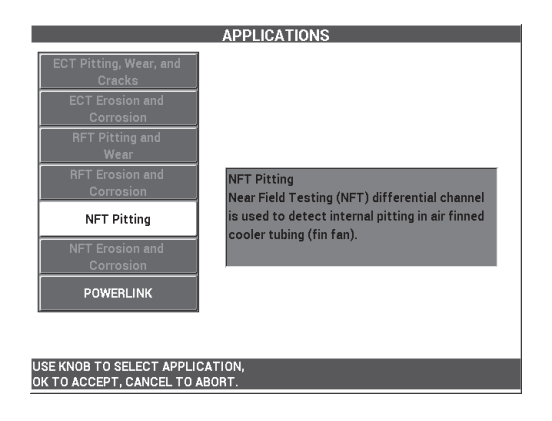

**Figura 5-225 L'applicazione NFT vaiolatura**

## <span id="page-301-0"></span>**Per tarare i segnali**

- 1. Posizionare la sonda in un'area priva di difetti del campione di taratura in prossimità del foro passante e in seguito premere il comando NULL (zero) dell'interruttore a pedale.
- 2. Effettuare una scansione lenta solamente del foro passante e premere il comando ERASE (cancella) dell'interruttore a pedale per cancellare la schermata. Quando il segnale del foro è visibile sulla schermata del NORTEC 600, premere il tasto

FREEZE  $(\frac{1}{2})$ .

## SUGGERIMENTO

Quando si scansiona il foro seguendo un movimento traente, il lobo inferiore dovrebbe apparire sulla schermata per primo (vedere [Figura 5-226 a pagina 303](#page-302-0) e [Figura 5-227 a pagina 303\)](#page-302-1).

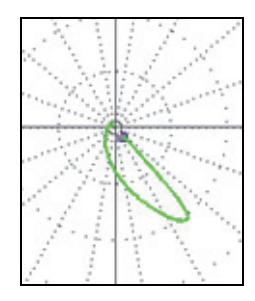

<span id="page-302-0"></span>**Figura 5-226 Esempio di lobo del segnale minore con movimento traente della sonda su un difetto**

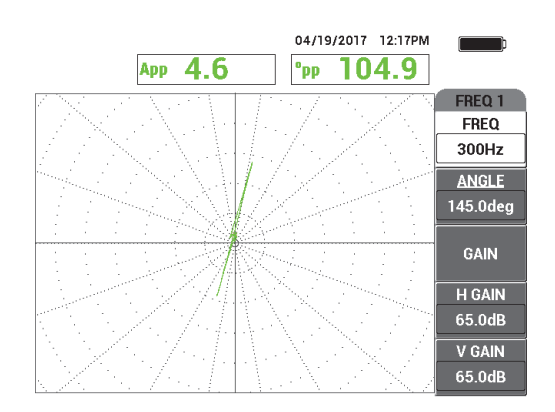

**Figura 5-227 Il segnale di scansione del foro passante**

<span id="page-302-1"></span>3. Premere il tasto ANGLE ( $\bigcirc$ ) e ruotare il segnale fino a quando il segnale del foro è verticale (vedere [Figura 5-228 a pagina 304](#page-303-0)).

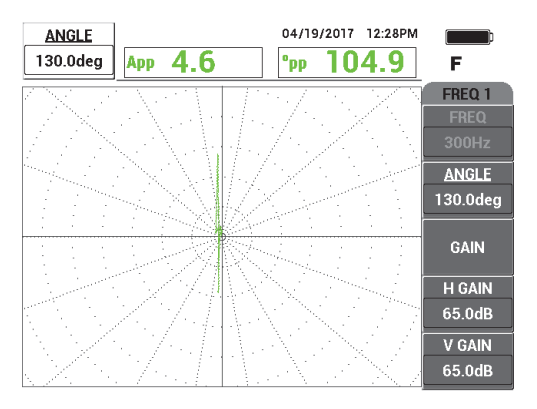

**Figura 5-228 Regolazione della fase del segnale**

<span id="page-303-0"></span>4. Premere il tasto GAIN ( $\langle \mathbf{B} \rangle$  ed in seguito aumentare il guadagno fino a quando il segnale del foro raggiunge circa 6 frazioni verticali in altezza (vedere [Figura 5-229 a pagina 304\)](#page-303-1).

Se necessario regolare il parametro **ANGOLO** in seguito all'aumento del guadagno.

# IMPORTANTE

Usare sempre il guadagno combinato orizzontale e verticale (**GUAD.O/V**).

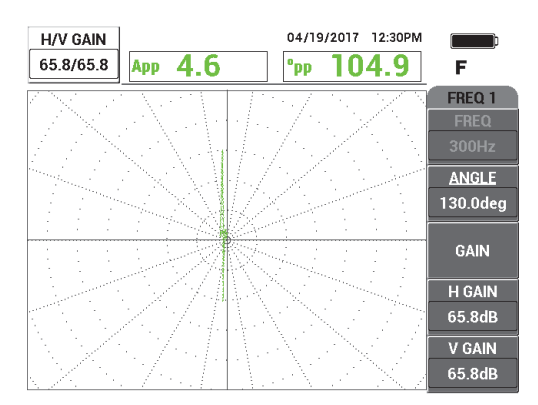

<span id="page-303-1"></span>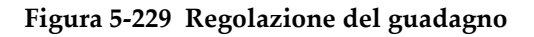

- 5. Premere il tasto FREEZE ( $\frac{1}{2}$ ) per consentire l'acquisizione del segnale.
- 6. Premere il tasto di menu DISP ( ), seguito da **MODO VIS.** (modo visualizzazione) [tasto A] e in seguito ruotare la manopola fino a quando viene visualizzato **SCAN.+IMP.** (scansione + impedenza) [vedere [Figura 5-230 a](#page-304-0)  [pagina 305\]](#page-304-0).

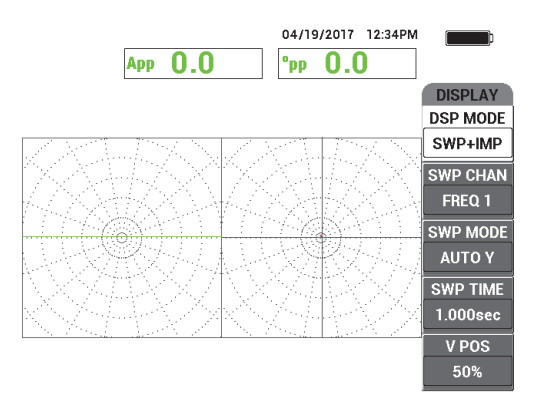

**Figura 5-230 La schermata SCAN.+IMP.**

- <span id="page-304-0"></span>7. Premere **TEMP.SCAN.** (tempo scansione) [tasto D] e regolare il tempo di scansione in funzione della lunghezza del tubo da ispezionare.
- 8. Posizionare la sonda in un'area priva di difetti del campione di taratura in prossimità del foro passante e in seguito premere il comando NULL (zero) dell'interruttore a pedale.
- 9. Scansionare lentamente il tubo.

Il risultato di scansione dovrebbe essere simile a quello illustrato nella [Figura 5-231 a pagina 306.](#page-305-0) Il riquadro **SCAN.** (scansione) a sinistra della schermata mostra le indicazioni più indicazioni (schermo intero) che rappresenta i difetti con perdita di spessore al 40% e 60%. L'indicazione centrale, di dimensioni inferiori, rappresenta il foro passante.

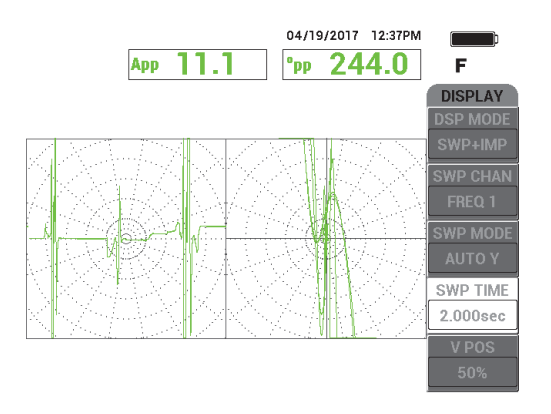

<span id="page-305-0"></span>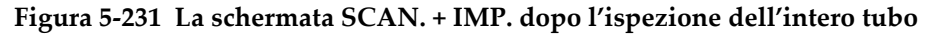

# **5.4.6 NFT erosione e corrosione (Assoluto) — Modello NORTEC 600D**

In questa applicazione di controllo del campo vicino (NFT) una configurazione assoluta viene usata per identificare i difetti interni volumetrici o graduali come l'erosione e corrosione nei tubi di raffreddamento con alette. Un esempio di sonde NFT è illustrato nella [Figura 5-232 a pagina 306.](#page-305-1)

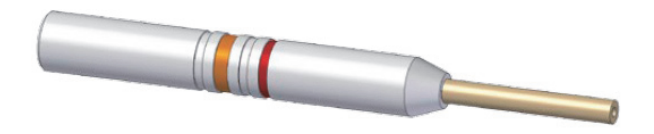

**Figura 5-232 Una sonda NFT con una configurazione trasmittente-ricevente assoluta**

<span id="page-305-1"></span>La configurazione assoluta aiuta a quantificare la perdita di spessore (profondità) all'interno del tubo (vedere [Figura 5-233 a pagina 307](#page-306-0)). Il NORTEC 600 misura semplicemente l'ampiezza corrispondente del segnale di liftoff assoluto mediante le frazioni della griglia del diagramma di impedenza.

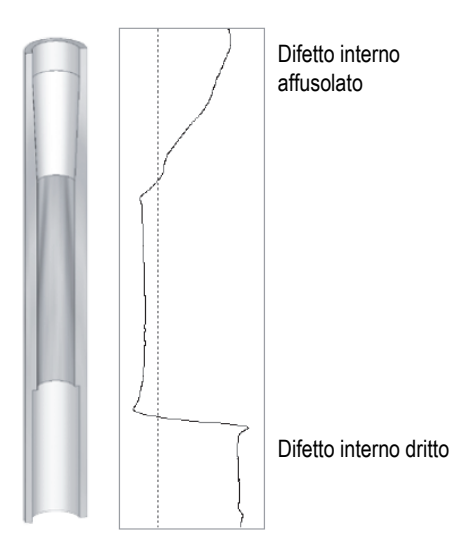

<span id="page-306-0"></span>**Figura 5-233 Esempio di risposta del segnale (configurazione assoluta NFT)**

Questa applicazione impiega dei materiali di ispezione simili a quelli dell'esempio riportato nella [Figura 5-135 a pagina 235](#page-234-0) (nell'applicazione ["Ispezione di tubi di](#page-233-0)  [scambiatori di calore mediante la frequenza doppia — Modello NORTEC 600D" a](#page-233-0)  [pagina 234\)](#page-233-0).

Nella seguente procedura vengono usati i seguenti prodotti:

- Sonda a correnti indotte; codice fabbricante: TRD-170-300-N05 [Q2800326]
- Adattatore della sonda a campo vicino assoluta (codice fabbricante: CBAS-10820- 0001 [Q7670053])
- Campione di taratura; codice fabbricante: CT45-009-F12 [Q7800048]
- Articoli pratici e fortemente consigliati, tuttavia facoltativi: interruttore a pedale (codice fabbricante: 9522333 [Q7670007]), cavo protetto per interruttore a pedale (codice fabbricante: 9122404 [Q7670008]) e un adattatore per interruttore a pedale (codice fabbricante: 9522336 [Q2500083])

#### **Per impostare la configurazione iniziale del NORTEC 600**

1. Collegare l'adattatore, la sonda e il cavo dell'adattatore dell'interruttore a pedale mediante il connettore PROBE del NORTEC 600.

2. Selezionare **CONTINUA** (premere il tasto A) per aprire il menu di selezione dell'applicazione e in seguito usare la manopola per selezionare **NFT erosione e** 

**corrosione** e premere  $\checkmark$  per confermare (vedere [Figura 5-234 a pagina 308](#page-307-0)).

**APPLICATIONS NFT Erosion and Corrosion** Near Field Testing (NFT) absolute channel is used to detect and evaluate volumetric or gradual internal defects (erosion, corrosion) **NFT Erosion and** in air finned cooler tubing (fin fan). Corrosion **POWERLINK** KNOB TO SELECT APPLICATION, OK TO ACCEPT, CANCEL TO ABORT.

**Figura 5-234 L'applicazione NFT erosione e corrosione**

#### <span id="page-307-0"></span>**Per tarare i segnali**

- 1. Posizionare la sonda in un'area priva di difetti del campione di taratura in prossimità dell'intaglio con perdita di spessore al 60% e in seguito premere il comando NULL (zero) dell'interruttore a pedale.
- 2. Effettuare una scansione lenta solamente del difetto con perdita di spessore al 60% e premere il comando ERASE (cancella) dell'interruttore a pedale per cancellare la schermata. Quando il segnale di difetto è visibile sulla schermata del

NORTEC 600, premere il tasto FREEZE  $(\frac{1}{2})$  [vedere [Figura 5-235 a pagina 309\]](#page-308-0).

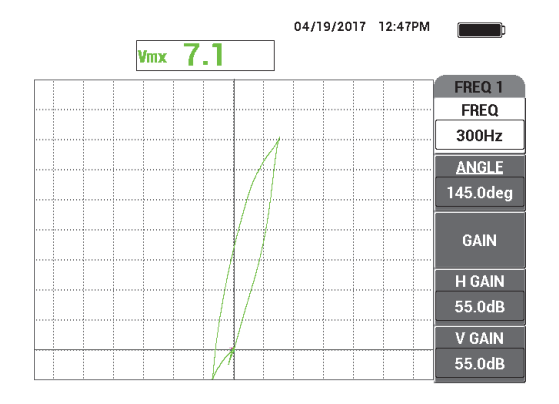

<span id="page-308-0"></span>**Figura 5-235 Il segnale di scansione dell'intaglio con perdita di spessore al 60%**

3. Premere il tasto ANGLE ( $\bigcirc$ ) e ruotare il segnale fino a quando il segnale dell'intaglio con perdita di spessore al 60% è verticale (vedere [Figura 5-236 a](#page-308-1)  [pagina 309\)](#page-308-1).

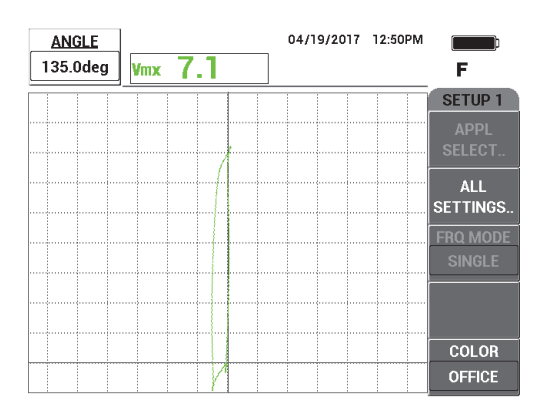

**Figura 5-236 Regolazione della fase del segnale**

<span id="page-308-1"></span>4. Premere il tasto GAIN ( $\bigcirc$ B) ed in seguito aumentare il guadagno fino a quando il segnale del difetto raggiunge circa 6 frazioni verticali in altezza (vedere [Figura 5-237 a pagina 310\)](#page-309-0).

Se necessario regolare il parametro **ANGOLO** in seguito all'aumento del guadagno.

## IMPORTANTE

Usare sempre il guadagno combinato orizzontale e verticale (**GUAD.O/V**).

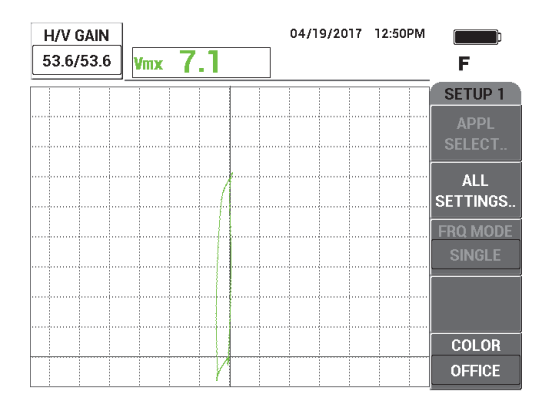

## **Figura 5-237 Regolazione del guadagno**

<span id="page-309-0"></span>5. Premere il tasto FREEZE ( ) per consentire l'acquisizione del segnale.

#### NOTA

Se si regola le configurazioni dello strumento in questo modo è possibile misurare il difetto mediante la schermata **V.MASS.** (verticale massimo) nello strumento come illustrato nelle immagini [Figura 5-238 a pagina 311.](#page-310-0)

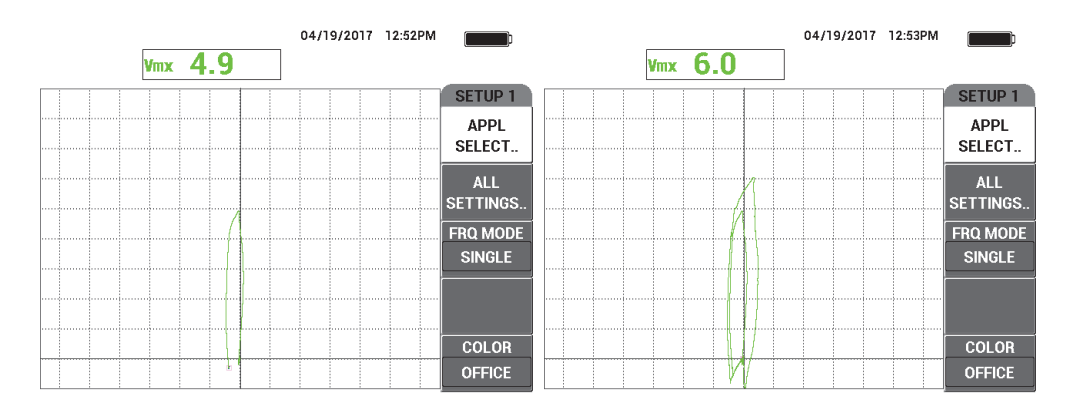

<span id="page-310-0"></span>**Figura 5-238 L'intaglio con perdita di spessore al 40% (***a sinistra***) e l'intaglio con perdita di spessore al 60% (***a destra***)**

- 6. Premere il tasto di menu DISP ( ), seguito da **MODO VIS.** (modo visualizzazione) [tasto A] e in seguito ruotare la manopola fino a quando viene visualizzato **SCAN.+IMP.** (scansione + impedenza).
- 7. Premere **TEMP.SCAN.** (tempo scansione) [tasto D] e regolare il tempo di scansione in funzione della lunghezza del tubo da ispezionare.
- 8. Posizionare la sonda in un'area priva di difetti del campione di taratura in prossimità dell'intaglio con perdita di spessore al 60% e in seguito premere il comando NULL (zero) dell'interruttore a pedale.
- 9. Scansionare lentamente il tubo.

Il risultato di scansione dovrebbe essere simile a quello illustrato nella [Figura 5-239 a pagina 312.](#page-311-0) La schermata **SCAN.** (scansione) a sinistra della schermata mostra chiaramente i difetti nel tubo. Le indicazioni di maggiori dimensioni (schermo intero) rappresentano i difetti con perdita di spessore al 40% e 60%. L'indicazione centrale, di dimensioni molto ridotte, rappresenta il foro passante.

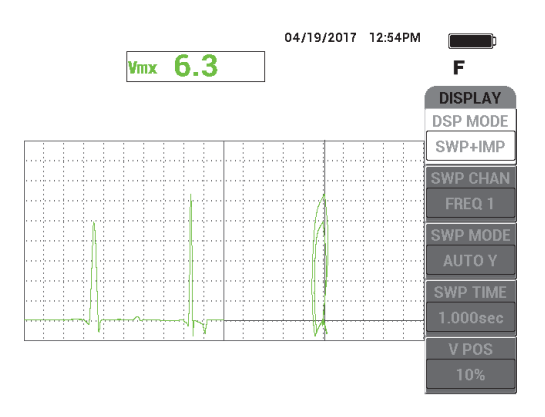

<span id="page-311-0"></span>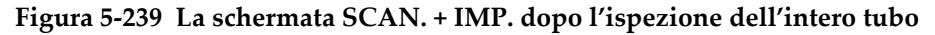

# **5.5 Menu degli allarmi**

Le opzioni di allarme del NORTEC 600 includono: **FINEST.** (finestra), **SCAN.**  (scansione), **SETTORE** o **POLARE**. È possibile usare fino a tre allarmi in qualunque momento. È possibile definire la dimensione, la forma, la posizione e la polarità di ogni allarme. Dal momento che esistono numerose opzioni di allarme, le definizioni di allarme sono organizzate in sottomenu nel menu di definizione (**DEFINISCI**). Esiste un sottomenu per ogni allarme attivato (**ALLARME1**, **ALLARME2** e **ALLARME3**).

# **5.5.1 Menu di allarme DEFINISCI**

Il menu **DEFINISCI** è usato per attivare gli allarmi e per definire la polarità degli allarmi e la durata dell'allarme. Inoltre il menu permette di attivare o disattivare il segnale sonoro dell'allarme. Le funzioni disponibili per il menu **DEFINISCI** sono **ALLARME1**, **ALLARME2**, **ALLARME3**, **DURATA** e **SEGN.SON.** (segnale sonoro) [vedere [Figura 5-240 a pagina 313](#page-312-0)]. Le funzioni di comando per gli strumenti a frequenza semplice (modelli NORTEC 600, 600C e 600S) sono descritte di seguito. Informazioni supplementari per gli allarmi in modalità a doppia frequenza (NORTEC 600D) sono riportate nella sezione ["Menu Frequenza doppia" a pagina 122](#page-121-0).

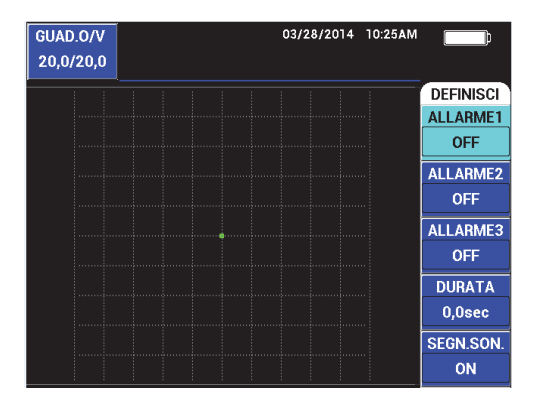

**Figura 5-240 Menu di allarme DEFINISCI**

#### <span id="page-312-0"></span>**ALLARME1**

Attiva la funzione **ALLARME1** e seleziona una polarità positiva o negativa (**FRQ1 POS.** [frequenza 1 positiva] o **FRQ1 NEG**. [frequenza 1 negativa]) e disattiva l'allarme (**OFF**). Per impostazione predefinita, questo allarme è definito come **OFF**.

#### **ALLARME2**

Attiva la funzione **ALLARME2** e seleziona una polarità positiva o negativa (**FRQ1 POS.** o **FRQ1 NEG.**) e disattiva l'allarme (**OFF**). Per impostazione predefinita, questo allarme è definito come **OFF**.

#### **ALLARME3**

Attiva la funzione **ALLARME3** e seleziona una polarità positiva o negativa (**FRQ1 POS.** o **FRQ1 NEG.**) e disattiva l'allarme (**OFF**). Per impostazione predefinita, questo allarme è definito come **OFF**.

#### **DURATA**

Attiva la durata durante la quale lo strumento resta in condizione di allarme una volta che la soglia di allarme è stata raggiunta. La funzione **DURATA** può essere regolata per un periodo da 0 a 10 secondi, con intervalli di 0,2 secondi. La funzione **DURATA** influenza il segnale sonoro interno ed esterno **SEGN.SON.**, e gli indicatori della schermata. Per impostazione predefinita, la funzione **DURATA** è definita a 0 secondi.

#### **SEGN.SON.** (segnale sonoro)

Attiva o disattiva il segnale sonoro interno ed esterno dell'allarme. Le configurazioni disponibili sono **ON** o **OFF**, e per impostazione predefinita **SEGN.SON.** è configurato come **OFF**.

#### **Per definire un allarme**

- 1. Premere il tasto di menu ALLARME (  $\langle \bigotimes$  ) per accedere al menu **ALLARME1**.
- 2. Premere il tasto di funzione A, B o C per selezionare l'allarme che si desidera attivare.
- 3. Usare la manopola per selezionare la polarità dell'allarme; **FRQ1 POS.** (frequenza 1 positiva) attiva un allarme a polarità positiva mentre **FRQ1 NEG.** (frequenza 1 negativa) attiva un allarme a polarità negativa (vedere [Figura 5-241 a pagina 314](#page-313-0)). Una volta che è selezionata la polarità (**FRQ1 POS.** o **FRQ1 NEG.)**, viene visualizzata una finestra sulla schermata.

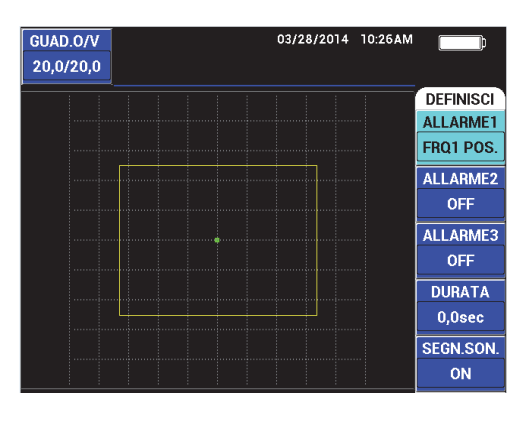

**Figura 5-241 Polarità dell'allarme**

- <span id="page-313-0"></span>4. Premere il tasto di funzione D per selezionare il tempo della funzione **DURATA** ed in seguito ruotare la manopola per regolarla al valore desiderato (da 0,0 s a 10,0 s, con incrementi di 0,2 s).
- 5. Premere il tasto di funzione E per attivare l'allarme **SEGN.SON.** (segnale sonoro) ed in seguito ruotare la manopola per selezionare il valore desiderato (**ON** o **OFF**).

# **5.5.2 Selezionare la forma e la posizione dell'allarme — Menu degli allarmi 1, 2 e 3**

La forma e la posizione sono definite individualmente per ogni allarme.

#### **Per selezionare la forma e la posizione di allarme**

- <span id="page-314-1"></span>1. Premere il tasto di menu ALLARME (  $\textcircled{k}$  ) per accedere al menu **ALLARME1**.
- 2. Premere il tasto di funzione A per selezionare l'allarme **FORMA** e ruotare la manopola per selezionare il tipo di allarme desiderato: **FINEST.** (finestra scansione), **SCAN.** (scansione), **SETTORE** o **POLARE** (vedere [Figura 5-242 a](#page-314-0)  [pagina 315\)](#page-314-0).

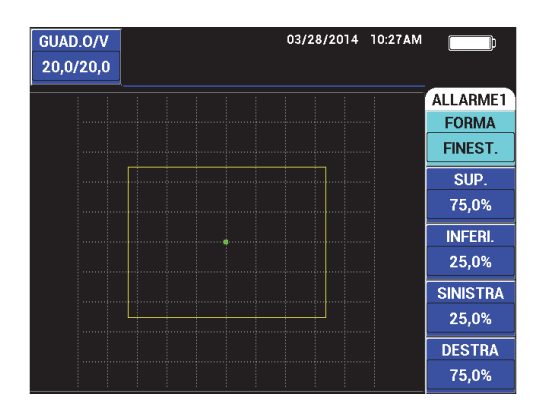

**Figura 5-242 Menu di allarme**

- <span id="page-314-2"></span><span id="page-314-0"></span>3. Usare i tasti di funzione B, C, D e E (in base alle esigenze) per selezionare la posizione e modificare la forma e la dimensione dell'allarme.
- 4. Se necessario, premere il tasto di menu ALLARME ((S)) per accedere alle funzioni **ALLARME2** o **ALLARME3**, ed in seguito modificare la forma e la posizione ripetendo dal punto [1](#page-314-1) al [3](#page-314-2).

# **5.5.3 Allarme SCAN.**

La posizione degli allarmi di scansione possono essere regolati verticalmente e orizzontalmente ma solamente se la funzione di scansione è attivata.

#### NOTA

Nella seguente procedura viene dato per acquisito che la funzione **ALLARME1** è stata usata come allarme di scansione.

#### **Per regolare la posizione dell'allarme di scansione**

1. Premere il tasto di funzione A ed in seguito ruotare la manopola per selezionare la polarità dell'allarme. Una volta che viene selezionata la polarità, viene visualizzata una finestra sulla schermata (vedere [Figura 5-243 a pagina 316](#page-315-0)).

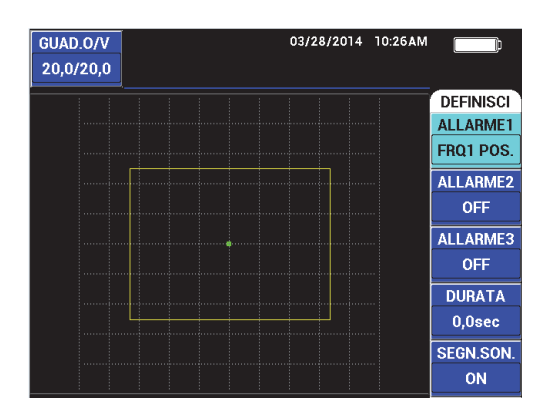

**Figura 5-243 Polarità dell'allarme**

- <span id="page-315-0"></span>2. Premere il tasto di funzione D per selezionare il tempo della funzione **DURATA** ed in seguito ruotare la manopola per regolarla al valore desiderato (da 0,0 s a 10,0 s, con incrementi di 0,2 s).
- 3. Premere il tasto di funzione E e ruotare la manopola per selezionare il valore desiderato della funzione **SEGN.SON.** (segnale sonoro) [**ON** o **OFF**].
- 4. Premere il tasto di menu ALLARME (  $\bigcirc$  ) per accedere al menu **ALLARME1**.
- 5. Premere il tasto di funzione A per selezionare l'allarme **FORMA**, ed in seguito ruotare la manopola per selezionare **SCAN.** (scansione).
- 6. Premere i tasti di funzione B e C per modificare i livelli di allarme **SUP.** (superiore) e **INFERI.** (inferiore).

7. Se necessario, premere il tasto di menu ALLARME (  $\langle \bigoplus$ ) per accedere e regolare le funzioni **ALLARME2** o **ALLARME3**.

# **6. Software NORTEC PC**

Il software d'interfaccia NORTEC PC permette di manipolare dati registrati, prendere delle catture dello schermo, effettuare l'upgrade del software dello strumento, creare PDF, inviare un comando allo strumento, controllare in remoto lo strumento, attivare le opzioni dello strumento ed effettuare il back up o il ripristino delle configurazioni dello strumento.

Il software NORTEC PC è incluso di serie nel CD-ROM con il NORTEC 600. Questo programma permette a un PC di comunicare con il NORTEC 600. Il protocollo di comunicazione predefinito per il NORTEC 600 è quello USB 2.0.

# **6.1 Importazione de file**

I file di dati possono essere importati dal NORTEC 600 in un PC mediante la procedura guidata d'importazione del software NORTEC PC (**Import File Wizard**). La procedura guidata si apre automaticamente all'avvio del NORTEC PC.

#### **Per importare i file dal NORTEC 600**

1. Cliccare su **Next** (avanti) per incominciare la procedura guidata di importazione dei file (vedere [Figura 6-1 a pagina 320](#page-319-0)).

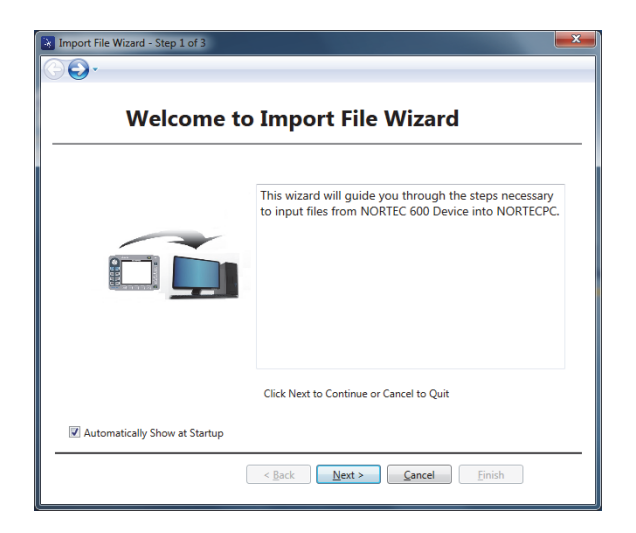

**Figura 6-1 La finestra di dialogo Import File Wizard**

<span id="page-319-0"></span>2. Usare il pulsante **Browse** (sfoglia) per scegliere la cartella dove si vogliono salvare i file importati ed in seguito cliccare su **Next** (avanti) [vedere [Figura 6-2 a](#page-319-1)  [pagina 320\]](#page-319-1).

<span id="page-319-1"></span>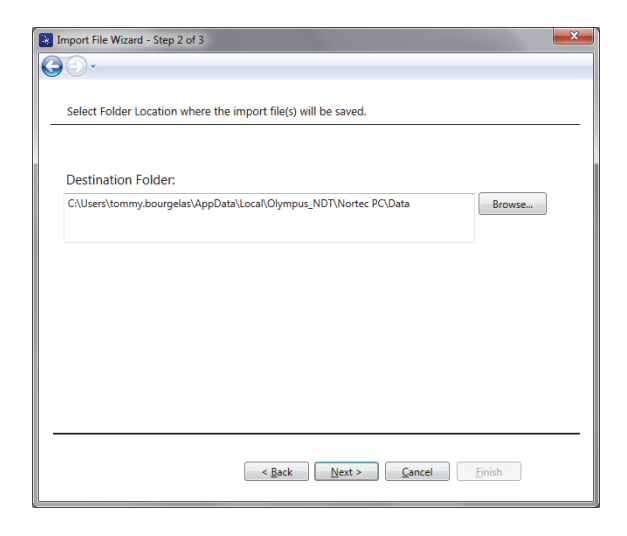

**Figura 6-2 La selezione della cartella dell'Import File Wizard**

3. Selezionare i file per importare (o selezionare **Select all files** [seleziona tutti i file] per importare tutti i file) ed in seguito cliccare su **Import** (importa) [vedere [Figura 6-3 a pagina 321\]](#page-320-0).

Lo stato di avanzamento del processo di importazione viene visualizzato nella barra di stato (vedere [Figura 6-4 a pagina 322](#page-321-0)).

| File List:     |                  |                   | <b>Select All Files</b> |
|----------------|------------------|-------------------|-------------------------|
|                | <b>File Name</b> | Create Date       | Mode                    |
|                | 22 02 14         | 08/23/2013 10:02p | <b>FDDY</b>             |
| $\overline{2}$ | 22 02 25         | 08/23/2013 10:02p | <b>FDDY</b><br>E        |
| 3              | 22_03_11         | 08/23/2013 10:03p | <b>FDDY</b>             |
| 4              | 22_03_15         | 08/23/2013 10:03p | <b>EDDY</b>             |
| 5              | 22 03 19         | 08/23/2013 10:03p | <b>FDDY</b>             |
| 6              | 22_03_53         | 08/23/2013 10:03p | <b>EDDY</b>             |
| 7              | 22_04_06         | 08/23/2013 10:04p | <b>EDDY</b>             |
| 8              | 22 04 54         | 08/23/2013 10:04p | <b>EDDY</b>             |
| q              | 22 05 16         | 08/23/2013 10:05p | <b>FDDY</b>             |
| 10             | 22 09 43         | 08/23/2013 10:09p | <b>EDDY</b>             |
| 11             | 22_09_51         | 08/23/2013 10:09p | <b>EDDY</b>             |
|                |                  | $\mathbf{m}$      |                         |

<span id="page-320-0"></span>**Figura 6-3 La selezione del file dell'Import File Wizard**

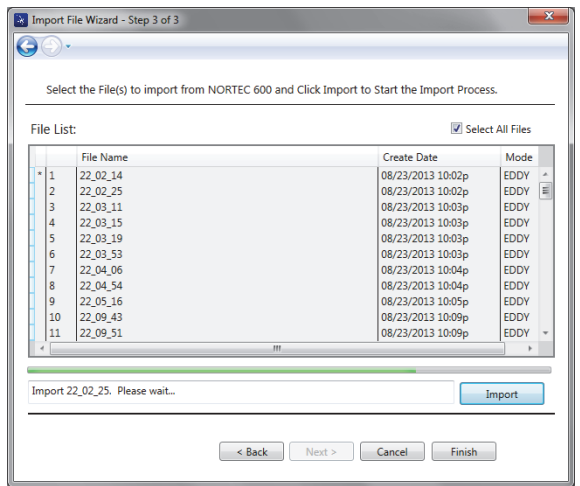

**Figura 6-4 L'avvio del processo di trasferimento dell'Import File Wizard**

<span id="page-321-0"></span>4. Dopo che tutti i file sono stati trasferiti, cliccare su **Finish** (termina) per uscire dalla Procedura guidata (vedere [Figura 6-5 a pagina 322](#page-321-1)).

|                     | File List: |                  |                    | Select All Files |   |
|---------------------|------------|------------------|--------------------|------------------|---|
|                     |            | <b>File Name</b> | <b>Create Date</b> | Mode             |   |
| $\star$<br>1        |            | 22 02 14         | 08/23/2013 10:02p  | <b>EDDY</b>      |   |
| $\overline{2}$<br>× |            | 22 02 25         | 08/23/2013 10:02p  | <b>FDDY</b>      | 릨 |
| 3<br>٠              |            | 22_03_11         | 08/23/2013 10:03p  | <b>FDDY</b>      |   |
| ×<br>$\overline{4}$ |            | 22_03_15         | 08/23/2013 10:03p  | <b>EDDY</b>      |   |
| 5<br>×              |            | 22 03 19         | 08/23/2013 10:03p  | <b>FDDY</b>      |   |
| 6<br>×              |            | 22 03 53         | 08/23/2013 10:03p  | <b>FDDY</b>      |   |
| $\overline{7}$<br>٠ |            | 22 04 06         | 08/23/2013 10:04p  | <b>EDDY</b>      |   |
| 8<br>$\star$        |            | 22 04 54         | 08/23/2013 10:04p  | <b>EDDY</b>      |   |
| q<br>×              |            | 22 05 16         | 08/23/2013 10:05p  | <b>EDDY</b>      |   |
| $\star$<br>10       |            | 22 09 43         | 08/23/2013 10:09p  | <b>FDDY</b>      |   |
| 11<br>٠             |            | 22 09 51         | 08/23/2013 10:09p  | <b>EDDY</b>      |   |
|                     |            |                  | $\mathbf{m}$       |                  |   |

<span id="page-321-1"></span>**Figura 6-5 Il completamento del processo di trasferimento Import File Wizard**

# **6.2 Cattura dello schermo mediante il NORTEC PC**

Il software NORTEC PC permette di effettuare delle catture dello schermo durante le fasi operative del NORTEC 600. Per maggiori informazioni sulle catture dello schermo prese senza il NORTEC PC riferirsi alla sezione ["Funzione nascosta —](#page-87-0)  [Cattura dello schermo" a pagina 88](#page-87-0).

#### **Per effettuare una cattura dello schermo usando il software NORTEC PC**

- 1. Avviare il software NORTEC PC.
- 2. Collegare il PC allo strumento mediante un cavo USB.
- 3. Nel menu **Device** (dispositivo), selezionare **Capture Screen** (cattura dello schermo) [vedere [Figura 6-6 a pagina 323\]](#page-322-0).

Si apre la finestra di dialogo **Capture Screen** (vedere [Figura 6-7 a pagina 324\)](#page-323-0).

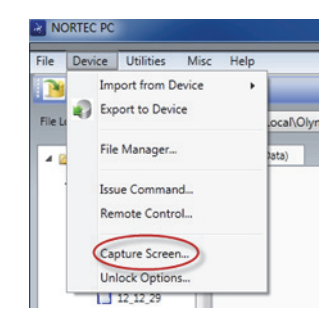

**Figura 6-6 Il menu Device del NORTEC PC**

<span id="page-322-0"></span>4. Nella finestra di dialogo **Capture Screen**, cliccare su **Start Capture** (effettuare cattura) [vedere [Figura 6-7 a pagina 324](#page-323-0)].

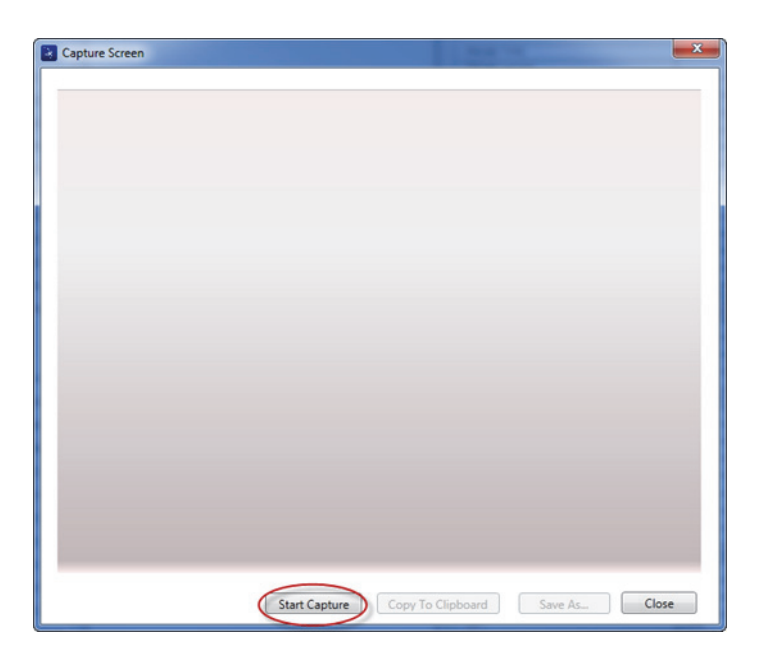

**Figura 6-7 La finestra di dialogo Capture Screen**

- <span id="page-323-0"></span>5. Quando il NORTEC PC ha effettuato la cattura dello schermo dello strumento, procedere come segue:
	- Copiare l'immagine negli Appunti (Clipboard) del PC. **OPPURE**

Salvare l'immagine nel disco rigido del PC o in un altro supporto di memoria.

# **6.3 Upgrade del software dello strumento mediante NORTEC PC**

È possibile effettuare l'upgrade del software del NORTEC 600 mediante il NORTEC PC. L'upgrade del software deve essere innanzitutto scaricato attraverso internet o con altre modalità ed in seguito salvato nel PC.

#### **Per effettuare un upgrade del software del NORTEC 600**

- 1. Collegare il PC allo strumento mediante un cavo USB.
- 2. Premere due volte il tasto di menu ADV SETUP ( $\sqrt[3]{\mathbb{E}[\overline{S}]}$ ).
3. Premere il tasto D per aprire il menu **INFORMAZIONI** (vedere [Figura 6-8 a](#page-324-0)  [pagina 325\)](#page-324-0).

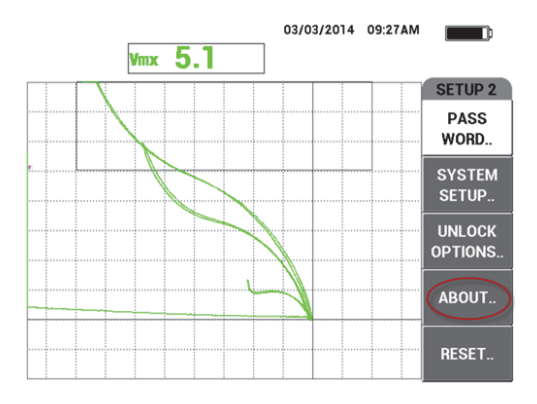

**Figura 6-8 Il menu INFORMAZIONI**

<span id="page-324-0"></span>4. Premere il tasto C per selezionare il menu **UPGRADE** (vedere [Figura 6-9 a](#page-324-1)  [pagina 325\)](#page-324-1).

| <b>MODEL NAME</b>           | <b>N600D</b>        | <b>STATUS</b>     |
|-----------------------------|---------------------|-------------------|
| <b>BUILD DATE</b>           | 01/27/2014          | <b>BATT &amp;</b> |
| <b>S/W VERSION</b>          | 1.01G/1.03/1.00     | <b>TEMP</b>       |
| <b>H/W VERSION</b>          | 0088                |                   |
| <b>GAGE S/N</b>             | 0131-A57E-9EE9-F7D2 | <b>LEGAL</b>      |
|                             |                     | <b>INFO</b>       |
|                             |                     |                   |
| <b>INSTRUMENT S/N</b>       |                     |                   |
| INITIAL POWER-UP DATE       | 00/00/2100          | <b>UPGRADE</b>    |
| <b>SHIPMENT DATE</b>        | 04/04/2012          |                   |
| <b>TOTAL OPERATION TIME</b> | 54Hr17Min           | <b>TESTS</b>      |

**Figura 6-9 Il menu UPGRADE**

<span id="page-324-1"></span>5. Collegare il caricabatterie-alimentatore al NORTEC 600.

Viene visualizzato un messaggio che indica se il caricabatterie-alimentatore è collegato oppure no (vedere [Figura 6-10 a pagina 326](#page-325-0) e [Figura 6-11 a pagina 326](#page-325-1)).

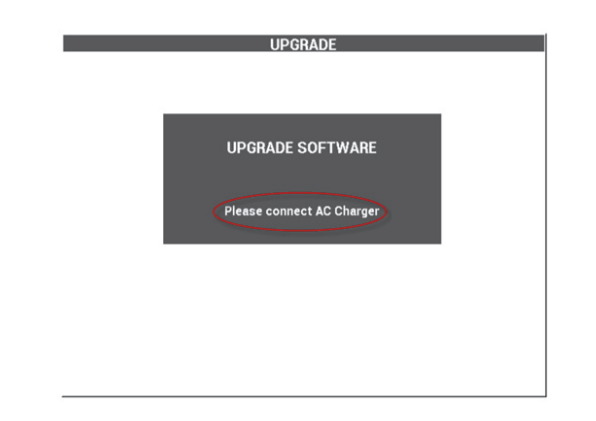

**Figura 6-10 Il messaggio con l'indicazione che il caricabatterie-alimentatore non è collegato**

<span id="page-325-0"></span>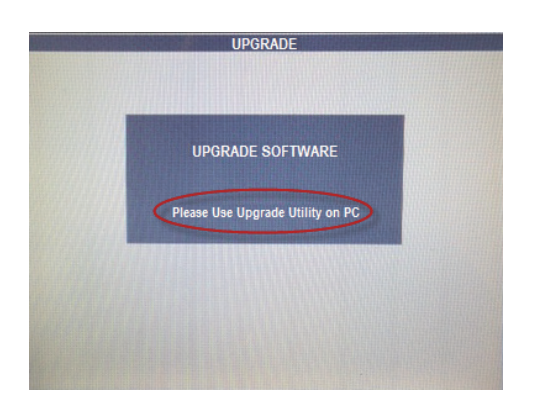

<span id="page-325-1"></span>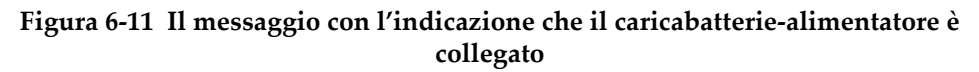

## NOTA

Un upgrade del software non può continuare fino a quando il caricabatteriealimentatore è collegato al NORTEC 600.

6. Nel menu **Utilities** del NORTEC 600, selezionare **Upgrade** (vedere [Figura 6-12 a](#page-326-0)  [pagina 327\)](#page-326-0).

Si apre la finestra di dialogo **Upgrade Device** (dispositivo dell'upgrade) [vedere [Figura 6-13 a pagina 327\)](#page-326-1).

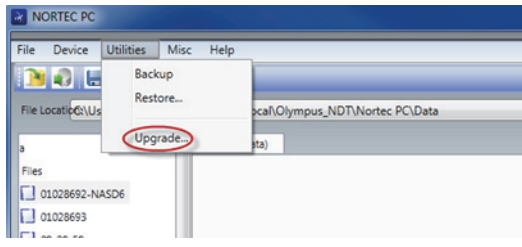

**Figura 6-12 Il menu Utilities**

<span id="page-326-0"></span>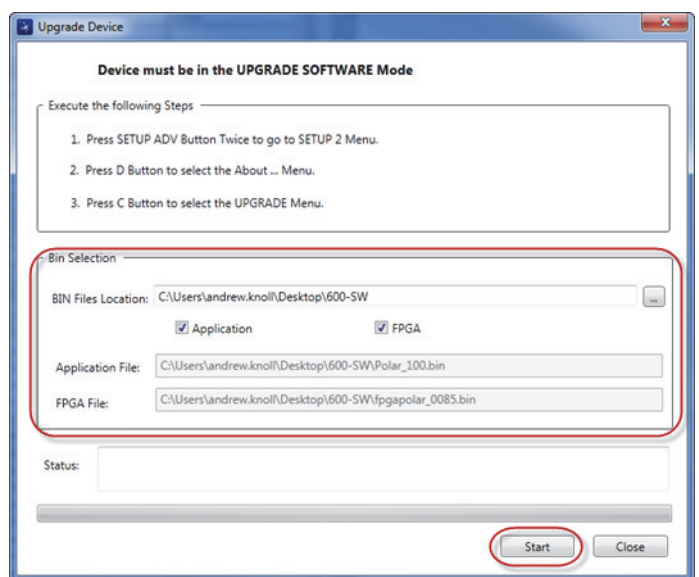

**Figura 6-13 La finestra di dialogo Upgrade Device**

<span id="page-326-1"></span>7. Nella sezione **Bin Selection** (selezionare collocazione) nella finestra di dialogo **Upgrade Device**, selezionare la posizione del software del NORTEC 600 ed in

seguito selezionare **Application** (applicazione) e **FPGA** (vedere [Figura 6-13 a](#page-326-1)  [pagina 327\)](#page-326-1).

- 8. Cliccare su **Start** (avvio) per iniziare l'aggiornamento.
- 9. Quando è stata completata la procedura di aggiornamento del software, spegnere il NORTEC 600 ed in seguito riaccenderlo per attivare l'upgrade.

# **6.4 Upgrade del software dello strumento senza NORTEC PC**

Se si usa la versione 1.10 o superiore del software NORTEC 600 è possibile effettua l'upgrade del software del NORTEC 600 copiando i file di upgrade nella scheda microSD. In questo modo non è richiesto il NORTEC PC. Effettuare un upgrade mediante la scheda microSD è molto più veloce che effettuare un upgrade mediante il NORTEC PC.

## **Per effettuare l'upgrade del software del NORTEC 600**

- 1. Assicurarsi che il NORTEC 600 sia spento.
- 2. Rimuovere la scheda microSD dal NORTEC 600 ed inserirla nel lettore di schede SD nel computer.
- 3. Assicurarsi di effettuare il back up (copia di sicurezza) di tutti i file salvati nel NORTEC 600.

## IMPORTANTE

Prima di iniziare l'upgrade, verificare che il supporto di memoria del NORTEC 600 contenga file che si vogliono conservare ed effettuare il back up se necessario. Il supporto di memoria dei file sarà resettato durante la procedura di upgrade pertanto tutti i file memorizzati nello strumento saranno eliminati.

- 4. Scaricare i file più aggiornati di upgrade del software dal sito Evident. L'upgrade del software scaricato è un file ZIP (.zip) che deve essere estratto in una cartella nel proprio computer. Questa operazione può essere realizzata per esempio creando una cartella temporanea sul proprio desktop.
- 5. Usare il proprio gestore di file del computer o il gestore di Windows per copiare (CTRL+C) e incollare (CTRL+V) i tre file di upgrade del software nella scheda microSD.

Per realizzare l'upgrade è necessario copiare i seguenti tre file nella propria scheda microSD:

- Fpgapolar\_xxx.bin (dove xxx rappresenta la versione FPGA)
- Polar\_yyy.bin (dove yyy rappresenta la versione FPGA)
- Upgrade.ini
- 6. Dopo avere copiato tutti i tre file nella scheda microSD, rimuovere la scheda dal computer ed inserirla nel NORTEC 600.
- 7. Accendere il NORTEC 600 e collegarlo al caricabatterie-alimentatore.

## IMPORTANTE

Il caricabatterie-alimentatore deve essere collegato prima di incominciare l'upgrade. In caso contrario non è possibile effettuare l'upgrade.

- 8. Premere due volte il tasto di menu ADV SETUP ( $\sqrt[4]{\mathbb{E}(\frac{1}{2})}$ ).
- 9. Premere il tasto D per selezionare il menu **INFORMAZIONI**.
- 10. Premere il tasto C per selezionare il menu **UPGRADE**. Attendere l'upgrade del NORTEC 600. Dopo avere completato l'upgrade attraverso la scheda microSD, il NORTEC 600 si spegne automaticamente.
- 11. Dopo che il NORTEC 600 è stato spento, accenderlo nuovamente.
- 12. Premere due volte il tasto di menu ADV SETUP ( $\sqrt[4]{\mathbb{H}^4}$ ).
- 13. Premere il tasto E per aprire il menu **RESET**.
- 14. Usare la manopola per selezionare **RESET GEN.**
- 15. Premere il tasto A per selezionare **ESEGUI RESET**.
- 16. Spegnere lo strumento.

# **6.5 Creazione di un PDF**

Il NORTEC PC permette di esportare i rapporti di ispezione nel disco rigido del PC o in un supporto di memoria. A partire dai dati selezionati è possibile creare un singolo file PDF oppure è possibile esportare tutti i dati creando una serie di file PDF.

Se si seleziona l'opzione **Export All Files As Adobe Acrobat (PDF)** (esporta tutti i dati come Adobe Acrobat [PDF]), tutti i dati registrati nel NORTEC 600 saranno automaticamente selezionati e usati per creare dei singoli PDF che saranno registrati in una posizione specificata. Alla fine del processo, i singoli file PDF possono essere

consultati e stampati mediante il software Adobe Acrobat o un altro software equivalente. È importante selezionare la cartella di destinazione, nella quale i file saranno esportati, prima di esportare i dati in un file PDF.

#### **Per creare un singolo file PDF dai dati selezionati**

 Selezionare il file nel riquadro a sinistra della finestra del NORTEC PC (vedere [Figura 6-14 a pagina 330\)](#page-329-0) ed in seguito selezionare **Export As > PDF** (vedere [Figura 6-15 a pagina 330\)](#page-329-1)

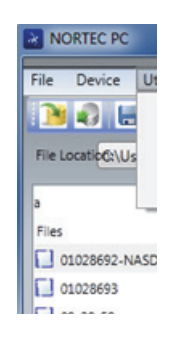

#### <span id="page-329-0"></span>**Figura 6-14 File nel riquadro a sinistra della finestra del NORTEC PC**

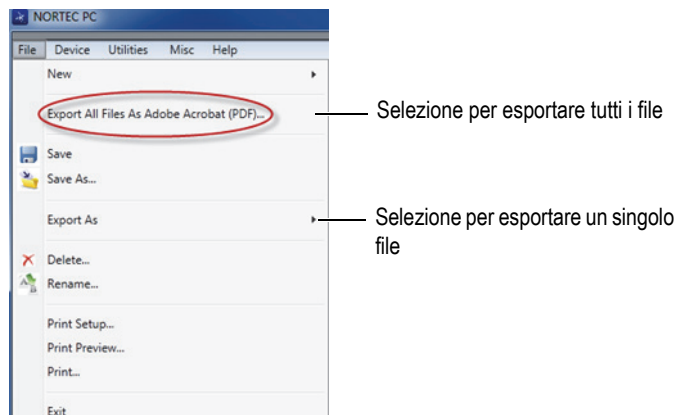

<span id="page-329-1"></span>**Figura 6-15 Il menu File**

#### **Per esportare tutti i dati usando l'opzione Export All Files As Adobe Acrobat (PDF)**

 Nel menu **File** del NORTEC PC, selezionare **Export All Files As Adobe Acrobat (PDF)** [vedere [Figura 6-15 a pagina 330](#page-329-1)].

## **6.6 Invio di un comando in remoto dal NORTEC 600 a un PC**

È possibile inviare comandi di lettura, scrittura o esecuzione dal NORTEC 600 mediante il software NORTEC PC. Una tabella completa dei comandi in remoto disponibili è riportata alla fine della sezione.

#### **Per visualizzare l'elenco completo dei comandi**

 Nel menu **Help** (aiuto), selezionare **Remote Command** (comando remoto) [vedere [Figura 6-16 a pagina 331](#page-330-0)].

L'elenco dei comandi si apre in una finestra separata mediante il software predefinito del PC per visualizzare i file PDF.

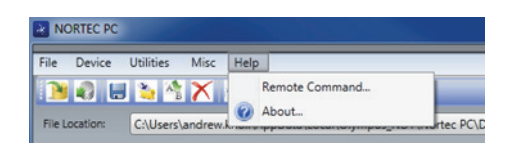

#### **Figura 6-16 Selezione dei comandi in remoto**

#### <span id="page-330-0"></span>**Per inviare comandi in remoto**

1. Nel menu **Device** (dispositivo), selezionare **Issue Command** (invio comando) [vedere [Figura 6-17 a pagina 332](#page-331-0)]. Si apre la finestra di dialogo **Issue Command** (vedere [Figura 6-18 a pagina 332](#page-331-1)).

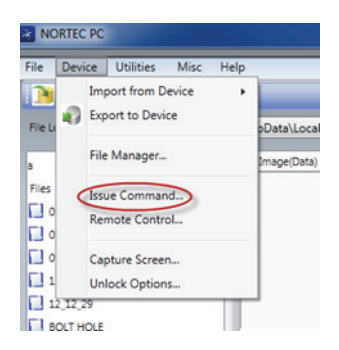

**Figura 6-17 Il menu Device — Issue Command**

<span id="page-331-0"></span>2. Nella finestra di dialogo **Issue Command**, inserire un comando (vedere [Figura 6-18 a pagina 332\)](#page-331-1).

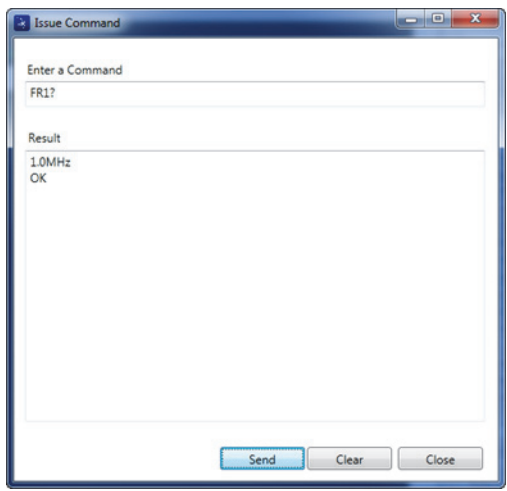

<span id="page-331-1"></span>**Figura 6-18 La finestra di dialogo Issue Command**

## NOTA

I comandi possono essere letti (L), scritti (S) o eseguiti (E). La [Tabella 5 a pagina 333](#page-332-0)  sono elencati i comandi e il formato con il quale devono essere scritti.

3. Nella finestra di dialogo **Issue Command**, cliccare su **Send** (invia) [vedere [Figura 6-18 a pagina 332\]](#page-331-1). **OPPURE** 

Premere il tasto Invio sulla tastiera del PC.

La convenzione dei comandi in remoto del NORTEC 600 è la seguente:

- I comandi di lettura (L) terminano con "?" Esempio: AN1?
- I comandi di scrittura (S) includono "=", seguito da un valore senza spazi Esempio: AN1=45
- I comandi di esecuzione (E) includono solo il comando ESEMPIO: DLB

## NOTA

Ritorno a capo e avanzamento riga (inserito come "\r\n"). In un comando di scrittura gli spazi dovrebbero essere sostituiti da un carattere di trattino basso (underscore).

<span id="page-332-0"></span>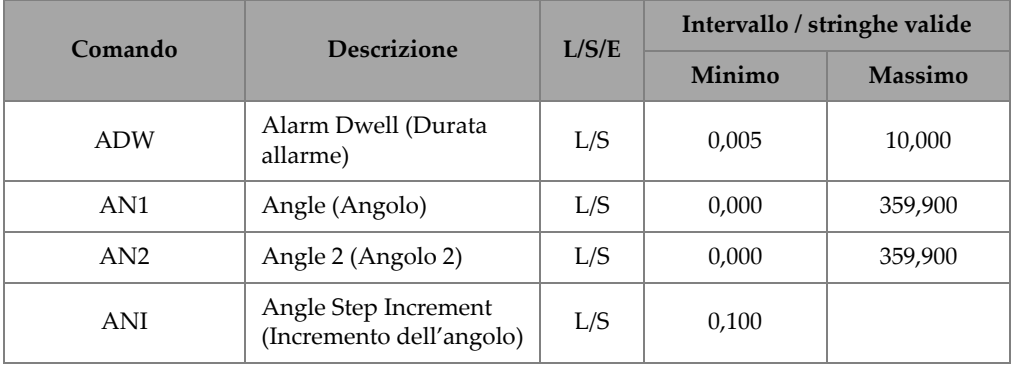

## **Tabella 5 I comandi in remoto del NORTEC 600**

| Comando         | <b>Descrizione</b>                                                           | L/S/E |                                                                          | Intervallo / stringhe valide |
|-----------------|------------------------------------------------------------------------------|-------|--------------------------------------------------------------------------|------------------------------|
|                 |                                                                              |       | Minimo                                                                   | <b>Massimo</b>               |
| <b>ASE</b>      | Sweep Erase (Cancella<br>scansione)                                          | L/S   | ON/OFF                                                                   |                              |
| <b>AST</b>      | Auto Sweep Time<br>(Tempo di scansione<br>automatico)                        | L/S   | 0,005                                                                    | 10,000                       |
| AS1             | Alarm Type 1 (Tipo di<br>allarme 1)                                          | L     | BOX/SWEEP/SECTOR/POLAR<br>(Rettangolare/Scansione/<br>Settoriale/Polare) |                              |
| AS2             | Alarm Type 2 (Tipo di<br>allarme 2)                                          | L     | BOX/SWEEP/SECTOR/POLAR                                                   |                              |
| AS <sub>3</sub> | Alarm Type 3 (Tipo di<br>allarme 3)                                          | L     | BOX/SWEEP/SECTOR/POLAR                                                   |                              |
| <b>AUE</b>      | <b>Auto Erase After Null</b><br>(Cancellazione<br>automatica dopo zero)      | L/S   | ON/OFF                                                                   |                              |
| <b>BAT</b>      | <b>Predicted Batt Capacity</b><br>(Durata prevista della<br>batteria)        | L     | $\theta$                                                                 | 100                          |
| <b>BATT</b>     | <b>Predicted Batt Capacity</b><br>(Durata prevista della<br>batteria)        | L     | $\theta$                                                                 | 100                          |
| <b>BMP</b>      | Screenshot (Cattura<br>dello schermo)                                        | E     |                                                                          |                              |
| CAE             | Conductivity Alarm<br>Polarity (Polarità<br>dell'allarme di<br>conduttività) | L/S   | OFF/POSITIVE/NEGATIVE<br>(OFF/Positivo/Negativo)                         |                              |

**Tabella 5 I comandi in remoto del NORTEC 600** *(continua)*

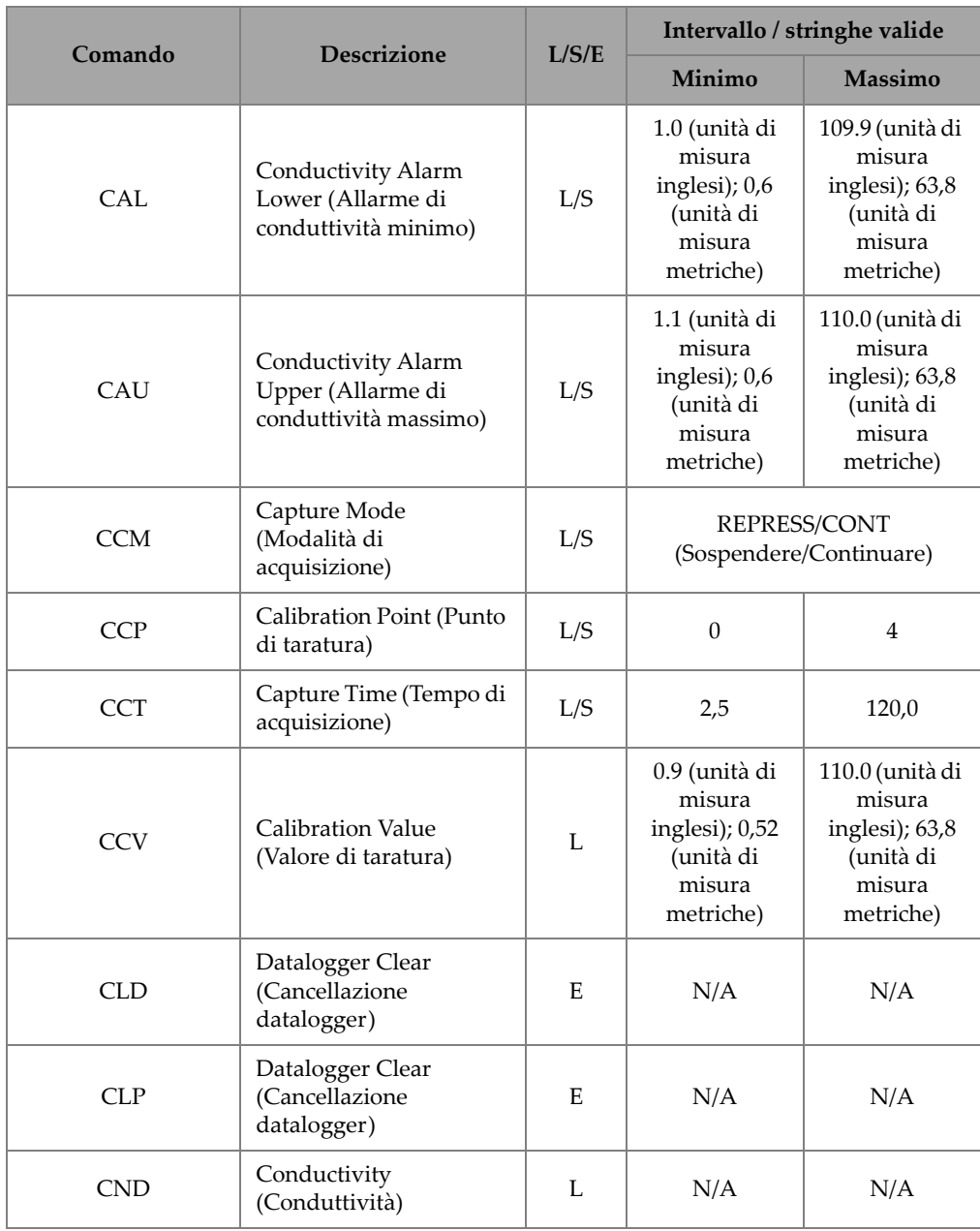

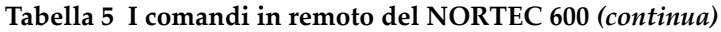

|            | <b>Descrizione</b><br>L/S/E                              |     | Intervallo / stringhe valide                                                                                                    |                                                                  |
|------------|----------------------------------------------------------|-----|----------------------------------------------------------------------------------------------------|------------------------------------------------------------------|
| Comando    |                                                          |     | Minimo                                                                                                    | <b>Massimo</b>                                                   |
| <b>CNL</b> | Set Continuous Null<br>(Definisci zero continuo)         | L/S | OFF/0,2 Hz/0,5 Hz/1,0 Hz                                                                                                    |                                                                  |
| <b>CNU</b> | Conductivity Units<br>(Unità di conduttività)            | L/S | %IACS/MS/m                                                                                                    |                                                                  |
| <b>CSH</b> | <b>LCD Color Section</b><br>(Sezione dei colori LCD)     | L   | DEFAULT/OUTDOORS/<br>RED/YELLOW/BLUE/<br>PINK/OUTDOORS 2/OFFICE<br>(Predefinito/Esterni/Rosso/Gial<br>lo/Blu/Rosa/Esterni 2/Ufficio) |                                                                  |
| <b>CTE</b> | Display Erase Time<br>(Tempo cancellazione<br>schermata) | L/S | 0,0                                                                                                    | 60,0                                                             |
| <b>DAL</b> | Data Location (Posizione<br>dati)                        | L/S | 1                                                                                                    | # Entries in<br>Datalogger<br>(Numero voci<br>nel<br>datalogger) |
| <b>DAT</b> | Clock date (Data<br>dell'orologio)                       | L   | MM/DD/YYYY<br>(MM/GG/AAAA) o<br>DD/MM/YYYY<br>(GG/MM/AAAA) [in funzione<br>della configurazione del<br>sistema]                      |                                                                  |
| DAY        | Day (Giorno)                                             | L/S | 1                                                                                                    | 31                                                               |
| <b>DCM</b> | Capture Mode<br>(Modalità di<br>acquisizione)            | L/S | <b>INSTANT/DELAYED</b><br>(Istantaneo/Ritardato)                                                                                     |                                                                  |
| <b>DLB</b> | Datalogger Backup<br>(Backup datalogger)                 | E   | N/A                                                                                                    | N/A                                                              |
| <b>DLR</b> | Datalogger Restore<br>(Ripristino datalogger)            | E   | N/A                                                                                                    | N/A                                                              |

**Tabella 5 I comandi in remoto del NORTEC 600** *(continua)*

|                           |                                                                   |       | Intervallo / stringhe valide    |                |
|---------------------------|-------------------------------------------------------------------|-------|---------------------------------|----------------|
| Comando                   | <b>Descrizione</b>                                                | L/S/E | Minimo                          | <b>Massimo</b> |
| <b>ERS</b>                | Screen Erase (Cancella<br>schermata)                              | E     | N/A                             | N/A            |
| <b>FHI</b>                | Frequency High Pass<br>(Frequenza passa alto)                     | L/S   | 0,0                             | 500,0          |
| <b>FLO</b>                | Frequency Low Pass<br>(Frequenza passa basso)                     | L/S   | 10,0                            | 2500,0         |
| FR1                       | Frequency 1<br>(Frequenza 1)                                      | L/S   | 10                              | 12000000       |
| FR <sub>2</sub>           | Frequency 2<br>(Frequenza 1)                                      | L/S   | 10                              | 12000000       |
| <b>FRZ</b>                | Screen Freeze (Congela<br>schermata)                              | E     | N/A                             | N/A            |
| <b>FSD</b>                | Frequency Mode<br>(Modalità frequenza)                            | L/S   | SINGLE/DUAL<br>(Singolo/Doppio) |                |
| GN <sub>1</sub>           | Frequency Gain 1<br>(Frequenza guadagno 1)                        | L/S   | 0,0                             | 100,0          |
| GN <sub>2</sub>           | Frequency Gain 2<br>(Frequenza guadagno 2)                        | L/S   | 0,0                             | 100,0          |
| <b>GAGECONFIGDA</b><br>TЕ | Gage Shipment Date<br>(Data spedizione<br>misuratore)             | L     | MM/DD/YYYY<br>(MM/GG/AAAA)      |                |
| <b>GAGEINITDATE</b>       | Gage Initial Power Up<br>Date (Data avvio iniziale<br>misuratore) | L     | MM/DD/YYYY<br>(MM/GG/AAAA)      |                |
| HG1                       | Freq 1 Hor Gain<br>(Frequenza 1 guadagno<br>orizzontale)          | L/S   | 0,0                             | 100,0          |
| HG2                       | Freq 2 Hor Gain<br>(Frequenza 2 guadagno<br>orizzontale)          | L/S   | 0,0                             | 100,0          |

**Tabella 5 I comandi in remoto del NORTEC 600** *(continua)*

| Comando           | <b>Descrizione</b><br>L/S/E                                                                                                   | Intervallo / stringhe valide |                              |         |
|-------------------|----------------------------------------------------------------------------------------------------|------------------------------|------------------------------|---------|
|                   |                                                                                                    |                              | Minimo                       | Massimo |
| <b>HPO</b>        | Horizontal position<br>(Posizione orizzontale)                                                                                | L/S                          | $-16$                        | 116     |
| <b>HRN</b>        | Alarm Horn Volume<br>(Volume segnale<br>allarme)                                                                              | L/S                          | ON/OFF                       |         |
| <b>HWV</b>        | Hardware Version<br>(Versione hardware)                                                                                       | L.                           | $DxDDD$ dove $D \n\in \n0-9$ |         |
| HW?               | Hardware Version<br>(Versione hardware)                                                                                       | L                            | DxDDDD, dove $D \hat{e}$ 0–9 |         |
| IAC <sub>S1</sub> | Conductivity<br>Calibration value<br>position 1 and 3<br>(Posizione 1 e 3 del<br>valore della taratura<br>della conduttività) | L/S                          | $\theta$                     | 120     |
| IAC <sub>S2</sub> | Conductivity<br>Calibration value<br>position 2 and 4<br>(Posizione 2 e 4 del<br>valore della taratura<br>della conduttività) | L/S                          | $\theta$                     | 120     |
| <b>ISN</b>        | <b>Instrument Serial</b><br>Number (Numero di<br>serie dello strumento)                                                       | L                            | N/A                          | N/A     |

**Tabella 5 I comandi in remoto del NORTEC 600** *(continua)*

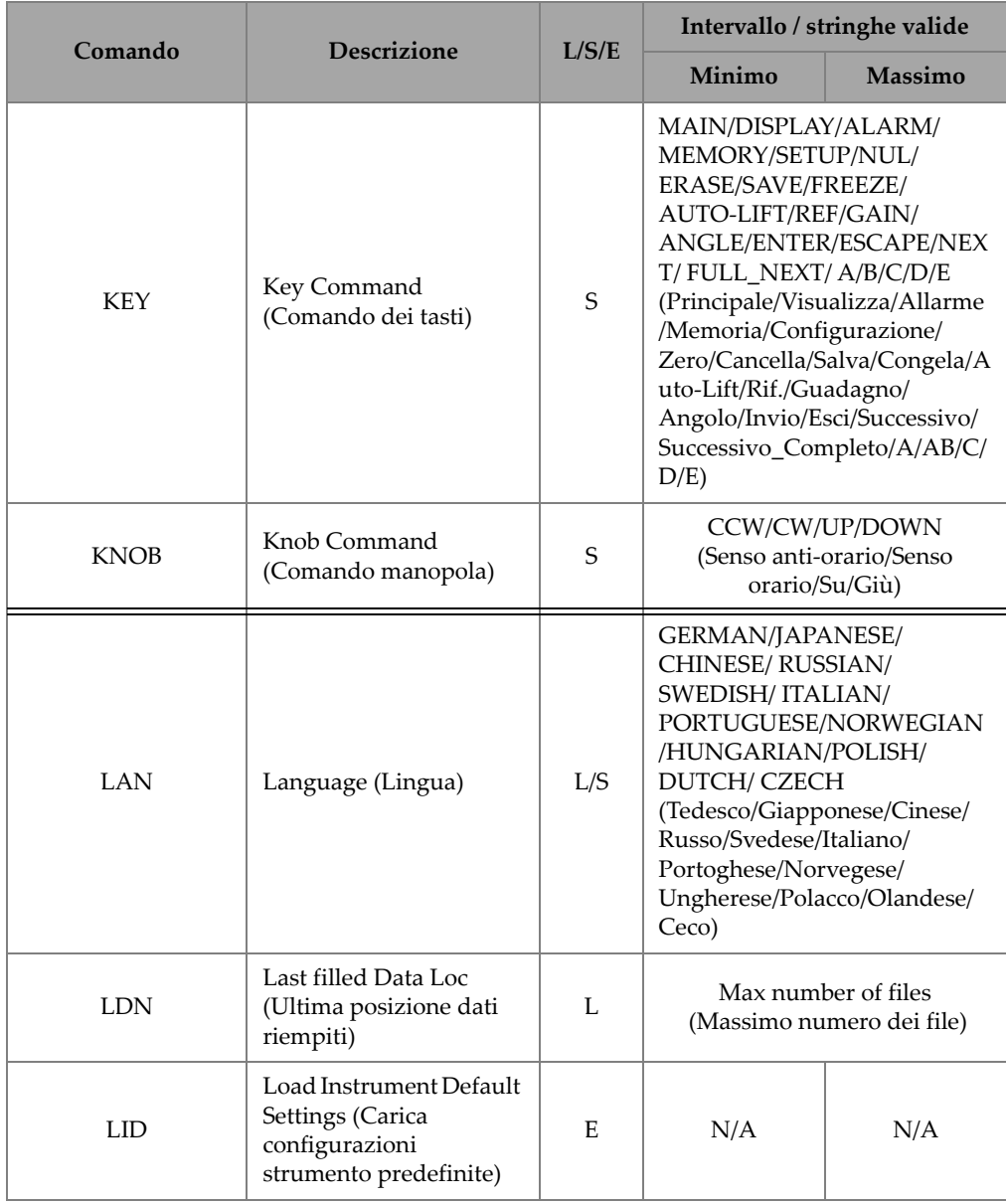

**Tabella 5 I comandi in remoto del NORTEC 600** *(continua)*

| <b>Descrizione</b><br>Comando | L/S/E                                                                                                    | Intervallo / stringhe valide |                                                          |                                               |
|-------------------------------|----------------------------------------------------------------------------------------------------|------------------------------|----------------------------------------------------------|-----------------------------------------------|
|                               |                                                                                                    |                              | Minimo                                                   | Massimo                                       |
| <b>LPN</b>                    | Last filled Data Loc<br>(Ultima posizione dati<br>riempiti)                                                                                | L                            | Max number of files (Massimo<br>numero dei file)         |                                               |
| <b>MGN</b>                    | <b>Horizontal Mixer Gain</b><br>(Guadagno orizzontale<br>combinato)                                                                        | L/S                          | $-6,0$                                                   | 18,0                                          |
| <b>MPD</b>                    | Powerlink Probe Mode<br>(Modalità sonda<br>Powerlink)                                                                                      | L                            | String describing mode<br>(Stringa descrivente modalità) |                                               |
| <b>MPS</b>                    | Powerlink Probe S/N #<br>(Numero di serie sonda<br>Powerlink)                                                                              | L                            | String of serial number<br>(Stringa del numero di serie) |                                               |
| <b>NAM</b>                    | Nome strumento                                                                                                    | L                            | N600/N600S/N600C/N600D                                   |                                               |
| <b>PCM</b>                    | Radix Point (Punto<br>separatore decimale)                                                                                                 | L/S                          | PERIOD (.)/COMMA (,)                                     |                                               |
| <b>PDR</b>                    | Probe Drive (Segnale di<br>comando della sonda)                                                                                            | L/S                          | LOW/MEDIUM/HIGH                                          |                                               |
| PGL                           | Program Location<br>(Posizione programma)                                                                                                  | L                            |                                                          | Selected file name<br>(Nome file selezionato) |
| POX <sub>1</sub> ?            | FREQ 1 current dot<br>position from NULL -<br>horizontal (Posizione del<br>punto corrente della<br>FREQ 1 dal punto zero<br>- orizzontale) | L                            | $-13,333$                                                | 13,333                                        |
| POX <sub>2</sub> ?            | FREQ 2 current dot<br>position from NULL -<br>horizontal (Posizione del<br>punto corrente della<br>FREQ 2 dal punto zero<br>- orizzontale) | L                            | $-13,333$                                                | 13,333                                        |

**Tabella 5 I comandi in remoto del NORTEC 600** *(continua)*

| Comando<br><b>Descrizione</b> | L/S/E                                                                                                    | Intervallo / stringhe valide |           |         |
|-------------------------------|----------------------------------------------------------------------------------------------------|------------------------------|-----------|---------|
|                               |                                                                                                    |                              | Minimo    | Massimo |
| POXY1?                        | FREQ 1 current dot<br>position from NULL -<br>horizontal and vertical<br>(Posizione del punto<br>corrente della FREQ 1<br>dal punto zero -<br>orizzontale e verticale) | L                            | $-13,333$ | 13,333  |
| POY <sub>1</sub> ?            | FREO 1 current dot<br>position from NULL -<br>vertical (Posizione del<br>punto corrente della<br>FREQ 1 dal punto zero<br>$-$ verticale)                               | L                            | $-13,333$ | 13,333  |
| POY <sub>2?</sub>             | FREQ 2 current dot<br>position from NULL -<br>vertical (Posizione del<br>punto corrente della<br>FREQ 2 dal punto zero<br>- verticale)                                 | L                            | $-13,333$ | 13,333  |
| POXY2?                        | FREQ 2 current dot<br>position from NULL -<br>horizontal and vertical<br>(Posizione del punto<br>corrente della FREQ 2<br>dal punto zero -<br>orizzontale e verticale) | L                            | $-13,333$ | 13,333  |
| <b>PRE</b>                    | Pre Amplifier<br>(Preamplificatore)                                                                                                    | L/S                          |           | ON/OFF  |

**Tabella 5 I comandi in remoto del NORTEC 600** *(continua)*

|                | <b>Descrizione</b><br>L/S/E<br>Comando                                 |     | Intervallo / stringhe valide                                                                                                    |         |
|----------------|------------------------------------------------------------------------|-----|----------------------------------------------------------------------------------------------------|---------|
|                |                                                                        |     | Minimo                                                                                                    | Massimo |
| <b>PTP</b>     | Powerlink Probe Type<br>(Tipo di sonda<br>Powerlink)                   | L   | <b>REFLECTION</b><br>REFLECTION/ABSOLUTE<br>REFLECTION/<br>DIFFERENTIAL BRIDGE/<br><b>BRIDGE/ABSOLUTE</b><br>REFLECTION/DIFFERENTIAL<br>(Riflessione/<br>Riflessione-Assoluto/Ponte<br>differenziale/<br>Ponte-Assoluto/<br>Riflessione-Differenziale) |         |
| <b>POWERUP</b> | <b>Total Operation Time</b><br>(Tempo operativo totale)                | L   | Number (Numero)                                                                                                    |         |
| <b>RDI</b>     | <b>Instrument Battery</b><br>Current (Corrente<br>batteria strumento)  | L   | N/A                                                                                                    | N/A     |
| <b>RDV</b>     | <b>Instrument Battery</b><br>Voltage (Tensione<br>batteria strumento)  | L   | N/A                                                                                                    | N/A     |
| <b>RLK</b>     | Lock (Blocco)                                                          | L   |                                                                                                    | ON/OFF  |
| <b>RPM</b>     | Scanner RPM (RPM<br>scanner)                                           | L/S | 600                                                                                                    | 3000    |
| <b>RUNTIME</b> | Total Run Time (Tempo<br>di esecuzione totale)                         | L   | N/A                                                                                                    | N/A     |
| <b>SCZ</b>     | Scanner Sync Angle<br>(Angolo di<br>sincronizzazione dello<br>scanner) | L/S | $\mathbf{0}$                                                                                                    | 359     |
| <b>SEC</b>     | Secondi                                                                | L/S | $\theta$                                                                                                    | 59      |
| <b>SNO</b>     | Gage Serial Number<br>(Numero di serie del<br>misuratore)              | L   | XXXX-XXXX-XXXX-XXXX<br>dove X è 0-9, A-F                                                                                                    |         |

**Tabella 5 I comandi in remoto del NORTEC 600** *(continua)*

| Comando         | <b>Descrizione</b>                          | L/S/E |                                                                                   | Intervallo / stringhe valide |
|-----------------|---------------------------------------------|-------|-----------------------------------------------------------------------------------|------------------------------|
|                 |                                             |       | Minimo                                                                            | Massimo                      |
| SW?             | Software Version<br>(Versione del software) | L     | N/A                                                                               |                              |
| <b>SWP</b>      | Sweep Mode (Modalità<br>scansione)          | L     | AUTO Y/AUTO XY/ EXT Y/<br>EXT XY                                                  |                              |
| TIM             | Clock Time (Ora<br>orologio)                | L     |                                                                                   | XX:XX                        |
| UI1             | User Info 1<br>(Info utente 2)              | L/S   | Massimo 40 caratteri —<br>Nessuno spazio. Usare i<br>caratteri "{" per gli spazi. |                              |
| UI <sub>2</sub> | User Info 2<br>(Info utente 2)              | L/S   | Massimo 40 caratteri -<br>Nessuno spazio. Usare i<br>caratteri "{" per gli spazi. |                              |
| UI3             | User Info 3<br>(Info utente 3)              | L/S   | Massimo 40 caratteri -<br>Nessuno spazio. Usare i<br>caratteri "{" per gli spazi. |                              |
| UI4             | User Info 4<br>(Info utente 4)              | L/S   | Massimo 40 caratteri —<br>Nessuno spazio. Usare i<br>caratteri "{" per gli spazi. |                              |
| UI5             | User Info 5<br>(Info utente 5)              | L/S   | Massimo 40 caratteri -<br>Nessuno spazio. Usare i<br>caratteri "{" per gli spazi. |                              |
| UI6             | User Info 6<br>(Info utente 6)              | L/S   | Massimo 40 caratteri -<br>Nessuno spazio. Usare i<br>caratteri "{" per gli spazi. |                              |
| UI7             | User Info 7<br>(Info utente 7)              | L/S   | Massimo 40 caratteri -<br>Nessuno spazio. Usare i<br>caratteri "{" per gli spazi. |                              |
| UI8             | User Info 8<br>(Info utente 8)              | L/S   | Massimo 40 caratteri —<br>Nessuno spazio. Usare i<br>caratteri "{" per gli spazi. |                              |

**Tabella 5 I comandi in remoto del NORTEC 600** *(continua)*

|            | <b>Descrizione</b><br>Comando                           | L/S/E | Intervallo / stringhe valide                                                      |                |
|------------|---------------------------------------------------------|-------|-----------------------------------------------------------------------------------|----------------|
|            |                                                         |       | Minimo                                                                            | <b>Massimo</b> |
| UI9        | User Info 9<br>(Info utente 9)                          | L/S   | Massimo 40 caratteri -<br>Nessuno spazio. Usare i<br>caratteri "{" per gli spazi. |                |
| UI10       | User Info 10<br>(Info utente 10)                        | L/S   | Massimo 40 caratteri —<br>Nessuno spazio. Usare i<br>caratteri "{" per gli spazi. |                |
| UI11       | User Info 11<br>(Info utente 11)                        | L/S   | Massimo 40 caratteri —<br>Nessuno spazio. Usare i<br>caratteri "{" per gli spazi. |                |
| UI12       | User Info 12<br>(Info utente 12)                        | L/S   | Massimo 40 caratteri -<br>Nessuno spazio. Usare i<br>caratteri "{" per gli spazi. |                |
| UI13       | User Info 13<br>(Info utente 13)                        | L/S   | Massimo 40 caratteri —<br>Nessuno spazio. Usare i<br>caratteri "{" per gli spazi. |                |
| UI14       | User Info 14<br>(Info utente 14)                        | L/S   | Massimo 40 caratteri —<br>Nessuno spazio. Usare i<br>caratteri "{" per gli spazi. |                |
| UI15       | User Info 15<br>(Info utente 15)                        | L/S   | Massimo 40 caratteri -<br>Nessuno spazio. Usare i<br>caratteri "{" per gli spazi. |                |
| <b>VAP</b> | Variable Persistence<br>(Persistenza variabile)         | L/S   | 0,0                                                                               | 10,0           |
| <b>VER</b> | Software Version<br>(Versione del software)             | L     | N/A                                                                               | N/A            |
| VG1        | Freq 1 Vert Gain<br>(Frequenza 1 guadagno<br>verticale) | L/S   | 0,0                                                                               | 100,0          |
| VG2        | Freq 2 Vert Gain<br>(Frequenza 2 guadagno<br>verticale) | L/S   | 0,0                                                                               | 100,0          |

**Tabella 5 I comandi in remoto del NORTEC 600** *(continua)*

| Comando    | <b>Descrizione</b>                                       | L/S/E | Intervallo / stringhe valide |         |
|------------|----------------------------------------------------------|-------|------------------------------|---------|
|            |                                                          |       | Minimo                       | Massimo |
| <b>VMG</b> | Vertical Mixer Gain<br>(Guadagno verticale<br>combinato) | I.    | $-6,0$                       | 18,0    |
| <b>VPO</b> | <b>Vertical Position</b><br>(Posizione verticale)        | L/S   | $\overline{0}$               | 100     |
| <b>WST</b> | Waterfall Start (Inizio<br>cascata)                      | L/S   | 1                            | 57      |
| <b>WEN</b> | Waterfall End (Fine<br>cascata)                          | L/S   | 4                            | 60      |
| <b>WCU</b> | <b>Waterfall Cursor</b><br>(Cursore cascata)             | L/S   | $\overline{0}$               | 60      |
| WER        | Waterfall Erase<br>(Cancella cascata)                    | L/S   | MANUAL/AUTO                  |         |
| YR.        | Year (Anno)                                              | L/S   | 2013                         | 2100    |

**Tabella 5 I comandi in remoto del NORTEC 600** *(continua)*

# **6.7 Controllo in remoto del Nortec 600 da un PC**

È possibile usare a funzione **Controllo remoto** de NORTEC PC per controllare in remoto il NORTEC 600. Questo è particolarmente utile se lo strumento viene usato in aree con celle calde (camere schermate alle radiazioni nucleari) o per scopi formativi.

## **Per attivare la funzione di controllo remoto del NORTEC PC**

1. Cliccare su **Remote Control** (controllo remoto) nel **Device** (dispositivo) [vedere [Figura 6-17 a pagina 332\]](#page-331-0).

La finestra di dialogo **Remote Command** del software visualizzerà un'immagine della parte frontale del NORTEC 600, inclusi i pulsanti di comando e il display (vedere [Figura 6-19 a pagina 346](#page-345-0)).

2. È possibile controllare lo strumento come se si avesse davanti lo strumento.

## NOTA

Per visualizzare la schermata dello strumento, bisogna prima cliccare su **Refresh Screen** (aggiorna schermata) nella finestra di dialogo **Remote Command** (comando in remoto) [vedere [Figura 6-19 a pagina 346\]](#page-345-0). Per una verifica simultanea delle configurazioni, usare il display dello strumento o un monitor esterno.

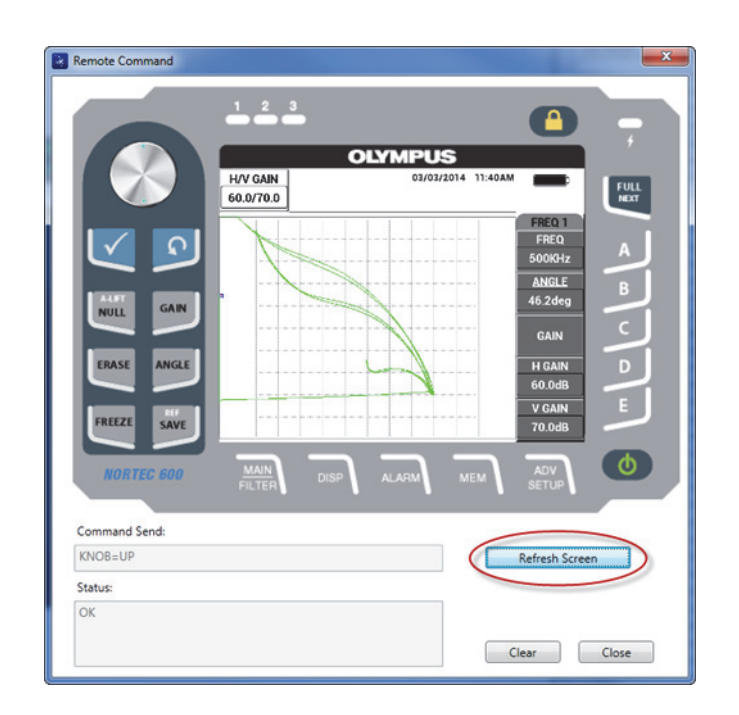

**Figura 6-19 La finestra di dialogo Remote Command**

## <span id="page-345-0"></span>**Per usare la funzione della manopola in modalità di controllo remoto**

 Cliccando sulla metà superiore della manopola si aumentano i valori di configurazione e cliccando sulla metà inferiore della manopola si diminuiscono i valori di configurazione (vedere [Figura 6-20 a pagina 347\)](#page-346-0).

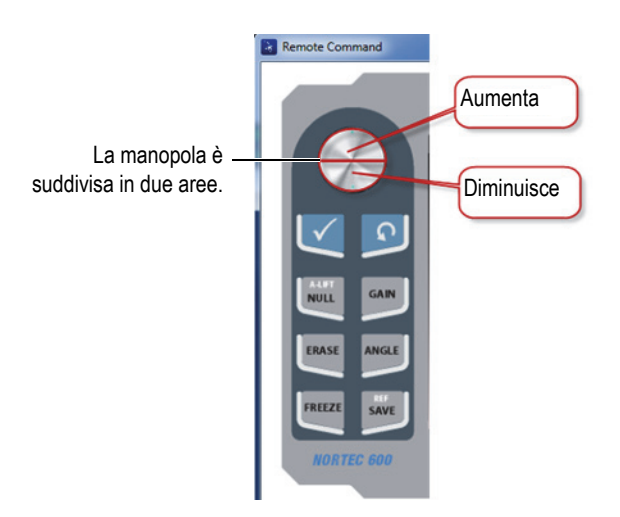

**Figura 6-20 Funzione della manopola in modalità di controllo remoto**

# <span id="page-346-0"></span>**6.8 Gestione dei file nel NORTEC 600 da un PC**

Il **Gestore di file** del NORTEC PC permette di rinominare, eliminare e richiamare i file che sono registrati nel NORTEC 600.

#### **Per accedere al gestore di file**

 Nel menu **Device** (dispositivo) del software NORTEC PC, selezionare **File Manager** (gestore di file) [vedere [Figura 6-21 a pagina 348](#page-347-0)].

Appare la finestra di dialogo **Manage File** (gestione file) [vedere [Figura 6-22 a](#page-347-1)  [pagina 348\)](#page-347-1).

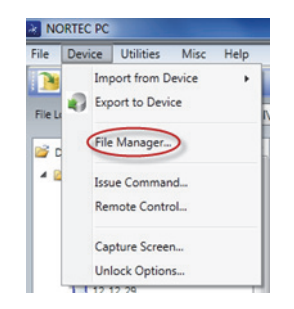

**Figura 6-21 Il comando File Manager**

<span id="page-347-0"></span>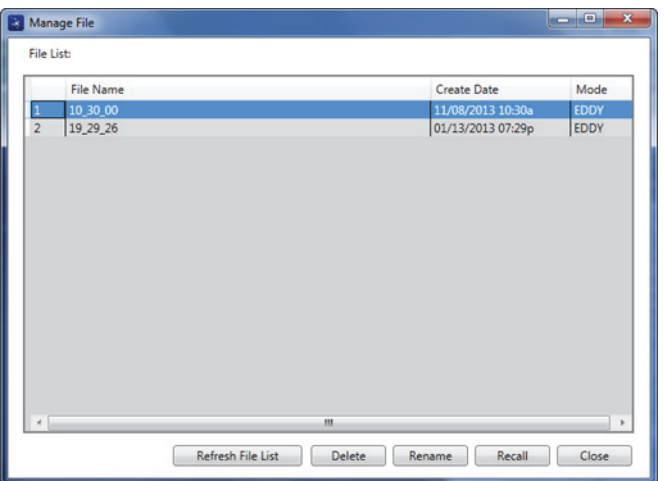

**Figura 6-22 La finestra di dialogo Manage File**

<span id="page-347-1"></span>Nella finestra di dialogo **Manage File** sono disponibili le seguenti funzioni:

- **Delete** (elimina) Elimina i file nel NORTEC 600.
- **Rename** (rinomina) Rinomina i file nel NORTEC 600. Questa funzione è particolarmente utile quando si nominano i file relativi a un'ispezione o un cliente specifico.
- **Recall** (richiama) Richiama un file nel NORTEC 600.
- **Refresh File List** (aggiorna elenco dei file) Aggiorna l'elenco di file nel software NORTEC PC.

#### **Per eliminare un file nel NORTEC 600**

1. Nella finestra di dialogo **Manage File** (gestione file), selezionare il file da eliminare ed in seguito cliccare su **Delete** (elimina).

Appare la finestra di dialogo **Confirmation** (conferma) dove si chiede di confermare se si vuole eliminare il file nel dispositivo (vedere [Figura 6-23 a](#page-348-0)  [pagina 349\)](#page-348-0).

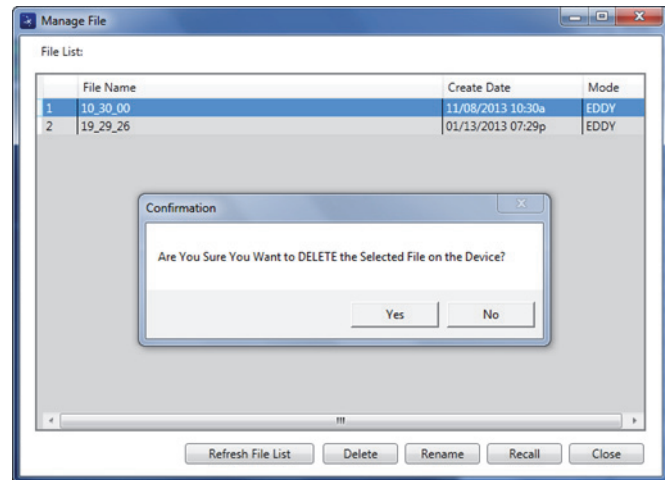

## <span id="page-348-0"></span>**Figura 6-23 La finestra di dialogo Confirmation per l'eliminazione del file**

2. Se si clicca su **Yes** per confermare l'eliminazione del file, il file non può essere recuperato.

OPPURE

Cliccare su **No** per annullare l'eliminazione del file.

#### **Per rinominare un file nel NORTEC 600**

1. Nella finestra di dialogo **Manage File** (gestione file),selezionare il file da rinominare, ed in seguito cliccare su **Rename** (rinomina) [vedere [Figura 6-22 a](#page-347-1)  [pagina 348\]](#page-347-1).

Appare la finestra di dialogo **Rename** (vedere [Figura 6-24 a pagina 350\)](#page-349-0).

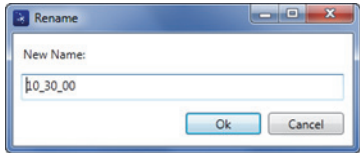

**Figura 6-24 La finestra di dialogo Rename**

- <span id="page-349-0"></span>2. Nella finestra di dialogo **Rename**, inserire il nuovo nome del file. Per impostazione predefinita, il NORTEC 600 include il formato d'ora di 24 ore nel nome del file (formato OO\_MM\_SS - Ore\_Minuti\_Secondi).
- 3. Cliccare su **OK** per salvare il nuovo nome del file.

#### **Per richiamare un file nel NORTEC 600**

1. Nella finestra di dialogo **Manage File** (gestione file), selezionare il file da richiamare, ed in seguito cliccare su **Recall** (richiama) [vedere [Figura 6-22 a](#page-347-1)  [pagina 348\]](#page-347-1).

Appare la finestra di dialogo **Confirmation** (conferma) dove si chiede di confermare se si vuole richiamare il file selezionato (vedere [Figura 6-25 a](#page-349-1)  [pagina 350\)](#page-349-1).

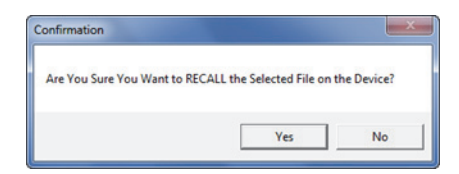

## **Figura 6-25 Messaggio di richiesta di conferma per il richiamo del file**

<span id="page-349-1"></span>2. Cliccare su **Yes** (sì) per confermare il richiamo del file. Una volta confermato le precedenti configurazioni saranno sovrascritte. La conferma non può essere annullata.

**OPPURE** 

Cliccare su **No** per annullare il richiamo del file.

### **Per aggiornare l'elenco di file del programma**

 Nella finestra di dialogo **Manage File** (gestione file), cliccare su **Refresh File List** (aggiorna elenco dei file) [vedere [Figura 6-22 a pagina 348](#page-347-1)].

# **6.9 Sblocco delle opzioni di upgrade del NORTEC 600 mediante il proprio PC**

Mediante il NORTEC PC e il codice di autorizzazione acquistato da Evident, è possibile effettuare facilmente l'upgrade del software del proprio NORTEC 600. Mediante la funzione **Unlock Options** (attiva opzioni) del NORTEC PC, per l'upgrade non è necessario inviare lo strumento al servizio di assistenza tecnica. Per una maggiore flessibilità tutti i modelli NORTEC 600 possiedono un'identica piattaforma hardware sulla quale è possibile attivare tutte le funzionalità.

#### **Per attivare le opzioni**

- 1. Collegare il proprio PC allo strumento mediante un cavo USB.
- 2. Nel menu **Device** (dispositivo) del software NORTEC PC, selezionare **Unlock Options** (attiva opzioni) [vedere [Figura 6-26 a pagina 351\]](#page-350-0).

Si apre la finestra di dialogo **Unlock Options** (attiva opzioni) [vedere [Figura 6-27](#page-351-0)  [a pagina 352](#page-351-0)].

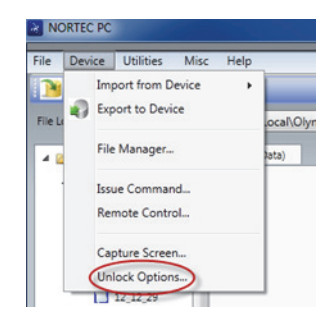

**Figura 6-26 Il comando Unlock Options**

<span id="page-350-0"></span>3. Nella finestra di dialogo **Unlock Options**, inserire il codice di autorizzazione, ed in seguito cliccare su **OK**.

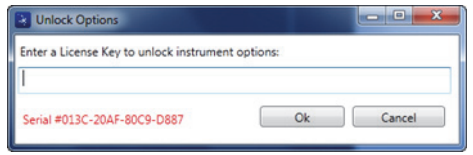

**Figura 6-27 La finestra di dialogo Unlock Options**

<span id="page-351-0"></span>4. Spegnere ed in seguito accendere il NORTEC 600. Dopo il ciclo di spegnimento/accensione, le nuove funzioni del NORTEC 600 sono attivate e pronte all'uso.

## **6.10 Back up dei file del NORTEC 600**

Il software NORTEC PC permette di effettuare facilmente un back up e una duplicazione dei file del NORTEC 600. Il back up del file è registrato esternamente nella scheda di memoria microSD del NORTEC 600 per cui effettuare il back up.

## **Per effettuare il back up del NORTEC 600**

- 1. Collegare il PC allo strumento mediante un cavo USB.
- 2. Assicurarsi che la scheda microSD sia inserita nel NORTEC 600 (vedere [Figura 6-28 a pagina 353\)](#page-352-0).

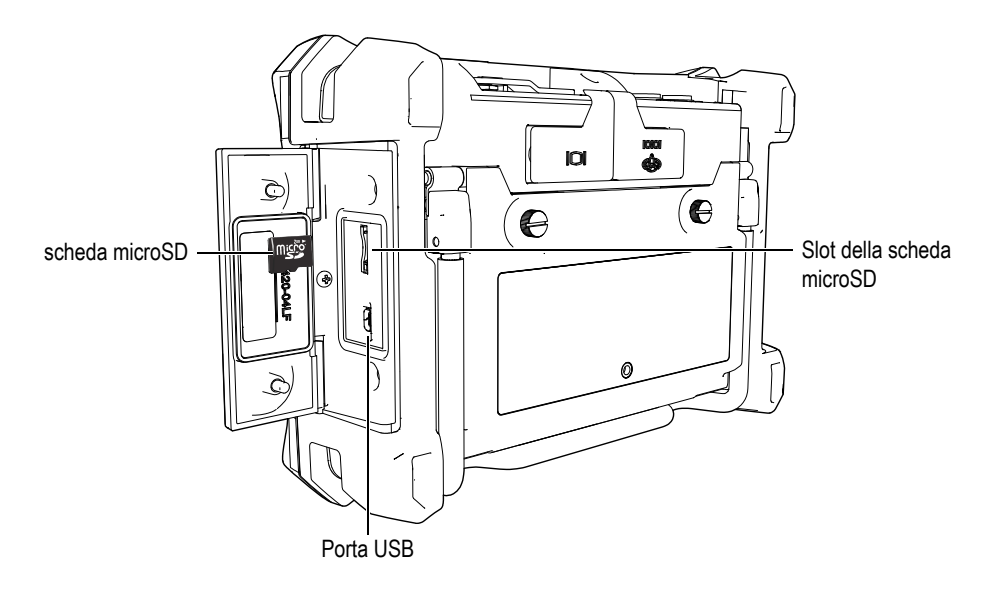

#### **Figura 6-28 Posizione della scheda microSD**

<span id="page-352-0"></span>3. Nel menu **Utilities** (utilità) del software NORTEC PC, selezionare **Backup** (vedere [Figura 6-29 a pagina 353](#page-352-1)).

Appare la finestra di dialogo **Backup** (vedere [Figura 6-30 a pagina 354\)](#page-353-0).

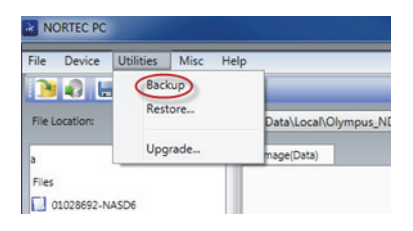

**Figura 6-29 Il comando Backup**

<span id="page-352-1"></span>4. Nella finestra di dialogo **Backup**, cliccare su **Start** (inizia).

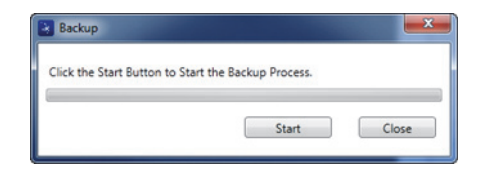

**Figura 6-30 La finestra di dialogo Backup (inizio)**

<span id="page-353-0"></span>5. Quando appare la finestra di dialogo **Confirmation** (conferma) [vedere [Figura 6-31 a pagina 354\]](#page-353-1), cliccare su **OK** per iniziare la procedura di backup.

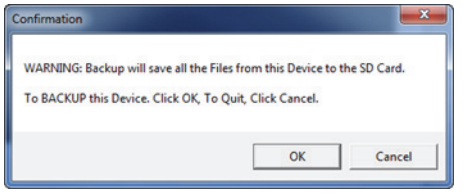

<span id="page-353-1"></span>**Figura 6-31 La finestra di dialogo Confirmation per confermare l'inizio del backup**

6. Quando il backup è stato completato, cliccare su **Close** (chiudi) [vedere [Figura 6-32 a pagina 354\]](#page-353-2).

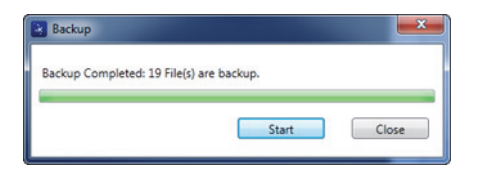

**Figura 6-32 La finestra di dialogo Backup (completo)**

# <span id="page-353-2"></span>**6.11 Ripristino e riproduzione dei file del NORTEC 600**

Il software NORTEC PC permette di ripristinare e riprodurre facilmente i file del NORTEC 600 mediante un file di backup creato precedentemente nella scheda di memoria microSD esterna dello strumento. Il file di backup è archiviato separatamente dallo spazio di archiviazione interno dello strumento in modo che, se necessario, può sovrascrivere (sostituire) le informazioni archiviate internamente. I

file dello strumento possono essere anche riprodotti mediante questo file di backup per creare una copia esatta. Questa copia può essere trasferita da uno strumento ad un altro.

#### **Per ripristinare i file del NORTEC 600**

- 1. Collegare il PC allo strumento mediante un cavo USB.
- 2. Assicurarsi che la scheda microSD sia inserita nel NORTEC 600 (vedere [Figura 6-28 a pagina 353\)](#page-352-0).
- 3. Nel menu **Utilities** (utilità) del software NORTEC PC, selezionare **Restore** (ripristina) [vedere [Figura 6-33 a pagina 355](#page-354-0)].

Appare la finestra di dialogo **Restore** (vedere [Figura 6-34 a pagina 355\)](#page-354-1).

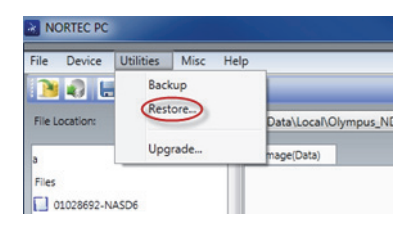

**Figura 6-33 Il comando Restore**

<span id="page-354-0"></span>4. Nella finestra di dialogo **Restore** (ripristina), cliccare su **Start** (inizio).

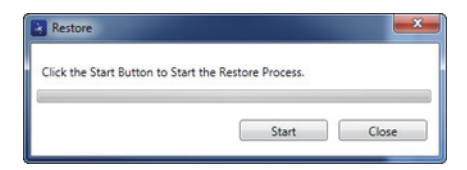

**Figura 6-34 La finestra di dialogo Restore (inizio)**

<span id="page-354-1"></span>5. Quando appare la finestra di dialogo **Confirmation** (vedere [Figura 6-35 a](#page-355-0)  [pagina 356\)](#page-355-0), cliccare su **OK** per iniziare la procedura di ripristino.

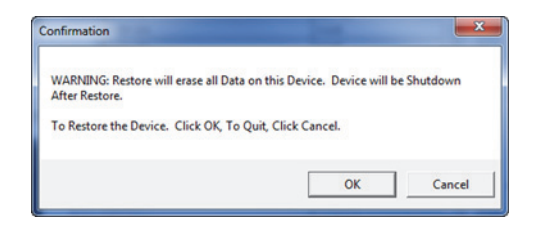

<span id="page-355-0"></span>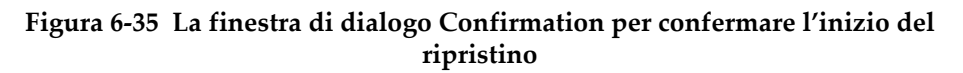

## NOTA

La procedura di ripristino cancella l'intero contenuto della memoria interna e lo sostituisce con i dati contenuti nella scheda esterna microSD.

6. Quando è stato completata l'intera procedura di ripristino, cliccare su **Close** (chiudi) [vedere [Figura 6-36 a pagina 356\]](#page-355-1).

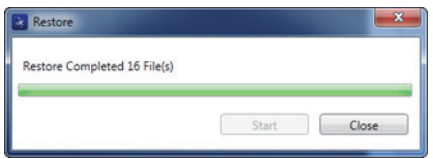

<span id="page-355-1"></span>**Figura 6-36 La finestra di dialogo Restore (completa)**

# **7. Manutenzione e risoluzione di problemi**

Il rilevatore di difetti a Correnti indotte NORTEC 600 è uno strumento elettronico di livello industriale che richiede una manutenzione contenuta. La maggior parte delle procedure di risoluzione di problemi e di manutenzione possono essere eseguite dall'utente. Ad ogni modo, se il problema permane, contattare Evident per un'assistenza tecnica.

## **7.1 Batteria agli ioni di litio**

In condizioni d'uso normali e nel caso di applicazioni standard, il NORTEC 600 può funzionare con le batterie per almeno 8 ore. Al diminuire della carica della batteria, l'indicatore della carica residua della batteria mostra la percentuale restante. Quando la carica residua della batteria diventa insufficiente, il NORTEC 600 si spegne automaticamente per evitare danni alla batteria. Ricaricare la batteria usando il caricabatterie e il cavo di alimentazione fornito insieme allo strumento.

## **Carica della batteria**

L'indicatore del caricabatterie-alimentatore diventa rosso mentre la batteria è in carica e diventa verde quando la batteria è completamente carica. Il tempo di ricarica approssimativo varia da due a tre ore.

#### **Sostituzione della batteria**

Le batterie ricaricabili perdono la loro capacità di piena carica in seguito all'esecuzione di diverse centinaia di cicli di carica/scarica. Per maggiori informazioni sull'installazione e la sostituzione della batteria, riferirsi alla sezione ["Batteria agli ioni](#page-37-0)  [di litio" a pagina 38](#page-37-0) e ["Pile alcaline" a pagina 39](#page-38-0).

## **Smaltimento delle batterie**

Le batterie devono essere smaltite correttamente in conformità alla legislazione locale (riferirsi alla sezione ["Informazioni importanti — Da consultare prima dell'uso" a](#page-10-0)  [pagina 11\)](#page-10-0).

# **7.2 Messaggi di errore**

Il NORTEC 600 potrebbe visualizzare messaggi di errore o indicare problemi potenziali. Se il problema permane, contattare Evident o il proprio rappresentante locale per assistenza tecnica.

#### **Nessuna sonda**

Quando una sonda è collegata al NORTEC 600 e viene visualizzato questo messaggio, significa che si è verificato un errore del sistema di identificazione della sonda. Questo problema è in genere causato da un problema di collegamento con il cavo della sonda. Verificare che il cavo sia collegato allo strumento e alla sonda e accertarsi che il cavo non sia danneggiato. Sostituire il cavo (se è disponibile un cavo sostitutivo), spegnere lo strumento ed in seguito accendere lo strumento.

#### **L'Host è off-line**

Il NORTEC 600 è configurato per inviare dati mediante la porta USB, ma il NORTEC 600 non riesce a ricevere il corretto segnale (DSR) "pronto" dal datalogger esterno. Verificare i seguenti aspetti:

- Il dispositivo esterno sia acceso.
- Il dispositivo esterno sia configurato in modalità "Seriale" o "I/O" e funziona correttamente.
- Un appropriato software per la registrazione di dati (datalogger) sia in esecuzione (se il dispositivo ricevente è un computer).
- Il cavo di interfaccia sia collegato correttamente ad entrambe le estremità.
- Il cavo sia compatibile con l'apparecchiatura e non sia danneggiato.

#### NOTA

I parametri di comunicazione seriale devono assolutamente corrispondere a quelli del dispositivo esterno.

#### **Nessun dato o dati scorretti ricevuti dal datalogger/host esterno**

Se il NORTEC 600 è configurato per la modalità seriale, verificare che i parametri Comport del menu delle comunicazioni dello strumento e quelli del datalogger esterno corrispondano. Questo problema è spesso causato da un incorretto valore di Tasso simbolo.

## **7.3 Manutenzione e diagnostica della sonda**

La sonda è affidabile e durabile se manipolata con attenzione:

- Non lasciare cadere la sonda su delle superfici dure.
- Non urtare la sonda con qualunque tipo di oggetto.

L'utente può effettuare dei test dal tastierino per individuare eventuali problemi allo strumento o per verificare un funzionamento corretto.
# **Appendice A: Specifiche tecniche**

Questa appendice contiene le specifiche tecniche del NORTEC 600.

## **A.1 Specifiche generali e ambientali**

La [Tabella 6 a pagina 361](#page-360-0) contiene le specifiche generali e ambientali.

<span id="page-360-0"></span>

| Categoria | Parametro                                                 | Valore                                                      |
|-----------|-----------------------------------------------------------|-------------------------------------------------------------|
| Telaio    | Dimensioni<br>complessive<br>(Largh. × Altez. ×<br>Prof.) | $236 \text{ mm} \times 167 \text{ mm} \times 70 \text{ mm}$ |
|           | Peso                                                      | 1,7 kg, inclusa la batteria agli ioni di litio              |
|           | Altre                                                     | Cinghia da polso e etichetta delle istruzioni               |

**Tabella 6 Specifiche generali e ambientali** 

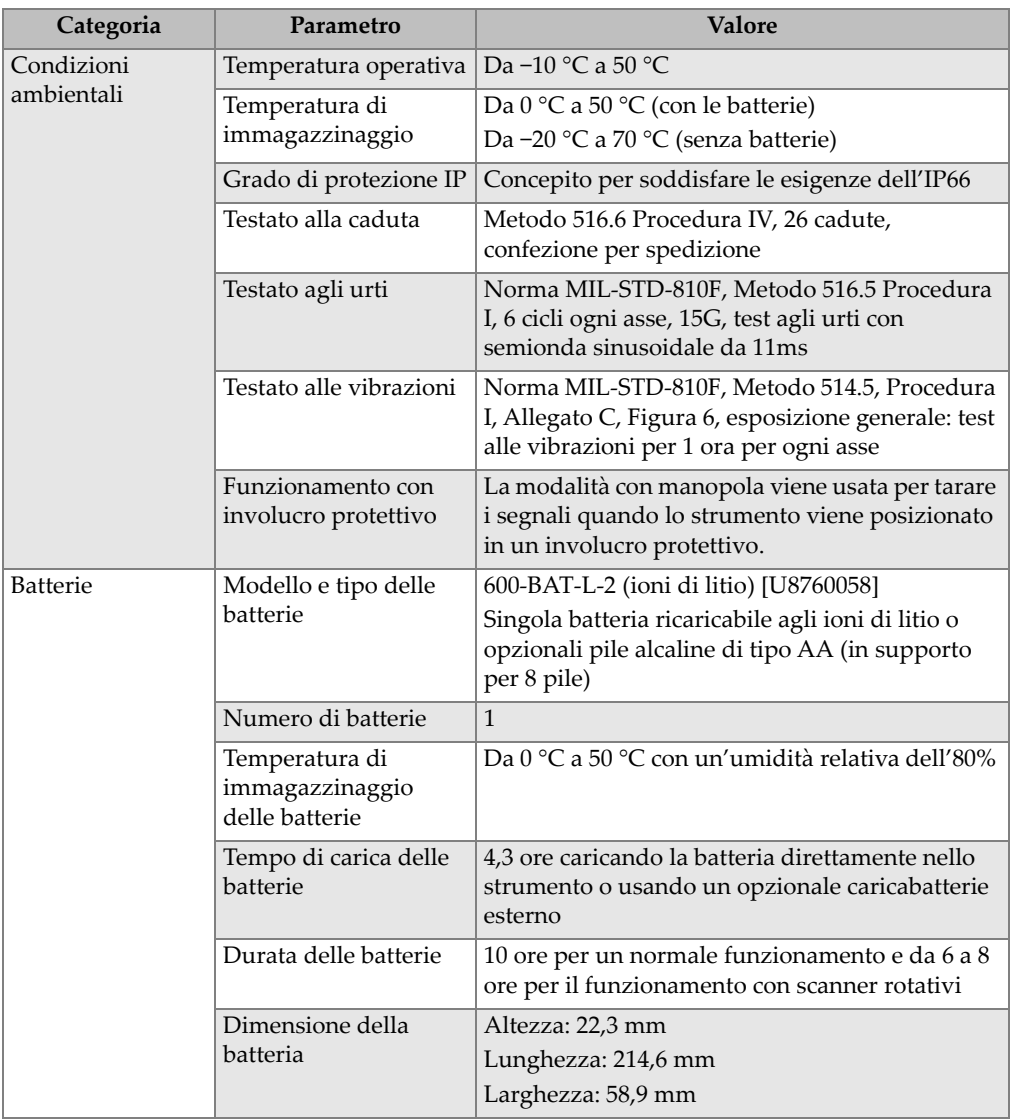

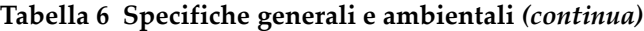

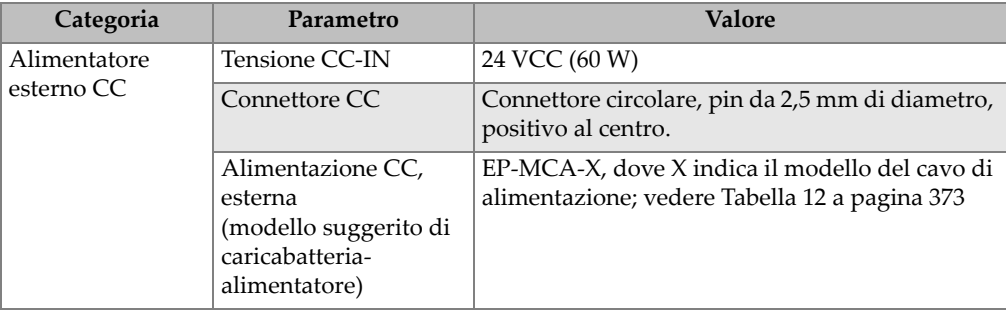

### **Tabella 6 Specifiche generali e ambientali** *(continua)*

| Categoria          | Parametro                                                    | <b>Valore</b>                                                                                                    |
|--------------------|--------------------------------------------------------------|----------------------------------------------------------------------------------------------------|
| Display            | Dimensione del<br>display<br>(Largh. × Altez.,<br>Diagonale) | $117,4$ mm $\times$ 88,7 mm, 146,3 mm                                                                                                    |
|                    | Risoluzione del<br>display                                   | $640 \times 480$ pixel                                                                                                    |
|                    | Numero di colori                                             | 256 colori                                                                                                    |
|                    | Tipo di display                                              | Full VGA a colori, LCD (liquid crystal display)<br>transflettivo                                                                                                    |
|                    | Angolo di                                                    | Orizzontale: Da -80° a 80°                                                                                                    |
|                    | visualizzazione del<br>display                               | Verticale: Da -80° a 80°                                                                                                    |
|                    | Modalità schermo                                             | Normale o schermo intero                                                                                                    |
|                    | Griglie e strumenti di<br>visualizzazione                    | Scelta di 5 opzioni per le griglie (OFF, 10 × 10,<br>STRETTA, LARGA e RAGNATELA) e<br>puntatori selezionabili dall'utente disponibili<br>solamente sulle schermate del diagramma<br>d'impedenza singolo e doppio.     |
|                    | Modalità di<br>visualizzazione (tutte<br>possibili)          | Le modalità di visualizzazione disponibili<br>dipendono dal modello dello strumento e dalla<br>modalità operativa selezionata. Le schermate<br>disponibili sono le seguenti:<br>Diagramma di impedenza singolo (IMP.) |
|                    |                                                              | Schermata di scansione (SCAN.)<br>Schermata di scansione e di impedenza<br>combinate (SCAN.+IMP.)                                                                                                    |
|                    |                                                              | Diagramma di impedenza doppio (DOP. IMP.)<br>Schermata all-in-one (TUTTI) con fino a 3<br>tracciati configurabili                                                                                                    |
|                    |                                                              | Schermata a cascata per gli scanner rotativi<br>(CASCATA)                                                                                                    |
| Ingressi ed uscite | <b>USB</b>                                                   | Una porta USB 2.0 per periferica                                                                                                    |
|                    | Uscita video                                                 | Una porta per uscita analogica VGA standard                                                                                                    |
|                    | Ingressi/Uscite                                              | Una porta I/O da 15 pin (maschio) con 6 uscite<br>analogiche, 4 uscite degli allarmi (i quali possono<br>diventare ingresso), e 2 segnali encoder (futuro<br>sviluppo)                                                |

**Tabella 6 Specifiche generali e ambientali** *(continua)*

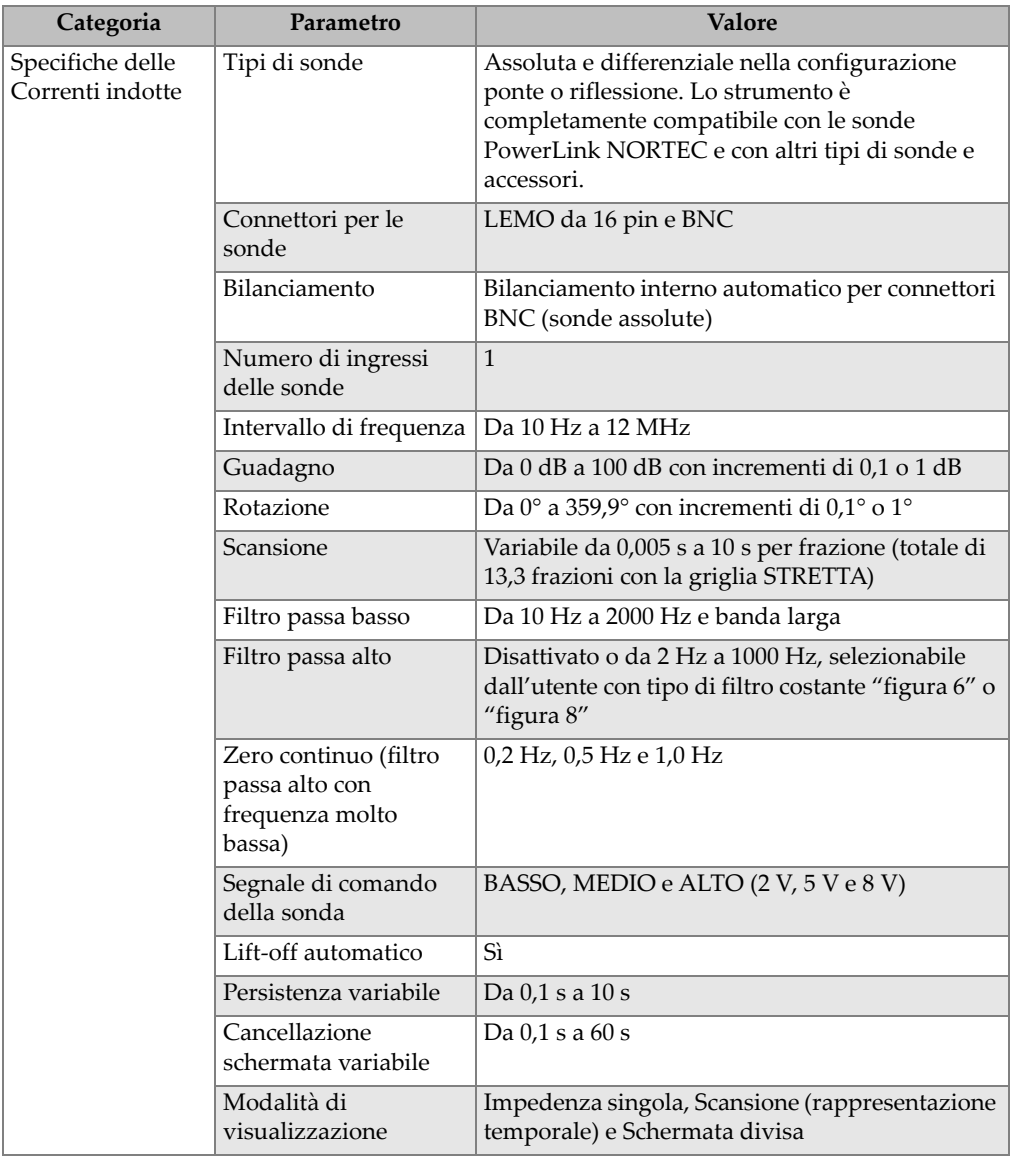

## **Tabella 6 Specifiche generali e ambientali** *(continua)*

| Categoria                                                      | Parametro                                                     | <b>Valore</b>                                                                                                    |
|----------------------------------------------------------------|---------------------------------------------------------------|----------------------------------------------------------------------------------------------------|
| Conduttività<br>(NORTEC 600C,<br>NORTEC 600S e<br>NORTEC 600D) | Frequenza                                                     | 60 kHz o 480 kHz                                                                                                    |
|                                                                | Specifiche della<br>conduttività digitale                     | Schermata della conduttività digitale da 0,9% a<br>110% IACS o da 0,5 a 64 MS/m. Precisione<br>compresa nello ±0,5% IACS da 0,9% a 62% IACS<br>e compresa nel ±1,0% dei valori superiori al 62%.<br>Soddisfa o supera le specifiche BAC 5651.<br>Precisione in funzione della frequenza della<br>sonda, dell'intervallo di taratura e dello spessore<br>di rivestimento. |
|                                                                | Spessore di<br>rivestimento non<br>conduttore                 | Precisione nominale dello spessore di<br>rivestimento non conduttore di ±0,025 mm da 0<br>mm a 0,254 mm e ±0,50 mm da 10 mm a 0,5 mm.<br>Precisione in funzione dell'intervallo di<br>conduttività, della frequenza della sonda e<br>dell'intervallo di taratura.                                                                                                    |
|                                                                | Interfaccia                                                   | Semplice procedura guidata della conduttività<br>con regolazione dei punti di riferimento e lo<br>spessore di rivestimento (distanziali)                                                                                                    |
| Scanner<br>(NORTEC 600S e<br>NORTEC 600D)                      | Compatibilità degli<br>scanner                                | Compatibile con gli scanner Evident (MiniMite,<br>SpitFire, RA-2000 e PS-5) ed altri scanner delle<br>principali marche.                                                                                                    |
|                                                                | Velocità dello scanner                                        | da 40 rpm a 3 000 rpm                                                                                                    |
|                                                                | Modalità di<br>visualizzazione                                | Impedenza singola, Scansione (rappresentazione<br>temporale), Schermata divisa e Cascata.                                                                                                    |
|                                                                | Schermata cascata                                             | 60 scansioni per foro                                                                                                    |
| Frequenza doppia<br>(NORTEC 600D)                              | Regolazione della<br>frequenza (modalità<br>doppia frequenza) | Frequenze completamente indipendenti<br>funzionanti in simultanea immissione                                                                                                    |
|                                                                | Numero di canali                                              | 3 (frequenza 1, frequenza 2 e combinate<br>[solamente il NORTEC 600D])                                                                                                    |
|                                                                | Modalità di<br>visualizzazione                                | Nuova schermata all-in-one, Impedenza doppia,<br>Impedenza singola, Scansione (rappresentazione<br>temporale) e Schermata divisa (Scansione +<br>Impedenza).                                                                                                    |
|                                                                | Opzione<br>COMBINATO                                          | F1 - F2, F1 + F2 e combinazione realmente<br>automatica                                                                                                    |

**Tabella 6 Specifiche generali e ambientali** *(continua)*

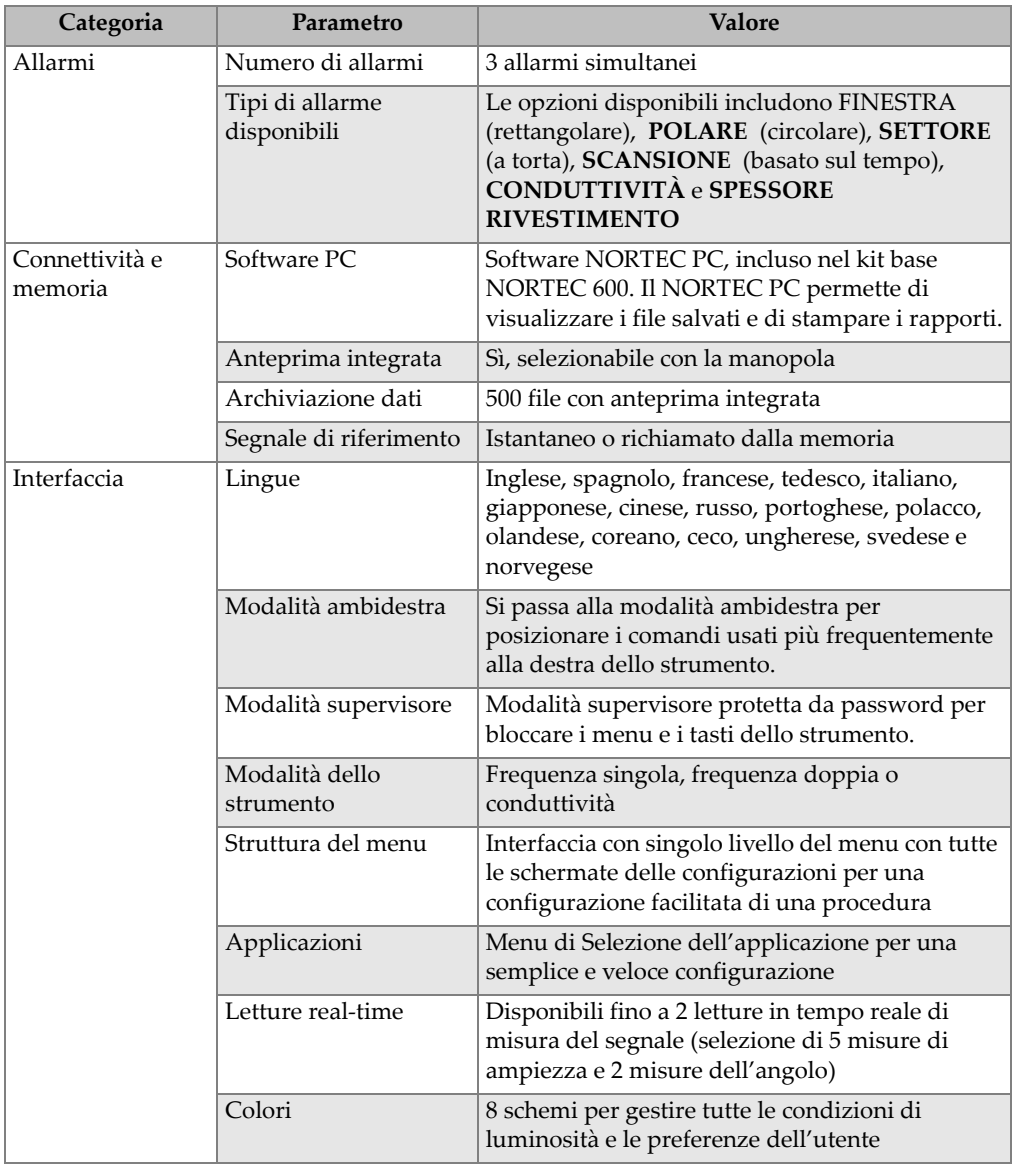

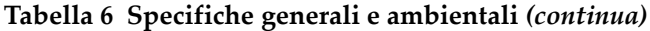

## **A.2 Specifiche degli Ingressi/Uscite**

Le specifiche USB, dell'uscita video e dei segnali Ingresso/uscita sono riportati nella [Tabella 6 a pagina 361](#page-360-0)

Il [Tabella 7 a pagina 368](#page-367-0) descrive tutti i collegamenti disponibili nel connettore I/O da 15 pin. La [Tabella 8 a pagina 369](#page-368-0) descrive tutti i collegamenti disponibili nel connettore VGA OUT da 15 pin. La numerazione dei pin del connettore sono illustrati nella [Figura A-1 a pagina 368](#page-367-1)

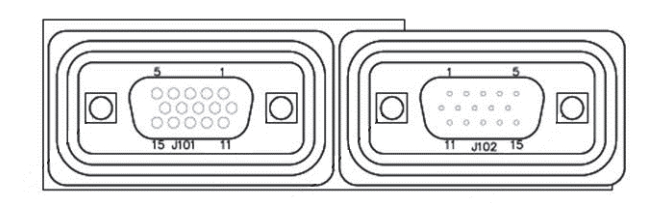

**Figura A-1 Numeri dei pin dei connettori**

#### **NOTA**

<span id="page-367-1"></span>Il NORTEC 600 integra un'uscita di allarme (alto  $= 5 \text{ V}$  [on] e basso  $= 0 \text{ V}$  [off]). L'uscita di allarme non è prevista per il funzionamento diretto di dispositivi a una corrente e tensione diverse da quelle usate da allarmi esterni dedicati del NORTEC 600. Tuttavia l'uscita di allarme può essere usata per controllare i relè attuatori di tipo logico, i quali singolarmente possono controllare altri dispositivi elettromagnetici come i relè di bobine magnetiche, le luci delle indicazioni, ecc.

<span id="page-367-0"></span>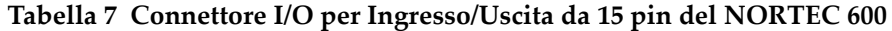

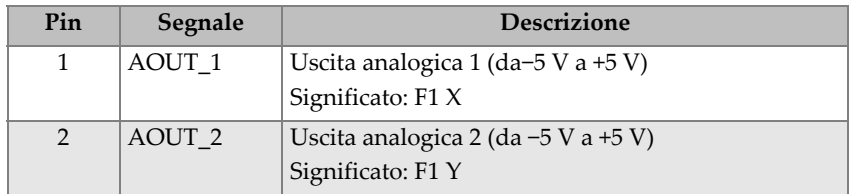

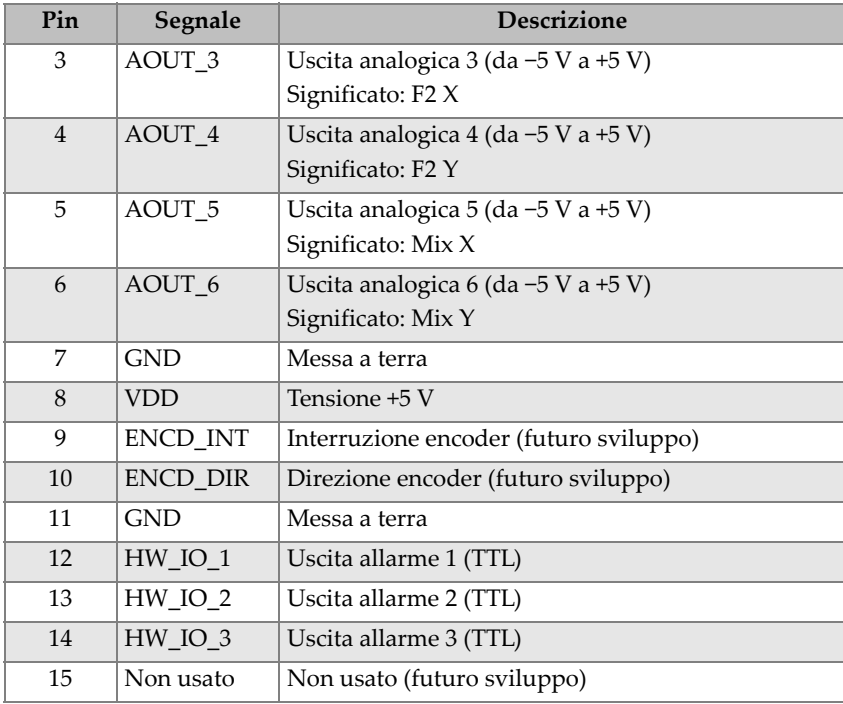

#### **Tabella 7 Connettore I/O per Ingresso/Uscita da 15 pin del NORTEC 600** *(continua)*

<span id="page-368-0"></span>**Tabella 8 Porta uscita VGA da 15 pin del NORTEC 600<sup>a</sup>**

| Pin            | Segnale         | <b>Descrizione</b>  |
|----------------|-----------------|---------------------|
| 1              | <b>VGA_RED</b>  | Uscita rossa VGA    |
| $\mathcal{P}$  | VGA_GREEN       | Uscita verde VGA    |
| 3              | <b>VGA_BLUE</b> | Uscita blu VGA      |
| $\overline{4}$ | NC.             | Nessun collegamento |
| 5              | <b>GND</b>      | Messa a terra       |
| 6              | <b>GND</b>      | Messa a terra       |
| 7              | <b>GND</b>      | Messa a terra       |
| 8              | <b>GND</b>      | Messa a terra       |
| 9              | NC.             | Nessun collegamento |
| 10             | <b>GND</b>      | Messa a terra       |
| 11             | NC.             | Nessun collegamento |

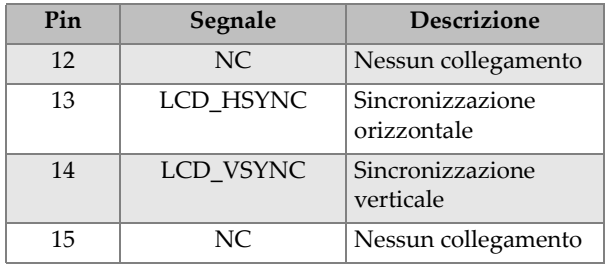

#### **Tabella 8 Porta uscita VGA da 15 pin del NORTEC 600a** *(continua)*

a. Configurazione dell'uscita VGA standard

## **Appendice B: Accessori, parti sostitutive e upgrade**

Dalla [Tabella 9 a pagina 371](#page-370-0) alla [Tabella 16 a pagina 375](#page-374-0) sono riportati i codici fabbricanti per gli accessori, le parti sostitutive e gli upgrade del NORTEC 600.

<span id="page-370-0"></span>

| Descrizione                                                                                                    | Codice fabbricante                                                                                                    |
|----------------------------------------------------------------------------------------------------|----------------------------------------------------------------------------------------------------|
| Valigia di trasporto per gli strumenti della Serie<br>600                                                                                                    | 600-TC [U8780294]                                                                                                    |
| Caricabatteria-alimentatore (alimentazione CC)<br>con cavo di alimentazione                                                                                                    | EP-MCA-X (per il significato della<br>variabile X e il numero di<br>riferimento consultare la Tabella 12<br>a pagina 373) |
| Software NORTEC PC e manuali completi del<br>N600 (tutte le lingue)                                                                                                    | N600-CD [U8030151]                                                                                                    |
| ISO-15548 certificato di taratura                                                                                                    | 7922035 [U8030145]                                                                                                    |
| Batteria ricaricabile agli ioni di litio (73 Wh) per<br>la Serie 600                                                                                                    | 600-BAT-L-2 [U8760058]                                                                                                    |
| Supporto per 8 pile con spina per connettore                                                                                                    | 600-BAT-AA [U8780295]                                                                                                    |
| Cavo per comunicazione USB                                                                                                    | EPLTC-C-USB-A-6 [U8840031]                                                                                                |
| Scheda di memoria microSD da 2 GB                                                                                                    | MICROSD-ADP-2GB [U8779307]                                                                                                |
| Cavo sonda, lunghezza da 1,83 m, cavo<br>PowerLink ponte/riflessione (CL/SC/6)<br>Nota: Sebbene in alcuni paesi questo articolo<br>potrebbe essere incluso, per la maggior parte dei<br>paesi è opzionale e deve essere acquistato<br>separatamente. Contattare il proprio<br>rappresentante Evident per maggiori<br>informazioni. | 9122083 [U8800073]                                                                                                    |

**Tabella 9 Accessori e parti sostitutive standard**

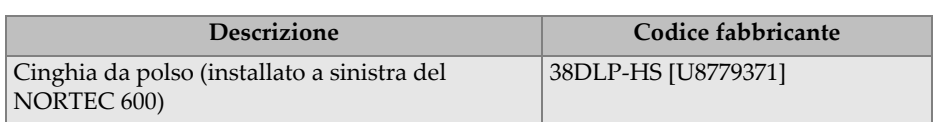

#### **Tabella 9 Accessori e parti sostitutive standard***(continua)*

#### **Tabella 10 Accessori e articoli di supporto opzionali**

<span id="page-371-0"></span>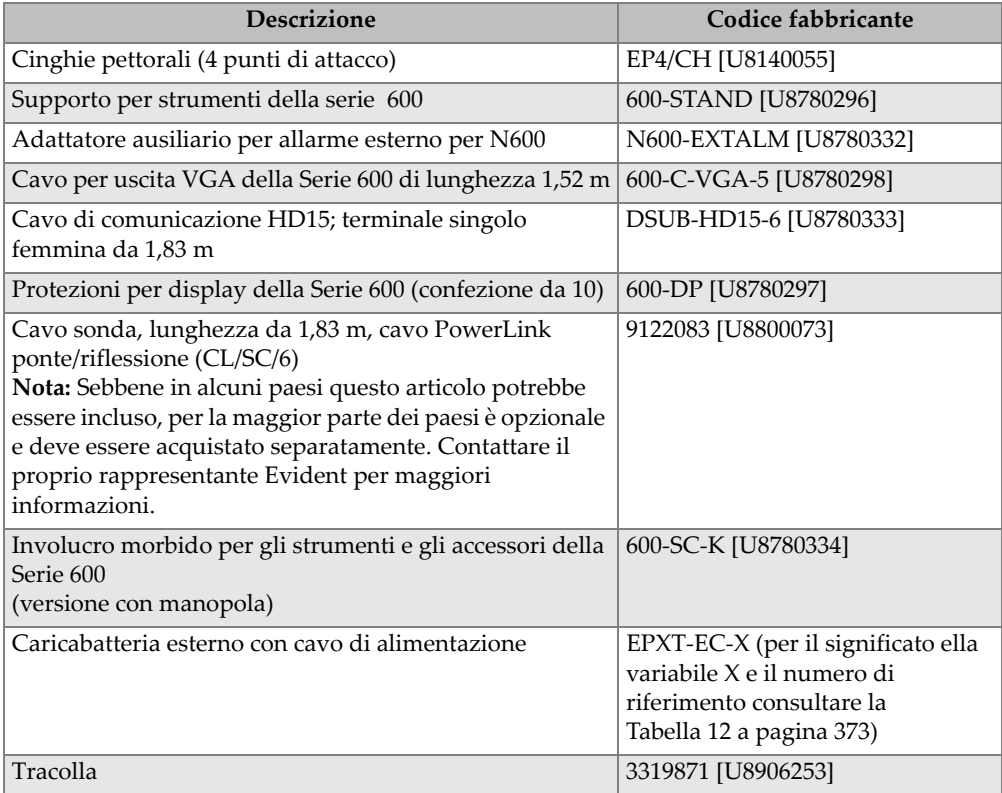

#### **Tabella 11 Upgrade del NORTEC 600**

<span id="page-371-1"></span>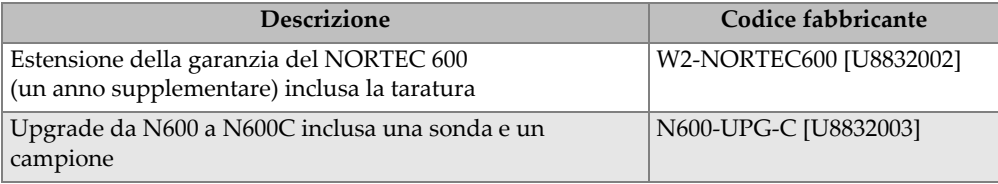

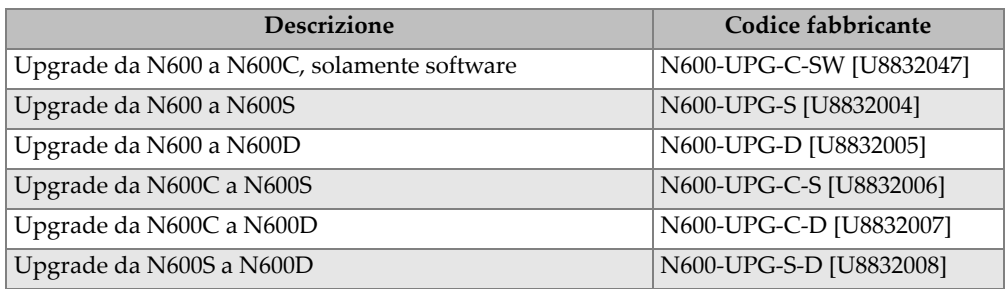

#### **Tabella 11 Upgrade del NORTEC 600***(continua)*

#### <span id="page-372-0"></span>**Tabella 12 Cavi di alimentazione per EP-MCA-X e EPXT-EC-X**

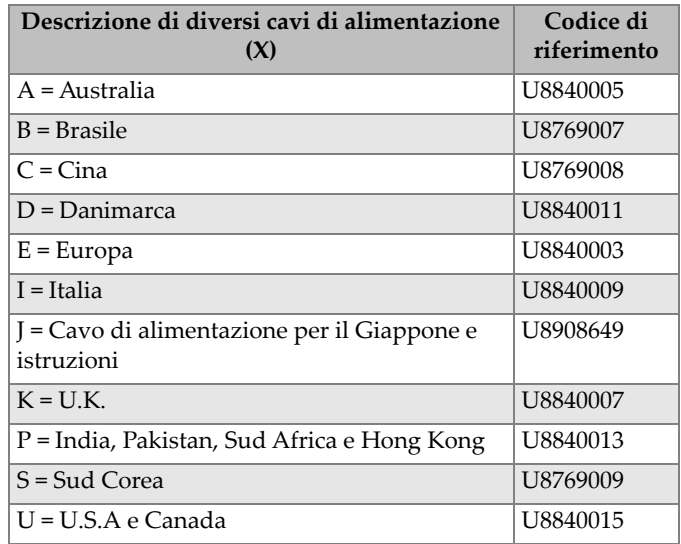

#### <span id="page-372-1"></span>**Tabella 13 Accessori per conduttività (solamente per il modello N600C)**

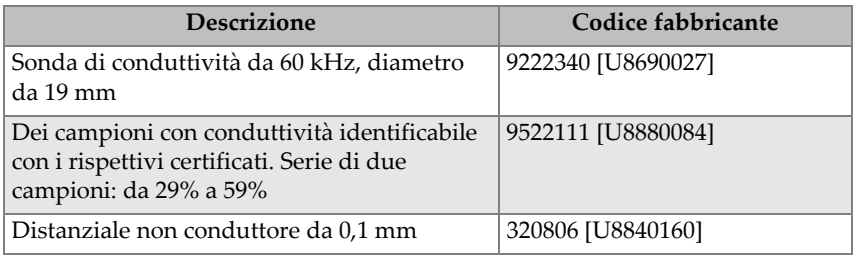

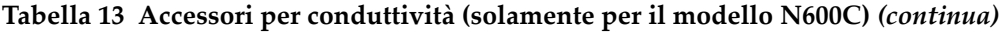

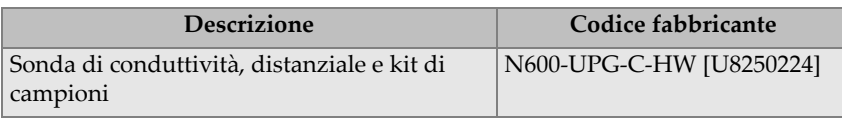

#### <span id="page-373-0"></span>**Tabella 14 Cavi adattatori per gli scanner di altri produttori**

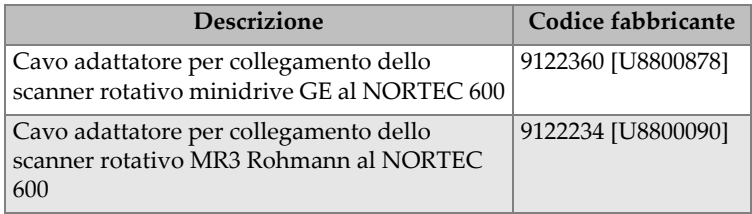

#### **Tabella 15 Guida introduttiva: Tutte le lingue**

<span id="page-373-1"></span>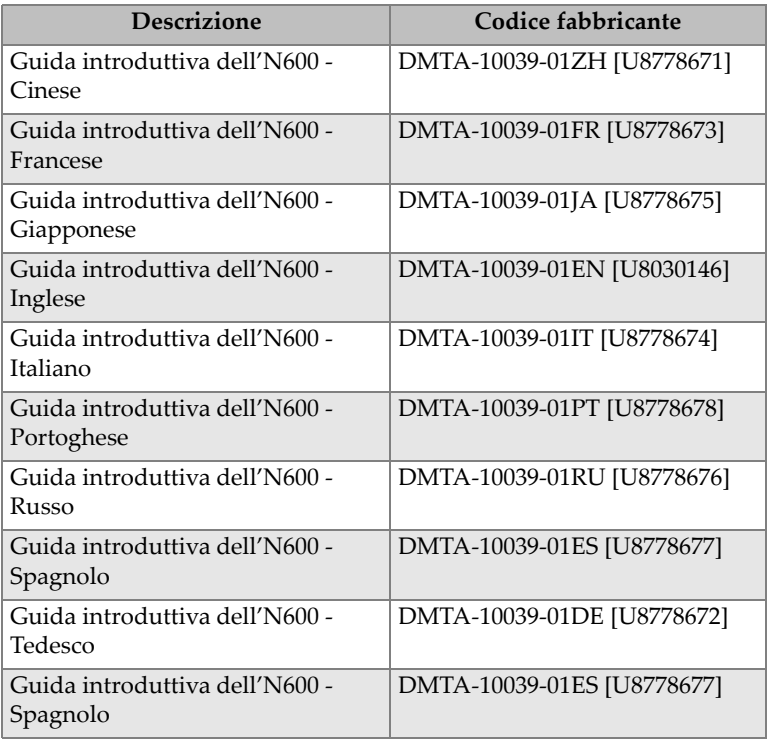

<span id="page-374-0"></span>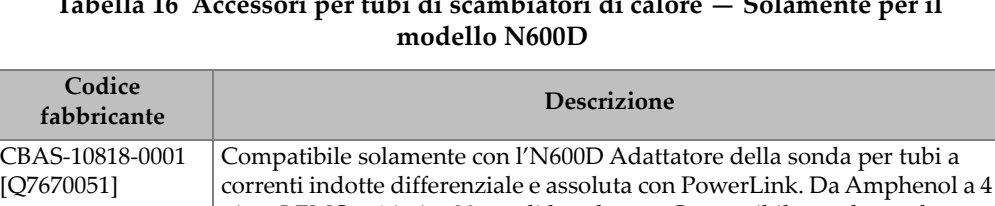

# **Tabella 16 Accessori per tubi di scambiatori di calore — Solamente per il**

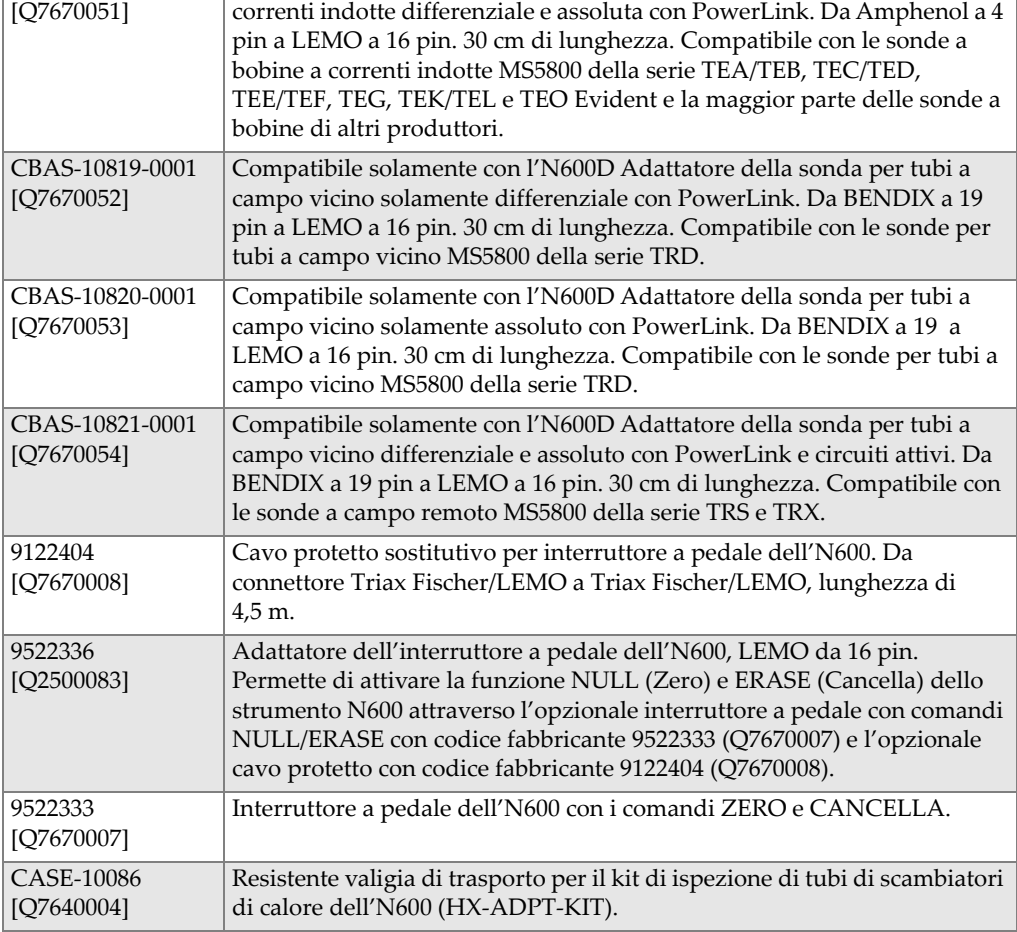

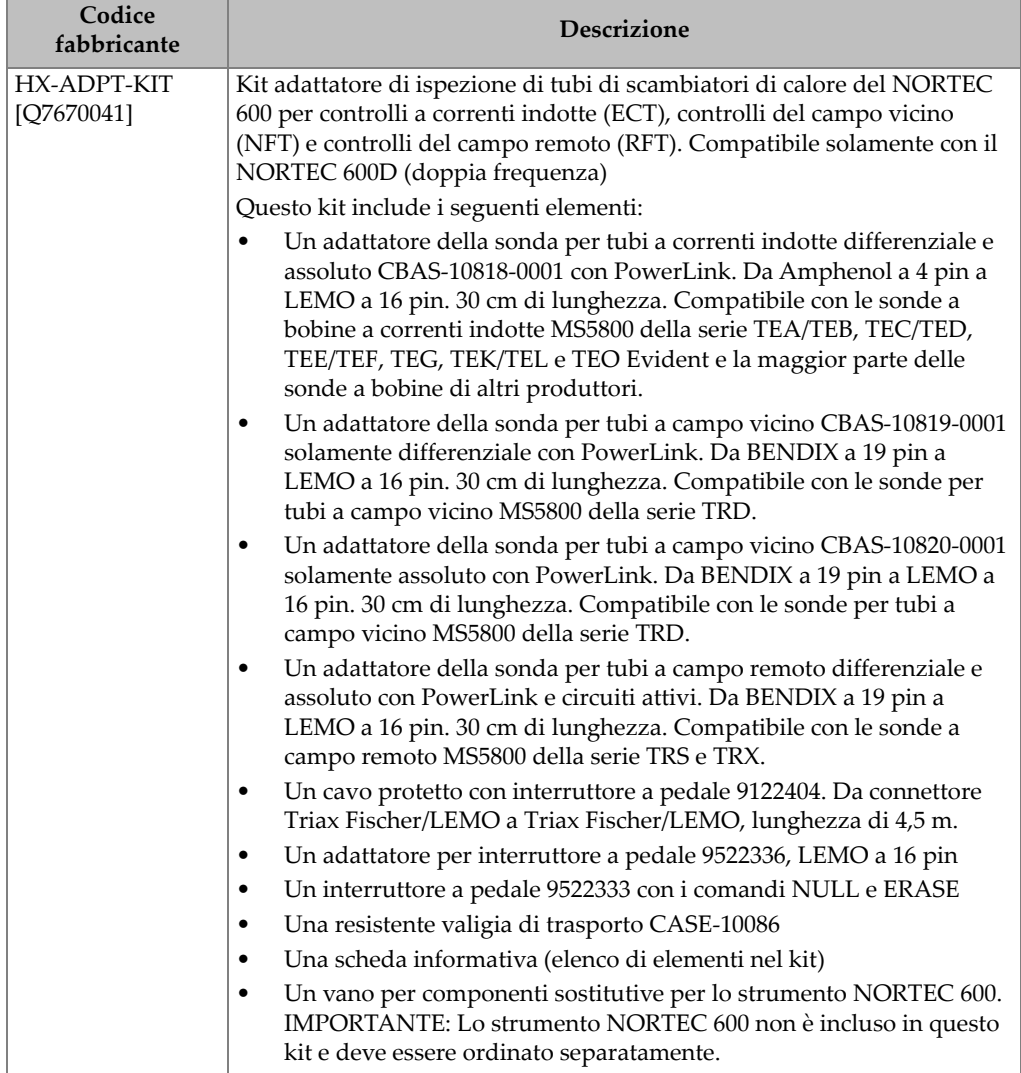

#### **Tabella 16 Accessori per tubi di scambiatori di calore — Solamente per il modello N600D** *(continua)*

# **Elenco delle figure**

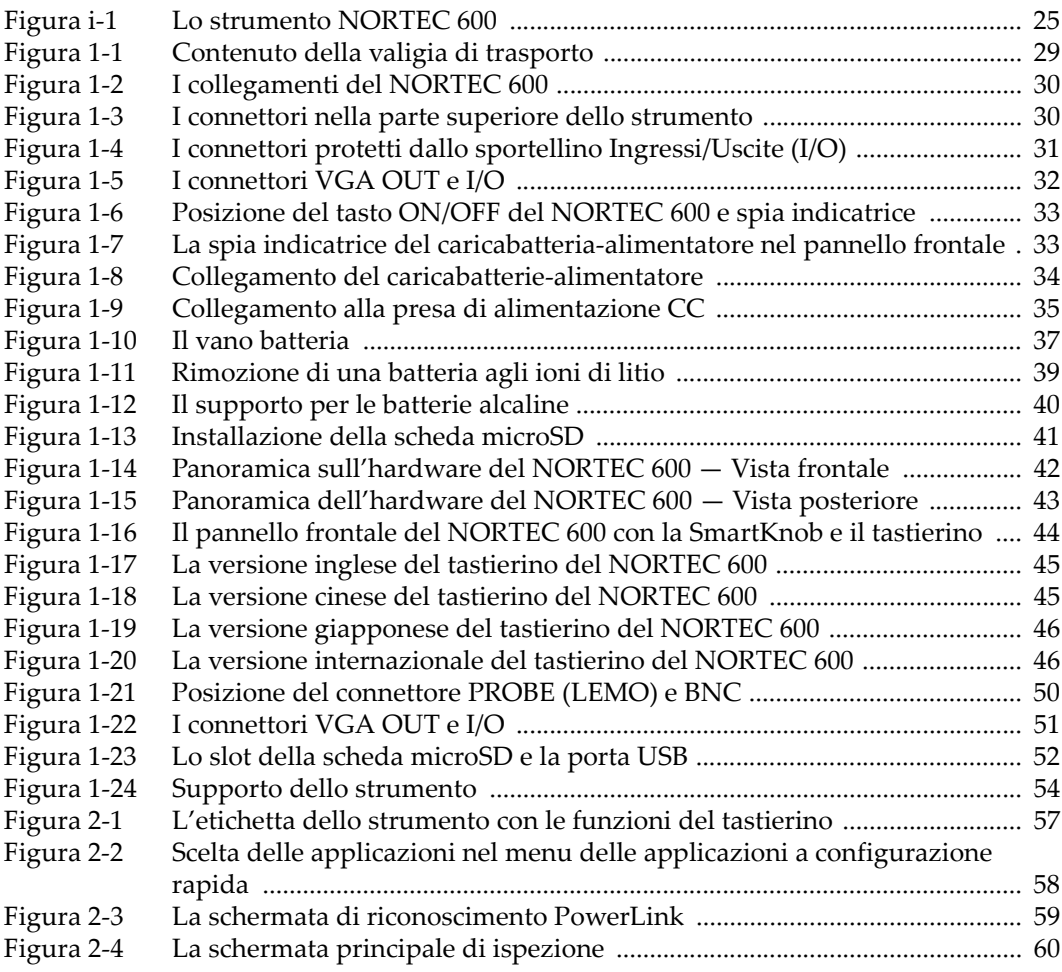

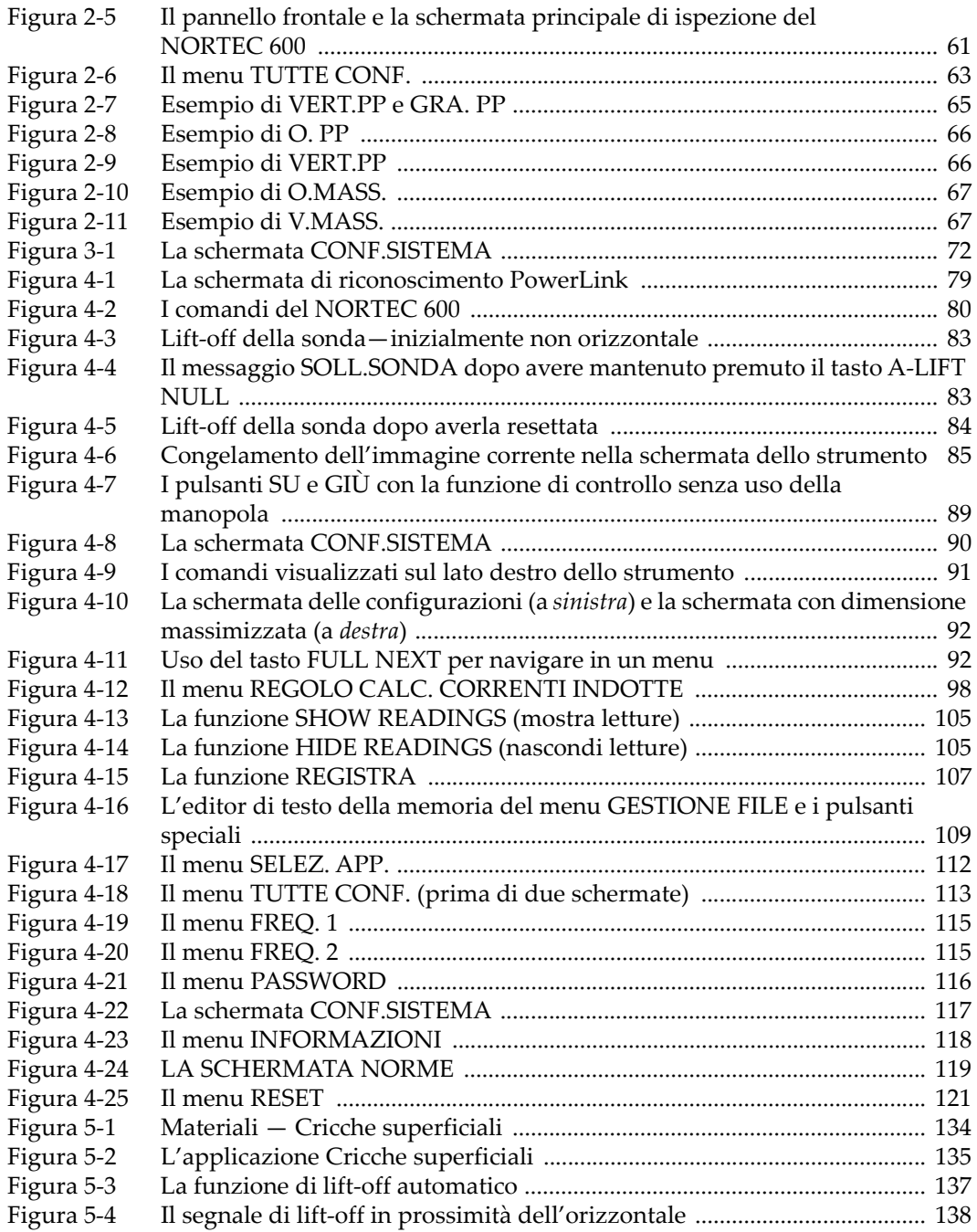

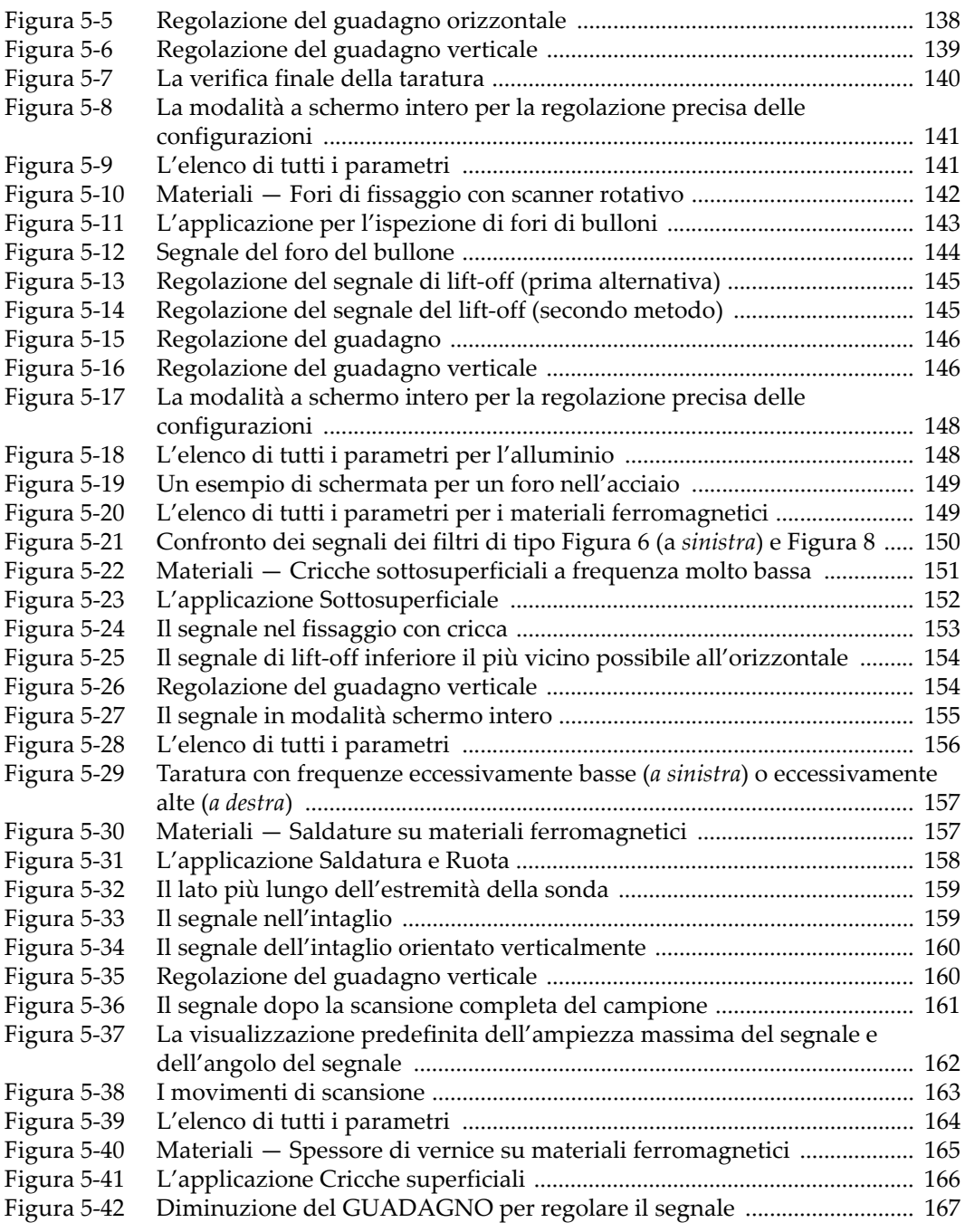

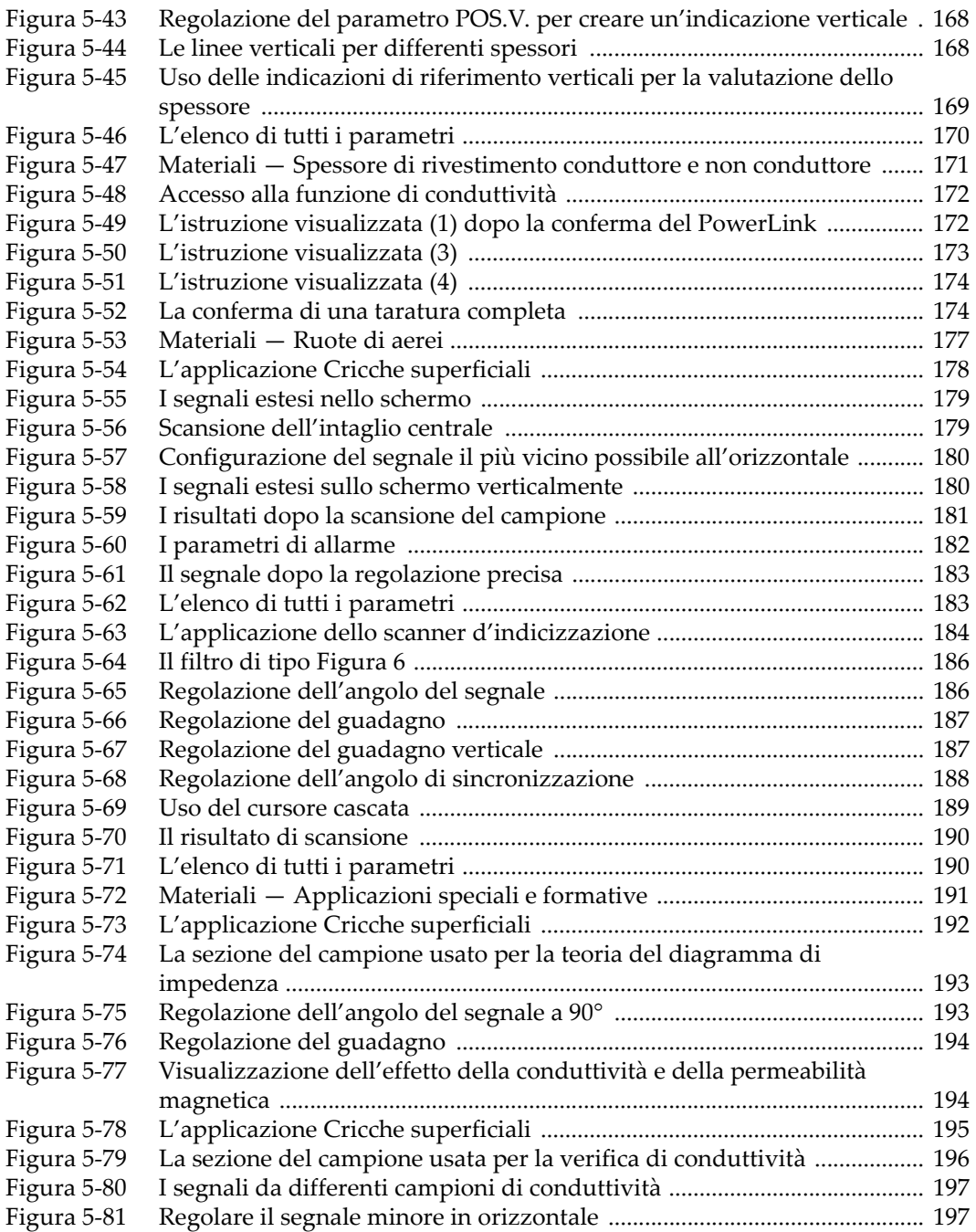

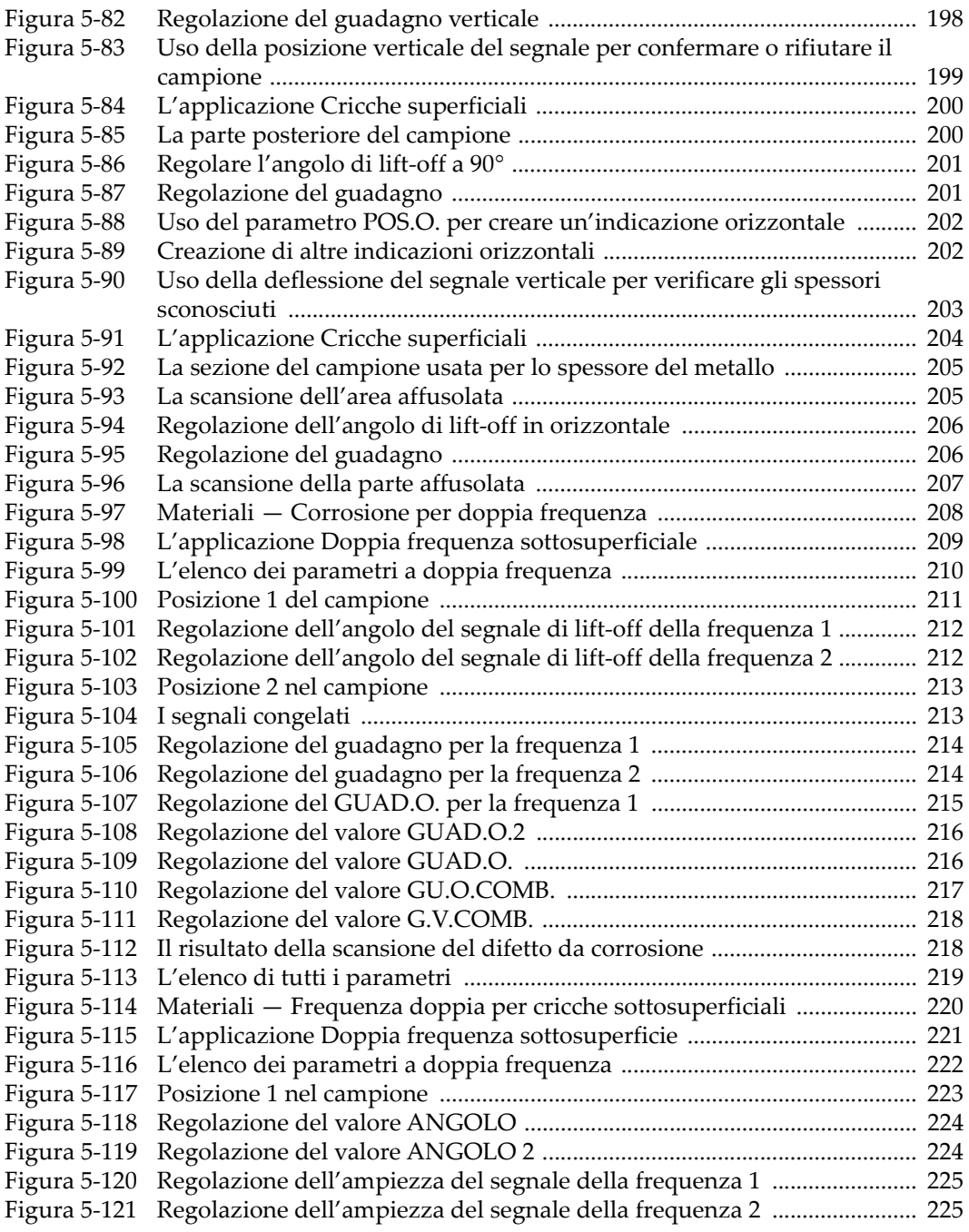

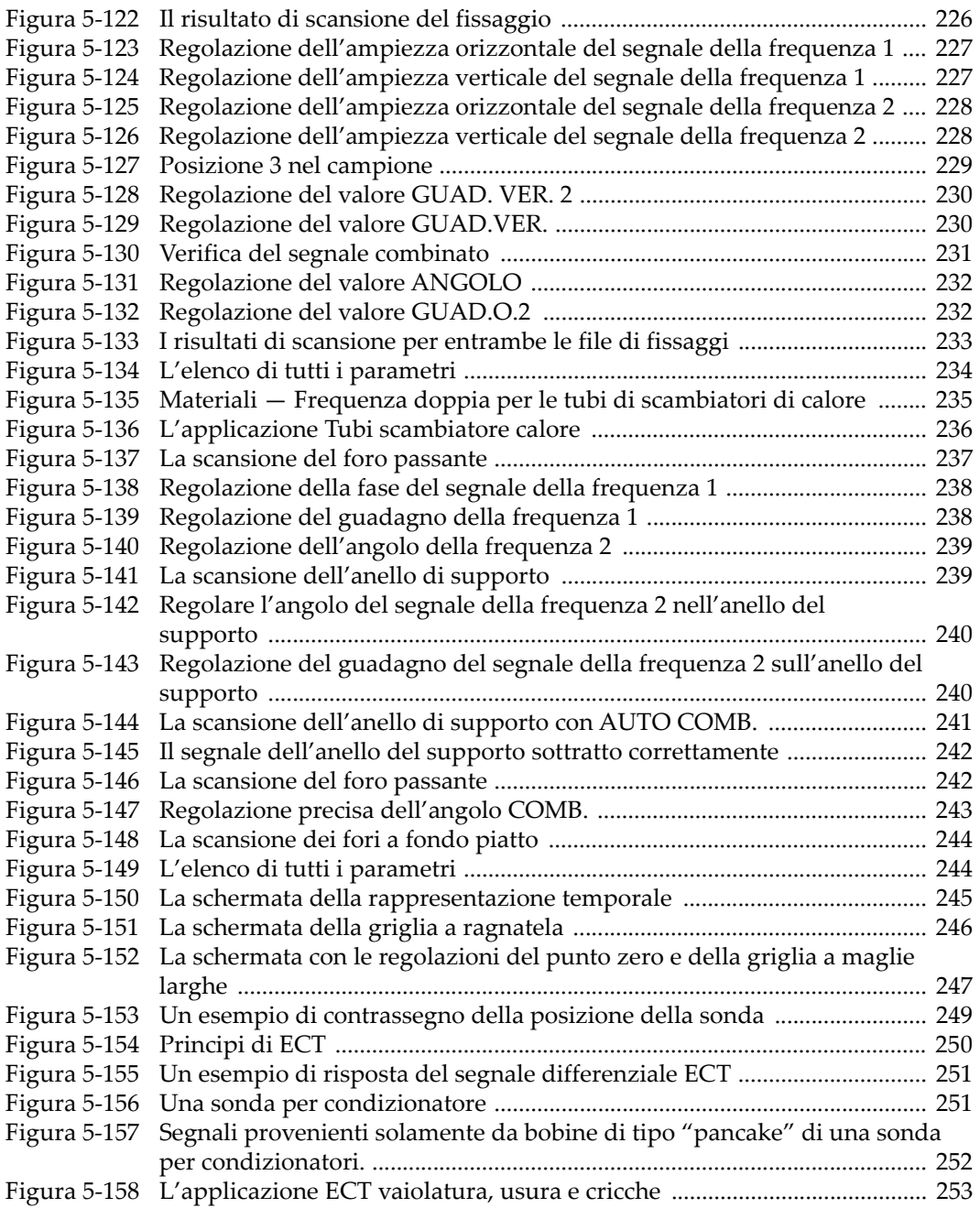

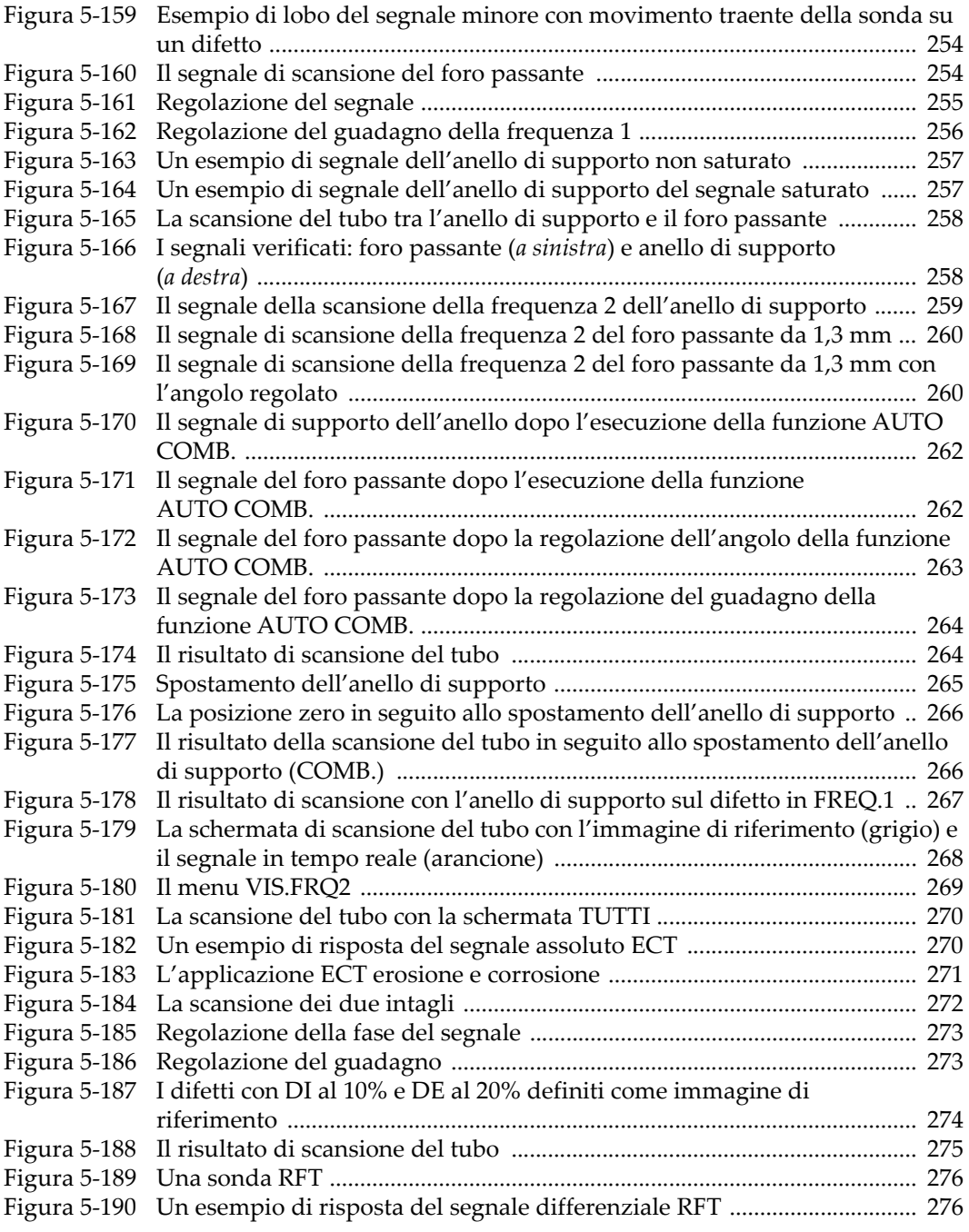

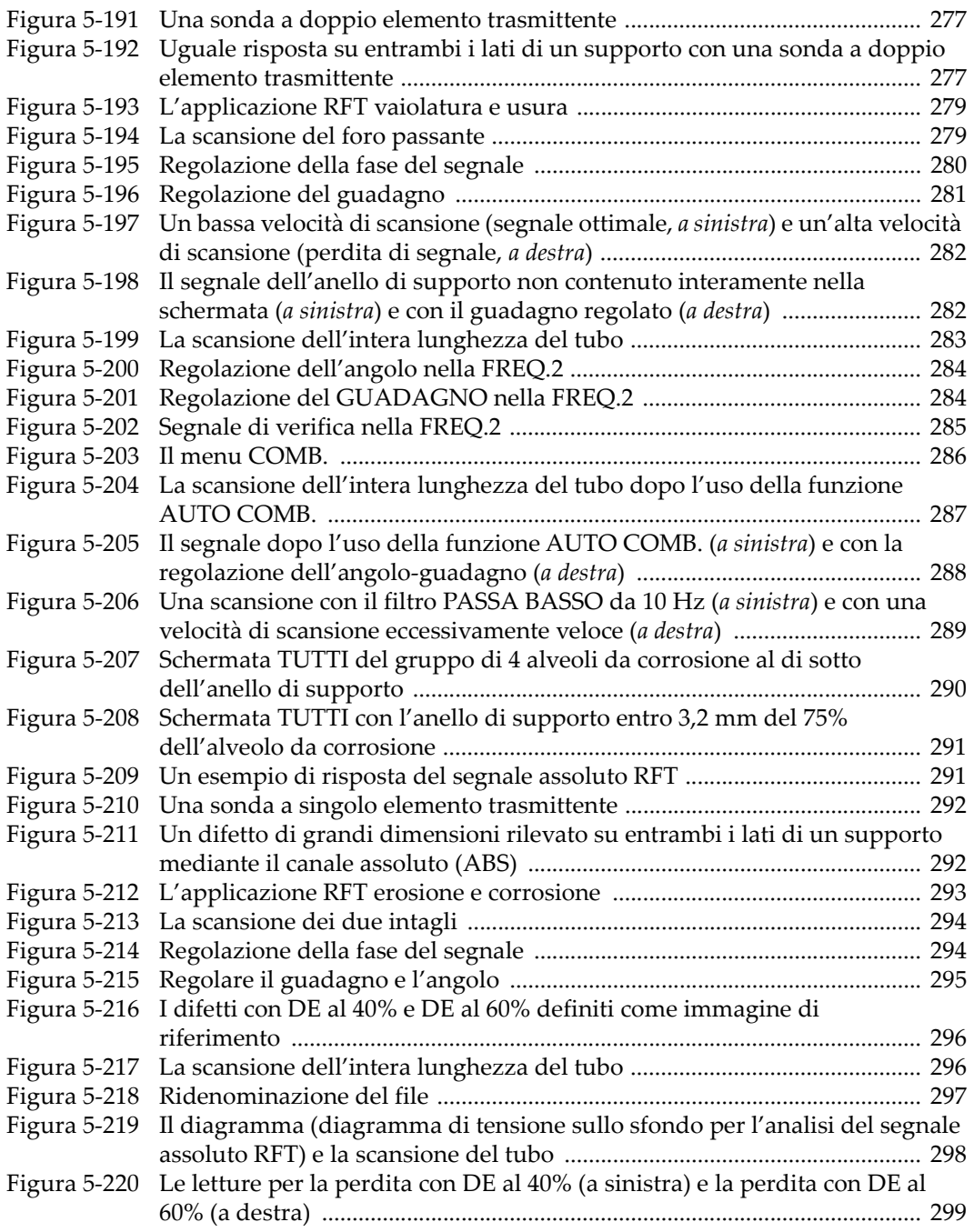

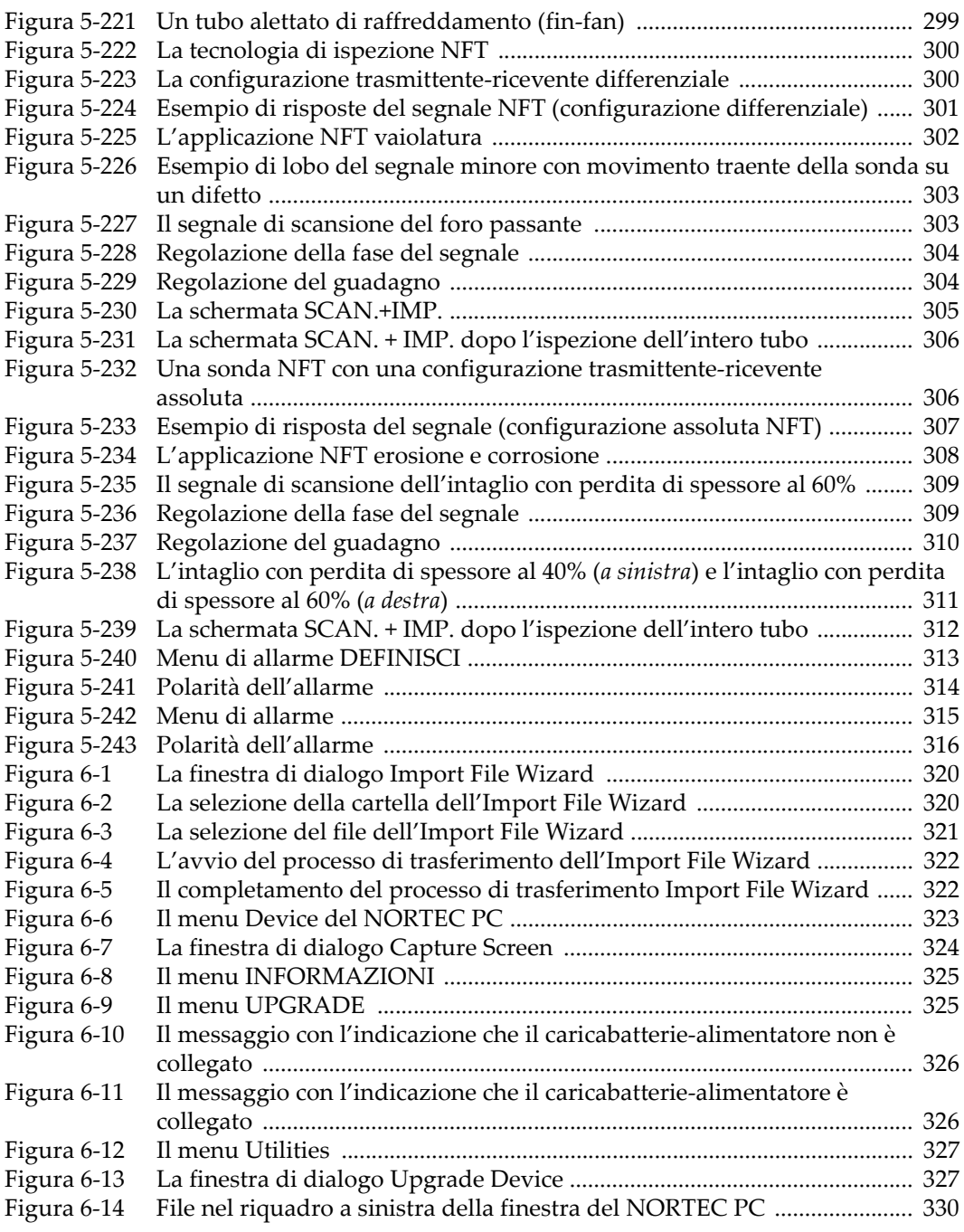

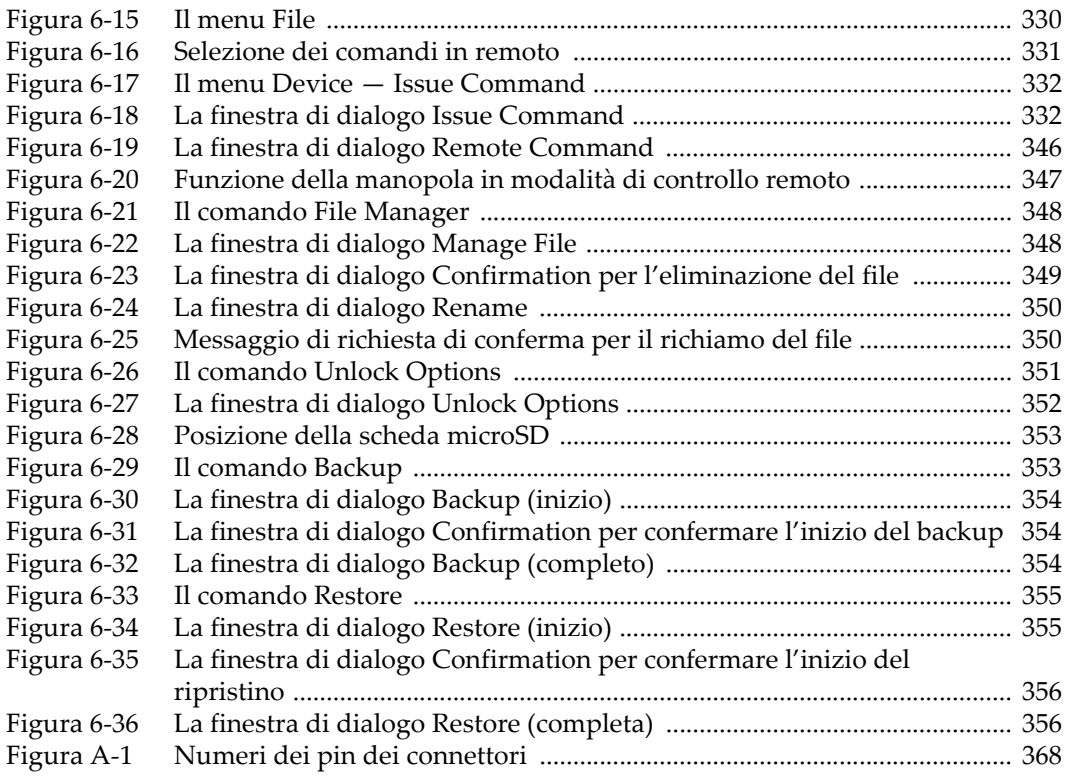

# **Elenco delle tabelle**

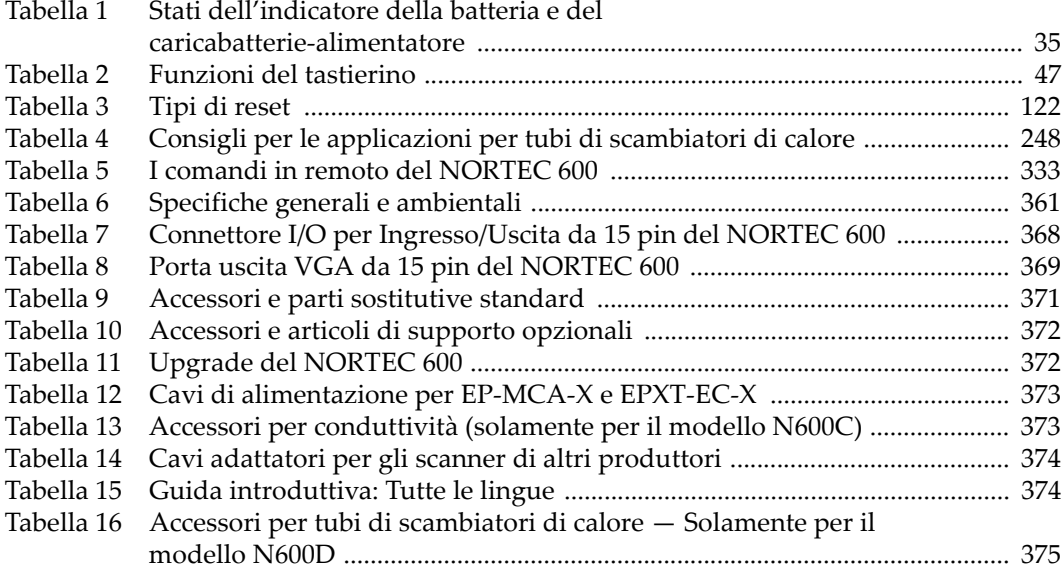